# HP ALM Performance Center

Software Version: 12.01

# User and Administrator Guide

Document Release Date: June 2014 Software Release Date: June 2014

### Legal Notices

### **Warranty**

The only warranties for HP products and services are set forth in the express warranty statements accompanying such products and services. Nothing herein should be construed as constituting an additional warranty. HP shall not be liable for technical or editorial errors or omissions contained herein.

The information contained herein is subject to change without notice.

### Restricted Rights Legend

Confidential computer software. Valid license from HP required for possession, use or copying. Consistent with FAR 12.211 and 12.212, Commercial Computer Software, Computer Software Documentation, and Technical Data for Commercial Items are licensed to the U.S. Government under vendor's standard commercial license.

### Copyright Notice

© Copyright 2002 - 2014 Hewlett-Packard Development Company, L.P.

### Trademark Notices

Adobe® is a trademark of Adobe Systems Incorporated. Intel® is a trademark of Intel Corporation in the U.S. and other countries. Java is a registered trademark of Oracle and/or its affiliates. Microsoft® and Windows® are U.S. registered trademarks of Microsoft Corporation. Oracle® is a registered trademark of Oracle and/or its affiliates. UNIX® is a registered trademark of The Open Group.

### Documentation Updates

The title page of this document contains the following identifying information:

- oftware Version number, which indicates the software version.
- <sup>l</sup> Document Release Date, which changes each time the document is updated.
- Software Release Date, which indicates the release date of this version of the software.

To check for recent updates or to verify that you are using the most recent edition of a document, go to: **http://h20230.www2.hp.com/selfsolve/manuals**

This site requires that you register for an HP Passport and sign in. To register for an HP Passport ID, go to: **http://h20229.www2.hp.com/passport-registration.html**

Or click the **New users - please register** link on the HP Passport login page.

You will also receive updated or new editions if you subscribe to the appropriate product support service. Contact your HP sales representative for details.

### Support

Visit the HP Software Support Online web site at: **http://www.hp.com/go/hpsoftwaresupport**

This web site provides contact information and details about the products, services, and support that HP Software offers.

HP Software online support provides customer self-solve capabilities. It provides a fast and efficient way to access interactive technical support tools needed to manage your business. As a valued support customer, you can benefit by using the support web site to:

- Search for knowledge documents of interest
- Submit and track support cases and enhancement requests
- Download software patches
- Manage support contracts
- Look up HP support contacts
- Review information about available services
- Enter into discussions with other software customers
- Research and register for software training

Most of the support areas require that you register as an HP Passport user and sign in. Many also require a support contract. To register for an HP Passport ID, go to:

#### **http://h20229.www2.hp.com/passport-registration.html**

To find more information about access levels, go to:

#### **http://h20230.www2.hp.com/new\_access\_levels.jsp**

**HP Software Solutions Now** accesses the HPSW Solution and Integration Portal Web site. This site enables you to explore HP Product Solutions to meet your business needs, includes a full list of Integrations between HP Products, as well as a listing of ITIL Processes. The URL for this Web site is **http://h20230.www2.hp.com/sc/solutions/index.jsp**

# **Contents**

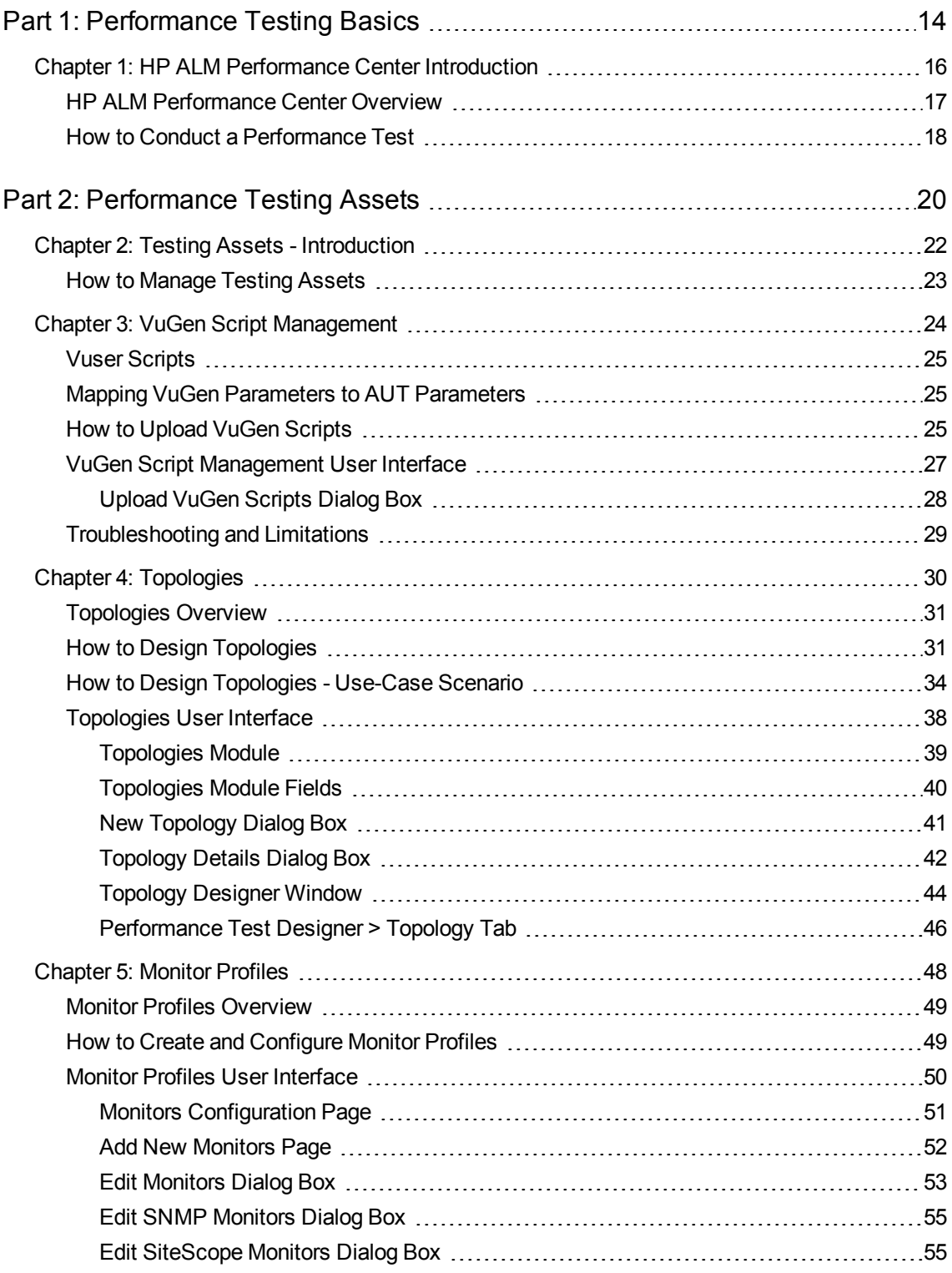

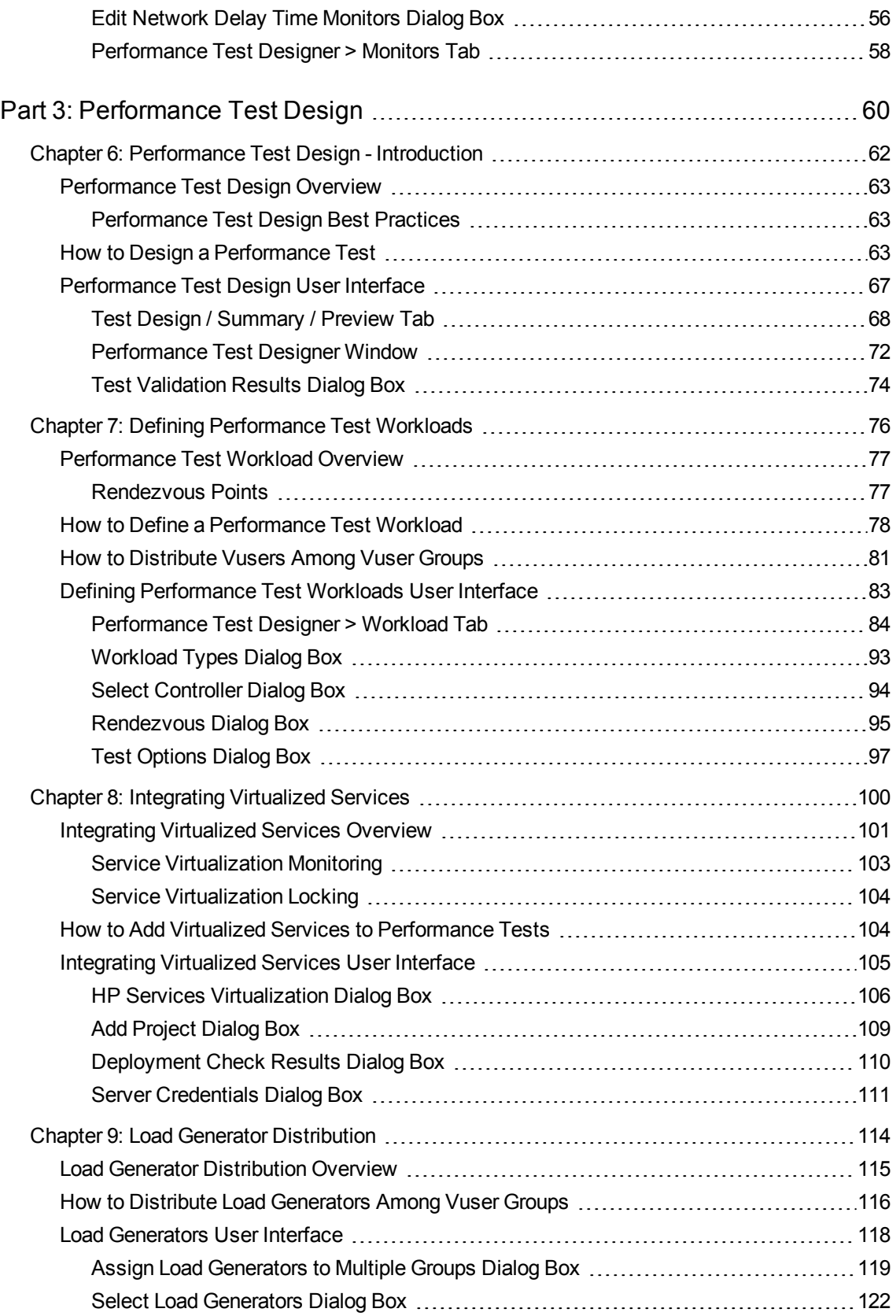

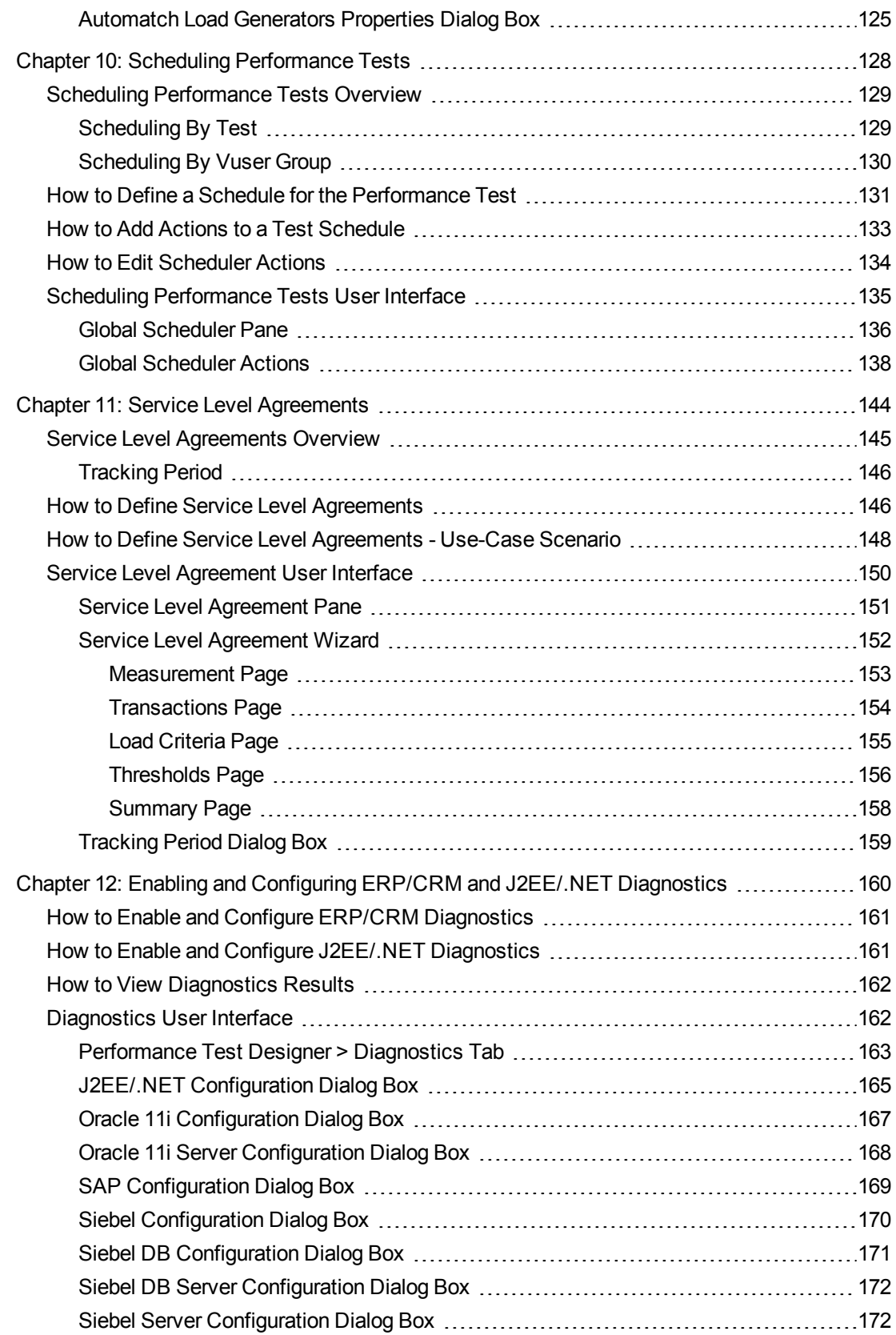

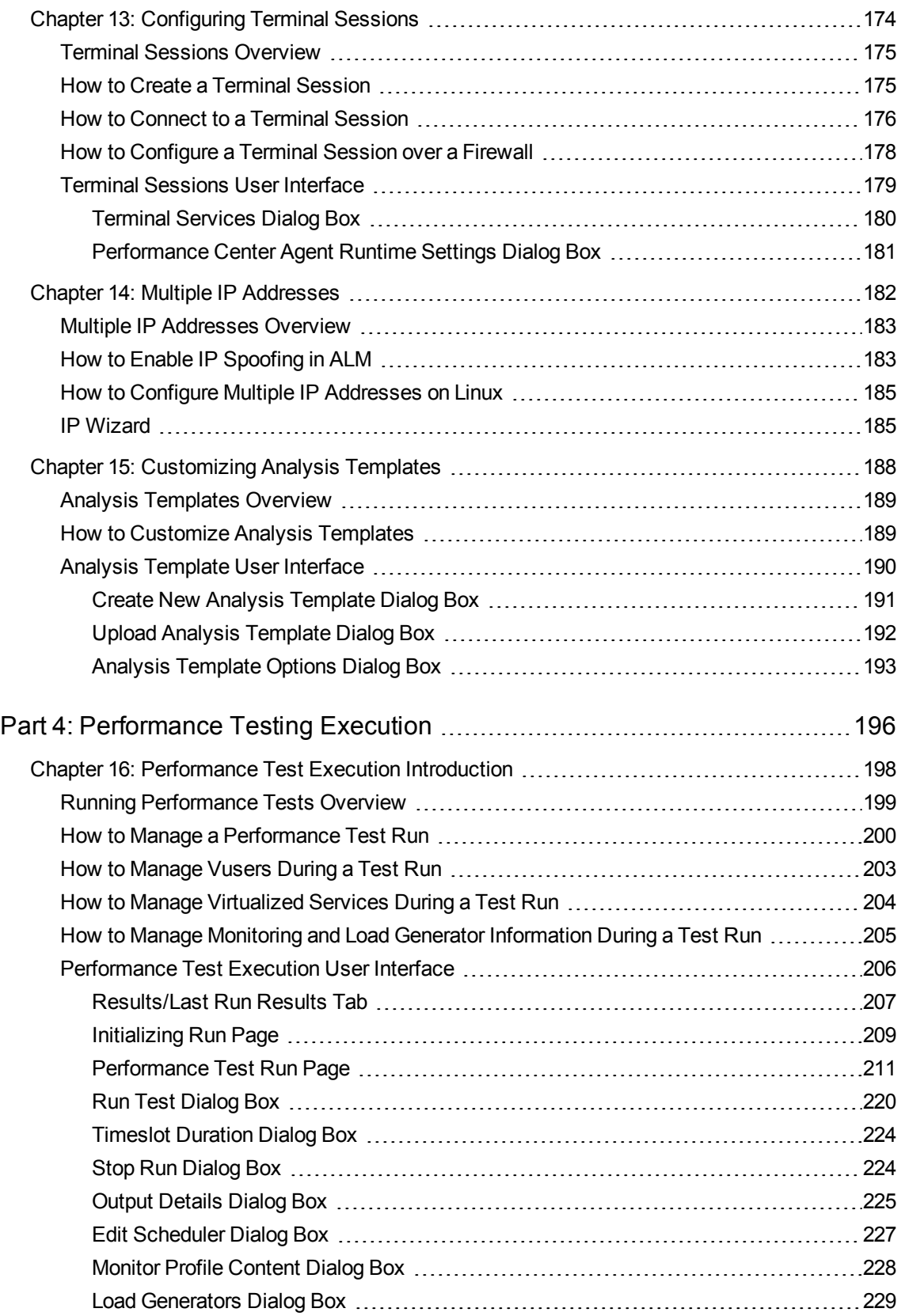

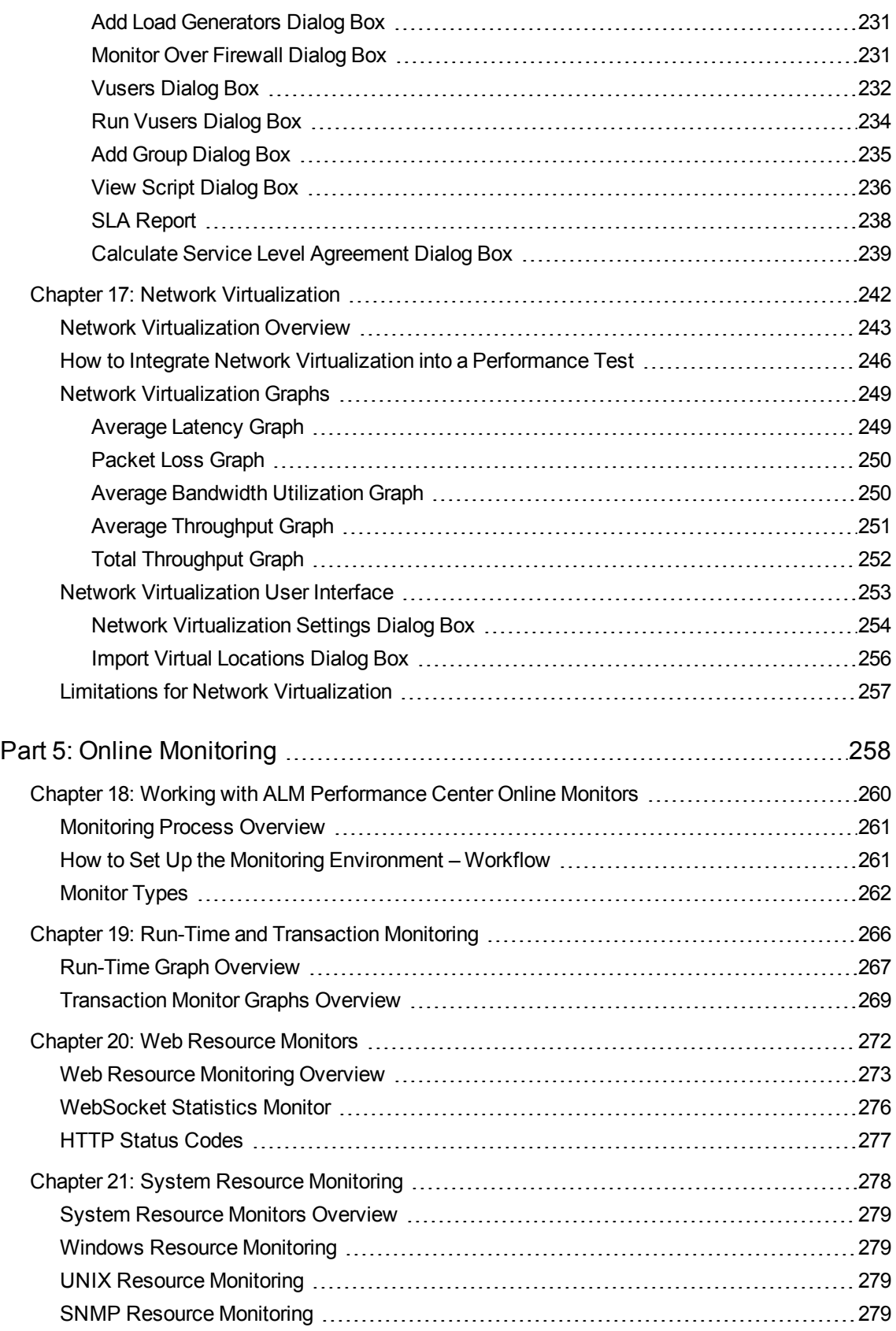

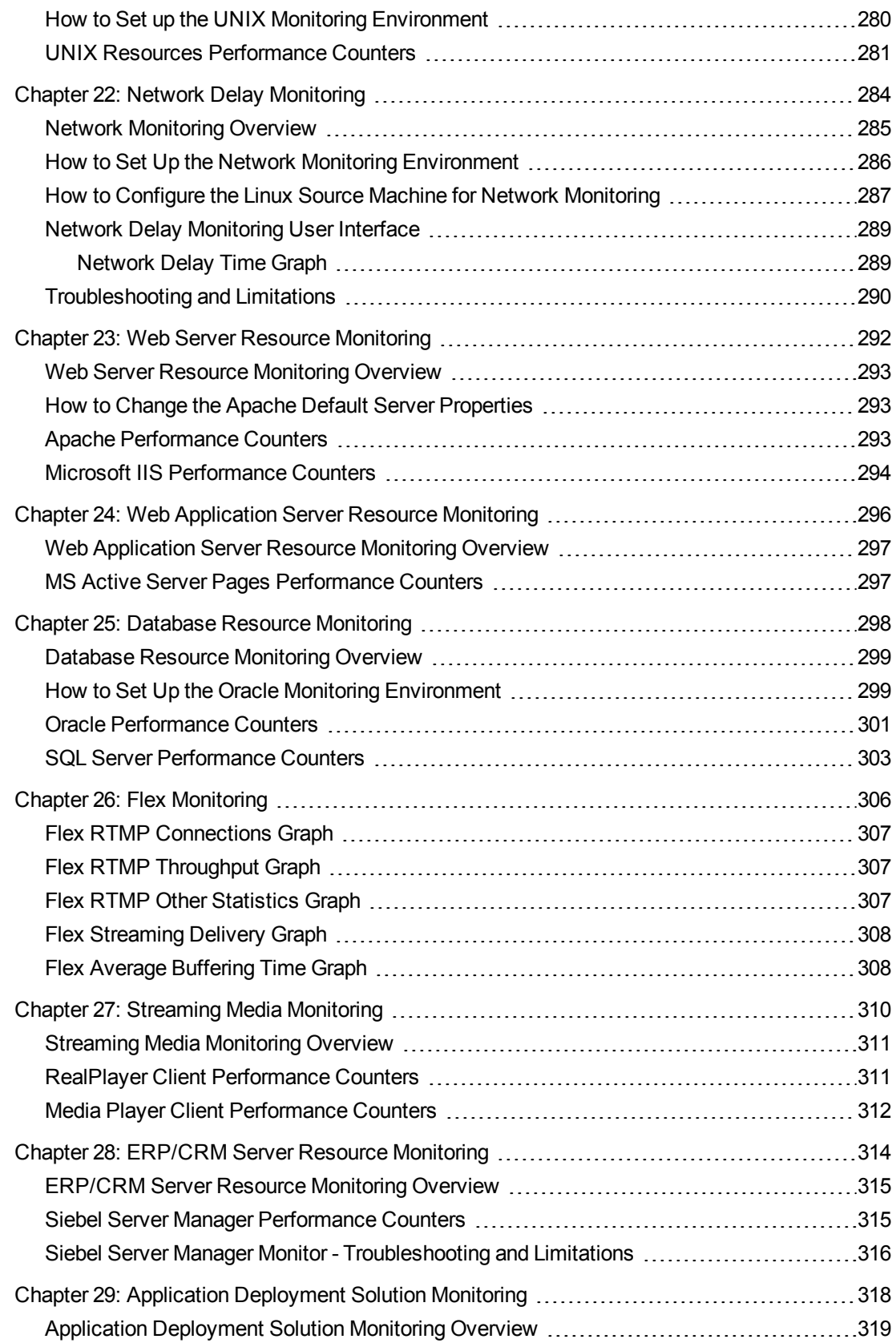

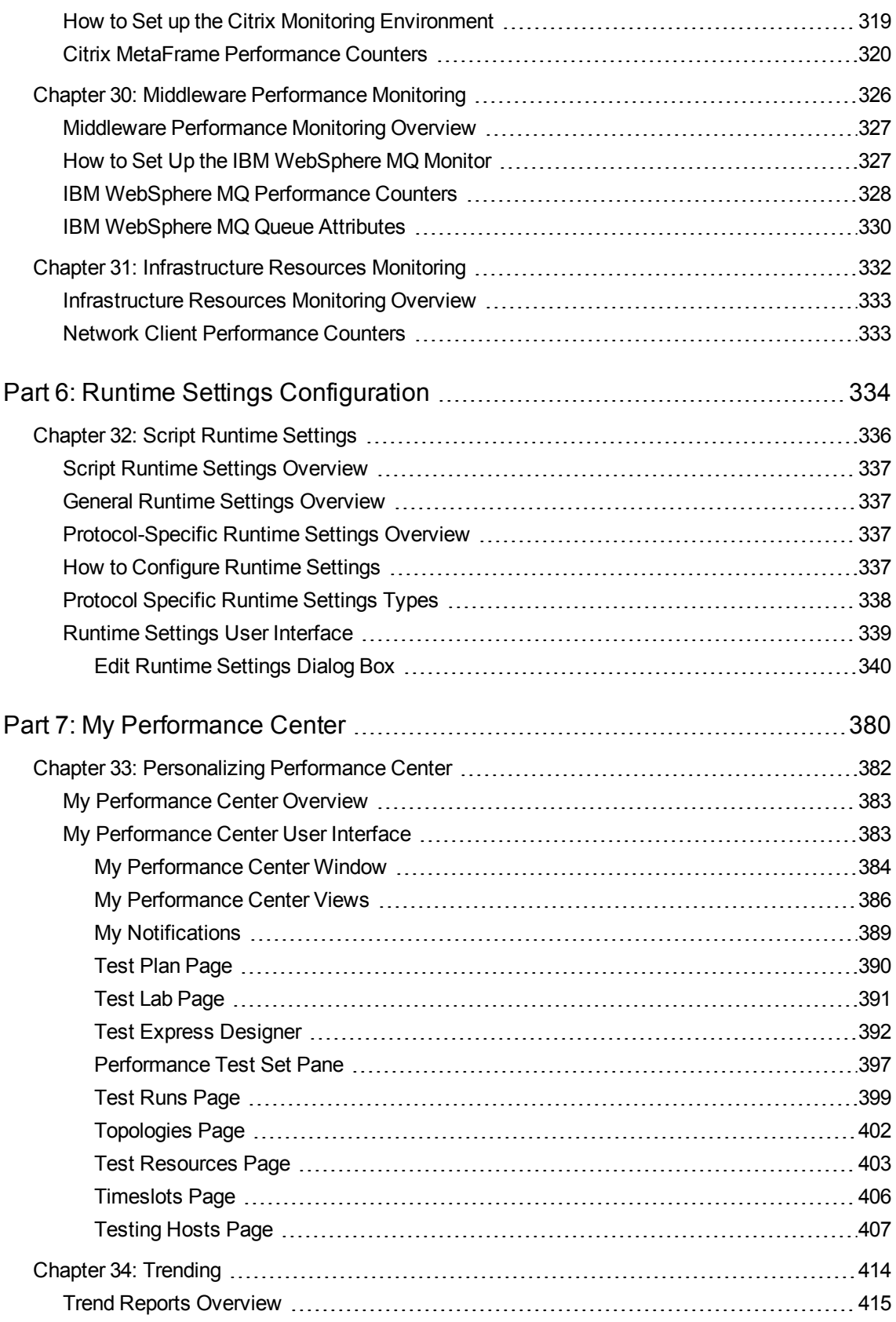

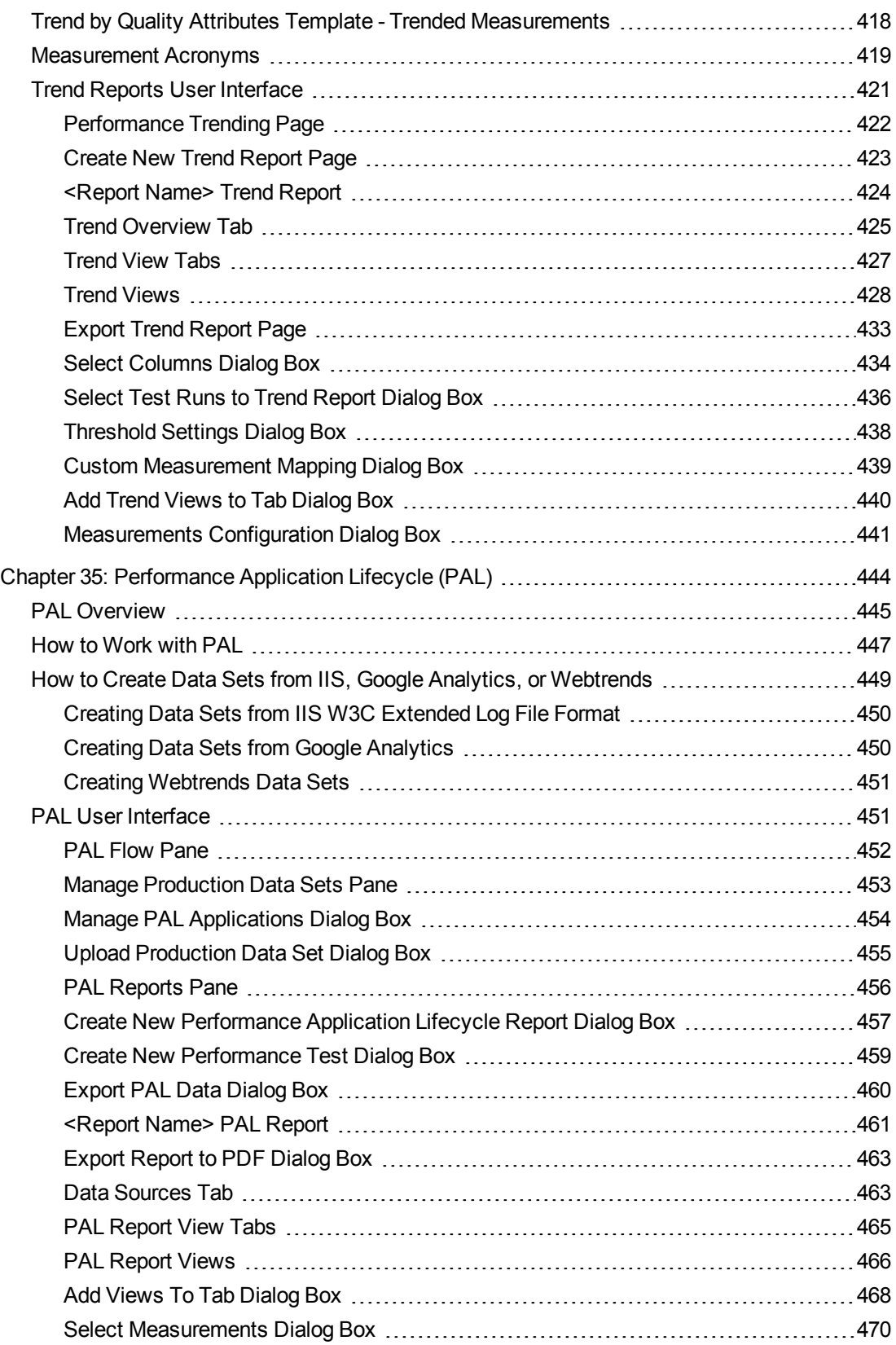

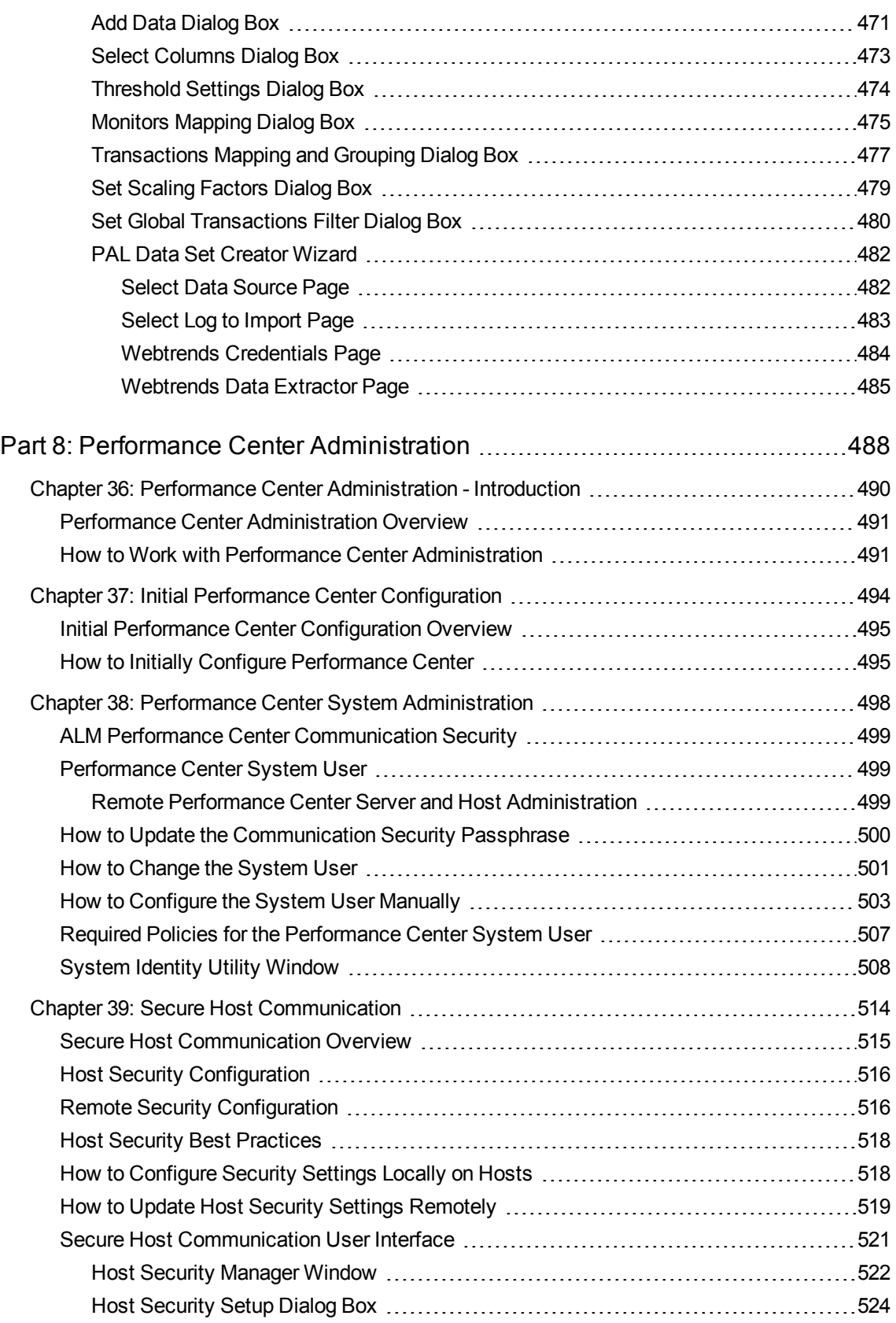

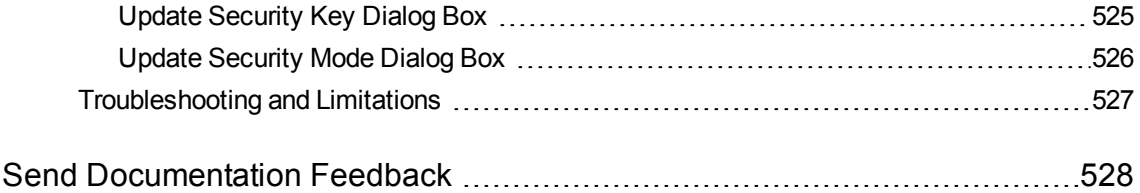

# <span id="page-13-0"></span>Part 1: Performance Testing Basics

User and Administrator Guide Part 1: Performance Testing Basics

### <span id="page-15-0"></span>Chapter 1: HP ALM Performance Center Introduction

This chapter includes:

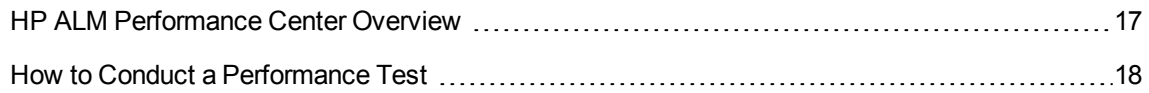

### <span id="page-16-0"></span>HP ALM Performance Center Overview

HP ALM Performance Center is a global cross-enterprise performance testing tool which enables you to manage multiple, concurrent performance testing projects across different geographic locations without any need to travel between the locations. Performance Center administers all your internal performance testing needs. With Performance Center, you manage all aspects of large-scale performance testing projects, including resource allocation and scheduling, from a centralized location accessible through the Web. Performance Center helps streamline the testing process, reduce resource costs, and increase operating efficiency.

Performance Center generates load on your Web server or application using HP's virtual user (Vuser) technology. Each Vuser follows a series of steps (for example, hyperlink steps, submit form steps, and so on) that you define in a Vuser script. You design Vuser scripts to emulate typical user activity in your application.

Vusers run on dedicated host machines. Each host machine runs many Vusers. When run concurrently, the Vusers create the same load as tens of thousands of individual human users. While Vusers run, Performance Center collects server response time data.

Performance Center analysis tools, which you access both during and after the performance test, provide you with a clear and concise picture of your application's performance under load.

Performance Center helps you pinpoint performance bottlenecks. It also allows you to determine the number of users your system can scale up to (this number is the "breaking point" after which your application's performance starts to degrade). This information gives clues as to what can be done to increase your application's load capacity.

In addition, the information provided by Performance Center helps you analyze how the load on your system affects the service level agreements (SLAs) or other performance thresholds that are important to your business.

Performance Center has the following system advantages:

- Performance Center's step-by-step process helps guide you through the performance testing procedure.
- Performance Center enables remote testing by anybody, from anywhere, at any time, eliminating the need to travel.
- Performance Center enables multiple concurrent tests, replacing serial testing with parallel testing.
- Performance Center enables remote management from anywhere through a Web server.
- Performance Center is a complete system for managing performance tests, scripts, and resources. Furthermore, Performance Center centralizes the testing environment, with no duplication of testing labs, keeping costs down and minimizing time.
- Performance Center enables you to take advantage of the power of the Web for supporting services such as remote consulting, online support, and so on.

<span id="page-17-0"></span>For details on how to conduct a performance test, see "How to Conduct a [Performance](#page-17-0) Test" below.

### How to Conduct a Performance Test

This task describes how to conduct a performance test on your application.

**Note:** To view a movie that demonstrates how to conduct a performance test, select **Help > Movies** in the ALM main window.

To learn more about performance testing, see "HP ALM [Performance](#page-16-0) Center Overview" on the [previous](#page-16-0) page.

This task includes the following steps:

- ["Create](#page-17-1) and add test assets" below
- "Reserve a timeslot for [performance](#page-17-2) testing" below
- "Design a [performance](#page-17-3) test" below
- . "Run, monitor, and view results of the [performance](#page-17-4) test" below
- <span id="page-17-1"></span>1. Create and add test assets

<span id="page-17-2"></span>For details, see "How to [Manage](#page-22-0) Testing Assets" on page 23.

- 2. Reserve a timeslot for performance testing For details, refer to the *HP Application Lifecycle Management User Guide*.
- <span id="page-17-3"></span>3. Design a performance test For details, see "How to Design a [Performance](#page-62-2) Test" on page 63.
- <span id="page-17-4"></span>4. Run, monitor, and view results of the performance test For details, see "How to Manage a [Performance](#page-199-0) Test Run" on page 200.

User and Administrator Guide Chapter 1: HP ALM Performance Center Introduction

# <span id="page-19-0"></span>Part 2: Performance Testing Assets

User and Administrator Guide Part 2: Performance Testing Assets

## <span id="page-21-0"></span>Chapter 2: Testing Assets - Introduction

This chapter includes:

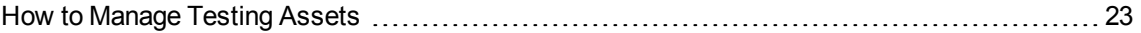

### <span id="page-22-0"></span>How to Manage Testing Assets

The following steps describe how to configure project settings and add testing assets.

**Note:** This task is part of a higher-level task. For details, see "How to Conduct a [Performance](#page-17-0) Test" on [page 18.](#page-17-0)

This task includes the following steps:

- ["Configure](#page-22-1) project settings" below
- "Create projects that contain [virtualized](#page-22-2) services optional" below
- ["Upload](#page-22-3) VuGen scripts" below
- "Design topologies of your [applications](#page-22-4) under test" below
- <span id="page-22-1"></span>• ["Create](#page-22-5) monitor profiles to monitor your tests" below

### Configure project settings

You can configure the monitors, runtime settings, timeout, general, and debug information options for all your Performance Center projects. For details, refer to the *HP ALM Lab Management Guide*.

### <span id="page-22-2"></span>Create projects that contain virtualized services - optional

You can create projects that contain virtualized services and integrate these services into your VuGen scripts. For details, see the *HP Service Virtualization User Guide*.

### <span id="page-22-3"></span>Upload VuGen scripts

After you create Vuser scripts using HP Virtual User Generator, you must upload them to ALM. For details, see "How to Upload VuGen [Scripts"](#page-24-2) on page 25.

### <span id="page-22-4"></span>Design topologies of your applications under test

You can design topologies of your applications under test using the Topologies feature. For details, see "How to Design [Topologies"](#page-30-1) on page 31.

### <span id="page-22-5"></span>Create monitor profiles to monitor your tests

To monitor server resources, you must configure the monitor settings for a test. These monitor settings can then be saved as monitor profiles that can be used by any performance test in your project. For details on creating monitor profiles, see "How to Create and [Configure](#page-48-1) Monitor Profiles" on page 49.

# <span id="page-23-0"></span>Chapter 3: VuGen Script Management

This chapter includes:

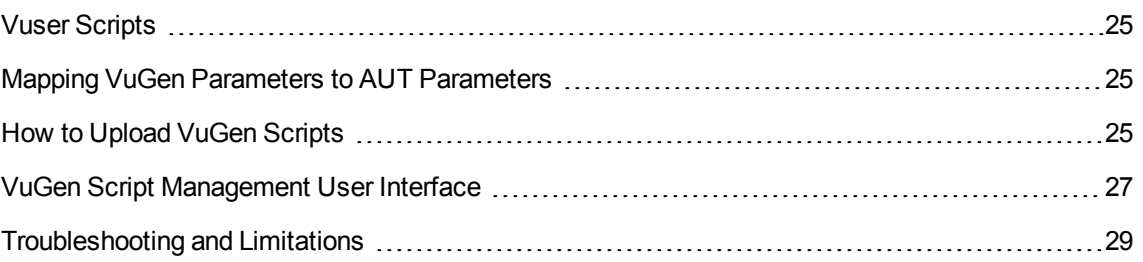

### <span id="page-24-0"></span>Vuser Scripts

When you run a performance test, virtual users (Vusers) access your application concurrently in order to put load on your server. The actual steps that the Vusers perform when accessing your application are represented in a Vuser script. Each Vuser performs the actions recorded in one Vuser script.

You design Vuser scripts to emulate typical end-user activities on your application. For example, if you are testing performance on a Web site, the Vuser script emulates a real user accessing URLs, clicking links, submitting forms, and so on. When you create a performance test, you distribute your Vuser scripts among your Vusers.

For example, in the case of testing a Web site, you can specify that a portion of the Vusers run a Vuser script that emulates real users accessing your home page, a portion run a script that performs a search query, and a portion emulate the completion of an order form.

You obtain Vuser scripts by recording them using HP's Virtual User Generator (VuGen) and uploading them to ALM.

In addition to testing Web sites, Performance Center can be used to test performance of non-Web environments. For example, you can test WAP, Real, or Oracle NCA applications. For details of supported protocols, see the *HP Virtual User Generator User Guide*.

<span id="page-24-1"></span>For details on how to upload VuGen scripts to ALM, see "How to Upload VuGen [Scripts"](#page-24-2) below.

### Mapping VuGen Parameters to AUT Parameters

When setting VuGen parameters in a Vuser script, you can define AUT environment parameters. AUT Environments allows users to make test execution more dynamic by parameterizing the environment data used for testing. Instead of defining and running several different scripts that use the same logic but need different AUT environment parameters, you can simply provide a specific AUT environment configuration that ALM inserts into your script at run-time. ALM will then use the parameter values you defined in the AUT environment configuration when deploying the environment and executing the test.

For more details on working with AUT environments, refer to the *HP Application Lifecycle Management User Guide*.

### <span id="page-24-2"></span>How to Upload VuGen Scripts

This task describes how to upload VuGen scripts to ALM.

**Note:** This task is part of a higher-level task. For details, see "How to [Manage](#page-22-0) Testing Assets" on [page 23.](#page-22-0)

This task includes the following steps:

- ["Prerequisites"](#page-25-0) below
- <sup>l</sup> ["Upload](#page-25-1) the VuGen scripts to ALM" below

### <span id="page-25-0"></span>1. Prerequisites

Create scripts in VuGen. For details, see the *HP Virtual User Generator User Guide*.

#### **Note: Service Virtualization:**

- **n** If your test requires the service to be running while you record your business process, open HP Service Virtualization simultaneously and deploy the virtualized service. Record the script as usual.
- **Pointing calls to virtual services in the application under test covers two major scenarios:** 
	- o Application components that use the service are embedded in the code or in a configuration file. In this case, update the code in the application under test or update the configuration file to point to the new URL.

#### **Examples**:

A .NET Desktop application uses a web service, and the url is set using a constant: stringURL = http://hp.com

A service or back end component uses the web service and the URL is configured in the app.config file.

• The service is consumed by accessing UDDI or some other registry component (Systinet) and the URL is retrieved at run-time. In this case, update the end point URL in UDDI/Systinet.

### <span id="page-25-1"></span>2. Upload the VuGen scripts to ALM

You can upload scripts in one of the following ways:

#### <sup>n</sup> **Upload scripts from ALM / Performance Center:**

- $\circ$  Save the VuGen scripts locally. The scripts must be saved in ZIP format and must include all the files in the test scripts folder.
- <sup>o</sup> On the ALM sidebar, under **Testing**, select **Test Plan**, click the **Upload VuGen Scripts**

button. Alternatively, in My Performance Center, select **Perspective> Test Plan**. Click the **Upload**

**VuGen Scripts** button.

⇑

○ Select a destination folder, scripts to upload, and upload options.

For user interface details, see ["Upload](#page-27-0) VuGen Scripts Dialog Box" on the next page.

<sup>n</sup> **Upload the scripts from VuGen to ALM.**

For details about uploading VuGen scripts from VuGen to ALM, see the section about saving VuGen scripts to ALM in the *HP Virtual User Generator User Guide*.

### <span id="page-26-0"></span>VuGen Script Management User Interface

This section includes:

[Upload](#page-27-0) VuGen Scripts Dialog Box [28](#page-27-0)

### <span id="page-27-0"></span>Upload VuGen Scripts Dialog Box

This dialog box enables you to upload VuGen scripts to ALM.

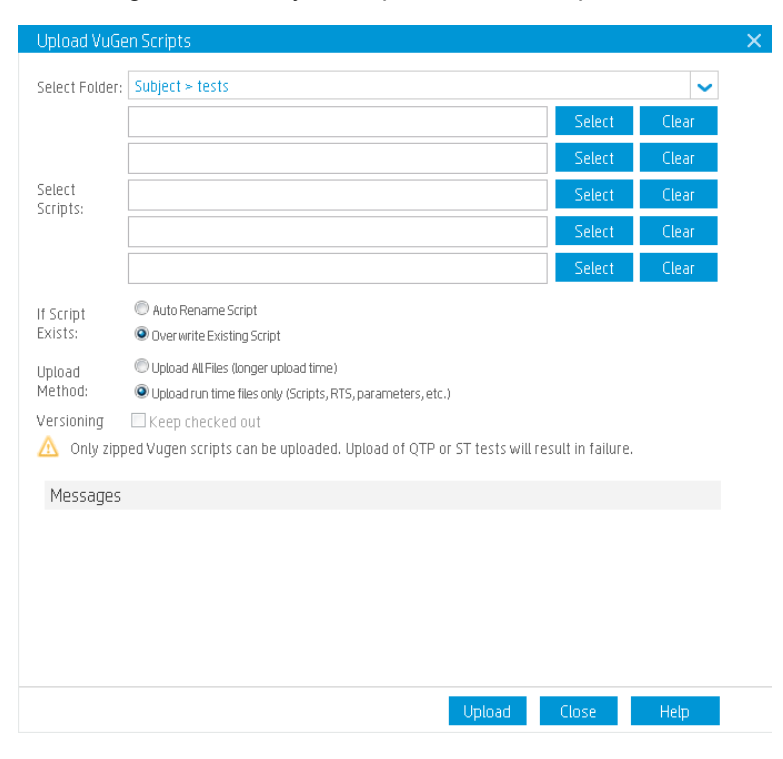

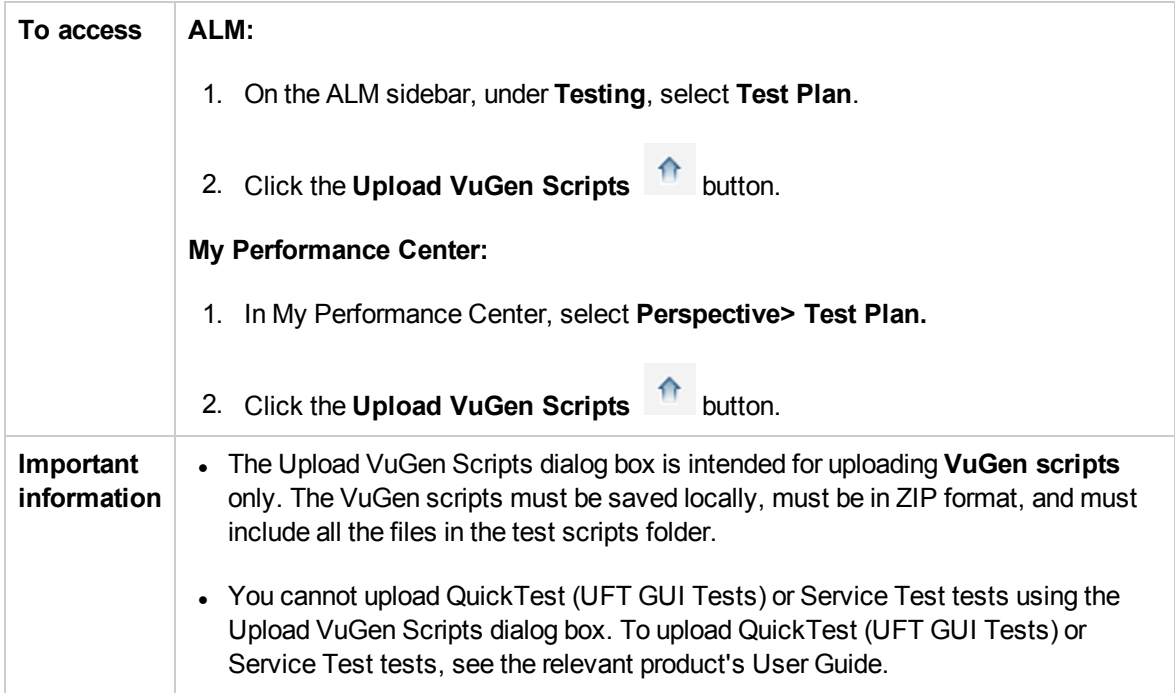

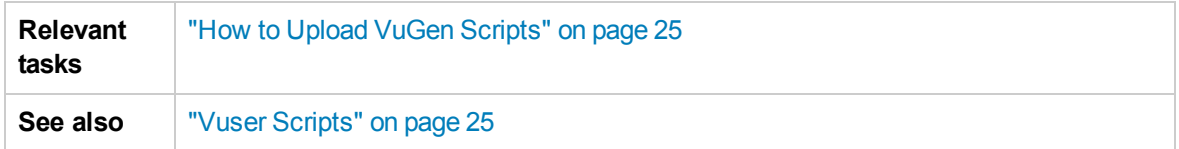

User interface elements are described below:

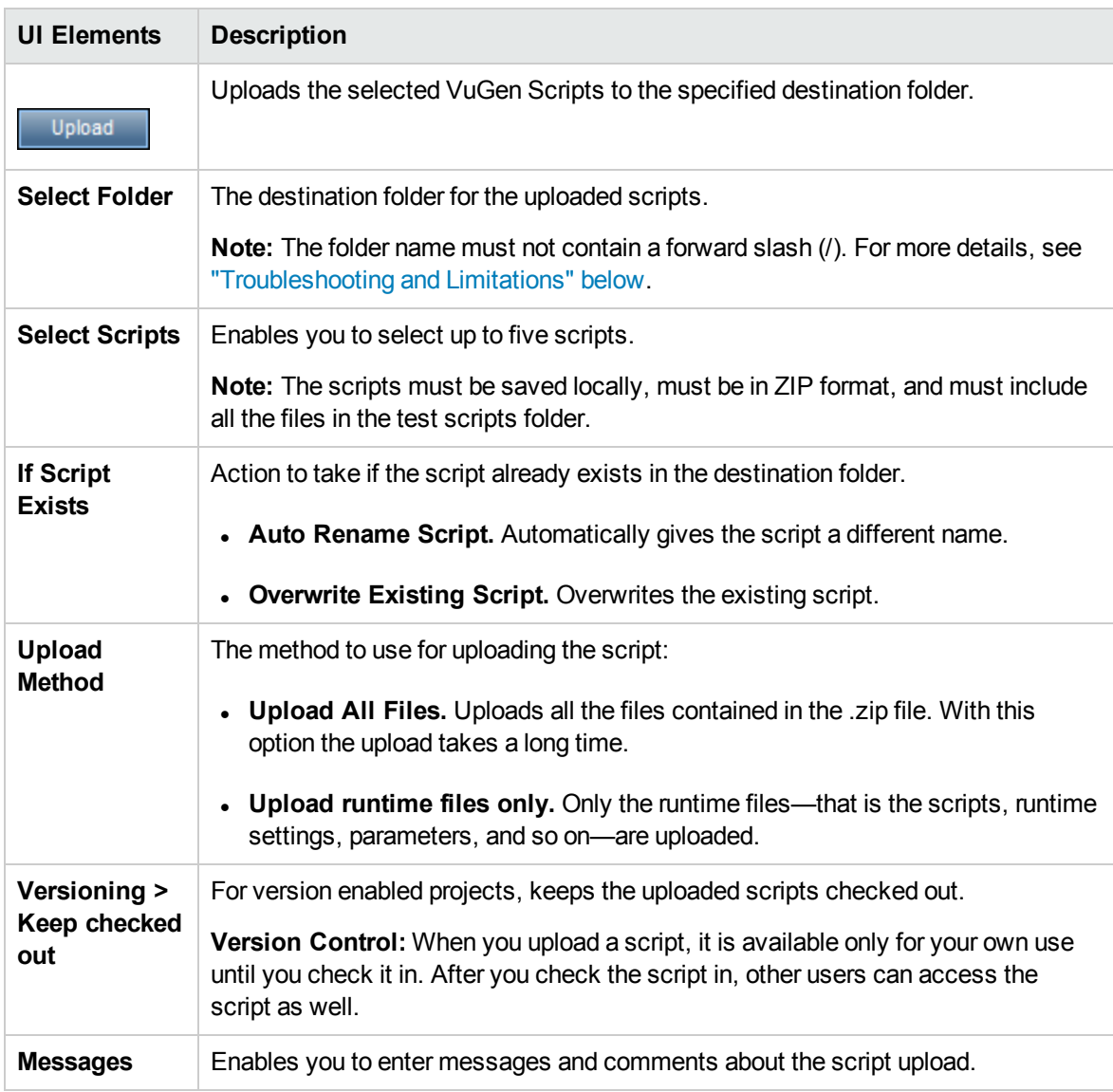

### <span id="page-28-0"></span>Troubleshooting and Limitations

This section describes troubleshooting and limitations for uploading VuGen scripts.

. If the name of the folder to which you are uploading VuGen scripts contains a forward slash (/) you cannot upload the scripts using the Upload VuGen Scripts dialog box. Either rename the folder so that it does not contain a forward slash (/) or upload the scripts from VuGen.

# <span id="page-29-0"></span>Chapter 4: Topologies

This chapter includes:

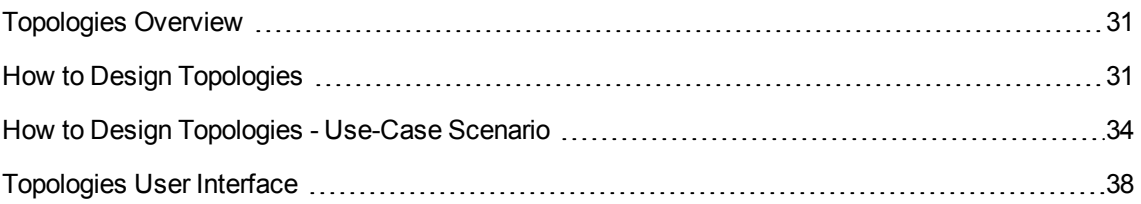

### <span id="page-30-0"></span>Topologies Overview

ALM Performance Center can articulate the topology of your application under test (AUT) and use it as an interface for defining performance monitors by integrating with HP SiteScope.

Using topologies, you can:

- Manage an inventory of application under test (AUT) hosts which are grouped into AUT host pools, similar to Performance Center hosts and host pools
- Visually understand the tested environment
- Configure monitors using best practice monitor templates
- Pinpoint runtime performance issues by highlighting a topology node's status based on the SiteScope monitor thresholds

The SiteScope user interface hosted in ALM Performance Center enables leveraging SiteScope functionality in a use-case oriented approach, without requiring additional monitor configuration on the ALM Performance Center side.

During runtime, the AUT schema with comprehensive SiteScope monitor data is displayed in different monitor graphs in the ALM Performance Center run screen and measurement names can be identified and filtered.

<span id="page-30-1"></span>For details on designing topologies, see "How to Design [Topologies"](#page-30-1) below.

### How to Design Topologies

This section describes how to design a topology that graphically displays the logical components that make up your application under test (AUT) and the relationships between the components. This provides a useful method for managing your inventory of AUT hosts and enables topology-oriented monitoring and analysis.

#### **Note:**

- This task is part of a higher-level task. For details, see "How to [Manage](#page-22-0) Testing Assets" on [page 23](#page-22-0).
- Ensure that SiteScope is installed and configured to integrate with ALM Performance Center. For details, see the section about installing SiteScope in the *HP ALM Performance Center Installation Guide*.
- After you have designed a topology you can select it for a performance test when you design the test.

**Product Feature Movie.** To view a movie that demonstrates how to design topologies, select **Help > Movies** in the ALM main window.

**Tip:** For a use-case scenario related to this task, see "How to Design [Topologies](#page-33-0) - Use-Case [Scenario"](#page-33-0) on page 34.

To learn more about topologies, see ["Topologies](#page-30-0) Overview" on the previous page.

This task includes the following steps:

- "Create an empty [topology"](#page-31-0) below
- "Design the [topology"](#page-31-1) below
- "Add the AUT [hosts"](#page-32-0) on the next page
- "Configure the [component](#page-32-1) properties" on the next page
- "Configure monitors on the [components"](#page-32-2) on the next page
- ["Results"](#page-33-1) on page 34
- <span id="page-31-0"></span>1. Create an empty topology
	- a. On the ALM sidebar, under **Performance Center**, select **Topologies**.
	- b. To create a topology folder, click the **New Folder** button, and enter the folder name.
	- c. Click the **New Topology \*** button and enter the topology details. To add SiteScope monitors to the topology, specify the SiteScope server details.

<span id="page-31-1"></span>For details about the topology fields, see ["Topologies](#page-39-0) Module Fields" on page 40.

#### 2. Design the topology

**Note:** The Topology Designer window opens automatically when you create a new topology. If the Topology Designer window did not open, right-click the topology and select **Design Topology**.

In the Topology Designer window:

a. From the palette on the left, select relevant nodes representing the components in your AUT and drag them onto the Topology canvas.

b. To connect two components, click one component (ensure that it is not selected) and drag the cursor to the other component.

#### <span id="page-32-0"></span>3. Add the AUT hosts

Define the machines that host the relevant components of the AUT.

On the Topology Designer toolbar, click **New AUT Host** to define the machines hosting your AUT.

**Tip:** If you have an Excel file listing your AUT hosts, you can import the list of AUT hosts into ALM. For details, refer to the *HP ALM Lab Management Guide*.

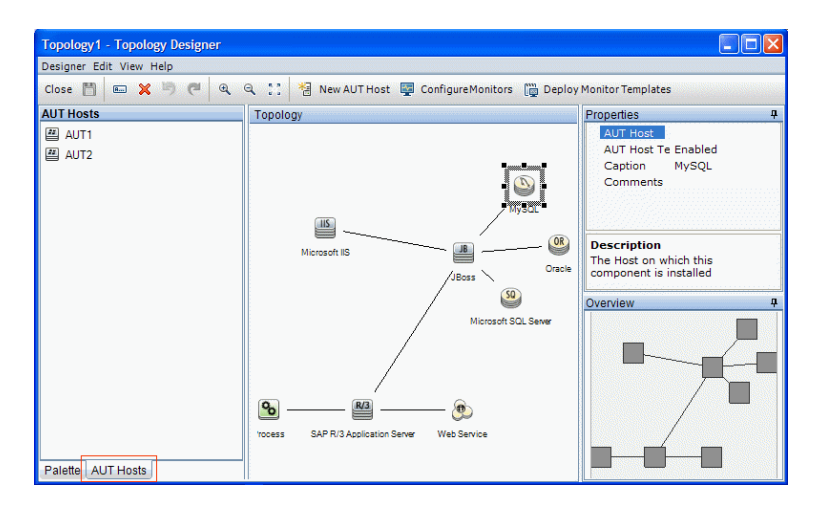

You can view the list of AUT hosts in the AUT Hosts tab on the left.

### <span id="page-32-1"></span>4. Configure the component properties

Select a component and, in the **Properties** pane in the top right corner of the Topology Designer, enter the relevant properties for that component. For successful integration with SiteScope, ensure that you select the relevant AUT host, and that all of the relevant properties are accurate.

**Tip:** When you click a property, a description is displayed in the lower area of the Properties pane.

<span id="page-32-2"></span>Repeat this procedure for each of the relevant components.

#### 5. Configure monitors on the components

You can configure groups of monitors for the components on AUT hosts. Ensure that the AUT host details are accurate for each relevant component.

- $\blacksquare$  To deploy relevant system-defined monitors on specific components on your canvas, select the components, right-click the selection, and select **Deploy Monitor Templates**. Monitor groups are created in SiteScope for each selected component, and each group is automatically configured with relevant system-defined monitors.
- To configure monitors for a component manually in SiteScope, right-click the component and select **Configure Monitors**. For more details about configuring monitors in SiteScope, see the *HP SiteScope User Guide*.

**Note:** The AUT host defined in a component's properties is passed to SiteScope as a remote host and is inserted as the default monitored server for all monitors created for this component.

### <span id="page-33-1"></span>6. Results

After you save the topology, you can select the designed topology for your performance test. For details, see ["Performance](#page-45-0) Test Designer > Topology Tab" on page 46.

During a test run, you can view the SiteScope monitor activity on the relevant components in your AUT. For details, see ["Performance](#page-210-0) Test Run Page" on page 211.

### <span id="page-33-0"></span>How to Design Topologies - Use-Case Scenario

This use-case scenario describes how to design a topology that graphically displays the logical components that make up your application under test (AUT) and the relationships between the components.

**Note:** For a task related to this use-case scenario, see "How to Design [Topologies"](#page-30-1) on page 31.

This scenario includes the following steps:

- ["Background"](#page-33-2) below
- "Create the [topology](#page-34-0) and design the outline" on the next page
- "Add the AUT hosts" on [page 36](#page-35-0)
- "Define the [component](#page-36-0) properties" on page 37
- "Deploy the monitor [templates"](#page-37-1) on page 38
- ["Results"](#page-37-2) on page 38
- <span id="page-33-2"></span>1. Background

John is a performance engineer working with HP Web Tours. He would like to design a

performance test for the application.

As a first step, he would like to model the application in ALM Performance Center so that he can keep track of the topology of his application under test. Using this model, he can benefit from the monitoring and online view features that the topology feature offers.

- <span id="page-34-0"></span>2. Create the topology and design the outline
	- a. On the ALM sidebar, under **Performance Center**, John selects **Topologies** to open the

Topology module, and clicks the **New Topology K** button to create a new topology. He calls the topology **WebTours**, and enters the details of the SiteScope server with which the application will interact for monitoring purposes.

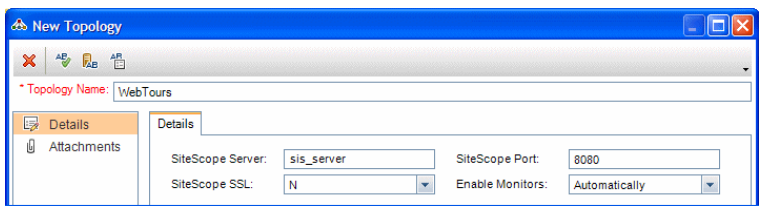

When John clicks **OK**, the Topology Designer window opens, displaying the Topology canvas which, at this stage, is empty.

b. John's Web Tours application comprises the following components: A Web server, an application server, and a database server. The user accesses the application through a client workstation.

In the Topology Designer window, from the palette in the left, John drags the nodes representing these components onto the Topology canvas, and changes their captions to names that are relevant to the components they represent.

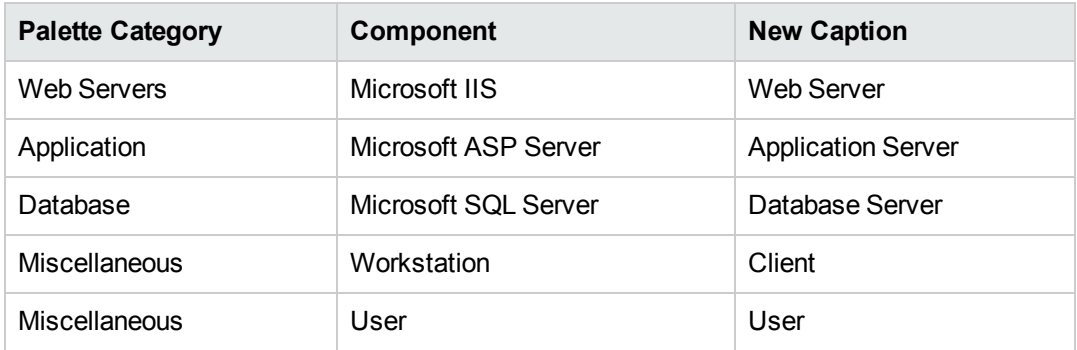

John drags the following nodes:

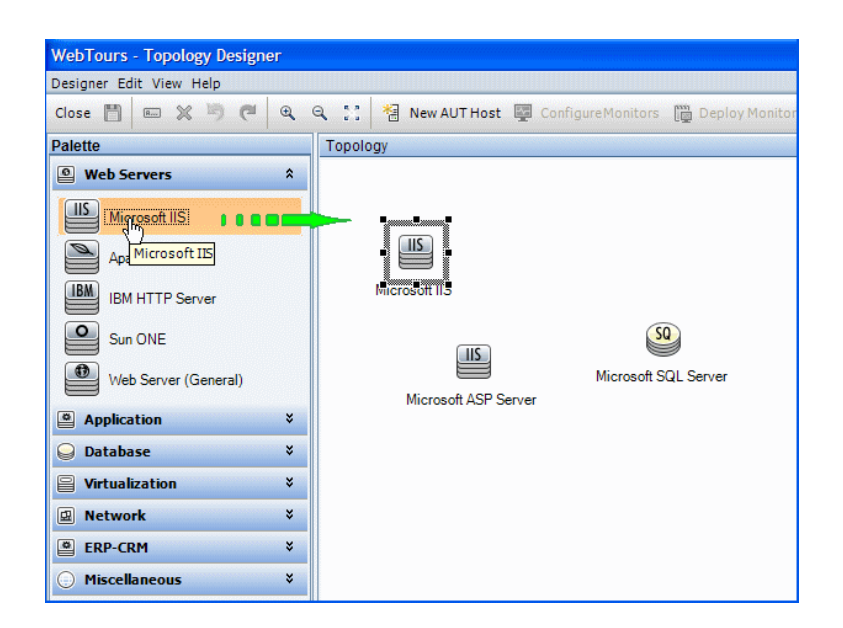

c. John connects the application server to the Web server by clicking the application server (ensuring that it is not selected) and dragging the cursor over to the Web server.

Similarly, he connects the application server to the database server, the client workstation to the Web server, and the user to the client.

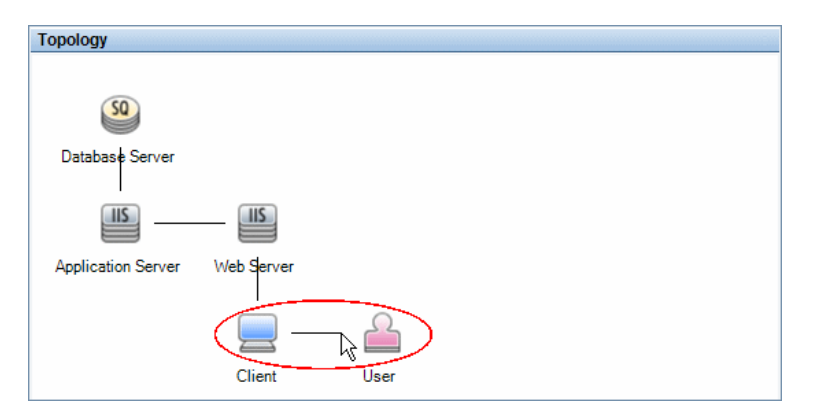

### <span id="page-35-0"></span>3. Add the AUT hosts

The AUT hosts are the physical machines that host the relevant components of the application under test.

On the Topology Designer toolbar, John clicks **New AUT Host**, and enters the name and details of the machine that hosts the database server:
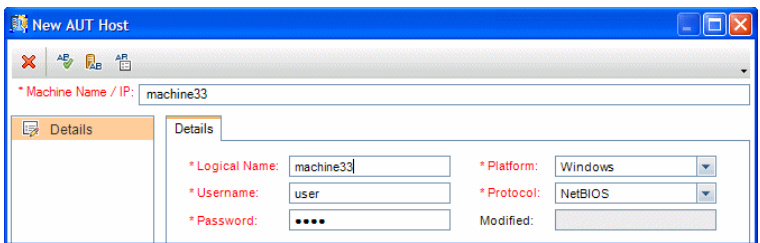

John then adds the AUT host that hosts both the application and Web servers.

### **Tip:**

- n Alternatively, if John had an Excel file listing the AUT hosts in his system, he could have imported the list of AUT hosts to ALM. For details, refer to the *HP ALM Lab Management Guide*.
- <sup>n</sup> John can view the list of AUT hosts in the **AUT Hosts** tab by clicking **AUT Hosts** at the bottom of the Palette tab.

#### 4. Define the component properties

For successful integration with SiteScope, John needs to ensure that the properties for each component are defined correctly.

John selects each component and, in the **Properties** pane in the top right corner of the Topology Designer window, he provides the relevant properties. The properties differ from one type of component to another.

**Tip:** A description for each property is displayed in the lower area of the Properties pane, and helps John to understand what information to provide for each property.

For example, for the database server, John selects **machine33** from the **AUT Host** drop-down list, and accepts the default values for all of the other properties. Then he provides the relevant details for the application and Web servers.

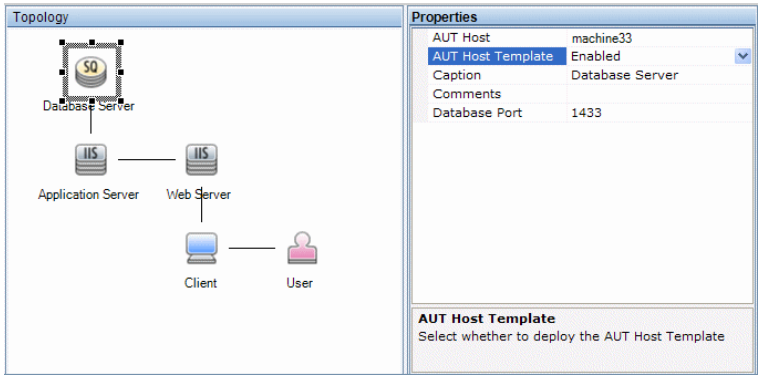

### 5. Deploy the monitor templates

John selects the three servers and clicks **Deploy Monitor Templates**. ALM creates a monitor group in SiteScope for each of the selected components, and deploys the relevant system-defined monitor templates for each component. Because the AUT Host Templates property is enabled, the templates for the actual AUT host are deployed as well.

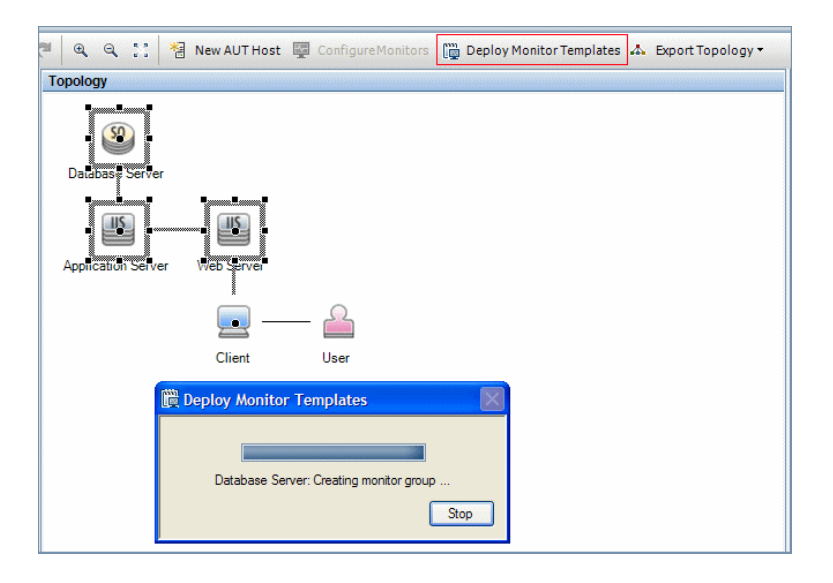

**Tip:** If John wants to view or modify these monitors, he can do so by clicking **Configure Monitors** on the toolbar, which opens HP SiteScope and displays the monitor trees that were created for each component.

### 6. Results

John saves the topology and closes the Topology Designer window. He selects this topology when designing the performance test for the Web Tours application. When he runs the test, he can view the SiteScope monitor activity on the relevant components in the application in the Performance Test Run page.

# Topologies User Interface

This section includes:

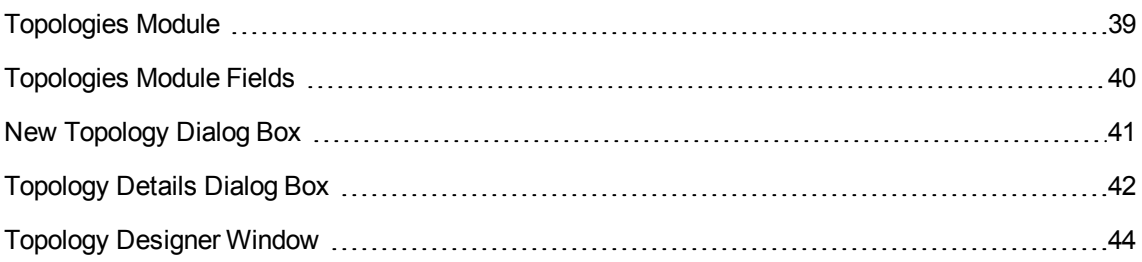

[Performance](#page-45-0) Test Designer > Topology Tab [46](#page-45-0)

## <span id="page-38-0"></span>Topologies Module

This module lists the topologies that you have defined.

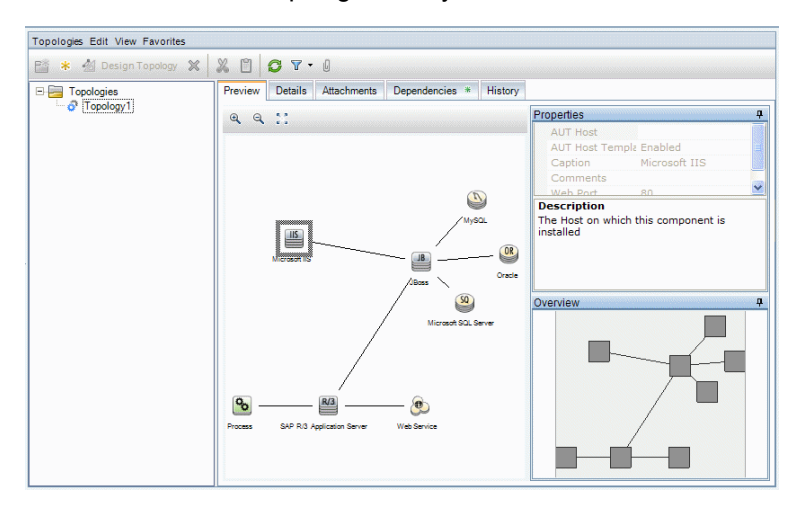

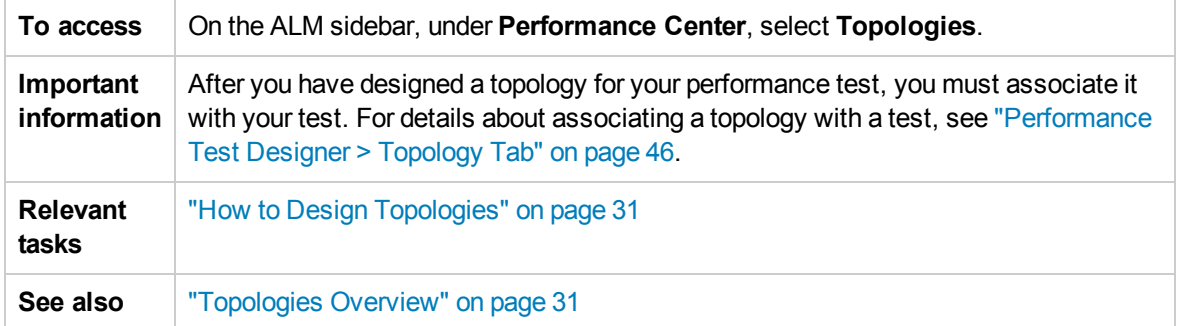

User interface elements are described below (unlabeled elements are shown in angle brackets):

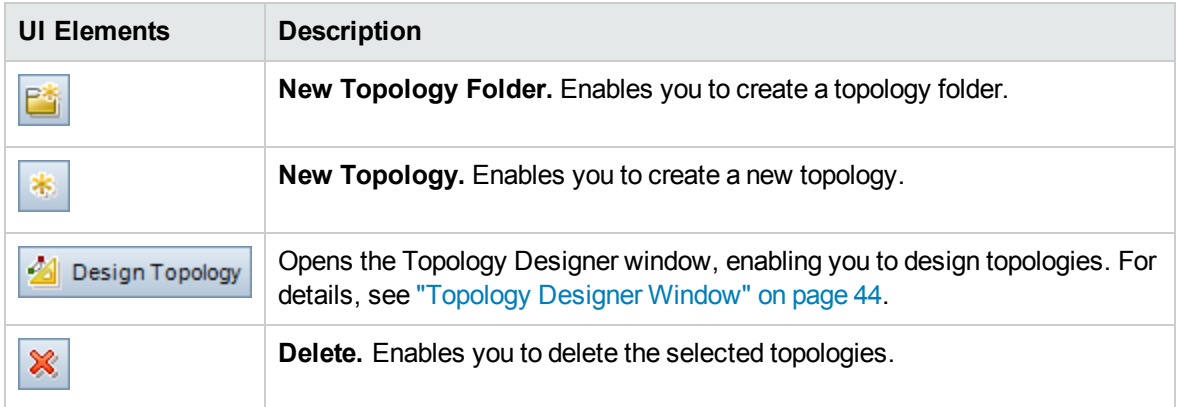

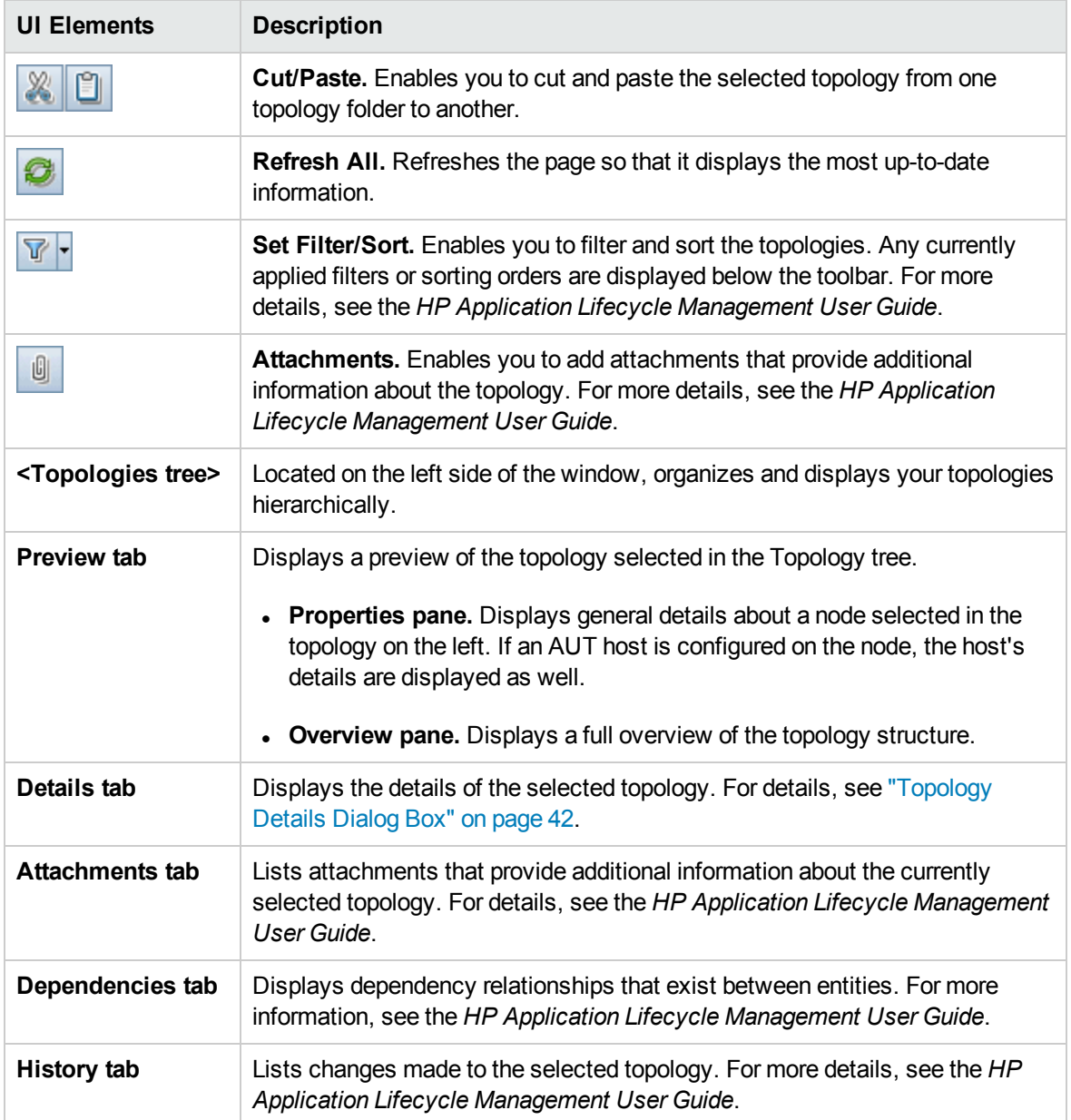

## <span id="page-39-0"></span>Topologies Module Fields

This section describes the Topologies module fields:

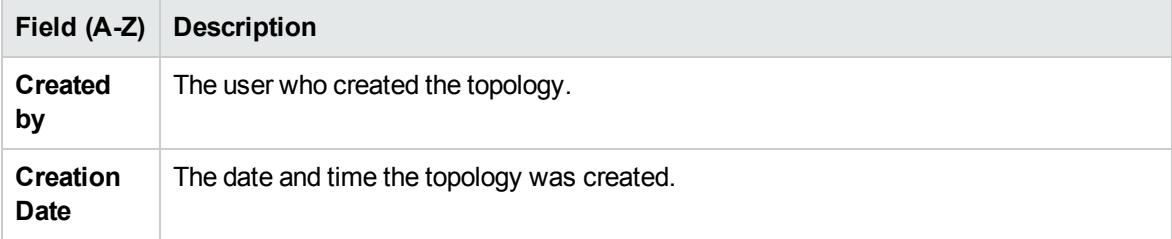

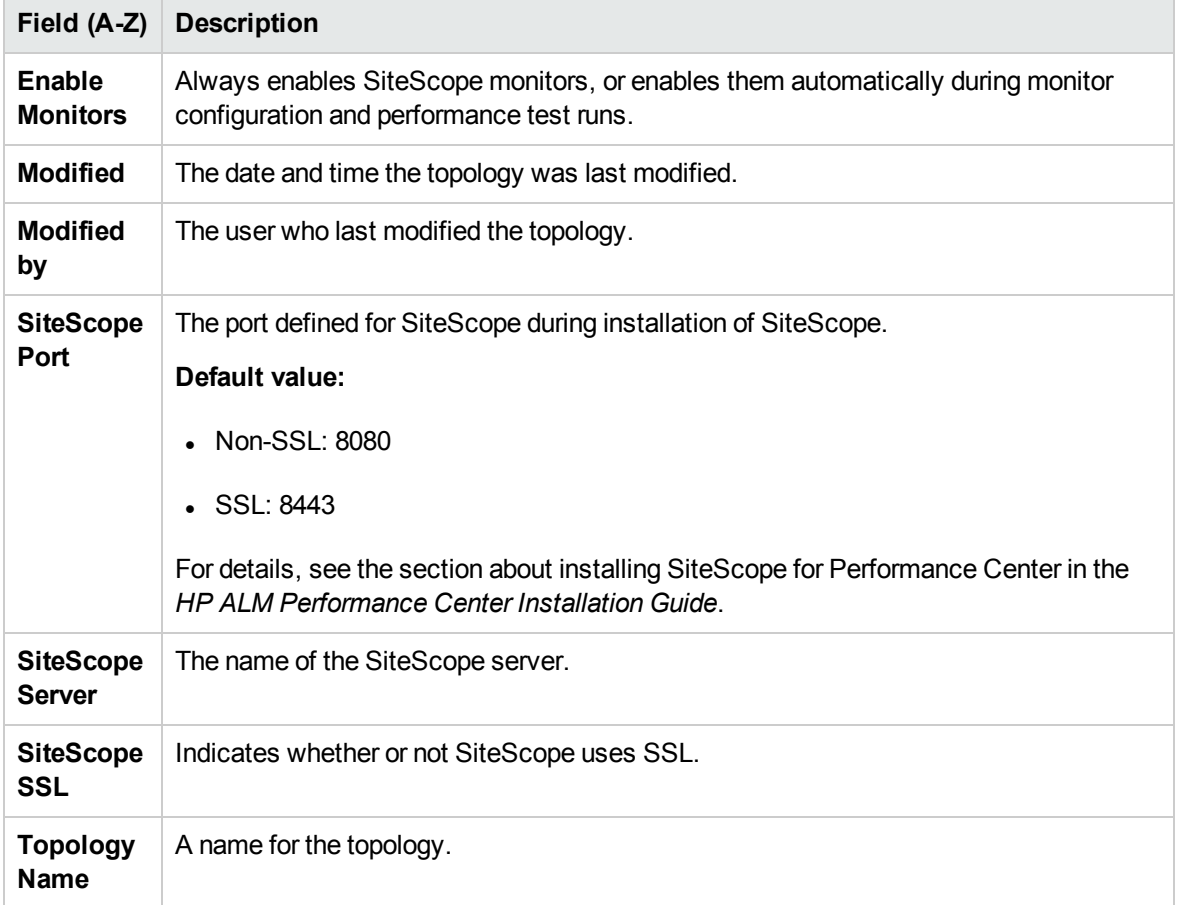

# <span id="page-40-0"></span>New Topology Dialog Box

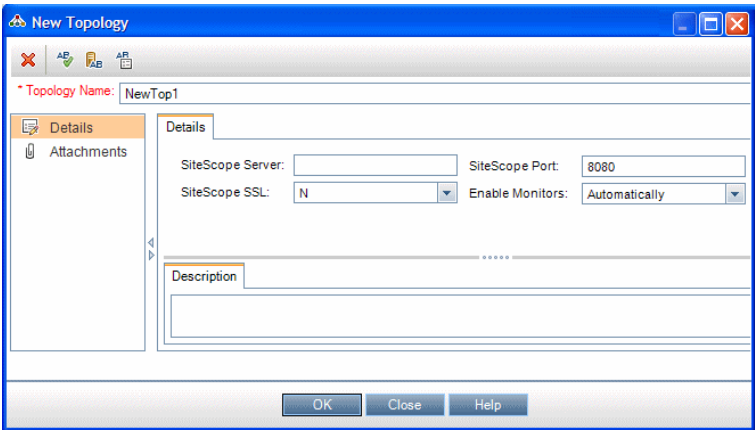

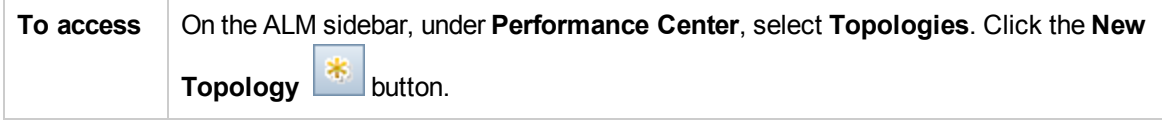

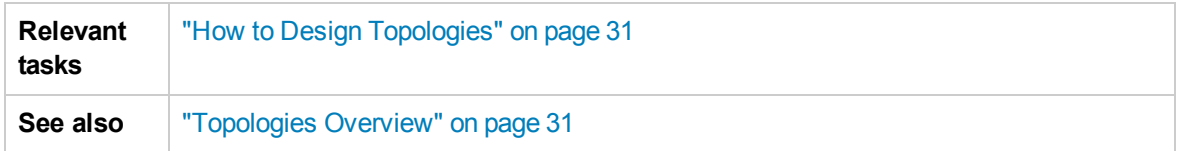

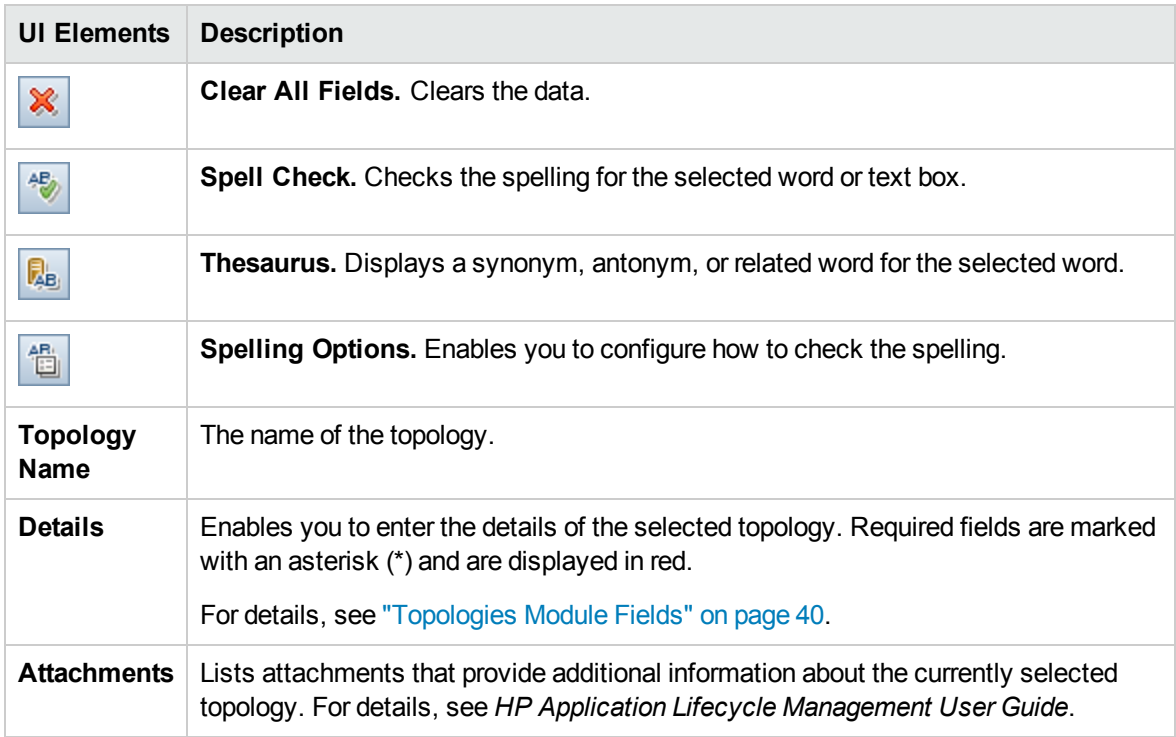

# <span id="page-41-0"></span>Topology Details Dialog Box

This dialog box enables you to view topology details.

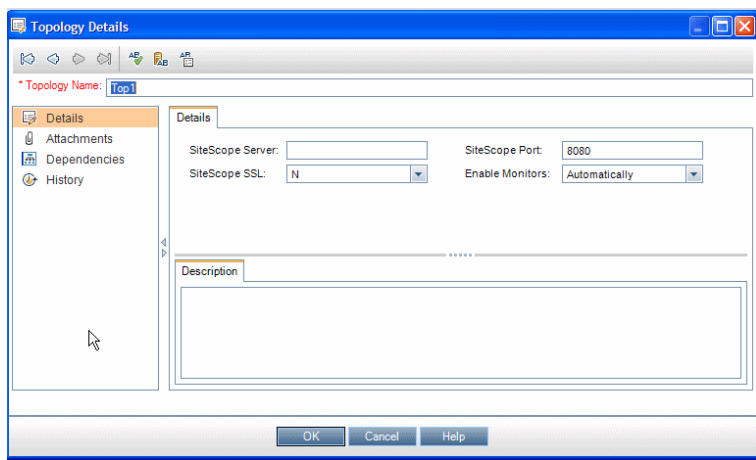

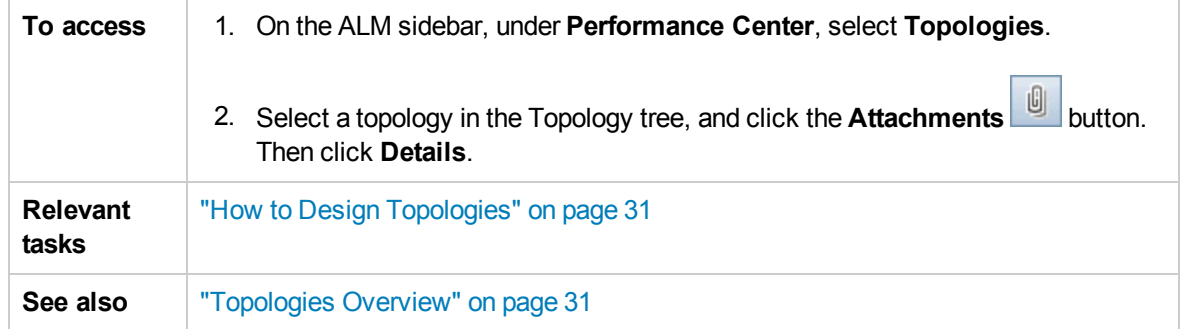

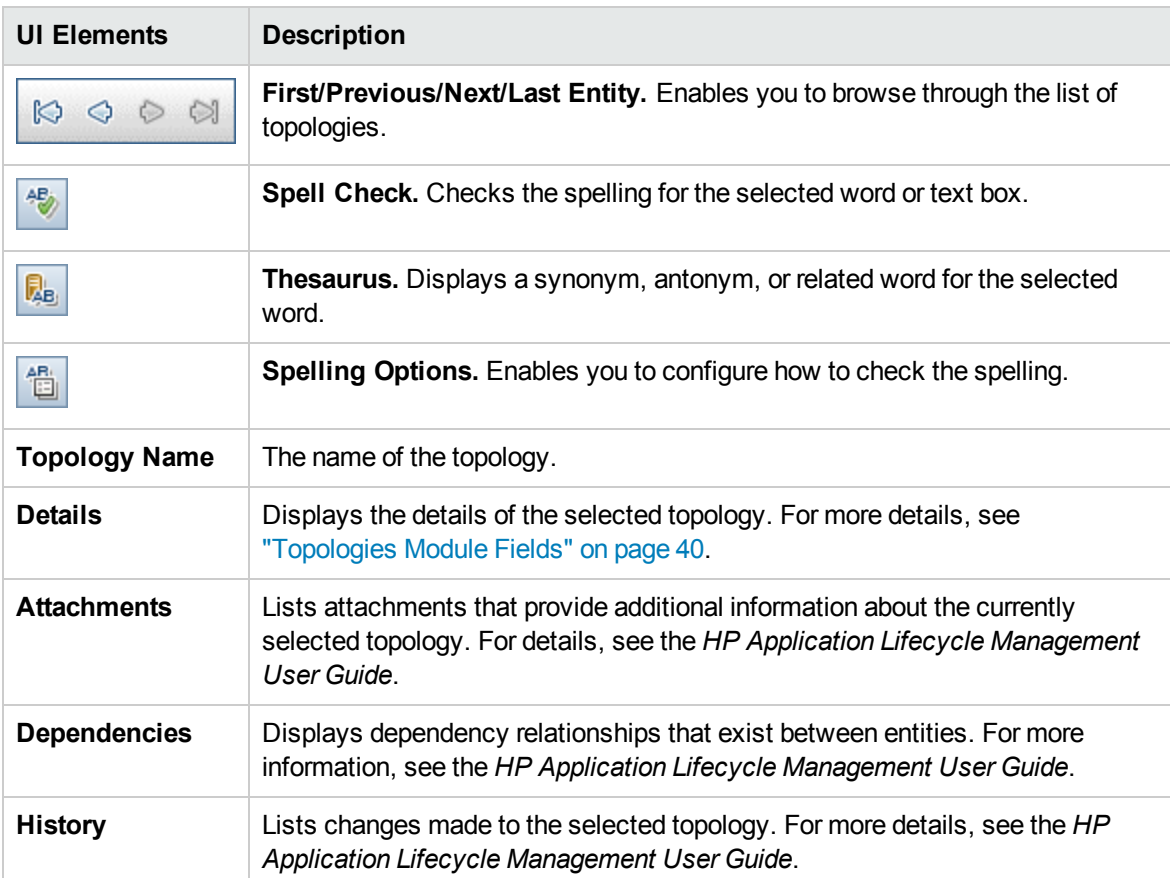

## <span id="page-43-0"></span>Topology Designer Window

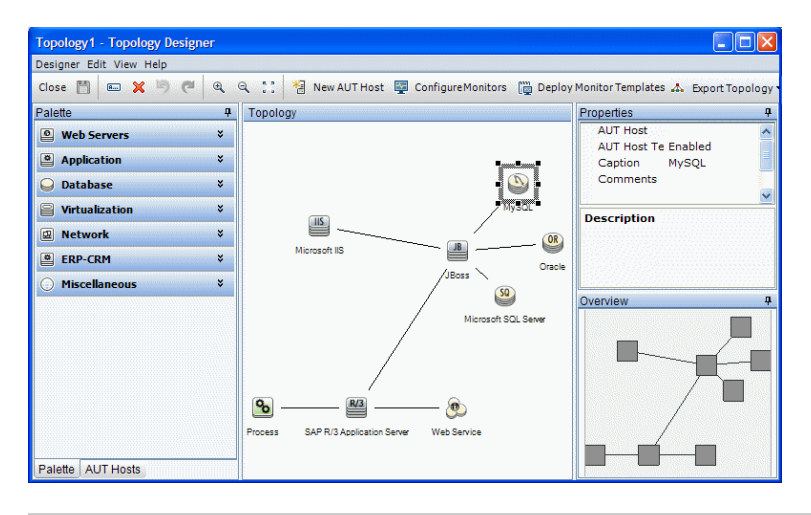

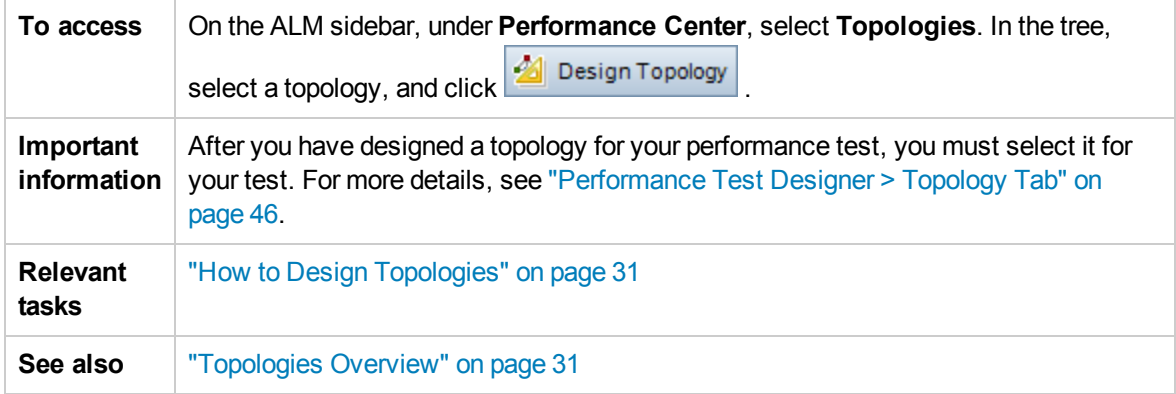

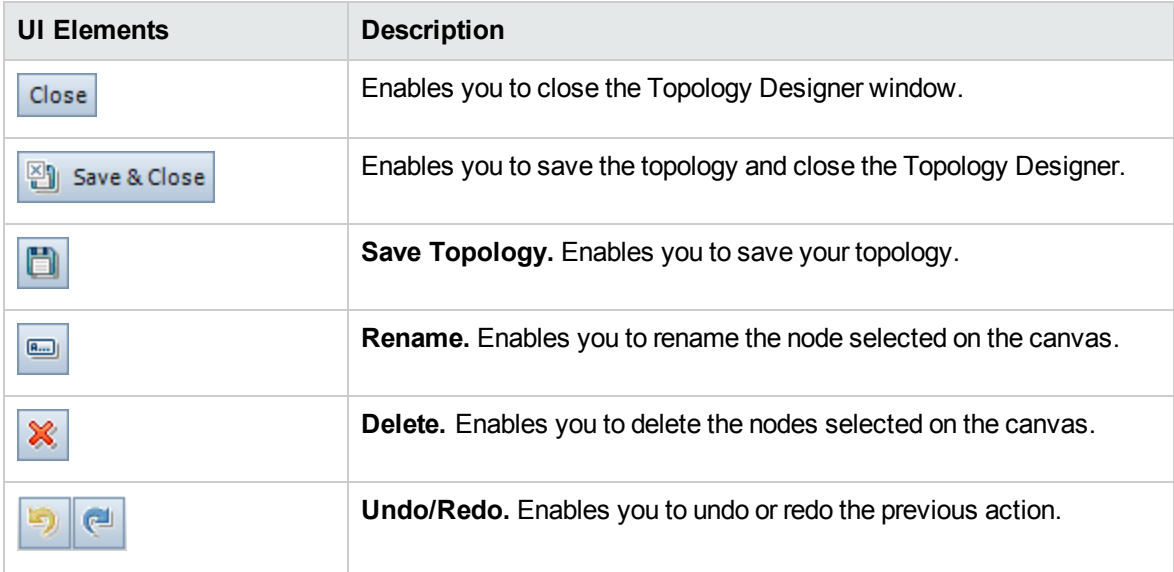

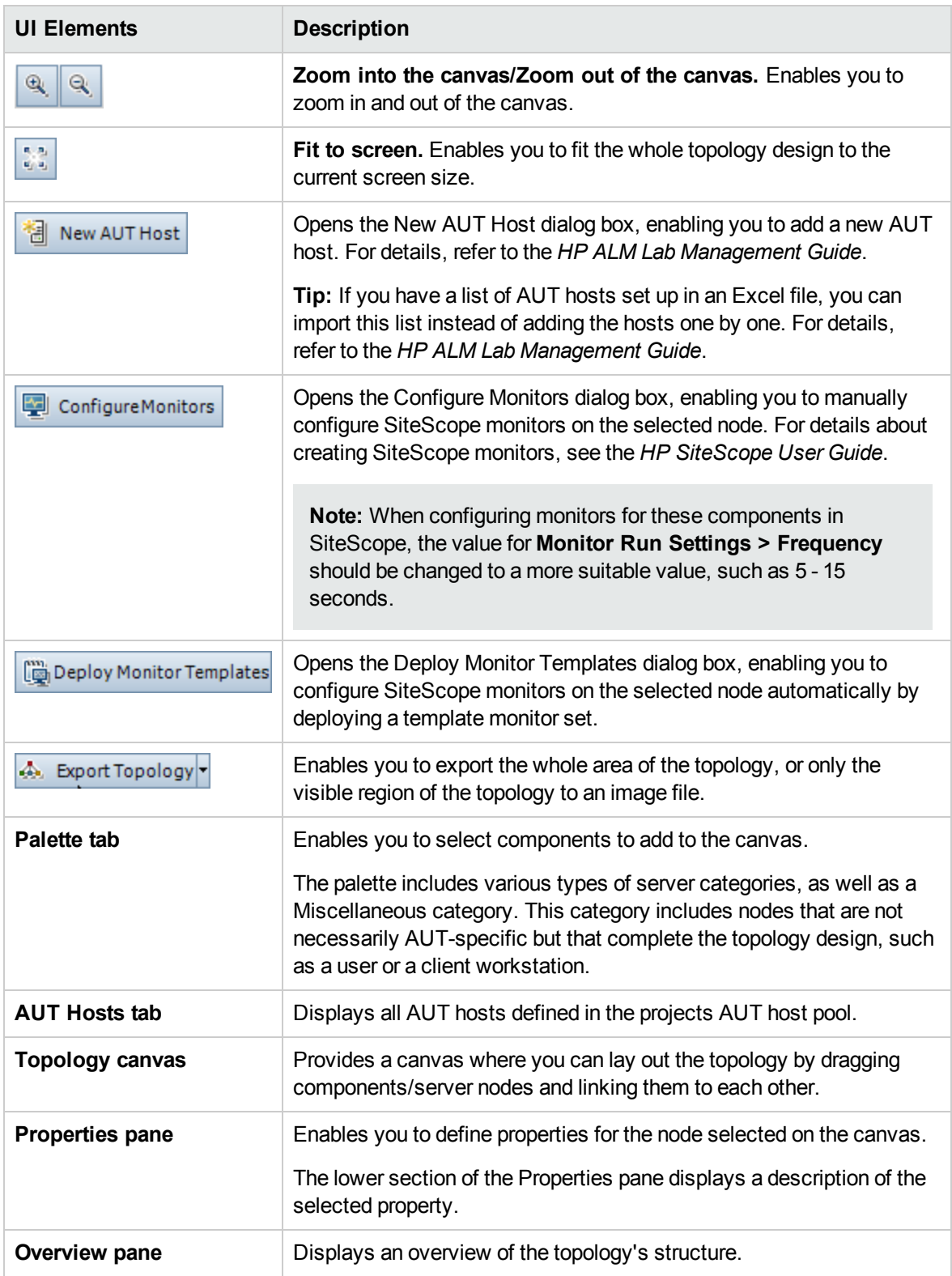

# <span id="page-45-0"></span>Performance Test Designer > Topology Tab

This tab enables you to select a topology for a performance test.

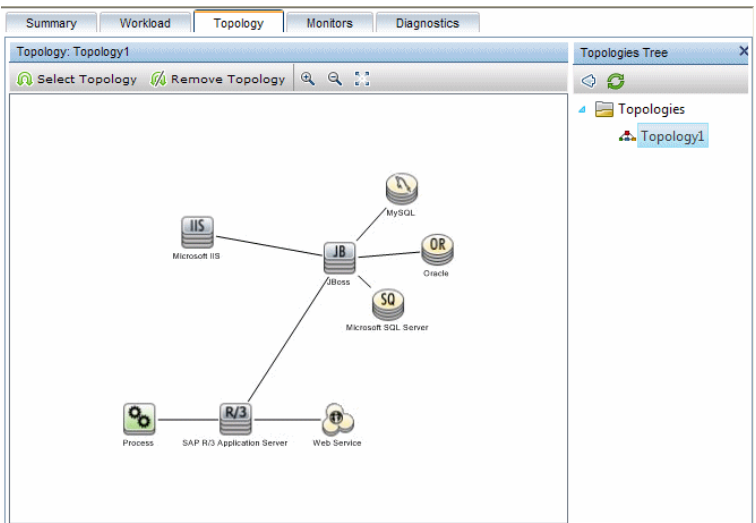

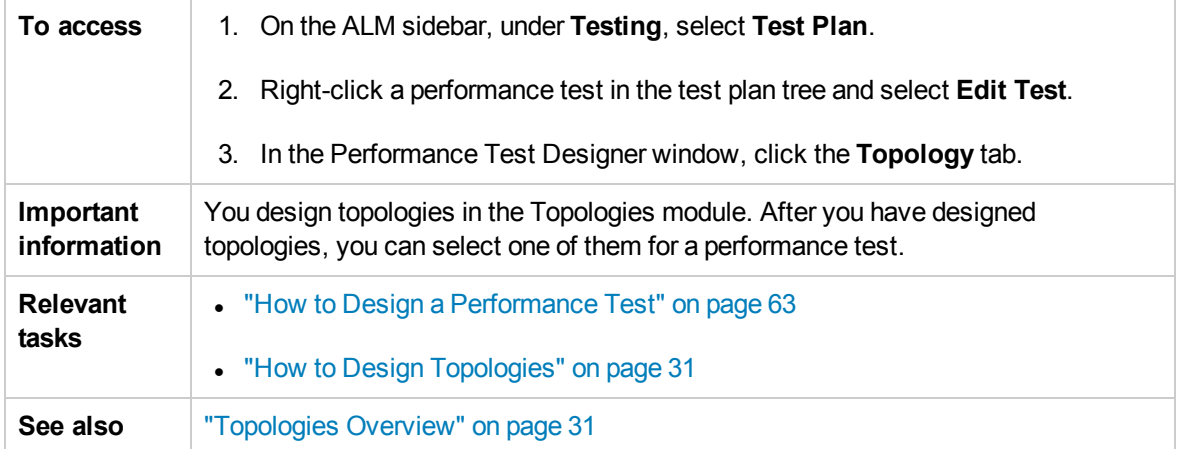

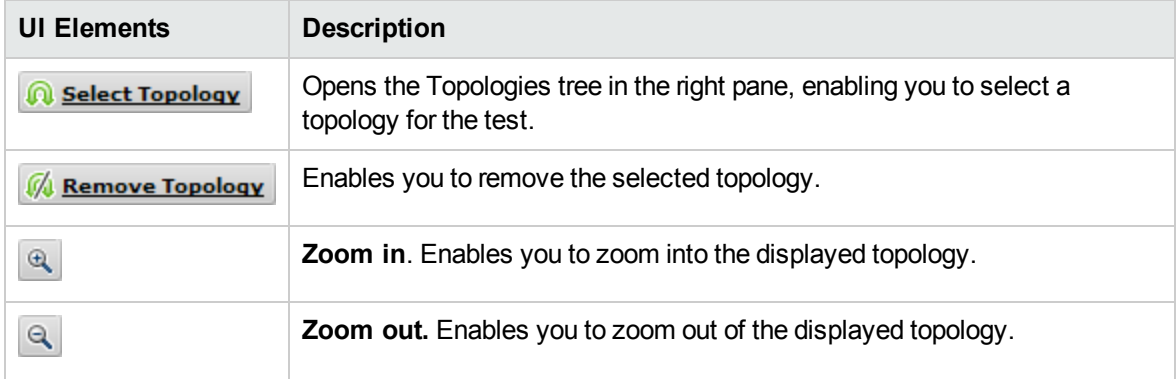

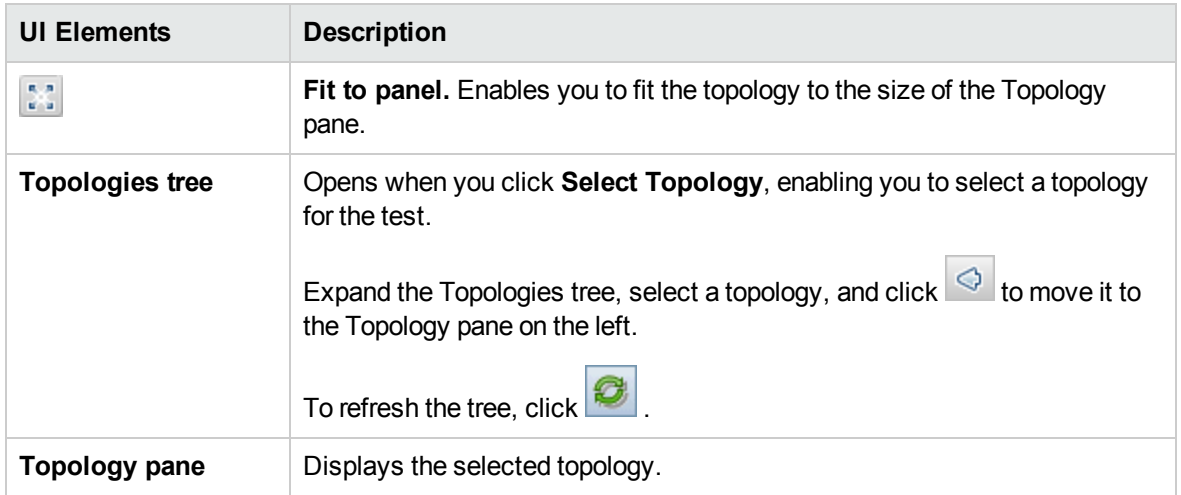

# <span id="page-47-0"></span>Chapter 5: Monitor Profiles

This chapter includes:

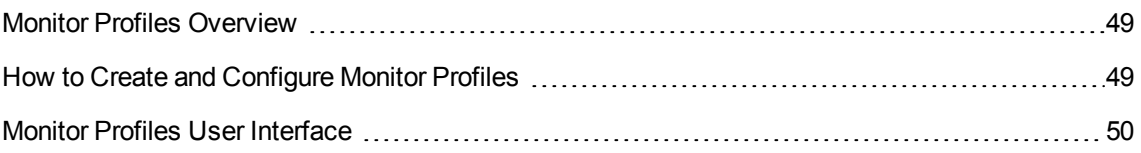

## <span id="page-48-0"></span>Monitor Profiles Overview

You monitor performance test execution using the Performance Center online monitors. To monitor server resources, you must configure the monitor settings for a performance test. You select the type of monitors to run, the servers whose resources you want to monitor, and add the measurements to monitor for each server. These monitor settings can then be saved as a monitor profile that can be used by any performance test in your project.

<span id="page-48-1"></span>For details about creating monitor profiles, see "How to Create and [Configure](#page-48-1) Monitor Profiles" below.

## How to Create and Configure Monitor Profiles

This task describes how to create and configure a monitor profile.

**Note:** This task is part of a higher-level task. For details, see "How to [Manage](#page-22-0) Testing Assets" on [page 23.](#page-22-0)

To learn more about monitor profiles, see "Monitor Profiles [Overview"](#page-48-0) above.

This task includes the following steps:

- ["Prerequisites"](#page-48-2) below
- "Create the monitor profile test [resource](#page-49-1) type" on the next page
- "Add [monitors](#page-49-2) to the monitor profile" on the next page
- <span id="page-48-2"></span>1. Prerequisites

To use the following monitors, you must first install or configure monitoring components on the server machine. For task details about configuring the monitoring components, see the specific monitoring sections listed below.

- **Citrix.** For task details, see "How to Set up the Citrix Monitoring [Environment"](#page-318-0) on page 319.
- **J2EE & .NET.** For task details, see "How to Enable and Configure J2EE/.NET [Diagnostics"](#page-160-0) on [page 161](#page-160-0).
- **Network Delay.** For task details, see "How to Set Up the Network Monitoring [Environment"](#page-285-0) on [page 286.](#page-285-0)
- **Dracle.** For task details, see "How to Set Up the Oracle Monitoring [Environment"](#page-298-0) on page 299.
- **UNIX.** For task details, see "How to Set up the UNIX Monitoring [Environment"](#page-279-0) on page 280.

<span id="page-49-1"></span>2. Create the monitor profile test resource type

You create test resources from the Test Resources module. For task details, see the *HP Application Lifecycle Management User Guide*.

### <span id="page-49-2"></span>3. Add monitors to the monitor profile

a. In the Test Resources module, select a monitor profile, select the **Monitors Configuration**

tab, and then click the **Add Monitor** button **.** In the Add New Monitor page that opens, select the monitor that you want to run.

- b. In the Edit Monitor page, enter the required information and select the counters that you want to monitor. The Edit Monitor page varies depending on which monitor type you select:
	- <sup>o</sup> For user interface details for Windows Resources, UNIX, Apache, MS IIS, MS ASP, Citrix, SQL, or Oracle, see "Edit [Monitors](#page-52-0) Dialog Box" on page 53.
	- <sup>o</sup> For SNMP monitor user interface details, see "Edit SNMP [Monitors](#page-54-0) Dialog Box" on [page 55](#page-54-0).
	- For [SiteScope](#page-54-1) monitor user interface details, see "Edit SiteScope Monitors Dialog Box" on [page 55](#page-54-1).
	- For [Network](#page-55-0) Delay Time monitor user interface details, see "Edit Network Delay Time [Monitors](#page-55-0) Dialog Box" on page 56.

# <span id="page-49-0"></span>Monitor Profiles User Interface

This section includes:

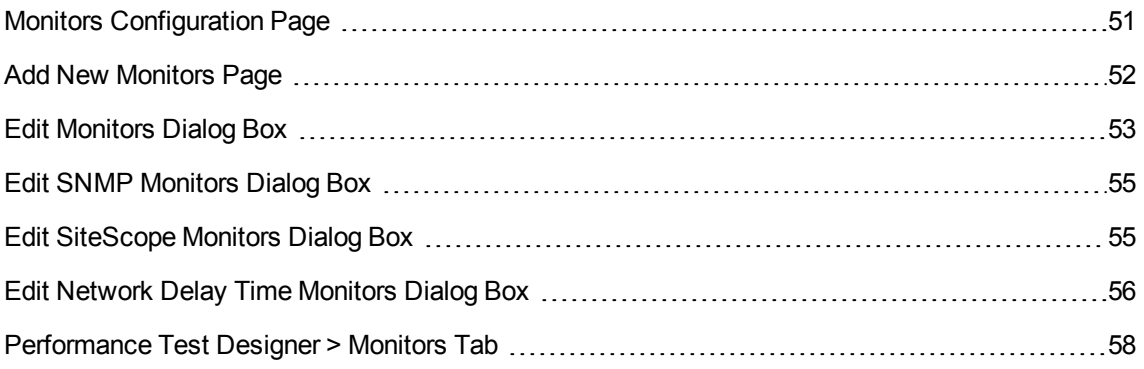

## <span id="page-50-0"></span>Monitors Configuration Page

This page enables you to add and edit monitors that are part of a monitor profile.

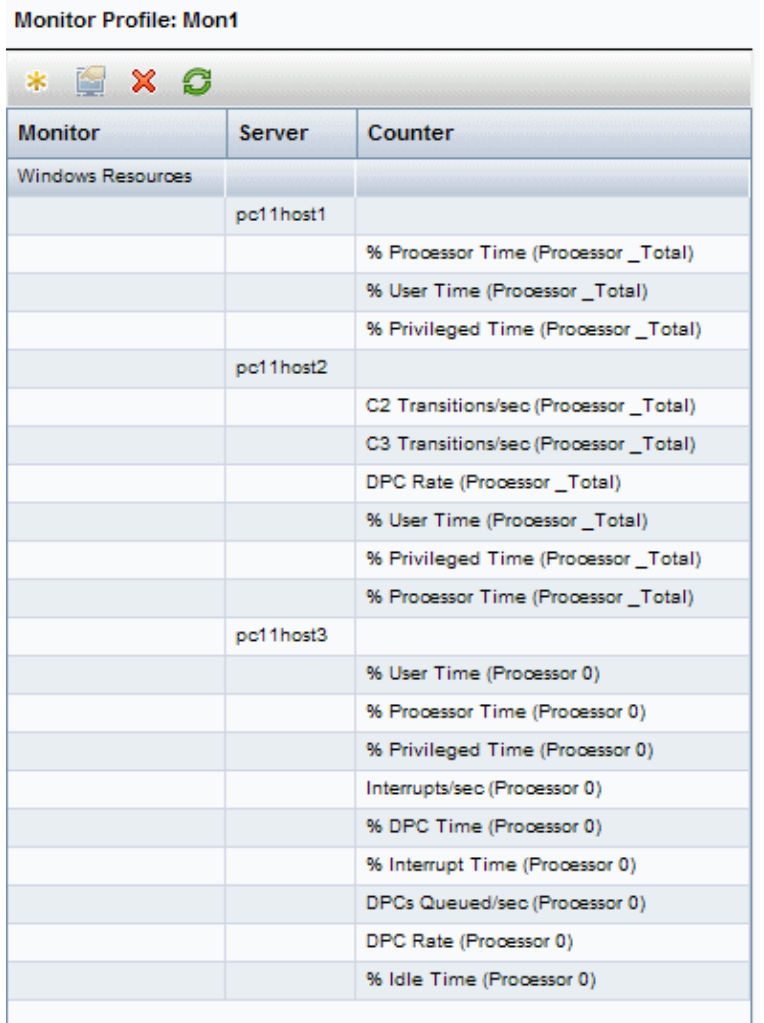

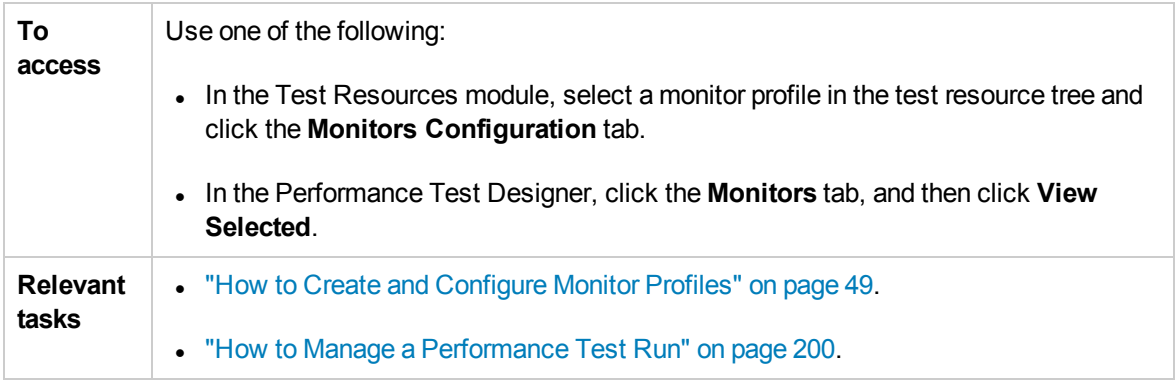

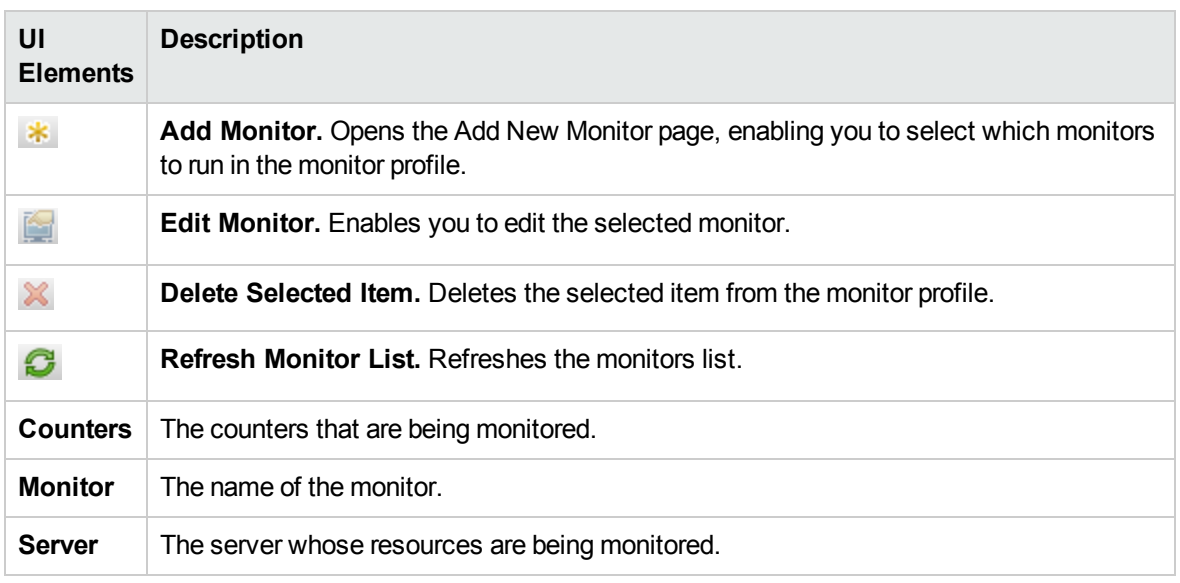

## <span id="page-51-0"></span>Add New Monitors Page

This page enables you to select the monitor type to add to a monitor profile.

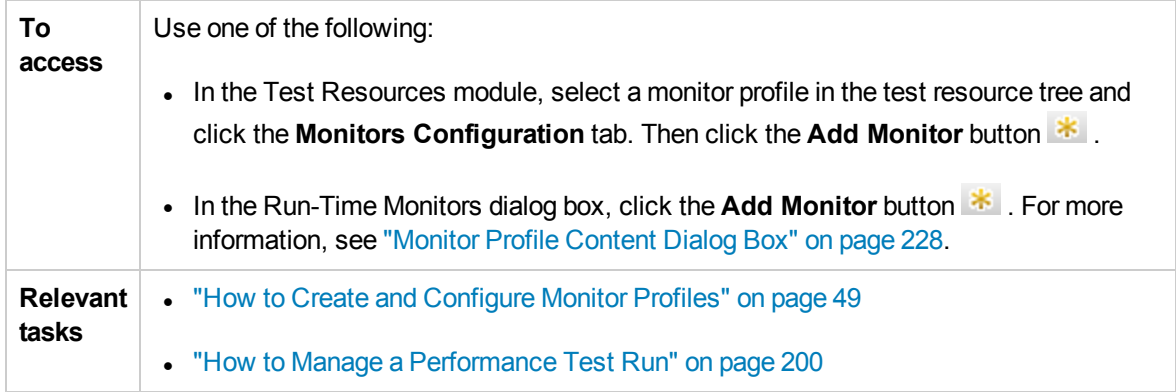

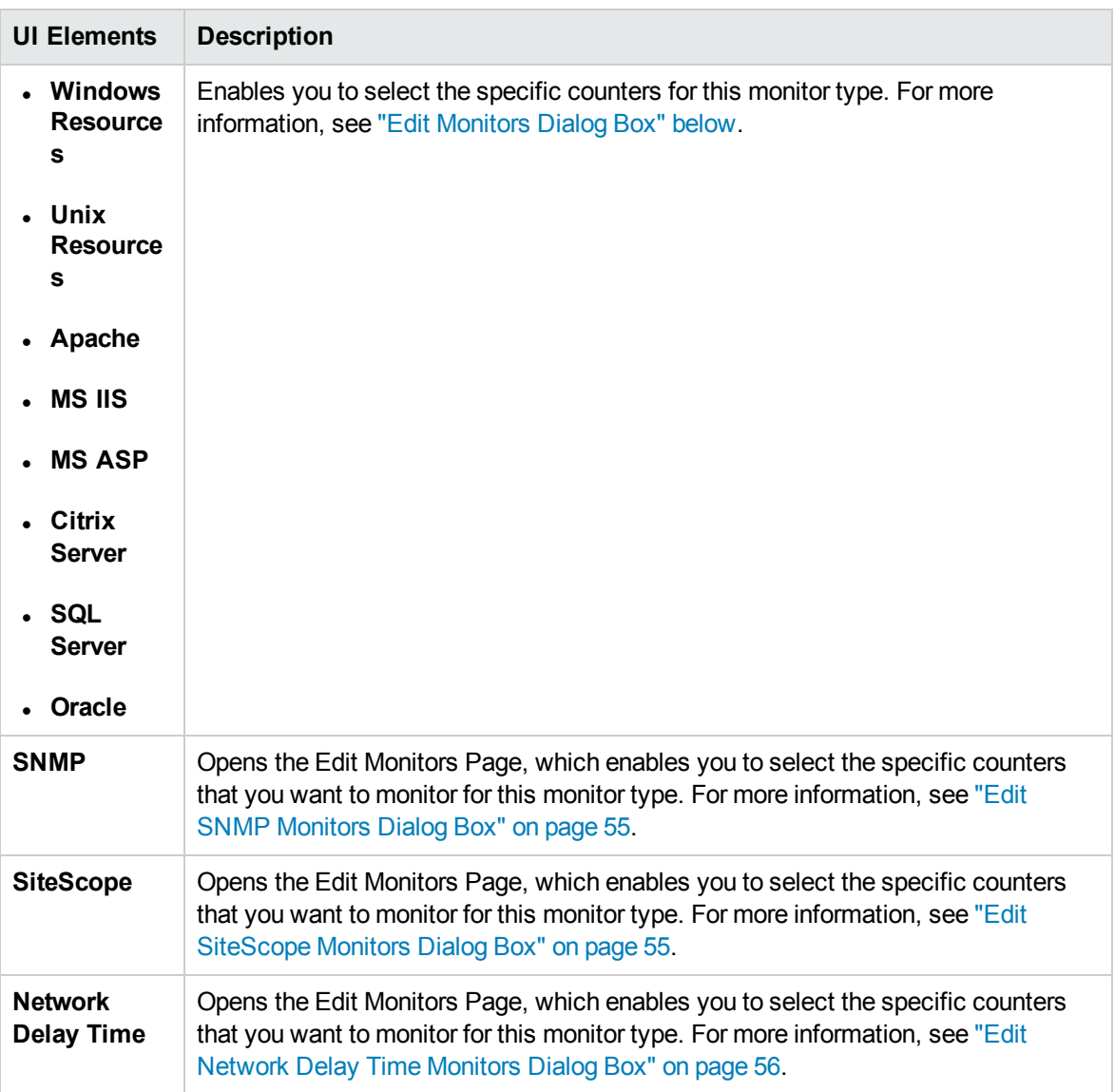

## <span id="page-52-0"></span>Edit Monitors Dialog Box

This dialog box enables you to define the server whose resources you want to monitor, and to select the counters to monitor.

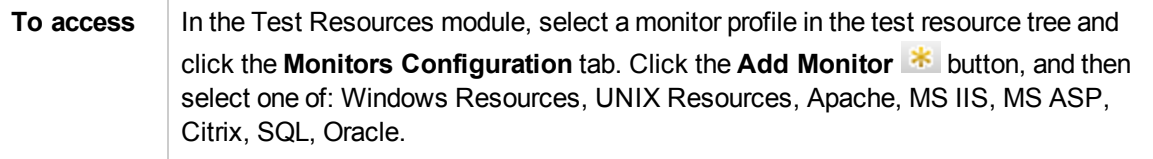

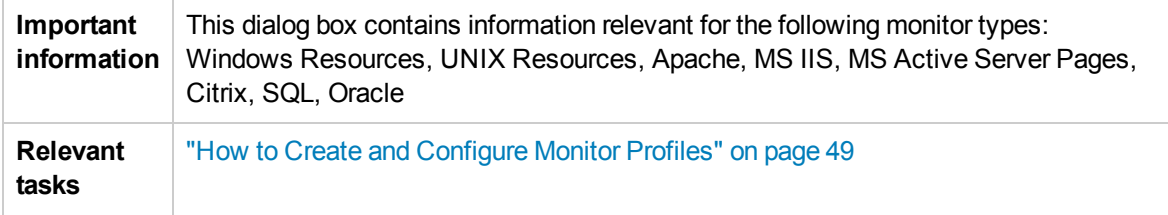

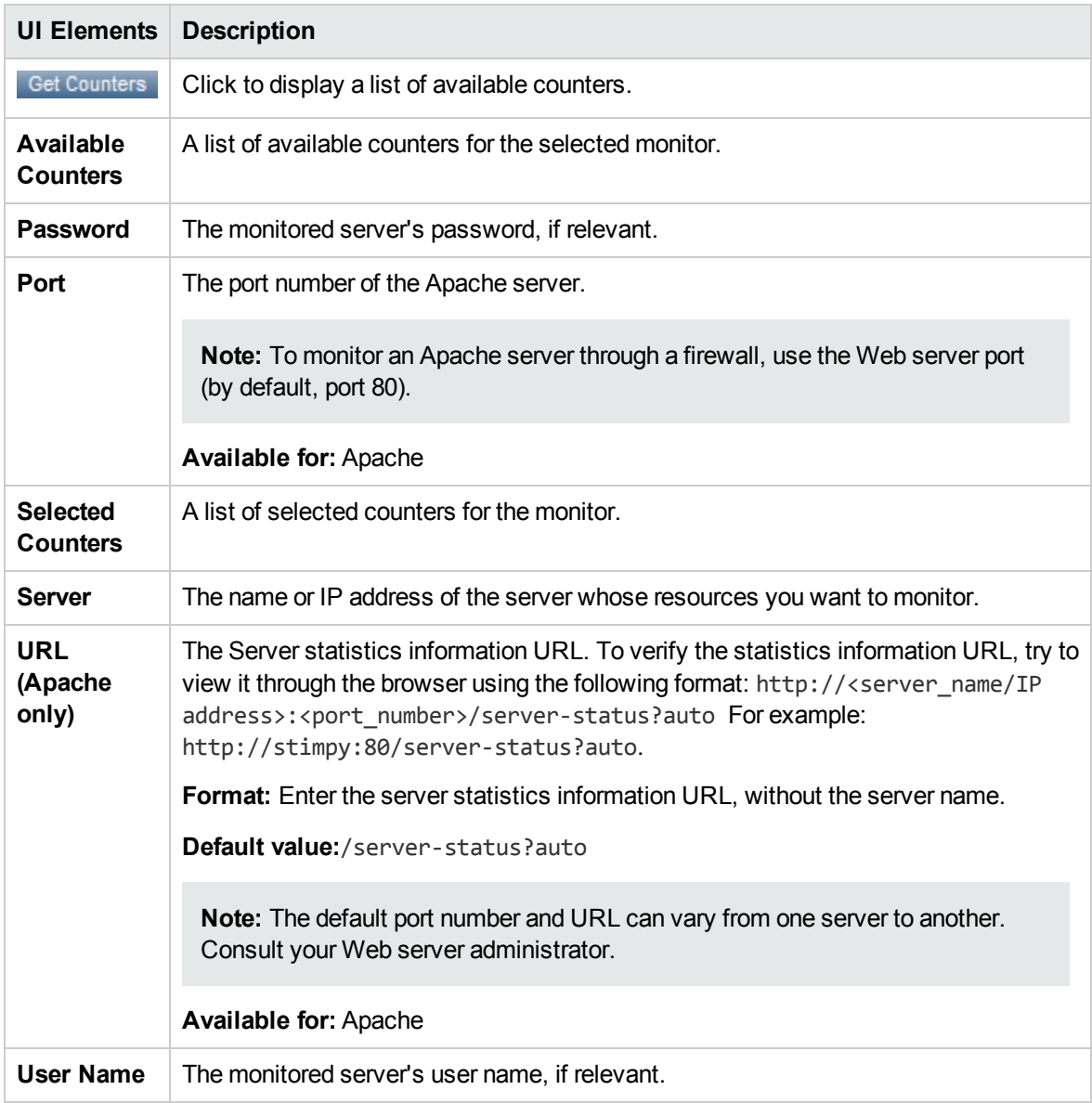

## <span id="page-54-0"></span>Edit SNMP Monitors Dialog Box

This dialog box enables you to define the SNMP server whose resources you want to monitor, and to select the counters to monitor.

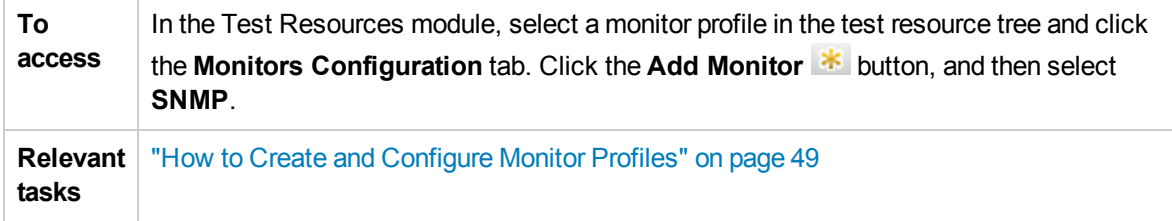

User interface elements are described below (unlabeled elements are shown in angle brackets):

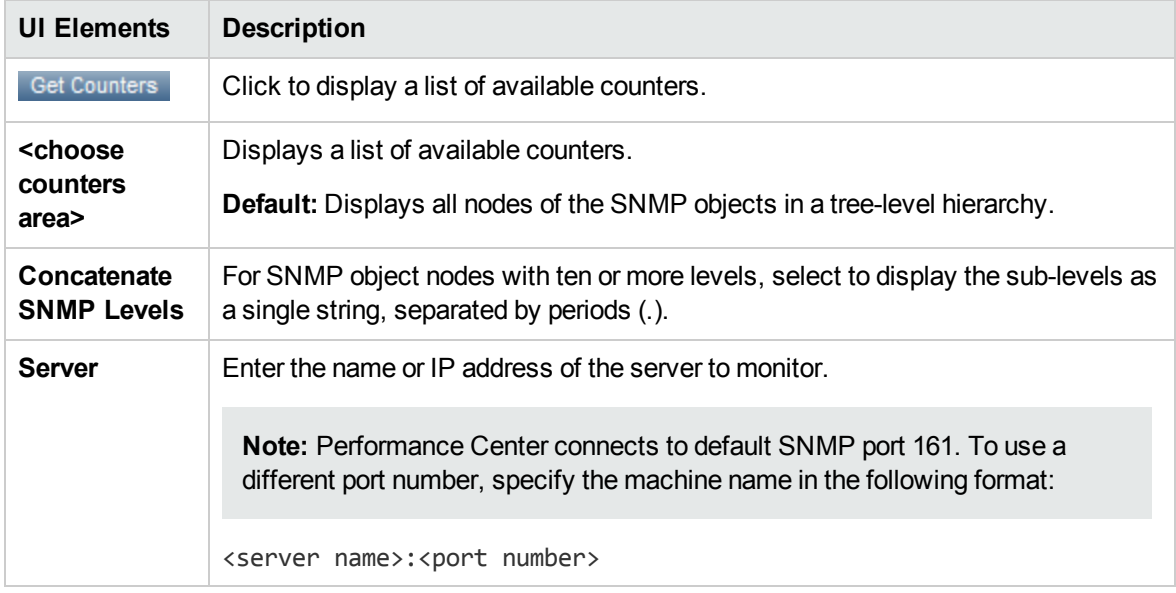

## <span id="page-54-1"></span>Edit SiteScope Monitors Dialog Box

This dialog box enables you to define the SiteScope server whose resources you want to monitor, and to select the counters to monitor.

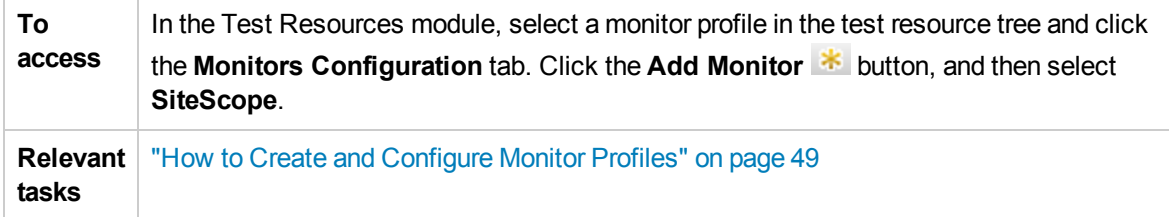

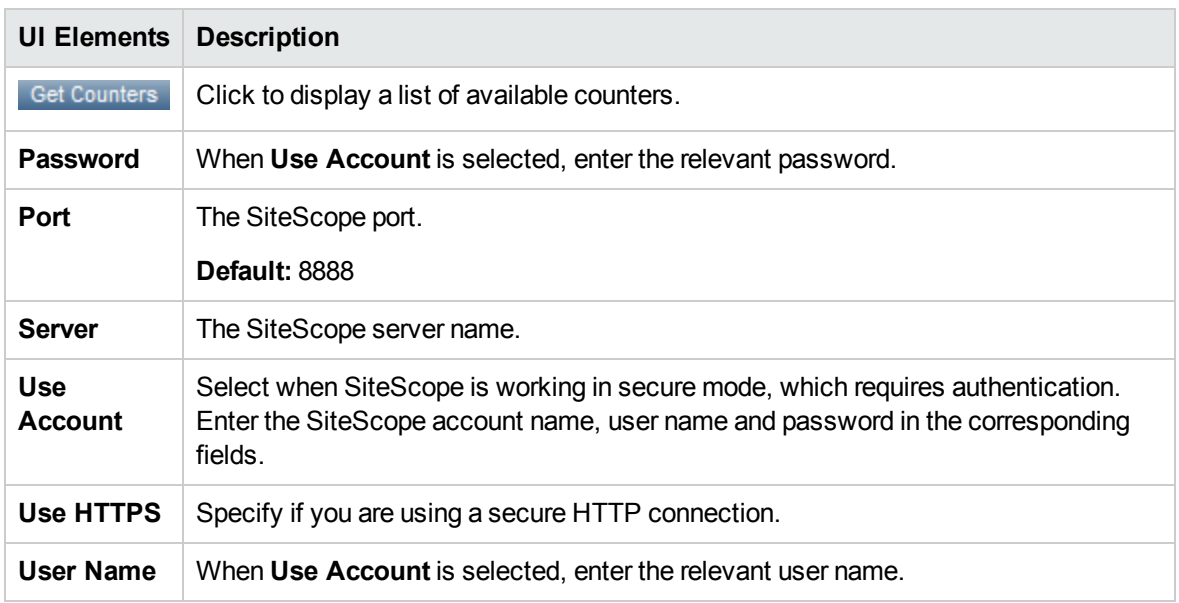

## <span id="page-55-0"></span>Edit Network Delay Time Monitors Dialog Box

This dialog box enables you to define the Network Delay Time server whose resources you want to monitor, and to select the counters to monitor.

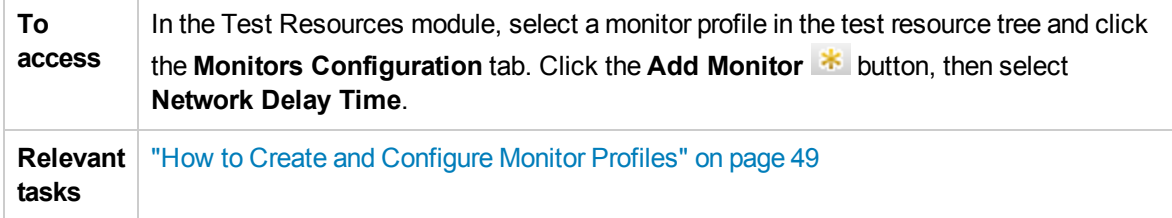

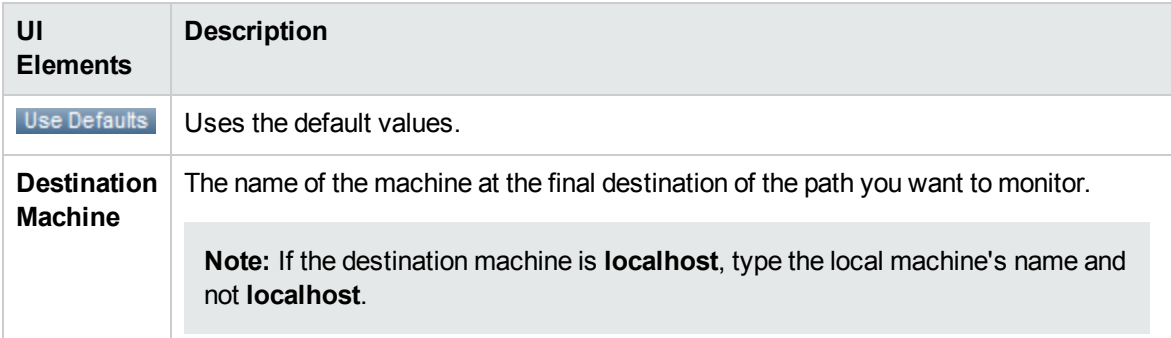

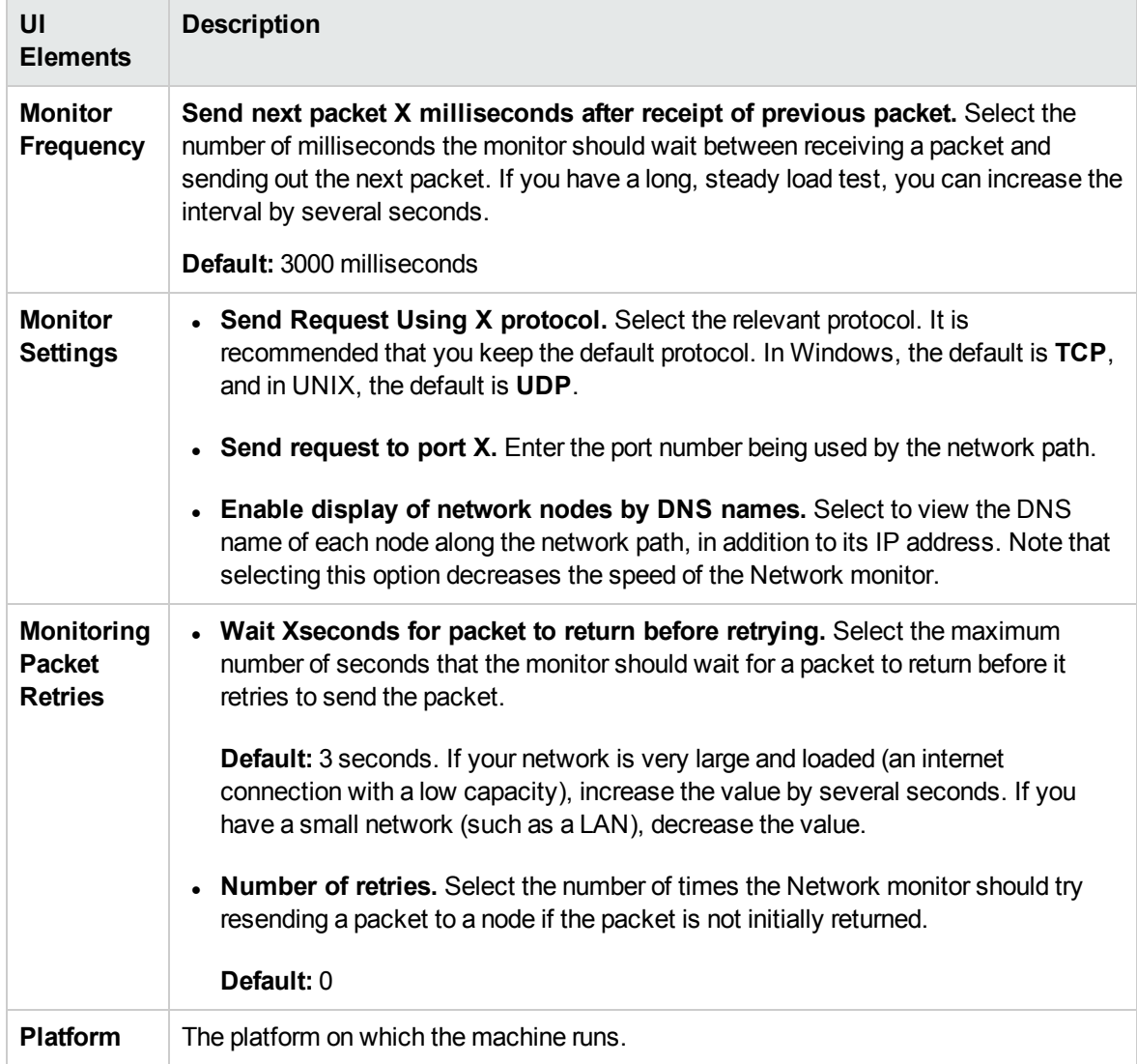

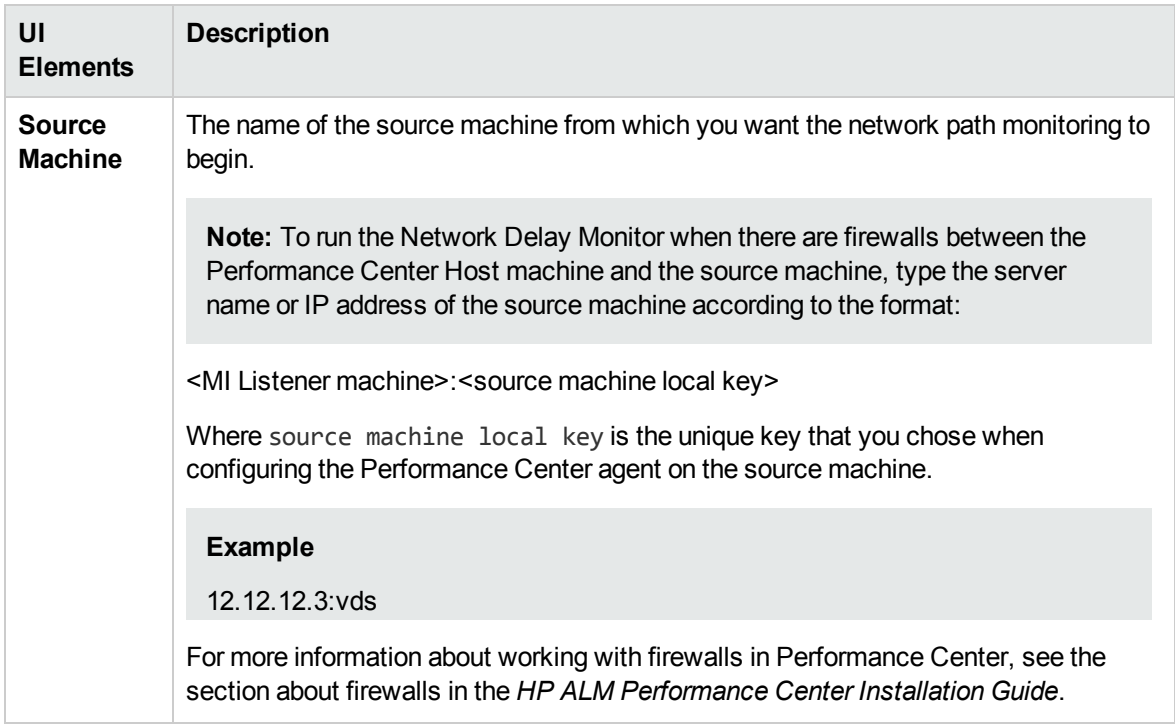

## <span id="page-57-0"></span>Performance Test Designer > Monitors Tab

This tab enables you to select monitor profiles and monitor-over-firewall agents to use in your performance test.

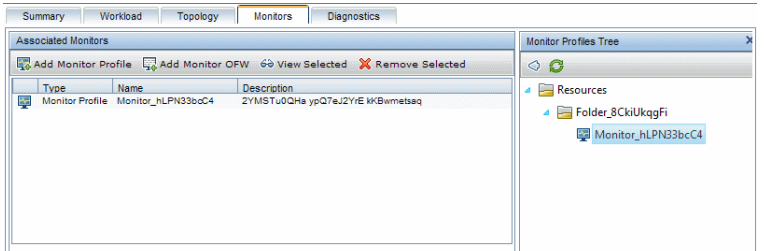

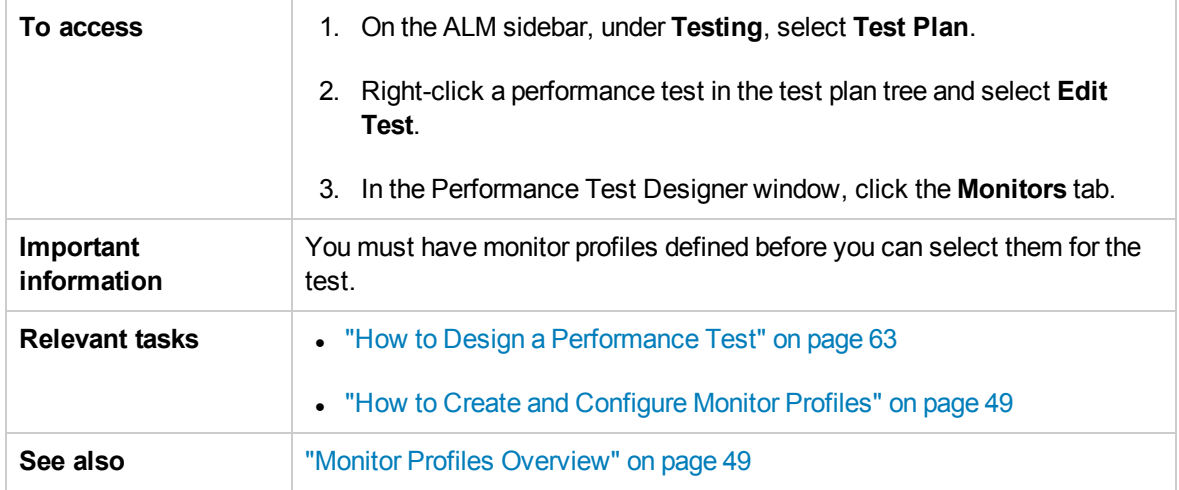

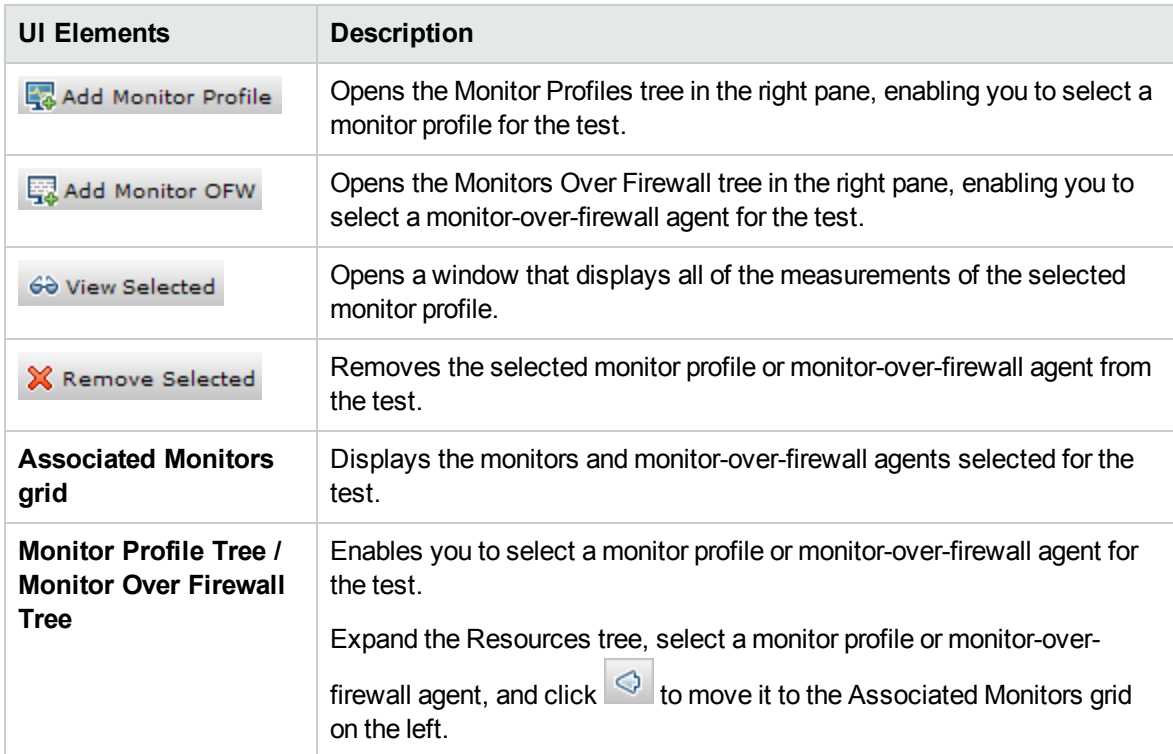

# Part 3: Performance Test Design

User and Administrator Guide Part 3: Performance Test Design

# Chapter 6: Performance Test Design - Introduction

This chapter includes:

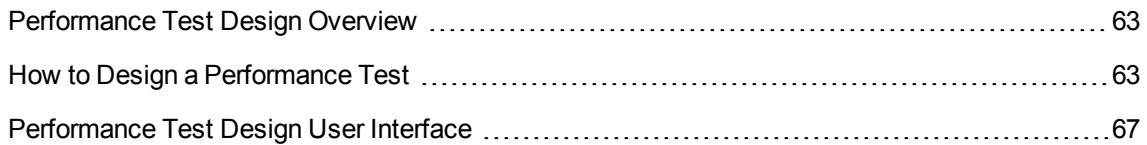

## <span id="page-62-1"></span>Performance Test Design Overview

When you design a performance test you create the test, define a workload for the test and, if desired, associate a topology and monitor profiles which provide a diagram of the application under test.

You can also enable a diagnostics module to collect diagnostics data during the test run.

**Service Virtualization:** Your test can run simulated, virtualized services instead of actual services, for example, if the actual services involve additional costs or if the services are inaccessible at the time you run the performance test.

## <span id="page-62-2"></span>Performance Test Design Best Practices

Before you start with designing a performance test, it is recommended to:

- Create scripts for your test in the relevant application (VuGen scripts, QuickTest tests, Service Test tests), and upload them to ALM. For details, see the relevant User Guide.
- Design topologies of your application under test. For details, see ["Topologies"](#page-29-0) on page 30.
- Configure the monitor machines or monitor-over-firewall agents that you want to use to monitor the test run, and define monitor profiles for these monitors. For details, see "Monitor [Profiles"](#page-47-0) on [page 48](#page-47-0).
- To enable diagnostic modules to collect diagnostics data from the test run, you must set up the relevant diagnostics components (server/mediators). For details, refer to the *HP ALM Lab Management Guide*.
- To use simulated services during your test run instead of loading actual services, create your virtualized services in HP Service Virtualization Designer. For details on creating projects that contain virtualized services, see the *HP Service Virtualization User Guide*.

## <span id="page-62-0"></span>How to Design a Performance Test

This task describes how to design a performance test.

**Note:** This task is part of a higher-level task. For details, see "How to Conduct a [Performance](#page-17-0) Test" on [page 18.](#page-17-0)

To learn more about performance test design, see ["Performance](#page-62-1) Test Design Overview" above.

This task includes the following steps:

- ["Prerequisites"](#page-63-0) below
- "Create a new [performance](#page-63-1) test" below
- "Design a [workload](#page-64-0) for the test" on the next page
- "Integrate [virtualized](#page-64-1) services Optional" on the next page
- "Select a topology for the test [Optional"](#page-64-2) on the next page
- . "Select monitor profiles to monitor the test [Optional"](#page-65-0) on page 66
- "Enable and configure [diagnostics](#page-65-1) Optional" on page 66
- "Define service level [agreements](#page-65-2) for the test Optional" on page 66
- <span id="page-63-0"></span>• ["Results"](#page-65-3) on page 66
- 1. Prerequisites
	- Make sure the relevant scripts/tests have been uploaded/saved to ALM. You can use VuGen scripts for performance testing, as well as QuickTest (UFT GUI Tests) and Service Test tests.
		- o VuGen scripts: For details on uploading VuGen scripts, see ["Upload](#page-27-0) VuGen Scripts Dialog Box" on [page 28.](#page-27-0)
		- <sup>o</sup> QuickTest tests: For details on saving QuickTest tests (UFT GUI Tests) to ALM, see the *HP Unified Functional Testing User Guide*.
		- <sup>o</sup> Service Test tests: For details on saving Service Test tests (API Tests) to ALM, see the *HP Service Test User Guide* or the information about API testing in the *HP Unified Functional Testing User Guide*.
	- <sup>n</sup> Under **Lab Resources**, select **Testing Hosts** and make sure that there is at least one Controller, one load generator, and one data processor in the host pool of your project. If not, contact your administrator to add them.
	- **For optional pre-design best practices, see ["Performance](#page-62-2) Test Design Best Practices" on the** [previous](#page-62-2) page.
- <span id="page-63-1"></span>2. Create a new performance test
	- <sup>n</sup> **From ALM:** On the ALM sidebar, under **Testing,** select **Test Plan**. In the Test Plan Tree,

select the **Subject** root folder, click **New Folder** , and rename the folder that is added to the tree. Right-click the new folder, and select **New Test**. Fill in the fields in the New Test dialog box. For details, see the *HP Application Lifecycle Management User Guide*. In particular, in the **Type** box, select **PERFORMANCE-TEST**.

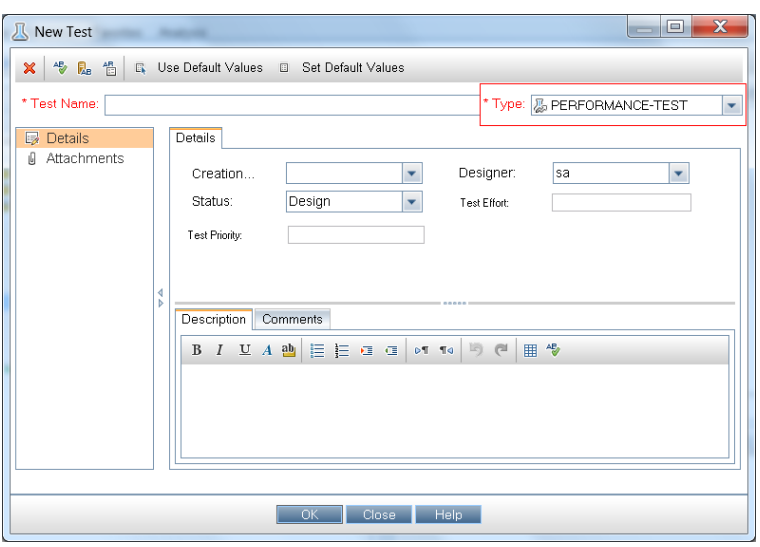

<sup>n</sup> **From My Performance Center:** Select **Perspective> Test Plan.** In the Test Plan Tree,

select the **Subject** root folder, click **New Folder** , and rename the folder that is added to

the tree. Click **New Test** . Fill in the fields in the Create New Performance Test dialog box. For more details, see "Test Plan Page" on [page 390.](#page-389-0)

### <span id="page-64-0"></span>3. Design a workload for the test

Designing a workload involves creating Vuser groups, distributing Vusers among the Vuser groups, assigning hosts to the Vuser groups, and defining a run schedule for the test. For task details, see "How to Define a [Performance](#page-77-0) Test Workload" on page 78.

**Note:** Non-English national characters are not supported in group names.

#### <span id="page-64-1"></span>4. Integrate virtualized services - Optional

Configure and integrate virtualized services into the performance test. For task details, see ["How](#page-103-0) to Add Virtualized Services to [Performance](#page-103-0) Tests" on page 104.

You can start adding projects that contain virtualization services to your performance test from the Performance Test Designer at any point in the design process, but we recommend adding projects after you have added relevant scripts to the test.

<span id="page-64-2"></span>5. Select a topology for the test - Optional

**Note:** Before you can select a topology for a test, you must design the topology. To design topologies, see "How to Design [Topologies"](#page-30-0) on page 31.

In the Performance Center Designer's **Topology** tab, click **Select Topology** and select a topology for the test. For user interface details, see ["Performance](#page-45-0) Test Designer > Topology Tab" on [page 46.](#page-45-0)

### <span id="page-65-0"></span>6. Select monitor profiles to monitor the test - Optional

**Note:** Before you can select monitors for a test, you must configure monitor machines and create monitor profiles. For details, see "How to Create and [Configure](#page-48-1) Monitor Profiles" on [page 49](#page-48-1).

Similarly, you must define monitor-over-firewall agents in the system before you can select them to monitor a test.

In the Performance Center Designer's **Monitors** tab, click **Add Monitor Profile** or **Add Monitor OFW**. The respective tree opens on the right. Select a monitor, and drag and drop it into the left pane.

<span id="page-65-1"></span>For user interface details, see ["Performance](#page-57-0) Test Designer > Monitors Tab" on page 58.

### 7. Enable and configure diagnostics - Optional

Enable and configure diagnostic modules to collect diagnostics data from the test run.

- **For ERP/CRM diagnostics, see "How to Enable and Configure ERP/CRM [Diagnostics"](#page-160-1) on** [page 161.](#page-160-1)
- **F** For J2EE/.NET diagnostics, see "How to Enable and Configure J2EE/.NET [Diagnostics"](#page-160-0) on [page 161.](#page-160-0)

### <span id="page-65-2"></span>8. Define service level agreements for the test - Optional

Define service level agreements to measure performance metrics against performance goals. For details, see "How to Define Service Level [Agreements"](#page-145-0) on page 146.

<span id="page-65-3"></span>9. Results

When you save the test, it goes through a validation process. The test is valid only if it contains no errors. The result of the validation is stated at the bottom of the Test Designer window.

Test cannot be saved - see errors.

Click the link to open the Test Validation Results dialog box and view the details of the validation results. For user interface details, see "Test [Validation](#page-73-0) Results Dialog Box" on page 74.

**Note:** If you make changes to the test, and the test is linked to a timeslot, the timeslot is updated with these changes automatically.

# <span id="page-66-0"></span>Performance Test Design User Interface

This section includes:

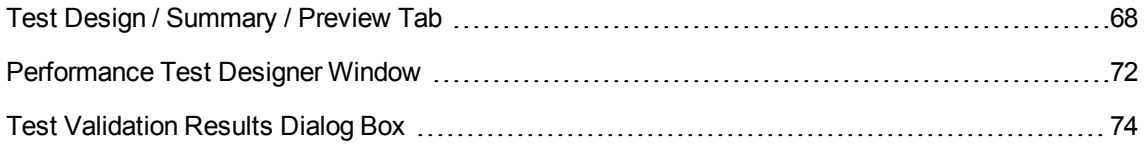

## <span id="page-67-0"></span>Test Design / Summary / Preview Tab

The Test Design / Summary / Preview tabs display a detailed summary of a selected performance test.

## Test Design Tab

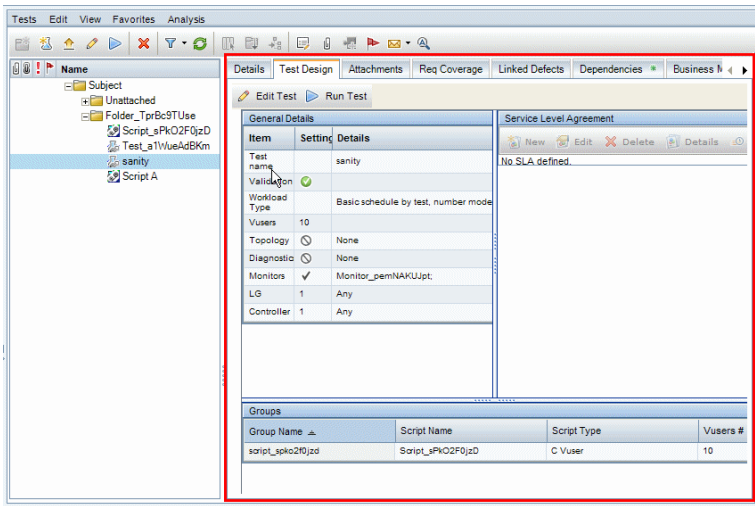

## Summary Tab

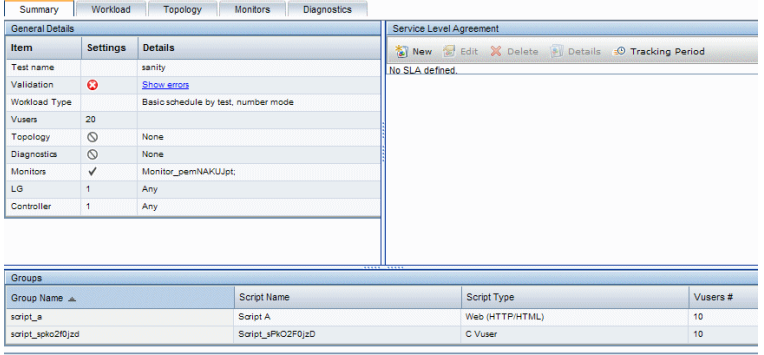

## Preview Tab

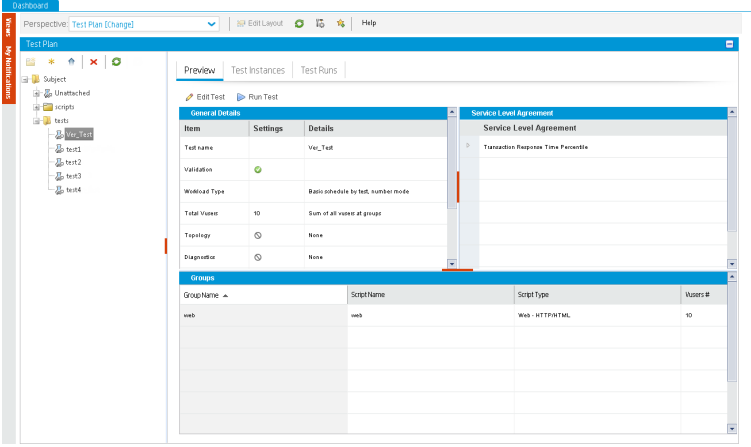

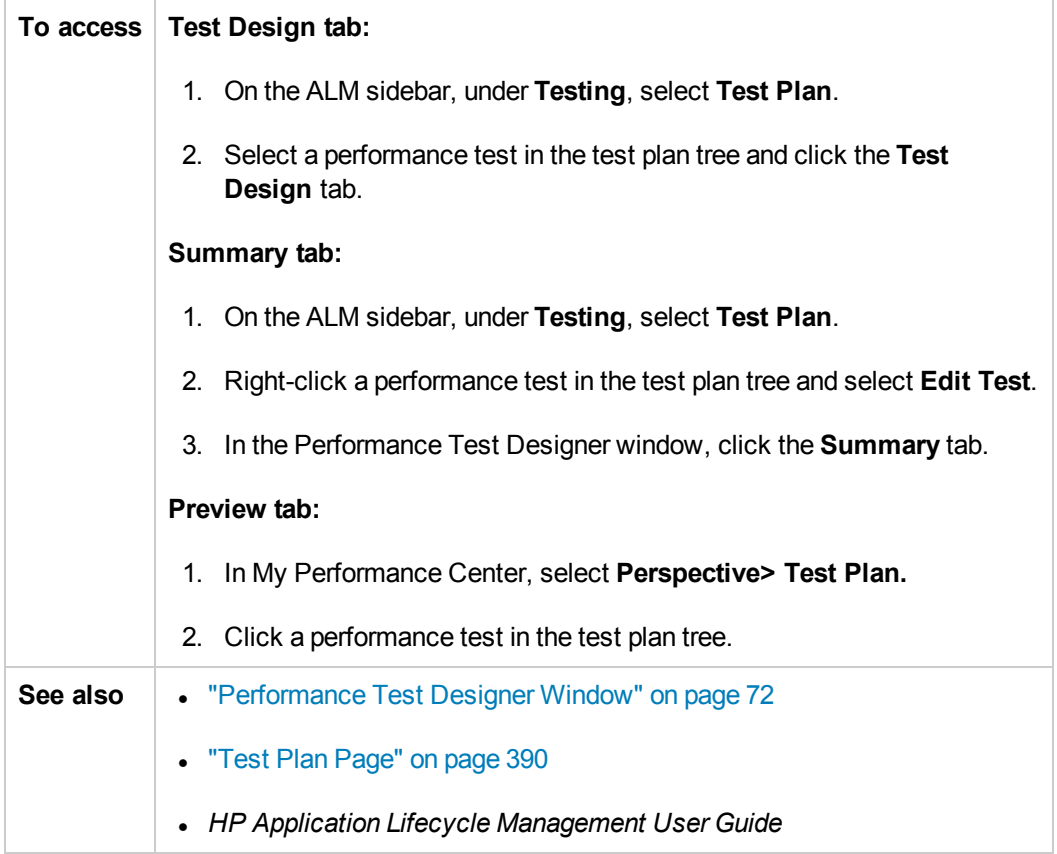

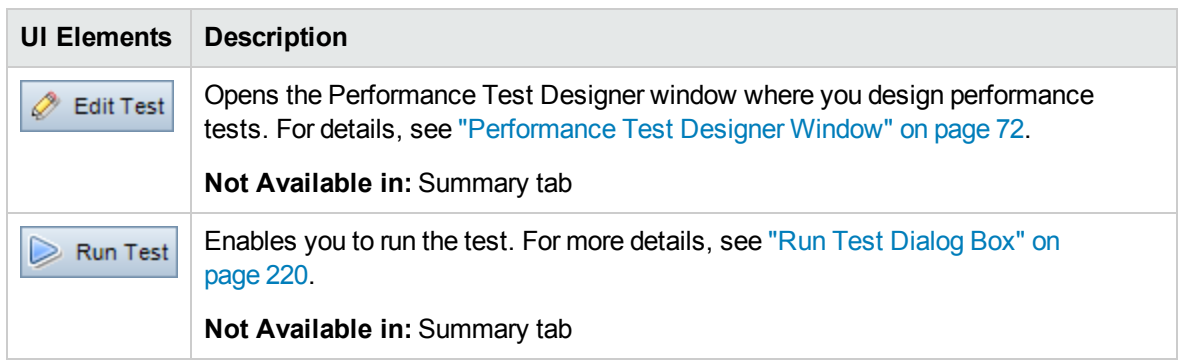

### General Details Pane

This pane displays general summary information about the test.

User interface elements are described below (unlabeled elements are shown in angle brackets):

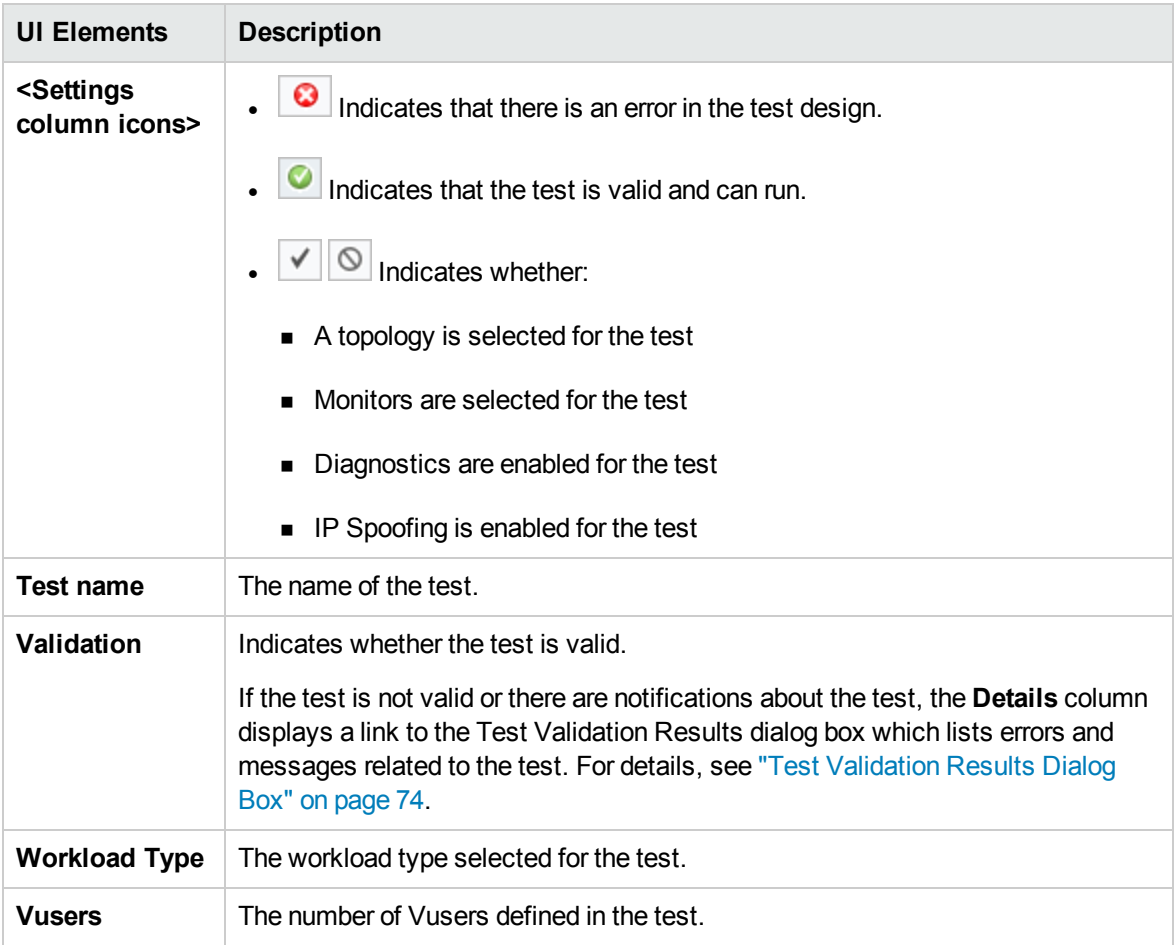

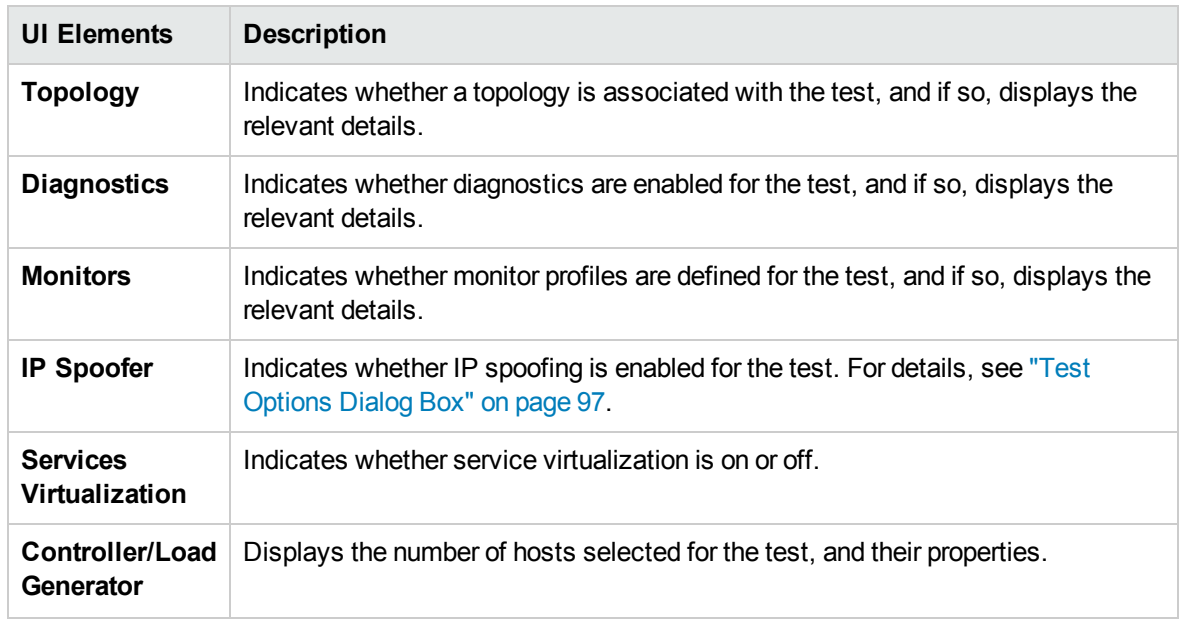

## Service Level Agreement Pane

This pane displays service level agreements (SLAs) that are defined for the test.

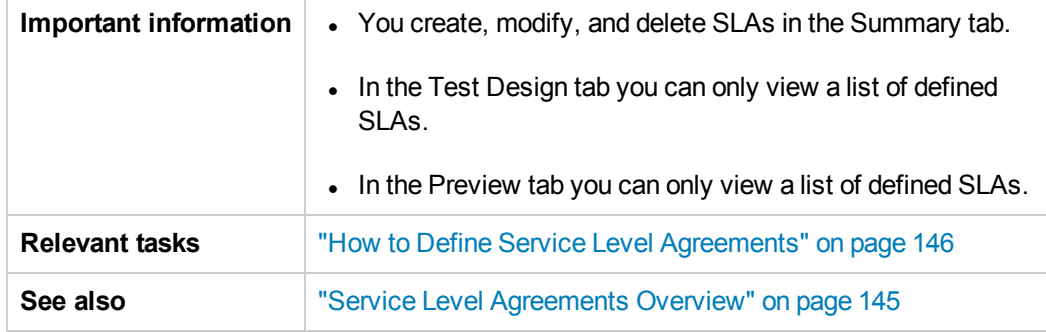

For user interface details, see "Service Level [Agreement](#page-150-0) Pane" on page 151.

### Groups Pane

This pane displays details about the Vuser groups defined in the test.

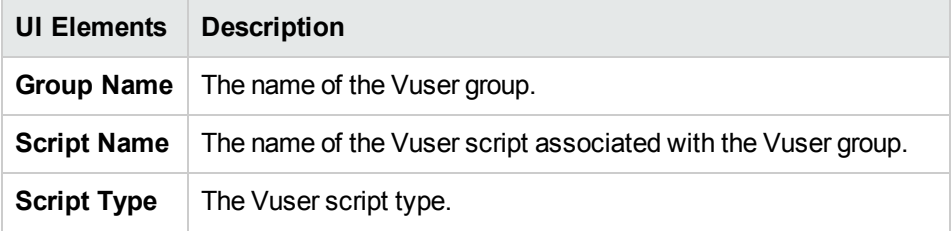

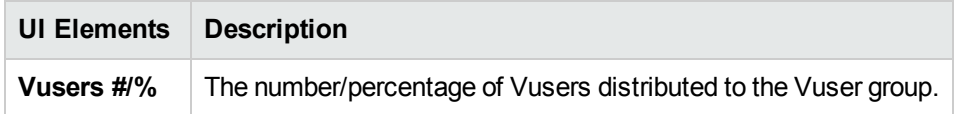

## <span id="page-71-0"></span>Performance Test Designer Window

This window enables you to define a performance test. Defining a performance test includes selecting scripts for the test, scheduling how many Vusers to run in each script and for how long to run them, choosing topologies and monitor profiles for the test, and enabling collection of diagnostics data for the test run.

**Version Control:** If your project is version-enabled:

- To edit a test, you must check it out.
- When you check out a test, only you can edit the test.
- If the test is checked out by another user, you cannot check the test out as well. You can view the last checked in version in read-only mode.

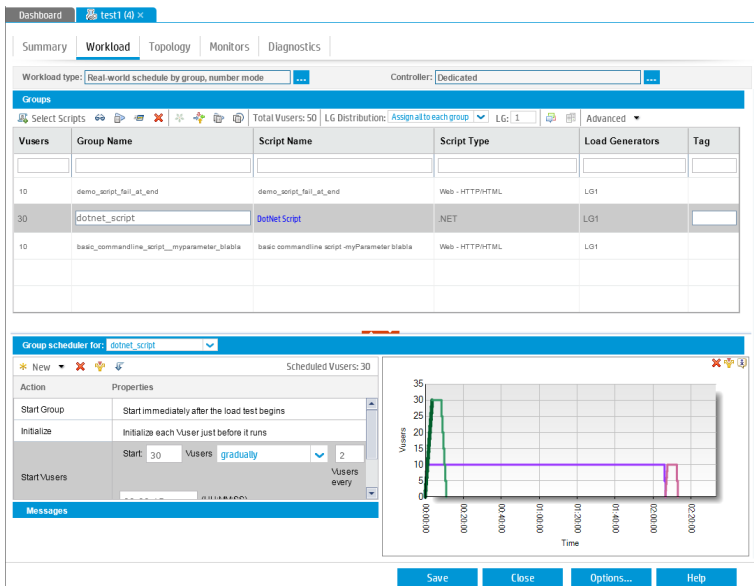
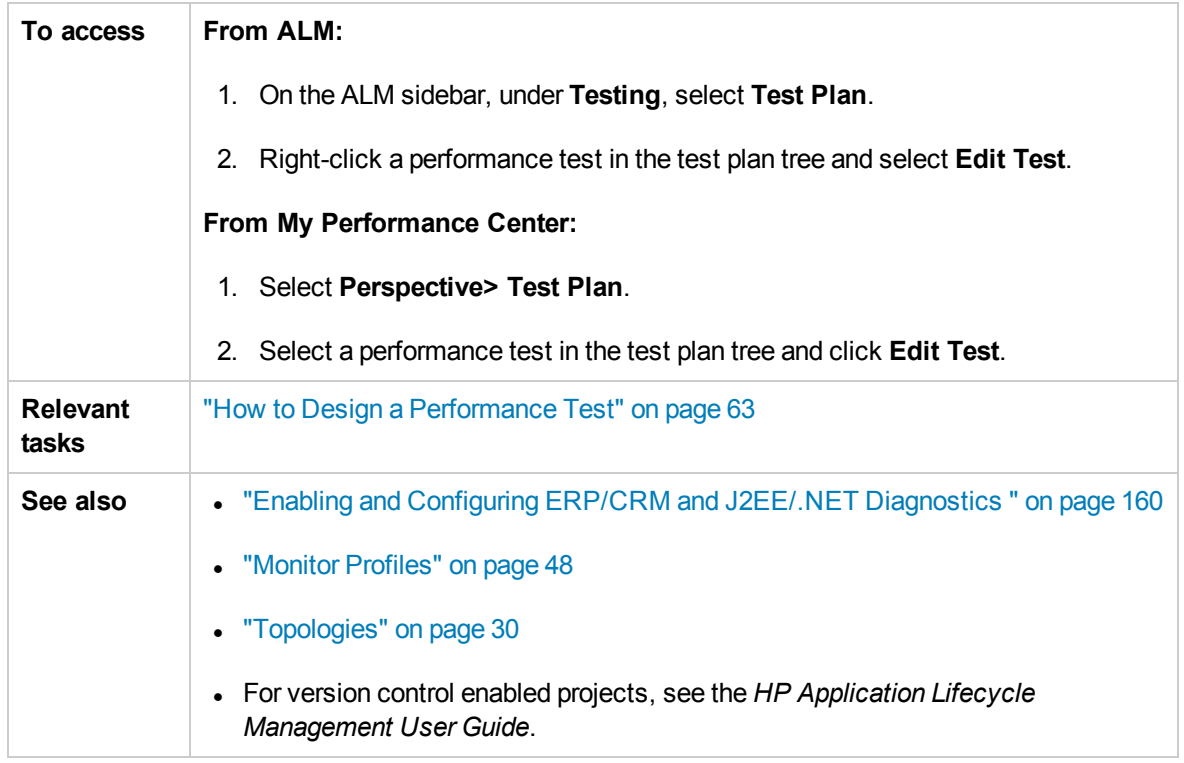

User interface elements are described below (unlabeled elements are shown in angle brackets):

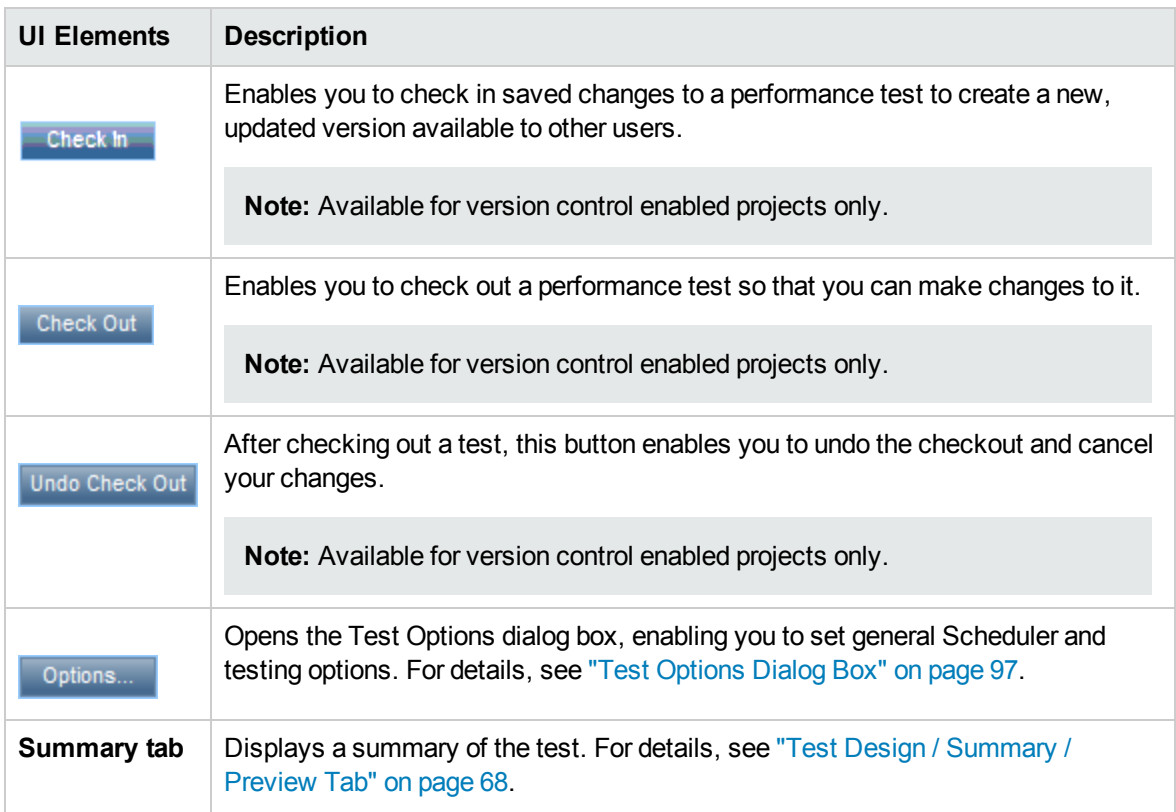

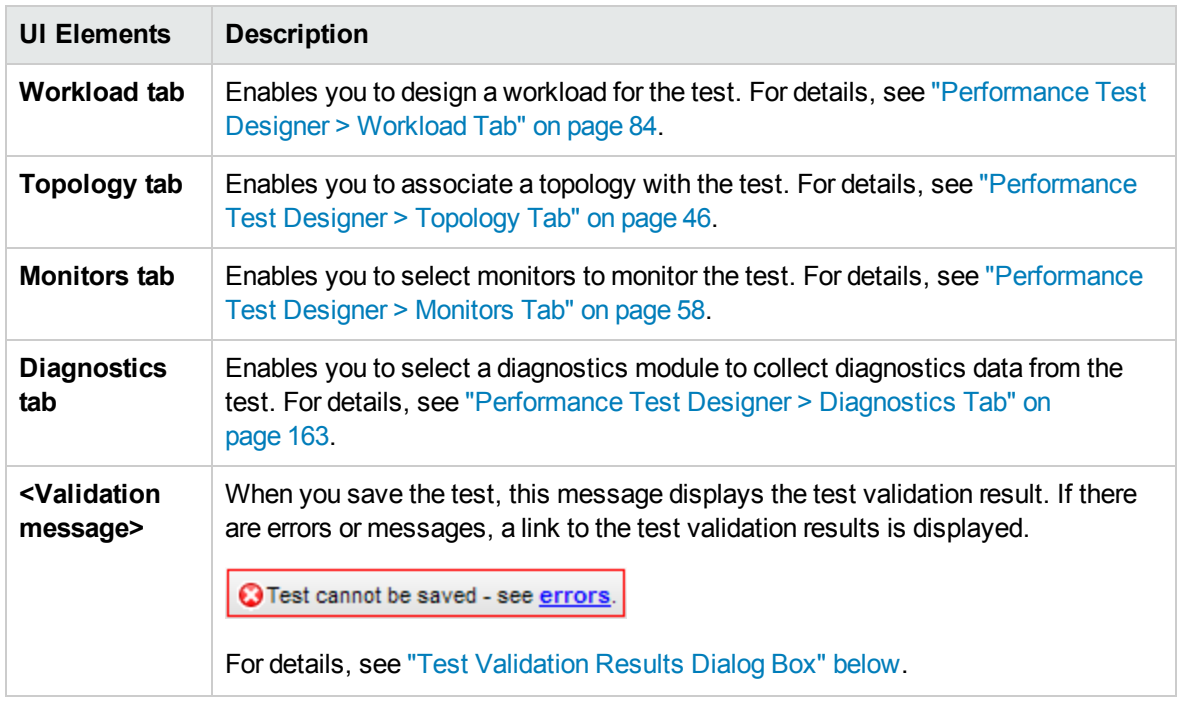

### <span id="page-73-0"></span>Test Validation Results Dialog Box

This dialog box displays the validation results of your performance test.

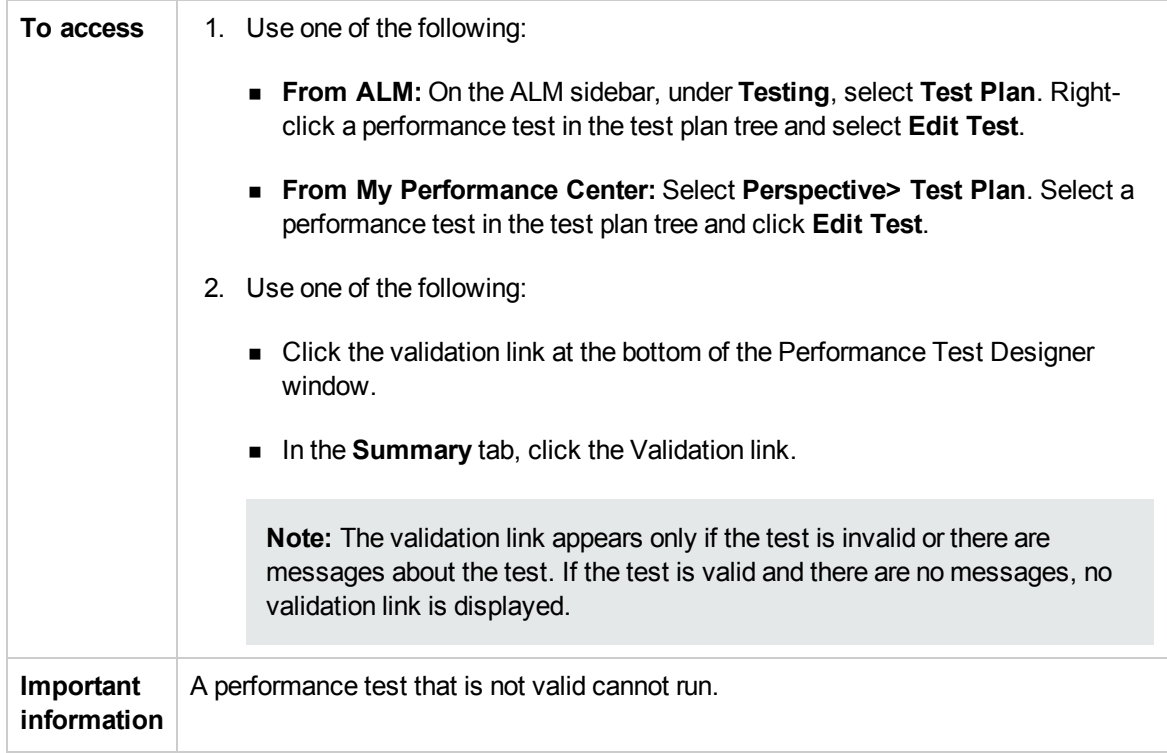

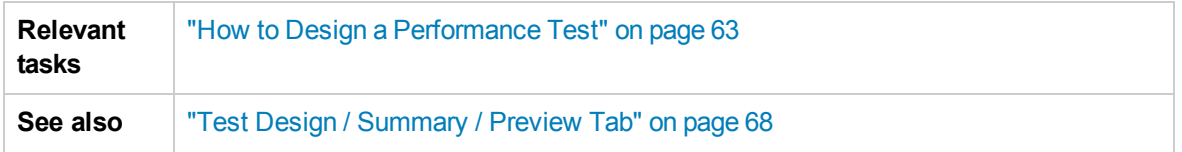

User interface elements are described below:

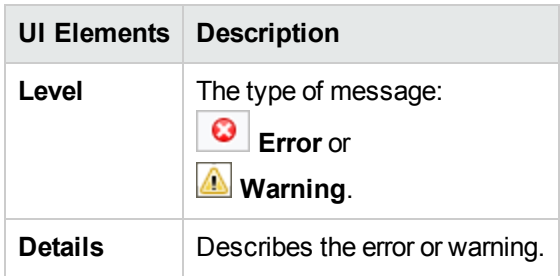

# Chapter 7: Defining Performance Test **Workloads**

This chapter includes:

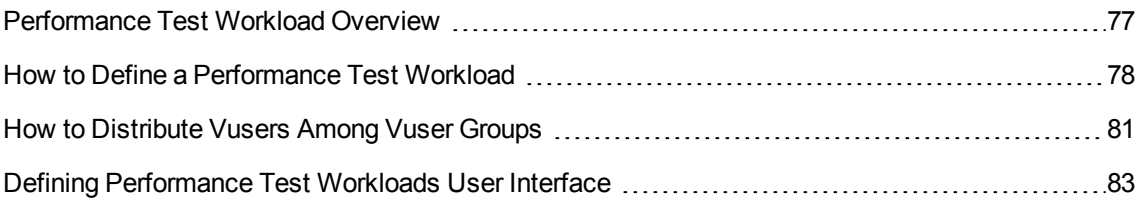

## <span id="page-76-0"></span>Performance Test Workload Overview

When you create a performance test you need to define a workload for the test. Defining a workload involves selecting a type of workload for the test, creating Vuser groups that emulate groups of users running on the application, and configuring how they should behave during the test.

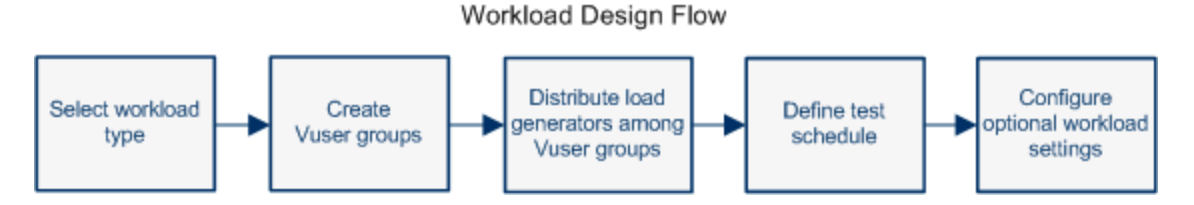

You select a workload depending on the type of schedule and schedule run mode you want to use to run your test, and depending on how you want to distribute the Vusers among the Vuser groups in your test.

For details on defining a workload for your performance test, see "How to Define a [Performance](#page-77-0) Test [Workload"](#page-77-0) on the next page.

<span id="page-76-1"></span>This section also includes ["Rendezvous](#page-76-1) Points" below.

### Rendezvous Points

During a test run, you can instruct multiple Vusers to perform tasks simultaneously by using rendezvous points. A rendezvous point creates intense user load on the server, enabling you to measure server performance under load.

Suppose you want to measure the performance of an application when 10 Vusers perform a given task simultaneously. To make sure that multiple Vusers act simultaneously, you create a **rendezvous point** in the Vuser script. When Vusers arrive at a rendezvous point, they are held there by the Controller. The Controller releases the Vusers from the rendezvous either when the required number of Vusers arrives, or when a specified amount of time has passed.

For example, to test an online bank, you could create a test that contains two rendezvous points. The first rendezvous ensures that one thousand Vusers simultaneously deposit cash. The second rendezvous ensures that another thousand Vusers simultaneously withdraw cash. To measure how the server performs when only 500 Vusers deposit cash, you can set the release policy so that the Vusers are released when 500 Vusers arrive at the rendezvous.

You can configure rendezvous policies when defining the test workload. For task details, see ["How](#page-77-0) to Define a [Performance](#page-77-0) Test Workload" on the next page.

You can manually release Vusers waiting at a rendezvous point during a run. For task details, see "How to Manage a [Performance](#page-199-0) Test Run" on page 200.

## <span id="page-77-0"></span>How to Define a Performance Test Workload

This task describes how to define a performance test workload.

**Note:** This task is part of a higher-level task. For details, see "How to Design a [Performance](#page-62-0) Test" on [page 63](#page-62-0).

To learn more about performance testing, see ["Performance](#page-76-0) Test Workload Overview" on the previous [page](#page-76-0).

This task includes the following steps:

- ["Prerequisite"](#page-77-1) below
- "Select a [workload"](#page-77-2) below
- "Select a [Controller"](#page-77-3) below
- "Create Vuser groups and [distribute](#page-78-0) Vusers to the groups" on the next page
- ["Distribute](#page-78-1) load generators among the Vuser groups" on the next page
- "Define a schedule for the [performance](#page-78-2) test" on the next page
- ["Configure](#page-78-3) test settings Optional" on the next page
- "Define topology, monitoring, and [diagnostics](#page-80-1) options" on page 81
- <span id="page-77-1"></span>1. Prerequisite

<span id="page-77-2"></span>Create a performance test. For details, see "How to Design a [Performance](#page-62-0) Test" on page 63.

- 2. Select a workload
	- a. **From ALM:** On the sidebar, under **Testing**, select **Test Plan**. Right-click a performance test in the test plan tree and select **Edit Test**. **From My Performance Center:** Select **Perspective> Test Plan**. Select a test and click **Edit Test**.
	- b. In the Performance Test Designer window, click the **Workload** tab.
	- c. Click the **Select Workload Type** button adjacent to the **Workload type** box, and select a type of workload for the test. The type of workload you choose determines the type of schedule by which the test will run, and how the Vusers will be distributed at runtime. For user interface details about the Workload Types dialog box, see ["Workload](#page-92-0) Types Dialog Box" on [page 93](#page-92-0).
- <span id="page-77-3"></span>3. Select a Controller

Click the **Select Controller** button adjacent to the **Controller** box, and select a host to act as the Controller for the test. For user interface details about the Select Controller dialog box, see ["Select](#page-93-0) [Controller](#page-93-0) Dialog Box" on page 94.

- <span id="page-78-0"></span>4. Create Vuser groups and distribute Vusers to the groups
	- a. In the Groups pane, select scripts from the Scripts Tree pane on the right to run in the test. If the Scripts Tree pane is not open, click the **Select Scripts** button.

**Tip:** You can select complete folders of scripts, or select multiple scripts while holding down the CTRL key on your keyboard.

- b. (Optional) For each selected script, a Vuser group is created in the Groups grid and is given, by default, the same name as the selected script. You can change the group name if desired.
- c. Distribute Vusers among the Vuser groups according to the Vuser distribution method you selected in the workload type. For details, see "How to [Distribute](#page-80-0) Vusers Among Vuser [Groups"](#page-80-0) on page 81.

**Note:** Non-English national characters are not supported in group names.

#### <span id="page-78-1"></span>5. Distribute load generators among the Vuser groups

Select a method by which to distribute the load generators among the Vuser groups, and specify which load generators to distribute to which groups.

<span id="page-78-2"></span>For details, see "How to Distribute Load [Generators](#page-115-0) Among Vuser Groups" on page 116.

#### 6. Define a schedule for the performance test

Schedule how the Vuser groups are to run in the test. For details, see "How to Define a [Schedule](#page-130-0) for the [Performance](#page-130-0) Test" on page 131.

#### <span id="page-78-3"></span>7. Configure test settings - Optional

You can configure the following optional settings for your test:

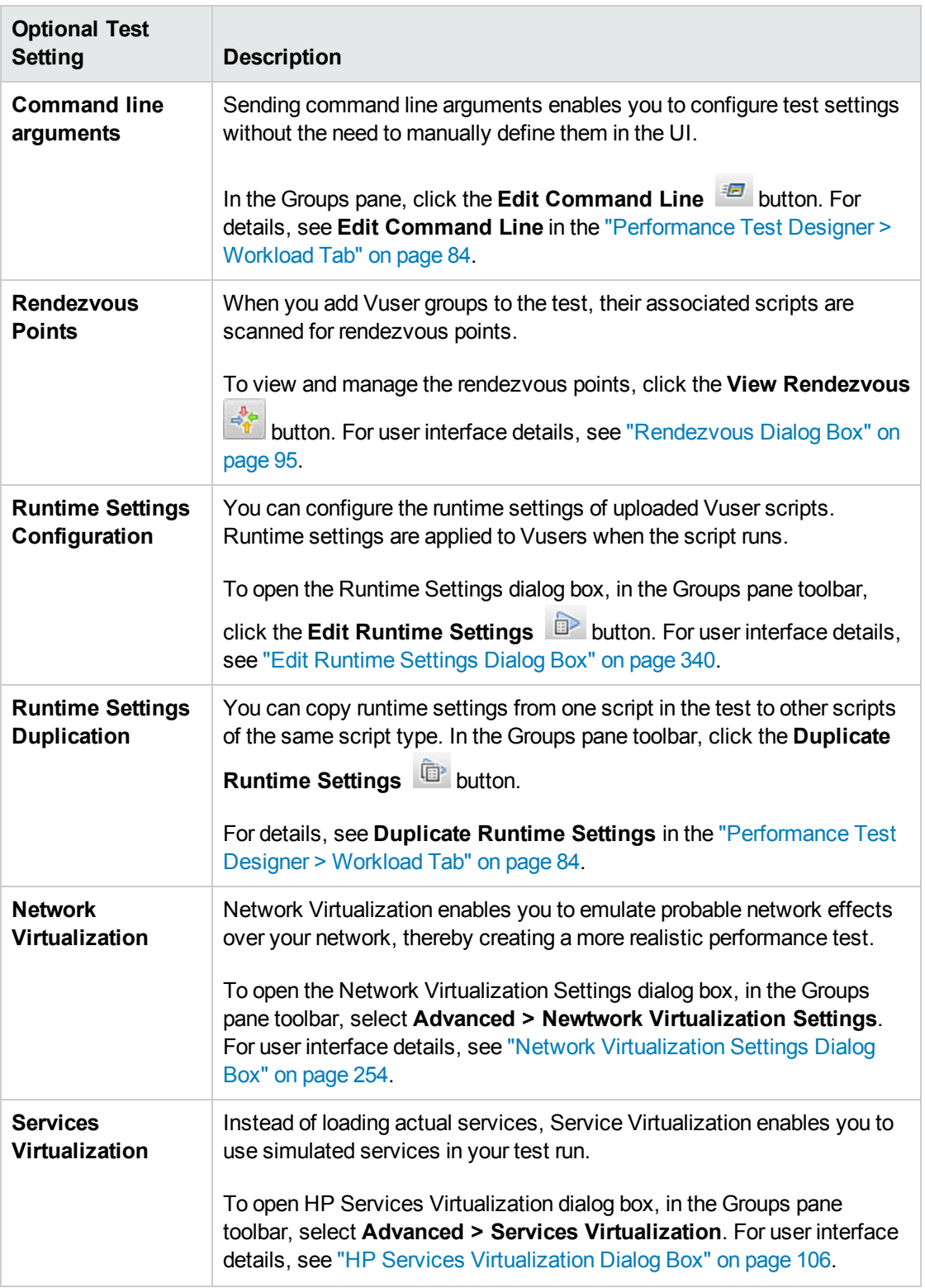

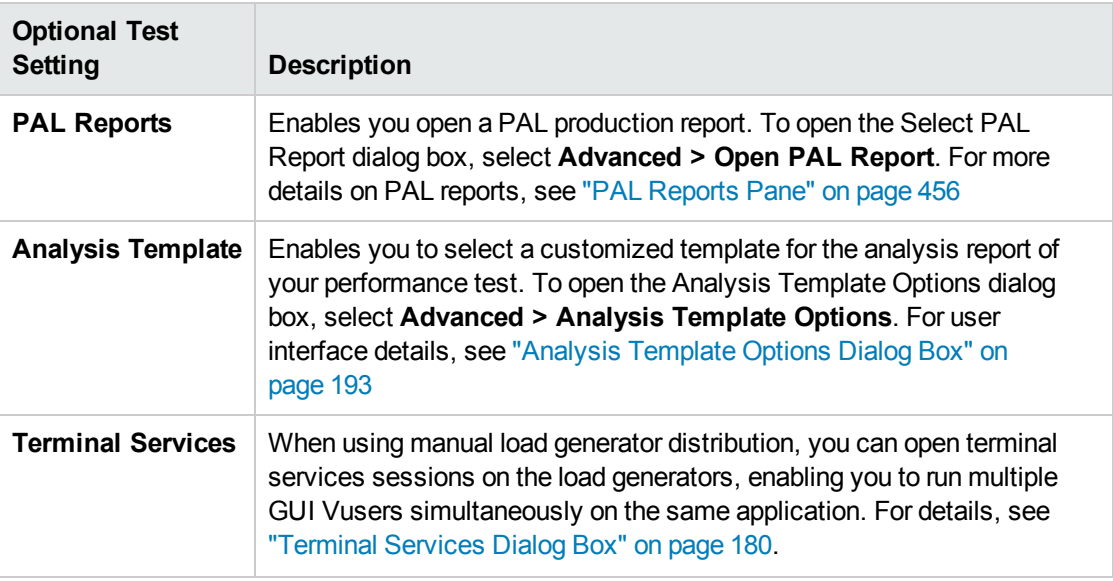

<span id="page-80-1"></span>8. Define topology, monitoring, and diagnostics options

For task details, see "How to Design a [Performance](#page-62-0) Test" on page 63.

### <span id="page-80-0"></span>How to Distribute Vusers Among Vuser Groups

This task describes how to distribute Vusers in a performance test among the Vuser groups. You distribute Vusers according to the Vuser distribution method you selected for the workload.

You can distribute the Vusers by number, by percentage (manually), or by percentage using the relative distribution method.

#### **Note:**

- In workloads with group schedules, you can distribute Vusers by number only.
- This task is part of a higher-level task. For details, see "How to Define a [Performance](#page-77-0) Test [Workload"](#page-77-0) on page 78.

This task describes how to:

- ["Distribute](#page-81-0) Vusers by number" on the next page
- "Distribute Vusers by [percentage"](#page-81-1) on the next page
- "Distribute Vusers by percentage using relative [distribution"](#page-82-1) on page 83

#### <span id="page-81-0"></span>Distribute Vusers by number

**Note:** This procedure assumes that you selected **By number** when you selected the workload for the test. For user interface details, see ["Workload](#page-92-0) Types Dialog Box" on page 93.

**Basic schedule**: In the Performance Test Designer window, in the Groups grid, select a group, and in the **Vusers** column, enter the number of Vusers to allocate to that group.

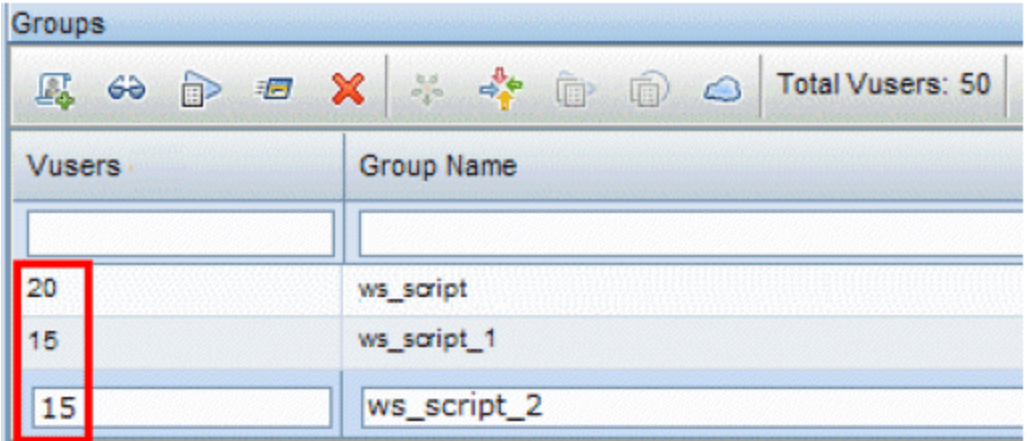

**Real-world schedule:** You define the number of Vusers when you define the test schedule. For details, see "How to Define a Schedule for the [Performance](#page-130-0) Test" on page 131.

For both run modes, the total number of the Vusers assigned to all the Vuser Groups is displayed in the Groups pane toolbar.

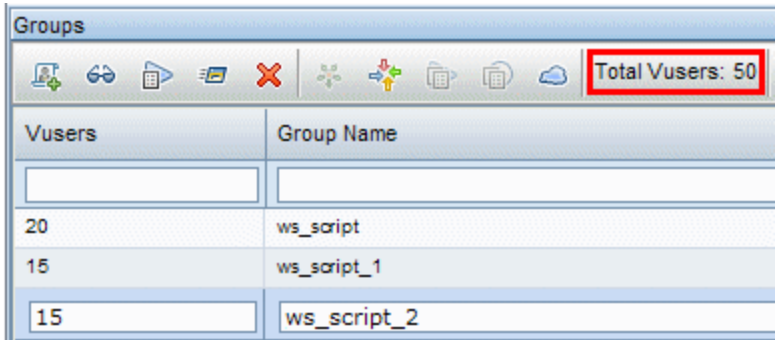

#### <span id="page-81-1"></span>Distribute Vusers by percentage

**Note:** This procedure assumes that you selected **By percentage** when you selected the workload for the test. For user interface details, see ["Workload](#page-92-0) Types Dialog Box" on page 93.

1. In the Performance Test Designer window, in the Groups grid, in the **Vusers-100%** column for each group, enter the percentage of the total number of Vusers to allocate to the group.

**Note:** The total of all the groups' percentages must be exactly 100% for the test to be valid.

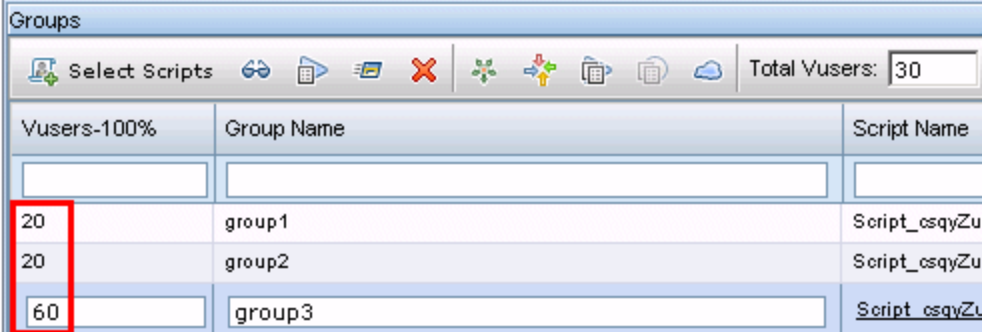

- 2. Allocate a total number of Vusers to run in the test:
	- **Basic mode:** In the Groups pane, enter the number of Vusers in the Total Vusers box.

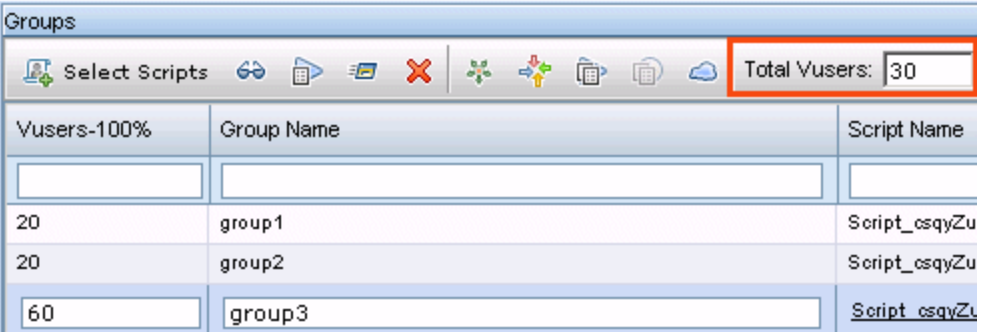

**Real-world mode:** You define the number of Vusers when you define the test schedule. For details, see "How to Define a Schedule for the [Performance](#page-130-0) Test" on page 131.

#### <span id="page-82-1"></span>Distribute Vusers by percentage using relative distribution

In the Performance Test Designer window, in the Groups grid, click the **Relative Distribution** button to define a ratio by which to distribute the Vusers from each group. For user interface details, see **Relative Distribution** in the ["Performance](#page-83-0) Test Designer > Workload Tab" on the next page.

## <span id="page-82-0"></span>Defining Performance Test Workloads User Interface

This section includes:

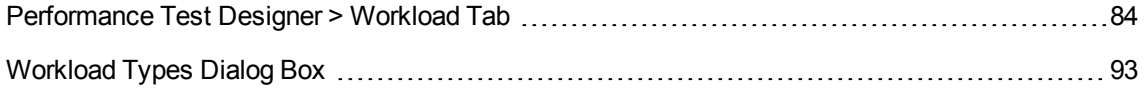

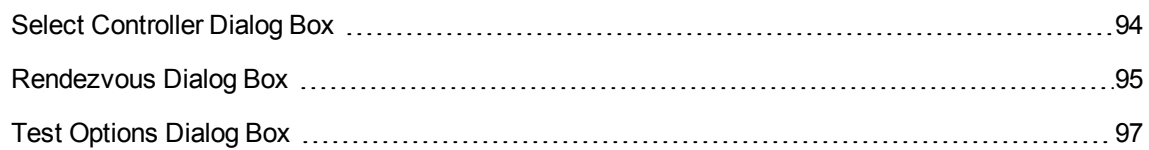

### <span id="page-83-0"></span>Performance Test Designer > Workload Tab

This tab enables you to define a workload for the test. You select a Controller for the test, scripts to run in the test, and load generators on which to run the Vusers. You also define a run schedule for the test.

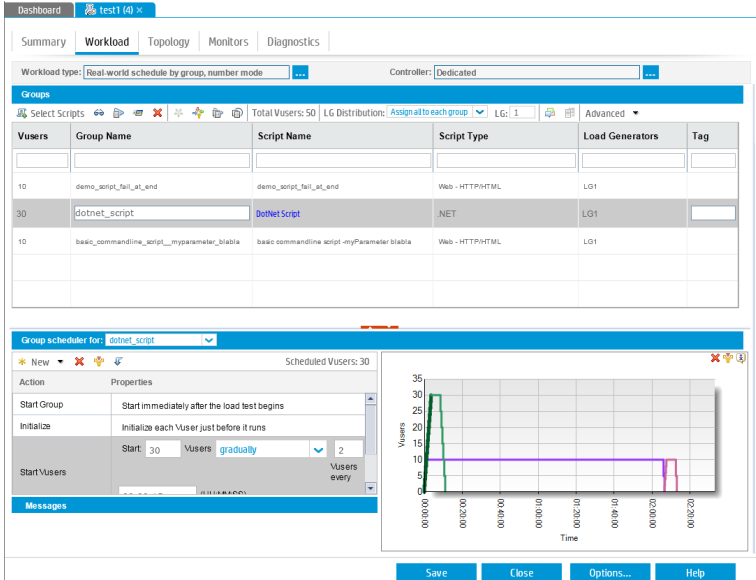

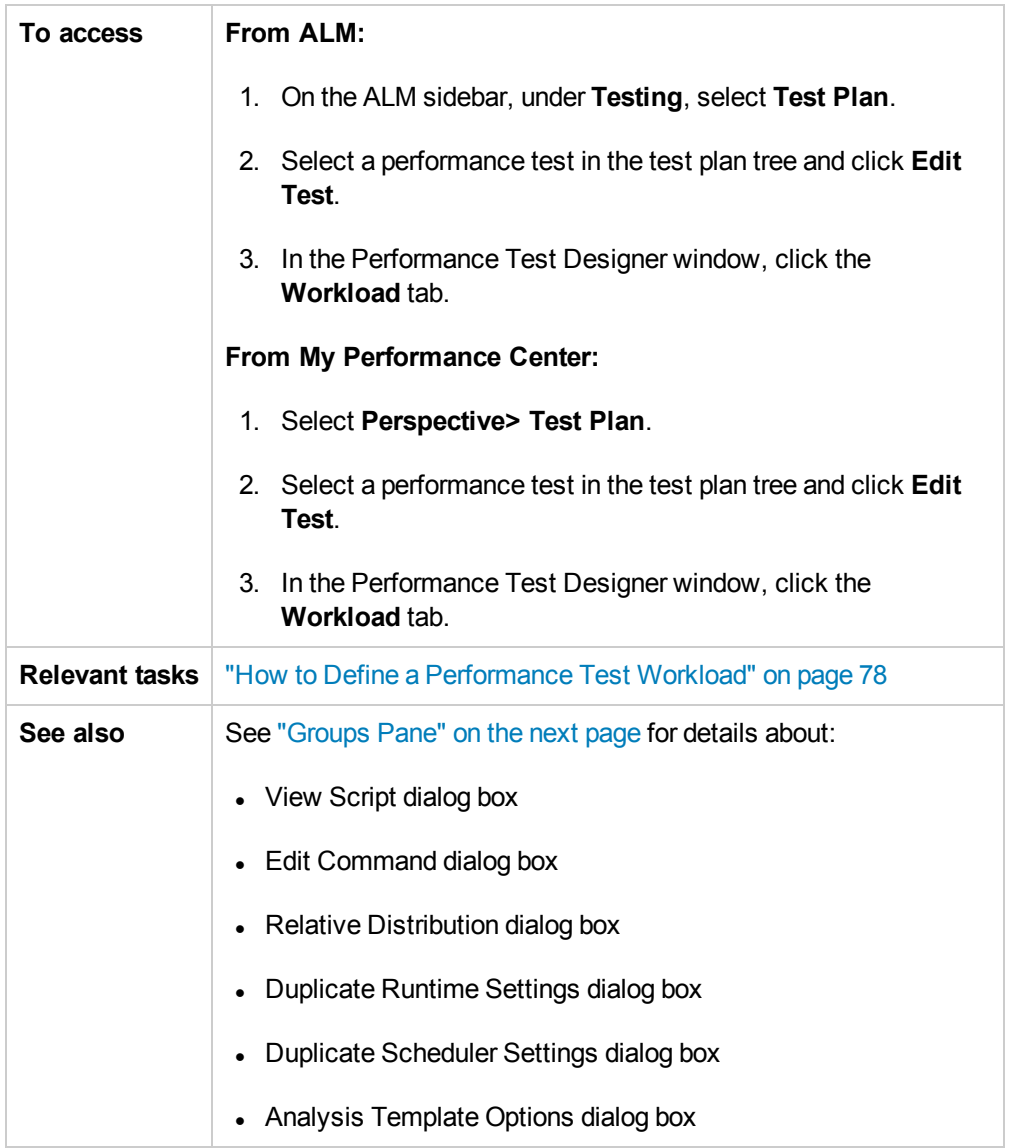

#### Workload Tab Common Area

User interface elements are described below:

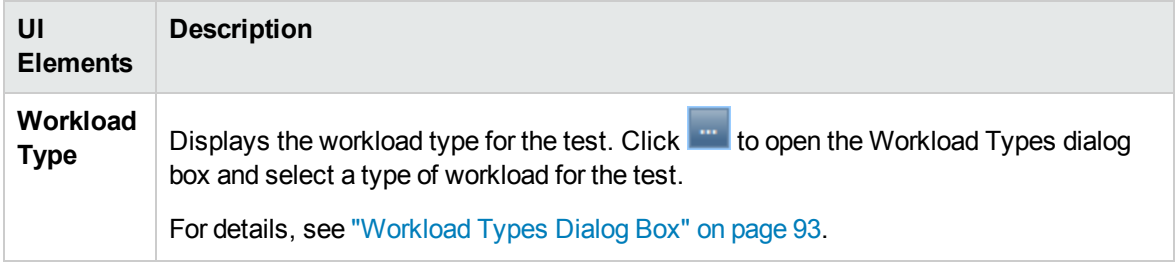

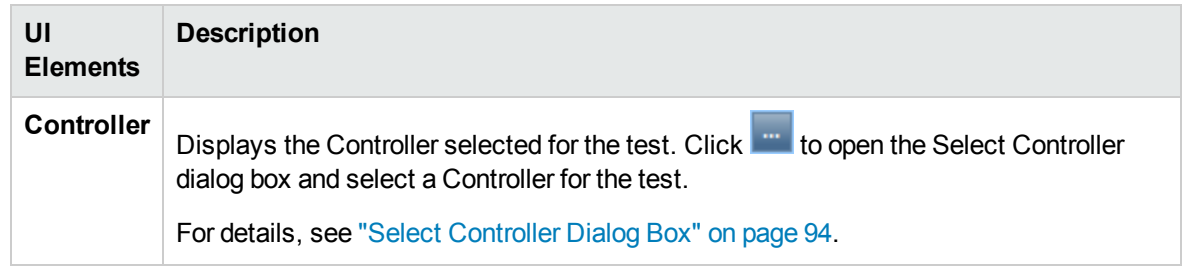

#### <span id="page-85-0"></span>Groups Pane

User interface elements are described below (unlabeled elements are shown in angle brackets):

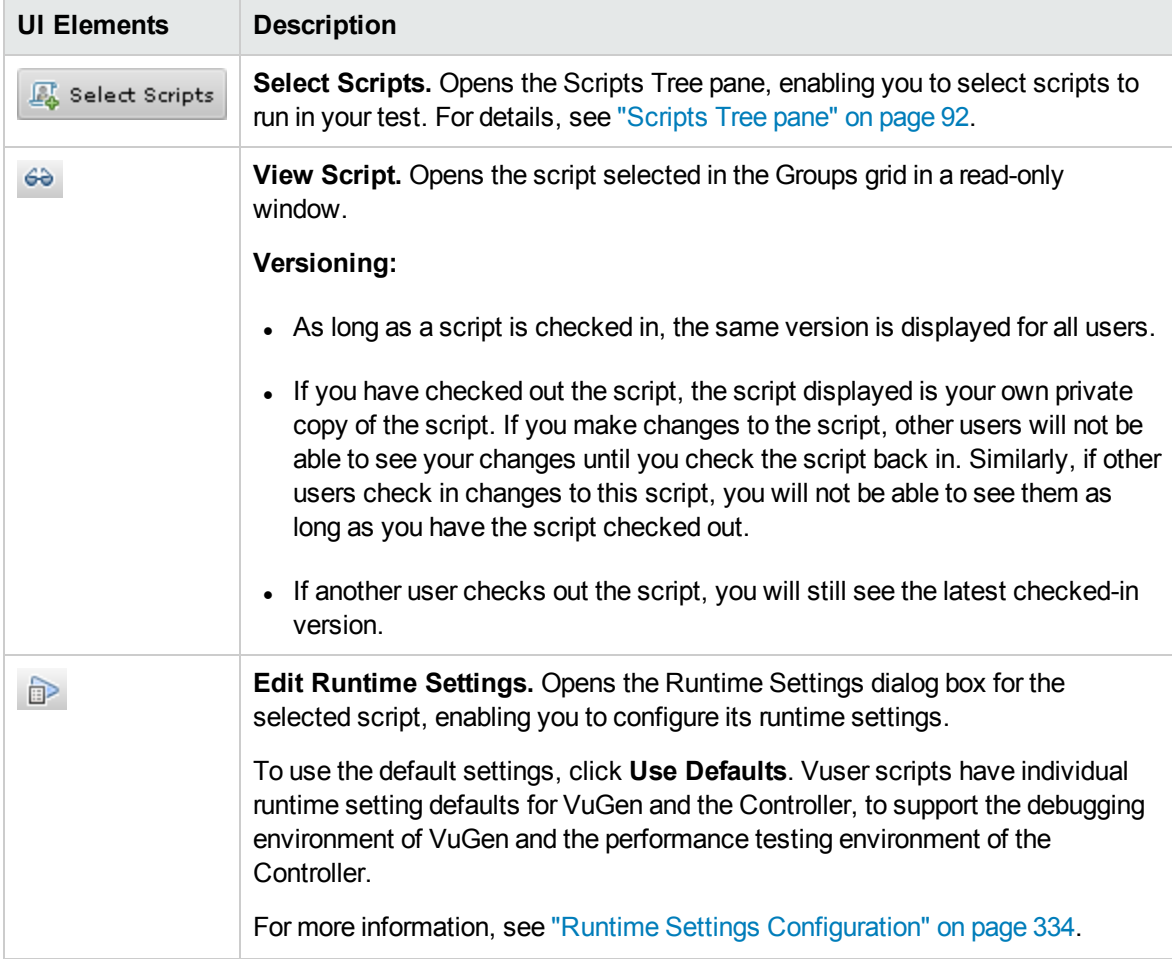

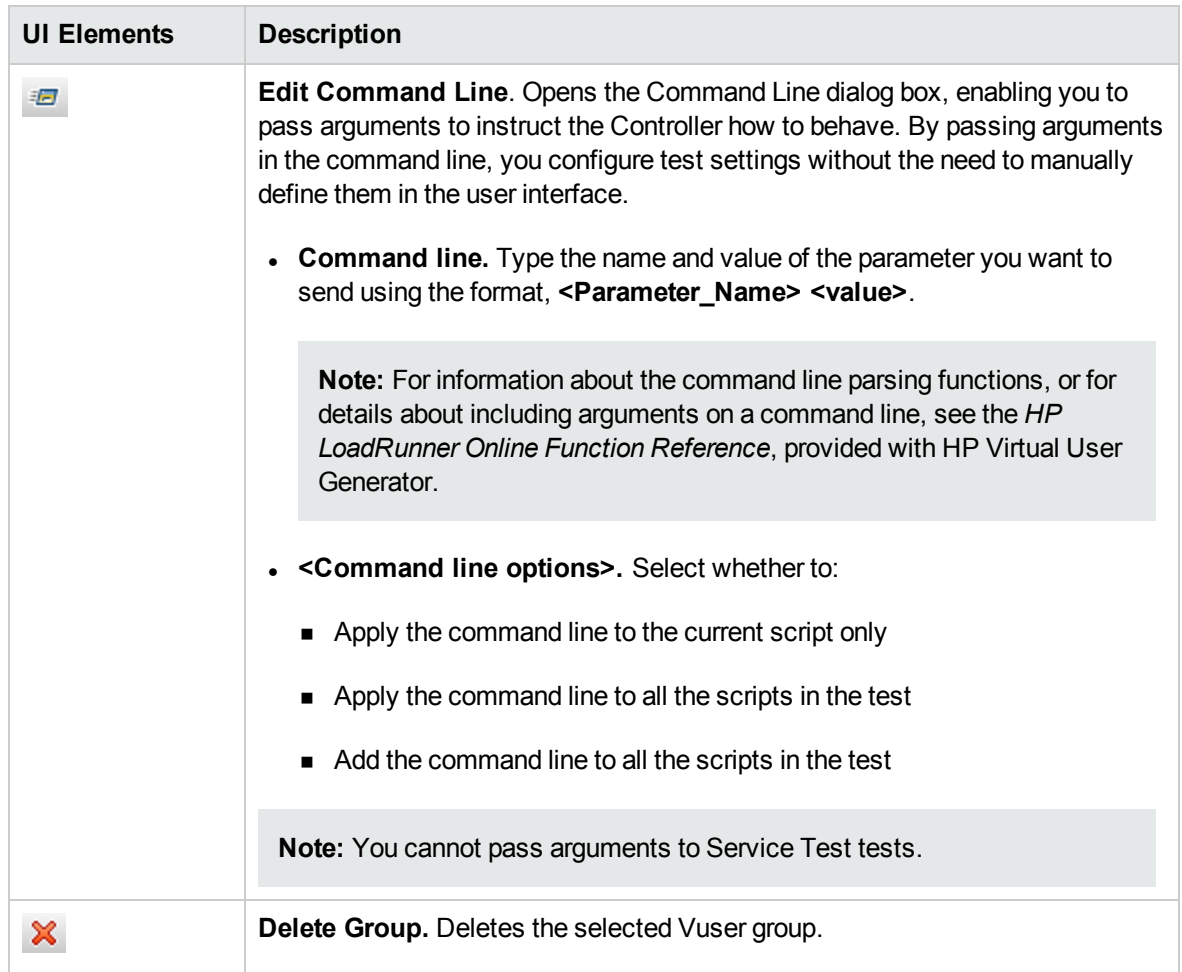

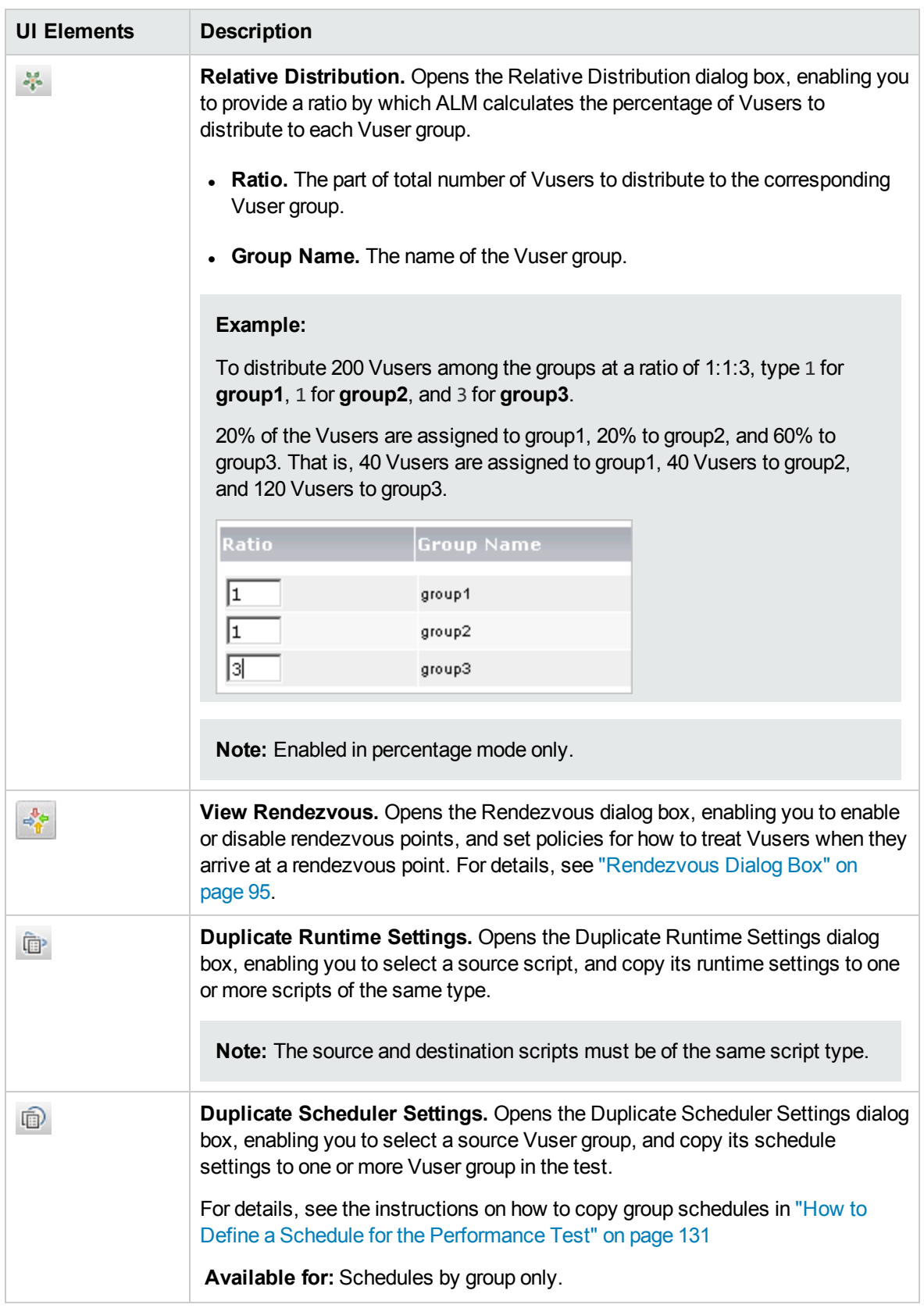

<span id="page-88-0"></span>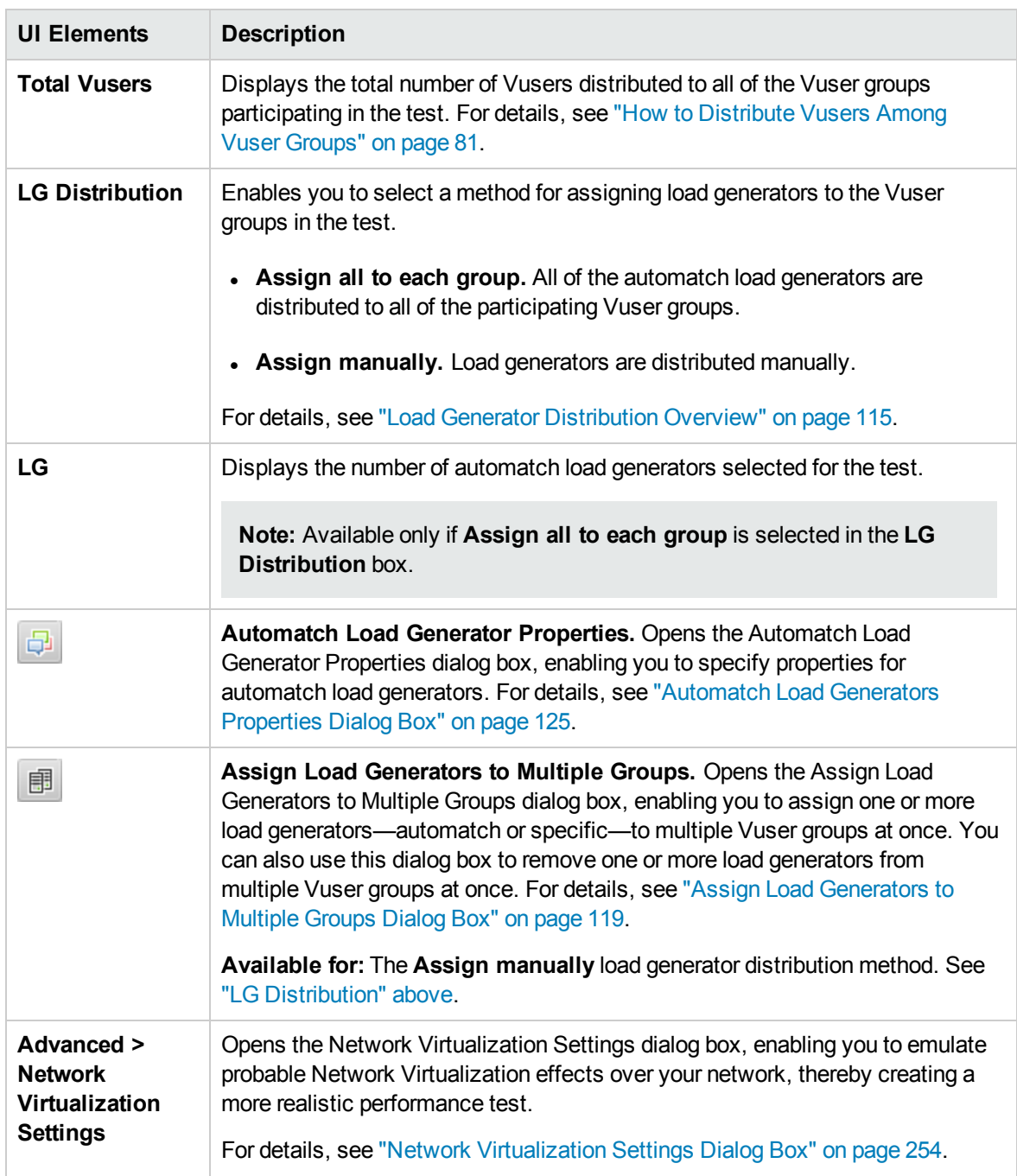

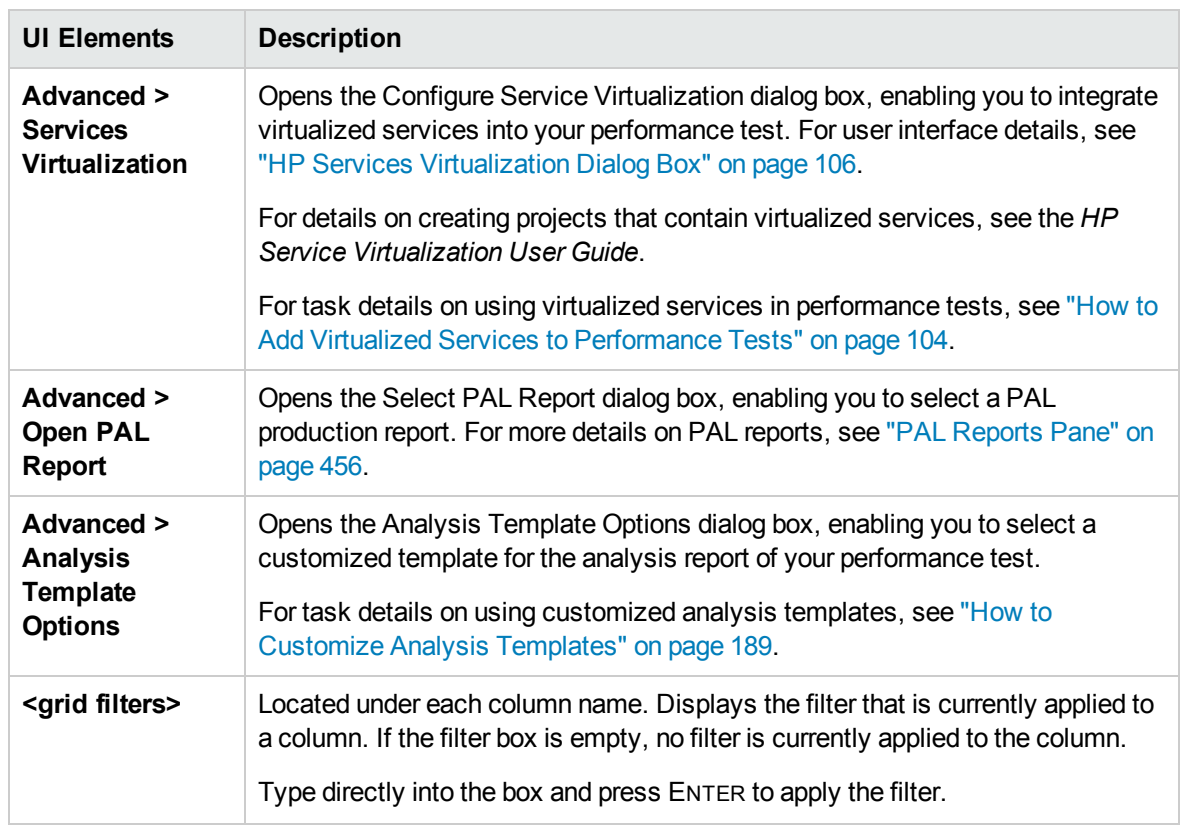

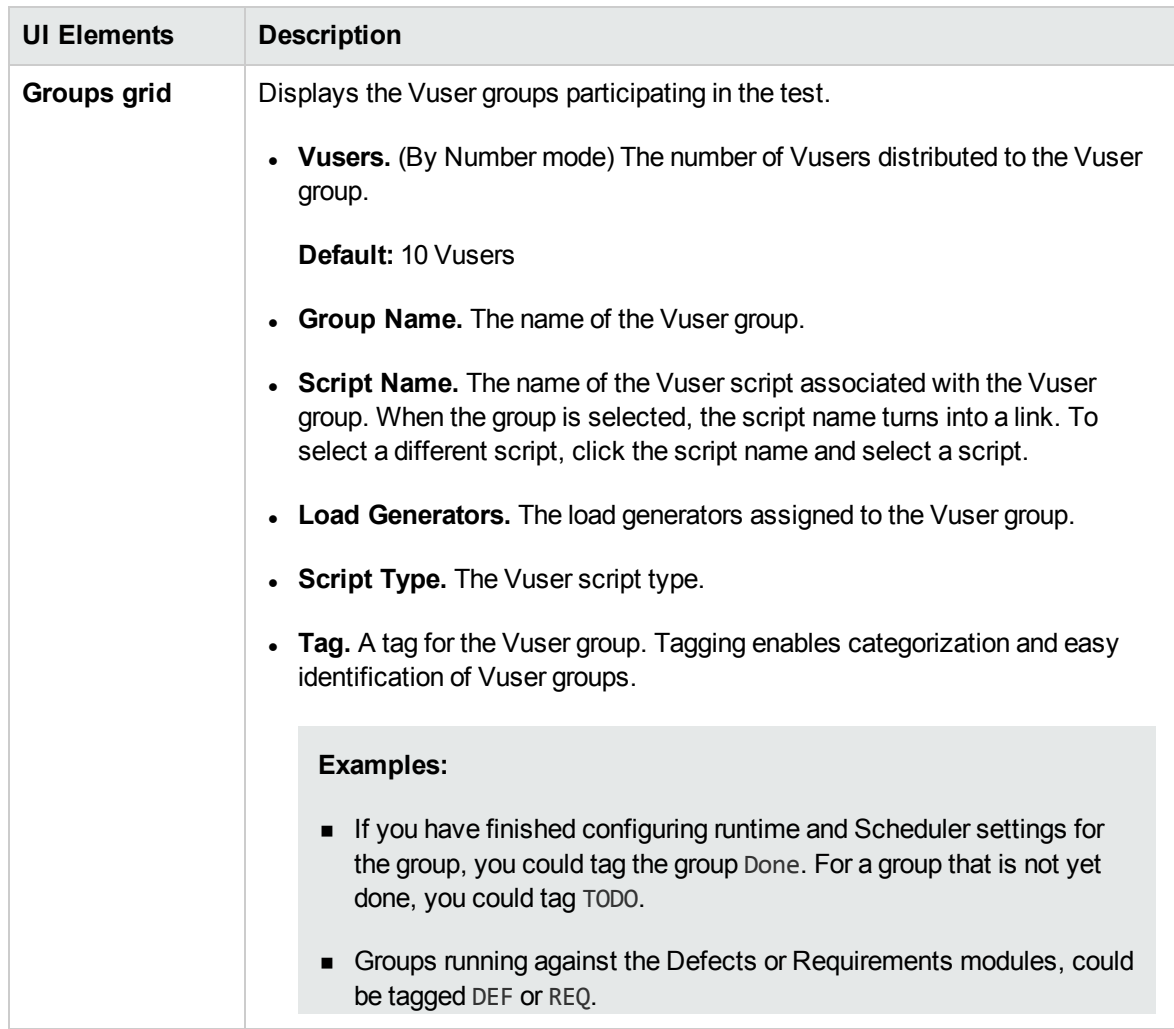

<span id="page-91-0"></span>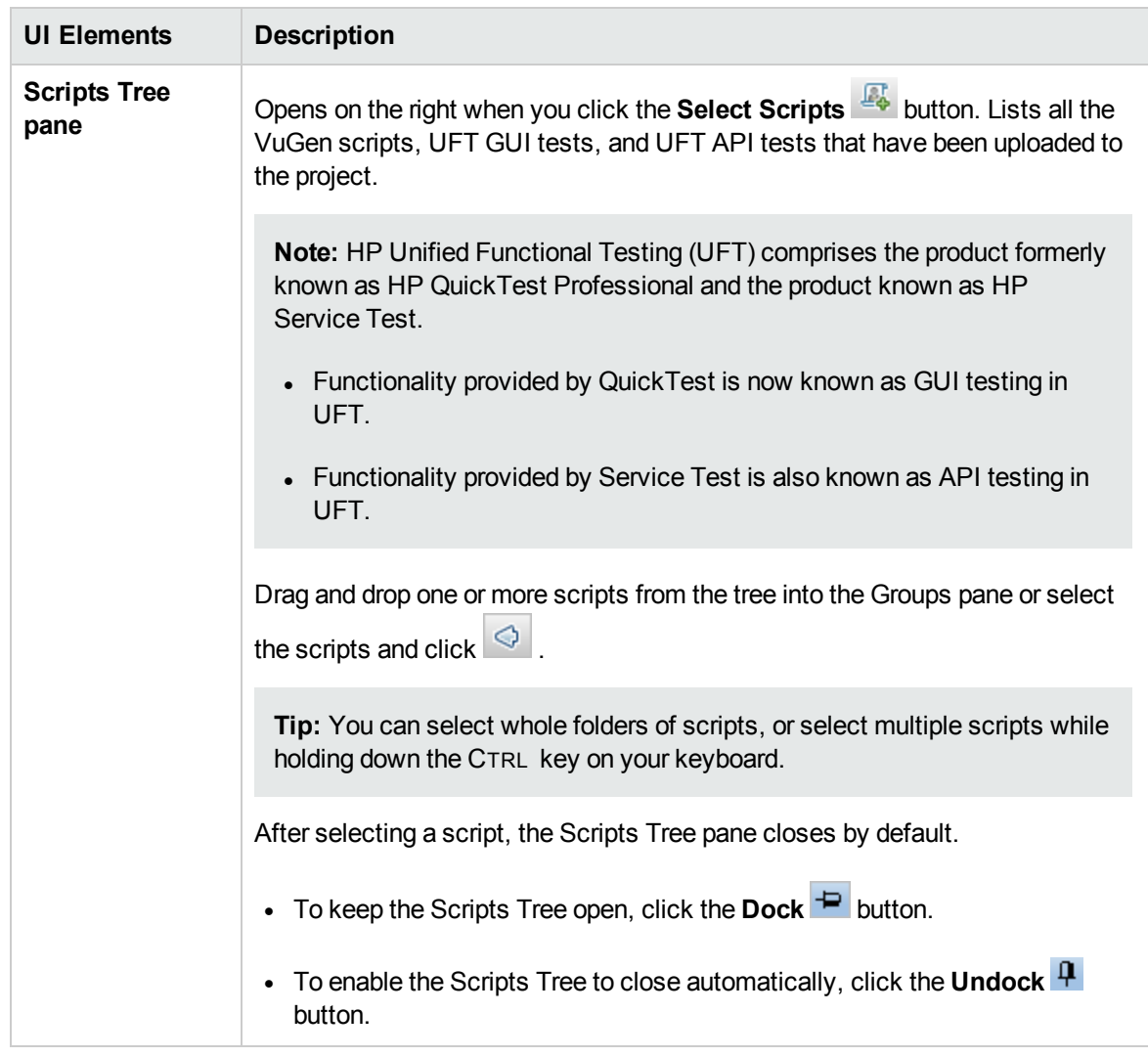

#### Global Scheduler Pane

The Global Scheduler pane enables you to define a run schedule for your test. For details, see ["Global](#page-135-0) [Scheduler](#page-135-0) Pane" on page 136.

### <span id="page-92-0"></span>Workload Types Dialog Box

This dialog box enables you to select a type of workload for the performance test. The type of workload you choose determines the type of schedule by which the test will run, and how the Vusers will be distributed at runtime.

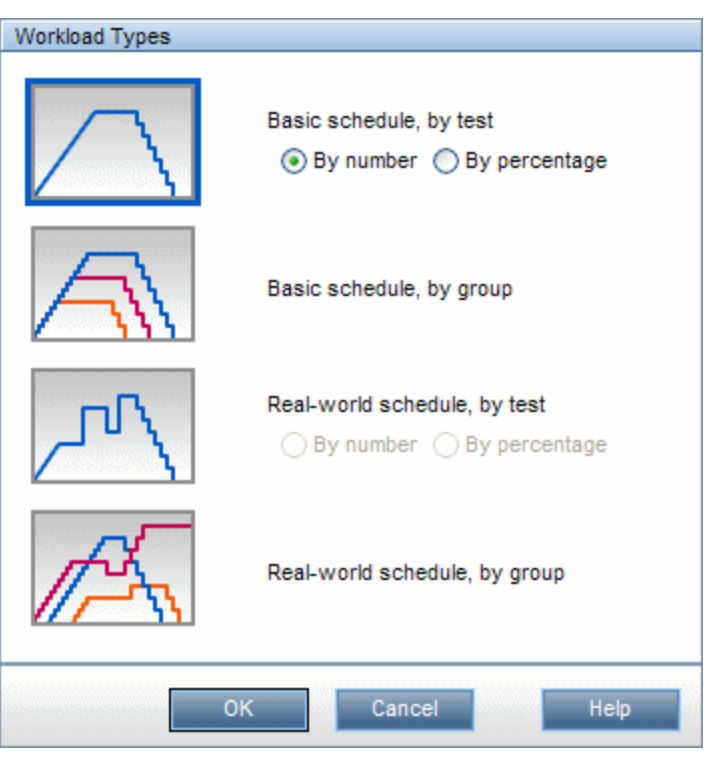

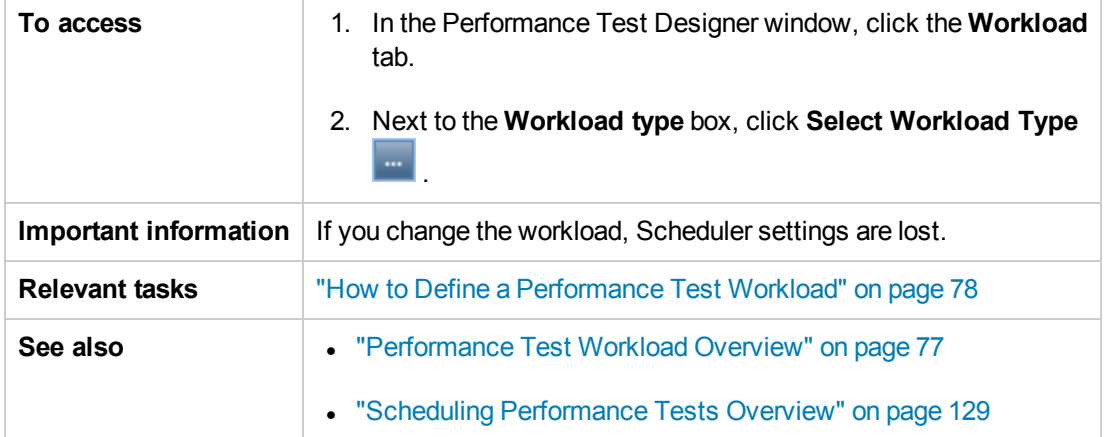

User interface elements are described below:

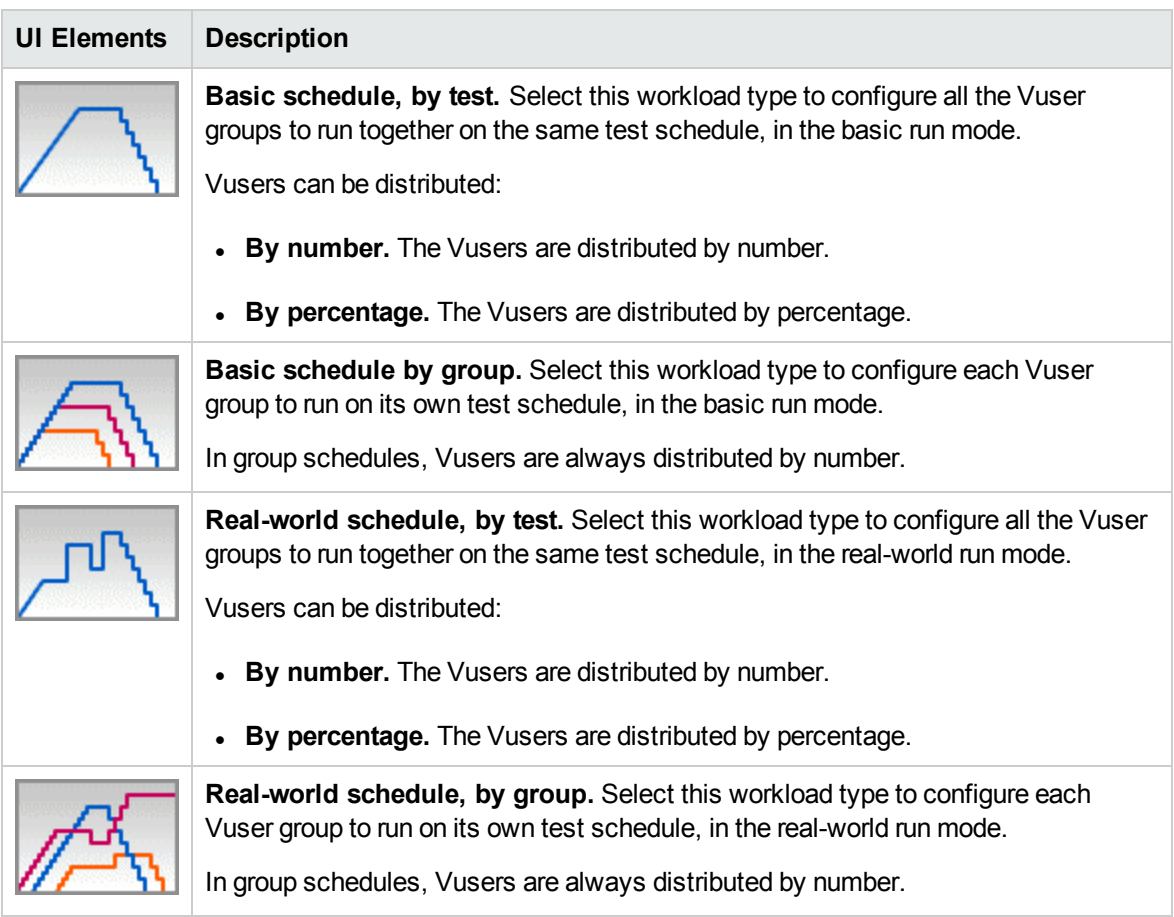

### <span id="page-93-0"></span>Select Controller Dialog Box

This dialog box enables you to select a Controller for the performance test.

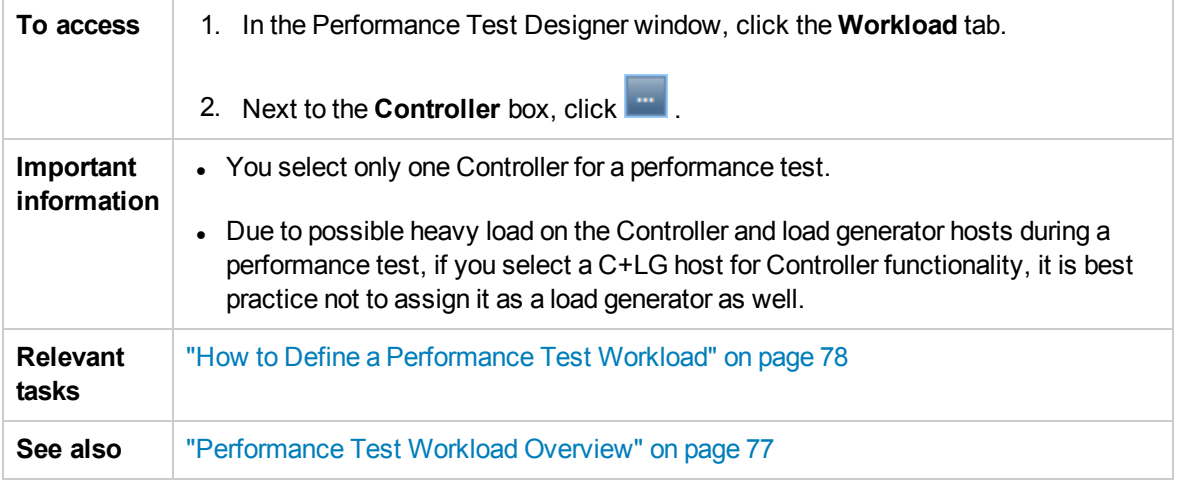

User interface elements are described below:

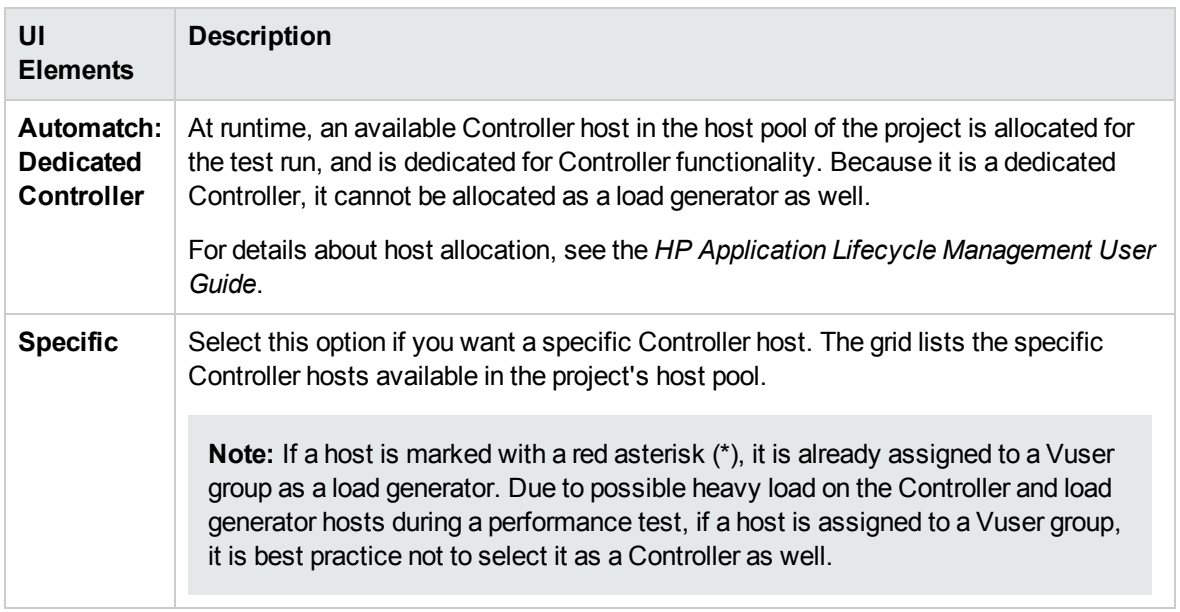

### <span id="page-94-0"></span>Rendezvous Dialog Box

This dialog box enables you to enable/disable rendezvous points defined in the Vuser scripts and to set rendezvous policies that determine how the Controller handles Vusers at a rendezvous point.

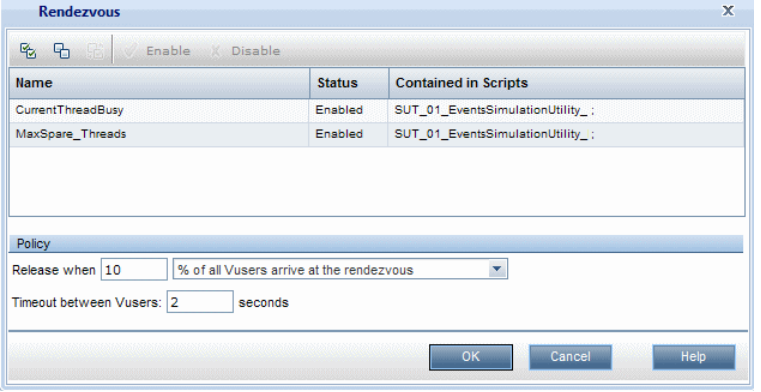

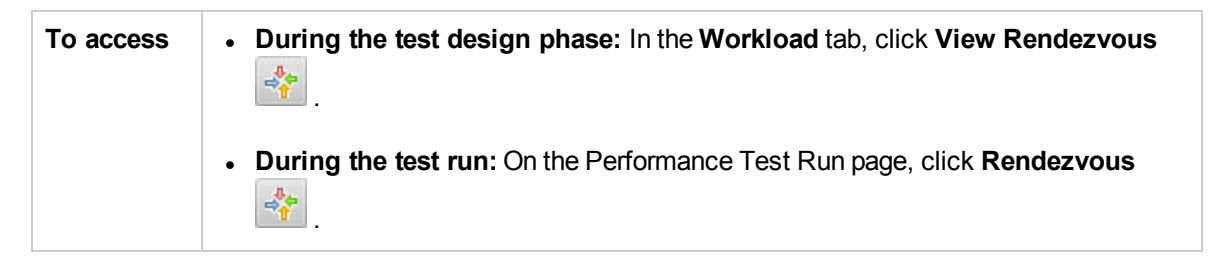

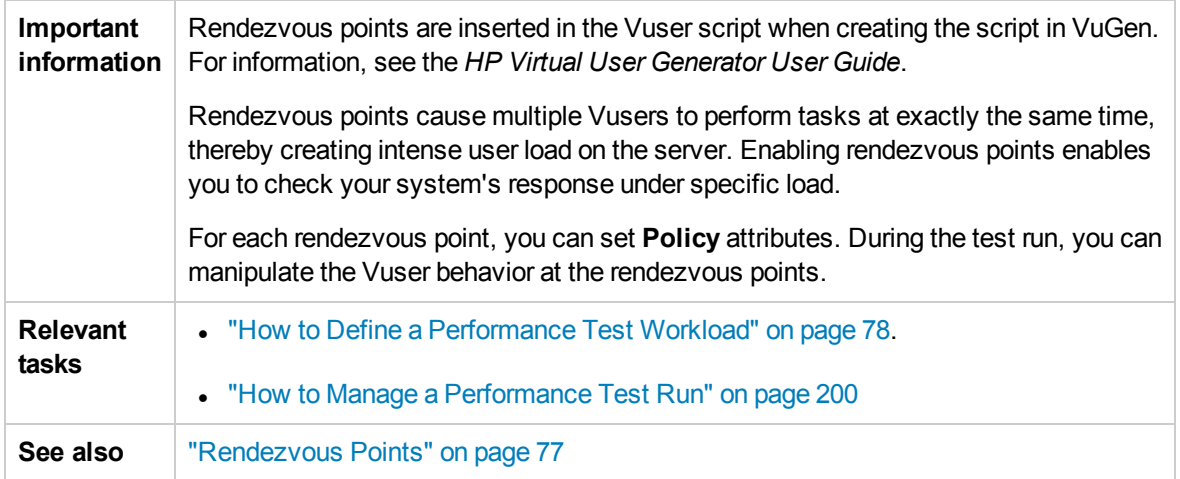

User interface elements are described below (unlabeled elements are shown in angle brackets):

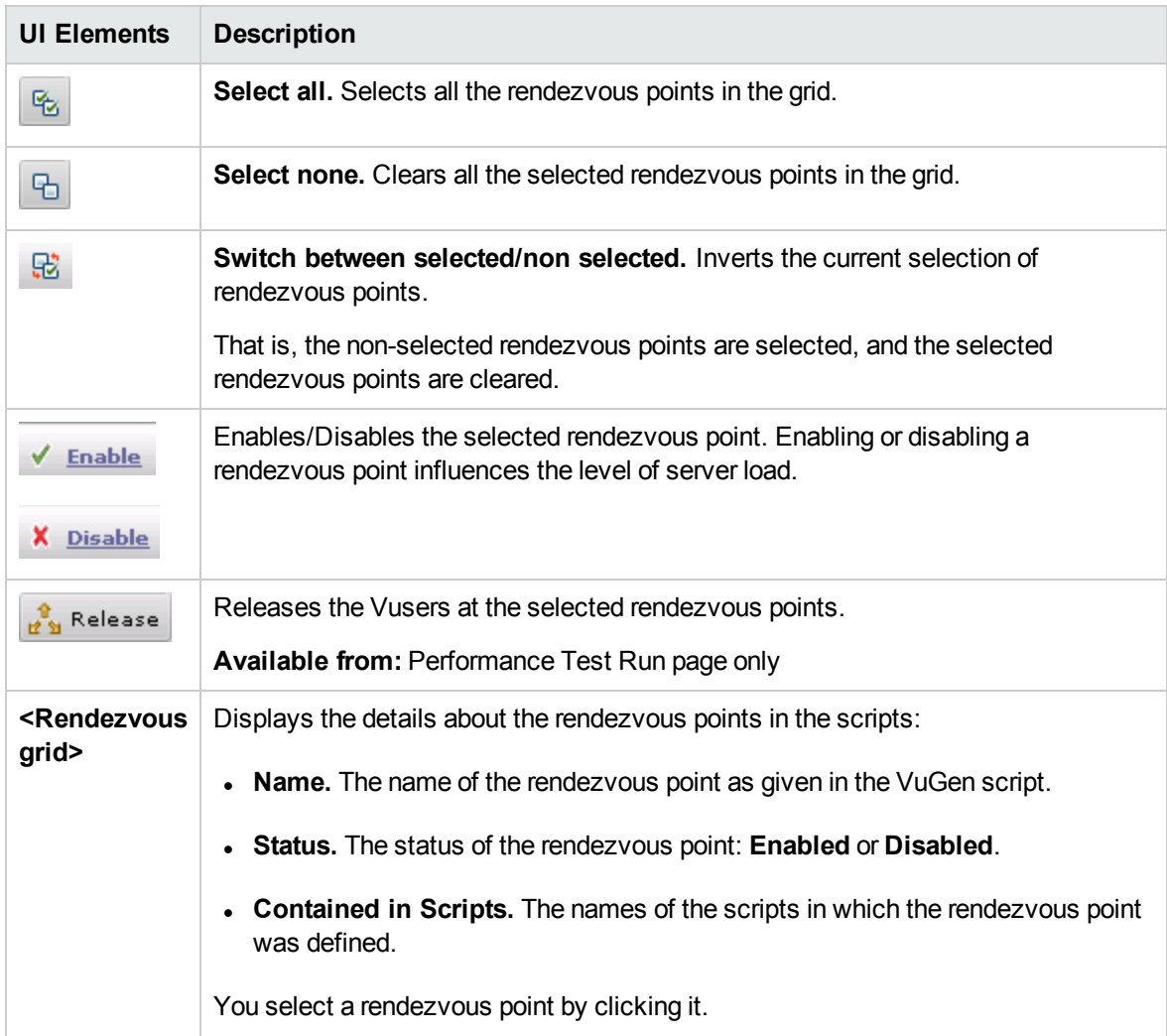

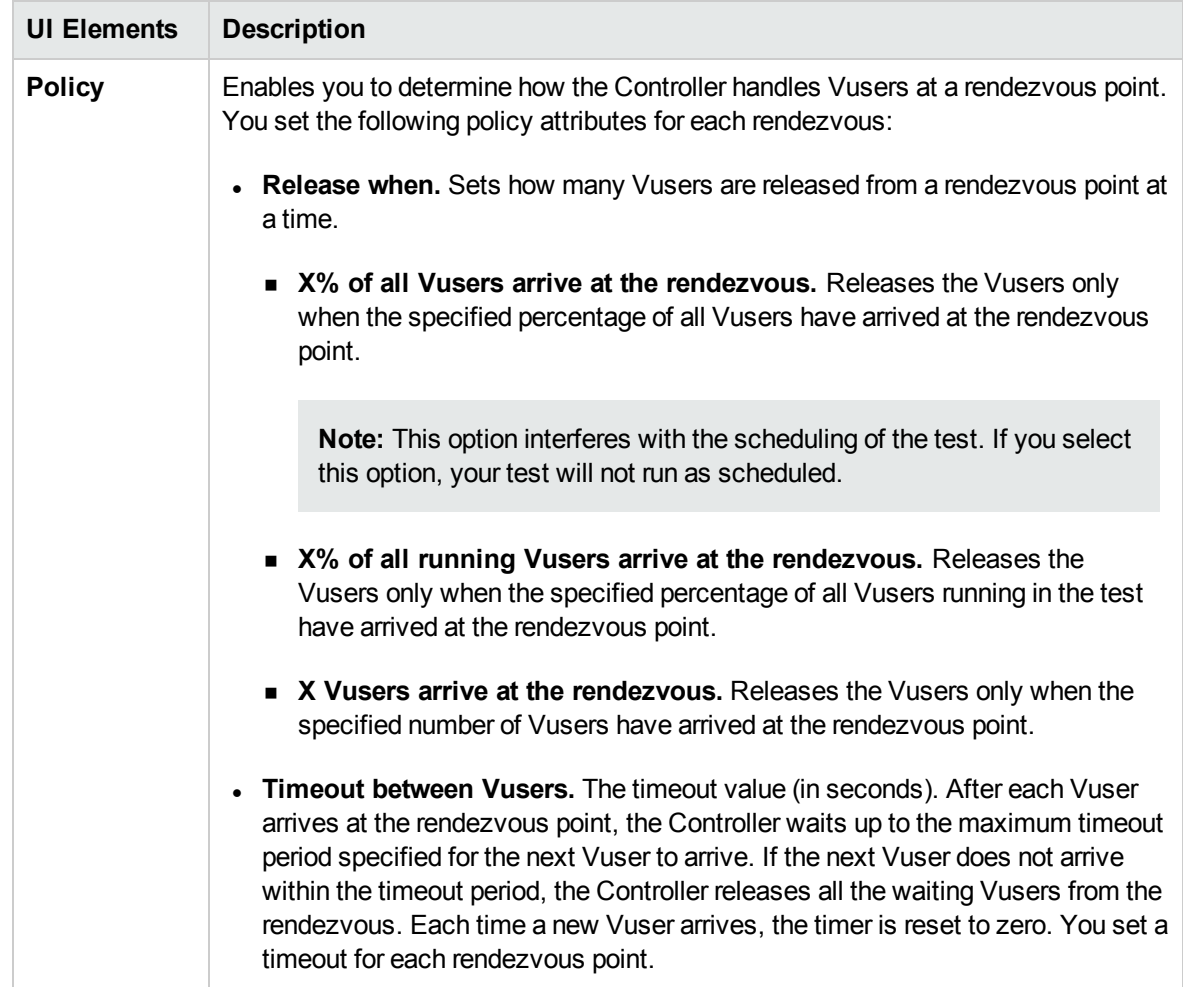

## <span id="page-96-0"></span>Test Options Dialog Box

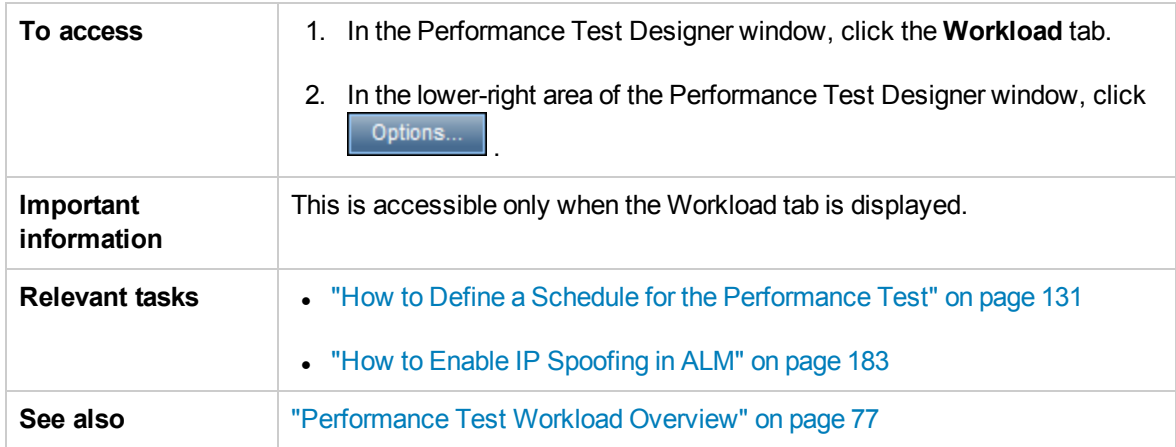

This dialog box enables you to set general Scheduler and testing options.

#### User interface elements are described below:

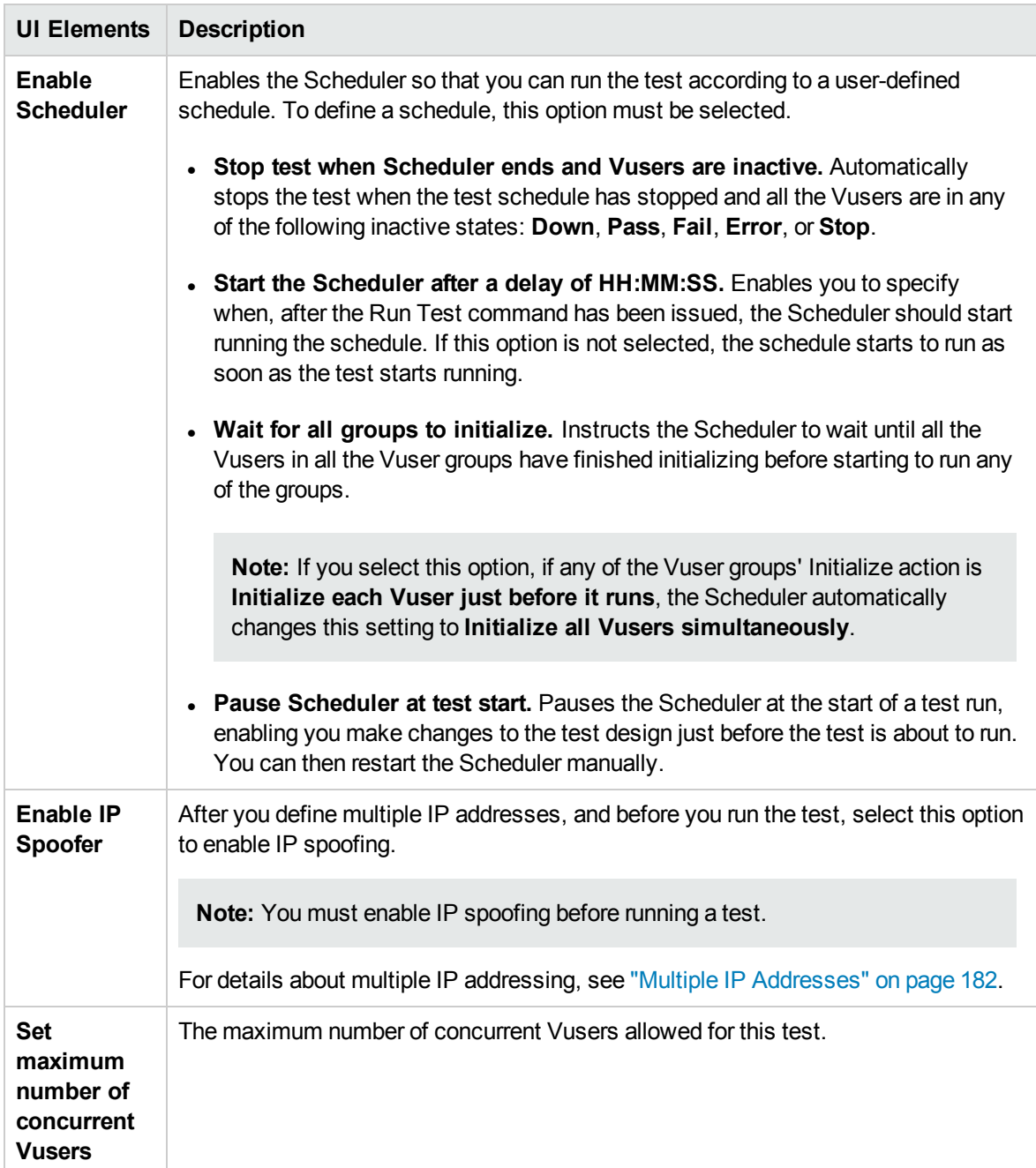

User and Administrator Guide Chapter 7: Defining Performance Test Workloads

# Chapter 8: Integrating Virtualized Services

This chapter includes:

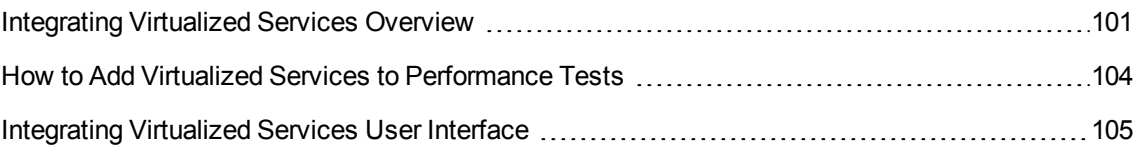

## <span id="page-100-0"></span>Integrating Virtualized Services Overview

As part of your performance test, you may want to test applications that depend on other services which are a part of your business scenario. Instead of loading actual services, you can use simulated services in your test run. The virtualized services are a simulation of actual services.

To facilitate performance testing business processes that contain services that are not available, Performance Center integrates with HP Service Virtualization.

Using simulated services in your test is helpful if using actual services involves an additional cost or requires the service of an application that is under development or inaccessible at the time when you run your performance test.

#### **Example**

Your business process might include a service that is in development or incurs a cost, such as processing a credit card through a third-party vendor. By using a virtual service, you can replace actual services with simulated services that mirror both the data model and the performance model.

For details on creating projects that contain virtualized services, see the *HP Service Virtualization User Guide*.

#### The workflow below explains how HP Service Virtualization integrates with Performance Center processes:

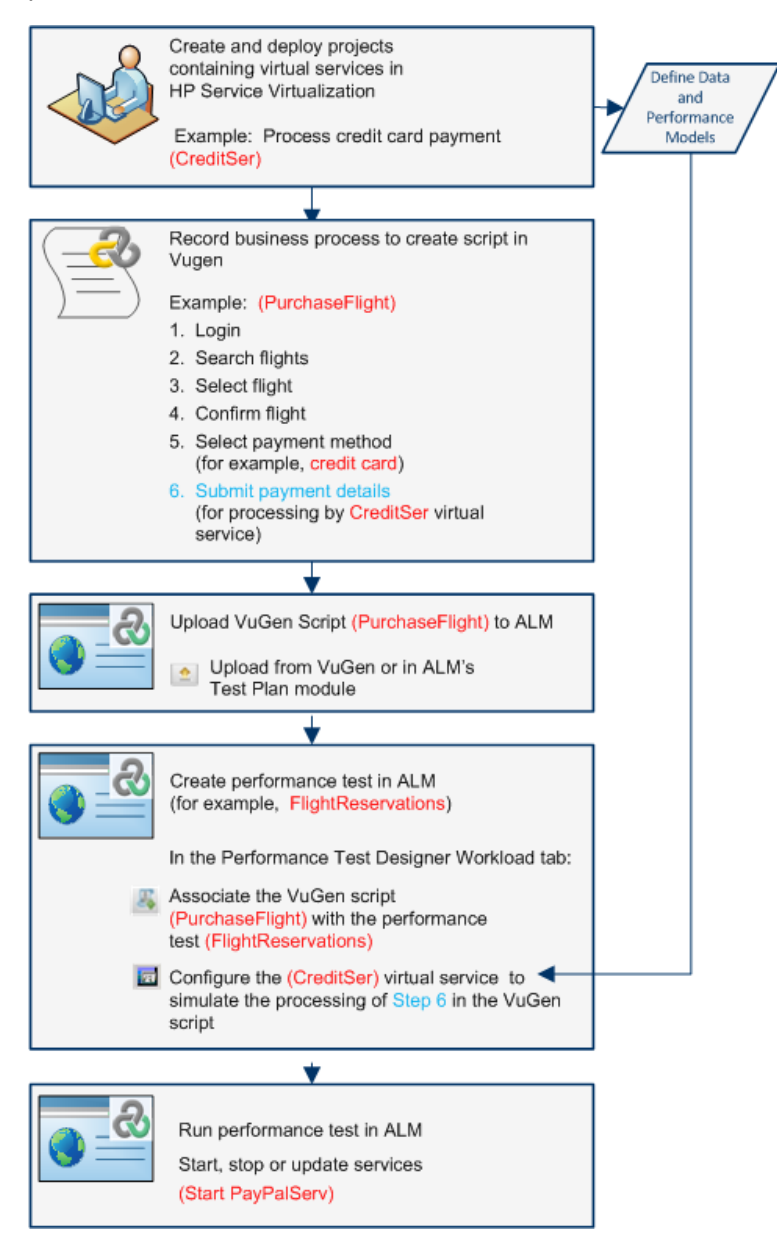

For task details, see "How to Add Virtualized Services to [Performance](#page-103-0) Tests" on page 104.

This section includes:

- **.** "Service [Virtualization](#page-102-0) Monitoring" on the next page
- **.** "Service [Virtualization](#page-103-1) Locking" on page 104

### <span id="page-102-0"></span>Service Virtualization Monitoring

The HP Service Virtualization monitors enable you to analyze the status and performance of the simulated services during the performance test run. For example, you may integrate a payment process service containing the following operations into your script:

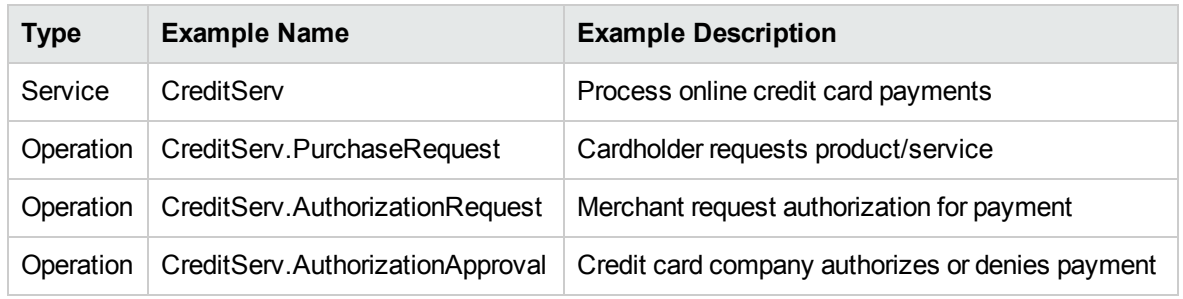

The online monitors measure the overall behavior of the service and each operation. The flowchart illustrates using a service and operations for credit card payment.

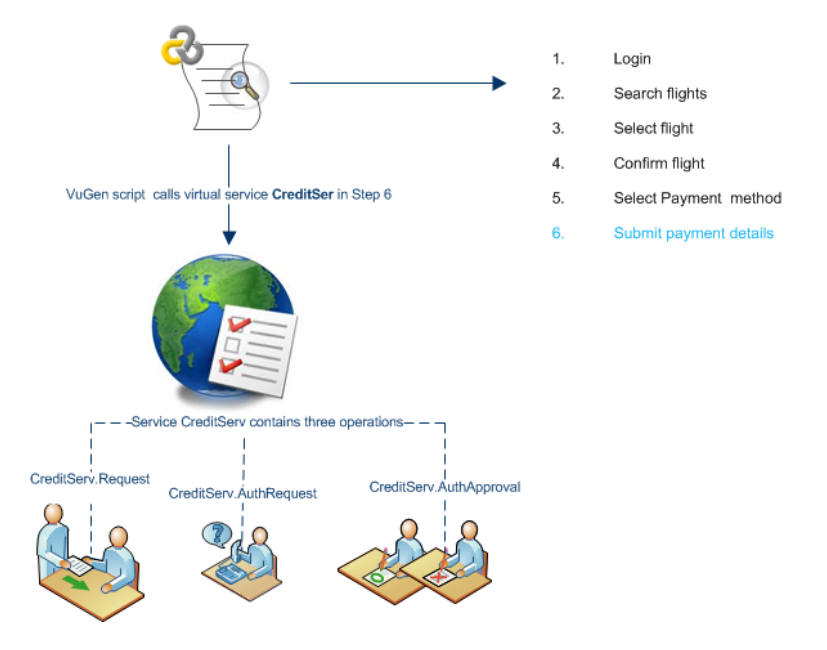

In addition to the Run-Time monitor graphs available in Performance Center, the following graph(s) are useful for working with and analyzing service virtualization integration.

You can view the following Run-Time monitor graphs during a test run:

- ["Operations](#page-267-0) Graph" on page 268
- ["Services](#page-268-0) Graph" on page 269

### <span id="page-103-1"></span>Service Virtualization Locking

When your performance test contains virtualized services, those services are automatically locked and cannot be used by other users while the test is running. Virtualized services may be locked by you or other users for editing, simulation, deployment.

- If your test includes a service that has been locked by another user, start run will fail and an error message will appear in the ALM Test Runs module's event log for the specific run.
- If your test is running and you update the test to include a service that has been locked by another user, the test will continuing running, however an error message will appear in the Online Screen's Messages tab as an error. There will also be an error notification in the Summary.

## <span id="page-103-0"></span>How to Add Virtualized Services to Performance Tests

The task describes how to configure virtual services to run when designing a performance test.

This task includes the following steps:

- ["Prerequisites](#page-103-2)" below
- "Configure service [virtualization"](#page-103-3) below
- "Add projects and [services"](#page-104-1) on the next page
- "Select the services to [simulate"](#page-104-2) on the next page
- "Check service [deployment"](#page-104-3) on the next page
- "Enter [credentials](#page-104-4) for monitoring the SV server" on the next page
- <span id="page-103-2"></span>1. Prerequisites
	- **n** Create your virtualized services in HP Service Virtualization Designer. For details on creating projects that contain virtualized services, see the *HP Service Virtualization User Guide*.
	- n In VuGen, create or record a script. Upload the script either from VuGen or from within ALM. For details on uploading VuGen scripts to ALM, see "How to Upload VuGen [Scripts"](#page-24-0) on [page 25](#page-24-0).
- <span id="page-103-3"></span>2. Configure service virtualization

In the Performance Test Designer Workload tab toolbar, select **Advanced > Service Virtualization**. The HP Services Virtualization dialog box opens.

This dialog box enables you to add projects, remove projects, and check the deployment of services. For user interface details, see "HP Services [Virtualization](#page-105-0) Dialog Box" on the next page.

#### <span id="page-104-1"></span>3. Add projects and services

To add projects and their corresponding services, click **Add Project** and search and select for the relevant project containing the simulated services you want to run with your performance test. For user interface details, see "Add Project Dialog Box" on [page 109](#page-108-0).

#### <span id="page-104-2"></span>4. Select the services to simulate

Expand **P** a project. Check the **Simulate** checkbox of each virtualized service you want to run, and provide the relevant data model and performance model information.

#### <span id="page-104-3"></span>5. Check service deployment

Click the **Check Deployment** button to determine if the services are deployed correctly on the SV server specified in the URL. Under Messages, click **More Details**. The Deployment Check Results dialog box opens. For user interface details, see ["Deployment](#page-109-0) Check Results Dialog Box" on [page 110](#page-109-0).

 $\bullet$  indicates that the service is deployed on the specified server.

 $\bullet$  indicates that the service is not deployed on the specified server.

**Note:** The virtualized service must be deployed on the simulation server to be able to configure the service and run it as part of your performance test in Performance Center.

<span id="page-104-4"></span>6. Enter credentials for monitoring the SV server

Click the **Server Credentials** button to enter the credentials for monitoring the SV server in the Server Credentials dialog box. For user interface details, see "Server [Credentials](#page-110-0) Dialog Box" on [page 111](#page-110-0).

### <span id="page-104-0"></span>Integrating Virtualized Services User Interface

This section includes:

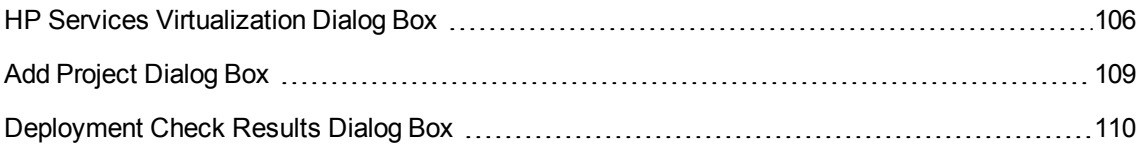

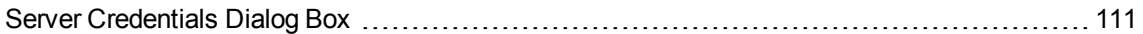

### <span id="page-105-0"></span>HP Services Virtualization Dialog Box

This dialog box provides integration with HP Service Virtualization designer. This integration allows you to test services with virtualized services instead of real-time services.

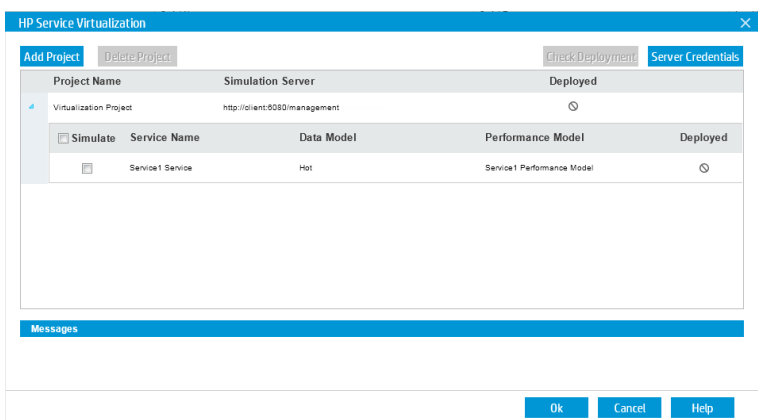

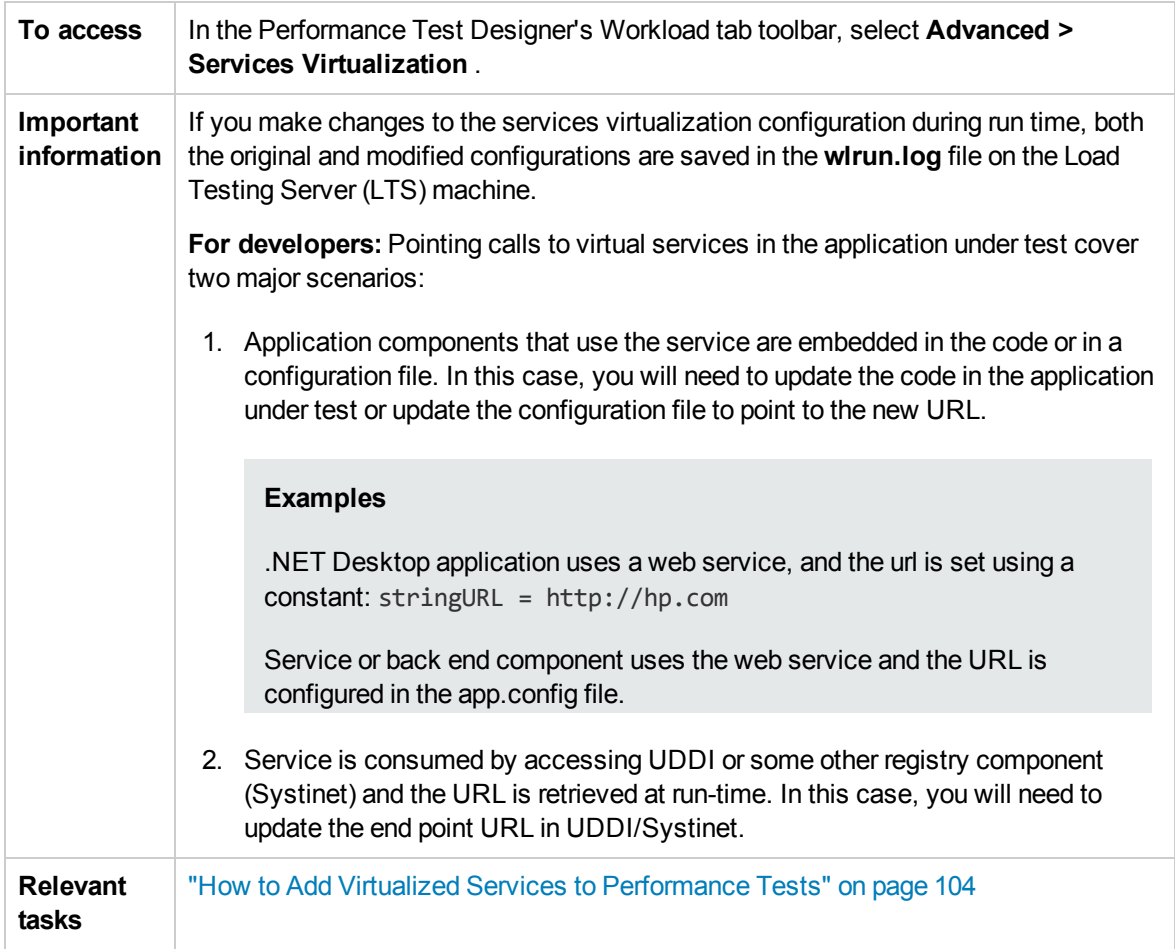

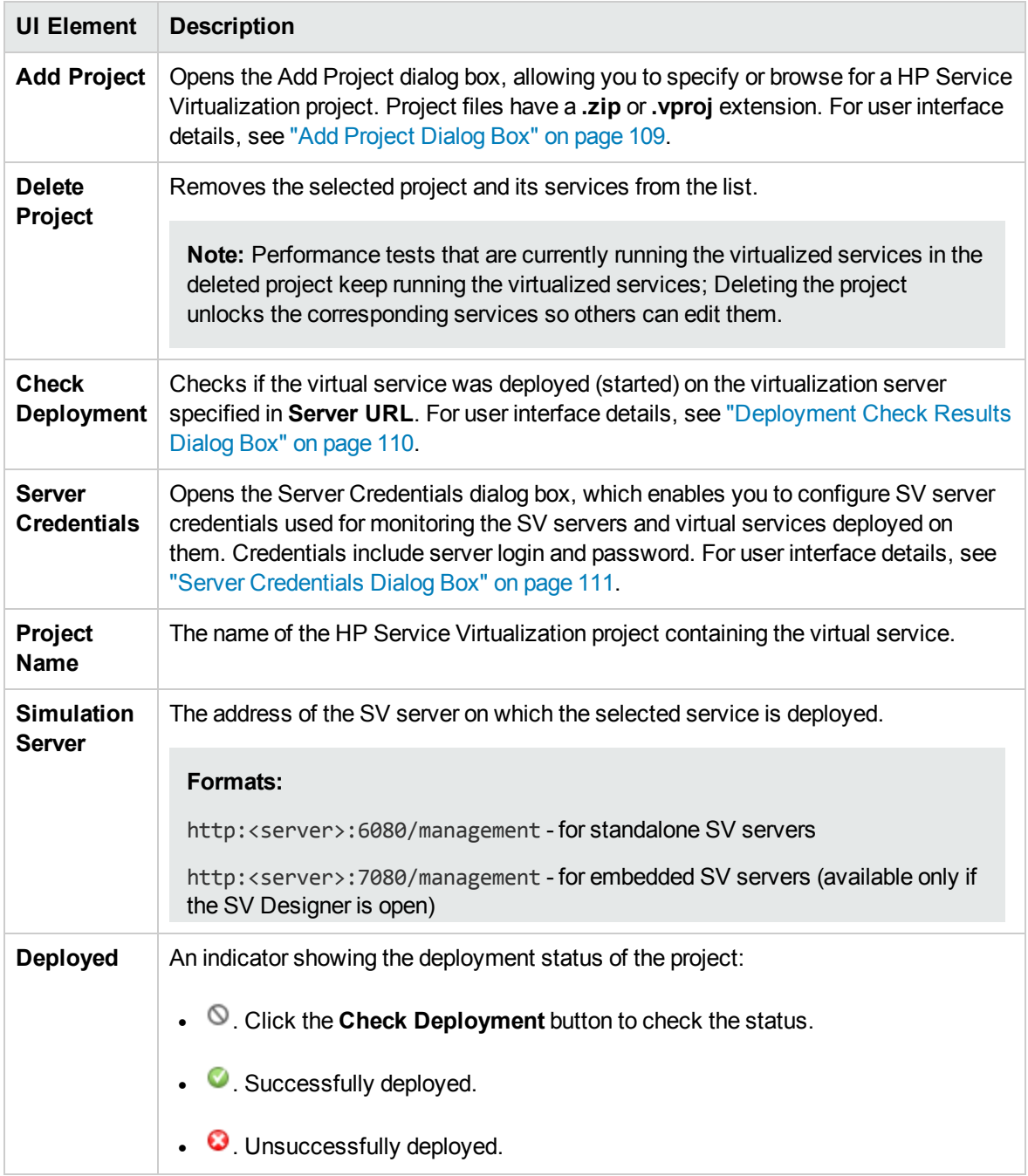

User interface elements are described below (unlabeled elements are shown in angle brackets):

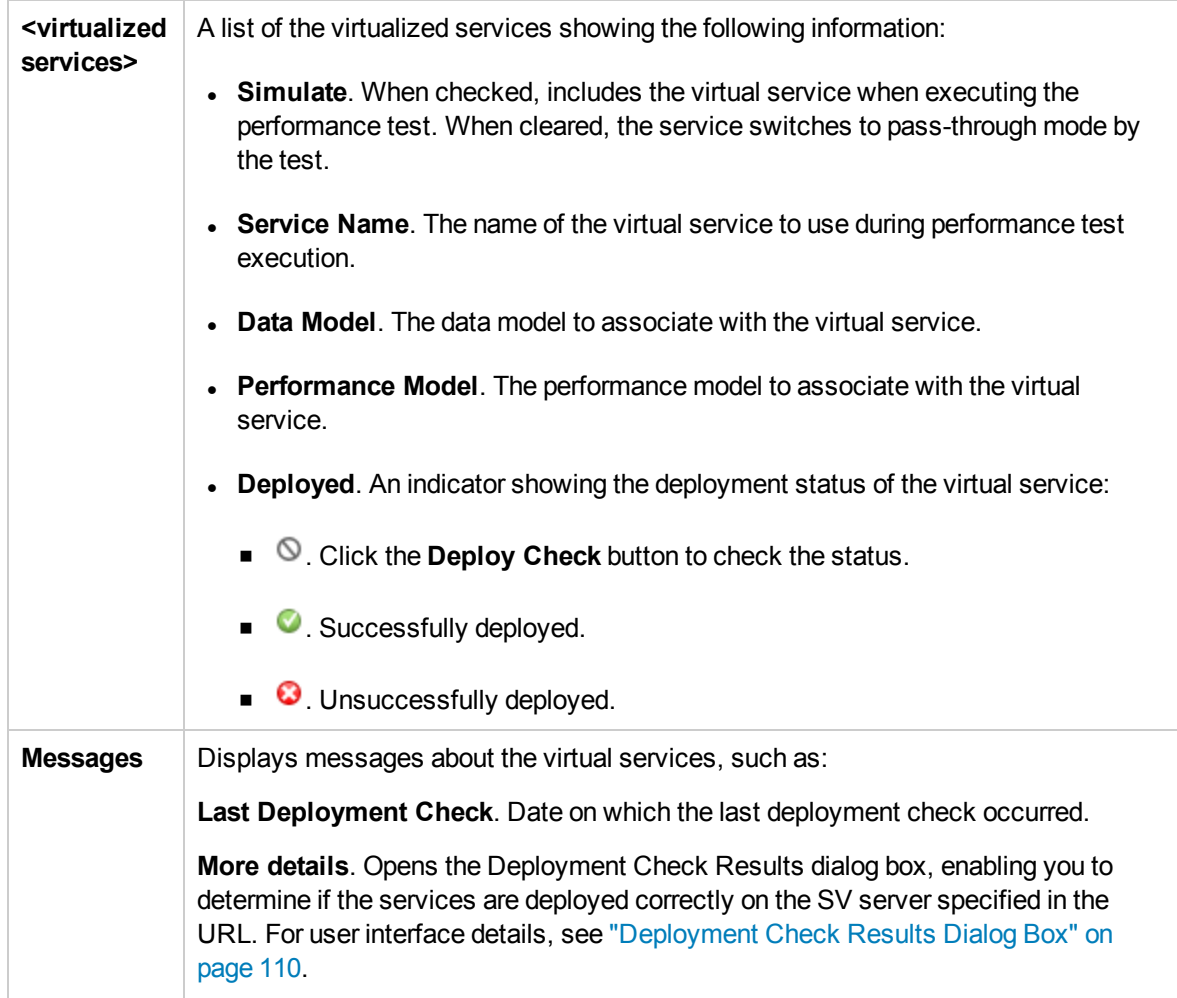
## Add Project Dialog Box

This dialog box enables you to add projects that contain virtualized services to your performance test.

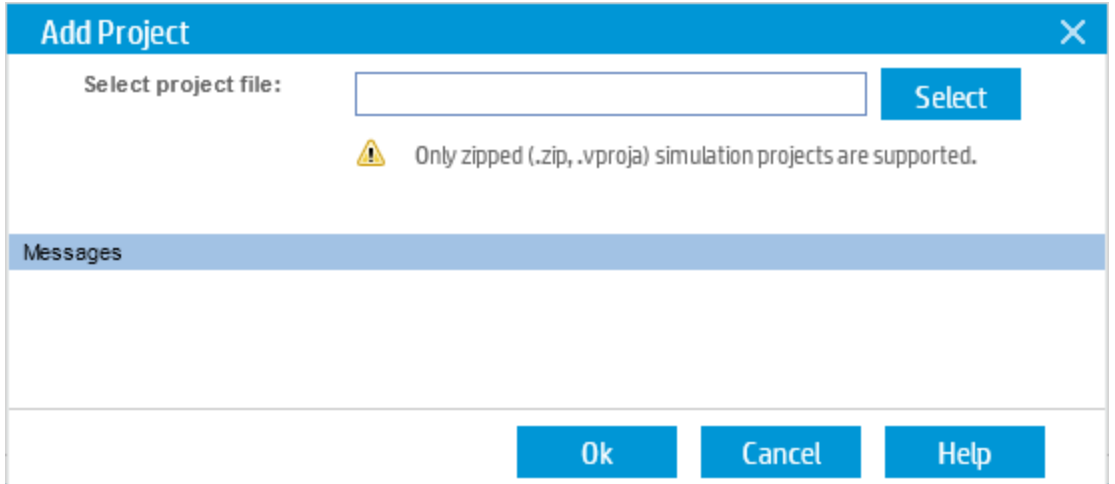

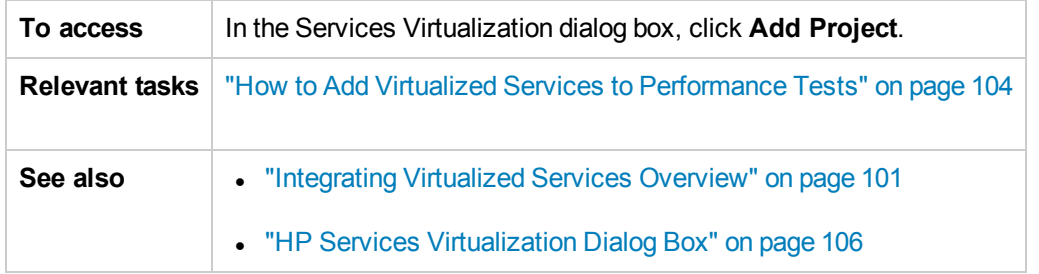

User interface elements are described below:

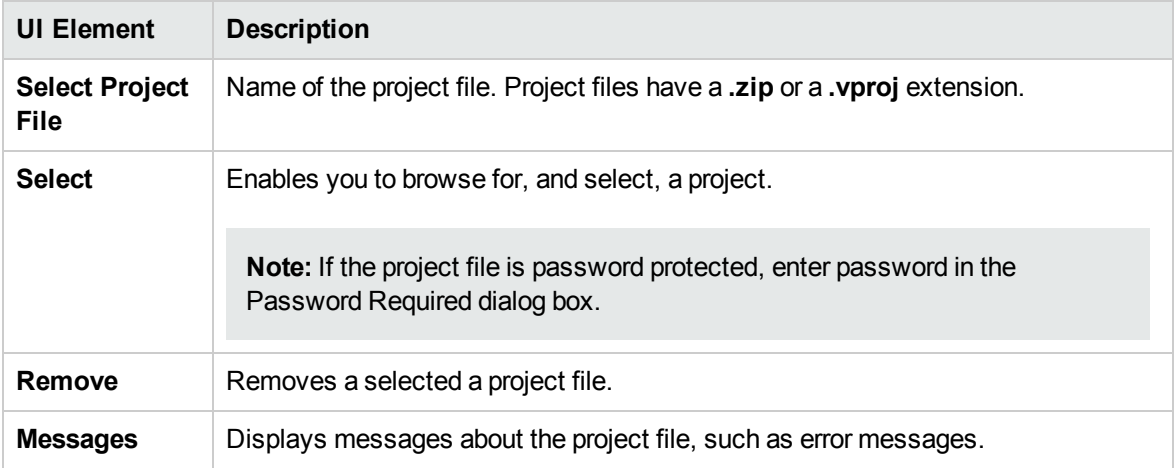

## Deployment Check Results Dialog Box

This dialog box enables you to check if the projects and their virtualized services are deployed on the server at the specified URL address.

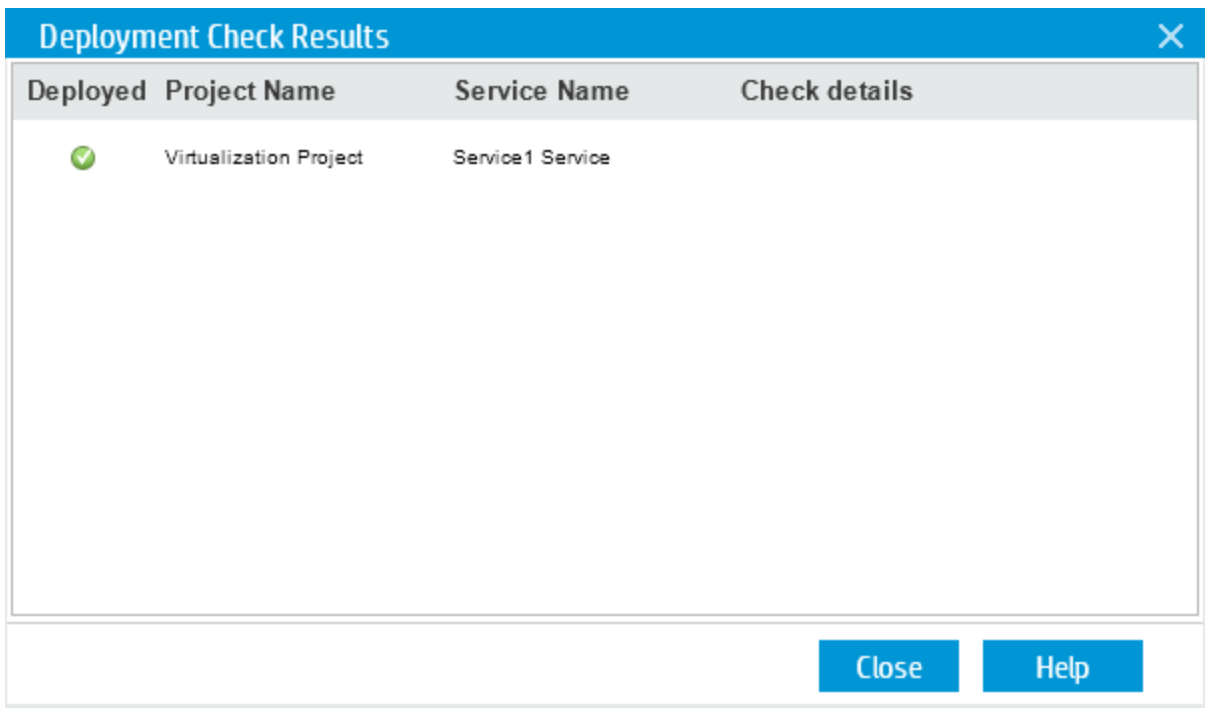

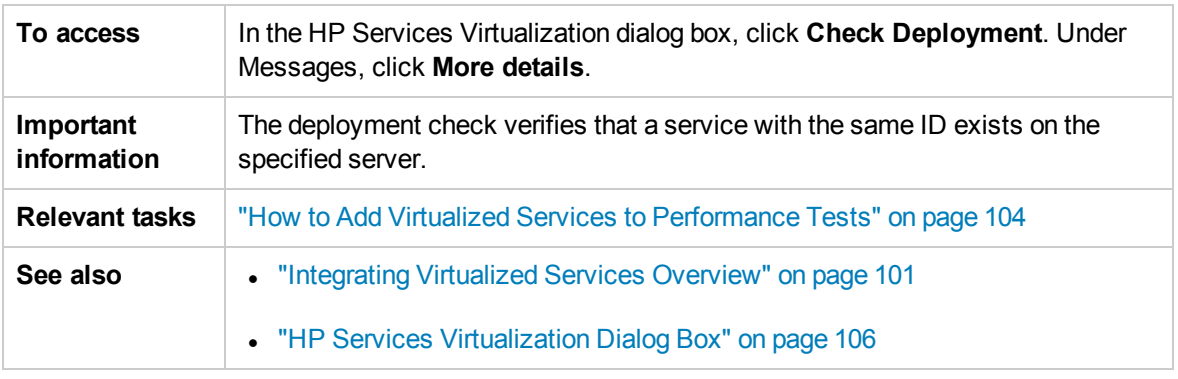

User interface elements are described below:

**UI Element Description**

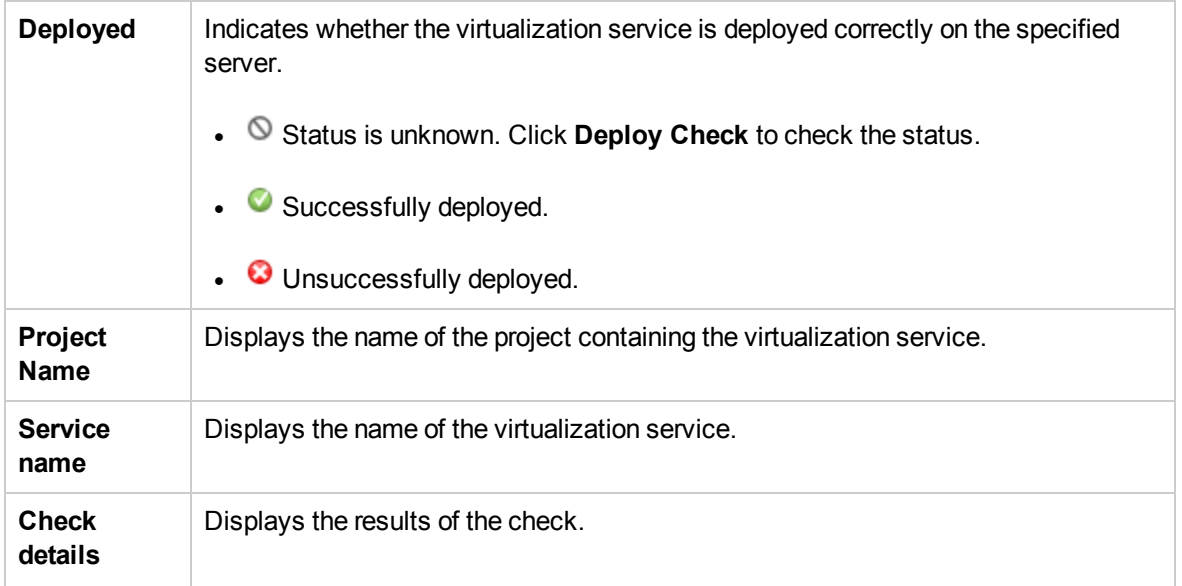

## Server Credentials Dialog Box

This dialog box enables you to configure login information for the SV server.

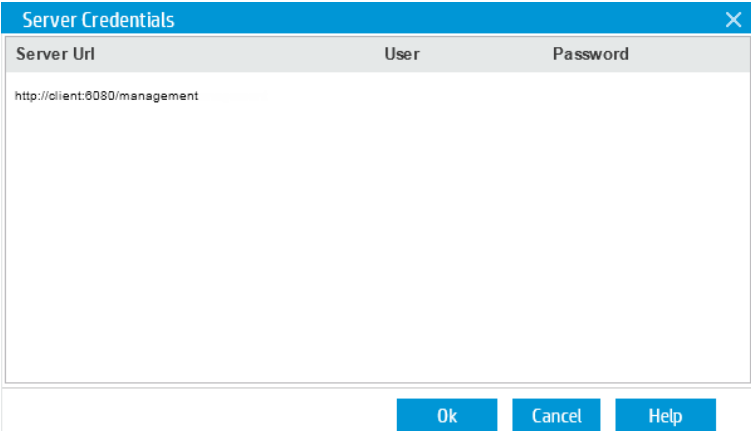

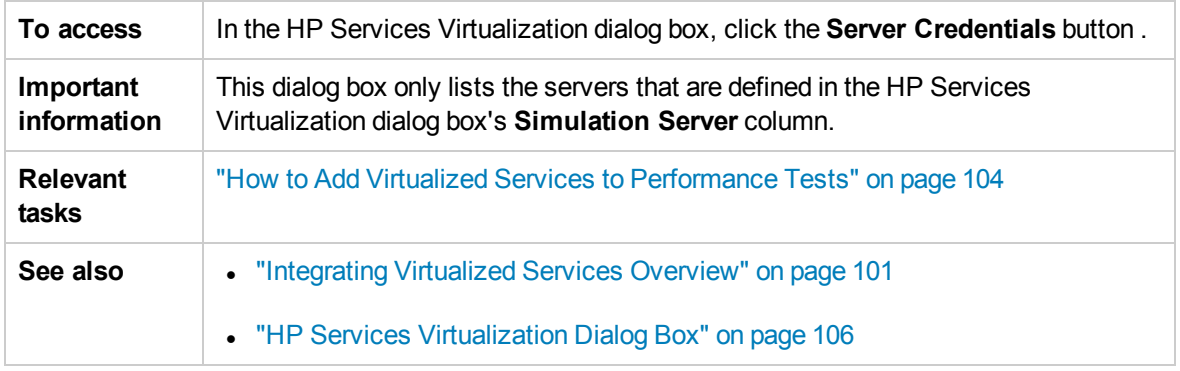

#### User interface elements are described below:

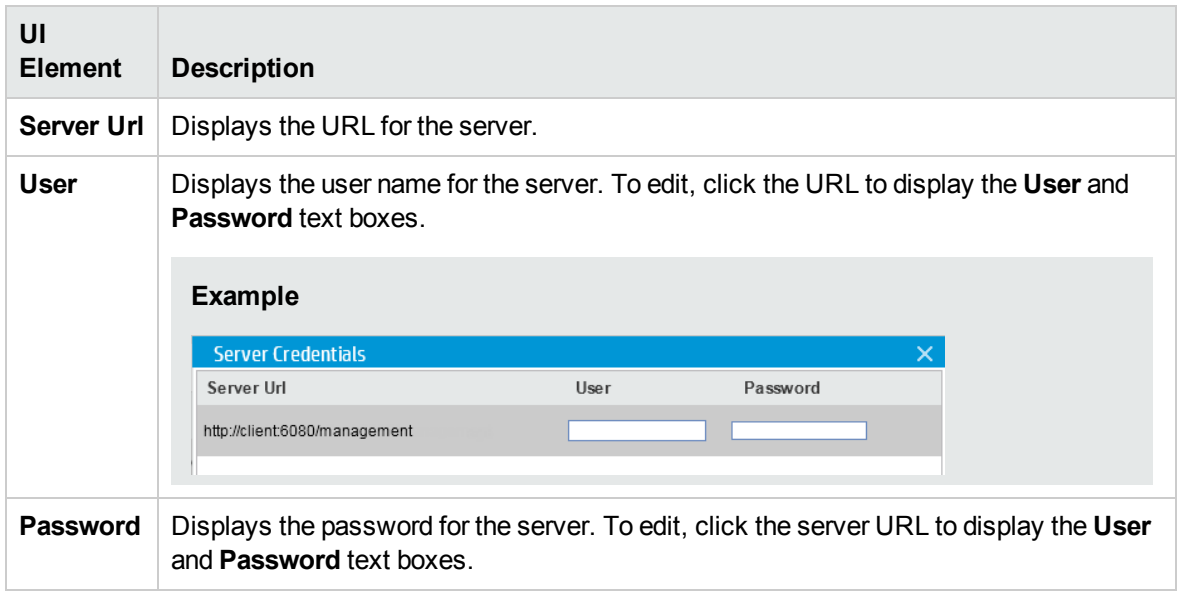

User and Administrator Guide Chapter 8: Integrating Virtualized Services

# Chapter 9: Load Generator Distribution

This chapter includes:

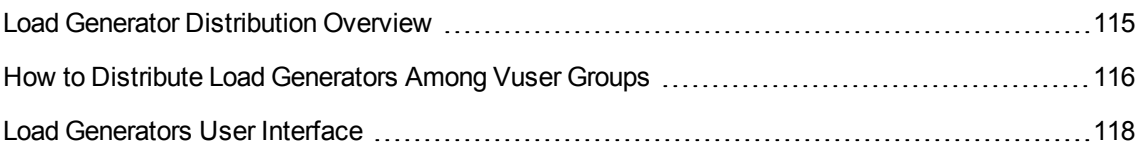

## <span id="page-114-0"></span>Load Generator Distribution Overview

Load generators are Performance Center hosts on which Vusers run during a test run.

This section includes:

- "Load [Generator](#page-114-1) Types" below
- **.** "Load Generator [Distribution](#page-114-2) Methods" below
- <span id="page-114-1"></span>• "Load Generator Attribute [Customization"](#page-115-1) on the next page

### Load Generator Types

There are two types of load generators:

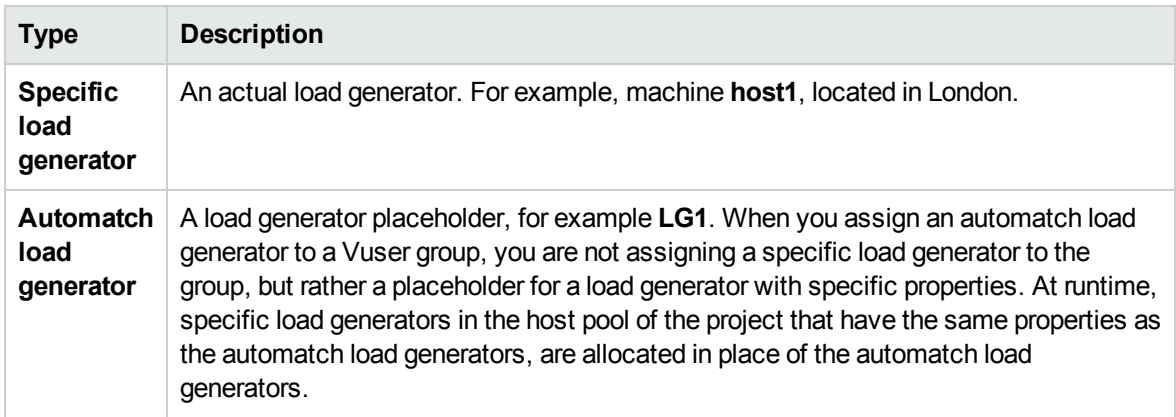

### <span id="page-114-2"></span>Load Generator Distribution Methods

When you design a performance test, you specify how to distribute load generators among the Vuser groups participating in the test. You can automatically assign all load generators to each Vuser group, or you can manually select which load generators to assign to which group.

Use the following methods to distribute load generators:

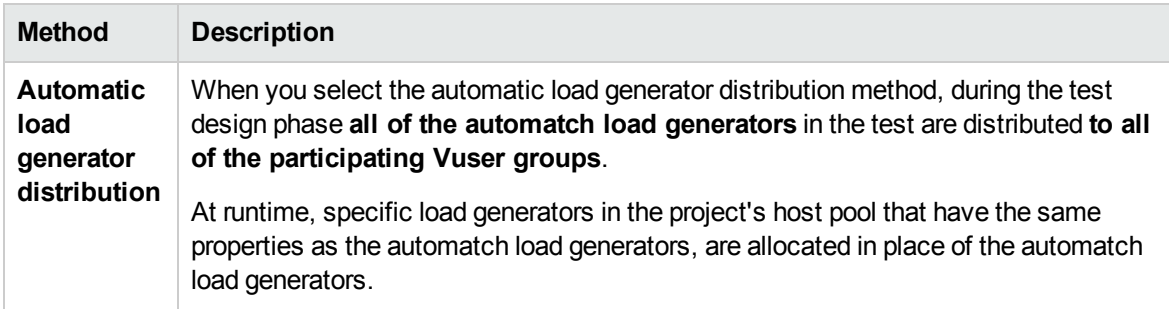

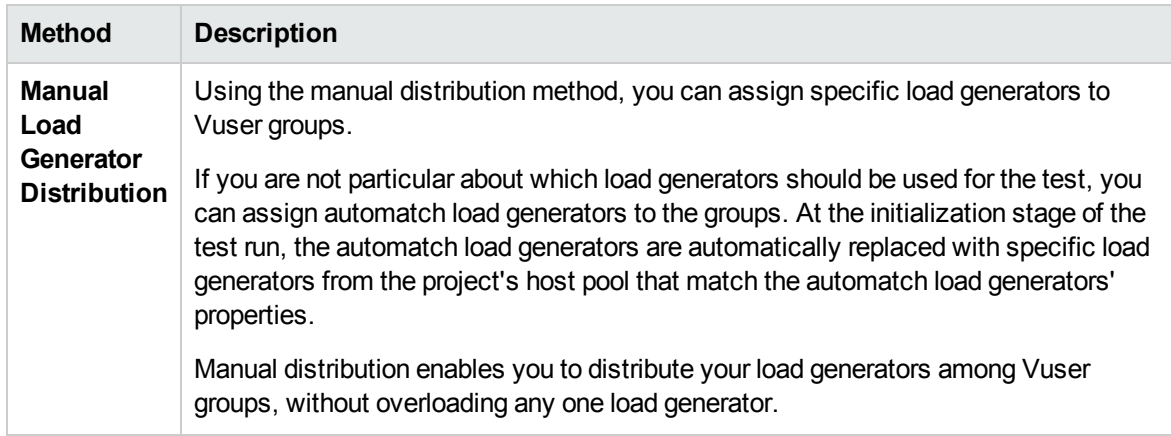

### <span id="page-115-1"></span>Load Generator Attribute Customization

You can customize load generator attributes. For details about how to customize host attributes, see the *HP Application Lifecycle Management Administrator Guide*.

When customizing load generator attributes, consider the following:

- Create attributes that represent properties about your hosts that will help tell one host apart from another host when using them for performance testing.
- Because you can select multiple attributes for your host, you can define an unlimited number of host attributes. They do not need to be related.
- <sup>l</sup> Host attributes can refer to anything. For example, **Host Memory - High**, **Spanish environment**, **Very slow machine**.

## <span id="page-115-0"></span>How to Distribute Load Generators Among Vuser **Groups**

This task describes how to distribute load generators automatically and manually among Vuser groups participating in the performance test.

**Note:** This task is part of a higher-level task. For details, see "How to Define a [Performance](#page-77-0) Test [Workload"](#page-77-0) on page 78.

To learn more about load generator distribution, see "Load Generator [Distribution](#page-114-0) Overview" on the [previous](#page-114-0) page.

This task includes the following steps:

- ["Prerequisites"](#page-116-0) on the next page
- . "Select a load generator [distribution](#page-116-1) method" on the next page
- . "Specify the load [generators](#page-116-2) to use in the test" below
- "Select properties for the [automatch](#page-117-1) load generators optional" on the next page
- <span id="page-116-0"></span>1. Prerequisites

Add Vuser groups to participate in the test. For details, see "How to Define a [Performance](#page-77-0) Test [Workload"](#page-77-0) on page 78 on "How to Define a [Performance](#page-77-0) Test Workload" on page 78.

#### <span id="page-116-1"></span>2. Select a load generator distribution method

On the Groups pane toolbar, in the **LG Distribution** box, select one of the following options:

- **Assign all to each group.** Assigns all the load generators automatically to each Vuser group.
- **Assign manually.** Enables you to assign load generators manually to the Vuser groups.

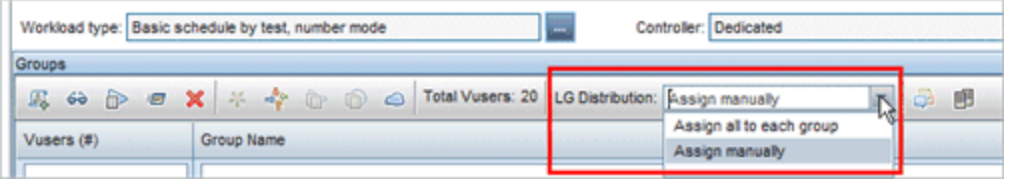

- <span id="page-116-2"></span>3. Specify the load generators to use in the test
	- <sup>n</sup> If you selected **Assign all to each group** above, the **LG** box is displayed to the right of the **LG Distribution** box.

Type the number of load generators to use in the test and press ENTER. The automatch load generators are distributed to each of the Vuser groups and are displayed in the **Load Generators** column.

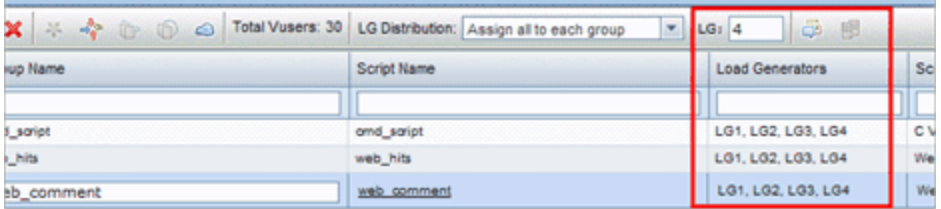

- **n** If you selected **Assign manually** above:
	- <sup>o</sup> To select the same load generators for multiple groups at once, click the **Assign Load**

**Generators to Multiple Groups** button. In the dialog box that opens, select automatch and/or specific load generators to multiple groups

Similarly, you can remove load generators that have been assigned to the groups.

For user interface details, see "Assign Load [Generators](#page-118-0) to Multiple Groups Dialog Box" on the next [page.](#page-118-0)

 $\circ$  To select load generators for a specific group only, you can use the link that appears in the **Load Generators** column of a selected group. Click the link and select automatch and/or specific load generators to assign to the group.

| $\overline{\phantom{0}}$<br>品 围<br>LG Distribution: Assign manually |                        |                     |
|---------------------------------------------------------------------|------------------------|---------------------|
| Script Name                                                         | <b>Load Generators</b> | Script <sub>T</sub> |
|                                                                     |                        |                     |
| amd saript                                                          | Select load generators | C Vuser             |
| web_hits                                                            |                        | Web (HT             |
| web_comment                                                         |                        | Web (HT             |

For user interface details, see "Select Load [Generators](#page-121-0) Dialog Box " on page 122.

#### <span id="page-117-1"></span>4. Select properties for the automatch load generators - optional

You can select properties for the automatch load generators that are assigned to Vuser groups in your test. Properties include a location and other attributes. At runtime, each automatch load generator is matched up with an available specific load generator (in the host pool of the project) with the same properties.

To select properties for automatch load generators, click the **Configure Automatch Load**

**Generator Properties** button, select one or more automatch load generators, and enter a location and/or attributes.

For user interface details, see ["Automatch](#page-124-0) Load Generators Properties Dialog Box" on page 125.

**Note:** If no properties are specified, the automatch load generator is matched up with any load generator in the project's host pool.

## <span id="page-117-0"></span>Load Generators User Interface

This section includes:

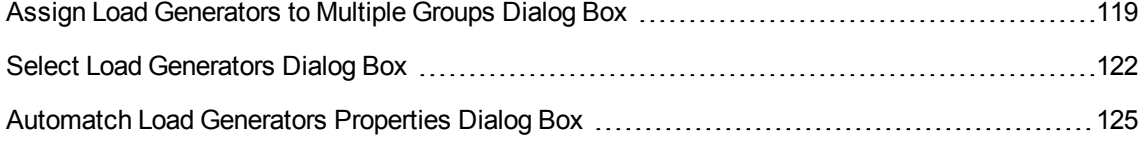

### <span id="page-118-0"></span>Assign Load Generators to Multiple Groups Dialog Box

This dialog box enables you to assign one or more load generators—automatch or specific—to multiple Vuser groups at once. You can also use this dialog box to remove one or more load generators from multiple Vuser groups at once.

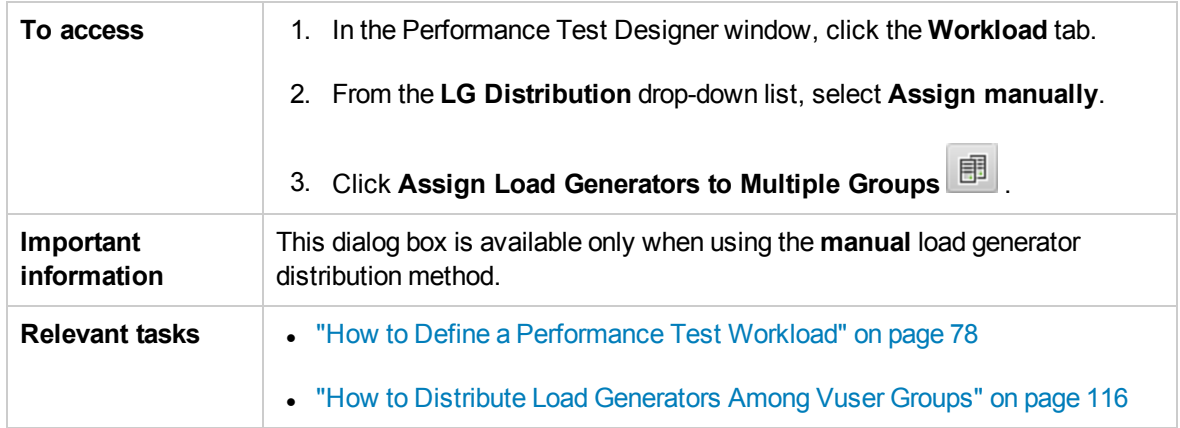

User interface elements are described below (unlabeled elements are shown in angle brackets):

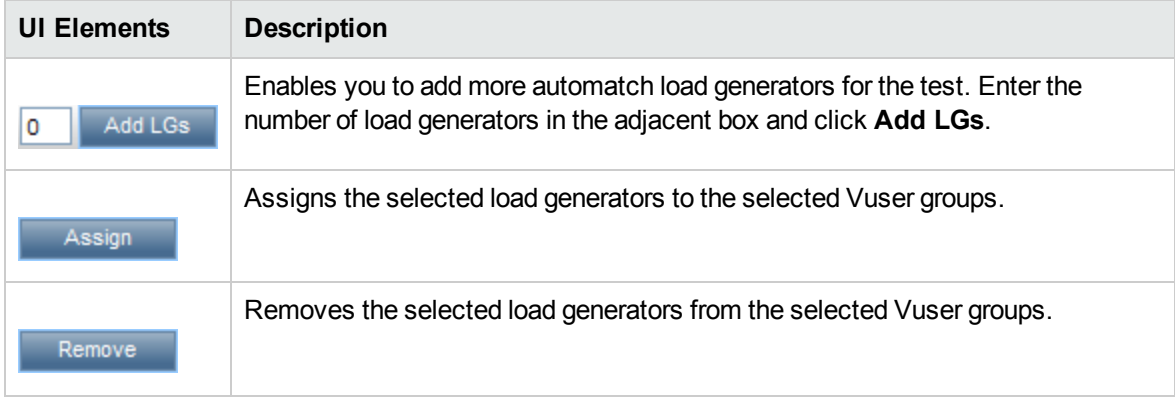

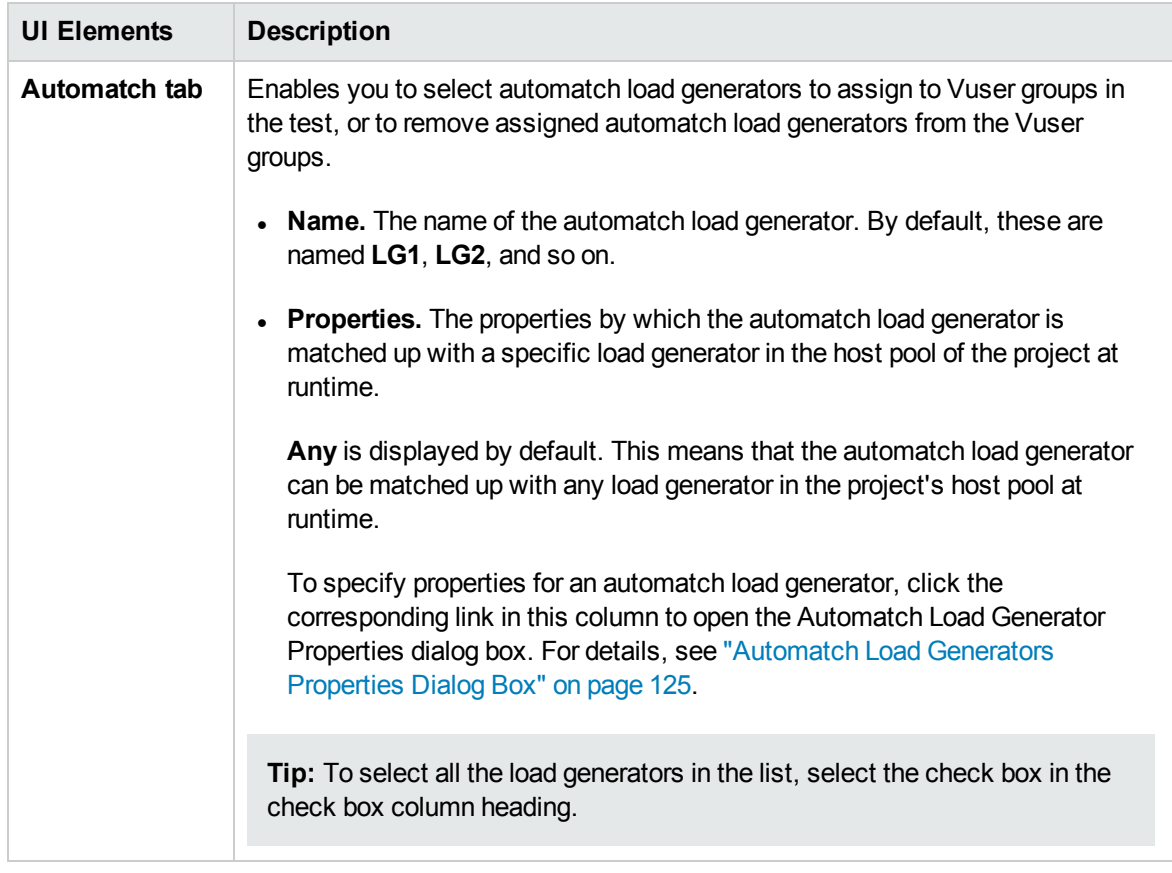

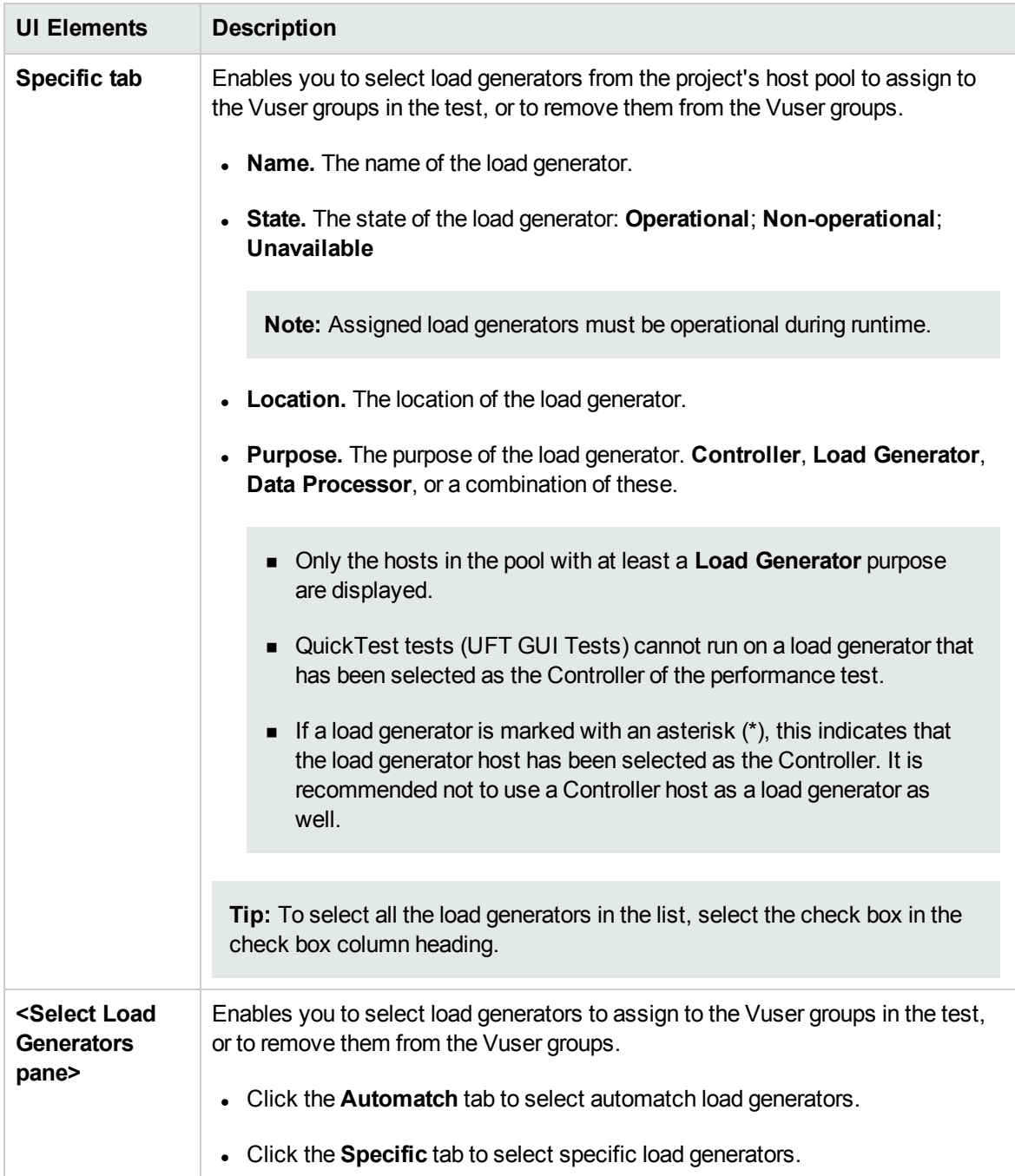

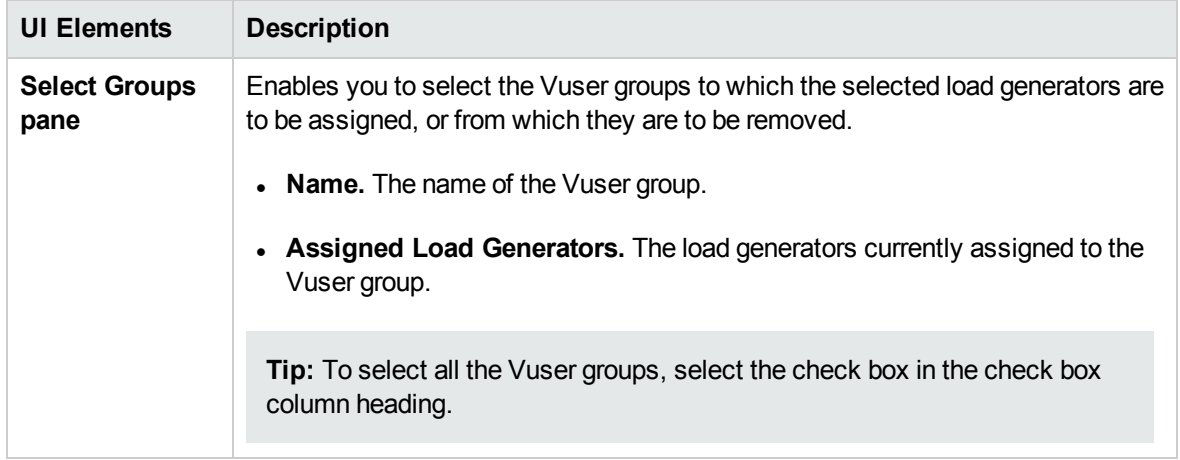

## <span id="page-121-0"></span>Select Load Generators Dialog Box

This dialog box enables you to assign one or more load generators—automatch or specific—to a Vuser group.

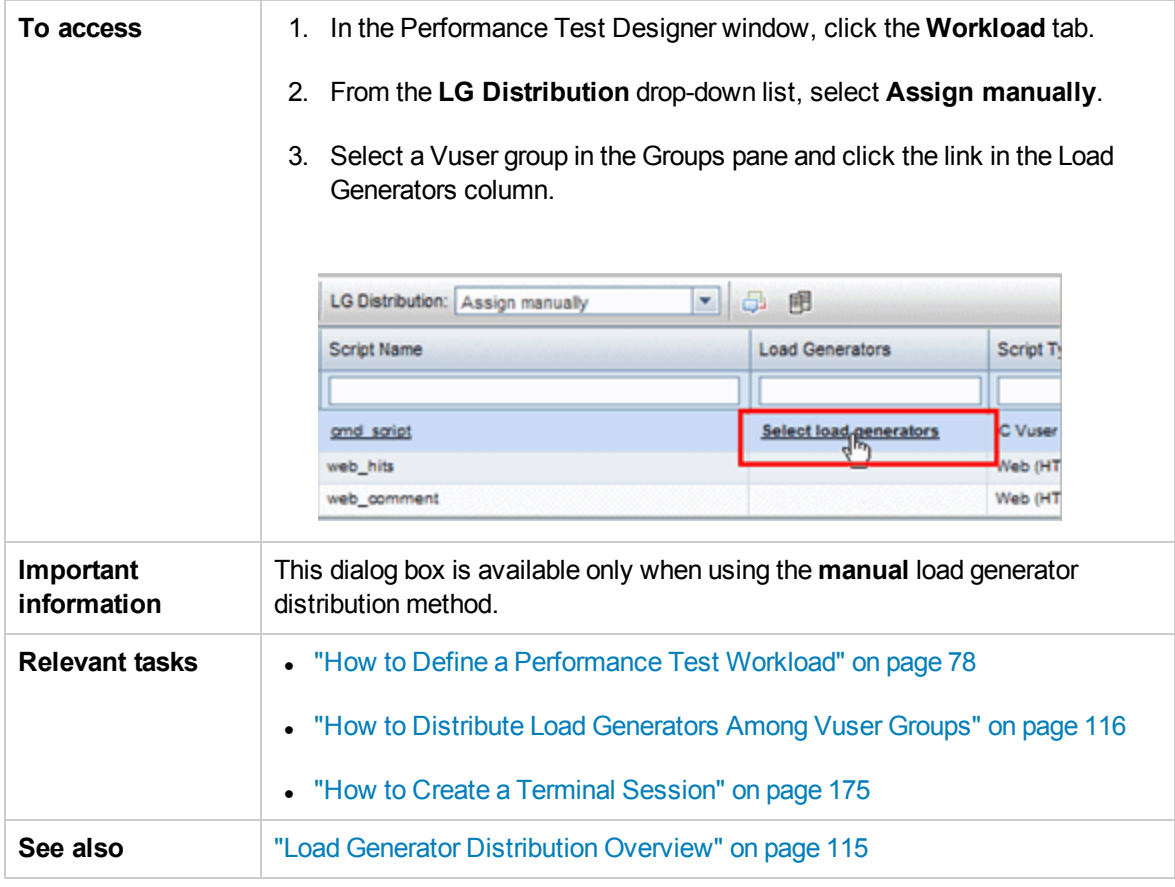

User interface elements are described below:

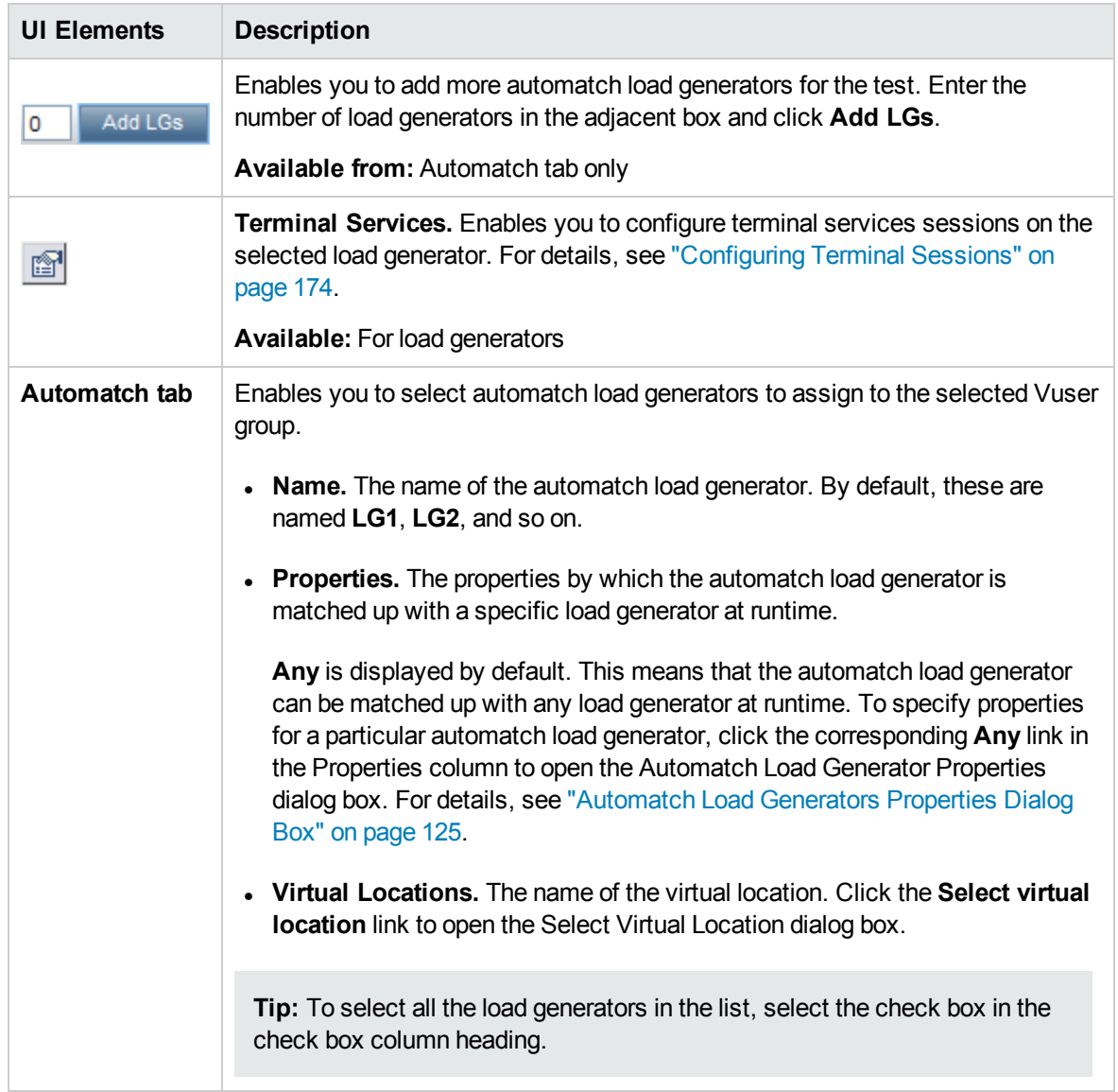

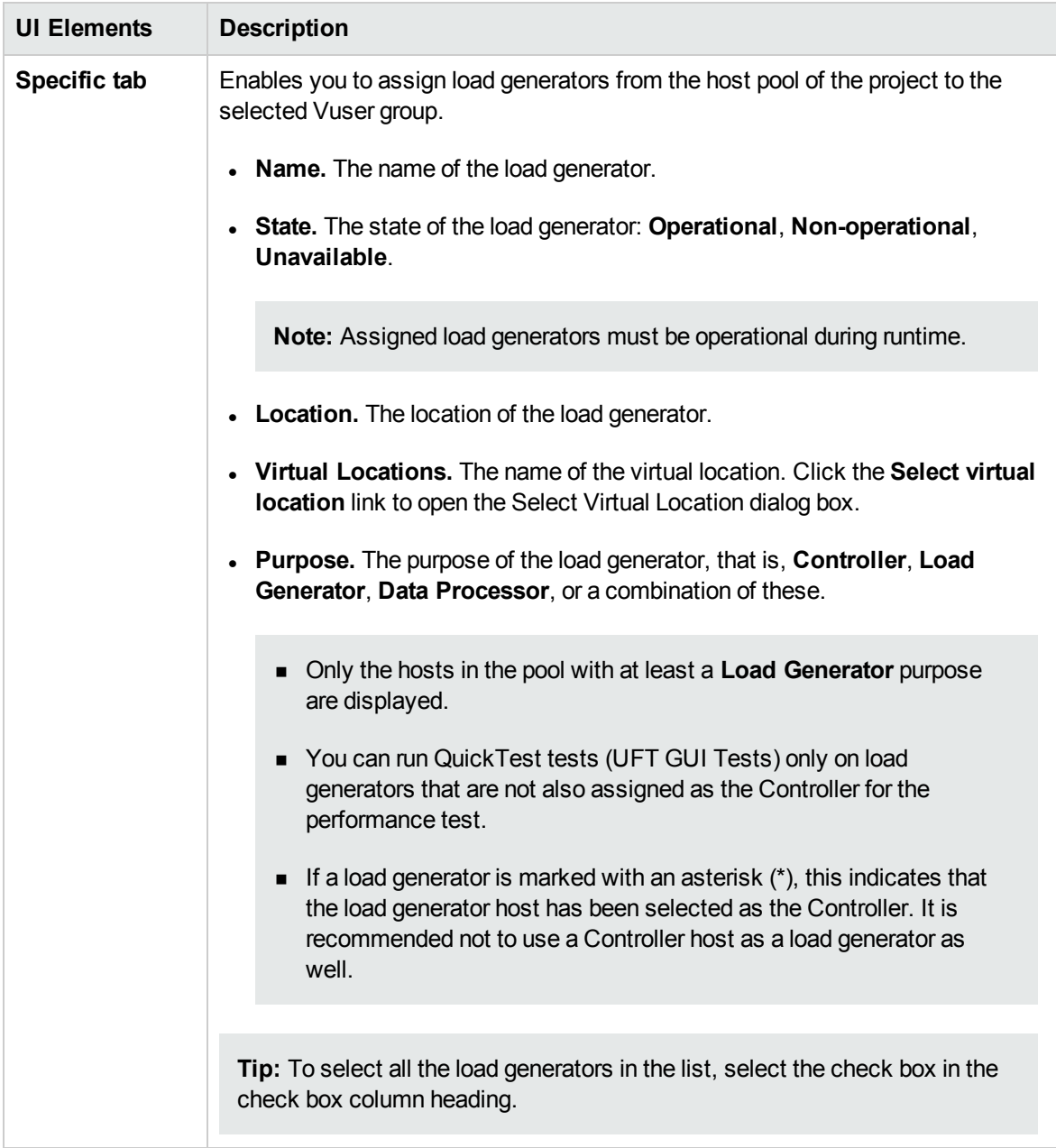

### <span id="page-124-0"></span>Automatch Load Generators Properties Dialog Box

This dialog box enables you to define properties for an automatch load generator. Properties include a location, and other host attributes. At runtime, a specific load generator in the host pool of the project Wmatching these properties is assigned to the Vuser group.

Automatch Load Generators Properties Dialog Box: Available only when using the Assign Manually load generator distribution method.

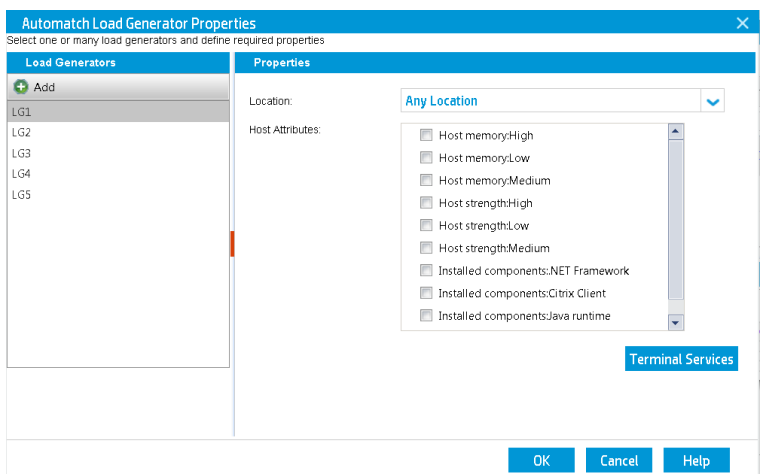

Automatch Load Generators Properties Dialog Box: Available only when using the Assign All to Each Group load generator distribution method.

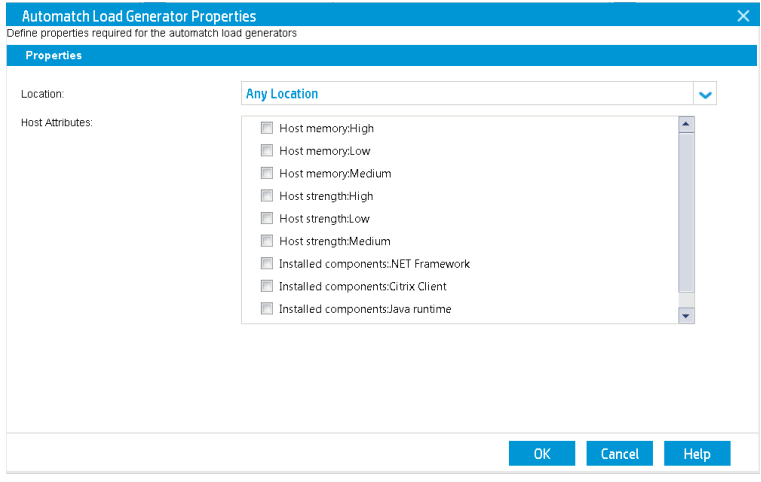

Automatch Load Generators Properties Dialog Box: Available only when working with HP Network Virtualization and using the Assign All to Each Group load generator distribution method.

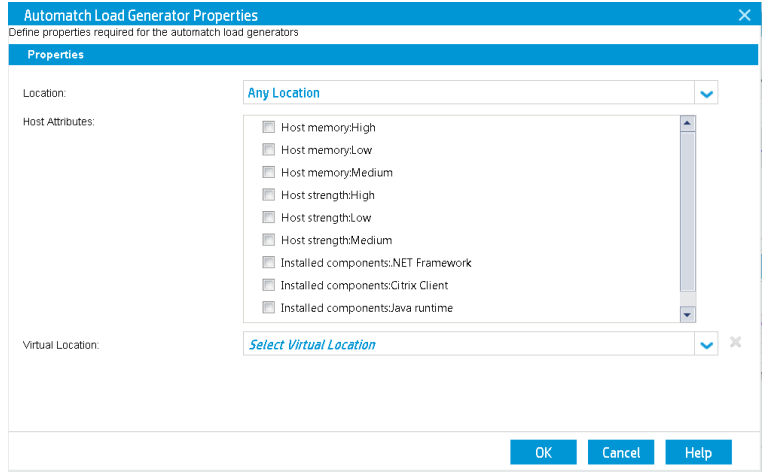

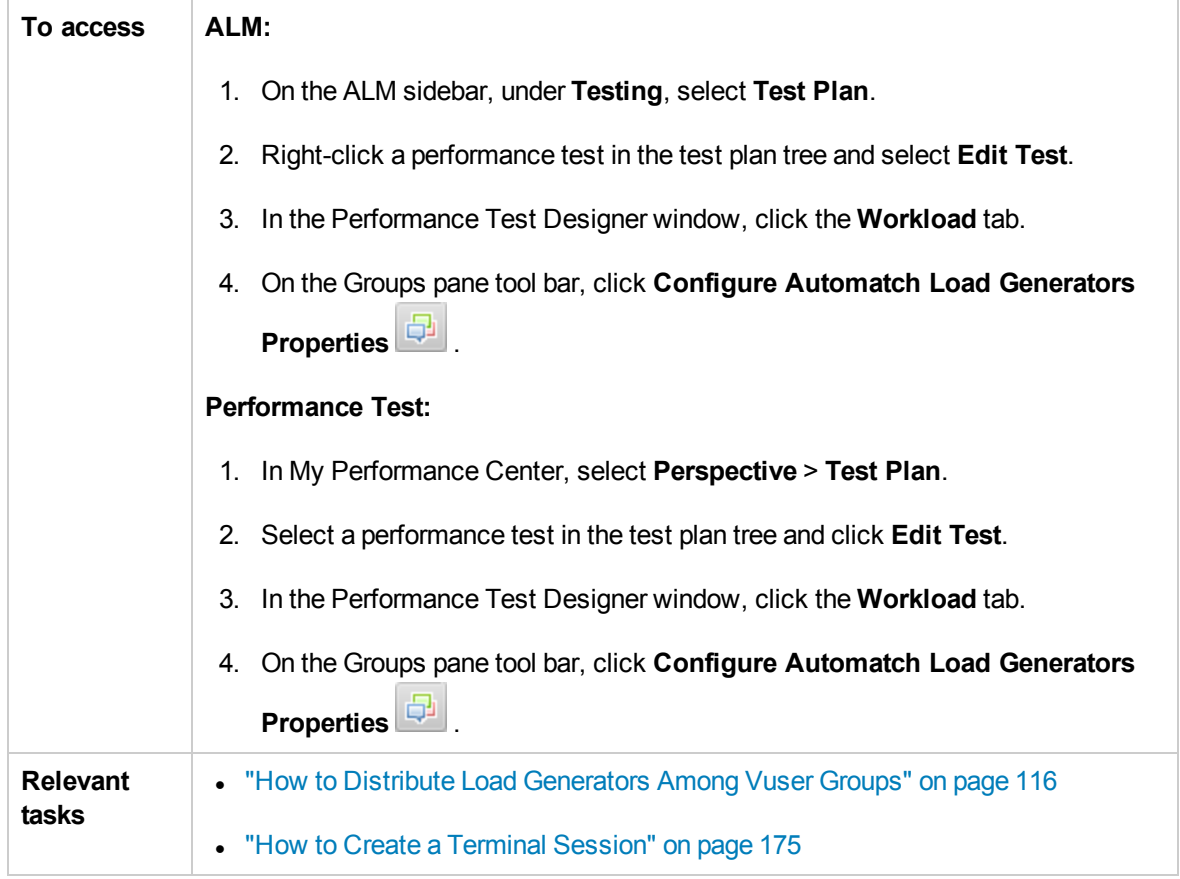

User interface elements are described below:

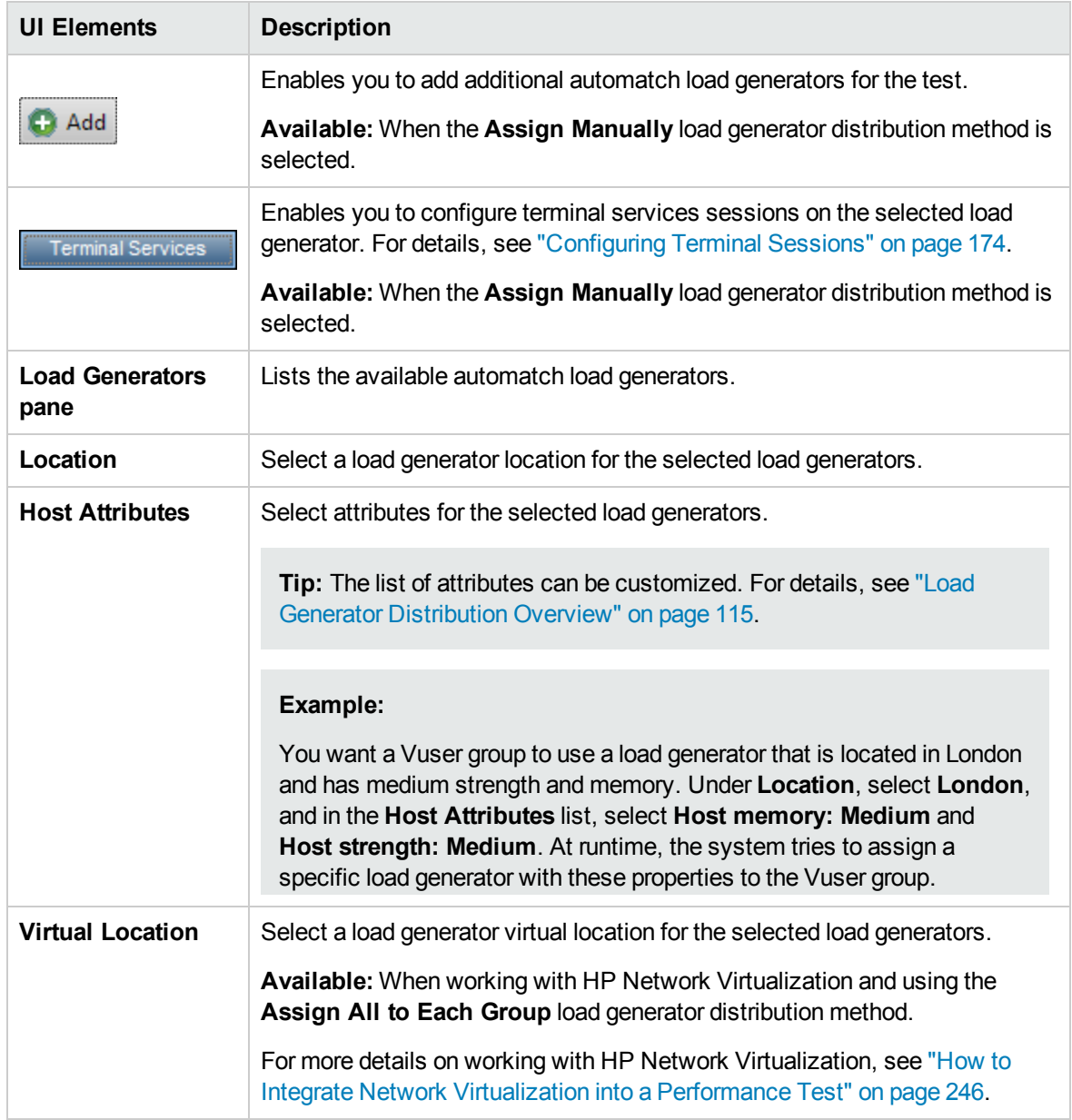

# Chapter 10: Scheduling Performance Tests

This chapter includes:

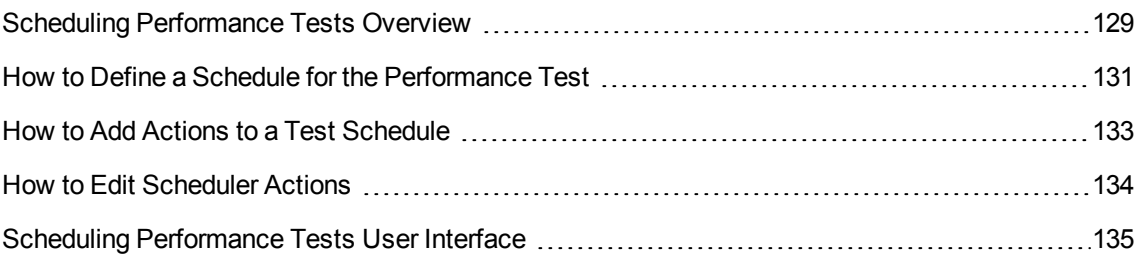

## <span id="page-128-0"></span>Scheduling Performance Tests Overview

You use the Scheduler to create a schedule that distributes load in a performance test in a controlled manner.

Using the Scheduler, you can:

- Set the time at which the test should begin running, and specify how long the Scheduler should wait after the Run Test command is issued, and before running Vusers.
- Stipulate:
	- How to initialize the Vusers in the test
	- How many Vusers to start/stop within a given time period
	- How often to start running the Vusers—simultaneously or gradually

For details, see "Global [Scheduler](#page-137-0) Actions" on page 138.

- Limit the run duration of the Vusers or Vuser groups within the test by specifying the amount of time the Vusers or Vuser groups should be in the running state.
- Set a test to run according to the runtime settings defined for the enabled Vuser groups, or set the Vuser groups to run over and over again until the schedule settings instruct them to stop running.

To define a performance test schedule, see "How to Define a Schedule for the [Performance](#page-130-0) Test" on [page 131](#page-130-0).

This section also includes:

- "Types of Test [Schedules](#page-128-1) " below
- <span id="page-128-1"></span>• ["Schedule](#page-129-0) Run Modes" on the next page

### Types of Test Schedules

When you design a performance test, you can define a schedule according to which the participating Vuser groups should run in the test.

You can schedule all the groups to run together on one schedule, or you can define a separate schedule for each Vuser group.

## Scheduling By Test

When you schedule **by test**, all the Vuser groups participate in the test run simultaneously. That is, the schedule is applied to all the Vuser groups concurrently, and each action is applied proportionally to all

#### the Vusers groups.

For example, take a test that includes three participating Vuser groups as follows:

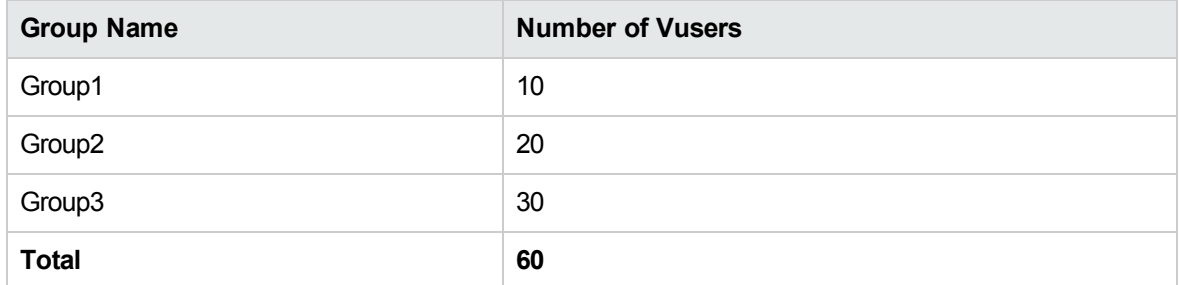

When scheduling by test, if the scheduler instructs 30 Vusers to start running when it starts the test run, a proportional number of Vusers starts running from each group as follows:

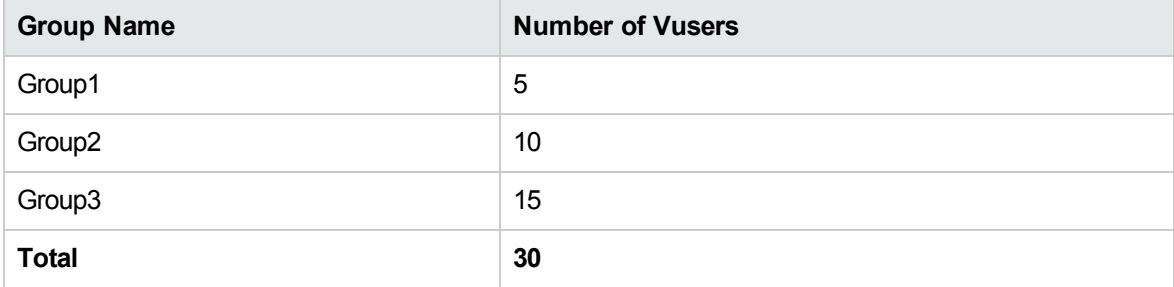

**Note:** The same principle applies when the test is in percentage mode.

### Scheduling By Vuser Group

**Note:** For tests in Vuser group (number) mode only.

When you schedule **by Vuser group**, each Vuser group participating in the test runs on its own separate schedule. That is, for each Vuser group, you can specify when to start running the Vuser group, how many Vusers in the group to start and stop running within specified time intervals, and how long the group should continue running.

<span id="page-129-0"></span>Group schedules can run separately, or all at the same time.

### Schedule Run Modes

You can schedule a test to run according to the run-time settings defined for the Vuser groups, or you can let the groups run over and over again until the test schedule instructs them to stop running.

You can schedule a test to run in one of the following run modes:

**Real-world run mode.** The test runs according to a user-defined group of actions that simulate a real-world schedule of events. Vuser groups run according to the iterations defined in their run-time settings, but you can define how many Vusers to run at a time, how long Vusers should continue to run, and how many Vusers to stop running at a time.

**Basic run mode.** All enabled Vuser groups run together on one schedule, each according to its own run-time settings. You can schedule how many Vusers to start running at a time, and how long they should run before stopping.

The following table illustrates how the given schedule types run in real-world versus basic run mode:

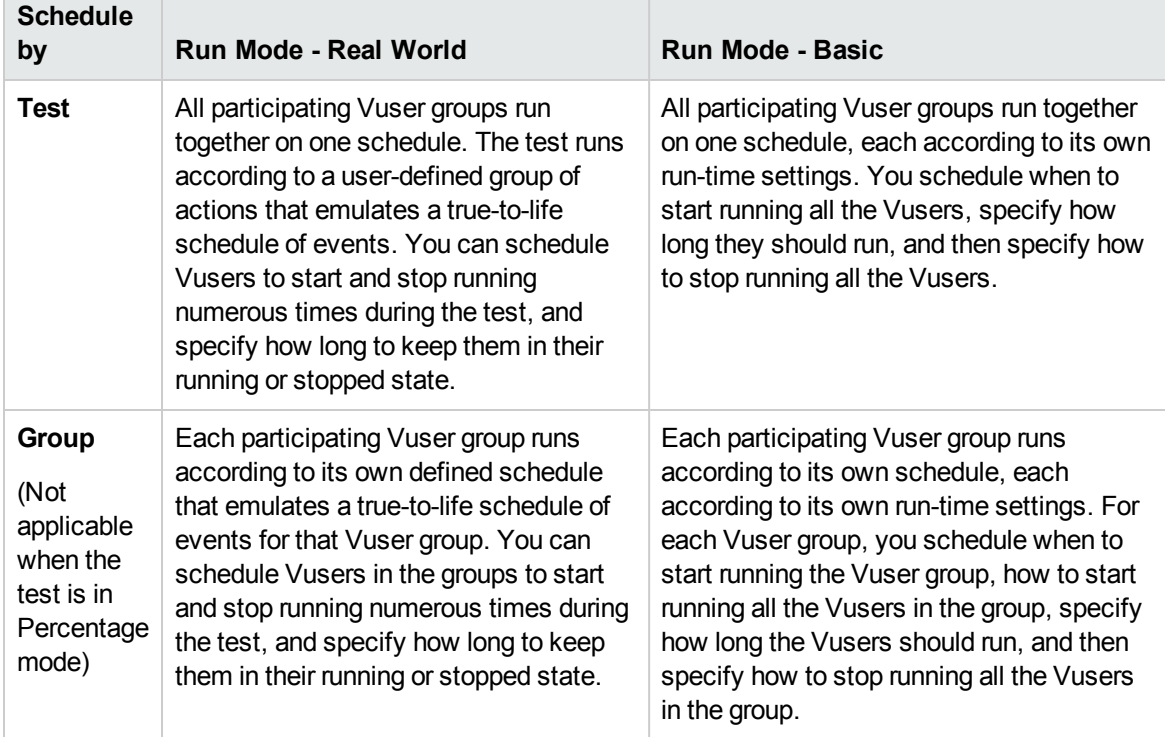

## <span id="page-130-0"></span>How to Define a Schedule for the Performance Test

This task describes how to define a schedule for a performance test.

**Note:** This task is part of a higher-level task. For details, see "How to Define a [Performance](#page-77-0) Test [Workload"](#page-77-0) on page 78.

This task includes the following steps:

- ["Prerequisites"](#page-131-0) on the next page
- "Define a set of [scheduler](#page-131-1) actions" on the next page
- "Group [schedules](#page-131-2) only: Copy a Vuser group's scheduler settings to other groups optional" on the

#### next [page](#page-131-2)

- ["Schedule](#page-132-1) a start time for the test optional" on the next page
- <span id="page-131-0"></span>1. Prerequisites
	- <sup>n</sup> Open **Performance Test Designer > Workload** tab, under the **Groups** section, make sure the test contains scripts.
	- <sup>n</sup> The Scheduler must be enabled. Click the **Options** button located at the bottom of the Workload tab. In the Test Options dialog box, ensure that **Enable Scheduler** is selected. For user interface details, see "Test [Options](#page-96-0) Dialog Box" on page 97.
- <span id="page-131-1"></span>2. Define a set of scheduler actions

The Global Schedule grid displays the default scheduler actions that correspond to the workload type selected in the **Workload type** box.

In real-world schedules, you can add more scheduler actions, and edit or delete existing actions.

In basic schedules, you can edit the existing scheduler actions.

- For details about the scheduler actions, see "Global [Scheduler](#page-137-0) Actions" on page 138.
- For details about how to add actions (real-world schedules only), see "How to Add [Actions](#page-132-0) to a Test [Schedule"](#page-132-0) on the next page.
- <span id="page-131-2"></span>**For details about how to edit actions, see "How to Edit [Scheduler](#page-133-0) Actions" on page 134.**
- 3. Group schedules only: Copy a Vuser group's scheduler settings to other groups - optional

When scheduling **by Vuser group**, you can copy a Vuser group's scheduler settings to other Vuser groups.

#### **Note:**

- <sup>n</sup> Scheduler settings copied include the scheduler run mode (basic or real-world) and the set of defined scheduler actions.
- This option is disabled for global schedules.
- a. On the Groups grid toolbar, click the **Duplicate Scheduler Settings in** button.
- b. Select the source group whose settings you want to copy, and select one or more target

groups.

- <span id="page-132-1"></span>c. Click **Apply**. The source group's scheduler settings are copied to the target groups.
- 4. Schedule a start time for the test optional

Click the **Options** button located at the bottom of the Workload tab. Select **Start the Scheduler after a Delay of**, and enter the amount of time after which to start running the test.

## <span id="page-132-0"></span>How to Add Actions to a Test Schedule

This task describes how to add actions to a real-world test schedule.

**Note:** You can add actions to a **real-world schedule** only.

This task includes the following steps:

- . "Add an action to the schedule from the Global [Scheduler](#page-132-2) grid" below
- . "Add an action by splitting one action into two [actions"](#page-133-1) on the next page

<span id="page-132-2"></span>Add an action to the schedule from the Global Scheduler grid

**Note:** A new action is always added **after** the action selected in the Global scheduler grid.

- 1. In the Global scheduler grid, select an action after which to insert the new action, and click the **New scheduler action** button's down arrow.
- 2. Select the type of action to add.

**Note:** You can add a **Start Vusers**, **Stop Vusers**, or **Duration** action. For details about each type of action, see "Global [Scheduler](#page-137-0) Actions" on page 138.

- 3. In the **Properties** column, specify the action's properties.
	- <sup>n</sup> If you are adding a Start Vusers or Stop Vusers action, enter the number of Vusers to start/stop running, and select how to start/stop running the Vusers: **simultaneously** or **gradually**.

If you selected **gradually**, enter the number of Vusers to start/stop at a time, and a time interval.

**n** If you are adding a Duration action, select how long to run the action.

**Click Apply change**  $\mathcal{F}$  to save the action settings.

4. When you have finished adding actions to the schedule, click **Save** at the bottom of the Workload tab.

**Note:** If you navigate away from the Performance Test Designer window without clicking **Save**, changes applied to the schedule are not saved.

#### <span id="page-133-1"></span>Add an action by splitting one action into two actions

You can add **Start Vusers**, **Duration**, and **Stop Vusers** actions from the Global Scheduler grid or from the graph by splitting an action into two halves of the original action.

#### **To split an action in two:**

1. Select the action in the grid, or the line in the graph that represents the action that you want to split.

**Tip:** Selecting the action in the Global Scheduler grid highlights the corresponding line in the graph.

2. Click the **Split selected action** button . The selected action/line splits in two. In the Global scheduler grid, the original action splits into two equivalent actions, each representing half of the original action.

#### **Example**

- **n** Splitting a Duration action of 5 minutes results in two Duration actions of 2.5 minutes each.
- <sup>n</sup> Splitting a Start Vusers action that starts 20 Vusers results in two Start Vusers actions, each starting 10 Vusers.
- <span id="page-133-0"></span>3. (Optional) Edit each of the actions. For details, see "How to Edit [Scheduler](#page-133-0) Actions" below.

## How to Edit Scheduler Actions

This task describes how to edit scheduler actions. You can edit all types of actions. For details about each action type, see "Global [Scheduler](#page-137-0) Actions" on page 138.

#### **To edit a scheduler action:**

- 1. In the Actions grid, select the action that you want to edit. The **Properties** column becomes editable.
- 2. Modify the action settings and click **Apply change** .
- 3. When you have finished editing the actions, click **Save**.

**Note:** If you navigate away from the Performance Test Designer window without clicking **Save**, changes applied to the schedule are not saved.

## <span id="page-134-0"></span>Scheduling Performance Tests User Interface

This section includes:

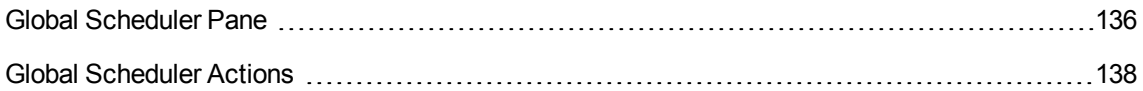

### <span id="page-135-0"></span>Global Scheduler Pane

This pane enables you to define a schedule for running your performance test.

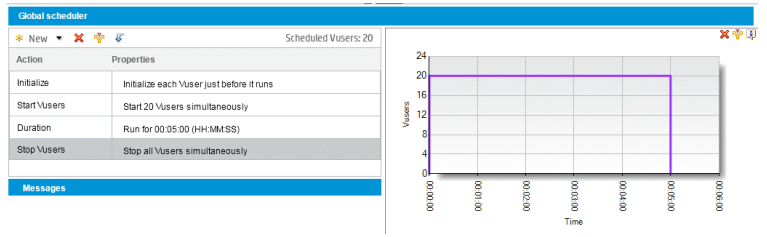

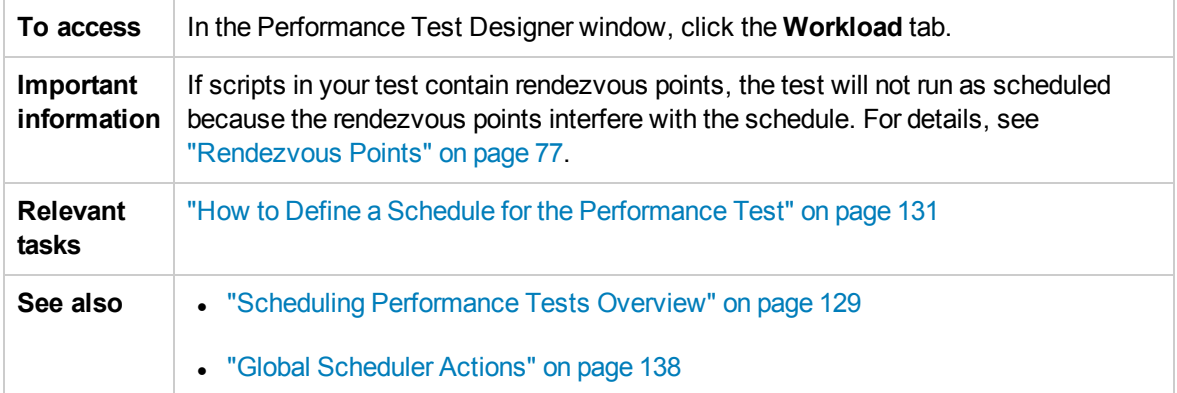

User interface elements are described below (unlabeled elements are shown in angle brackets):

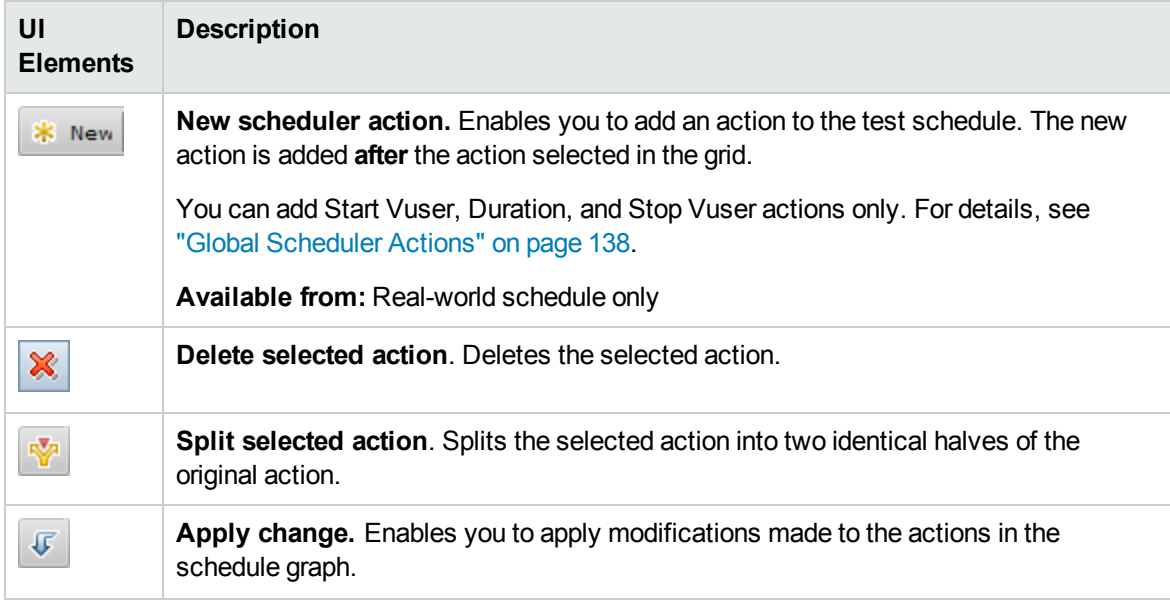

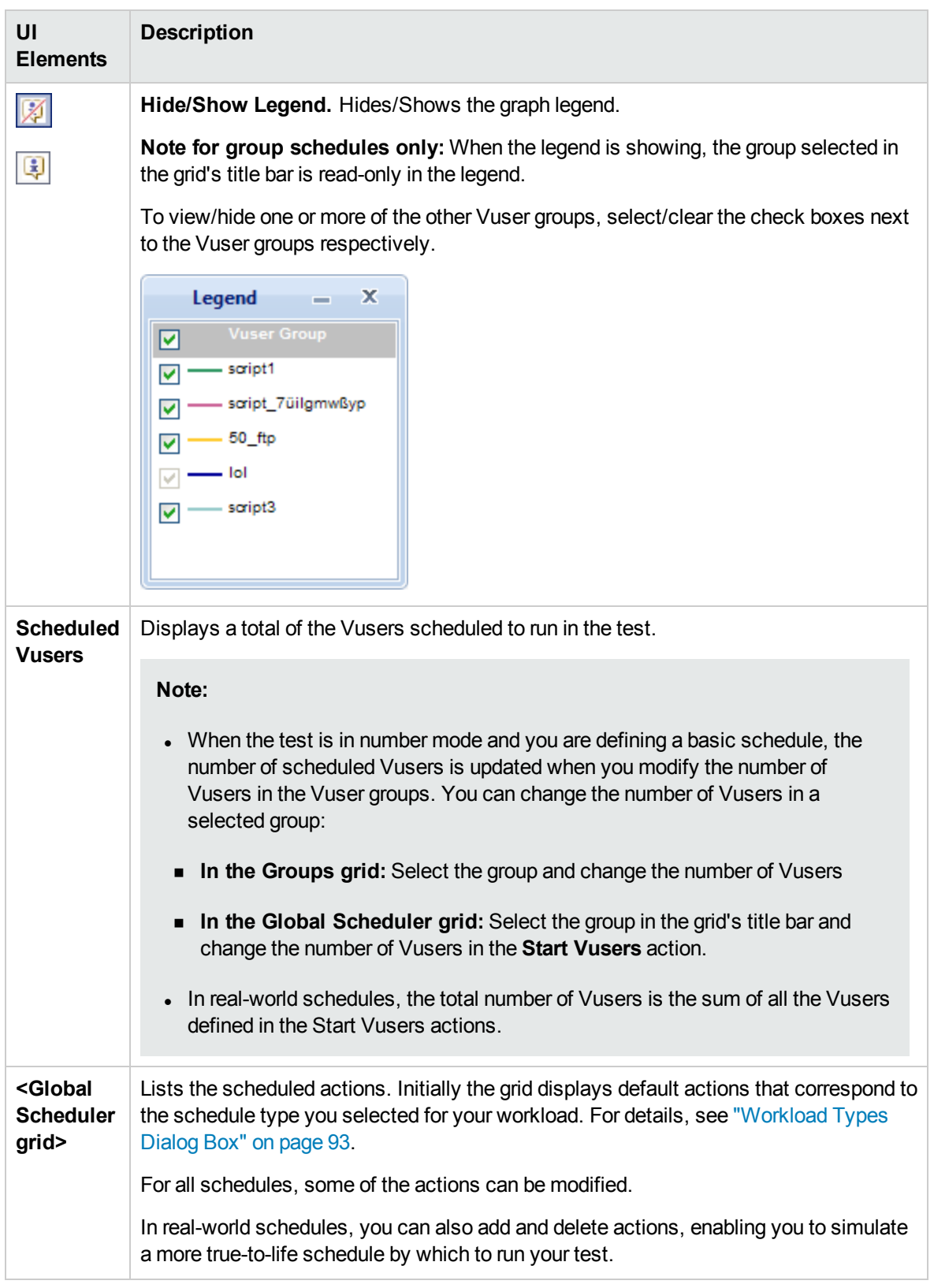

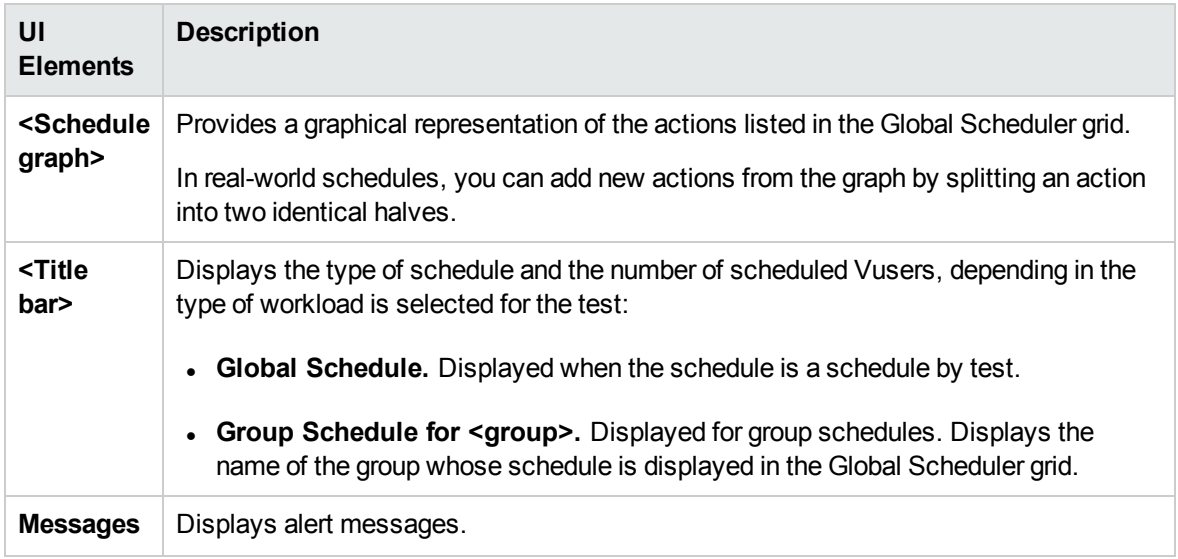

### <span id="page-137-0"></span>Global Scheduler Actions

A performance test schedule contains a sequence of actions that instruct the test when to start running a Vuser group, how to initialize Vusers, when to start and stop running Vusers, and how long to run an action.

The following sections describe the available scheduler actions.

- <sup>l</sup> "Start [Group"](#page-137-1) below
- ["Initialize](#page-138-0)" on the next page
- **.** "Start Vusers" on [page 140](#page-139-0)
- ["Duration"](#page-140-0) on page 141
- <span id="page-137-1"></span>• "Stop Vusers" on [page 141](#page-140-1)

#### Start Group

The Start Group action defines when to start running a Vuser group. By default, the **Start Group** action appears as the first action in the Global Scheduler grid when you select a workload of type: **by group**.

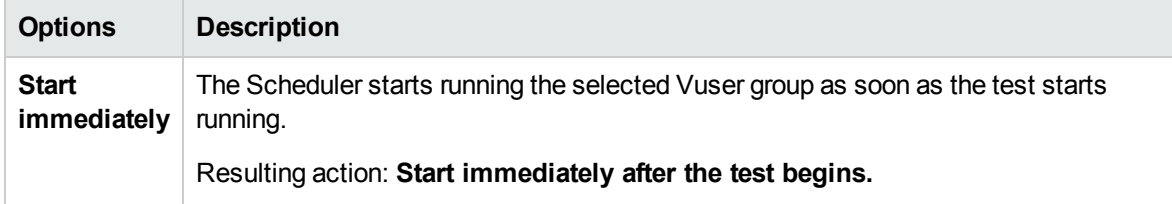

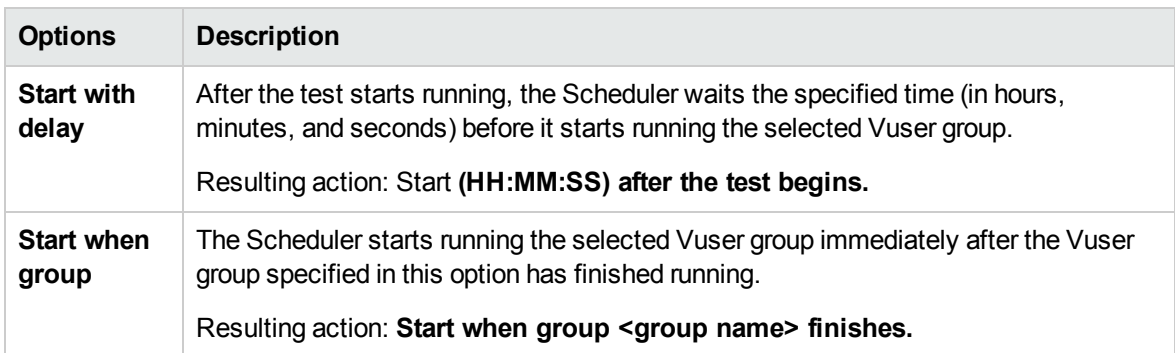

#### **Note:**

- **.** The Start Group action is available for group schedules only.
- <sup>l</sup> The **Start Group** action is always followed by the **Initialize** action.
- <sup>l</sup> The **Start Group** action cannot be deleted.

### <span id="page-138-0"></span>Initialize

The **Initialize** action instructs the Scheduler to prepare the Vusers so that they are in the **Ready** state and can run. By default, the **Initialize** action appears in the Global Scheduler grid for all types of schedules.

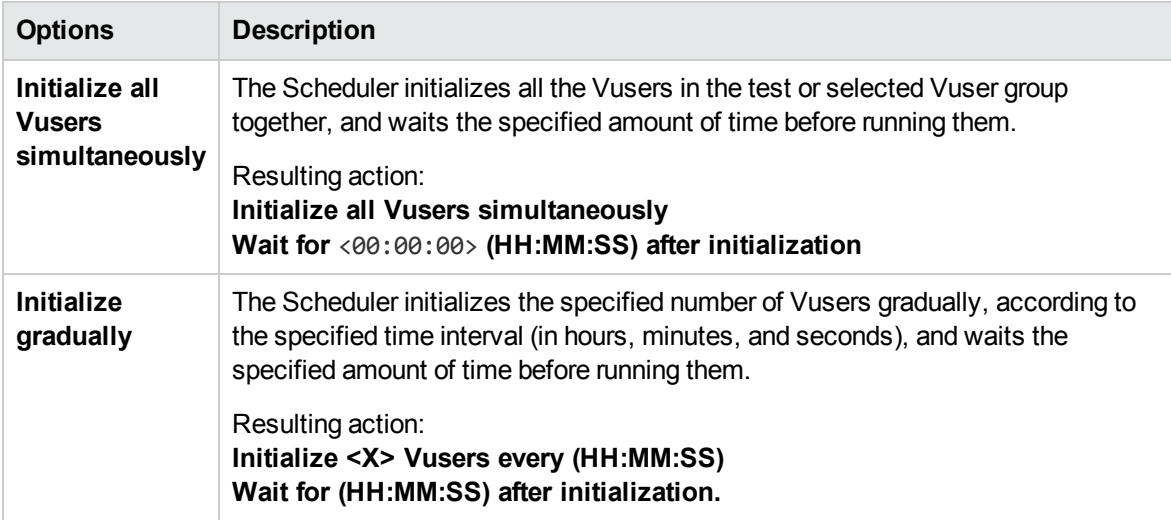

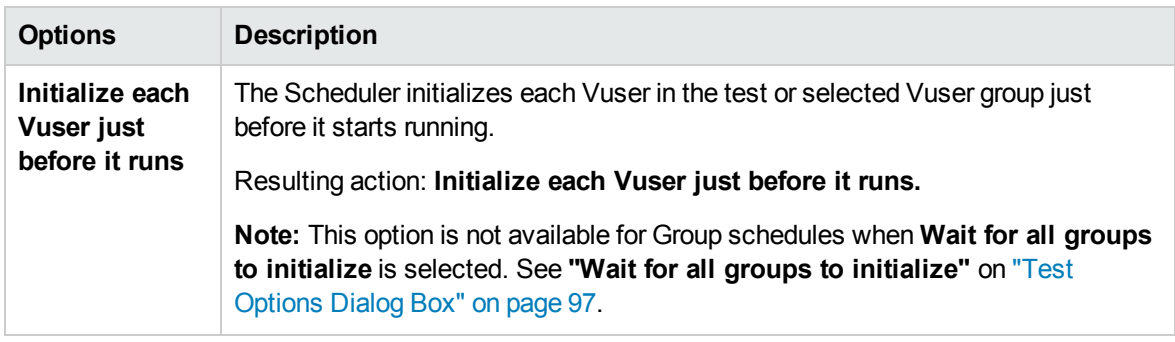

**Note:** The **Initialize** action cannot be deleted.

### <span id="page-139-0"></span>Start Vusers

The Start Vusers action instructs the Scheduler to start running the Vusers.

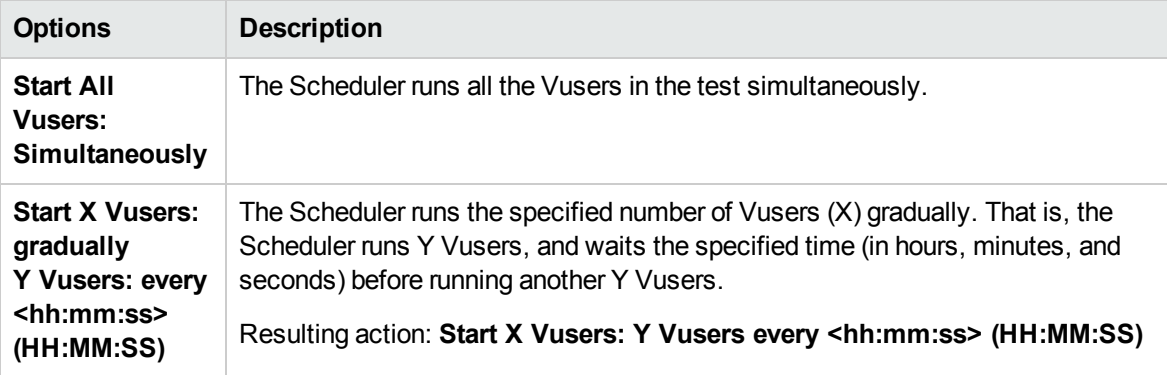

#### **Note:**

- **.** The Scheduler starts running Vusers only when they have reached the Ready state.
- . In a basic schedule, the Scheduler always runs all the Vusers, whether simultaneously or gradually. In a real-world schedule, you can select how many Vusers to start running at a time.
- While a test is running, you can add Vuser groups/scripts to the test and enable them. When starting the Vusers gradually, if you add a Vuser group after all the Vusers in the test have started running, the new group will start running immediately.

### <span id="page-140-0"></span>Duration

The Duration action instructs the Scheduler to continue running the test in the current state, for the specified amount of time.

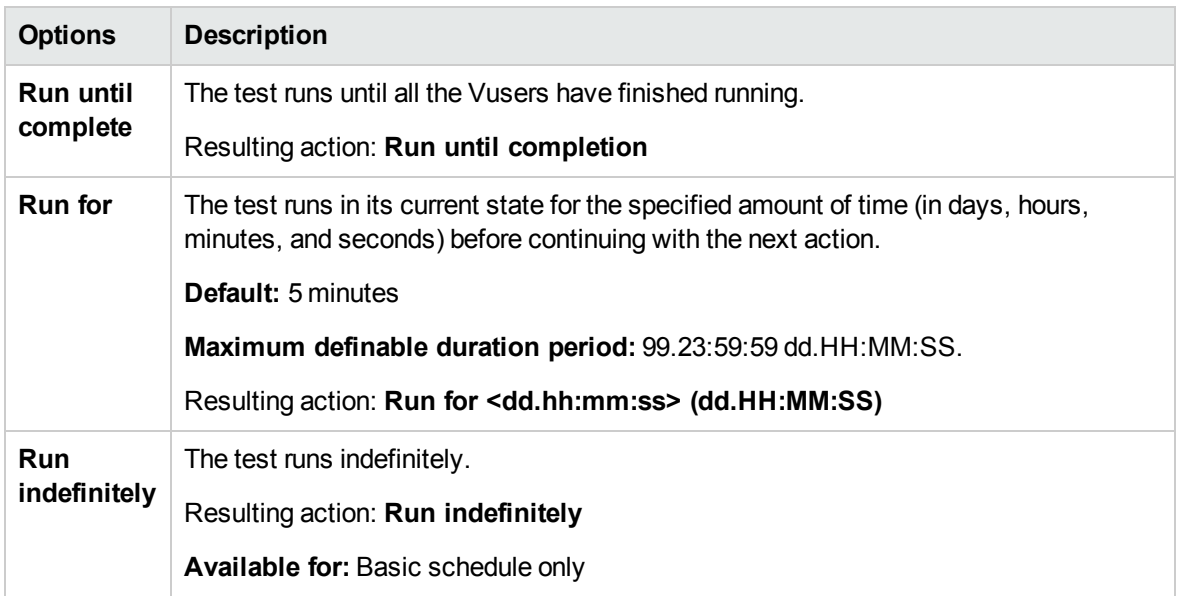

#### **Note:**

- In a real-world schedule, if a Duration action is not followed by another action, the test continues to run indefinitely.
- In a real-world schedule, to avoid unexpected behavior during the test run, add a Duration action between consecutive Start Vusers and Stop Vusers actions.
- **.** In a basic schedule, a Run for Duration action is always followed by a Stop Vuser action.

### <span id="page-140-1"></span>Stop Vusers

The Stop Vusers action instructs the Scheduler to stop the running Vusers.

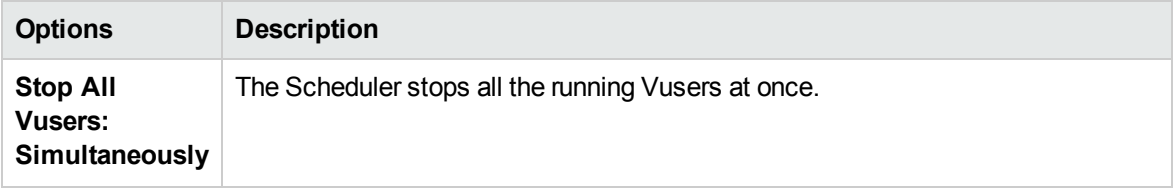

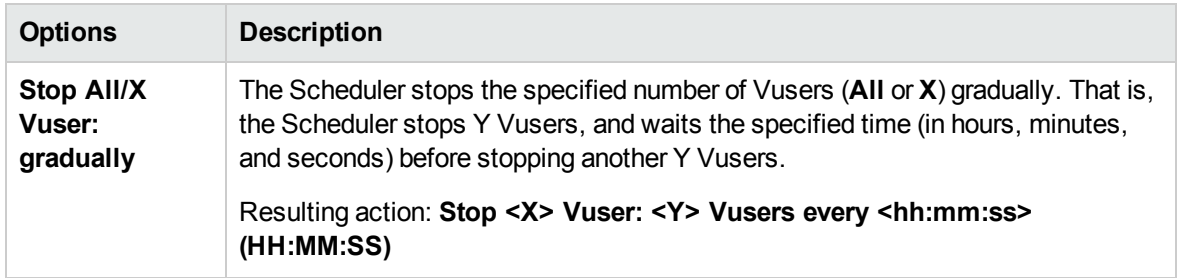

#### **Note:**

- <sup>l</sup> A basic schedule that has a **Run for** Duration action, is always followed by a Stop Vuser action that stops all the Vusers, simultaneously or gradually.
- . In a real-world schedule, to avoid unexpected behavior during the test run, add a Duration action between consecutive Start Vusers and Stop Vusers actions.
- **In a real-world schedule, if no action is specified after a Run for Duration action, the Vusers** continue to run indefinitely—that is, the schedule continues to run indefinitely.
- When scheduling by group, if Group A is scheduled to run indefinitely, and Group B is scheduled to run after Group A, then Group A must be stopped manually before Group B can start running.

User and Administrator Guide Chapter 10: Scheduling Performance Tests

# Chapter 11: Service Level Agreements

This chapter includes:

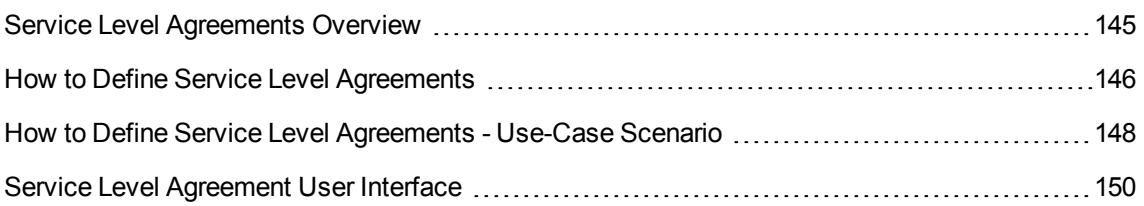
## <span id="page-144-0"></span>Service Level Agreements Overview

**Service level agreements (SLAs)** are specific goals that you define for your performance test. After a test run, HP LoadRunner Analysis compares these goals against performance related data that was gathered and stored during the course of the run, and determines whether the SLA passed or failed.

Depending on the measurements that you are evaluating for your goal, ALM determines the SLA status in one of the following ways:

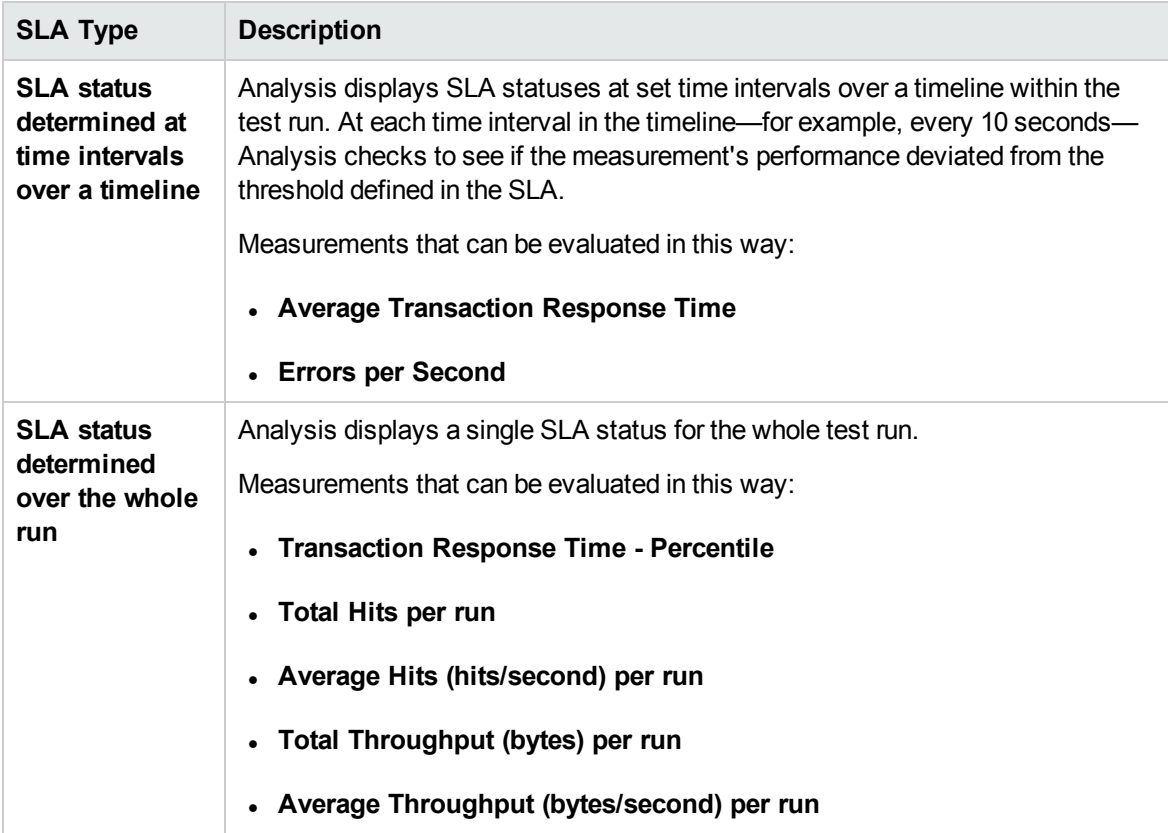

#### **Note:**

- You can define and edit SLAs in ALM or in HP LoadRunner Analysis.
- For details about viewing post-run SLA statuses in ALM Performance Center, see ["SLA](#page-237-0) Report" on [page 238.](#page-237-0)
- <sup>l</sup> For details about viewing post-run SLA statuses in Analysis reports, see the *HP LoadRunner Analysis User Guide*.

### <span id="page-145-1"></span>Tracking Period

When you define service level agreements (SLAs) for measurements that are evaluated over a timeline, Analysis determines SLA statuses at specified time intervals within that timeline. The frequency of the time intervals is called the **tracking period**.

An internally-calculated tracking period is defined by default. You can change this tracking period by defining a value which Analysis plugs into a built-in algorithm to calculate the tracking period. For details, see ["Tracking](#page-158-0) Period Dialog Box" on page 159.

### <span id="page-145-2"></span>How to Define Service Level Agreements

This task describes how to define service level agreements (SLAs).

You can define service level agreements (SLAs) which measure performance test goals over time intervals during a test run, or over a whole performance test run. To learn more, see ["Service](#page-144-0) Level [Agreements](#page-144-0) Overview" on the previous page and the *HP LoadRunner Analysis User Guide*.

**Note:** This task is part of a higher-level task. For details, see "How to Design a [Performance](#page-62-0) Test" on [page 63](#page-62-0).

**Tip:** For a use-case scenario related to this task, see "How to Define Service Level [Agreements](#page-147-0) - [Use-Case](#page-147-0) Scenario" on page 148.

This task includes the following steps:

- ["Prerequisites"](#page-145-0) below
- "Run [through](#page-146-0) the SLA wizard" on the next page
- "Define a tracking period [optional"](#page-146-1) on the next page
- <span id="page-145-0"></span>• ["Results"](#page-146-2) on the next page
- 1. Prerequisites

Create a performance test. For details, see "How to Design a [Performance](#page-62-0) Test" on page 63.

**Note:** To define Average Transaction Response Time or Transaction Response Time Percentile SLAs, your performance test must include a script that contains at least one transaction.

#### <span id="page-146-0"></span>2. Run through the SLA wizard

In the Performance Test Designer, click the **Summary** tab. In the **Service Level Agreement** pane, click **New** to open the Service Level Agreement wizard. For user interface details, see "Service Level [Agreement](#page-151-0) Wizard" on page 152.

- a. Select a measurement for the SLA.
- b. If you are defining an SLA for Transaction Response Time (Average/ Percentile), select the transactions to include in your goal.
- c. (Optional) When evaluating SLA statuses over a timeline, select a load criterion to take into account and define appropriate load value ranges for the load criterion.
- d. Set thresholds for the measurements.
	- <sup>o</sup> If the values of **Transaction Response Time (Average/Percentile)** or **Errors per Second** exceed the defined thresholds, Analysis will produce a **Failed** SLA status.
	- <sup>o</sup> If the values of **Total Hits**, **Average Hits per Second**, **Total Throughput**, or **Average Throughput** are lower than the defined threshold, Analysis will produce a **Failed** SLA status.
- <span id="page-146-1"></span>3. Define a tracking period - optional

For measurements whose SLA statuses are determined over time intervals, you need to define the frequency of the time intervals, known as the **tracking period**. For details, see ["Tracking](#page-145-1) Period" on the [previous](#page-145-1) page.

<span id="page-146-2"></span>For user interface details, see ["Tracking](#page-158-0) Period Dialog Box" on page 159.

4. Results

During post test run analysis, HP LoadRunner Analysis compares the data collected from the test run against the settings defined in the SLAs, and determines SLA statuses which are included in the default Summary Report and the SLA Report.

For more information, see ["Results/Last](#page-206-0) Run Results Tab" on page 207.

See also the *HP LoadRunner Analysis User Guide*.

## <span id="page-147-0"></span>How to Define Service Level Agreements - Use-Case Scenario

This use-case scenario describes how to define a service level agreement (SLA) for Average Transaction Response Time.

**Note:** For a task related to this scenario, see "How to Define Service Level [Agreements"](#page-145-2) on [page 146.](#page-145-2)

This use-case scenario includes the following steps:

- ["Background"](#page-147-1) below
- "Start the SLA [wizard"](#page-147-2) below
- . "Select the [measurement](#page-147-3) for the SLA" below
- . "Select the [transactions](#page-147-4) to evaluate in your goal" below
- "Select a load criterion and define [appropriate](#page-148-0) ranges of load optional" on the next page
- "Set [thresholds"](#page-148-1) on the next page
- "Define a tracking period [optional"](#page-148-2) on the next page
- ["Results"](#page-149-0) on page 150
- <span id="page-147-1"></span>1. Background

The administrator of HP Web Tours would like to know when the average transaction response time for booking a flight and searching for a flight exceeds a certain value. Assume that your performance test includes a script that includes the following transactions: **book\_flight** and **search\_flight**.

<span id="page-147-2"></span>2. Start the SLA wizard

In the Service Level Agreement pane, click **New** to start the Service Level Agreement wizard. Click **Next**.

<span id="page-147-3"></span>3. Select the measurement for the SLA

On the Measurement page, select **Transaction Response Time**, and from the drop-down list, select **Average**.

<span id="page-147-4"></span>4. Select the transactions to evaluate in your goal

On the Transactions page, select the transactions to be evaluated: **book\_flight** and **search\_**

#### <span id="page-148-0"></span>**flight**.

#### 5. Select a load criterion and define appropriate ranges of load - optional

On the Load criteria page, select the load criterion to take into account when evaluating the average transaction response time.

In this case, to see the effect that various quantities of Vusers running on the system has on the average transaction response time of each transaction, in the **Load Criterion** box, select **Running Vusers**.

Then set the value ranges for the running Vusers:

Consider less than 20 Vusers to be a light load, 20 – 50 Vusers an average load, and 50 Vusers or more a heavy load. Enter these values in the Load Values boxes.

#### **Note:**

- You can set up to three in-between ranges.
- Valid load value ranges are consecutive—there are no gaps in the range—and span all values from zero to infinity.

#### <span id="page-148-1"></span>6. Set thresholds

On the Thresholds page, you define the acceptable average transaction response times for the transactions, taking into account the defined load criterion.

In this case, define the same threshold values for both transactions as follows: for a light load, a reasonable average response time can be up to 5 seconds, for an average load, up to 10 seconds, and for a heavy load, up to 15 seconds.

**Tip:** To define the same thresholds for all the transactions, enter the values in the **Apply to all transactions** boxes above the table, and click the **Apply to all** button.

#### <span id="page-148-2"></span>7. Define a tracking period - optional

When SLA statuses for a measurement are determined at time intervals over a timeline, the frequency of the time intervals is determined by the **tracking period**.

This step is optional because an internally-calculated tracking period of at least 5 seconds is defined by default. You can change the tracking period in the Tracking Period dialog box:

- a. In the Service Level Agreement pane, click the **Tracking Period** button.
- b. Select **Tracking period of at least X seconds**, and select a tracking period. The time intervals are calculated by Analysis according to a built-in algorithm and as a function of the

value you enter here.

#### **Example:**

If you select a tracking period of 10, and the aggregation granularity for the performance test (defined in Analysis) is 6, then the tracking period is set to the nearest multiple of 6 that is greater than or equal to 10, that is, Tracking Period = 12.

For details, see ["Tracking](#page-145-1) Period" on page 146.

<span id="page-149-0"></span>For user interface details, see ["Tracking](#page-158-0) Period Dialog Box" on page 159.

#### 8. Results

When analyzing your test run, Analysis applies your SLA settings to the default Summary Report and the report is updated to include all the relevant SLA information.

For example, it displays the worst performing transactions in terms of defined SLAs, how specific transactions performed over set time intervals, and overall SLA statuses.

For more information, see the *HP LoadRunner Analysis User Guide*.

## Service Level Agreement User Interface

This section includes:

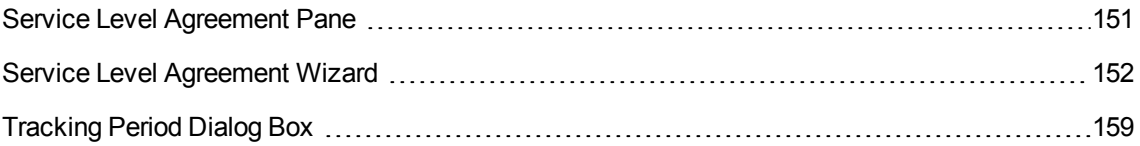

## <span id="page-150-0"></span>Service Level Agreement Pane

This pane lists all the service level agreements (SLAs) defined for the performance test.

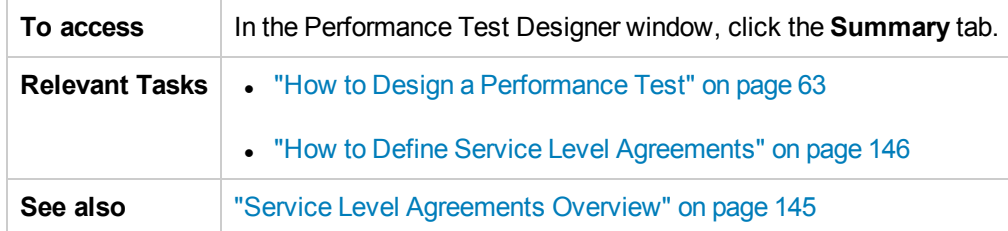

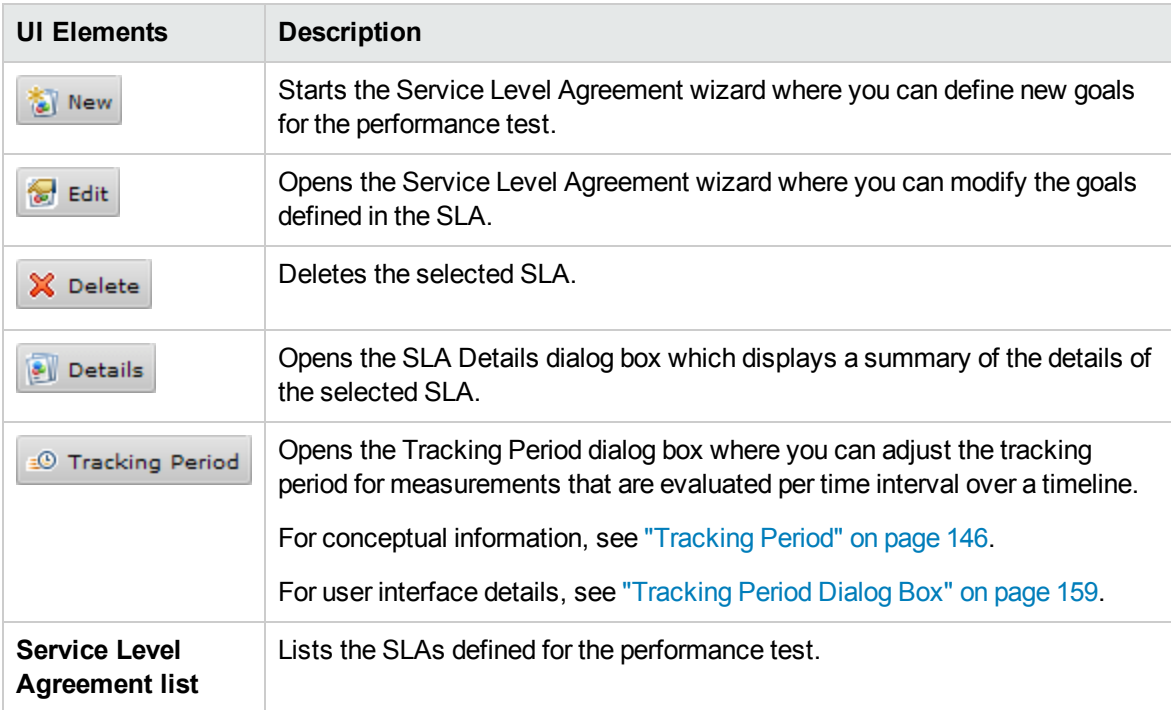

### <span id="page-151-0"></span>Service Level Agreement Wizard

This wizard enables you to define service level agreements (SLAs). SLAs enable you to define performance targets or goals for your performance test. During a test run, ALM measures performance and collects data. This data is compared against thresholds defined in the SLAs.

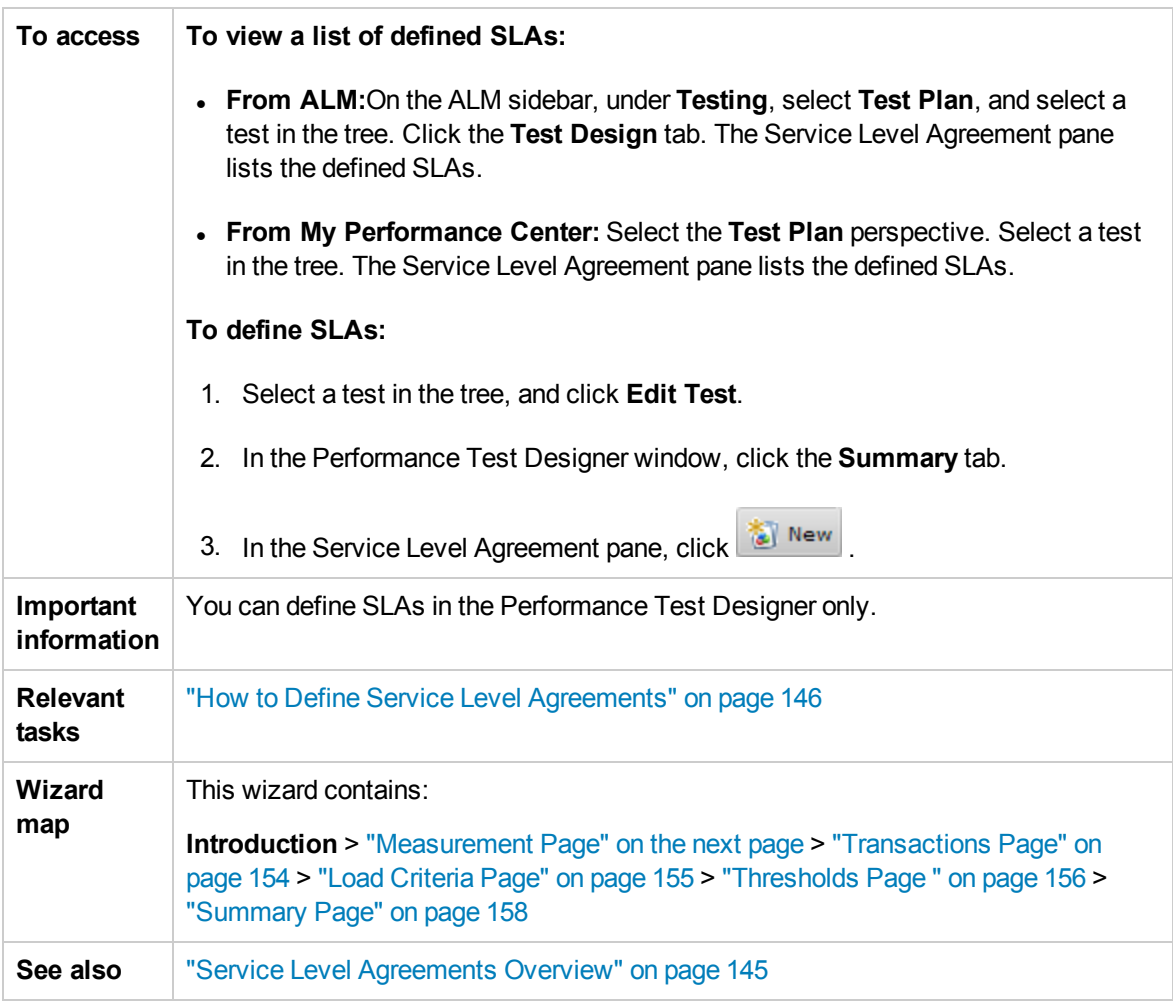

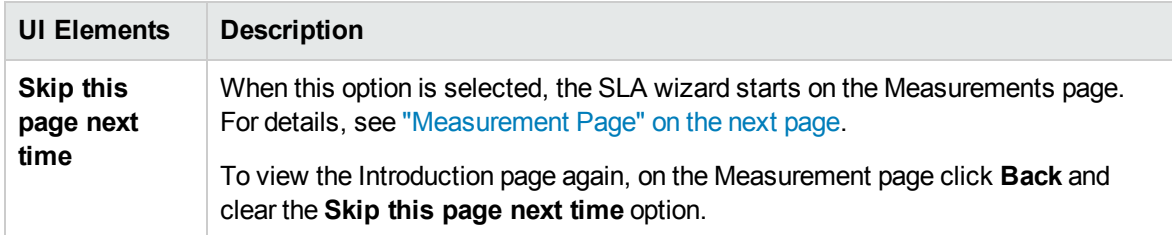

### <span id="page-152-0"></span>Measurement Page

This wizard page enables you to select a measurement for the SLA. Some measurements are measured at time intervals over a timeline, and others are measured over the whole test run.

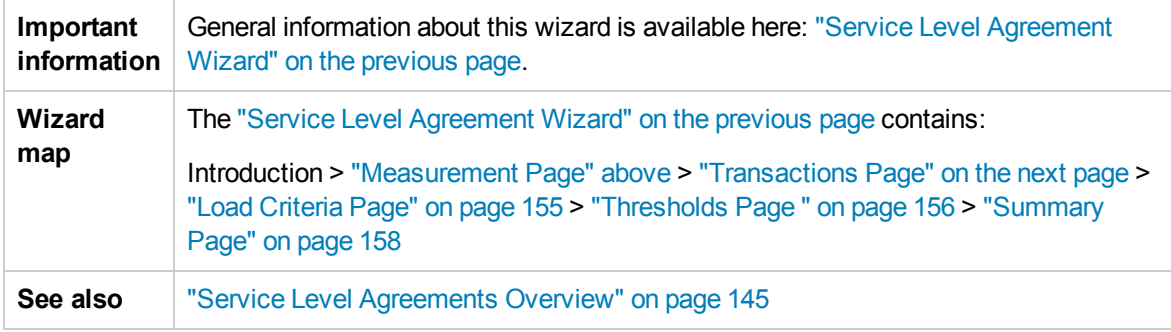

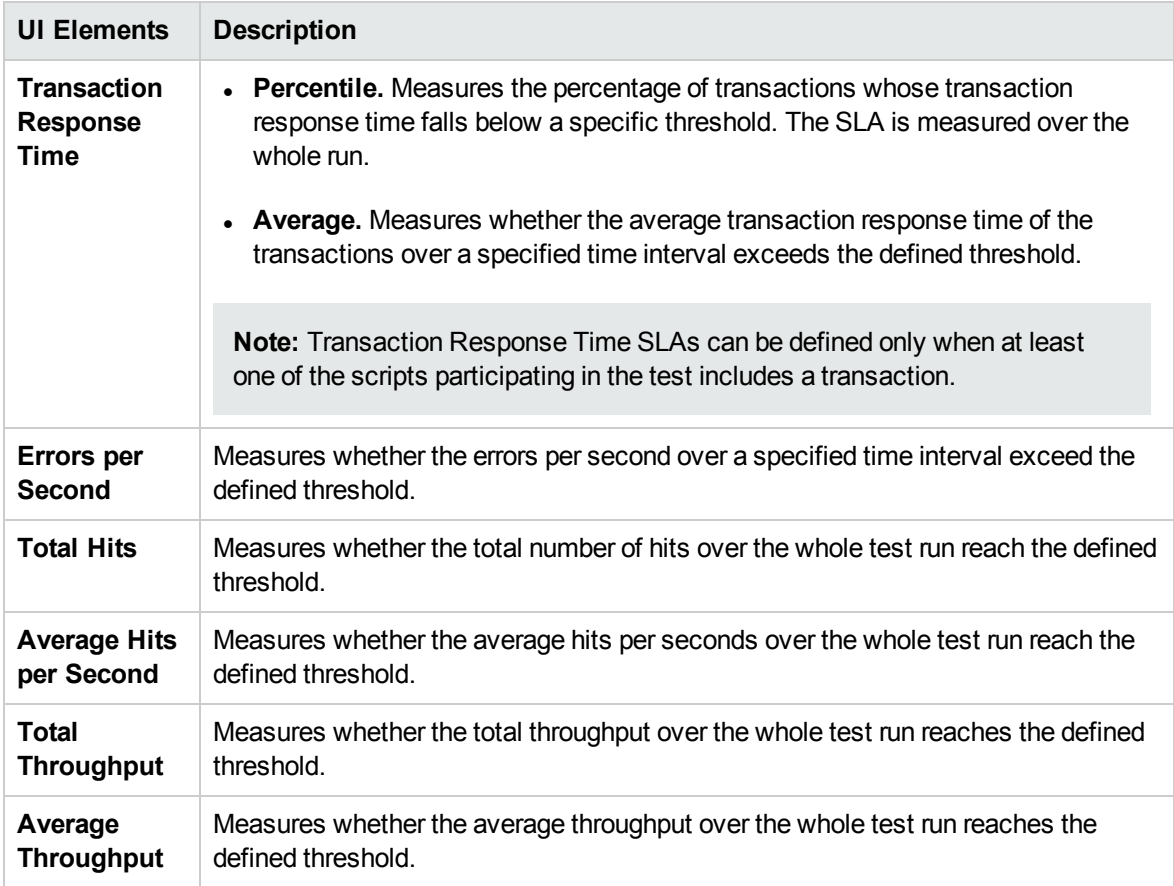

### <span id="page-153-0"></span>Transactions Page

This wizard page enables you to include transactions critical to your test in the evaluation.

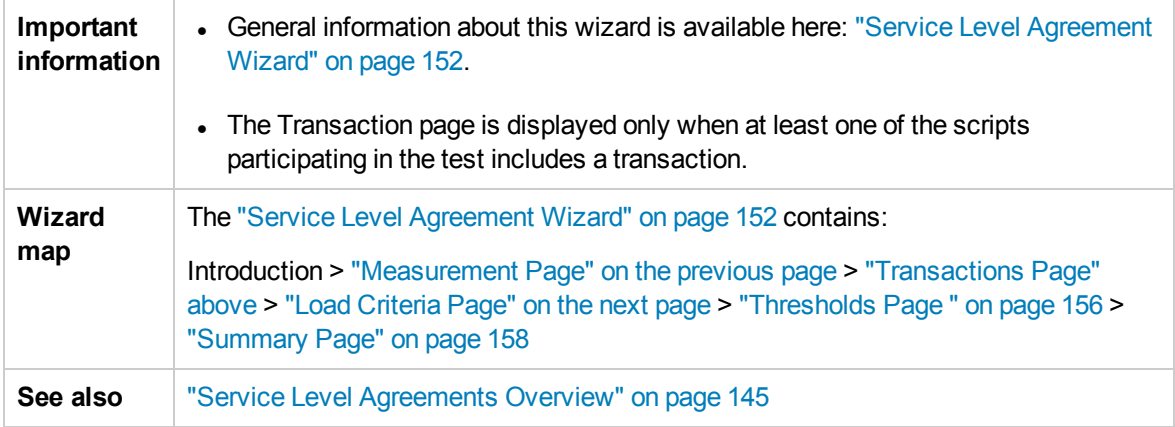

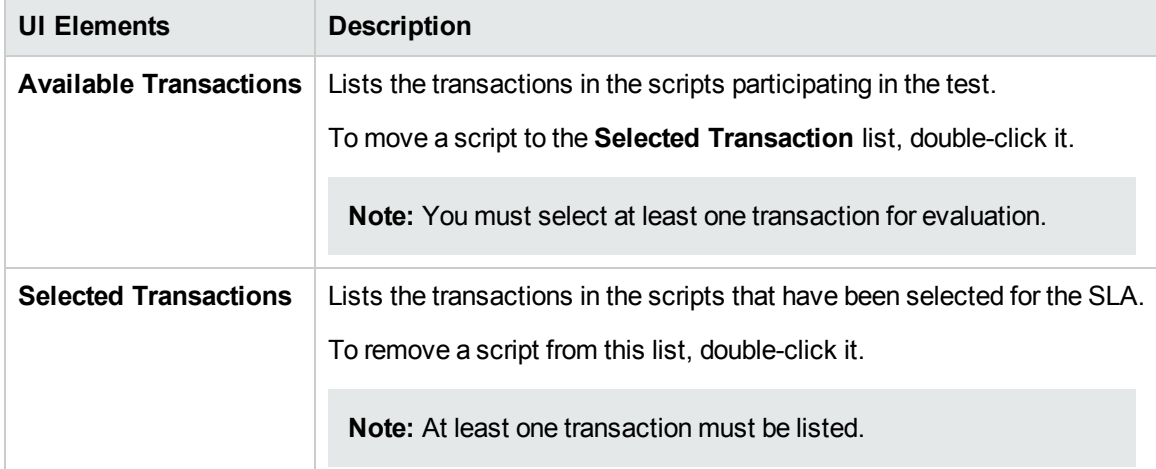

#### <span id="page-154-0"></span>Load Criteria Page

This wizard page enables you to select a load criterion for your goal and define appropriate load value ranges. For example, you can define the SLA to show the behavior of errors per second when there are less than 5 running Vusers, when there are between 5 and 10 running Vusers, and when there are 10 or more running Vusers.

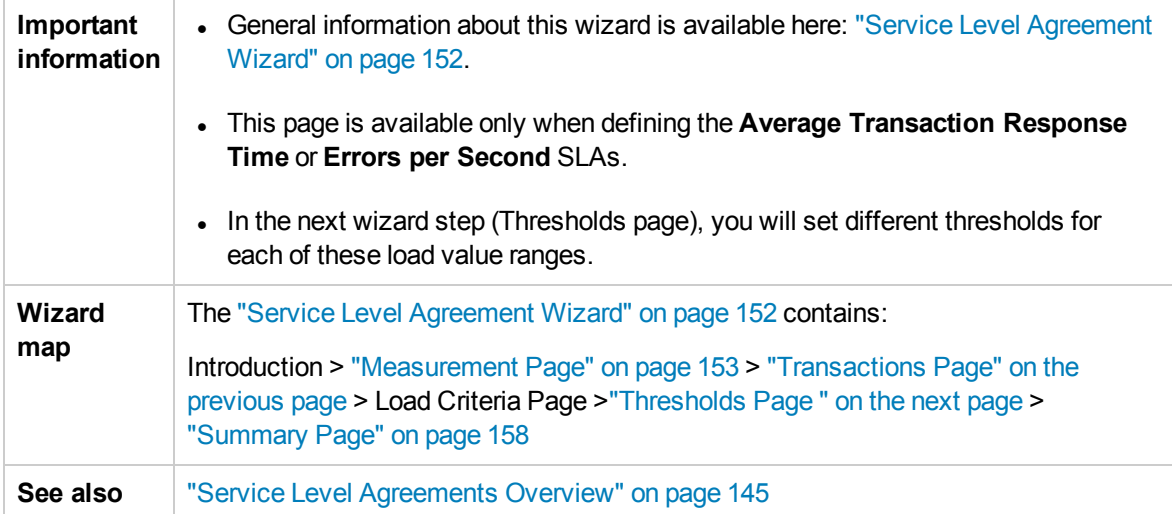

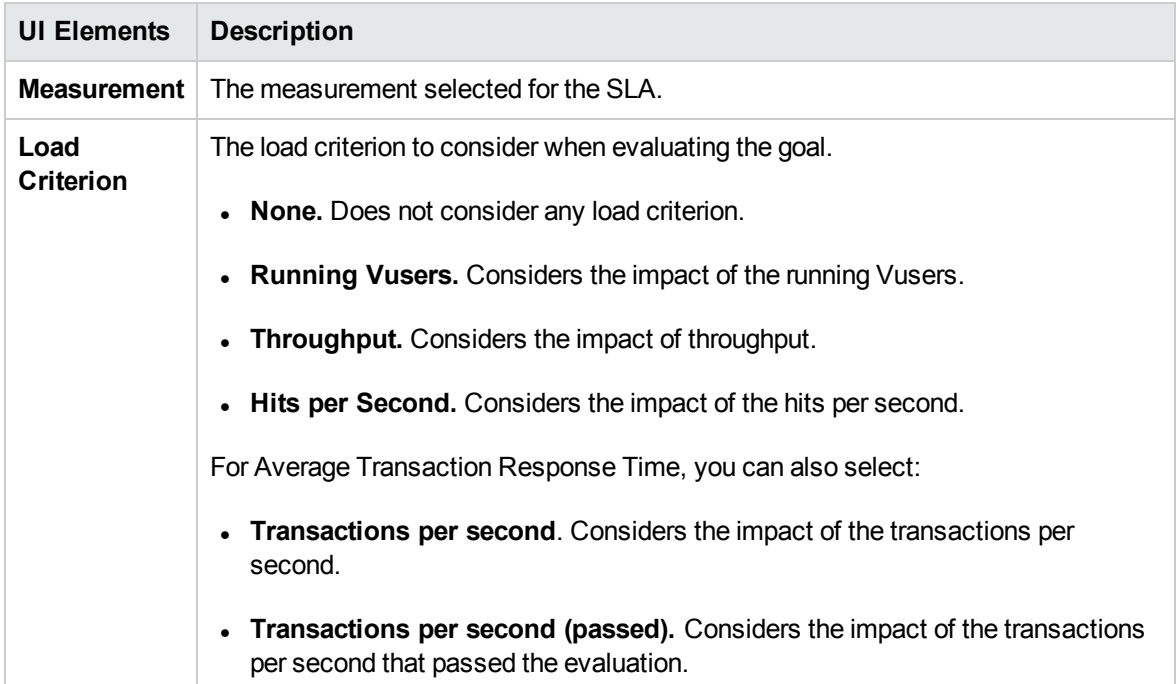

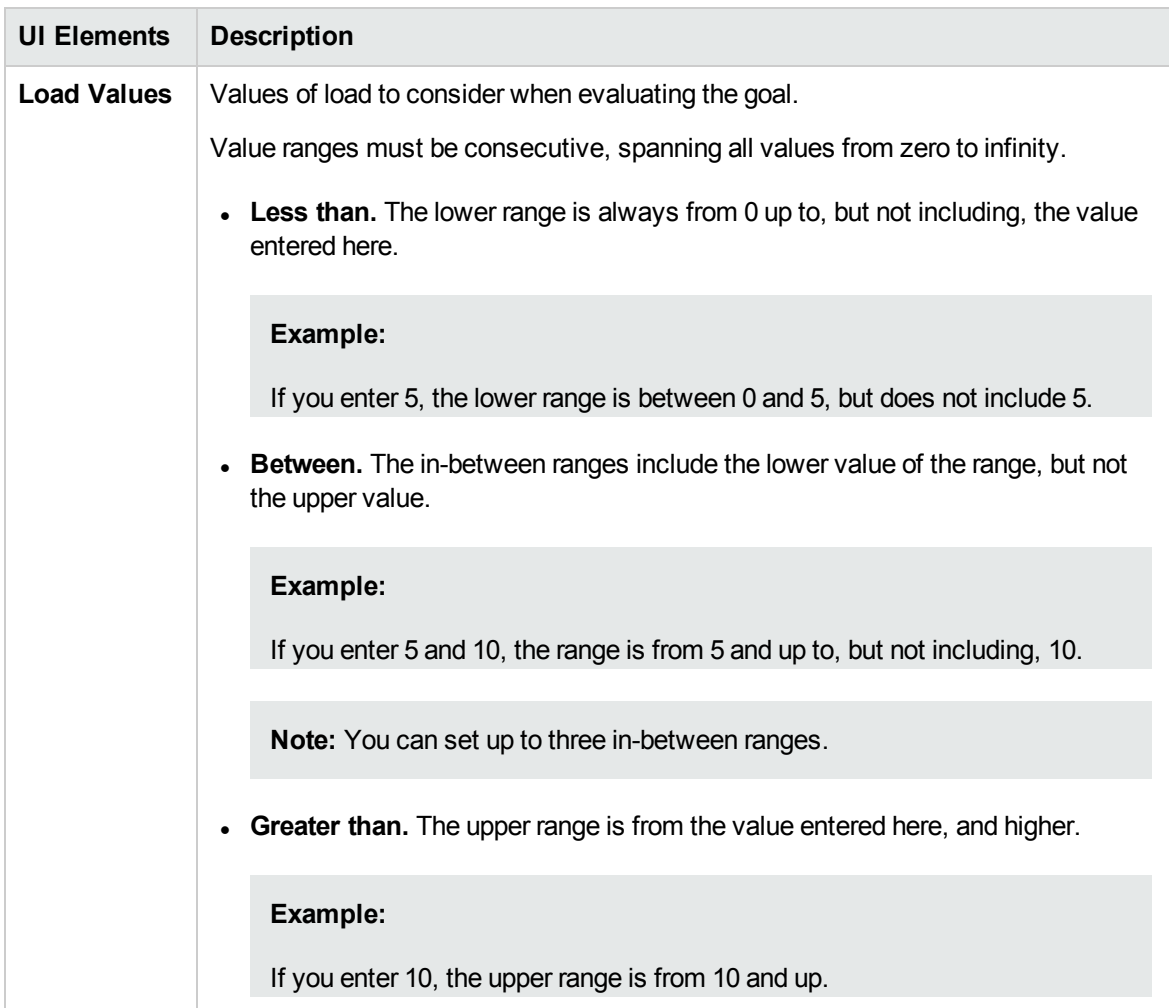

### <span id="page-155-0"></span>Thresholds Page

This wizard page enables you to define thresholds for the selected measurement.

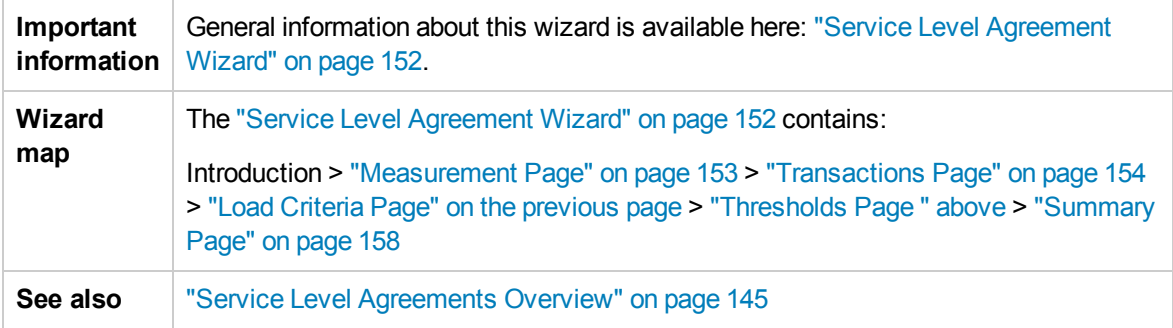

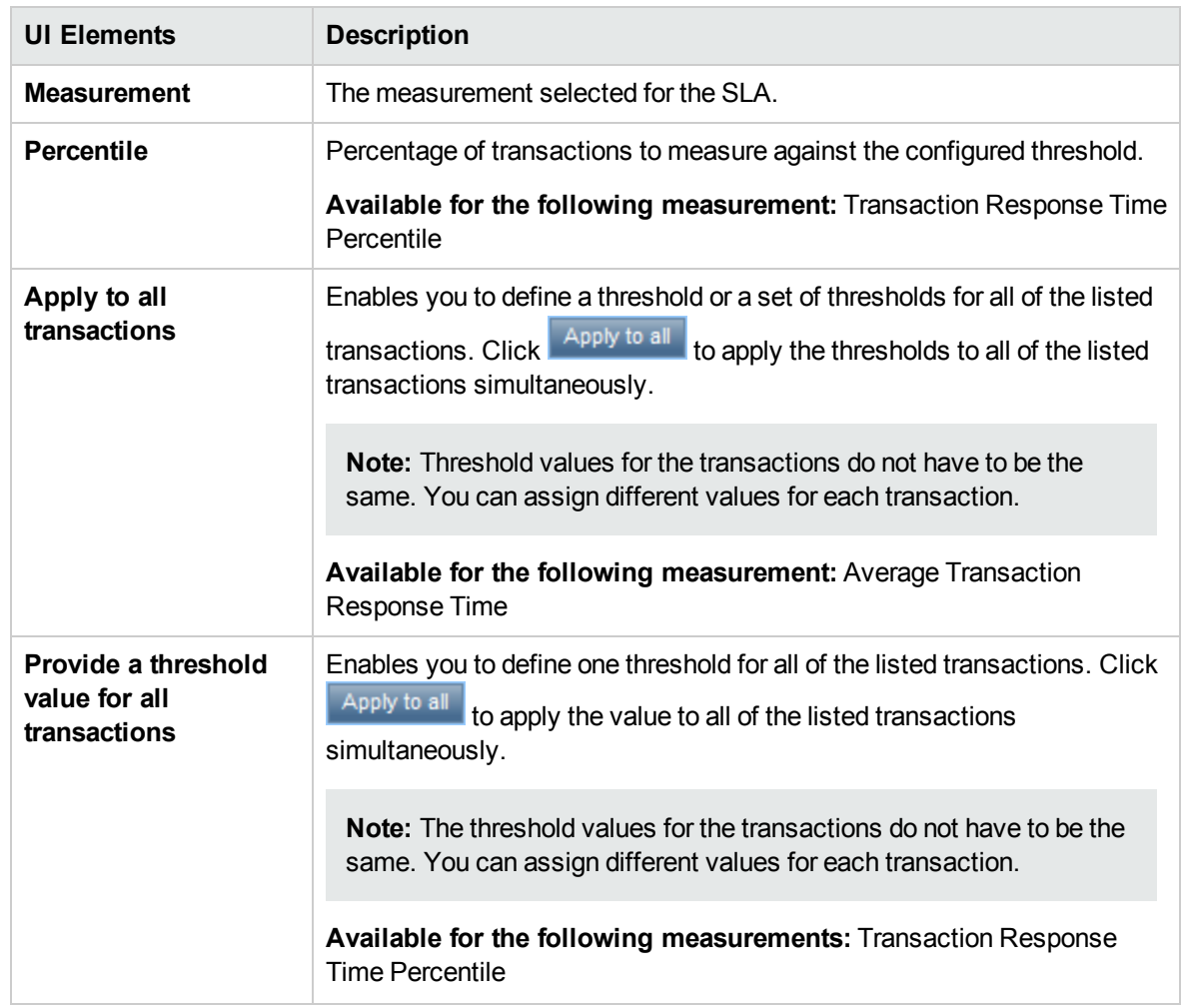

#### User interface elements are described below (unlabeled elements are shown in angle brackets):

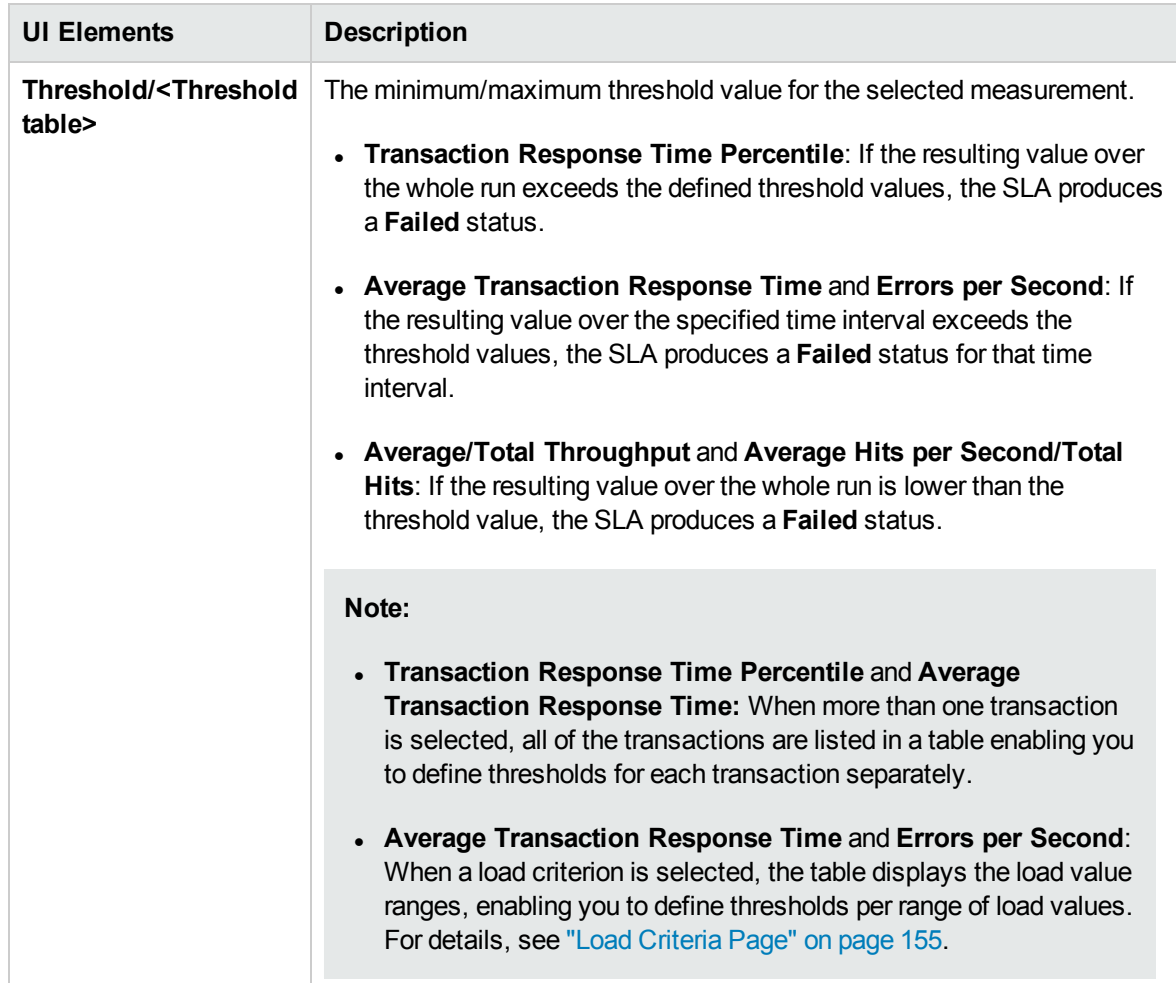

#### <span id="page-157-0"></span>Summary Page

This wizard page displays a summary of the SLA you defined and enables you to define more SLAs.

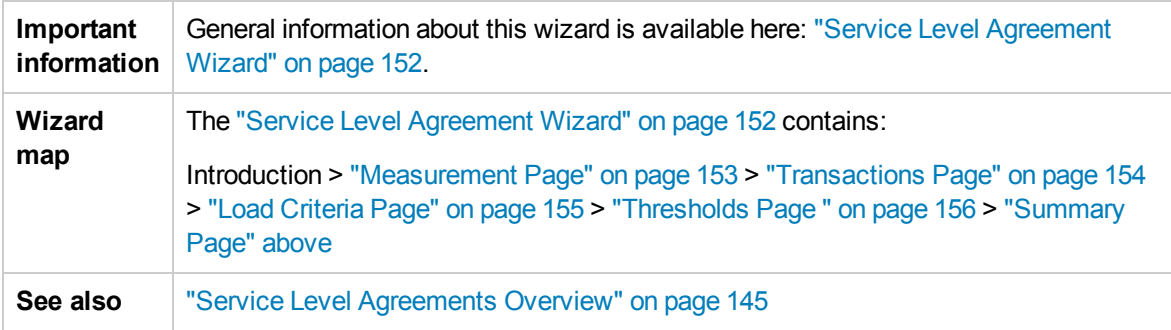

#### User interface elements are described below:

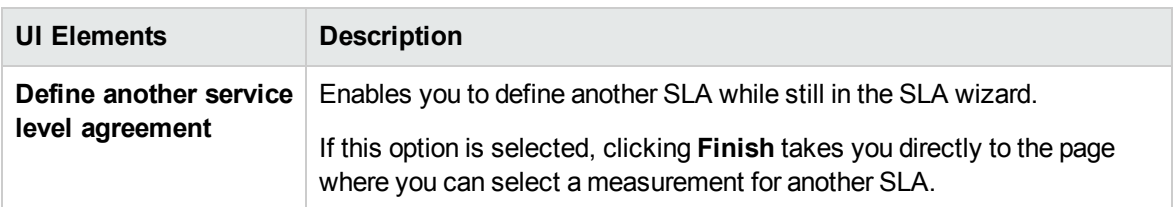

### <span id="page-158-0"></span>Tracking Period Dialog Box

This dialog box enables you to set a tracking period for service level agreements.

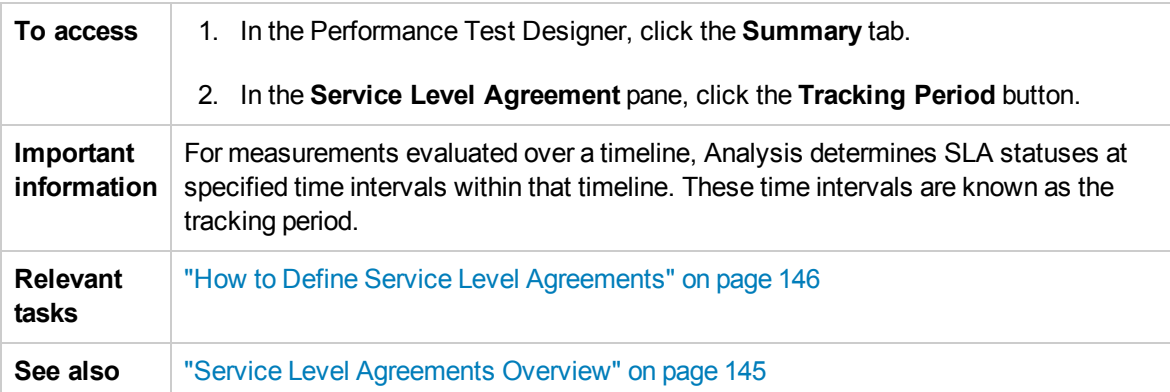

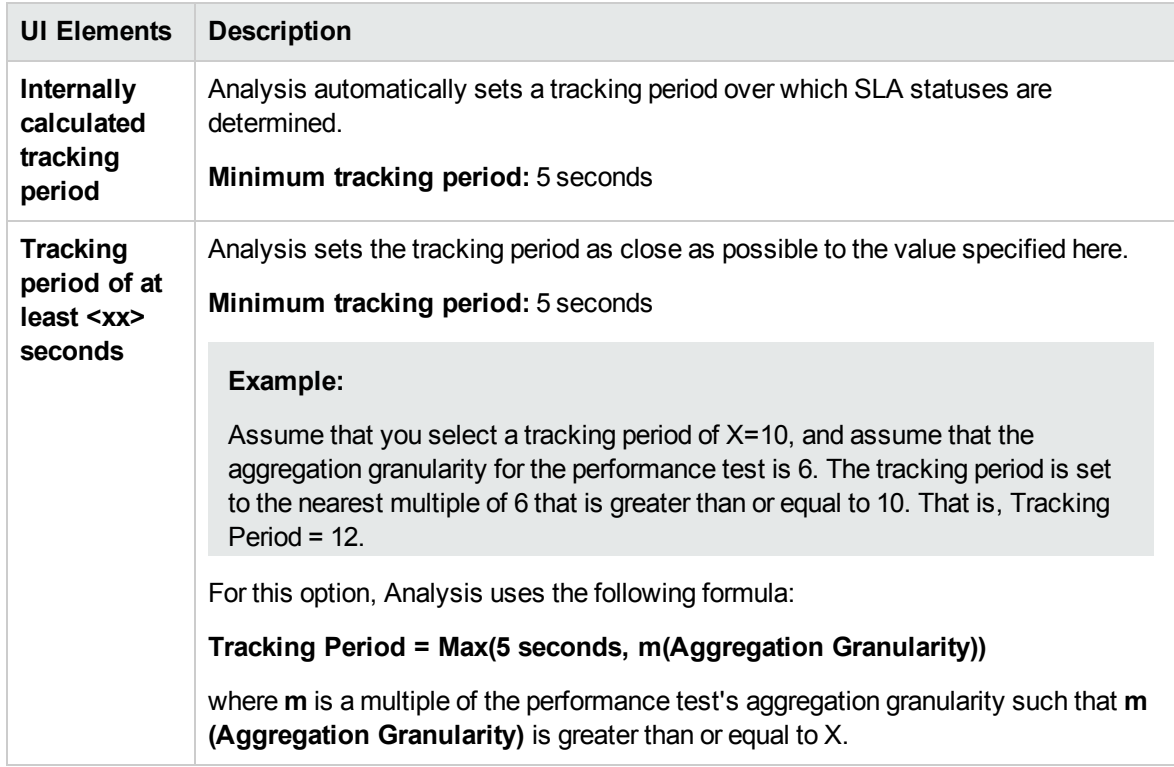

# Chapter 12: Enabling and Configuring ERP/CRM and J2EE/.NET Diagnostics

This chapter includes:

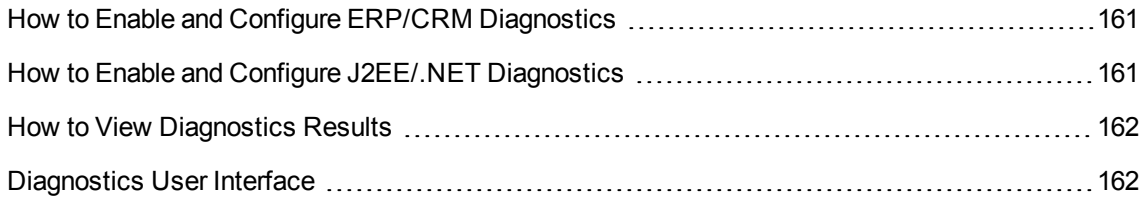

## <span id="page-160-0"></span>How to Enable and Configure ERP/CRM Diagnostics

This task describes how to configure the ERP/CRM Diagnostics modules to communicate with the Mediator, and how to define the servers that you want to monitor in order to generate diagnostics data.

To learn more about ERP/CRM diagnostics, refer to the *HP ALM Lab Management Guide*.

**Note:** This task is part of a higher-level task. For details, see "How to Design a [Performance](#page-62-0) Test" on [page 63](#page-62-0).

- 1. Prerequisites
	- <sup>n</sup> Make sure that the ERP/CRM Mediator is installed and configured. If this is not the case, consult the administrator for help.
	- $\blacksquare$  Make sure that the performance test is not already running.
- 2. Manually define transactions in the Vuser script

To ensure that valid diagnostics data are generated, manually define the transactions in the Vuser script rather than using automatic transactions. Make sure to disable the following options in the Run-Time Settings' **General > Miscellaneous** node: **Define each action as a transaction** and **Define each step as a transaction**.

3. Enable the diagnostics module

**From ALM:** On the ALM sidebar, under **Testing**, select **Test Lab**. Then select the desired performance test, and select **Test Design > Edit Test > Diagnostics** tab.

**From My Performance Center:** In My Performance Center, select **Perspective> Test Plan.** Select a performance test in the test plan tree and click **Edit Test** . Click the **Diagnostics** tab.

For user interface details, see ["Performance](#page-162-0) Test Designer > Diagnostics Tab" on page 163.

## <span id="page-160-1"></span>How to Enable and Configure J2EE/.NET Diagnostics

This step describes how to capture J2EE/.NET diagnostics metrics in a performance test, and how to select the probes that are included in the test.

To learn more about J2EE/.NET diagnostics, refer to the *HP ALM Lab Management Guide*.

**Note:** This task is part of a higher-level task. For details, see "How to Design a [Performance](#page-62-0) Test" on [page 63](#page-62-0).

Enable J2EE/.NET diagnostics from the Diagnostics Tab

**From ALM:** On the ALM sidebar, under **Testing**, select **Test Plan**. Then select the desired performance test, and select **Test Design > Edit Test > Diagnostics** tab.

**From My Performance Center:** In My Performance Center, select **Perspective> Test Plan.** Select a performance test in the test plan tree and click **Edit Test** . Click the **Diagnostics** tab.

<span id="page-161-0"></span>For user interface details, see ["Performance](#page-162-0) Test Designer > Diagnostics Tab" on the next page.

## How to View Diagnostics Results

You view results for ERP/CRM as well as J2EE/.NET diagnostics in HP LoadRunner Analysis.

- 1. Open Analysis
	- a. Navigate to **<HP Performance Center Host directory> Applications > Analysis**.
	- b. Open the desired results file from the following location:

**<LTS installation>\orchidtmp\Results\<Domain Name+Project Name>\Run\_<Run number>\res<Run number>\res<Run number>.lrr**

2. View results in the Analysis diagnostics graphs

You can use the Analysis diagnostics graphs and reports to view the performance data and drill down to pinpoint problem areas in any layer of the application.

For information about specific diagnostics graphs, see the *HP LoadRunner Analysis User Guide*.

## <span id="page-161-1"></span>Diagnostics User Interface

This section includes:

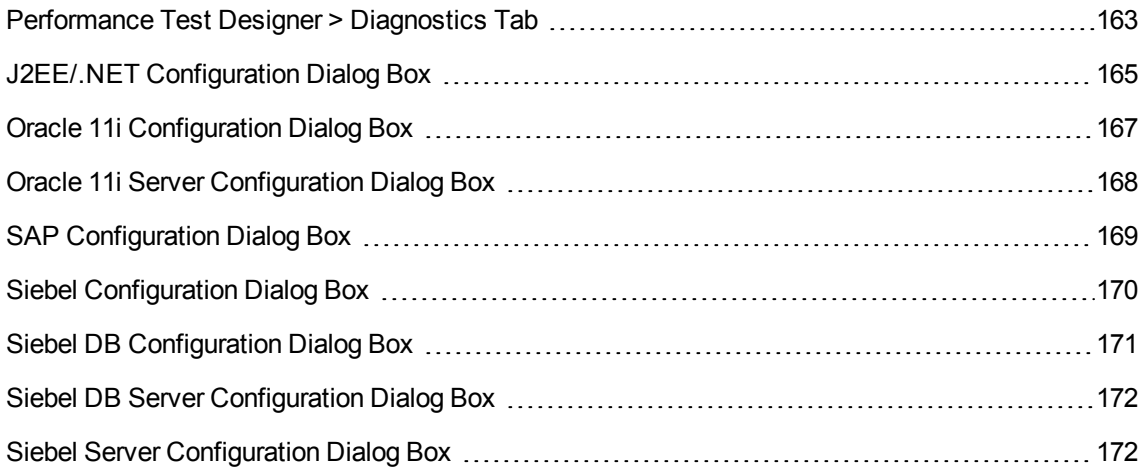

### <span id="page-162-0"></span>Performance Test Designer > Diagnostics Tab

This tab enables you to enable and define the ERP/CRM and J2EE/.NET diagnostics modules for a performance test.

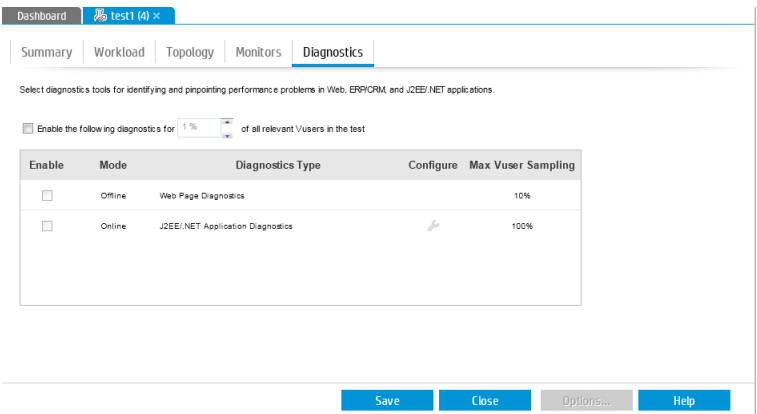

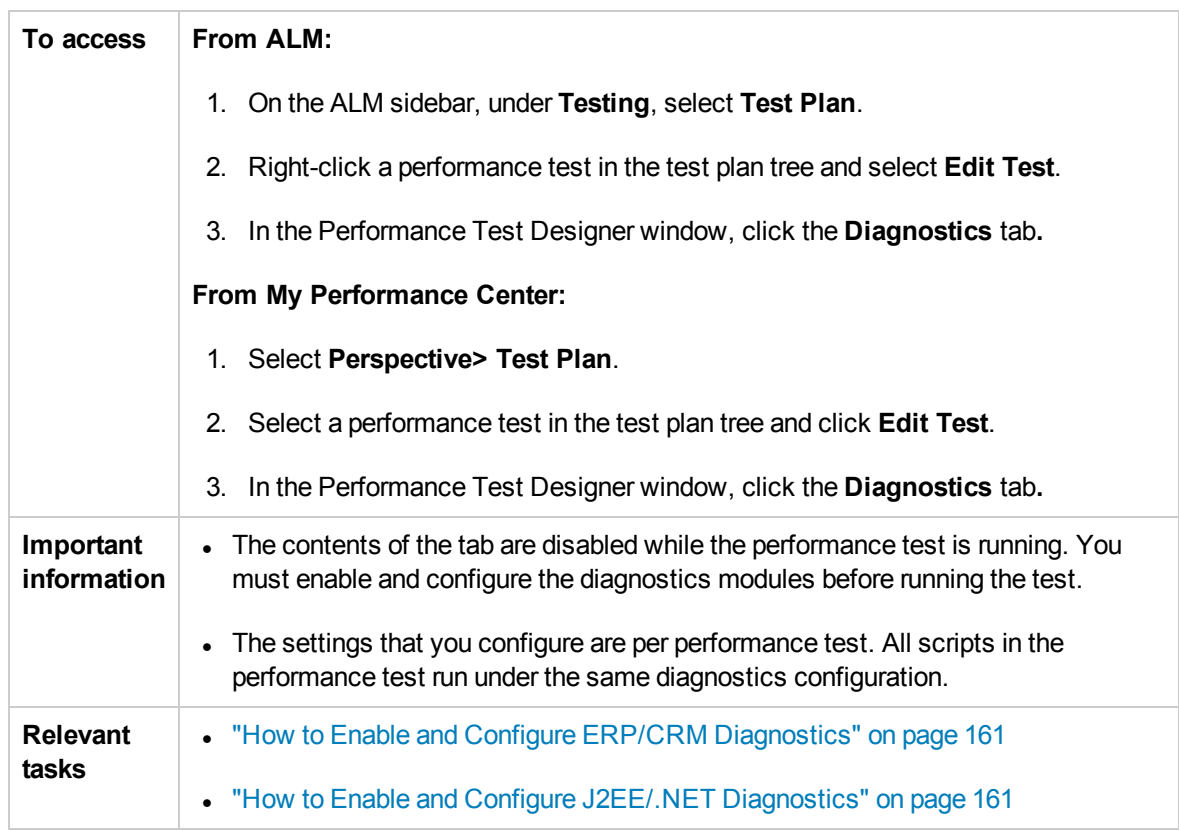

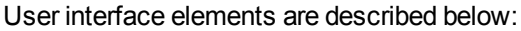

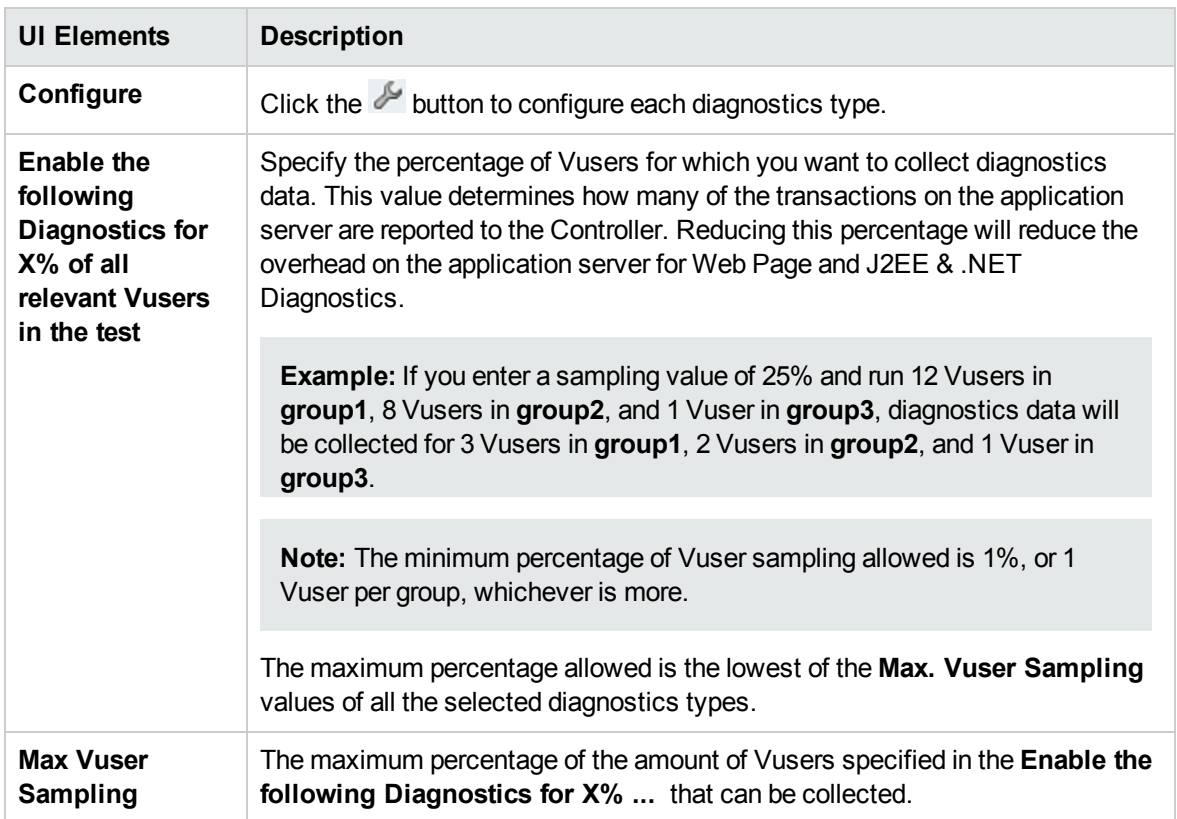

## <span id="page-164-0"></span>J2EE/.NET Configuration Dialog Box

This dialog box enables you to set up the J2EE/.NET diagnostics module.

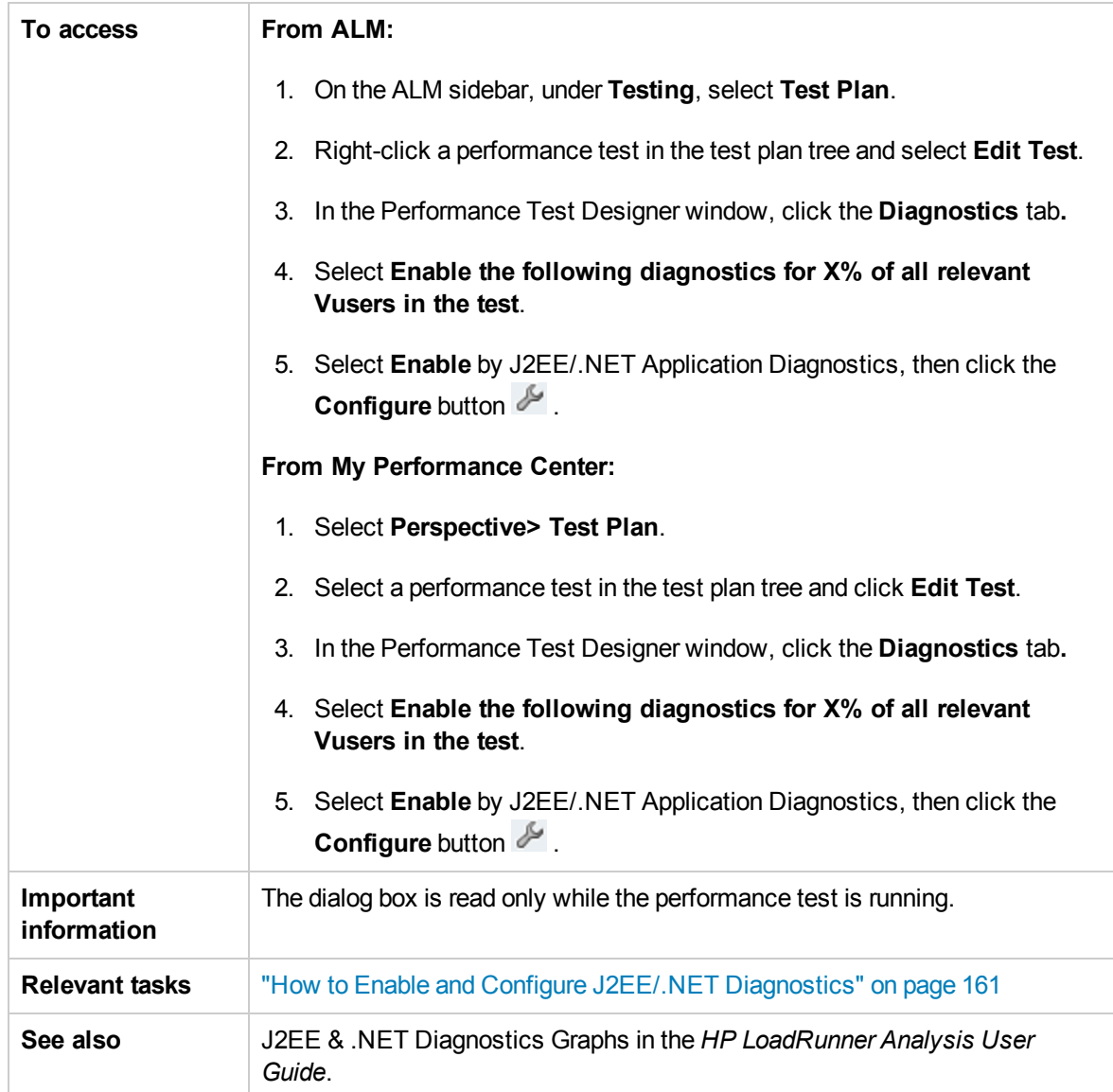

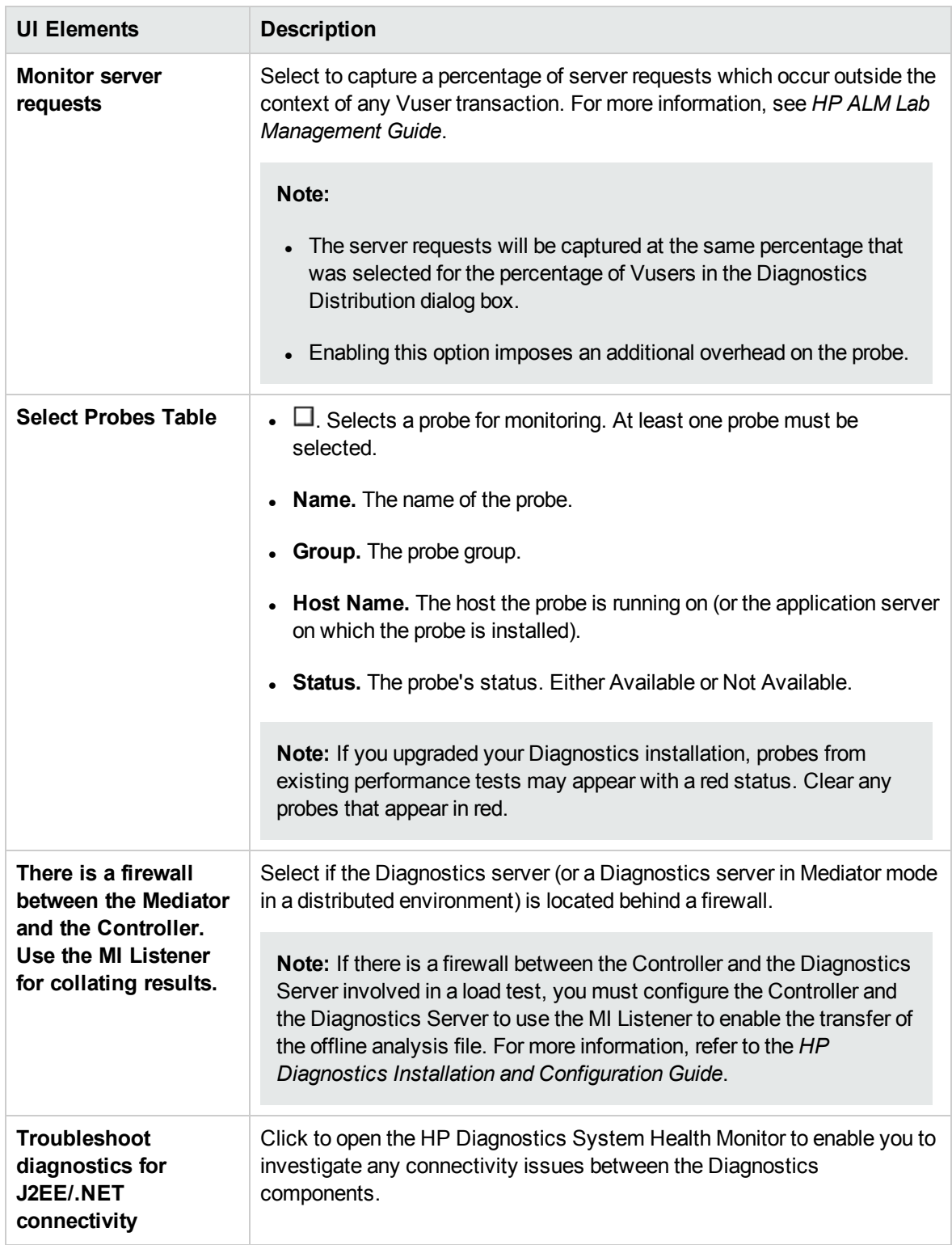

## <span id="page-166-0"></span>Oracle 11i Configuration Dialog Box

This dialog box enables you to set up the Oracle 11i Diagnostics module to communicate with the Mediator.

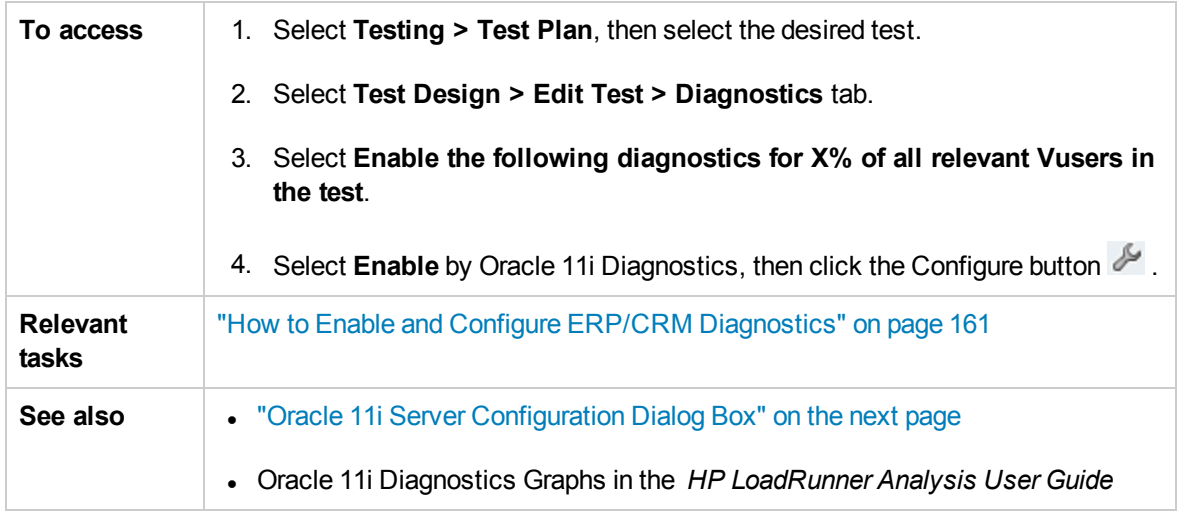

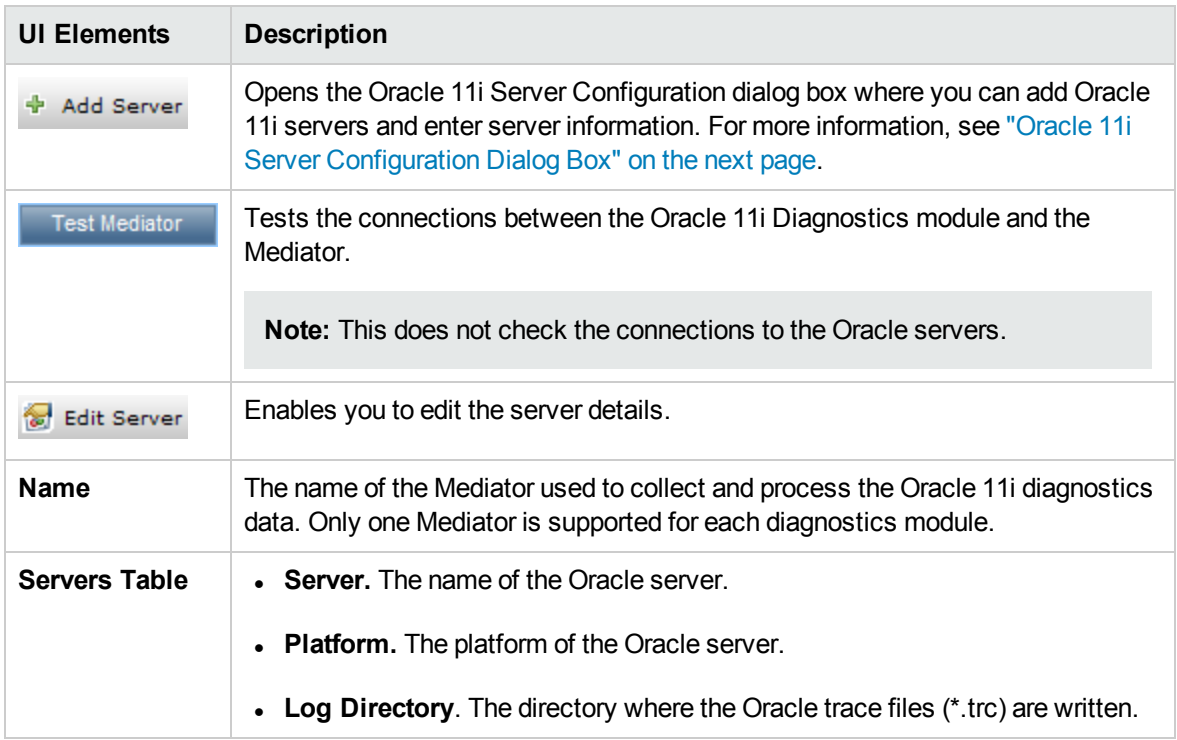

## <span id="page-167-0"></span>Oracle 11i Server Configuration Dialog Box

This dialog box enables you to add Oracle 11i servers and to add server information.

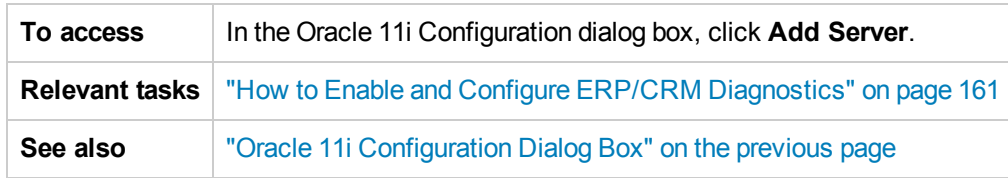

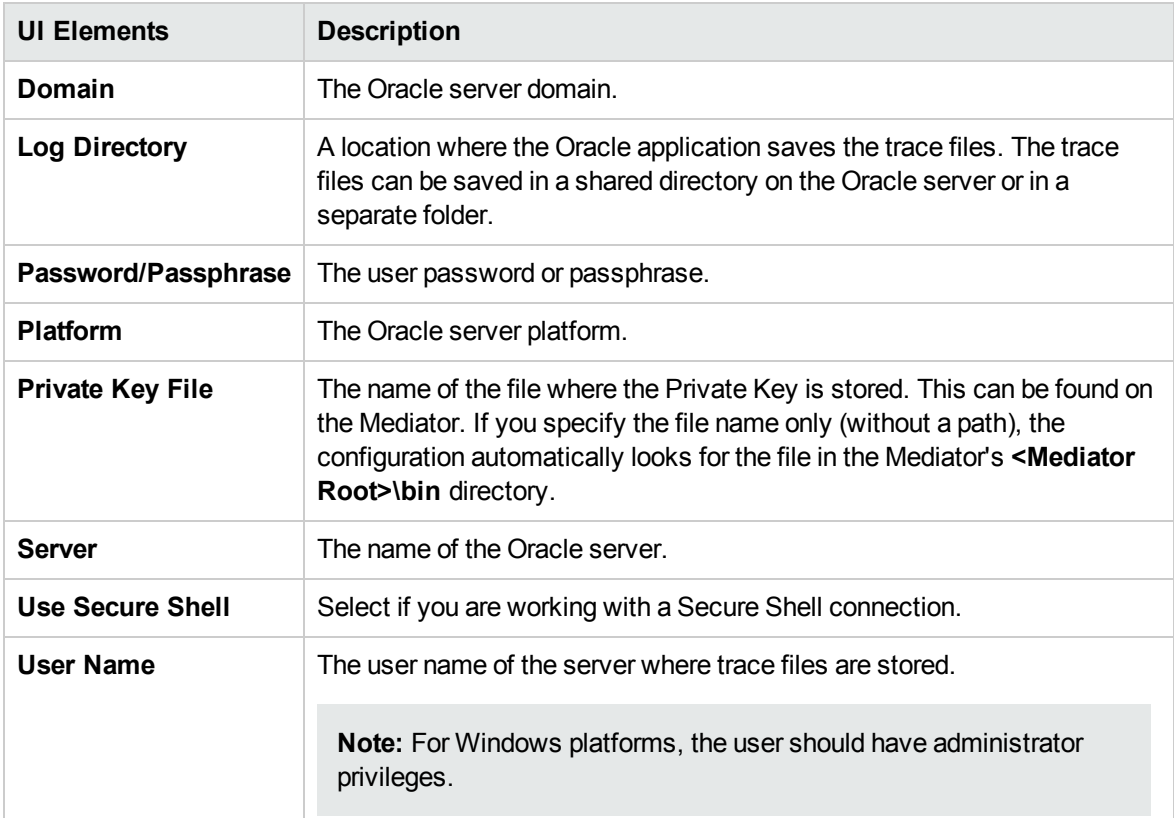

## <span id="page-168-0"></span>SAP Configuration Dialog Box

This dialog box enables you to add SAP servers and to add server information.

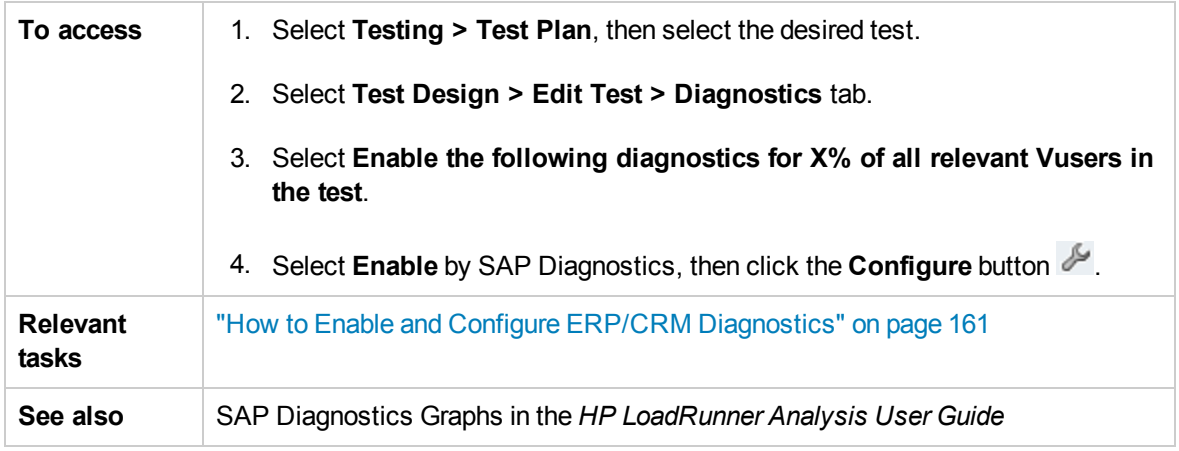

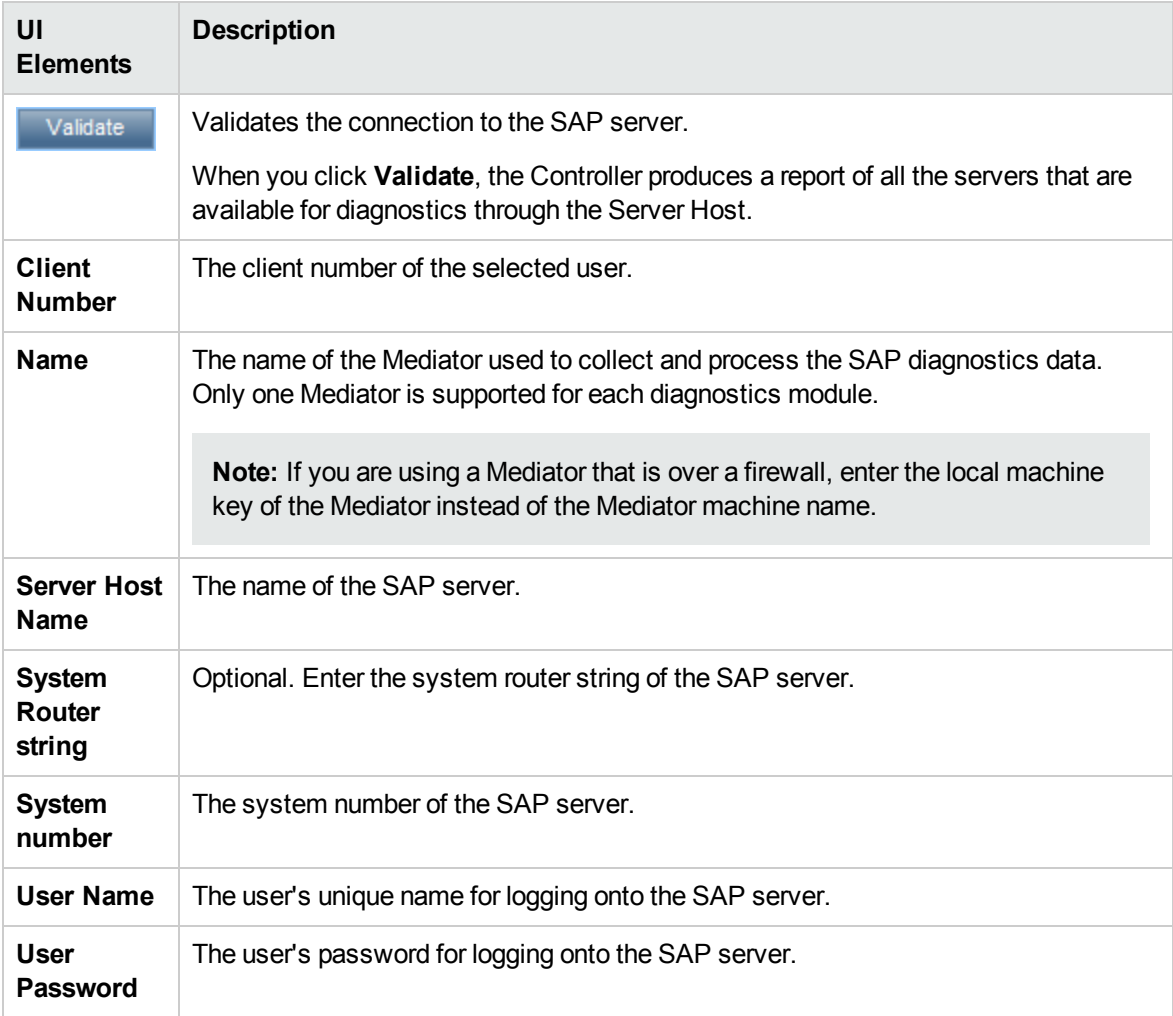

### <span id="page-169-0"></span>Siebel Configuration Dialog Box

This dialog box enables you to set up the Siebel Diagnostics module to communicate with the Mediator.

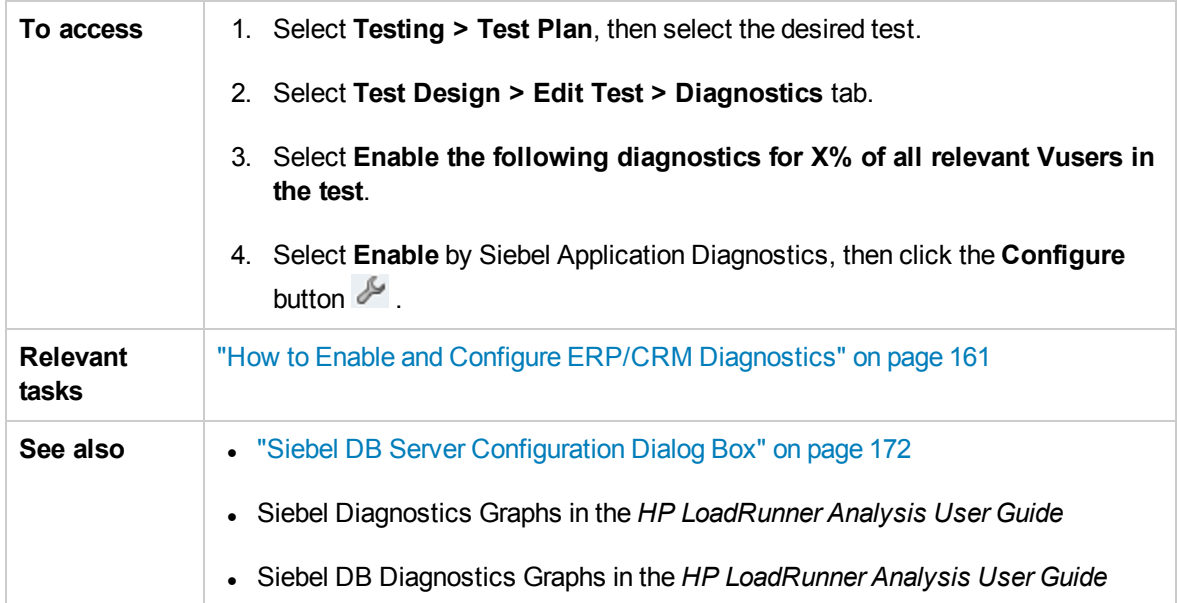

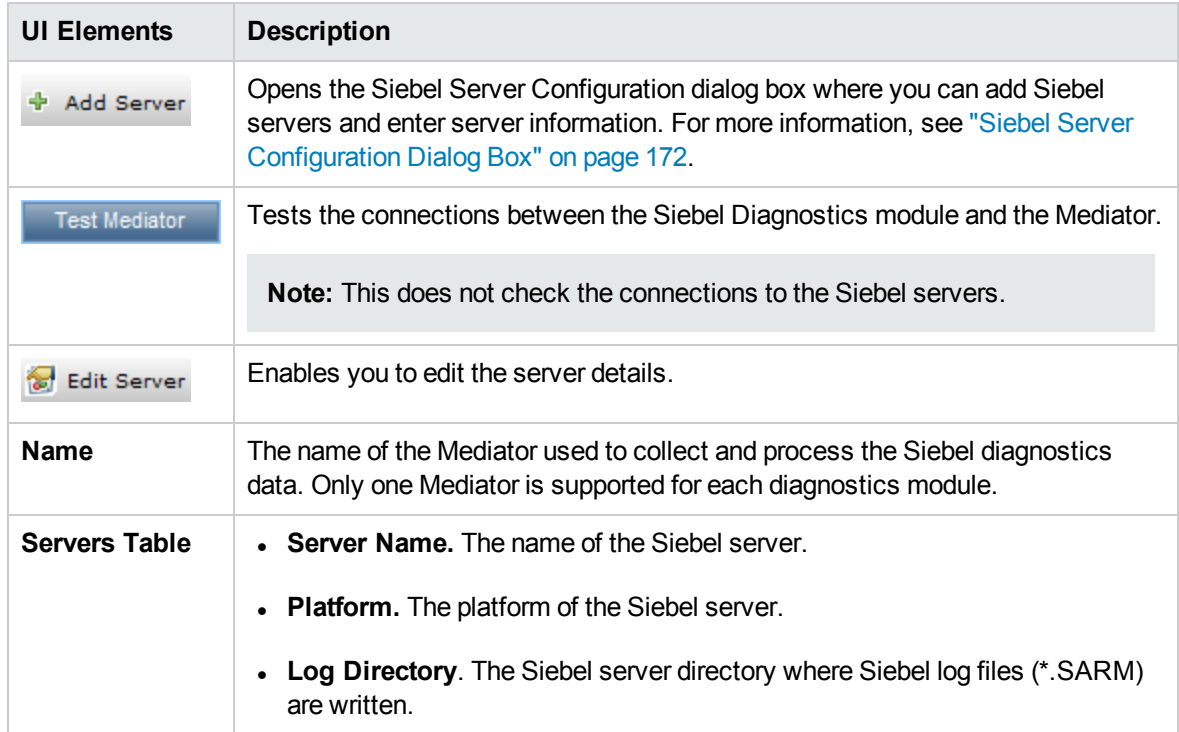

## <span id="page-170-0"></span>Siebel DB Configuration Dialog Box

This dialog box enables you to add Siebel DB servers and to add server information.

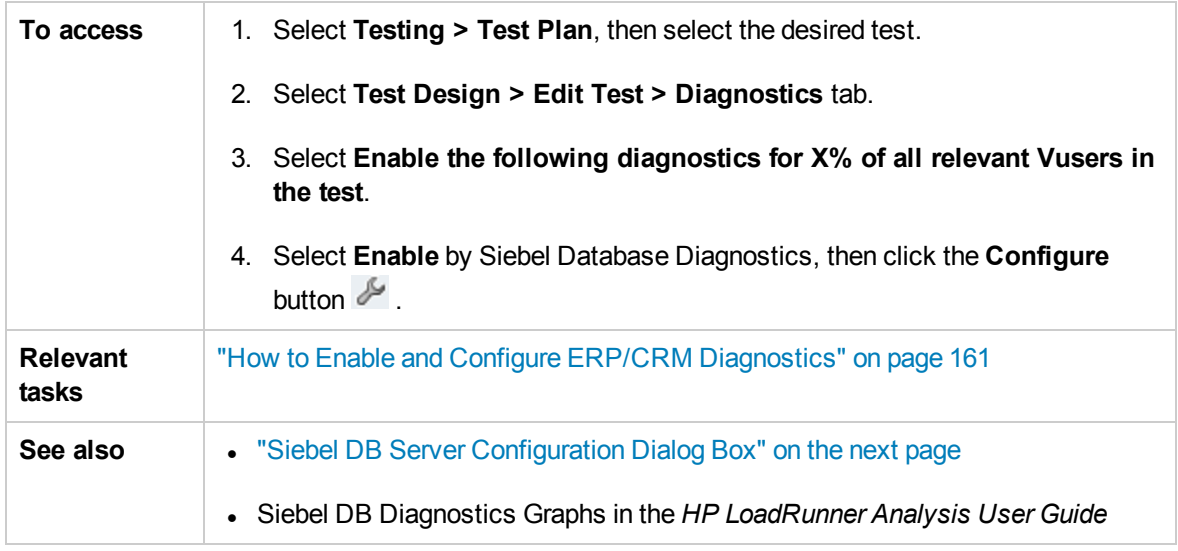

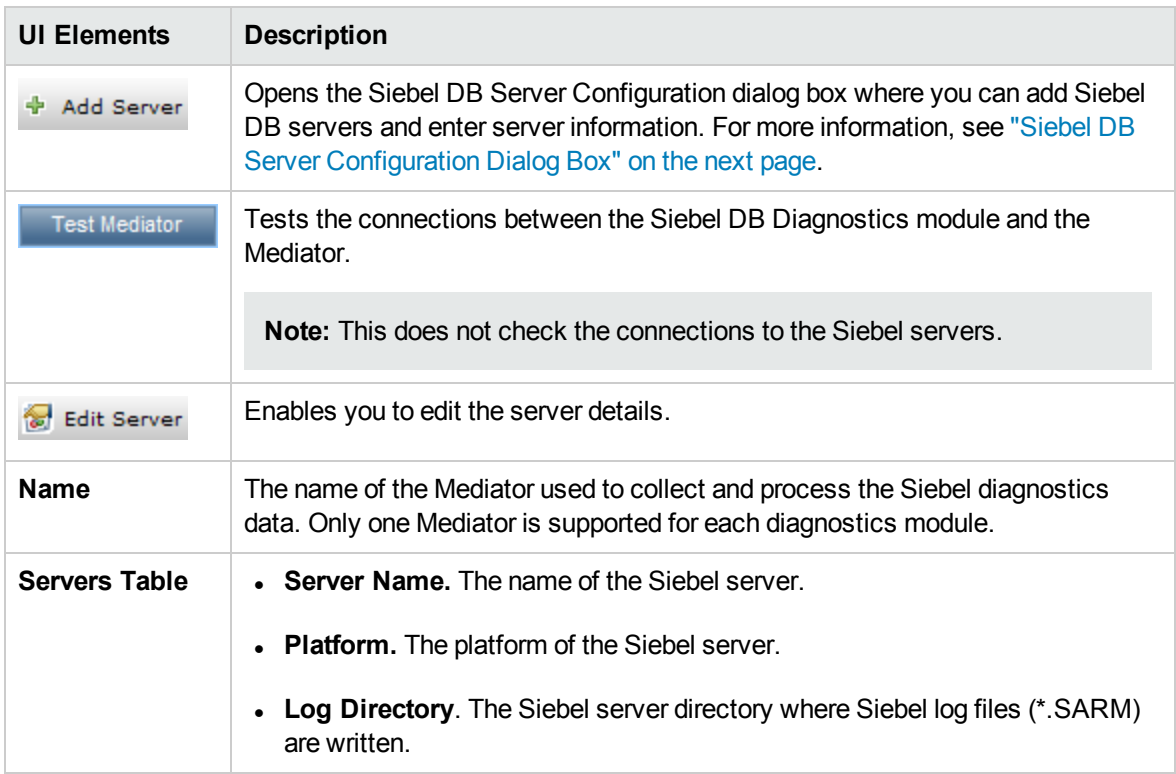

## <span id="page-171-0"></span>Siebel DB Server Configuration Dialog Box

This dialog box enables you to add Siebel DB servers and add server information.

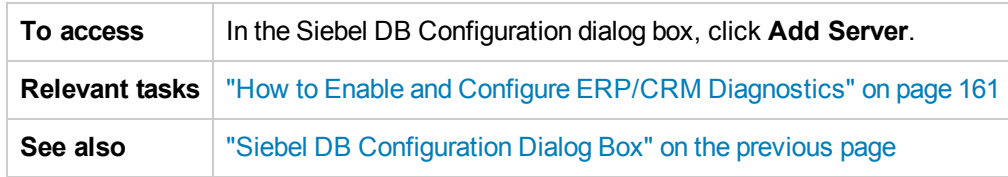

User interface elements are described below:

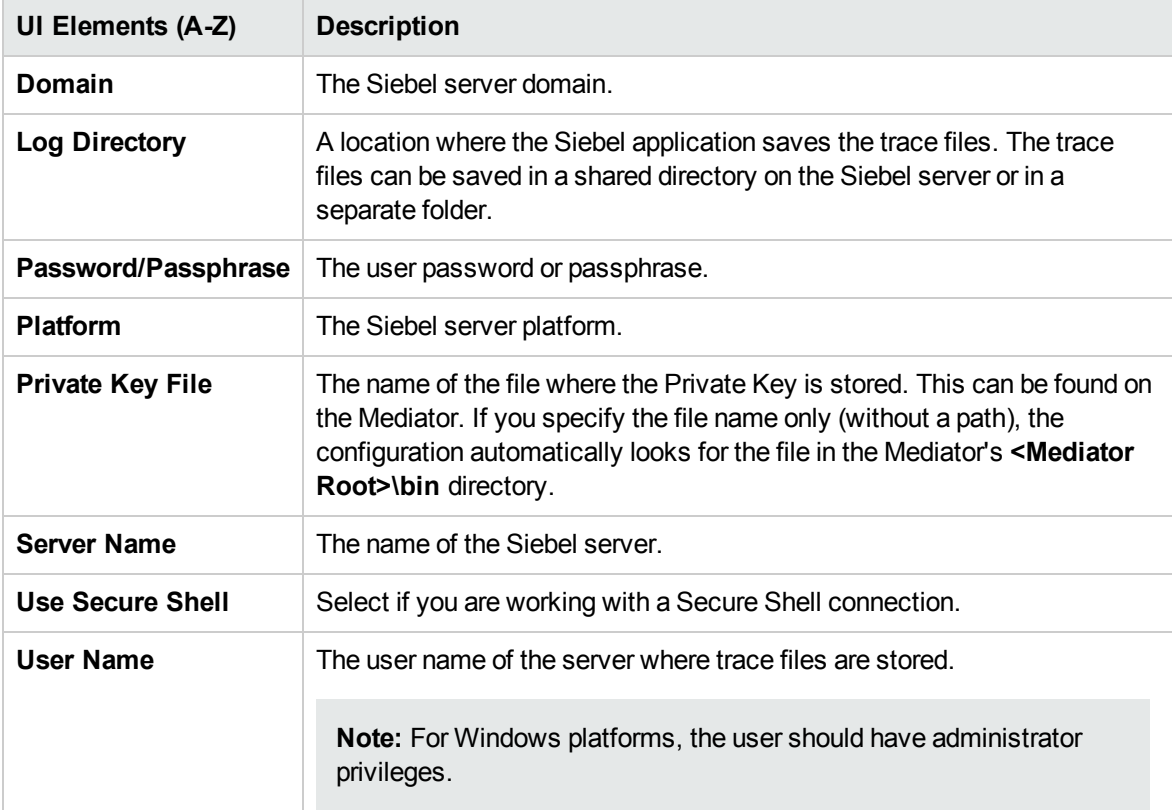

### <span id="page-171-1"></span>Siebel Server Configuration Dialog Box

This dialog box enables you to add Siebel servers and enter server information.

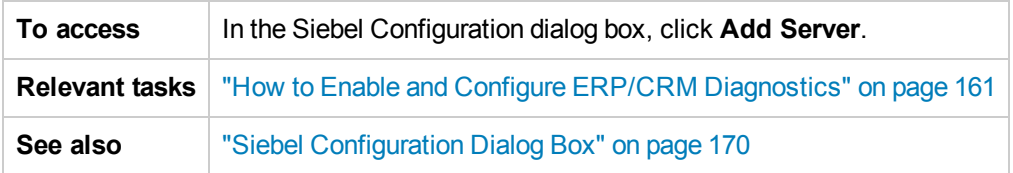

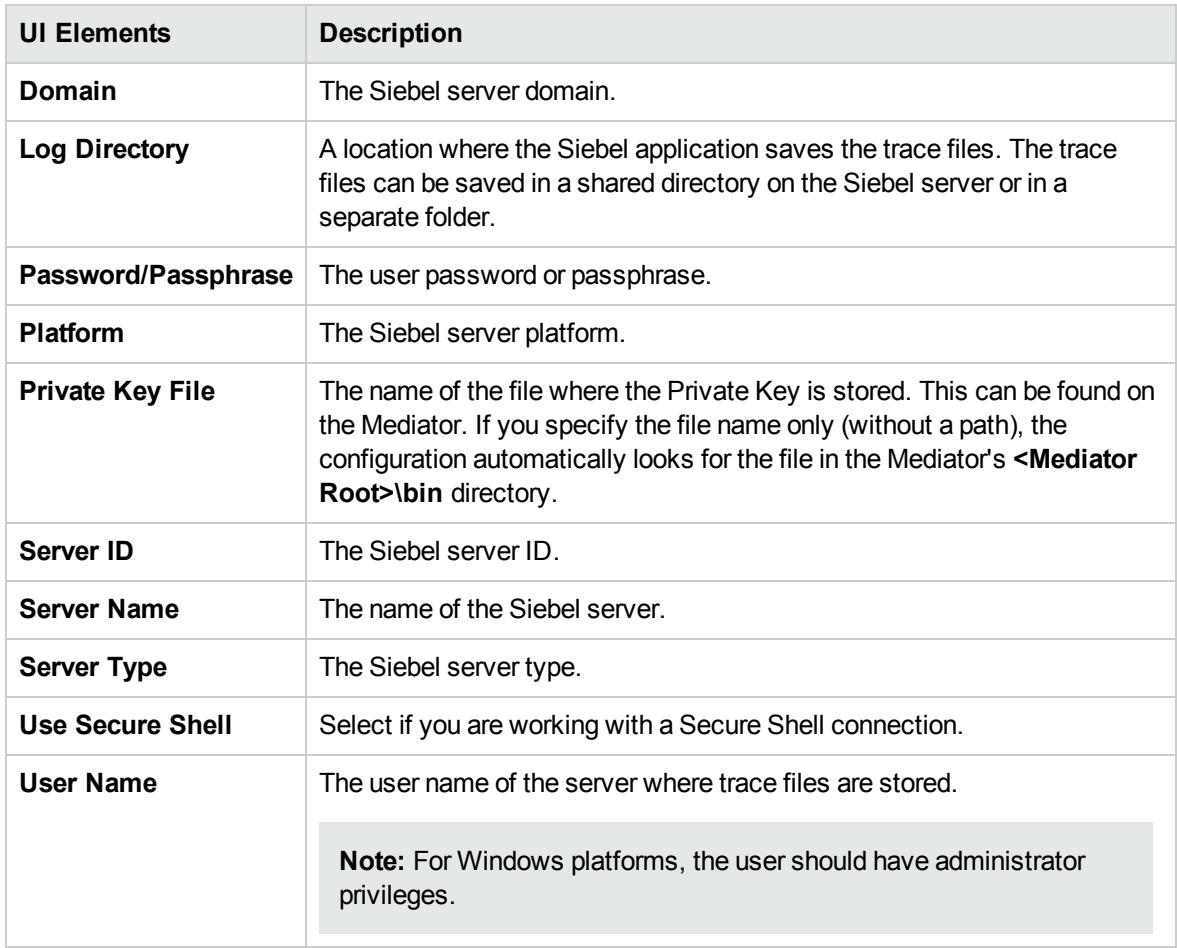

# Chapter 13: Configuring Terminal Sessions

This section includes:

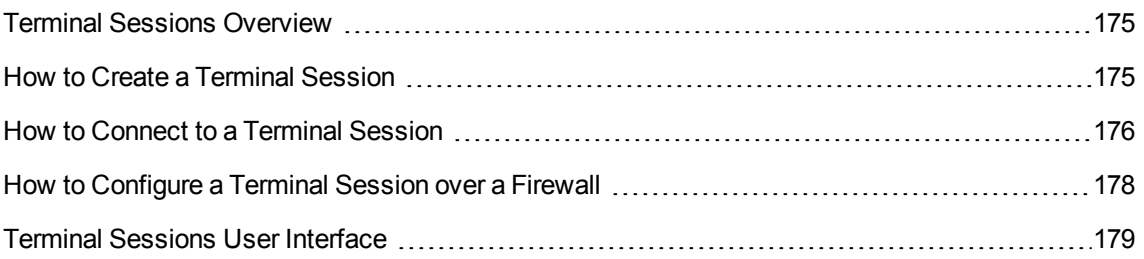

## <span id="page-174-0"></span>Terminal Sessions Overview

Using Performance Center's terminal sessions, you can run multiple load generators simultaneously in your performance test on a terminal server. Performance Center allows you to create a new terminal session, or connect to an existing session.

Using terminal sessions enables you to overcome the limitation of being able to run only a single GUI Vuser on a Windows-based load generator. GUI Vusers, which operate graphical user interface (GUI) applications, are defined in a GUI Vuser script. You create GUI Vuser scripts using HP's QuickTest Professional (HP Unified Functional Testing). By opening a terminal server session for each GUI Vuser, you can run multiple GUI Vusers on the same application.

You select the number of terminals to be used in your performance test (provided that you have sufficient terminal sessions running), and the maximum number of Vusers that can be run per terminal. The maximum number of Vusers depends on the Vuser type used in the script. For GUI Vusers, the maximum is one Vuser for each terminal session. Performance Center then evenly distributes the number of Vusers among the client sessions.

For details on how to create or connect to a terminal session, see "How to Create a Terminal [Session"](#page-174-1) [below.](#page-174-1)

### <span id="page-174-1"></span>How to Create a Terminal Session

This task describes how to create a new terminal session.

To learn about terminal sessions, see "Terminal Sessions [Overview"](#page-174-0) above.

#### **Note:**

- You can enable terminal sessions when configuring performance tests with manual load generator distribution only.
- The Terminal Services Manager does not support terminal sessions connected over a firewall. To configure terminal sessions over a firewall, see "How to [Configure](#page-177-0) a Terminal Session over a Firewall" on [page 178.](#page-177-0)
- 1. Prerequisites
	- **Ensure that a load generator host is installed on the terminal server machine.**

**Note:** You cannot use terminal sessions on Linux load generators.

**Ensure that the Remote Desktop Connection client software is installed on the Controller** machine.

- 2. Configure the Performance Center agent on the load generator machine
	- a. Select **Start > All Programs > HP Performance Center Host > Advanced Settings > Performance Center Agent Configuration**. The Agent Configuration dialog box opens.
	- b. Select **Enable Terminal Services** and click **OK**.
	- c. When prompted to restart the agent, click **OK**.
- 3. Check the Terminal Services logon settings

Ensure that the correct terminal services settings are selected for the Remote Desktop Connection client.

#### **To configure the correct Terminal Server logon settings:**

- a. On the load generator machine, select **Start > Programs > Administrative Tools > Terminal Services Configuration.** The Terminal Services Configuration dialog box opens**.** Right-click **RDP-TCP**, and select **Properties** to open the RDP-TCP Properties dialog box.
- b. Click the **Logon Settings** tab.
- c. Make sure that **Use client-provided logon settings** is selected and that **Always prompt for password** is not selected.
- 4. Add the load generator to the system

Use the New Host dialog box to add the load generator the system. For user interface details, refer to the *HP ALM Lab Management Guide*.

#### 5. Configure the terminal session

You configure the terminal session from the Terminal Services dialog box. For user interface details, see ["Terminal](#page-179-0) Services Dialog Box" on page 180.

### <span id="page-175-0"></span>How to Connect to a Terminal Session

This task describes how to connect to an existing terminal session.

To learn about terminal sessions, see "Terminal Sessions [Overview"](#page-174-0) on the previous page.

#### **Note:**

- You can enable terminal sessions when configuring performance tests with manual load generator distribution only.
- The Terminal Services Manager does not support terminal sessions over a firewall. To

configure terminal sessions over a firewall, see "How to [Configure](#page-177-0) a Terminal Session over a [Firewall"](#page-177-0) on the next page.

- 1. Prerequisites
	- <sup>n</sup> Ensure that a load generator host is installed on the terminal server machine.

**Note:** You cannot use terminal sessions on Linux load generators.

- **Ensure that the Remote Desktop Connection client software is installed on the Controller** machine.
- 2. Run the Performance Center agent as a process
	- a. On the load generator machine, run **<Performance Center Host installation>\launch\_ service\bin\Magentconfig.exe**. The Agent Runtime Settings dialog box opens.
	- b. Select **Manual log in to this machine**.

**Note:** You must run the Performance Center agent as a process for each terminal session that you are running.

- 3. Configure the Performance Center agent on the load generator
	- a. Select **Start > All Programs > Performance Center Host > Advanced Settings > Performance Center Agent Configuration**. The Agent Configuration dialog box opens.
	- b. Select **Enable Terminal Services** and click **OK**.
	- c. When prompted to restart the agent, click **OK**.
- 4. Add the load generator to the system

Use the New Host dialog box to add the load generator to the system. For user interface details, refer to the *HP ALM Lab Management Guide*.

5. Launch a terminal session from the Controller

**Note:** You must open a terminal session for each terminal that you want to run Vusers on during the performance test.

a. Select **Start > All Programs > Accessories > Communication > Remote Desktop Connection,** or select **Start > Run** and run the **mstsc** command. The Remote Desktop Connection dialog box opens.

- b. Click **Options**.
- c. In the **General** tab, enter the name or IP address of a terminal server, or select a terminal server from the list of available servers.
- d. Enter you user name, password, and domain name (if required) for login onto the terminal server.
- e. Click **Connect** to open a Terminal Client window.
- 6. Configure the terminal session

You configure the terminal session from the Terminal Services dialog box. For user interface details, see ["Terminal](#page-179-0) Services Dialog Box" on page 180.

## <span id="page-177-0"></span>How to Configure a Terminal Session over a Firewall

This task describes how to configure a terminal session on a load generator that is located over a firewall.

- 1. Open the load generator machine console.
- 2. If the Performance Center Agent is not running as a process, run **<load generator host installation>\launch\_service\bin\magentproc.exe**.
- 3. Configure the Performance Center Agent on the console:
	- a. Select **Enable Firewall Agent**, click **Settings**. In the **Local Machine Key** field, enter a virtual load generator name, for example, machine of w.
	- b. Select **Enable Terminal Services**, and click **OK**.
- 4. Create one or more terminal sessions on the load generator console machine.

Consider the following:

- <sup>n</sup> For each terminal session, run the agent configuration as above. For each session, specify a different Local Machine Key name, for example, machine ofw 1, machine ofw 2, etc.
- If you stop the agent on a terminal session, you must reconfigure the settings for that particular session before restarting the agent.
- <sup>n</sup> When selecting the load generator for the scenario in the Controller, select the local machine key for each individual virtual load generator used.

## <span id="page-178-0"></span>Terminal Sessions User Interface

This section includes:

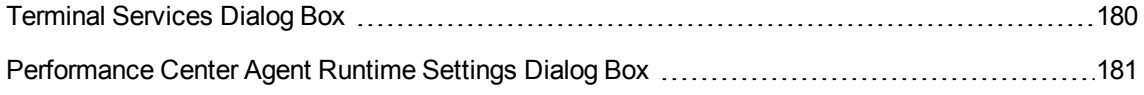

### <span id="page-179-0"></span>Terminal Services Dialog Box

This dialog box enables you to configure terminal sessions.

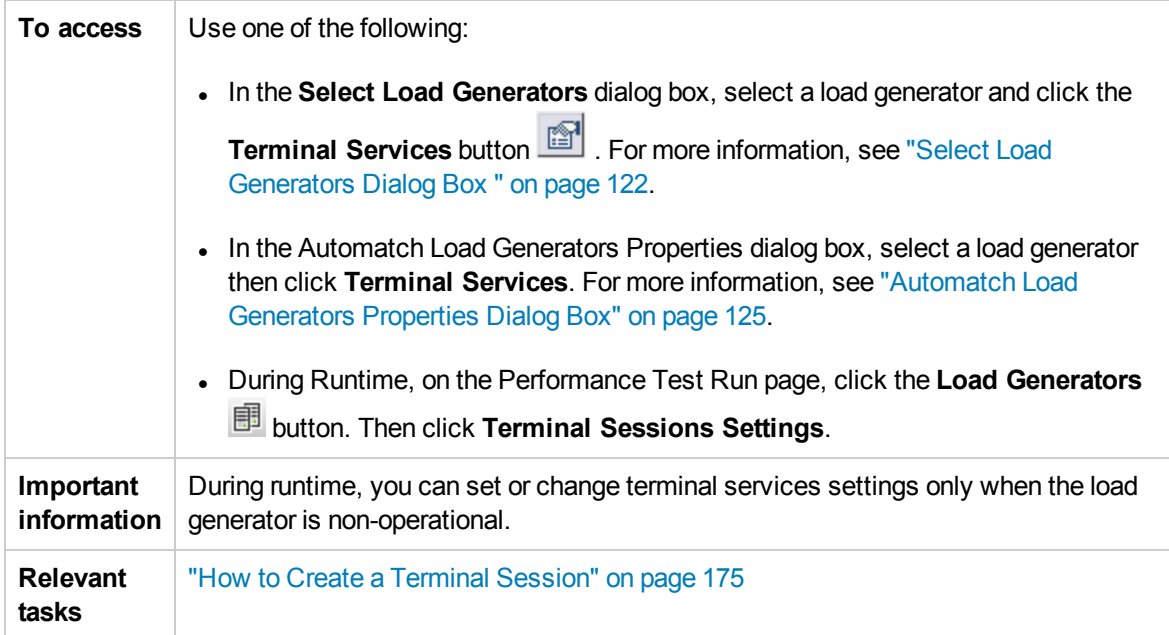

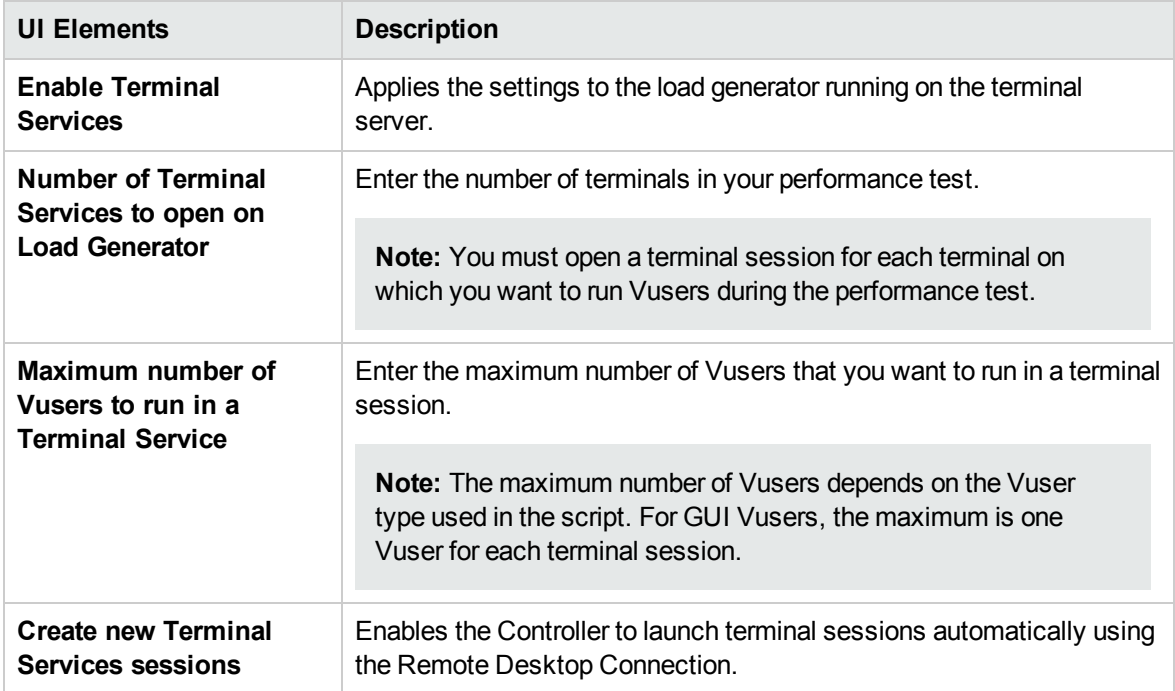
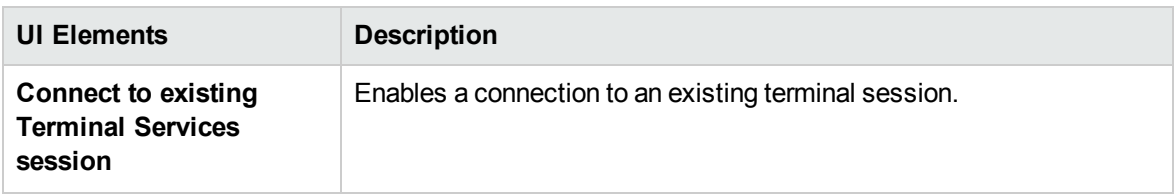

### Performance Center Agent Runtime Settings Dialog Box

This dialog box enables you to run the Performance Center Agent as a service, or as a process.

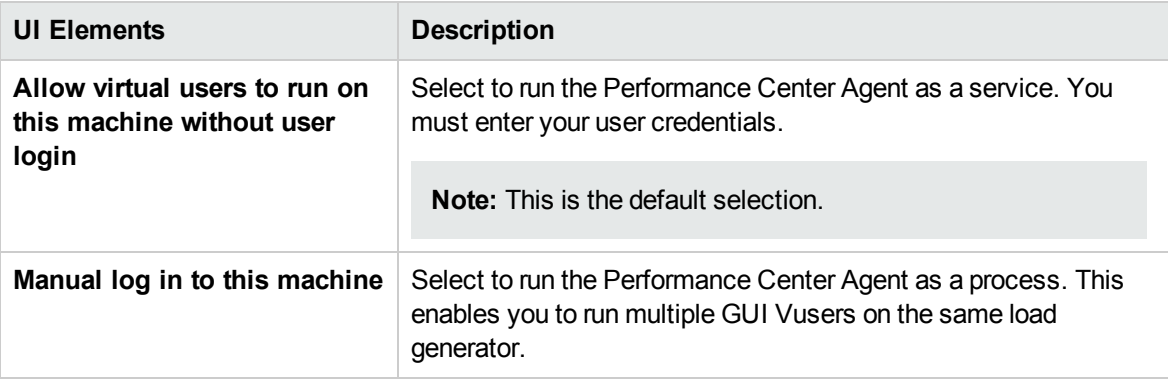

# Chapter 14: Multiple IP Addresses

This chapter includes:

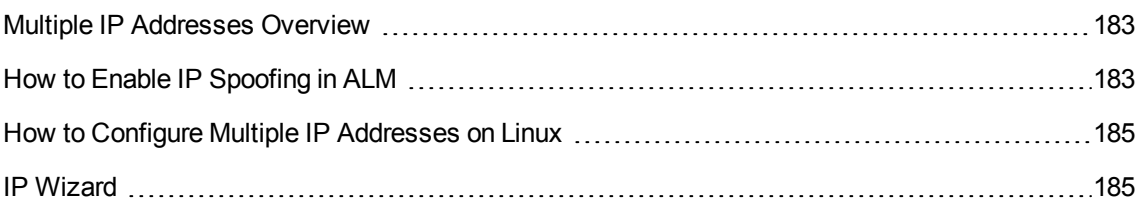

# <span id="page-182-0"></span>Multiple IP Addresses Overview

Application servers and network devices use IP addresses to identify clients. The application server often caches information about clients coming from the same machine. Network routers try to cache source and destination information to optimize throughput. If many users have the same IP address, both the server and the routers try to optimize. Since Vusers on the same load generator have the same IP address, server and router optimizations do not reflect real-world situations.

The Multiple IP Addresses feature enables Vusers running on a single load generator to be identified by many IP addresses. The server and router recognize the Vusers as coming from different load generators and as a result, the testing environment is more realistic.

This feature can be implemented on Windows and Linux platforms with the following protocols:

DNS, IMAP, Oracle NCA, Oracle Web Applications 11i, POP3, RTE, SAP-Web, Siebel-Web, SMTP, Web (HTTP/HTML), Web Services, and Windows Sockets.

### <span id="page-182-1"></span>How to Enable IP Spoofing in ALM

The following steps describe how to add IP addresses to a load generator to enable IP Spoofing.

This task includes the following steps:

- "Create multiple IP [addresses](#page-182-2) on the load generator. " below
- "Update the server's routing table with the new [addresses."](#page-182-3) below
- . "Enable the Multiple IP [Addresses](#page-183-0) feature from ALM" on the next page
- <span id="page-182-2"></span>1. Create multiple IP addresses on the load generator.
	- **Nindows:** Run the IP Wizard to create multiple IP addresses. For details on running the IP Wizard, see "IP Wizard" on [page 185](#page-184-1).

The new IP addresses are added to the load generator once and are used for all performance tests. After running the wizard, restart the load generator machine.

- **Linux:** Manually configure the new IP addresses for Linux load generators. For details, see "How to Configure Multiple IP [Addresses](#page-184-0) on Linux" on page 185.
- <span id="page-182-3"></span>2. Update the server's routing table with the new addresses.

Once the client machine has new IP addresses, the server needs the addresses in its routing table, so that it can recognize the route back to the client. If the server and client share the same netmask, IP class, and network, the server's routing table does not require modification.

**Note:** If there is a router between the client and server machines, the server needs to recognize the path via the router. Make sure to add the following to the server routing table:

- $\blacksquare$  A route from the Web server to the router,
- Routes from the router to all of the IP addresses on the load generator.

Update the Web server routing table as follows:

a. Edit the batch file that appears in the IP Wizard Summary page. An example **.bat** file is shown below.

```
REM This is a bat file to add IP addresses to the routing table of a
server|
REM Replace [CLIENT_IP] with the IP of this machine that the server
already recognizes
REM This script should be executed on the server machine
route ADD 192.168.1.50 MASK 255.255.255.255 [CLIENT_IP] METRIC 1
route ADD 192.168.1.51 MASK 255.255.255.255 [CLIENT IP] METRIC 1
route ADD 192.168.1.52 MASK 255.255.255.255 [CLIENT IP] METRIC 1
route ADD 192.168.1.54 MASK 255.255.255.255 [CLIENT IP] METRIC 1
```
- b. For each occurrence of **[CLIENT\_IP],** insert your IP address instead.
- <span id="page-183-0"></span>c. Run the batch file on the server machine.
- 3. Enable the Multiple IP Addresses feature from ALM

After you define multiple IP addresses, you set an option to tell the Controller to use this feature.

a. On the ALM sidebar, under **Testing**, select **Test Plan**. In the tree, right-click a performance test. Select **Edit Test**. In the Performance Test Designer window, click the Workload tab and click the **Options** button at the bottom of the window. Select **Enable IP Spoofer**.

**Note:** You must select this option before running a performance test.

b. Specify how the Controller should allocate the IP addresses: per process or per thread. For details, see the Controller's general run option settings described in *HP ALM Lab Management Guide*.

# <span id="page-184-0"></span>How to Configure Multiple IP Addresses on Linux

The following section describe how to manually configure multiple IP addresses on the Linux load generator.

- 1. To define multiple IP addresses for a single Ethernet card, you need IP Aliasing compiled into the kernel. To do this, use the **ifconfig** command: /sbin/ifconfig eth0:0 x.x.x.x netmask 255.255.x.x up
- 2. Substitute the new IP address for x.x.x.x, and insert the correct information for subnet mask. Place this command in the **rc.local** file so that it executes upon boot.

## <span id="page-184-1"></span>IP Wizard

This wizard enables you to create and save new IP addresses on Windows machines.

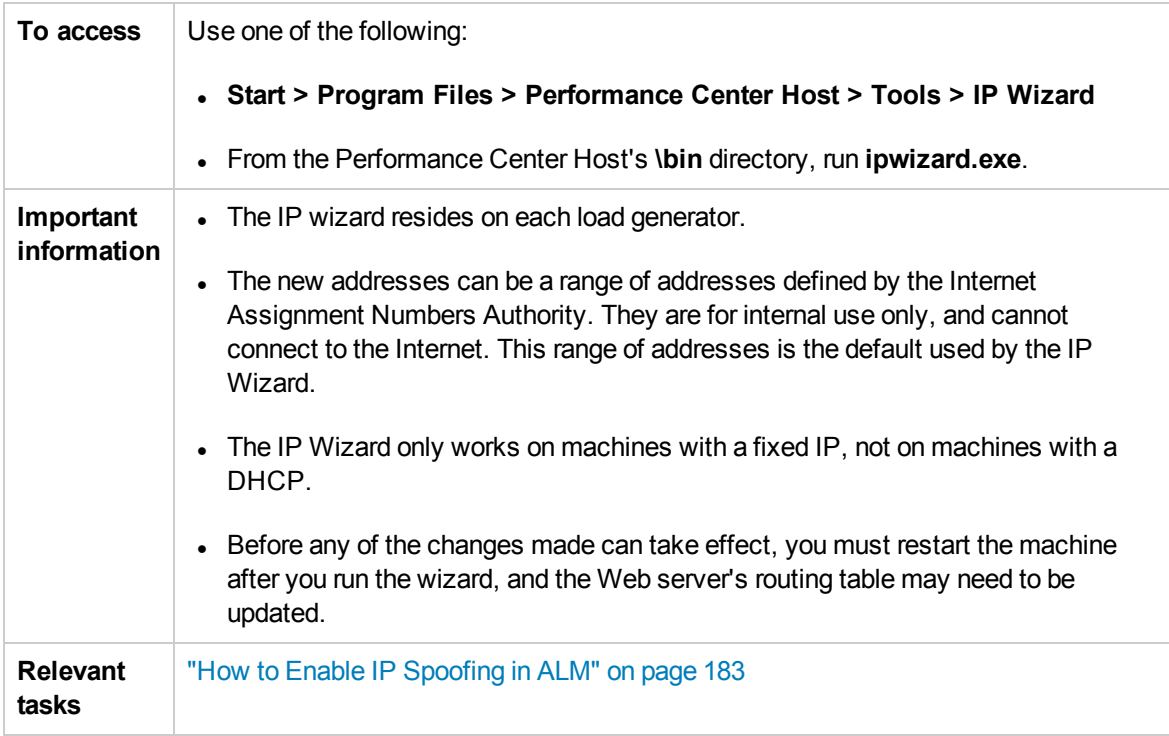

#### IP Wizard Welcome - Step 1 of 3

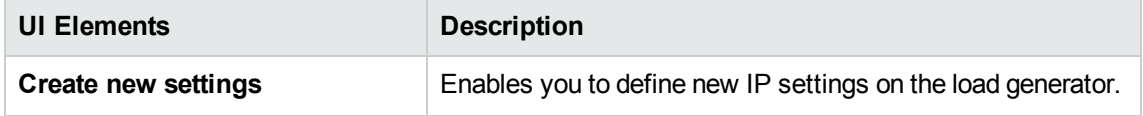

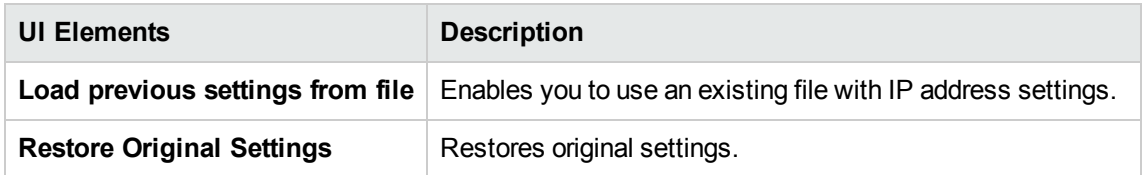

#### IP Wizard - Step 2 of 3 - Optional

User interface elements are described below (unlabeled elements are shown in angle brackets):

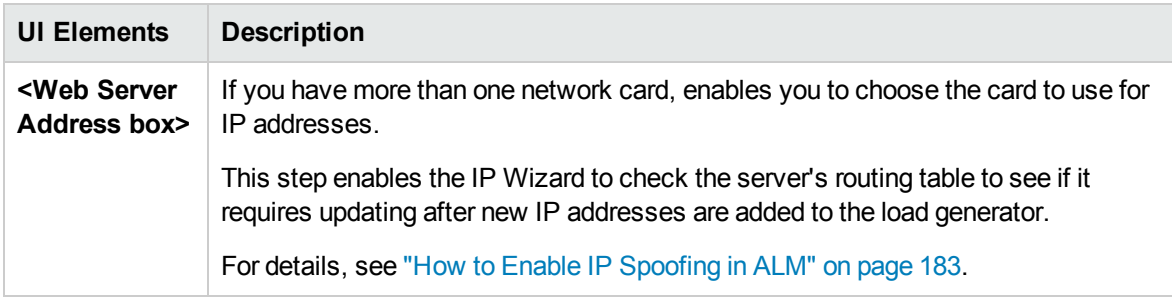

#### IP Wizard - Step 3 of 3 - Optional

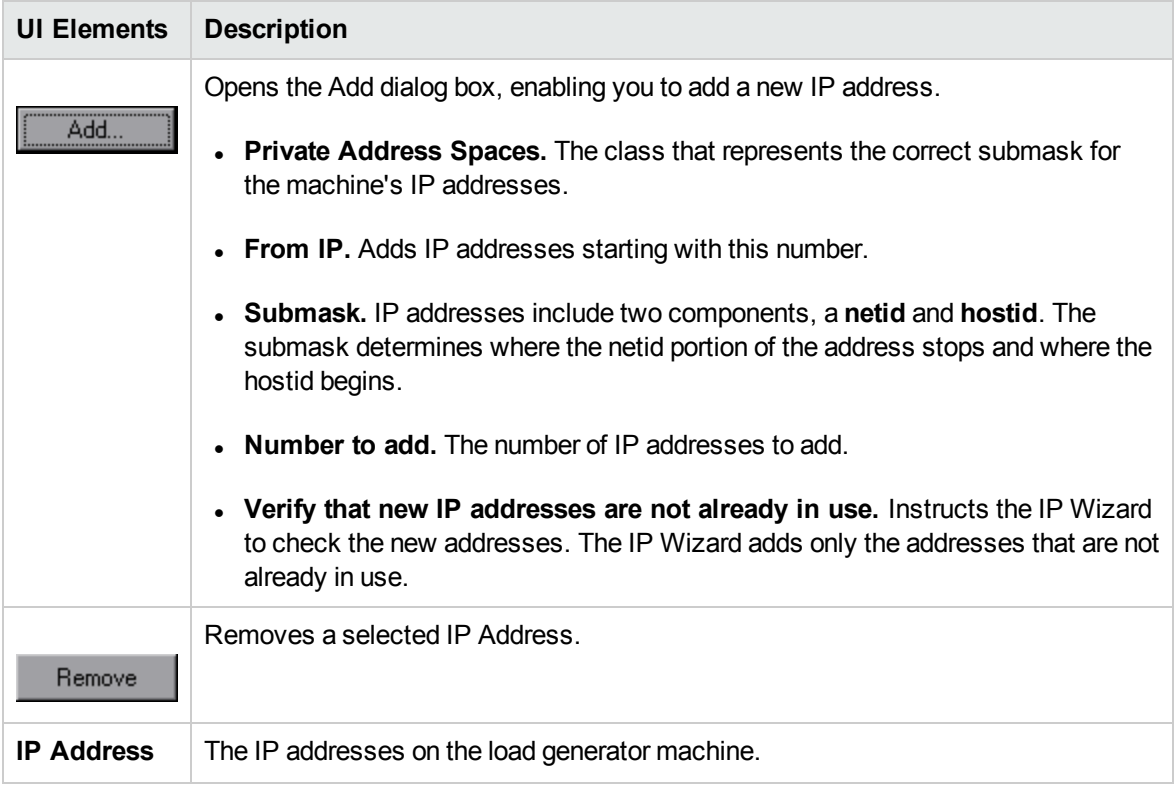

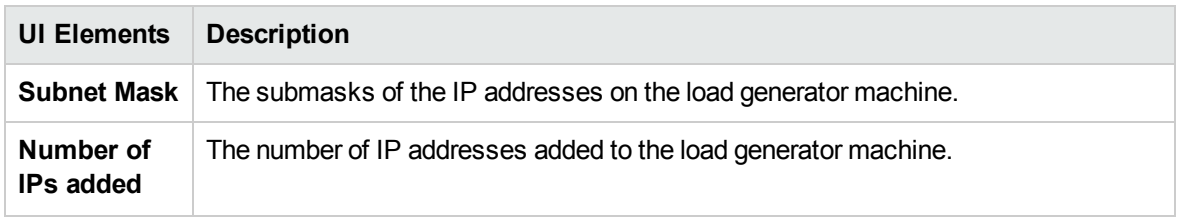

#### IP Wizard - Summary

User interface elements are described below (unlabeled elements are shown in angle brackets):

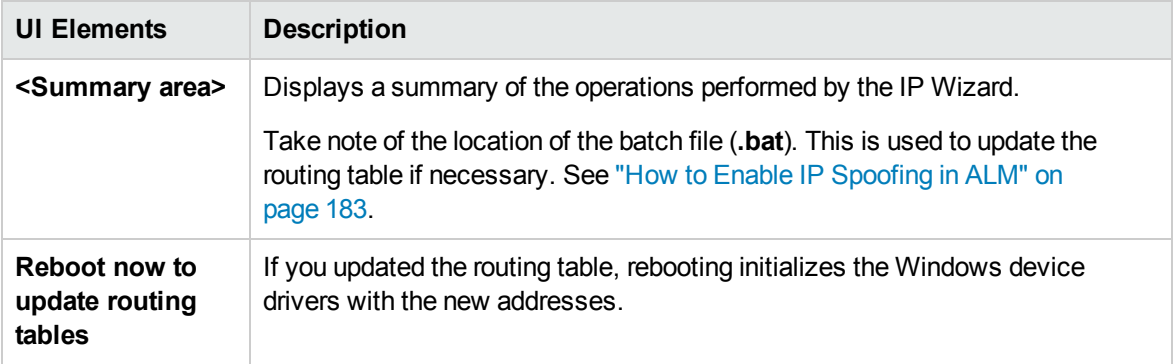

# Chapter 15: Customizing Analysis Templates

This chapter includes:

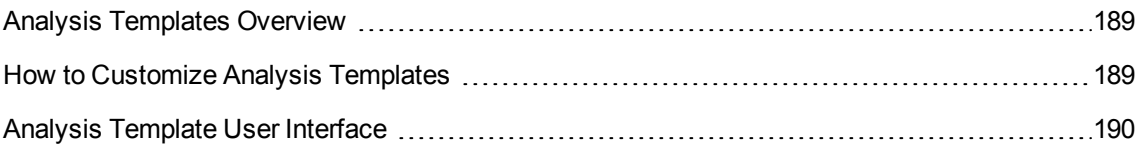

### <span id="page-188-0"></span>Analysis Templates Overview

You can customize your analysis reports using templates. In HP LoadRunner Analysis, you create the customized templates. You then import the templates to ALM and access the specific template you want for each test in Performance Center.

### <span id="page-188-1"></span>How to Customize Analysis Templates

This task describes how to customize analysis templates.

You can customize analysis templates to display your performance test run reports in a format that is suitable to your needs. To learn more, see "Analysis [Templates](#page-188-0) Overview" above and the *HP LoadRunner Analysis User Guide*.

**Note:** This task is part of a higher-level task. For details, see "How to Design a [Performance](#page-62-0) Test" on [page 63](#page-62-0).

This task includes the following steps:

- "Create a [customized](#page-188-2) analysis template" below
- "Create a zip file with the [customized](#page-188-3) analysis template" below
- ["Upload](#page-188-4) the file to ALM" below
- <span id="page-188-2"></span>• "Apply the customized analysis template to the report of your [performance](#page-188-5) test" below

#### 1. Create a customized analysis template

In LoadRunner, create a customized analysis template. For user interface details, see the *HP LoadRunner Analysis User Guide*.

<span id="page-188-3"></span>2. Create a zip file with the customized analysis template

After creating a local copy of the customized analysis template, zip the folder containing the customized analysis template. Make sure the folder contains a .tem file.

<span id="page-188-4"></span>3. Upload the file to ALM

Upload the customized analysis template zip file to the Test Resources module in ALM.

<span id="page-188-5"></span>For more information, see "Upload Analysis [Template](#page-191-0) Dialog Box" on page 192

4. Apply the customized analysis template to the report of your performance test

Apply the customized analysis template to the analysis report of your performance test.

For more information, see "Analysis [Template](#page-192-0) Options Dialog Box" on page 193.

**Note:**

- During the test run, the analysis template is logically bound to the run entity by its ID.
- Editing a test after it has run and changing to another analysis template only impacts future runs. Prior runs still use the previous analysis template.
- If the customized analysis template is not found, the default analysis template is used.

### <span id="page-189-0"></span>Analysis Template User Interface

This section includes:

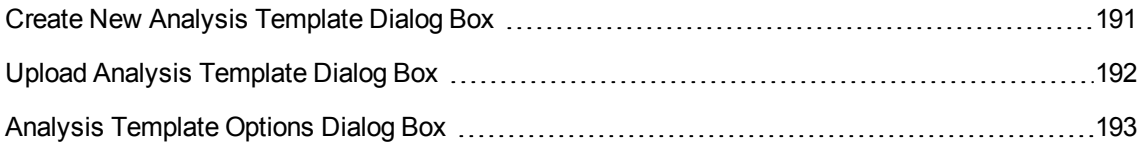

### <span id="page-190-0"></span>Create New Analysis Template Dialog Box

This dialog box enables you to create a new analysis template..

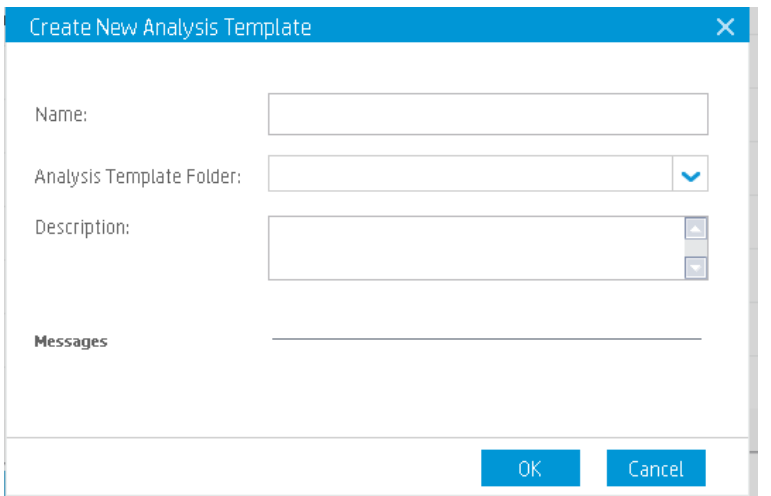

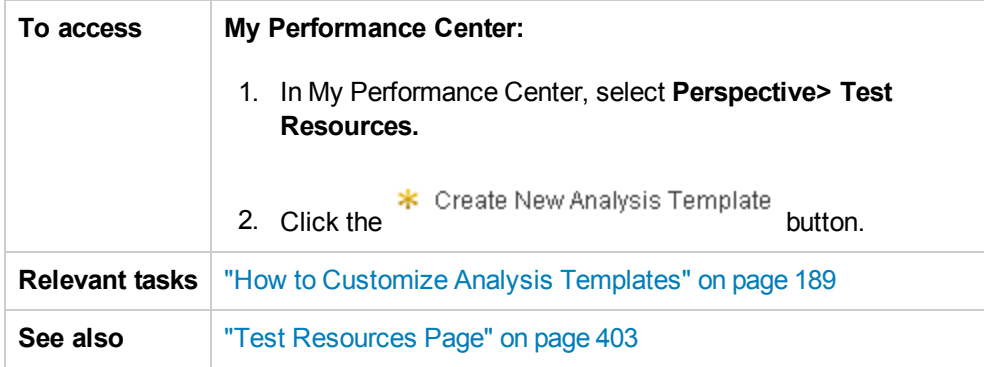

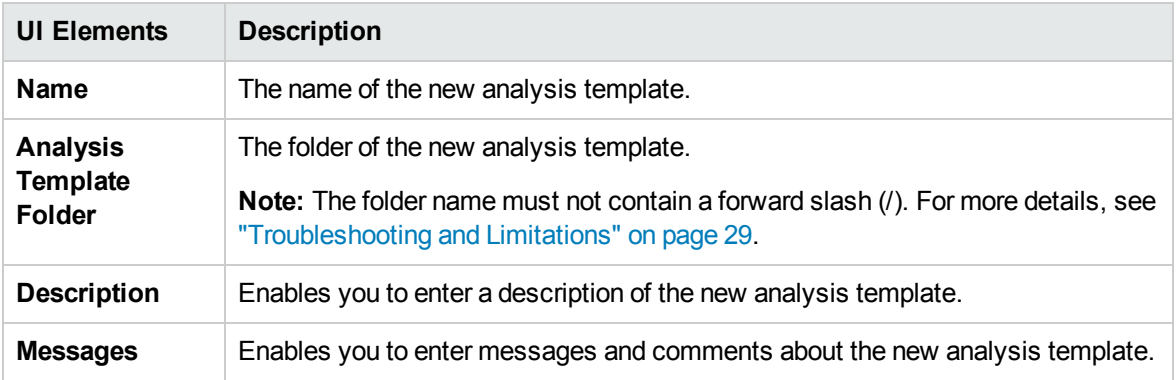

# <span id="page-191-0"></span>Upload Analysis Template Dialog Box

This dialog box enables you to upload analysis template files to ALM.

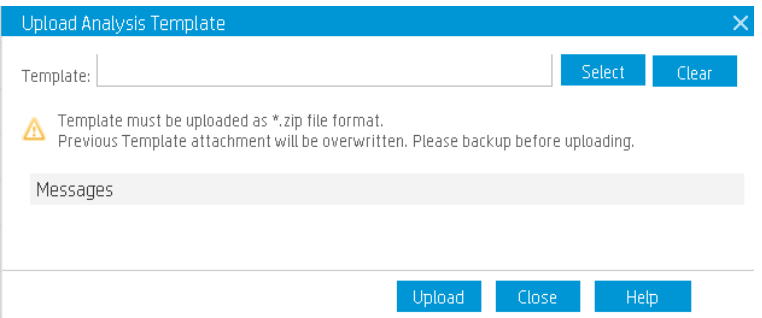

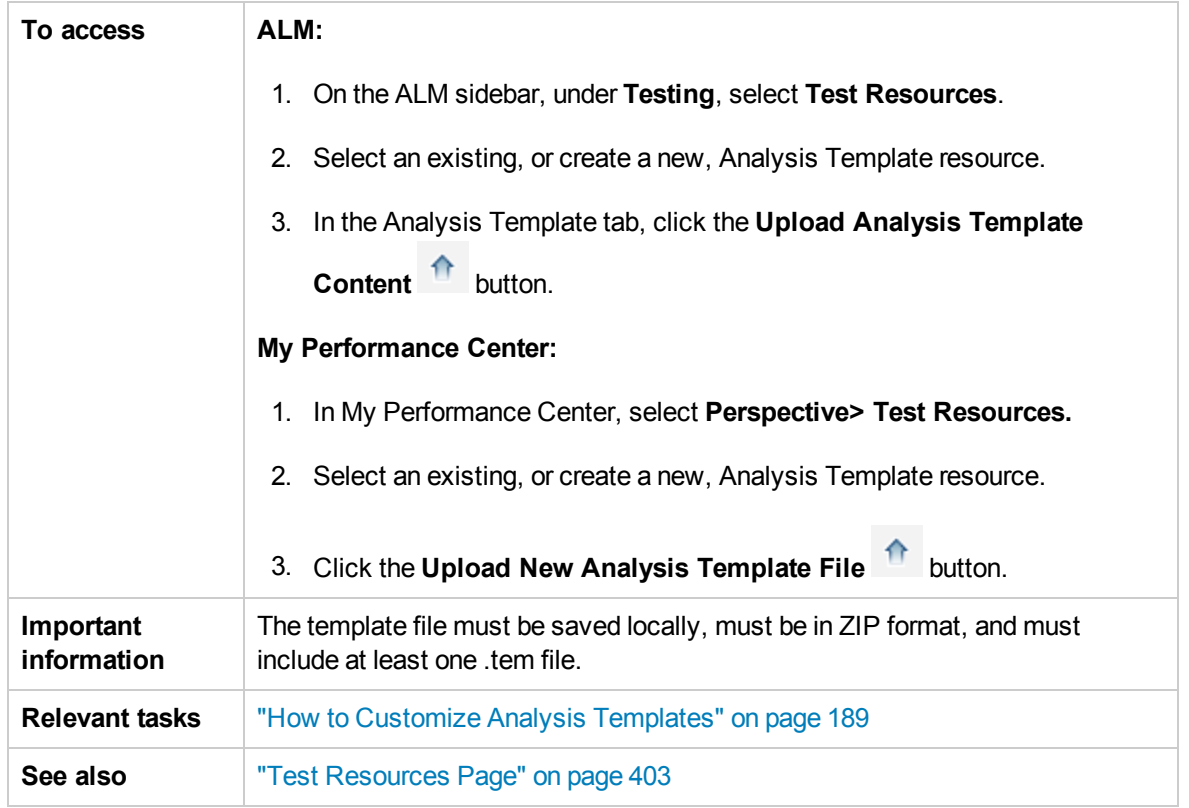

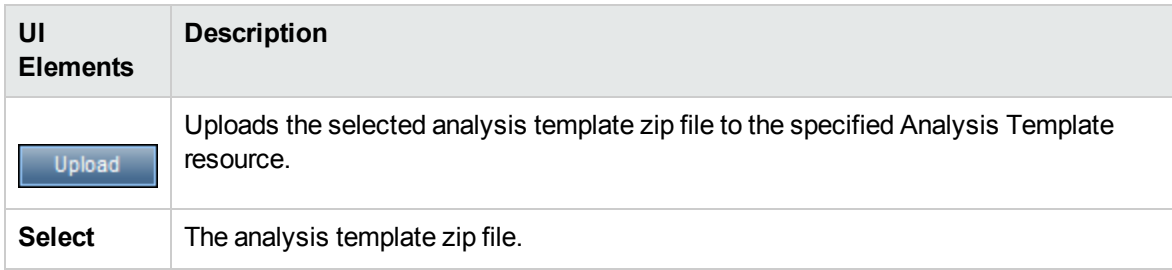

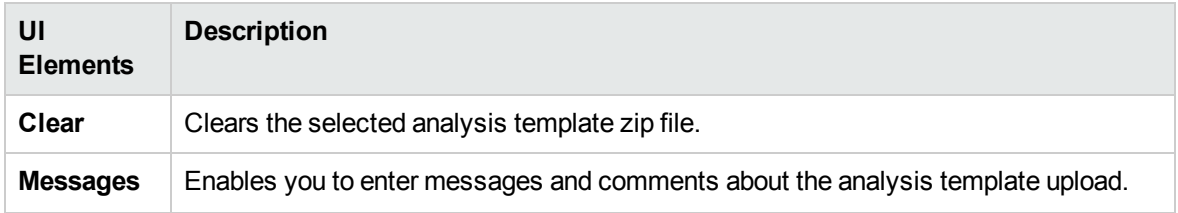

### <span id="page-192-0"></span>Analysis Template Options Dialog Box

This dialog box enables you to apply an analysis template to a selected performance test run report.

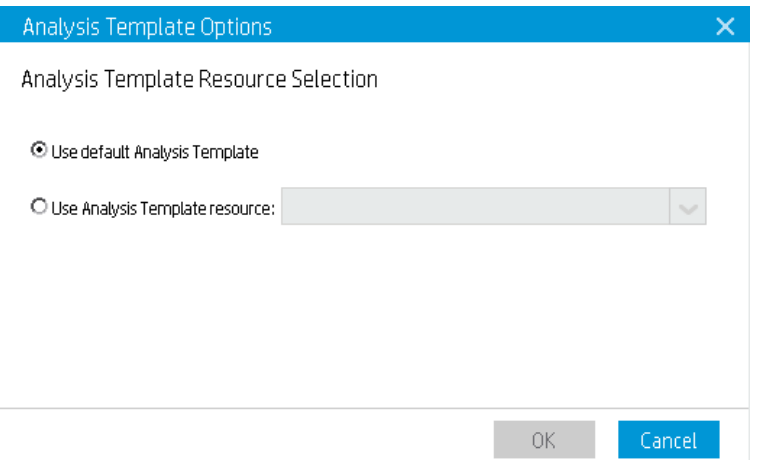

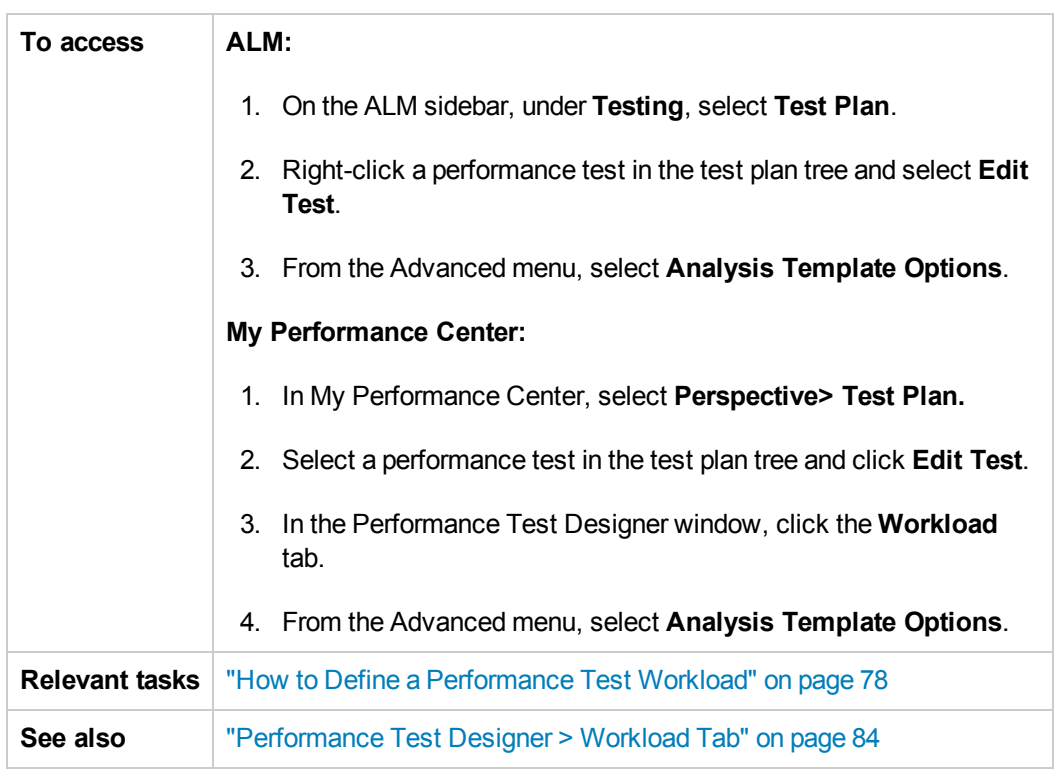

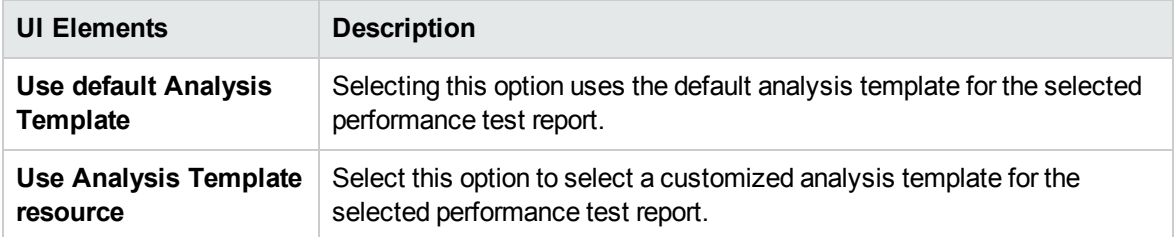

User and Administrator Guide Chapter 15: Customizing Analysis Templates

# Part 4: Performance Testing Execution

User and Administrator Guide Part 4: Performance Testing Execution

# Chapter 16: Performance Test Execution Introduction

This chapter includes:

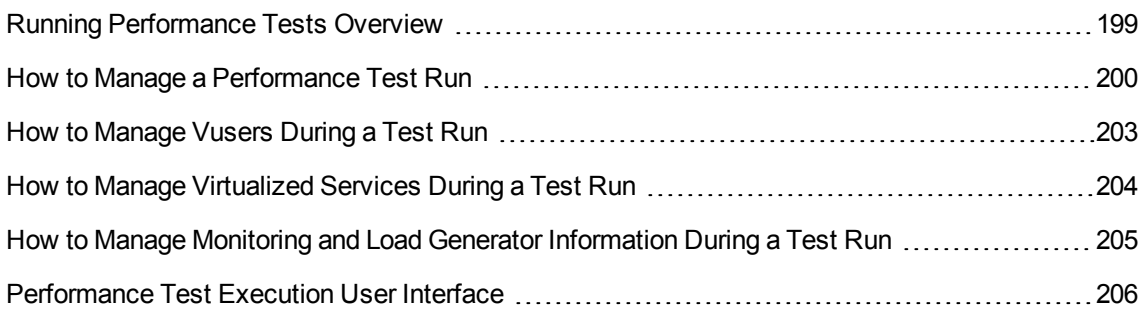

# <span id="page-198-0"></span>Running Performance Tests Overview

After planning, designing and scheduling your performance test, you run it to create load on your application and to test its performance.

This section includes:

- **.** ["Performance](#page-198-1) Test Execution Flow" below
- **.** "Monitoring [Performance](#page-198-2) Test Execution" below
- "Analyzing [Performance](#page-199-1) Test Results" on the next page

#### <span id="page-198-1"></span>Performance Test Execution Flow

The following table explains the various stages of the test run flow.

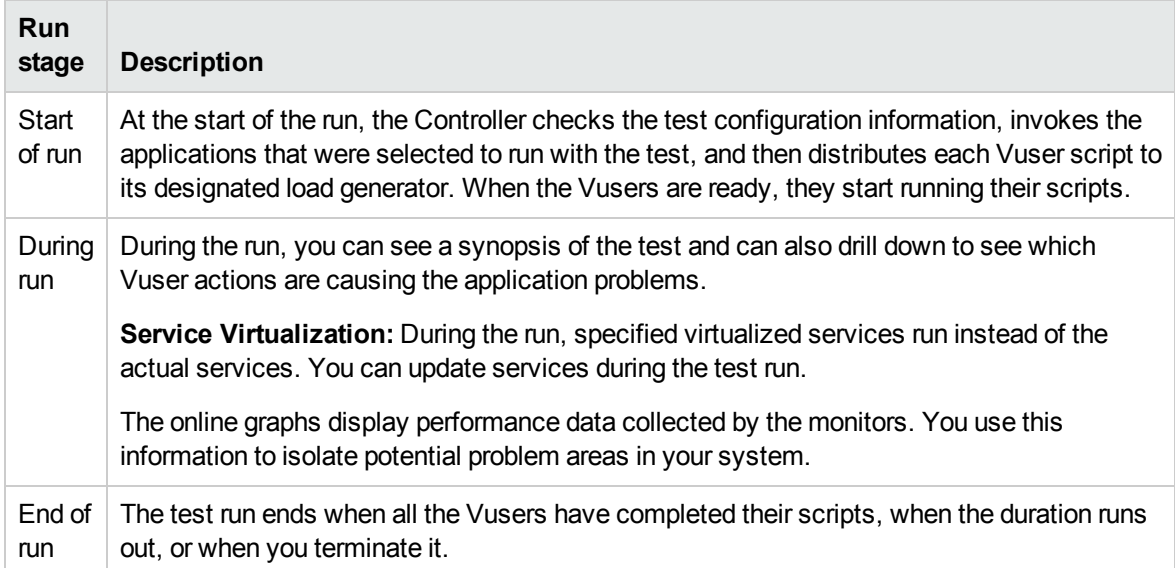

#### <span id="page-198-2"></span>Monitoring Performance Test Execution

Online monitors enable you to monitor performance test execution. During a test run, you can view graphs that display information about the load that Vusers generate on your Web server and other applications. ALM Performance Center displays this data in real-time during test execution.

At the conclusion of the performance test, you can use HP LoadRunner Analysis to view a summary and graphs of the data collected from these monitors during the test run. For detailed information on the available graphs, see the *HP LoadRunner Analysis User Guide*.

For a list of supported monitor types, see "Monitor Types" on [page 262.](#page-261-0)

#### <span id="page-199-1"></span>Analyzing Performance Test Results

HP LoadRunner Analysis lets you analyze performance test data off-line, from any computer on which Analysis is installed. You use Analysis to generate various graph views, merge graphs, drill down within graphs, change zoom level and granularity, and so forth.

Analysis integrates with ALM Performance Center to let you analyze data collected during a performance test run. You can download raw results and sessions for analysis on a local machine. After analyzing the data, you can upload the analysis data (HTML and Rich reports) to Performance Center to share the results with other users.

For Analysis to access an ALM project, your version of Analysis must be properly configured, and be connected to ALM Performance Center.

For information about how to work with ALM Performance Center from within Analysis, see the *HP LoadRunner Analysis User Guide*.

<span id="page-199-0"></span>For details about running performance tests, see "How to Manage a [Performance](#page-199-0) Test Run" below.

### How to Manage a Performance Test Run

This task describes the workflow for running a performance test, and the available options for managing the test run.

#### **Note:**

- **Version Control:** If your project is version-enabled: If you have checked out your test or related scripts, the checked-out versions are used. If another user has checked out the test or scripts and you want to run the test or script, the last checked-in version is used.
- **Product Feature Movie.** To view a movie that demonstrates the performance testing lifecycle, select **Help > Movies** in the ALM main window.

To learn more about running performance tests, see "Running [Performance](#page-198-0) Tests Overview" on the [previous](#page-198-0) page.

This task includes the following steps:

- ["Prerequisite"](#page-200-0) on the next page
- "Begin test [execution"](#page-200-1) on the next page
- "Manage Vusers during the test run [Optional"](#page-200-2) on the next page
- "Manage [virtualized](#page-200-3) services during the test run Optional" on the next page
- "Manage runtime monitors, monitor over firewall machines, and load [generators](#page-200-4) during the test run " on the next [page](#page-200-4)

User and Administrator Guide Chapter 16: Performance Test Execution Introduction

- ["Manually](#page-201-0) stop the test run and collate run results Optional" on the next page
- . "View test results and [manage](#page-201-1) result files" on the next page
- ["Analyze](#page-201-2) test run results" on the next page
- <span id="page-200-0"></span>. "View performance [improvements](#page-201-3) and regressions" on the next page

#### 1. Prerequisite

Make sure that the performance test you want to run is valid. For more information, see ["How](#page-62-0) to Design a [Performance](#page-62-0) Test" on page 63.

#### <span id="page-200-1"></span>2. Begin test execution

- a. In the Test Lab module, create a test set that includes an instance of the performance test you want to run. For information on working with test sets, see the *HP Application Lifecycle Management User Guide*.
- b. In the Execution Grid tab, right-click the test you want to run, and select **Run Test**. The Run Performance Test dialog box opens, enabling you to select a timeslot for the test run. For user interface details, see "Run Test Dialog Box" on [page 220.](#page-219-0)
- c. Select an available timeslot and click **Run**. The Initializing Run page opens. The Initializing Run page displays the performance test initialization steps performed by ALM Performance Center, and the status for each step. If each step is completed successfully, the performance test starts running and the Performance Test Run page opens.
	- <sup>o</sup> For Initializing Run page user interface details, see ["Initializing](#page-208-0) Run Page" on page 209.
	- For Performance Test Run page user interface details, see ["Performance](#page-210-0) Test Run Page" on [page 211](#page-210-0).

#### <span id="page-200-2"></span>3. Manage Vusers during the test run - Optional

You can override the defined schedules and manually control the behavior of Vusers during a performance test run.

<span id="page-200-3"></span>For task details, see "How to Manage Vusers During a Test Run" on [page 203.](#page-202-0)

#### 4. Manage virtualized services during the test run - Optional

You can stop, start, update, and load virtualized services during your performance test run.

<span id="page-200-4"></span>For task details, see "How to Manage [Virtualized](#page-203-0) Services During a Test Run" on page 204.

5. Manage runtime monitors, monitor over firewall machines, and load generators

#### during the test run

You can perform actions related to the status and management of runtime monitors, monitor over firewall machines, and load generators during a performance test run.

For task details, see "How to Manage Monitoring and Load Generator [Information](#page-204-0) During a Test Run" on [page 205](#page-204-0).

<span id="page-201-0"></span>6. Manually stop the test run and collate run results - Optional

You can manually stop a test run, for example, if you want to delay data collection and analysis until a more convenient time.

<sup>n</sup> **To stop the test run gradually.** On the Performance Test Run page, click the **Stop Run**

button **U**. The Stop Run dialog box opens, which prompts you to select a post-run collation option. Select an option, then click **Stop**. All Vusers in the test move to the **Gradual Exiting** state. For user interface details, see "Stop Run Dialog Box" on [page 224](#page-223-0).

<sup>n</sup> **To stop the test run immediately.** After clicking the **Stop** button in the Stop Run dialog box,

the **Stop Run** button on the Performance Test Run page changes to **Stop Now** . Click the button to stop all Vusers immediately.

#### <span id="page-201-1"></span>7. View test results and manage result files

- <sup>n</sup> **View test results.** For task details, see the *HP Application Lifecycle Management User Guide*.
- <sup>n</sup> **Managing test run result and session files.** You view and manage result files generated by the test run in the Test Lab module's Results tab. For user interface details, see ["Results/Last](#page-206-0) Run Results Tab" on [page 207](#page-206-0).

#### <span id="page-201-2"></span>8. Analyze test run results

You use HP LoadRunner Analysis to analyze test run data off-line, from any computer on which Analysis is installed. For information on how to access your ALM Project from Analysis, see the *HP LoadRunner Analysis User Guide*.

If there are SLAs defined for the performance test, you can calculate SLA results, and view these results in the Analysis Summary report and SLA report which can be accessed from the test run's Result tab. For details, see ["Results/Last](#page-206-0) Run Results Tab" on page 207.

#### <span id="page-201-3"></span>9. View performance improvements and regressions

You can use the Trend Reports feature to view improvements or regressions in performance across several test runs. For more information, see ["Trending"](#page-413-0) on page 414.

# <span id="page-202-0"></span>How to Manage Vusers During a Test Run

The following steps describe runtime options for managing the behavior of Vusers during a performance test run.

**Note:** This task is part of a higher level task. For more information, see "How to [Manage](#page-199-0) a [Performance](#page-199-0) Test Run" on page 200.

This task includes the following steps:

- <sup>l</sup> "View details of [individual](#page-202-1) Vusers" below
- "Run [Vusers"](#page-202-2) below
- ["Add/Edit](#page-202-3) Vuser groups" below
- "View Vuser [scripts"](#page-203-1) on the next page
- <span id="page-202-1"></span>• "Manually release Vusers from a [Rendezvous"](#page-203-2) on the next page
- 1. View details of individual Vusers

You can view status details of individual Vusers, and run/stop a single Vuser currently in the **down/run** state, irrespective of its defined schedules.

On the Performance Test Run page, click the Vusers Details button **8**. The Vusers dialog box opens, enabling you to run or stop individual Vusers. For user interface details, see ["Vusers](#page-231-0) Dialog Box" on [page 232](#page-231-0).

#### <span id="page-202-2"></span>2. Run Vusers

You can initialize, run, or stop any number of Vusers irrespective of their defined schedules. In addition, you can add new Vusers to the performance test.

On the Performance Test Run page, click the **Run Vusers** button . The Run Vusers dialog box opens, enabling you to run additional Vusers. For user interface details, see "Run [Vusers](#page-233-0) Dialog Box" on [page 234](#page-233-0).

#### <span id="page-202-3"></span>3. Add/Edit Vuser groups

You can add Vuser groups, or you can modify existing groups during the test run.

#### **To open the Add/Edit Vuser Group dialog box:**

<sup>n</sup> **To add a group.** On the Performance Test Run page, click the **Design Groups and Scheduler** button . Then select **Add Groups.** The Add/Edit Vuser Group dialog box opens, enabling you to add a Vuser group.

<sup>n</sup> **To edit a group.** On the Performance Test Run page, on the Groups pane, place the mouse cursor over the name of the group you want to edit. Click the down arrow that appears adjacent to the name, and select **Edit Group**. The Edit Group dialog box opens, enabling you to edit the group's details.

<span id="page-203-1"></span>For user interface details, see "Add Group Dialog Box" on [page 235](#page-234-0).

#### 4. View Vuser scripts

On the Performance Test Run page, on the Groups pane, place the mouse cursor over a group name. Click the down arrow that appears adjacent to the name, and select **View Script**. The View Script dialog box opens up, enabling you to view the code for each action in the script.

#### <span id="page-203-2"></span>5. Manually release Vusers from a Rendezvous

You can manually release Vusers from a rendezvous before the Controller releases them.

On the Performance Test Run page, click the View Rendezvous button **Fill**. The Rendezvous Policy dialog box opens. For user interface details, see ["Rendezvous](#page-94-0) Dialog Box" on page 95.

### <span id="page-203-0"></span>How to Manage Virtualized Services During a Test Run

The following task describes runtime options for managing the behavior of virtualized services during a performance test run.

**Note:** This task is part of a higher level task. For more information, see "How to [Manage](#page-199-0) a [Performance](#page-199-0) Test Run" on page 200.

#### Manage virtualized services

You can stop, start, update, and load virtualized services during your performance test run.

The following describes how to update services during your performance test run.

- 1. In the Performance Test Run Page's Summary, click in the toolbar to open the Service Simulation dialog box.
- 2. In the **Service Simulation** dialog box, click the **Simulate** checkbox of the service you want to stop, start, or update (for example, change its data model).
- 3. Click **Add Project** to load the additional project containing the virutalized services to run with your performance test.

**Tip:** You can also click **Remove Project** to remove the project.

## <span id="page-204-0"></span>How to Manage Monitoring and Load Generator Information During a Test Run

The following steps describe runtime options for managing monitor profile, monitor-over-firewall, and load generator information during a performance test run.

**Note:** This task is part of a higher level task. For more information, see "How to [Manage](#page-199-0) a [Performance](#page-199-0) Test Run" on page 200.

This task includes the following steps:

- "Manage Runtime [Monitors"](#page-204-1) below
- **"Edit Monitor Over Firewall [Information"](#page-204-2) below**
- "Manage Load [Generators"](#page-204-3) below

#### <span id="page-204-1"></span>Manage Runtime Monitors

You can add, edit, or remove currently running monitors during a performance test run.

On the Performance Test Run page, click the **Monitors** button , and select **Run Time Monitors**. The Monitor Profile content dialog box opens. For user interface details, see ["Monitor](#page-227-0) Profile Content Dialog Box" on [page 228](#page-227-0).

#### <span id="page-204-2"></span>Edit Monitor Over Firewall Information

You can change the status of a monitor over firewall machine during a performance test run.

On the Performance Test Run page, click the **Monitors** button , and select **Monitors Over Firewall**. The Monitors Over Firewall dialog box opens. For user interface details, see ["Monitor](#page-230-0) Over Firewall Dialog Box" on [page 231](#page-230-0).

#### <span id="page-204-3"></span>Manage Load Generators

You can perform the following actions with load generators during a performance test run: View status and machine utilization, connect and disconnect load generators, add load generators to the test, and configure terminal sessions.

On the Performance Test Run page, click the Load Generators button **B**. The Load Generators dialog box opens. For user interface details, see "Load [Generators](#page-228-0) Dialog Box" on page 229.

# <span id="page-205-0"></span>Performance Test Execution User Interface

This section includes:

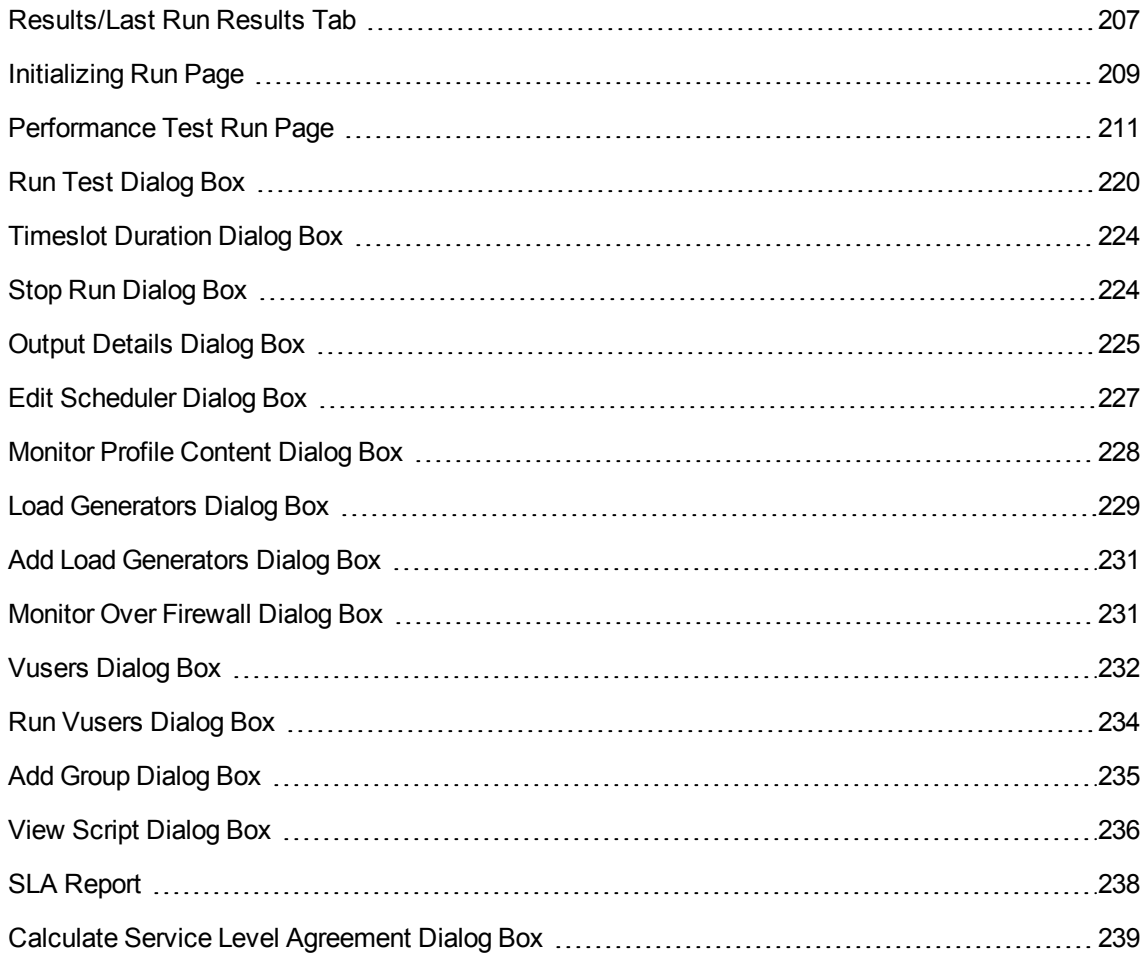

### <span id="page-206-0"></span>Results/Last Run Results Tab

This tab enables you to manage results related actions for individual test runs.

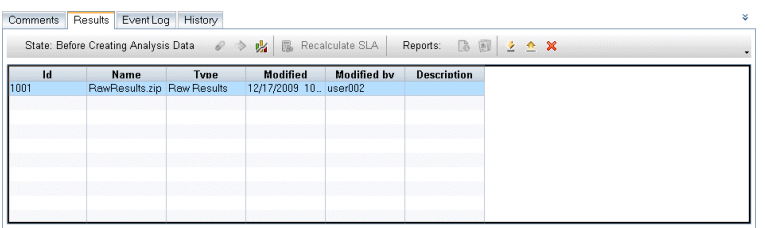

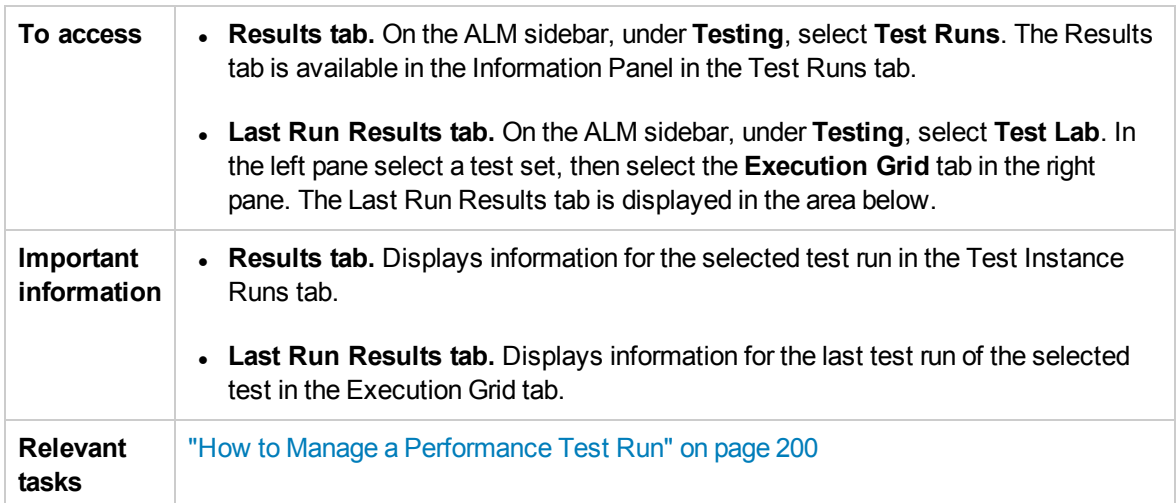

User interface elements are described below (unlabeled elements are shown in angle brackets):

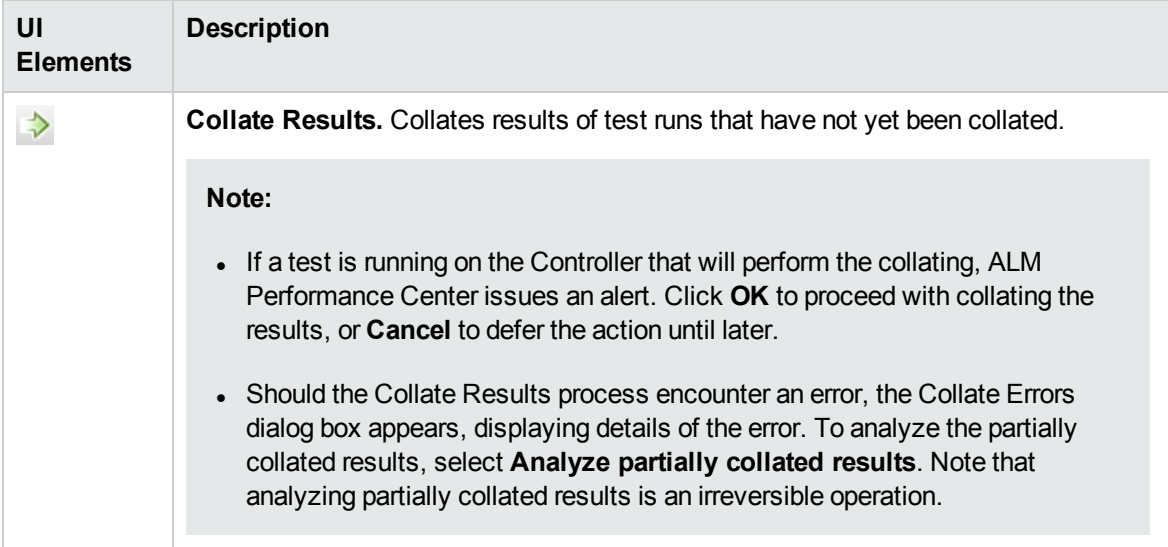

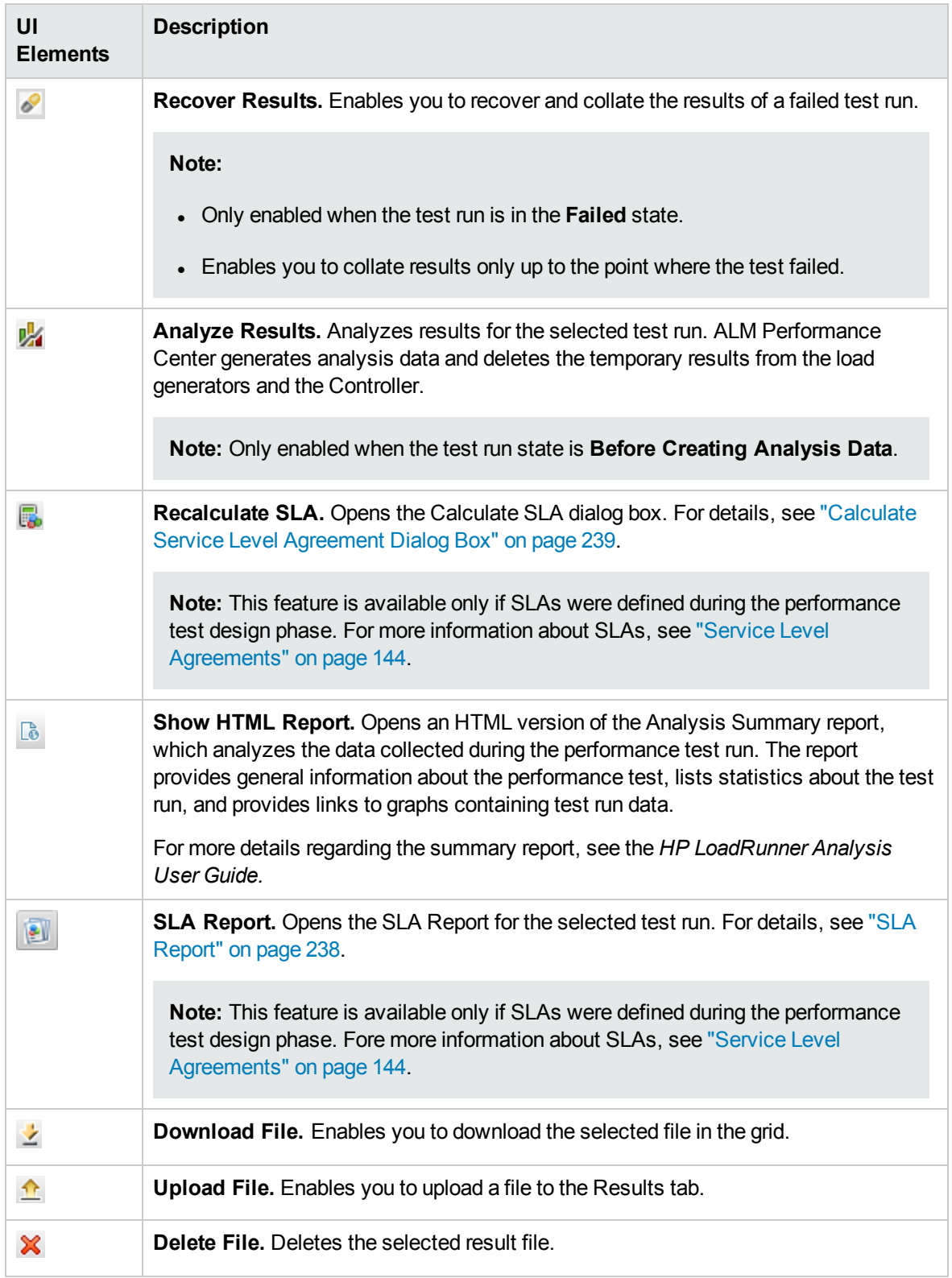

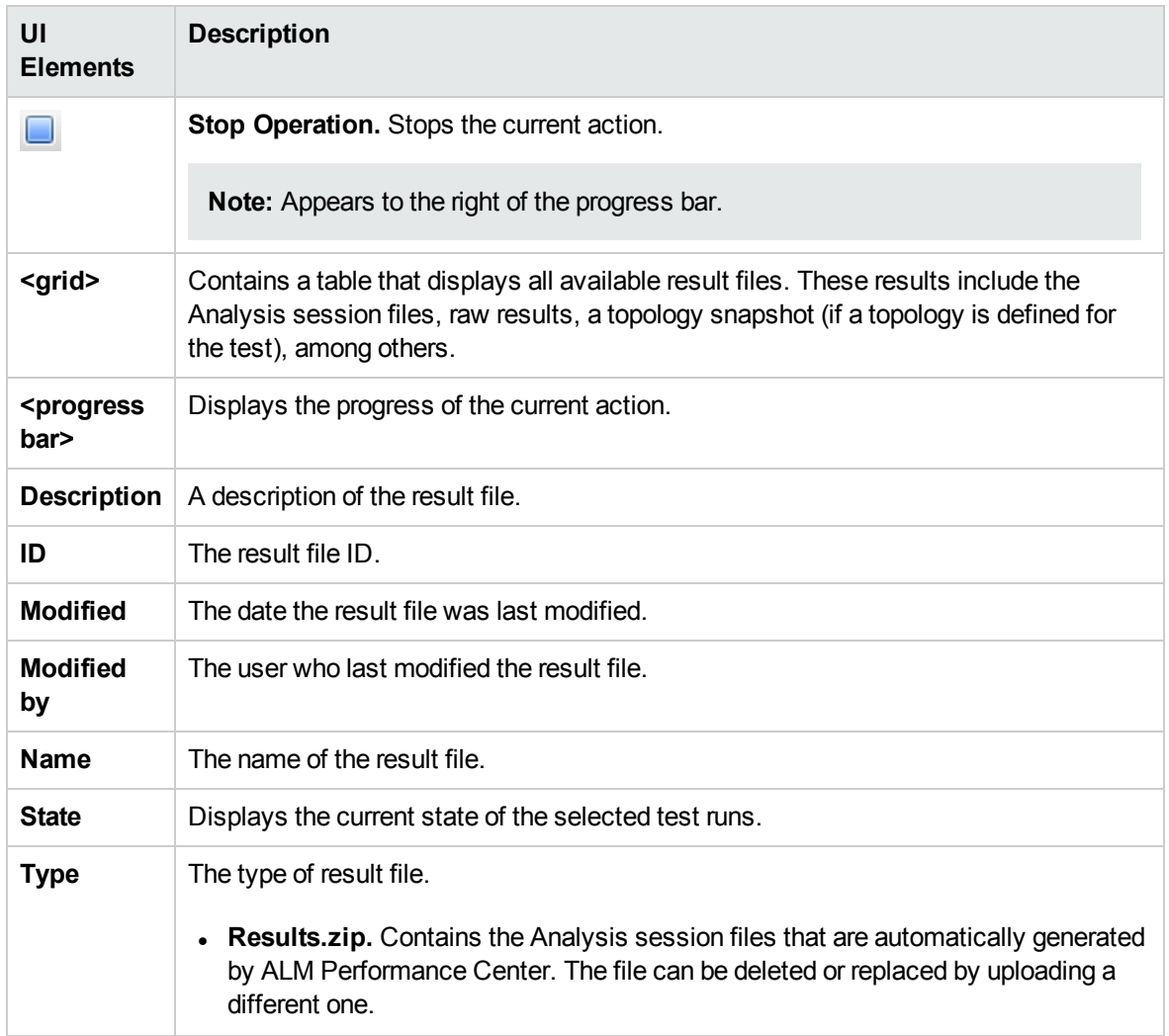

### <span id="page-208-0"></span>Initializing Run Page

The Initializing Run page displays the performance test initialization steps performed by ALM Performance Center and the status for each step.

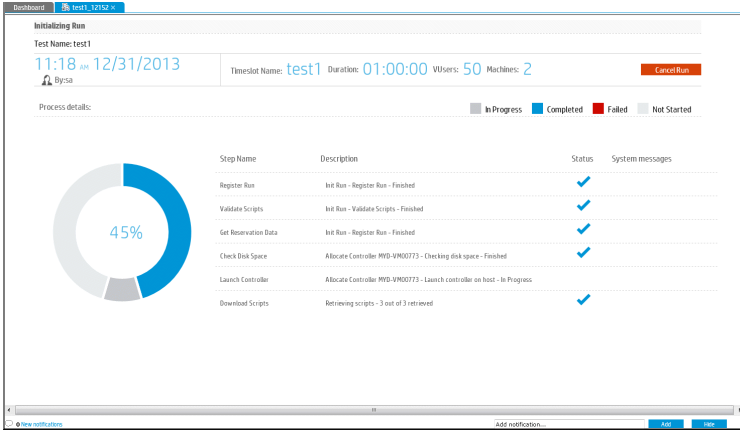

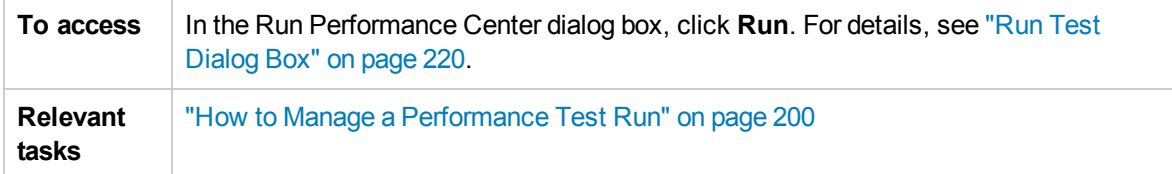

User interface elements are described below:

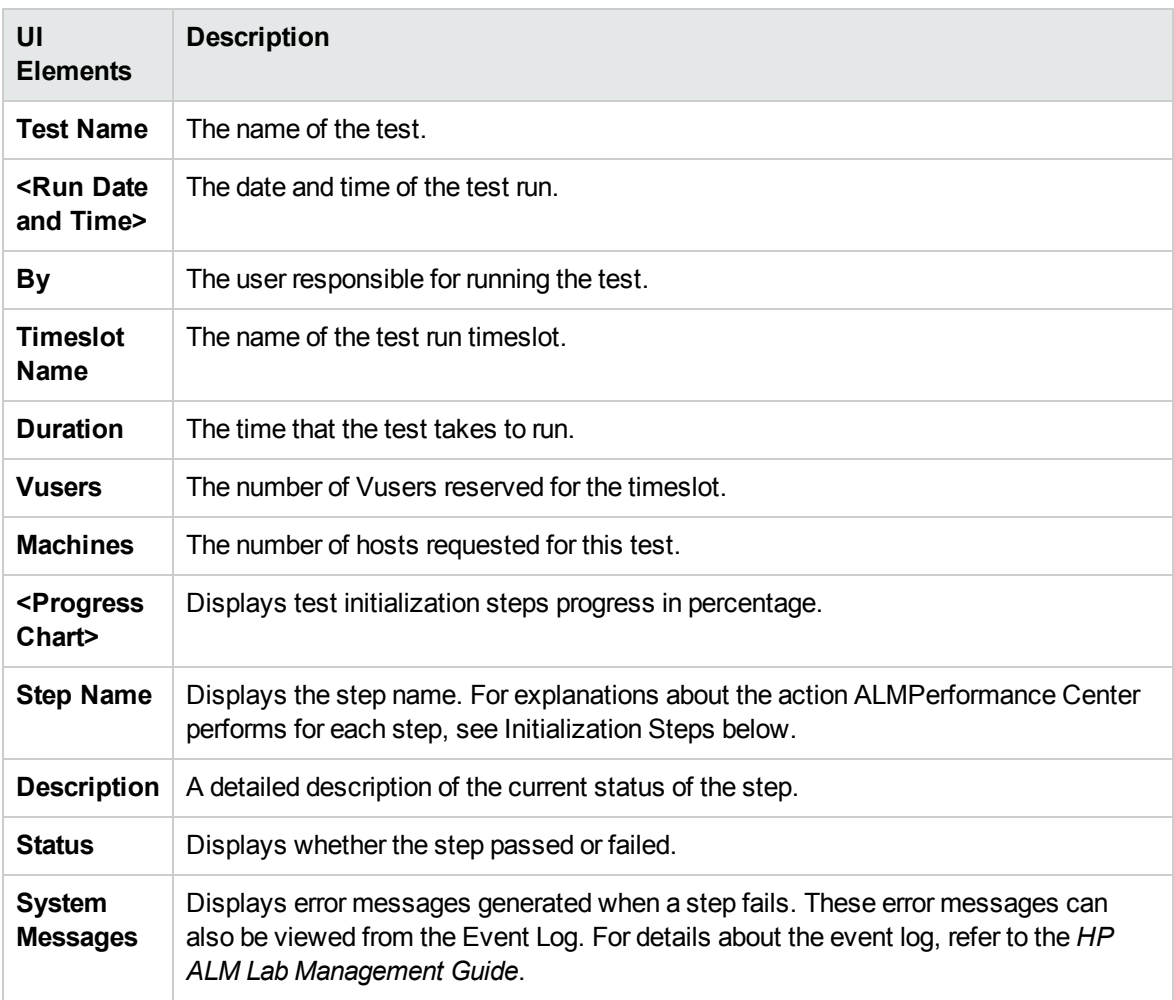

#### Initialization Steps

The Initialization steps are described below:

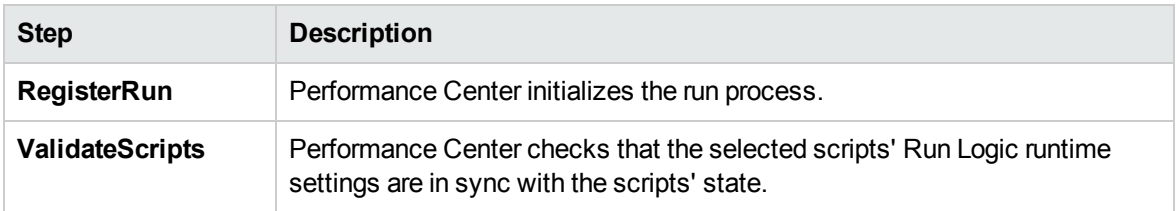

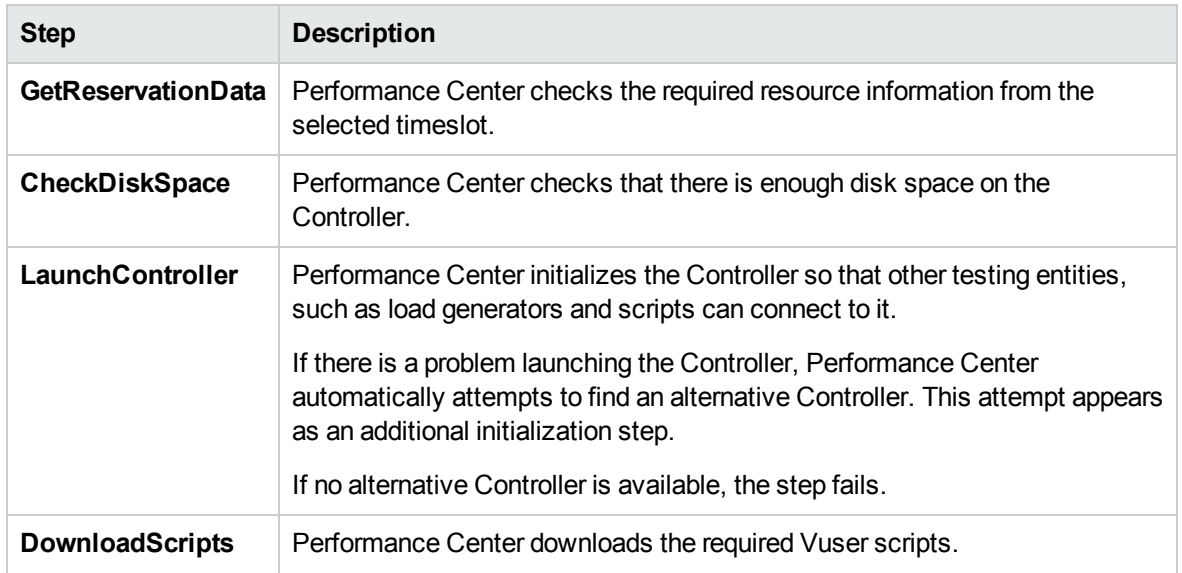

### <span id="page-210-0"></span>Performance Test Run Page

The Performance Test Run page displays a detailed overview of the running performance test, and enables you to perform all runtime test run actions.

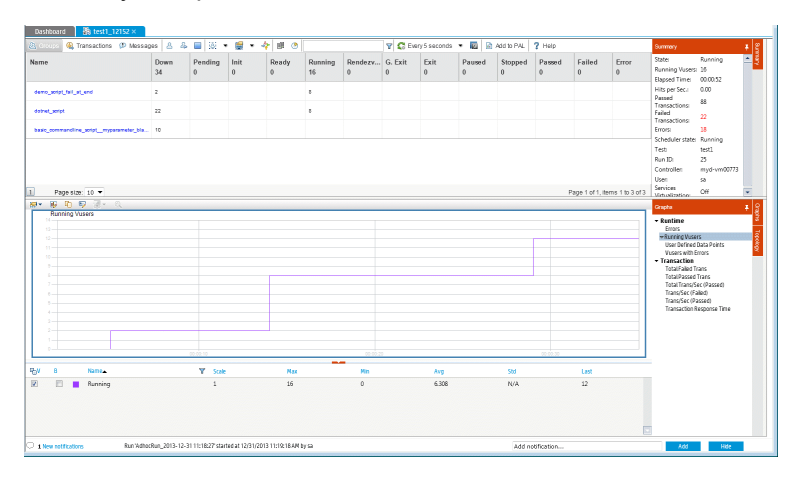

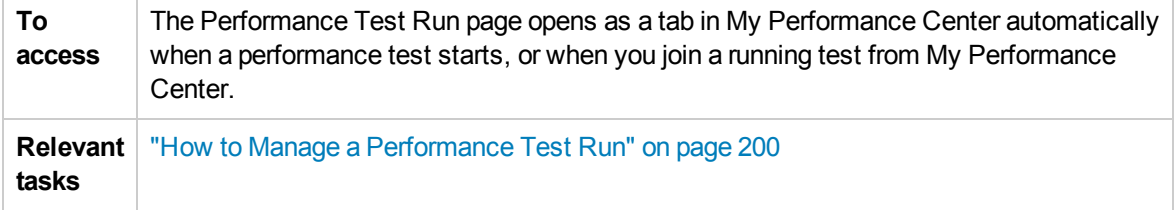

#### Performance Test Details Pane - Toolbar Buttons

The Performance Test Details pane displays details on the running test.

**To access** The pane is located in the upper area of the Performance Test Details page.

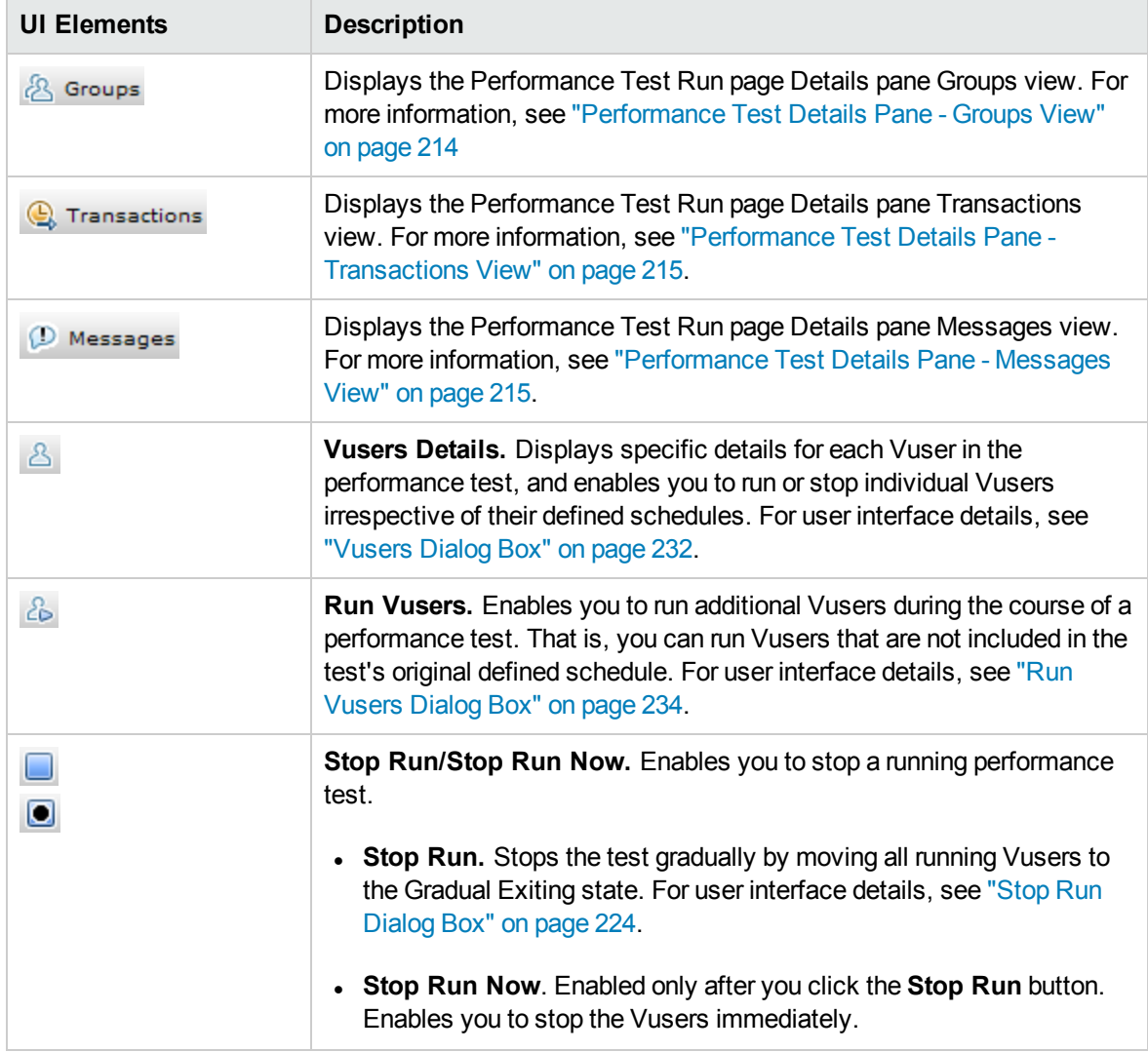

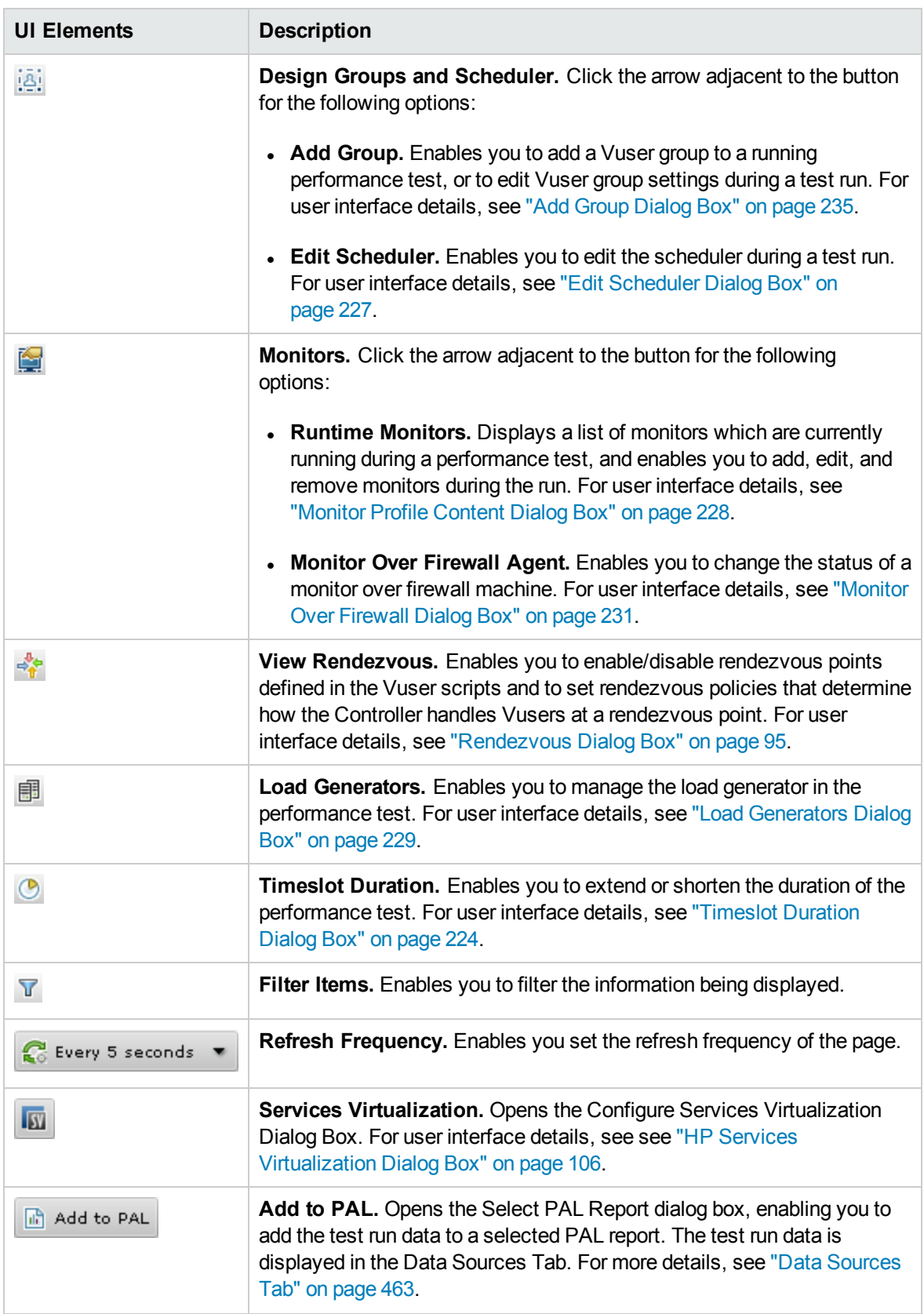

#### <span id="page-213-0"></span>Performance Test Details Pane - Groups View

The Groups view of the Details pane displays the statuses of the Vusers in the performance test.

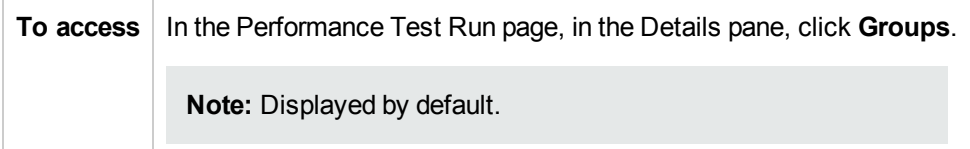

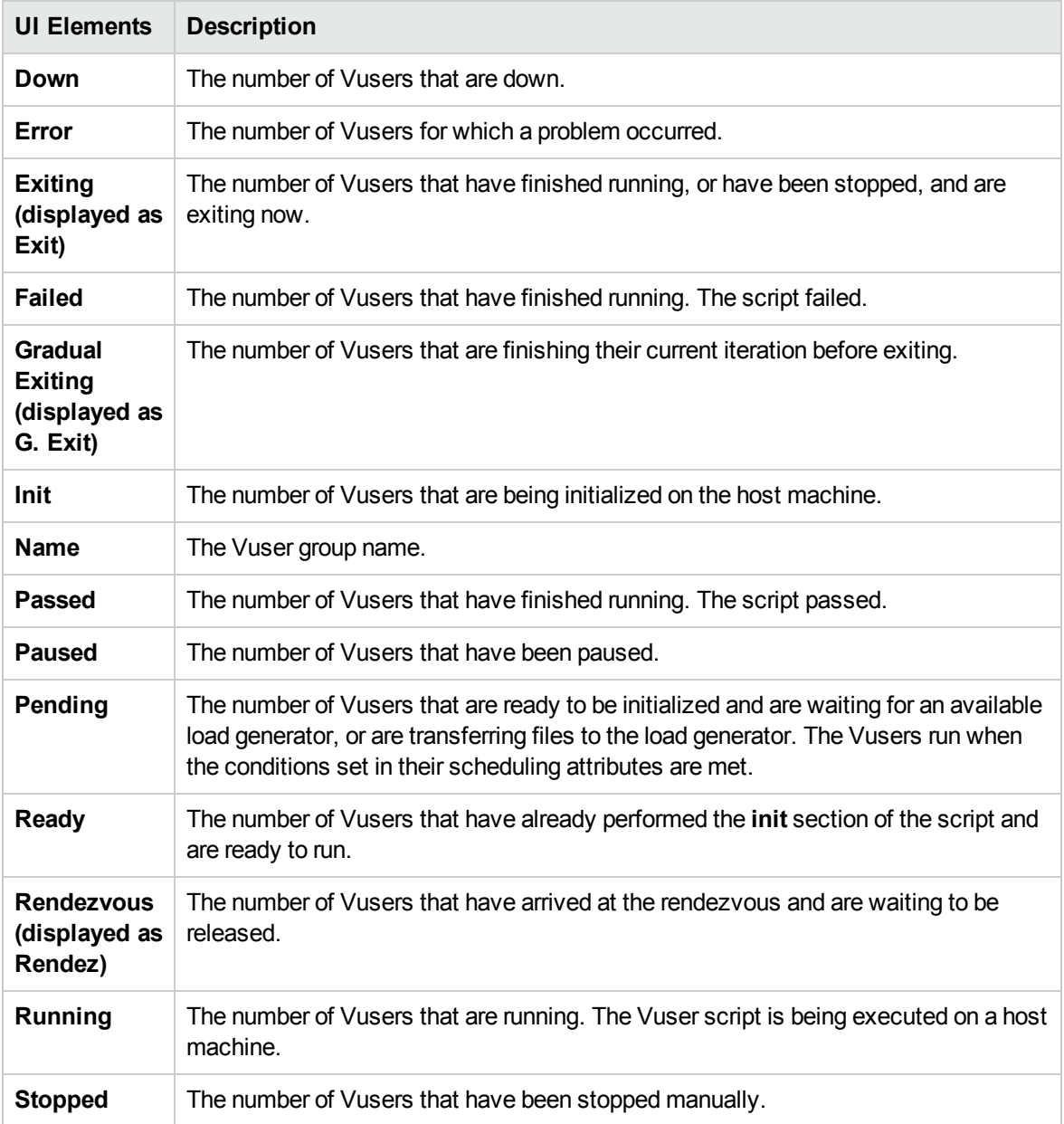

#### <span id="page-214-0"></span>Performance Test Details Pane - Transactions View

The Transactions view of the Details pane displays how many transactions have been executed successfully or unsuccessfully.

**To access** In the Performance Test Run page, in the Details pane, click **Transactions**.

User interface elements are described below:

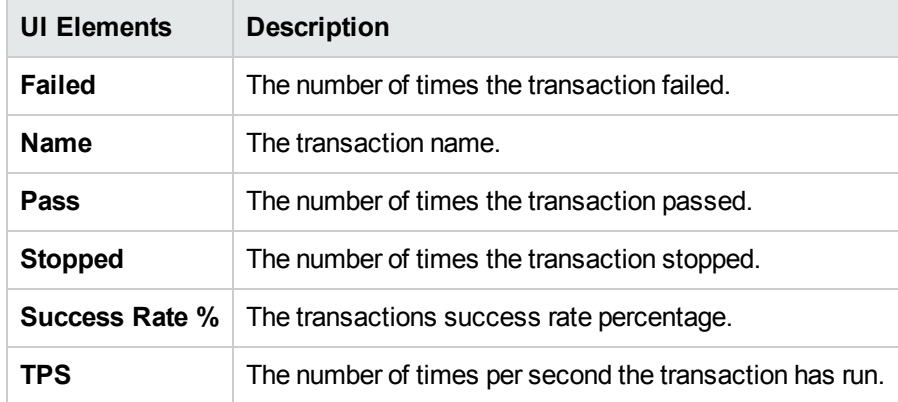

#### <span id="page-214-1"></span>Performance Test Details Pane - Messages View

The Messages view of the Details pane displays error, warning, debug, and output messages that are sent to the Controller by the Vusers and load generators during a test run.

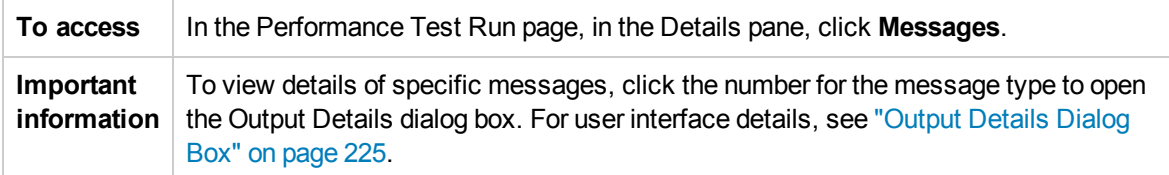

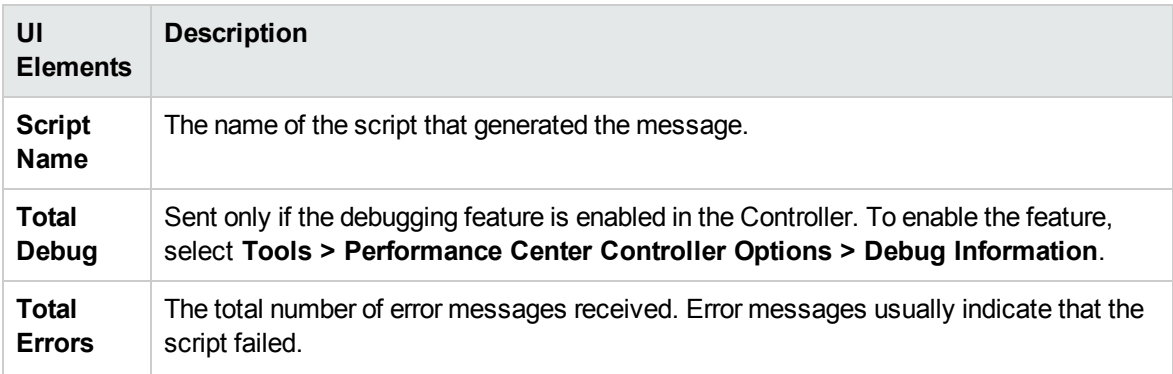

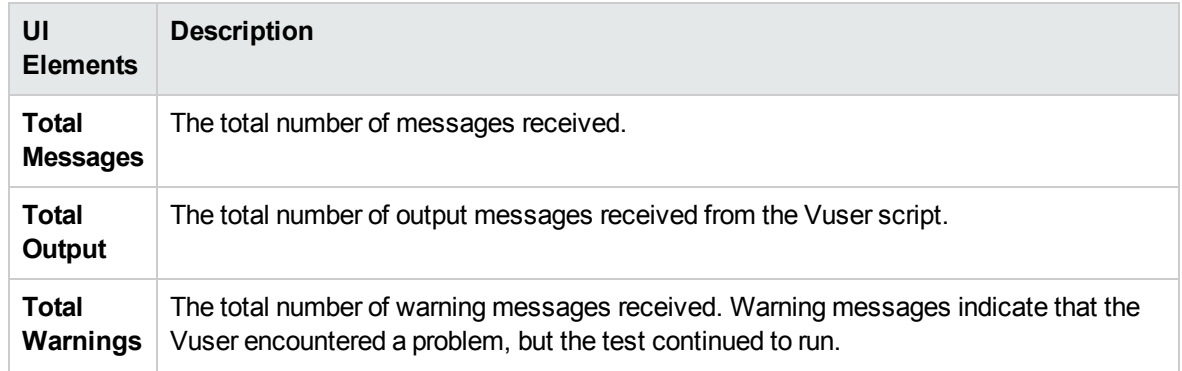

#### Summary Pane

The Summary pane displays a synopsis of the running performance test.

**To access** Displayed in the upper left corner of the Performance Test Run page.

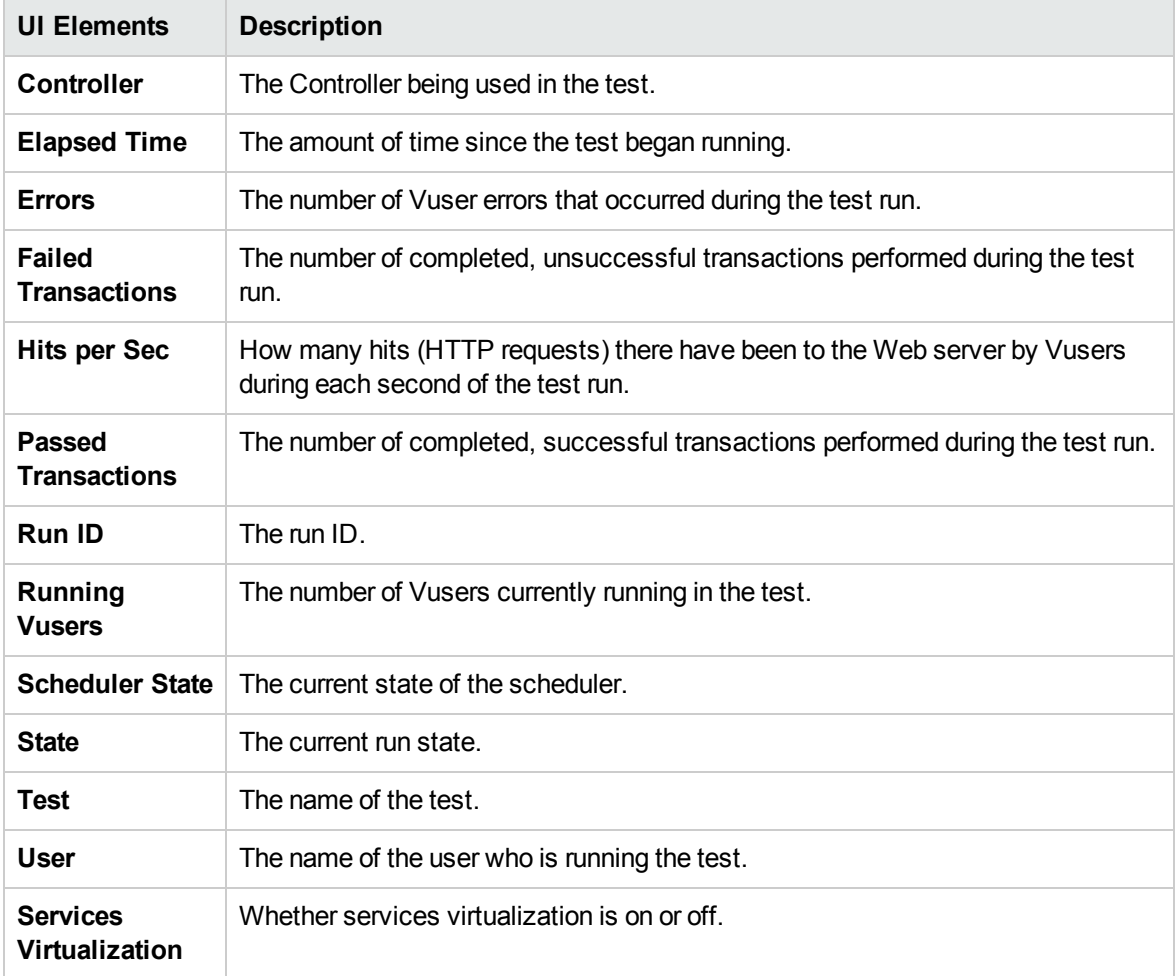
#### Online Graphs Pane

The online monitor graphs are used to display performance measurements for those resources being monitored in a performance test.

**To access** Displayed in the lower section of the Performance Test Run page.

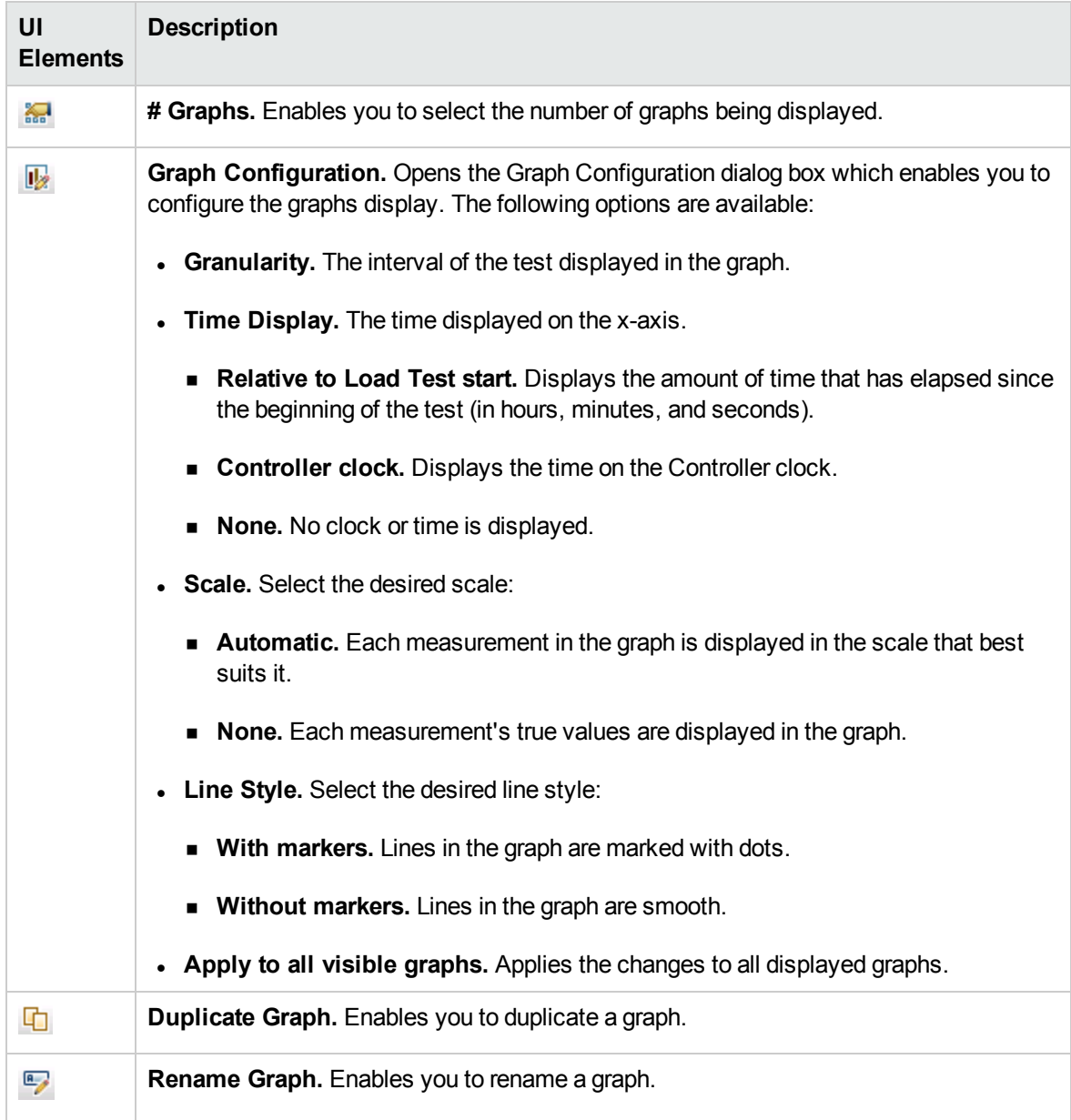

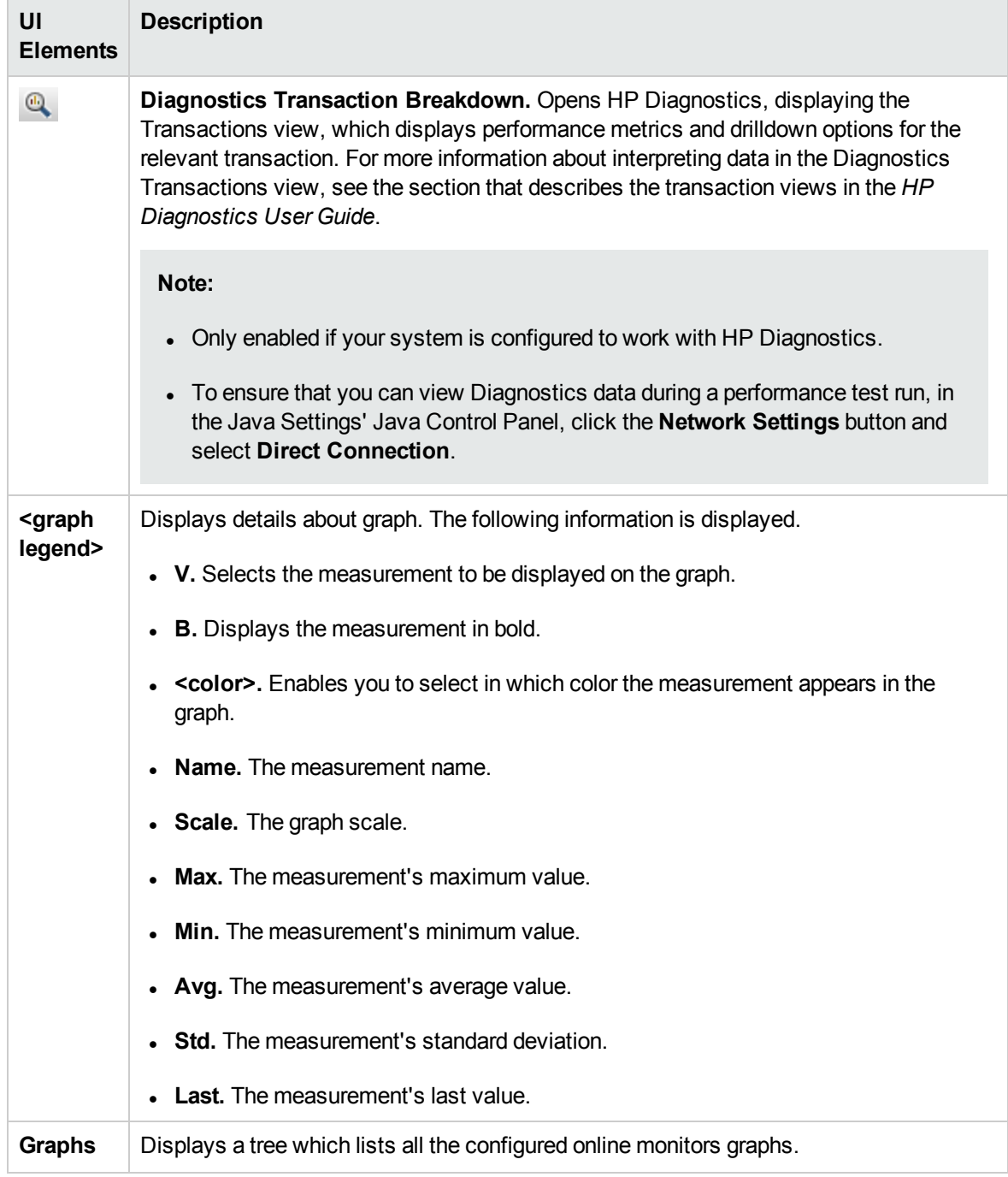

#### Graph Selection Tab

This tab displays a tree which lists all the configured online monitors graphs, and enables you to select which graphs to display in the Online Graphs pane.

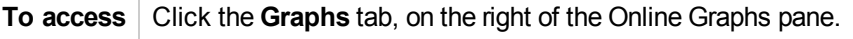

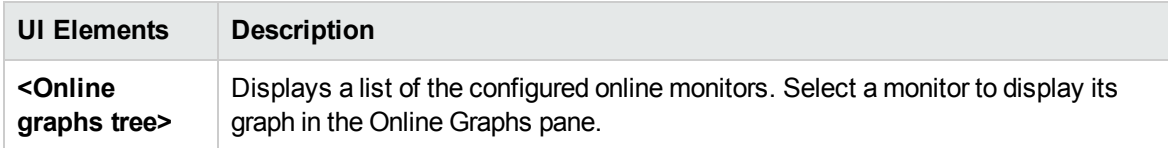

#### Topology Tab

This tab displays the topology selected for the performance test, enabling you to track the SiteScope monitor status on each component of your AUT.

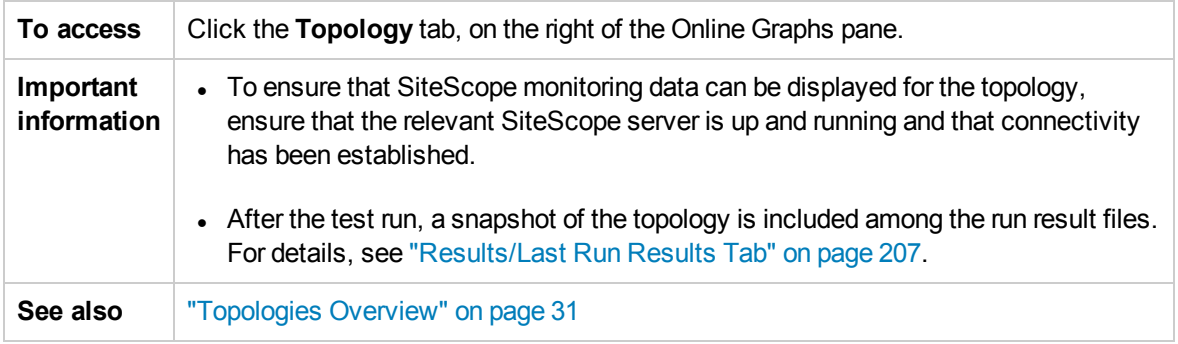

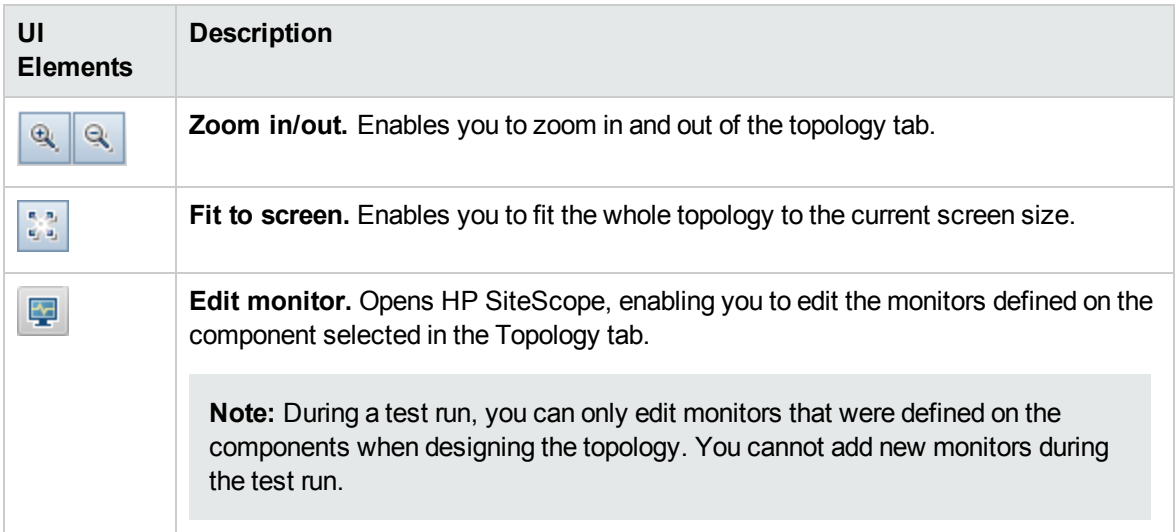

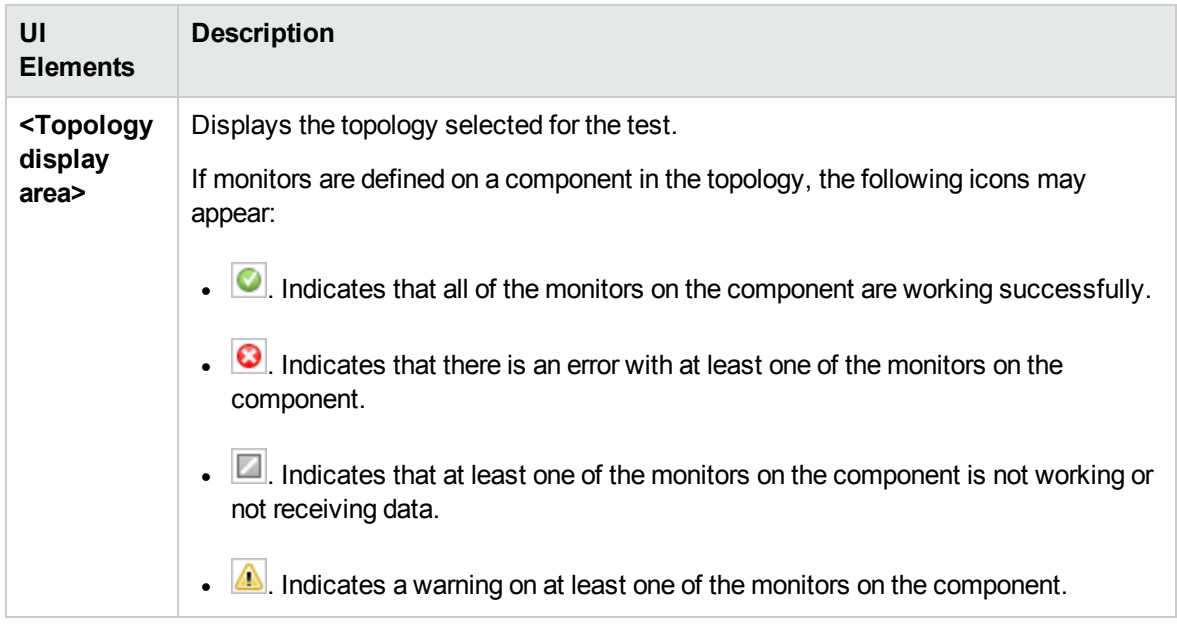

# Run Test Dialog Box

This dialog box enables you to run performance tests.

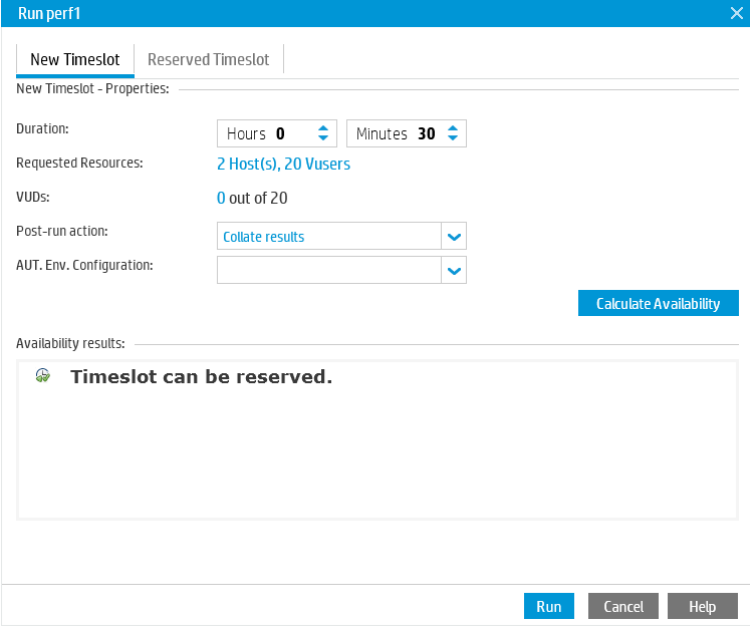

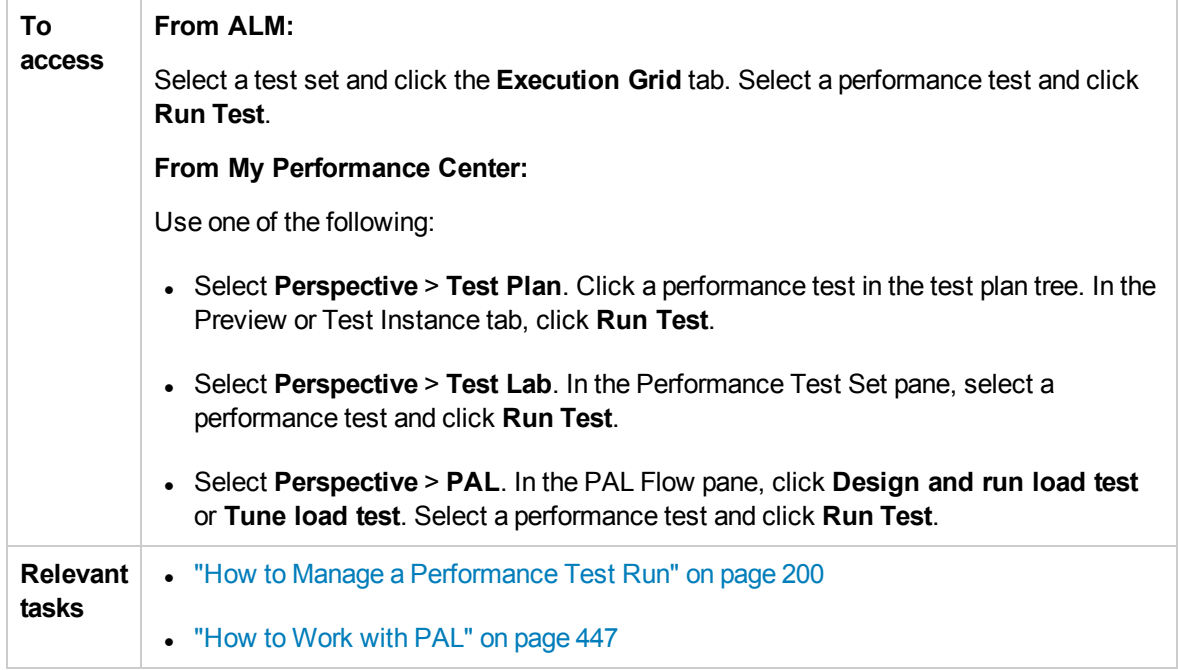

#### New Tab

Enables you to create a new timeslot. If the current resources are insufficient for the selected test, you will be unable to reserve a timeslot to run the test.

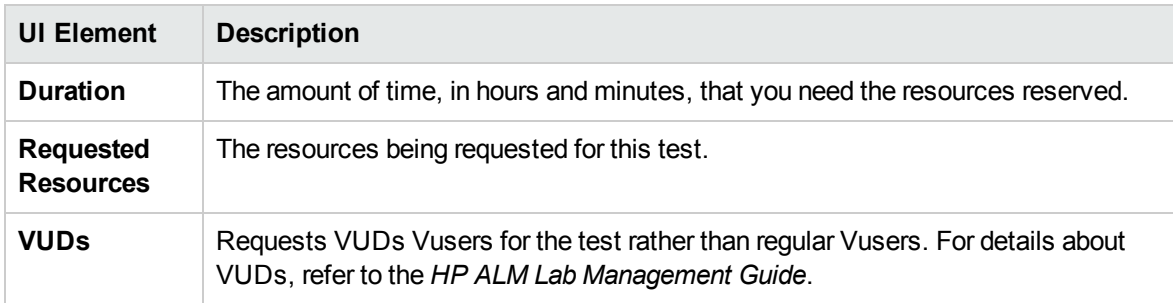

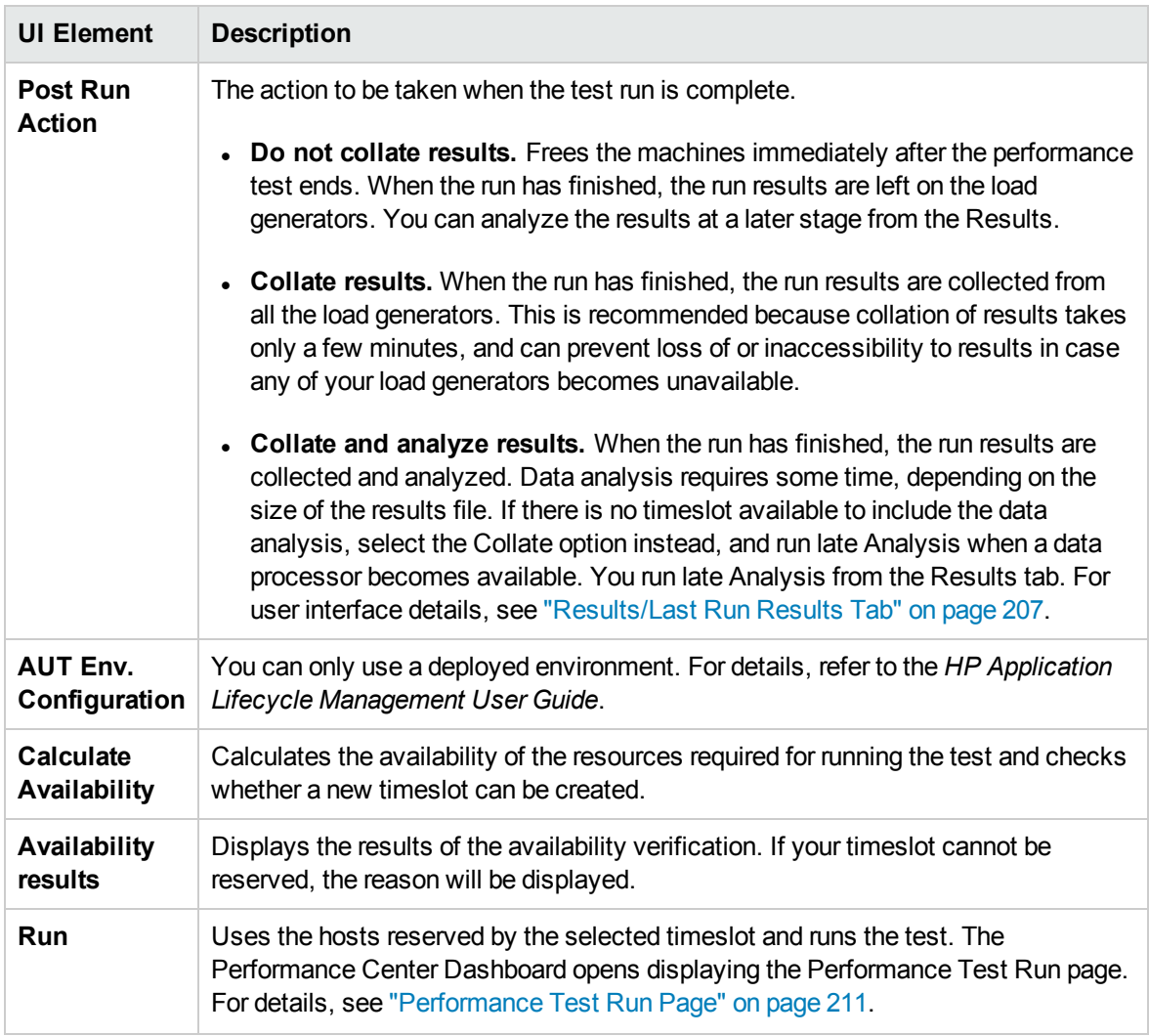

#### Reserved Tab

Enables you to run a test in a reserved manual timeslot that has been assigned to your test or has not been assigned to any test. If there are no timeslots available, you will be unable to schedule your test.

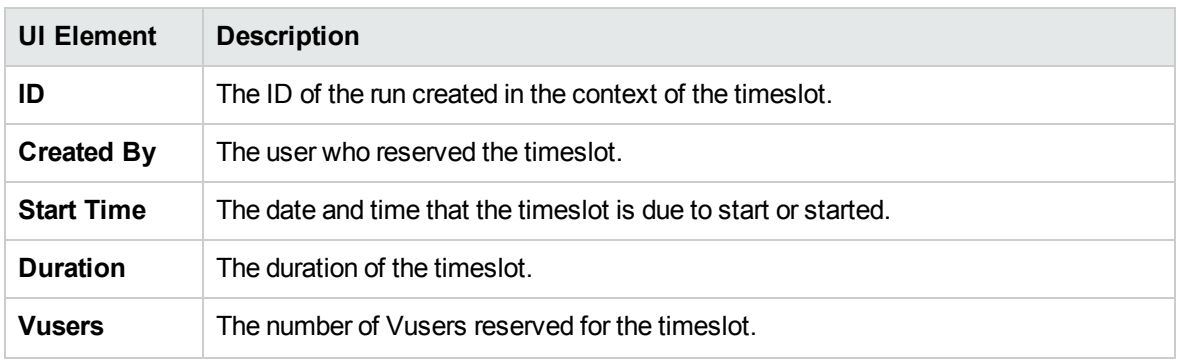

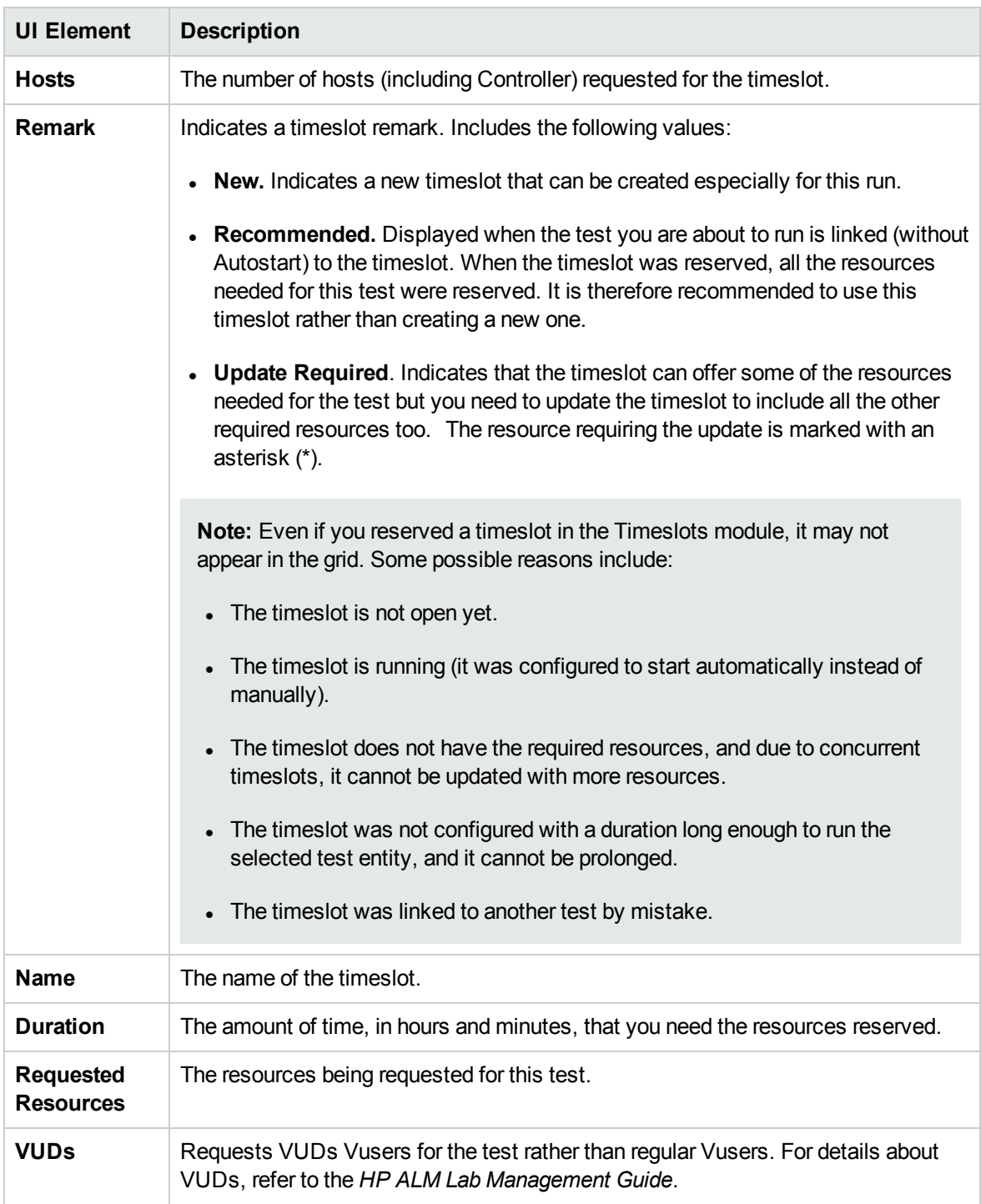

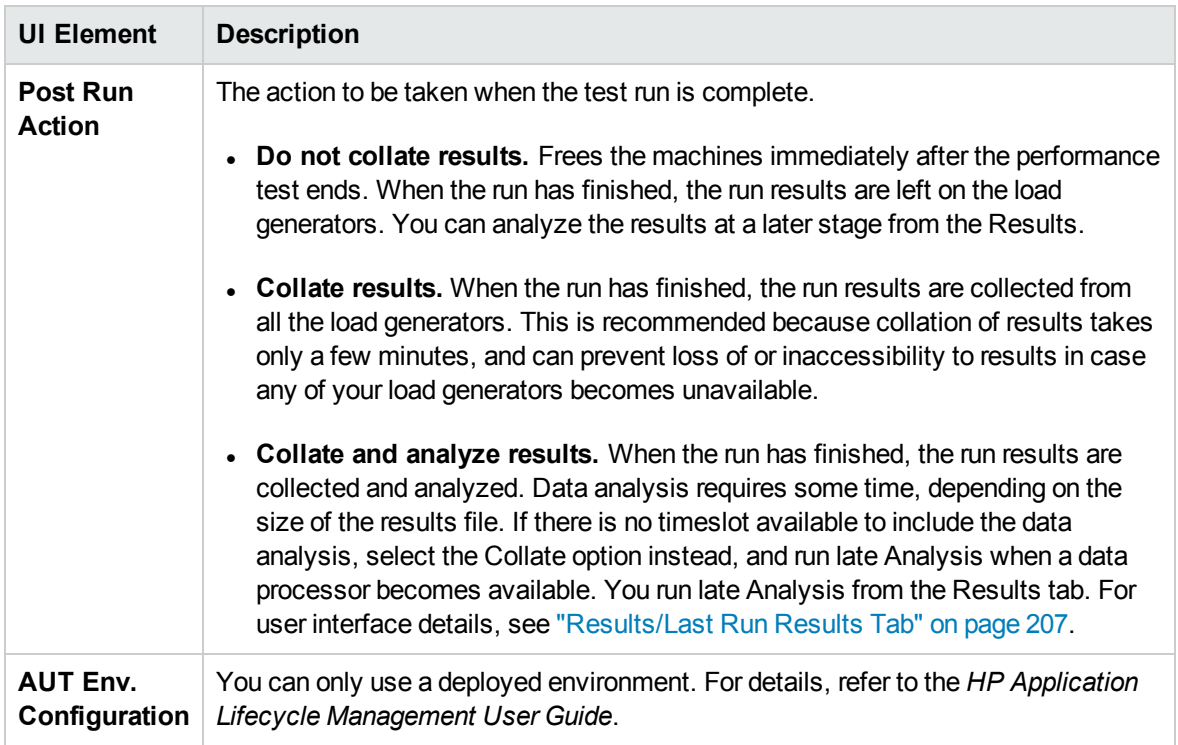

### Timeslot Duration Dialog Box

This page enables you to extend or shorten the current timeslot.

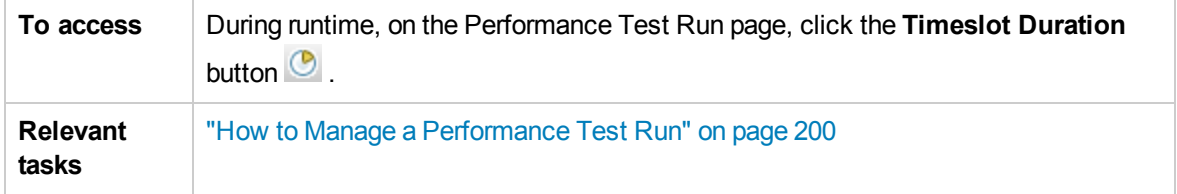

User interface elements are described below:

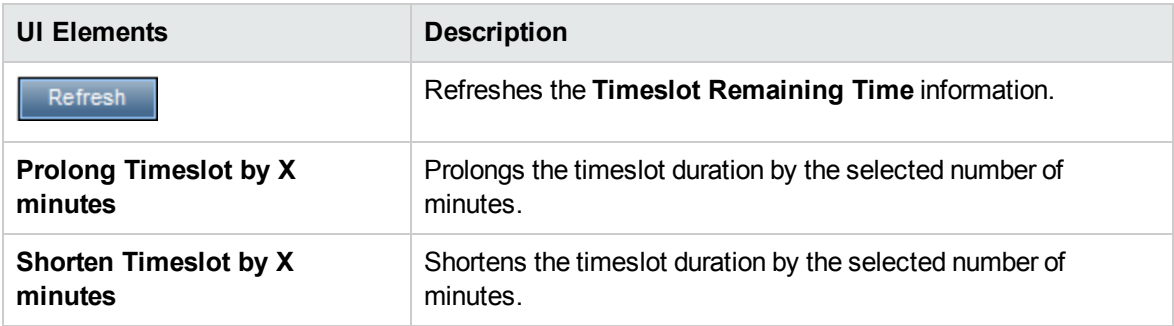

#### Stop Run Dialog Box

This page enables you to stop a running performance test and to select a post-run collation option.

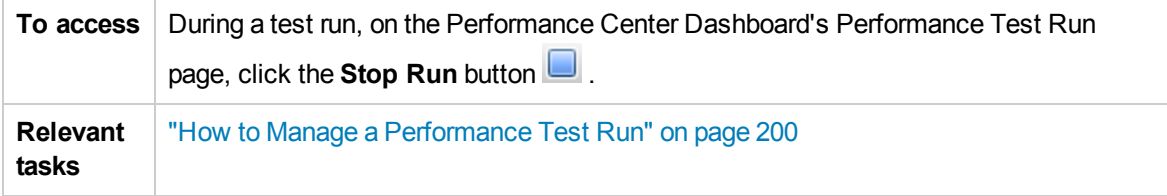

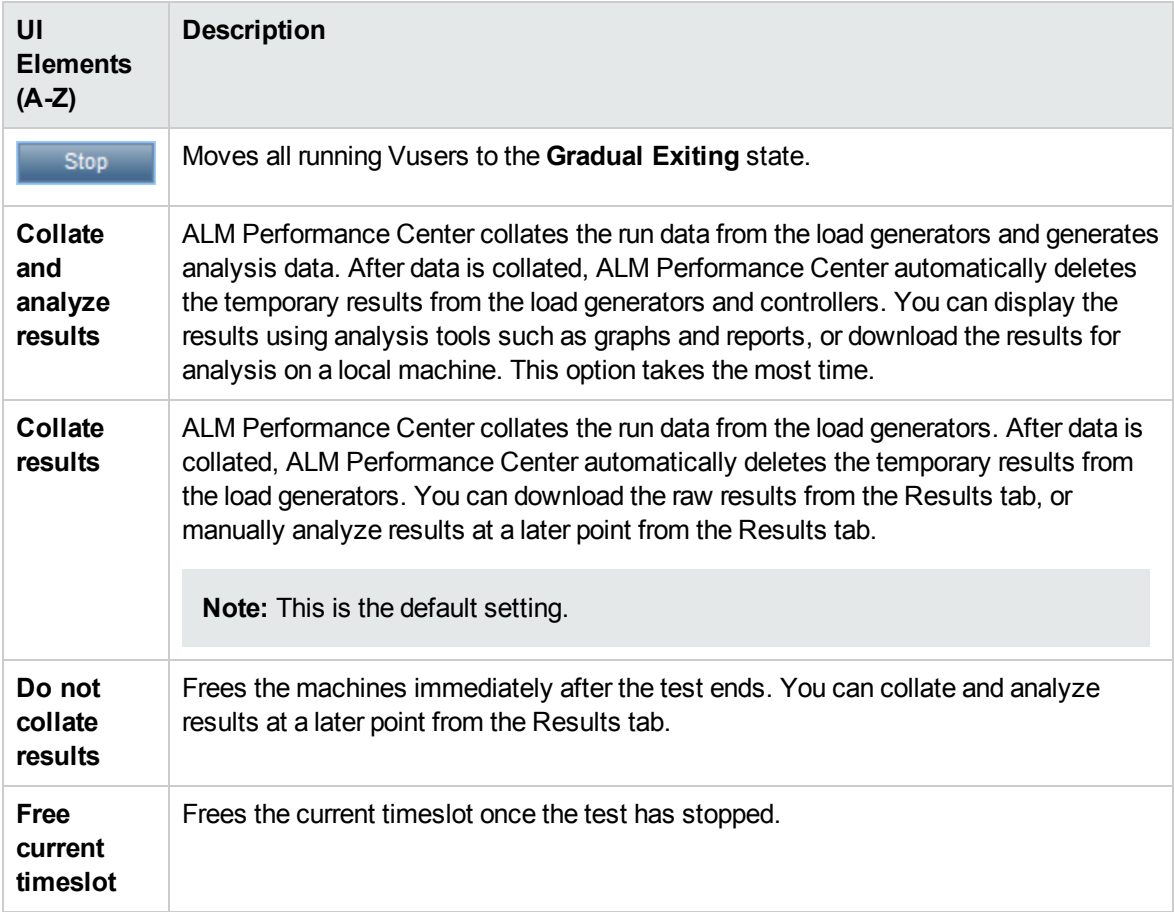

### Output Details Dialog Box

This dialog box enables you to view details of messages that are received during a test run.

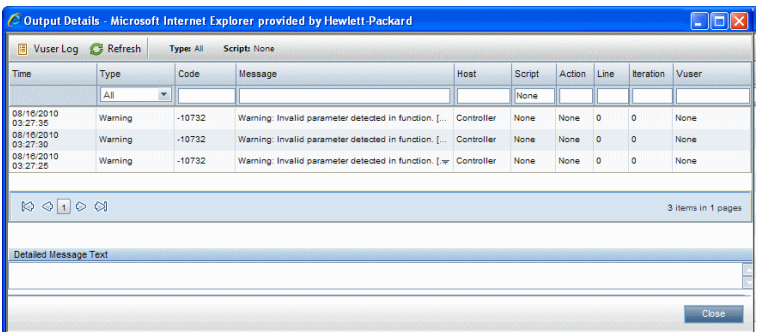

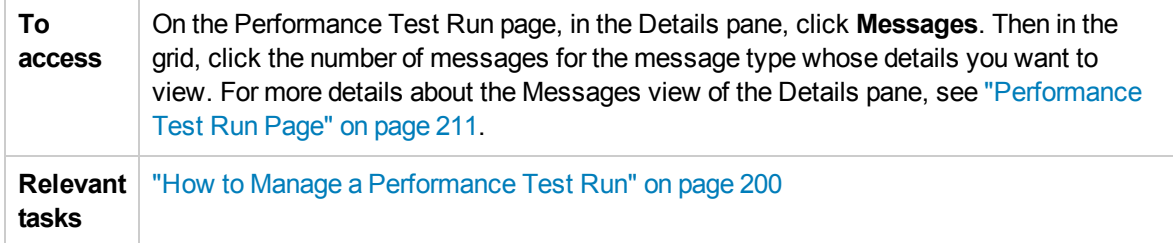

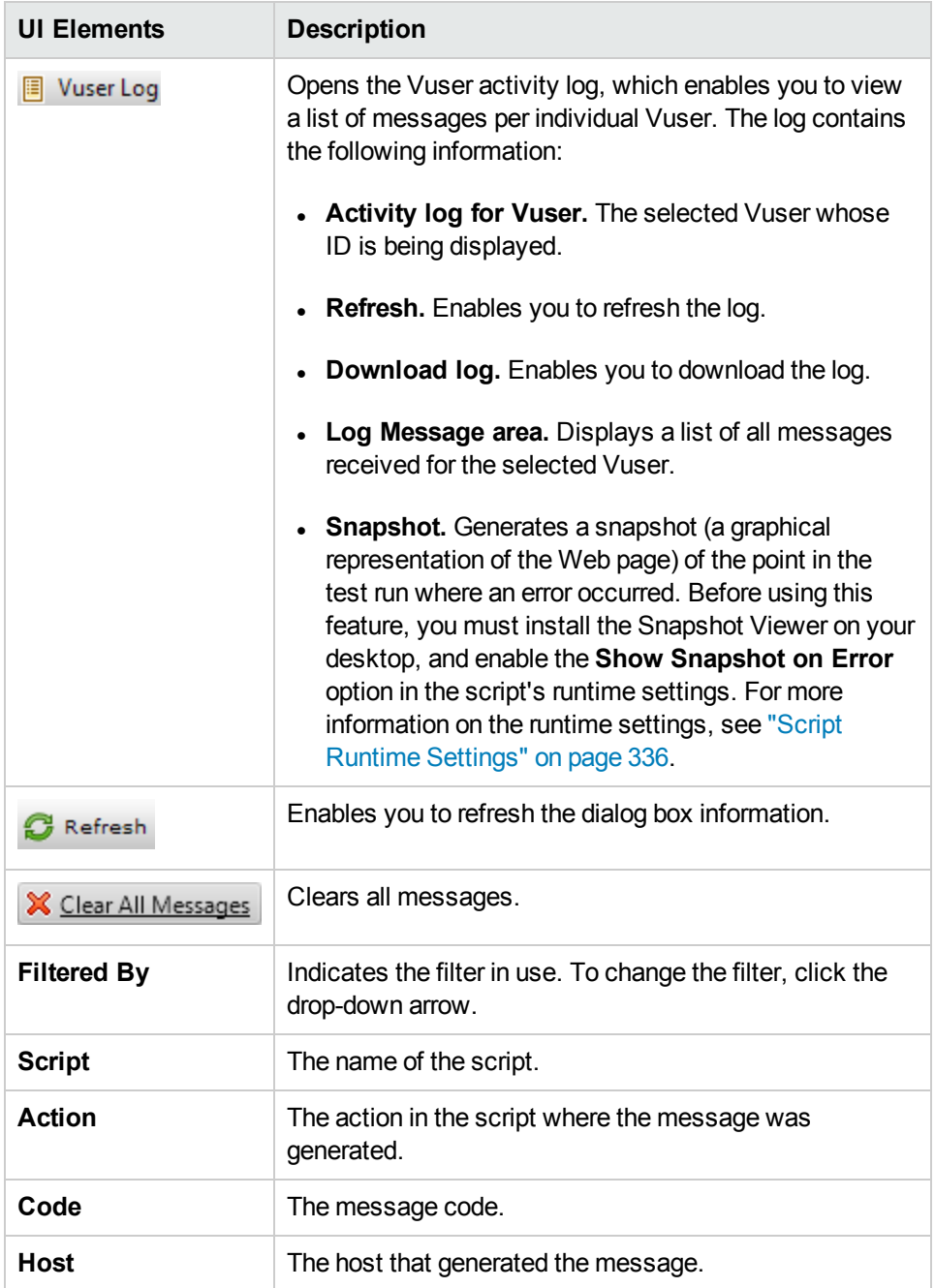

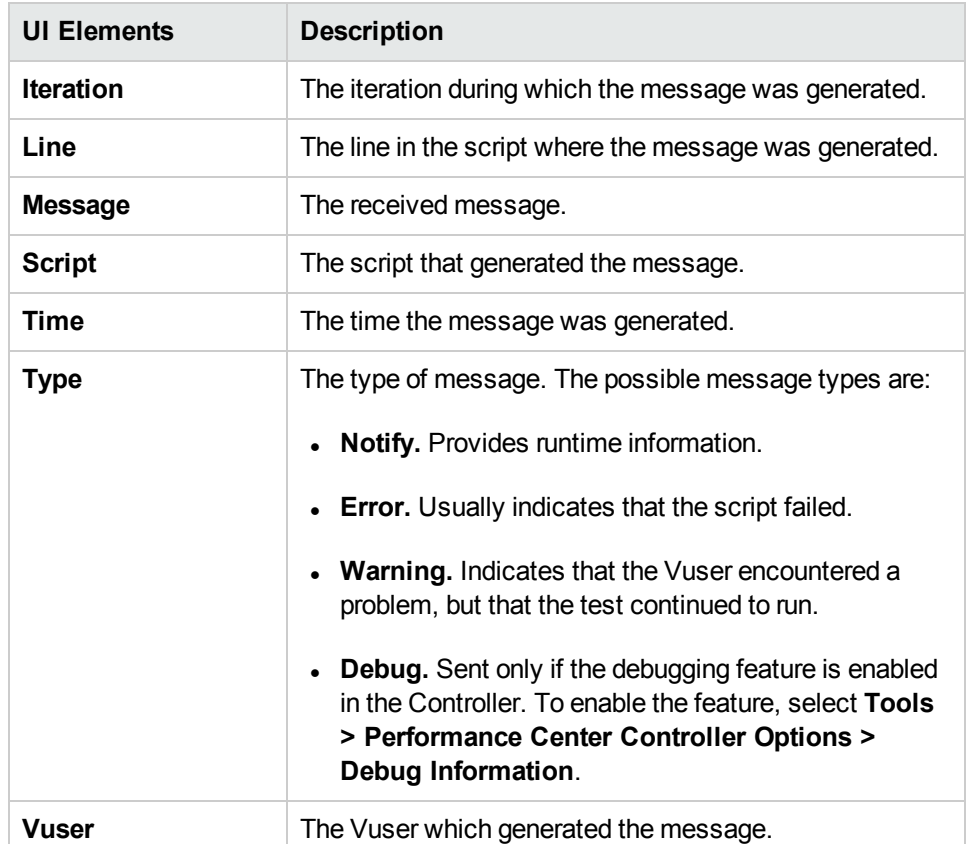

# Edit Scheduler Dialog Box

This dialog box enables you to edit scheduler settings during a performance test run.

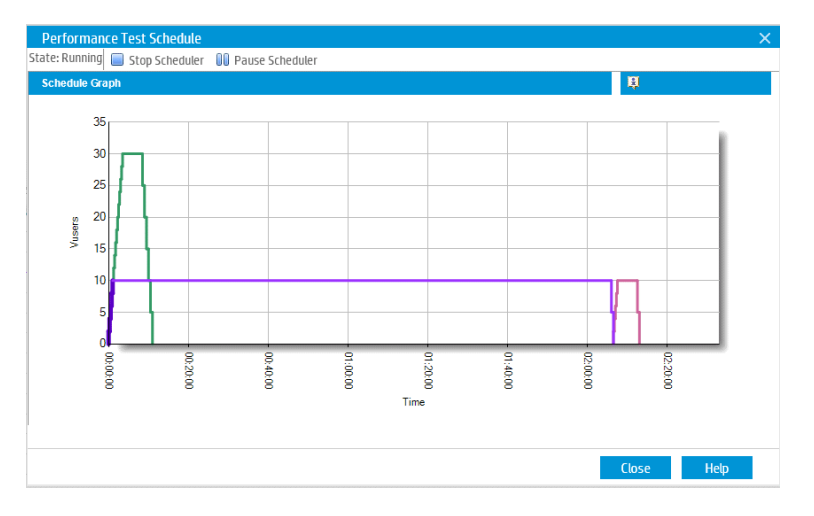

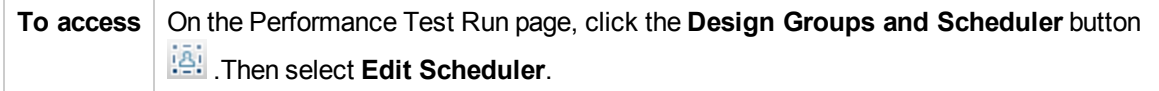

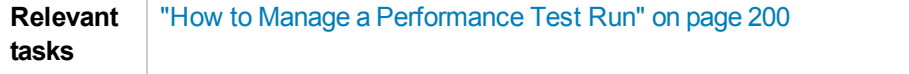

User interface elements are described below (unlabeled elements are shown in angle brackets):

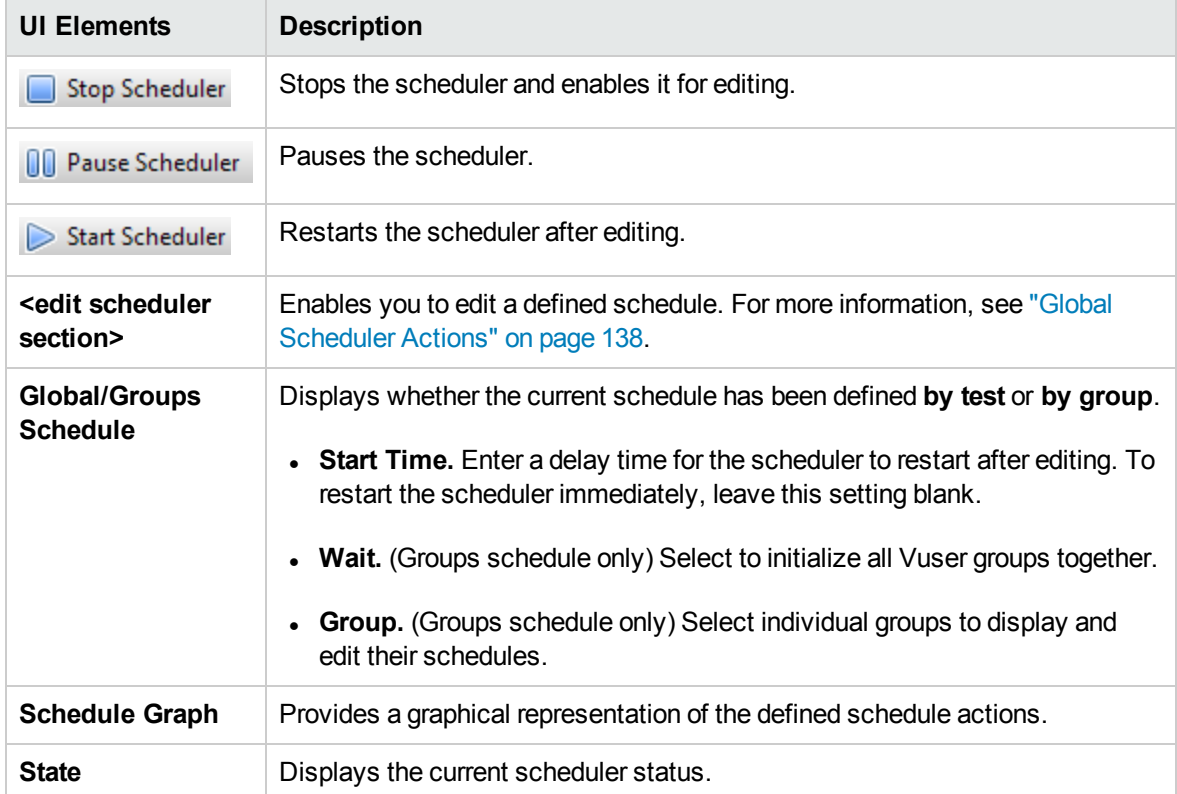

### Monitor Profile Content Dialog Box

This dialog box displays a list of monitors which are currently running during a performance test, and enables you to add, edit, and remove monitors during the run.

The monitors that are displayed are a combination of the monitors from all the monitor profiles that were associated to the test, as well as a set of 'host' monitors which are added automatically to every test for each host which is used in the test.

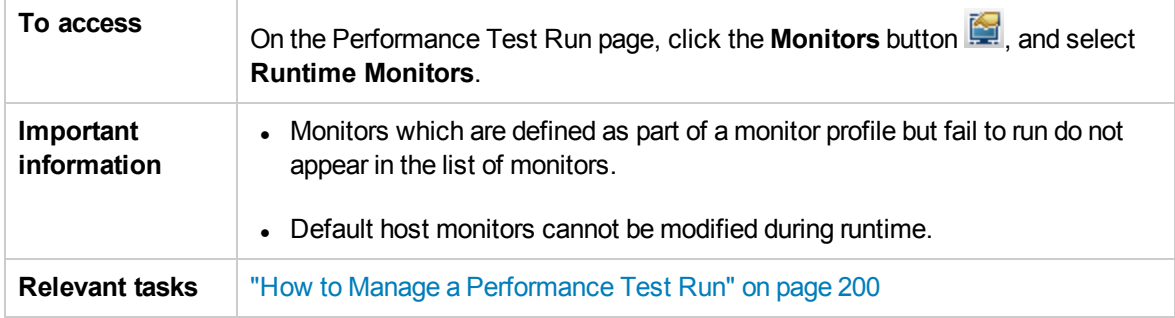

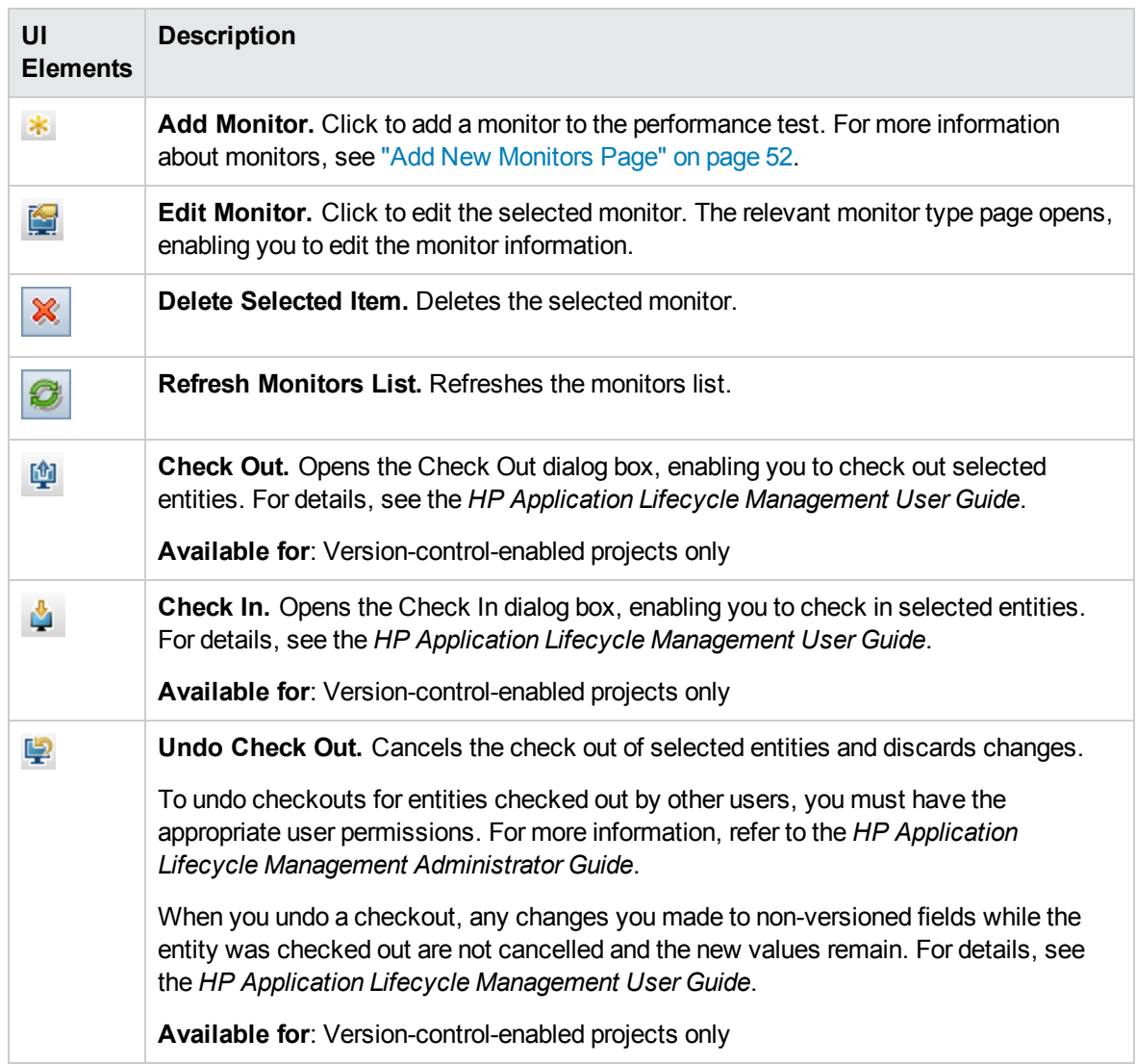

### Load Generators Dialog Box

This dialog box enables you to view load generator status and machine utilization, connect and disconnect load generators, add load generators to the test, and to configure terminal sessions.

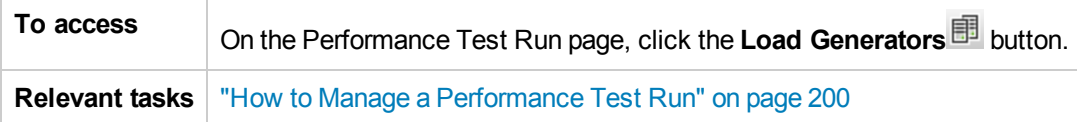

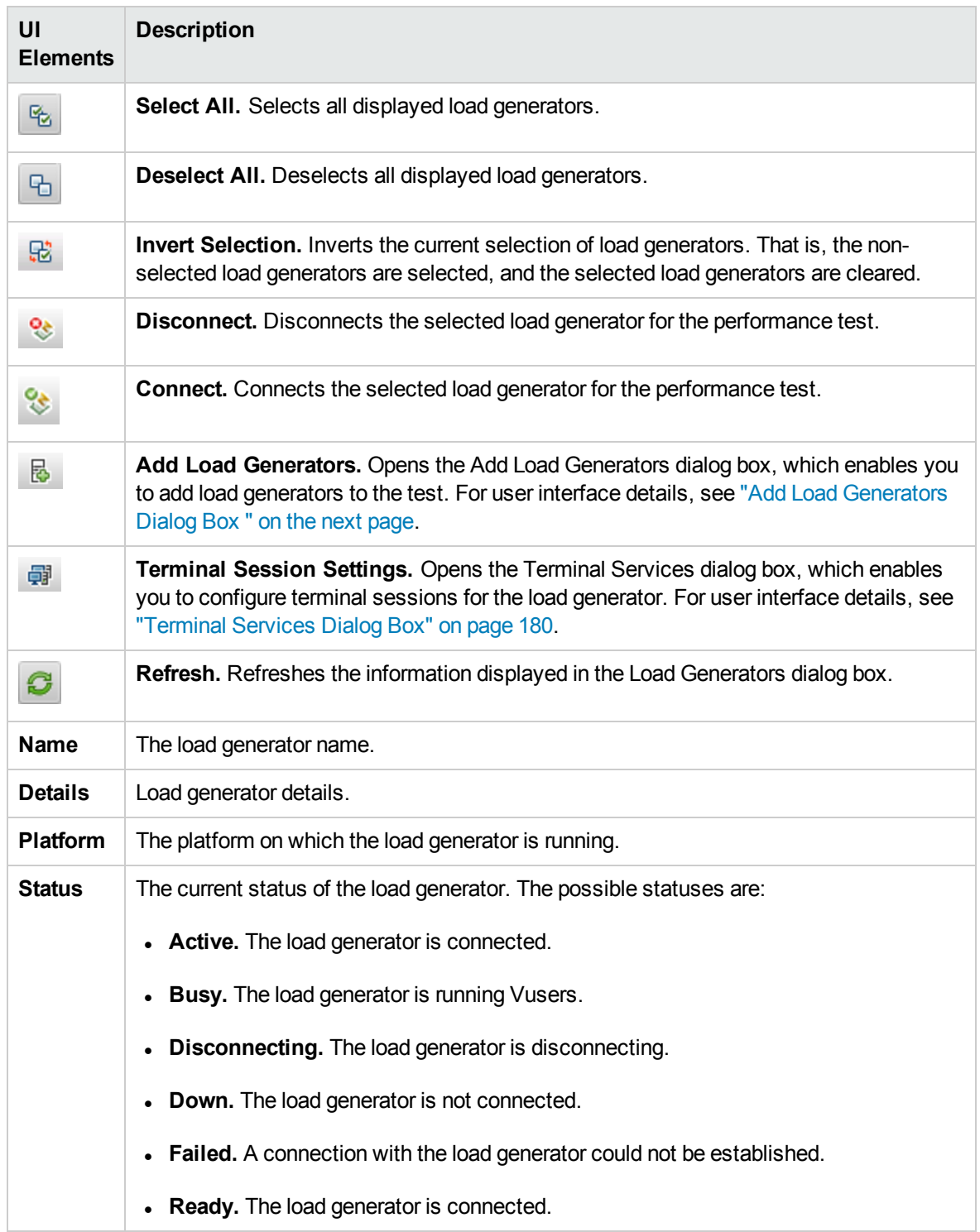

# <span id="page-230-0"></span>Add Load Generators Dialog Box

This dialog box enables you to add load generators to a running performance test.

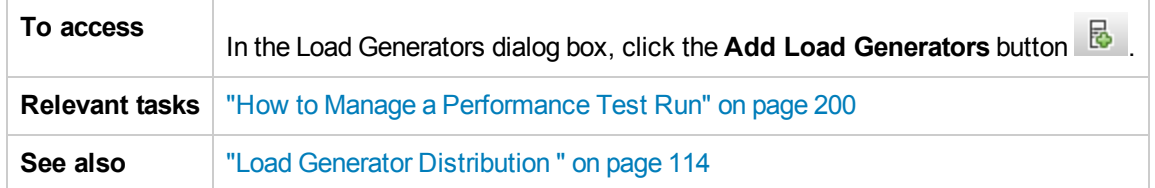

User interface elements are described below:

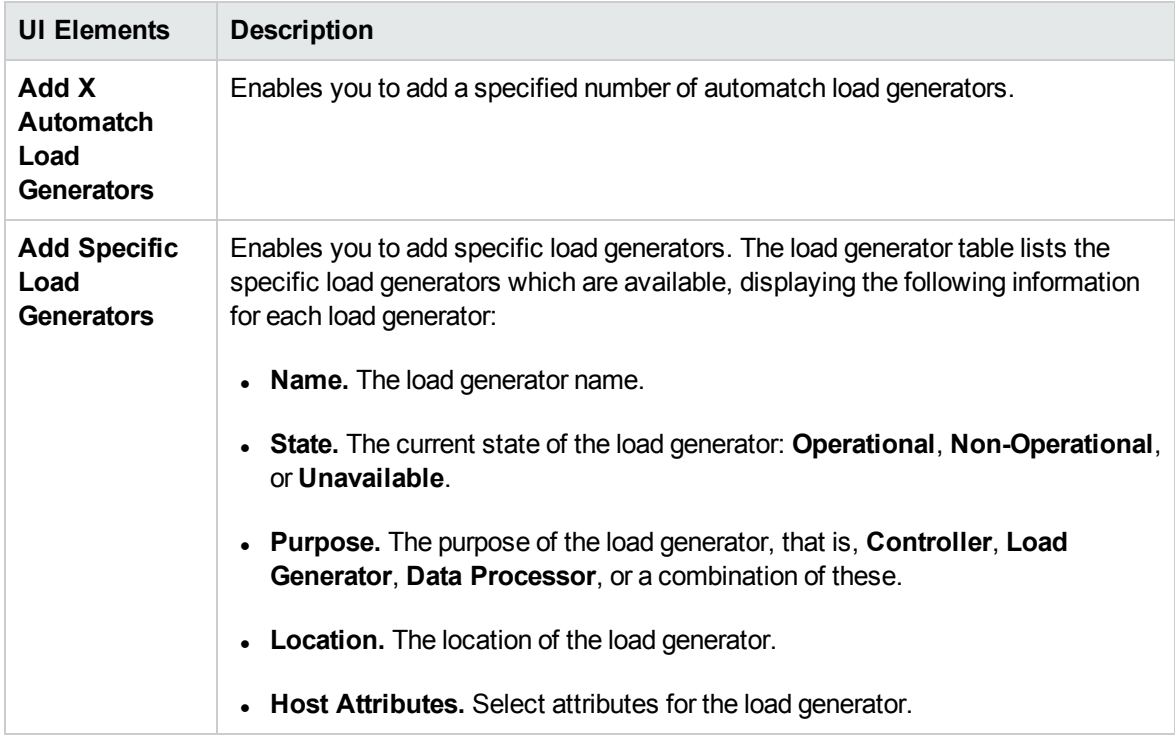

### Monitor Over Firewall Dialog Box

This dialog box enables you to change the status of a monitor over firewall machine during a test run.

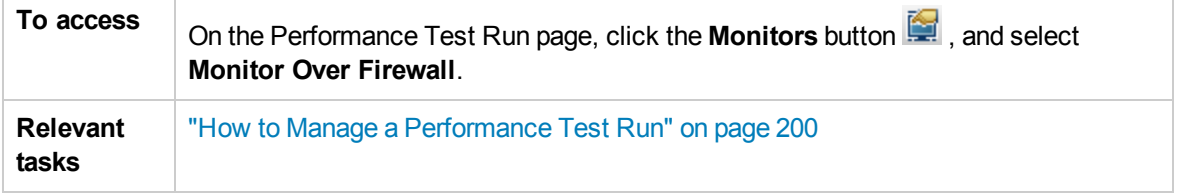

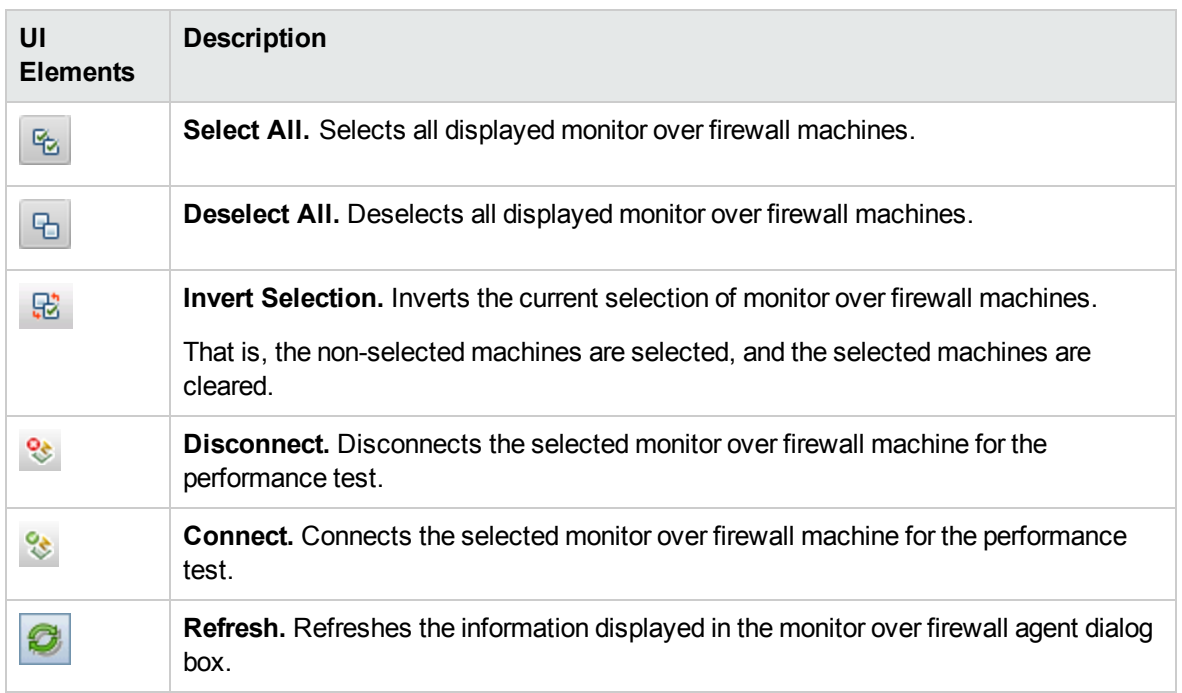

### Vusers Dialog Box

This dialog box displays specific details for each Vuser in the performance test, and enables you to run or stop individual Vusers irrespective of their defined schedules.

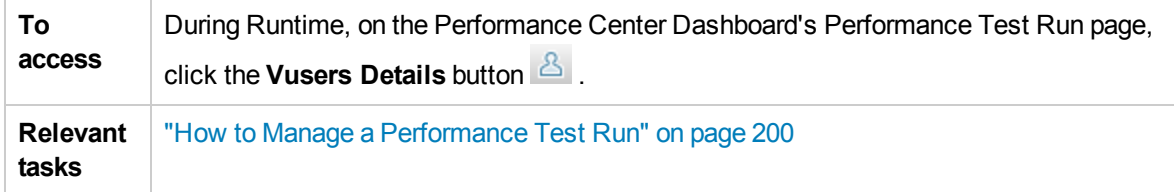

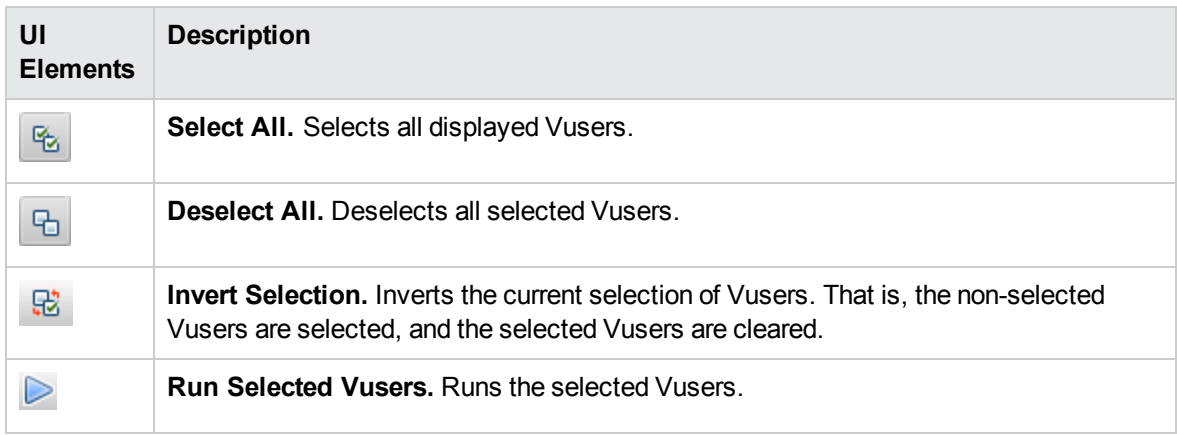

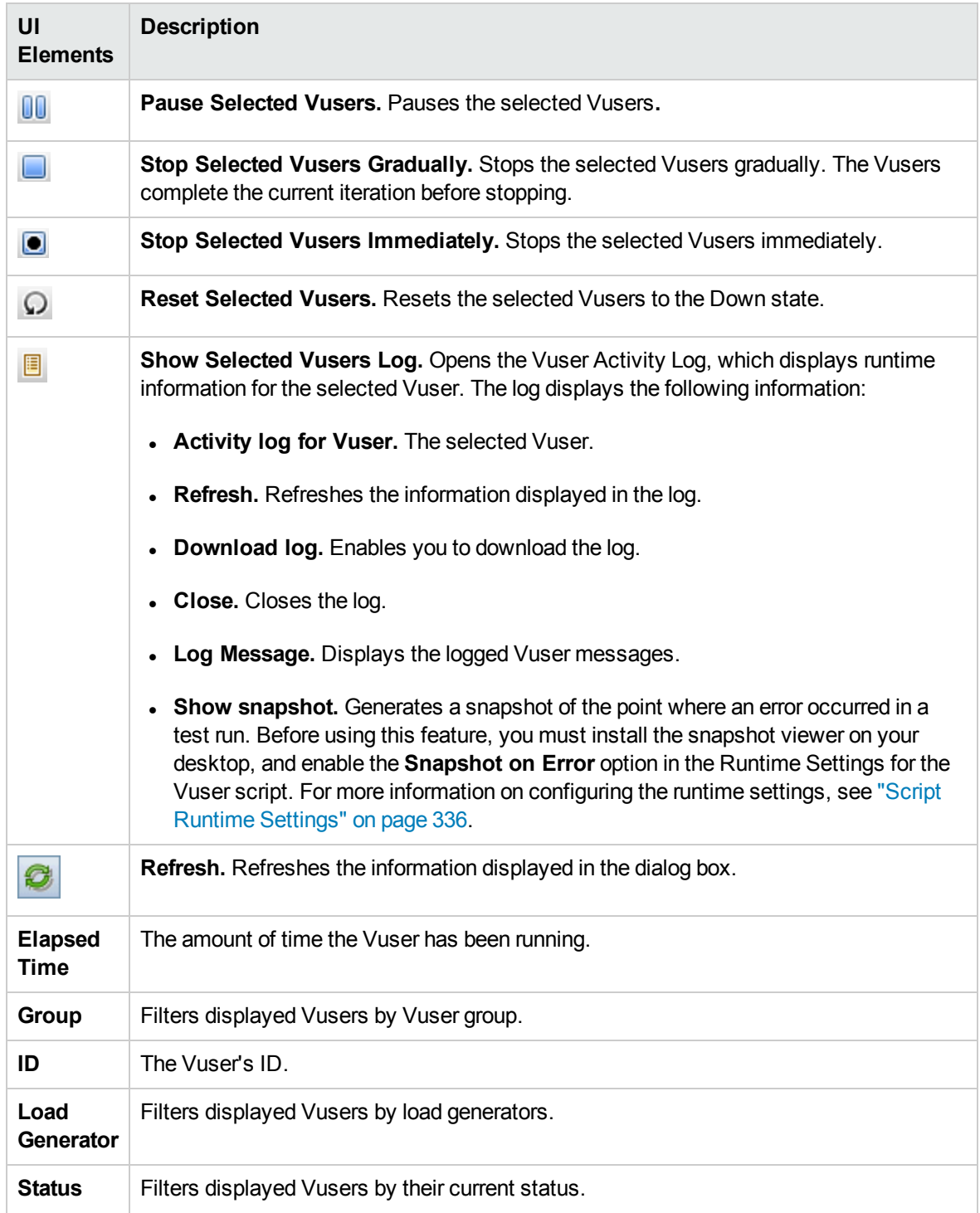

# Run Vusers Dialog Box

This dialog box enables you to initialize, run, or stop any number of Vusers irrespective of their defined schedules. In addition, you can add new Vusers or VUDs to the performance test.

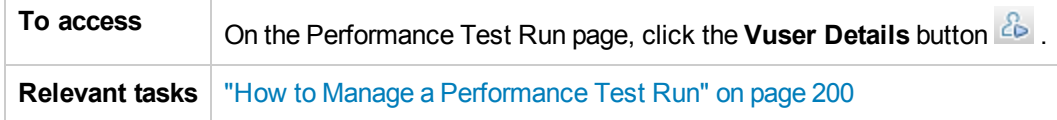

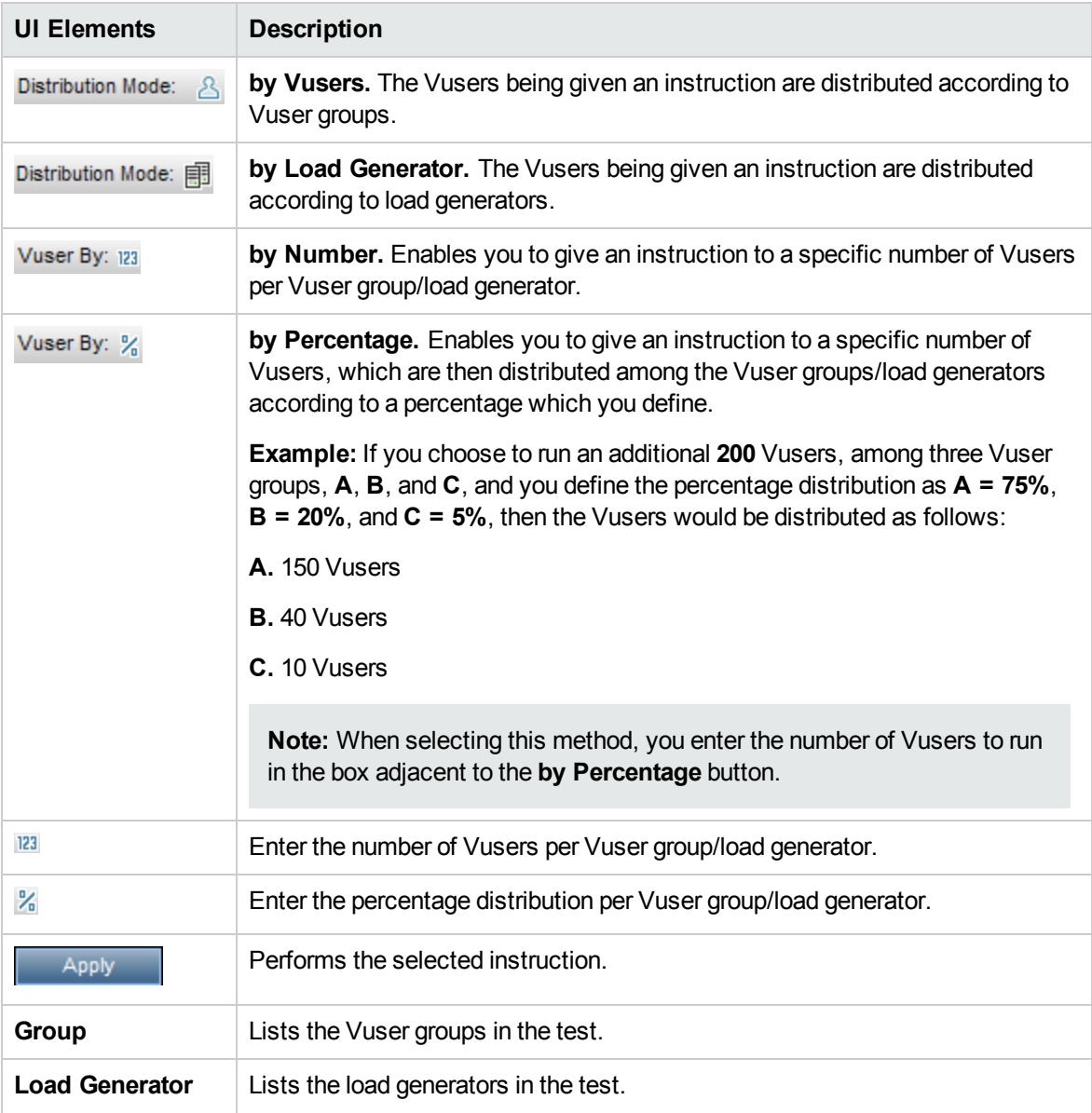

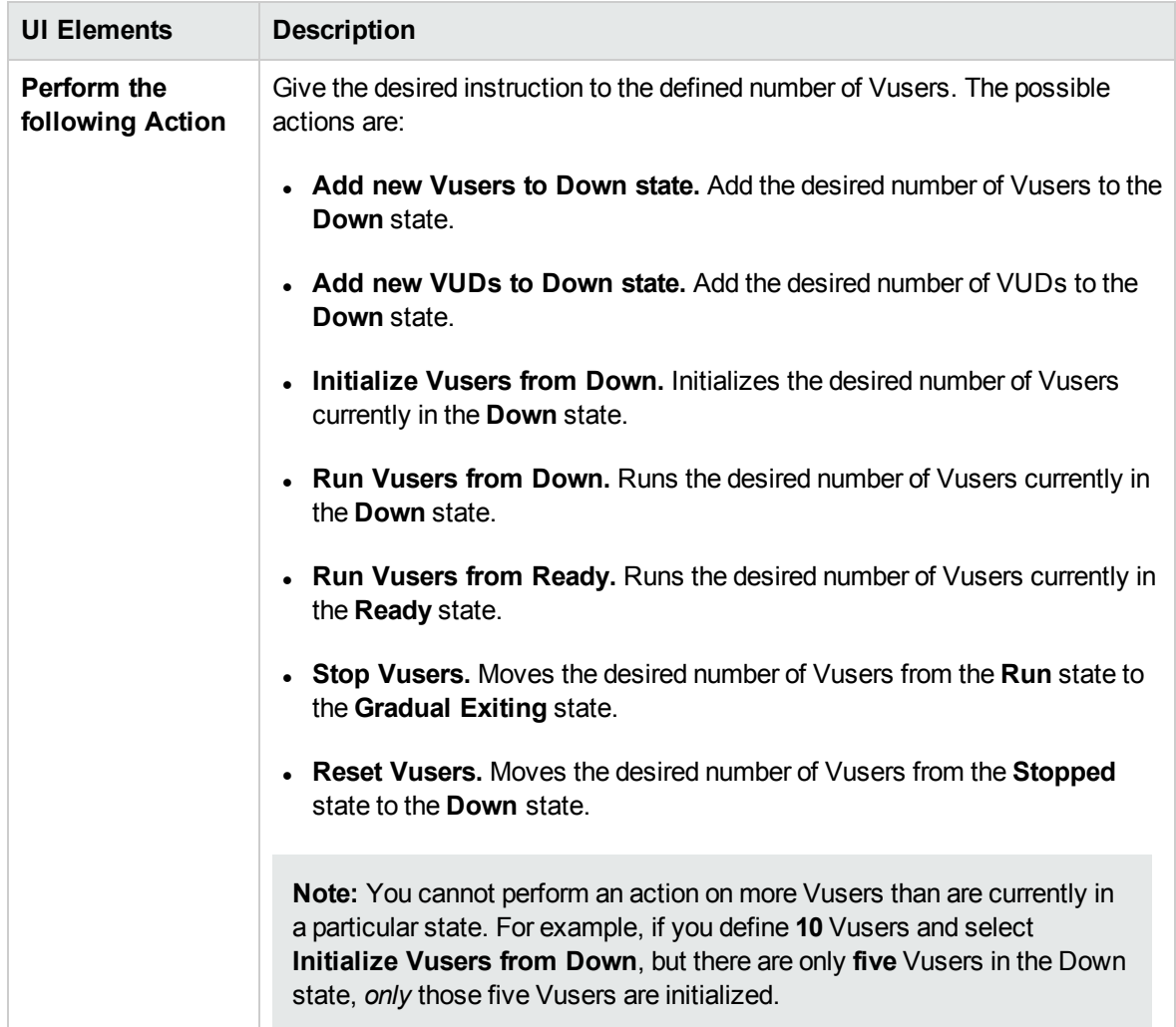

# Add Group Dialog Box

This dialog box enables you to add a Vuser group to a running performance test, or to edit Vuser group settings during a test run.

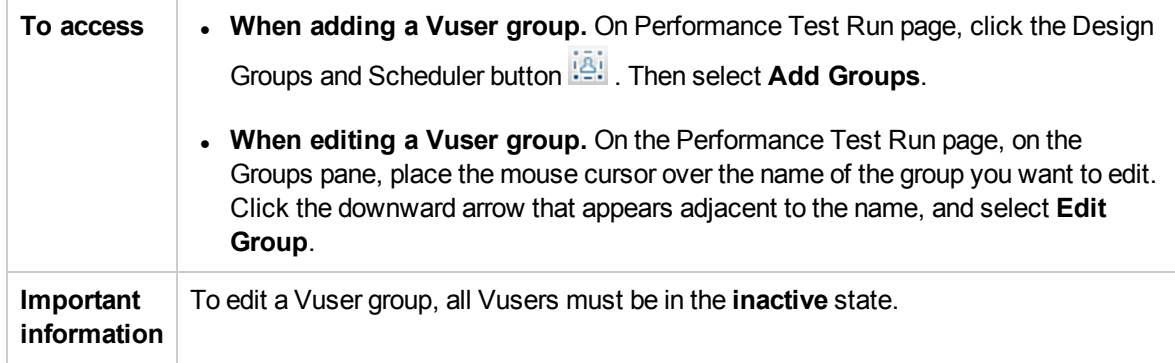

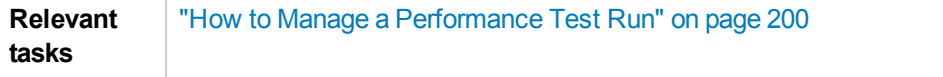

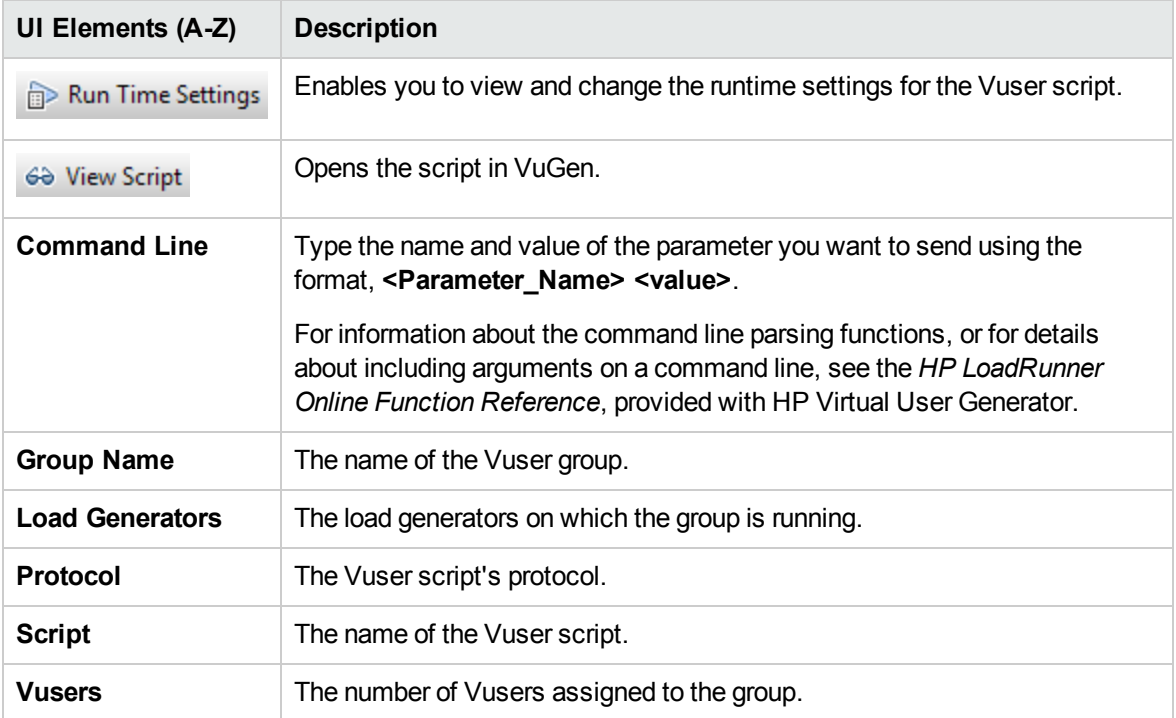

# View Script Dialog Box

This dialog box enables you view the code for each action in a running Vuser script.

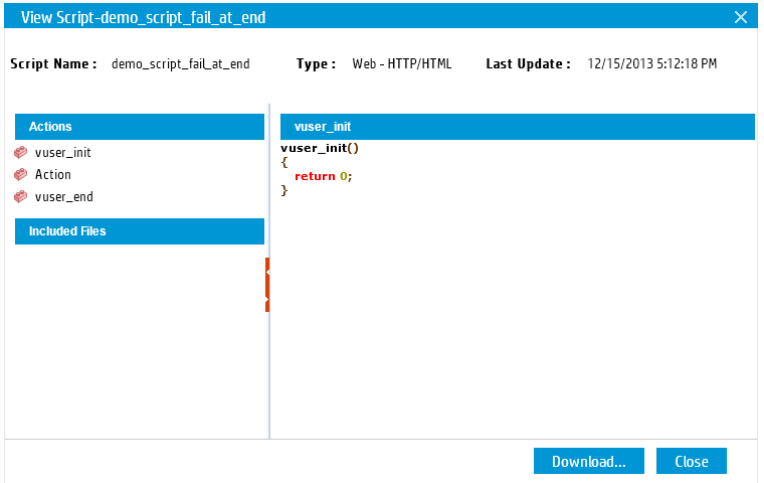

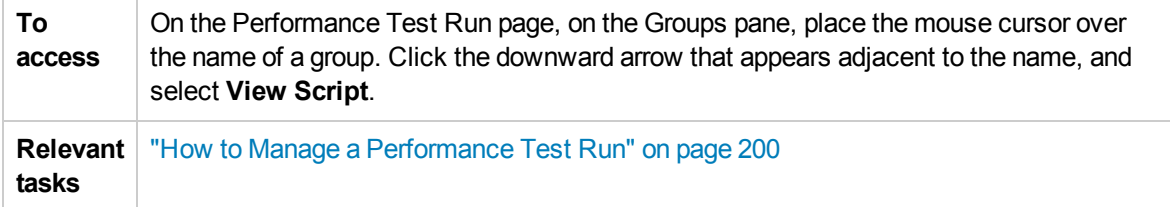

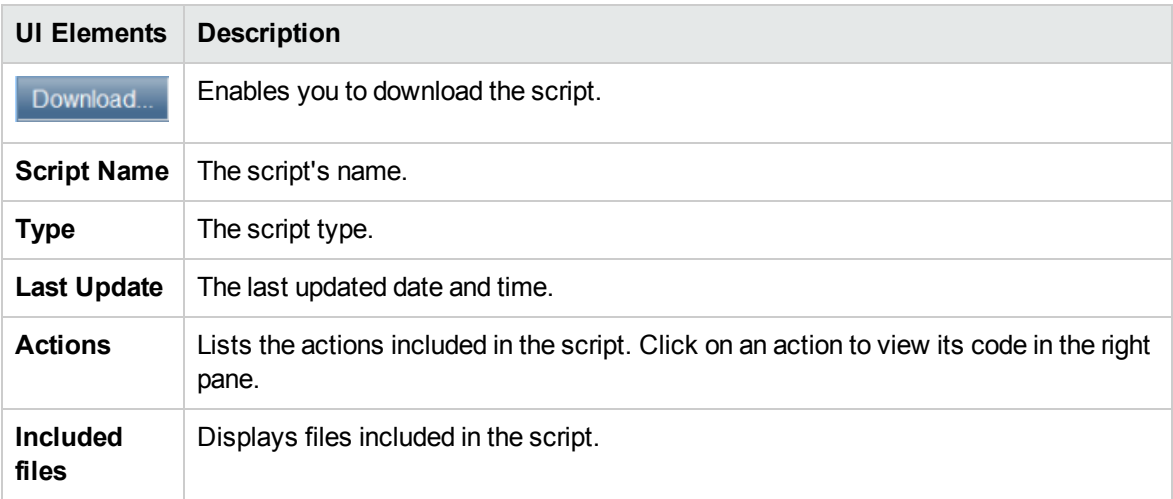

# SLA Report

This report displays the post-run SLA statuses of the SLA goals defined for the performance test.

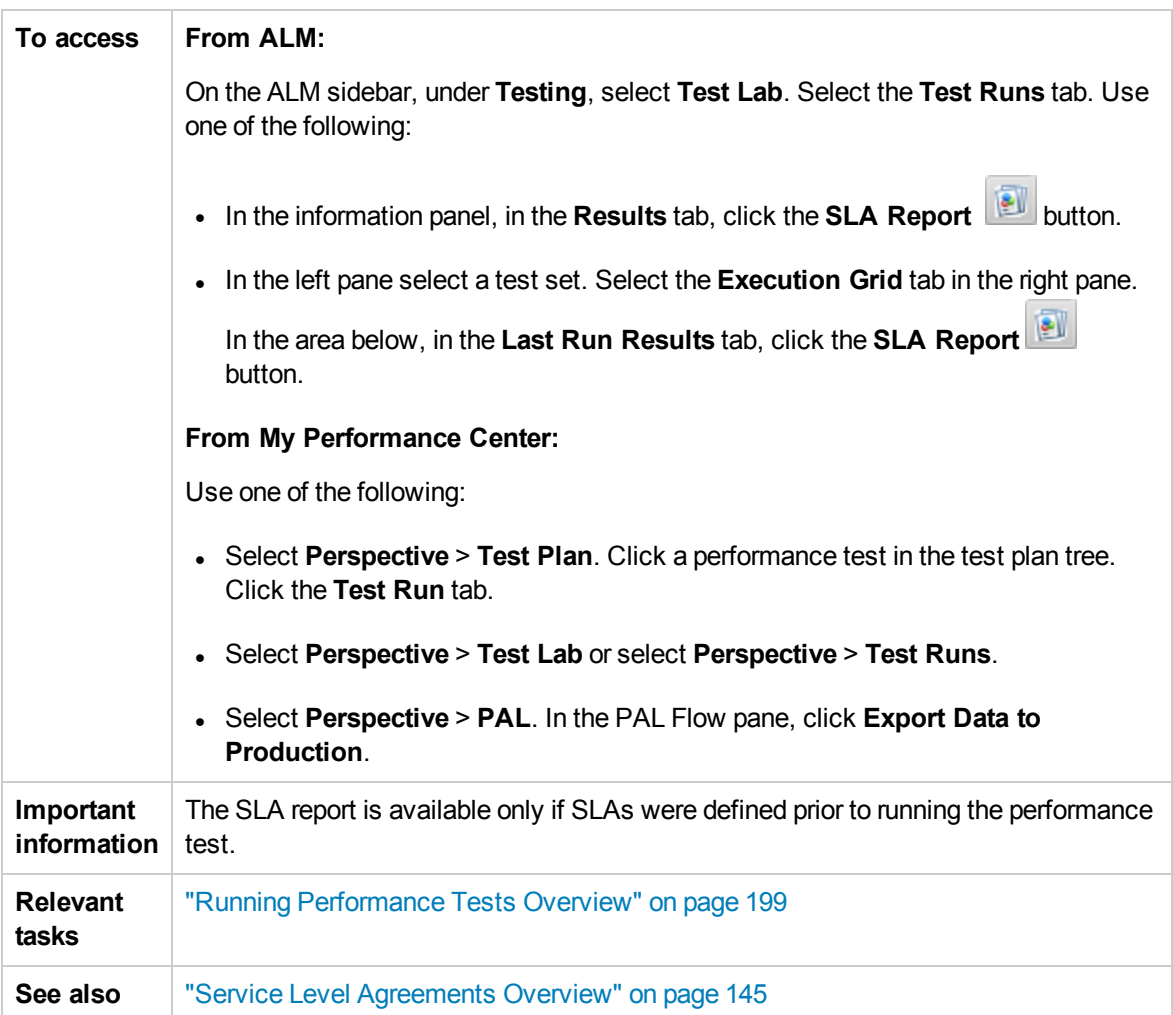

User interface elements are described below (unlabeled elements are shown in angle brackets):

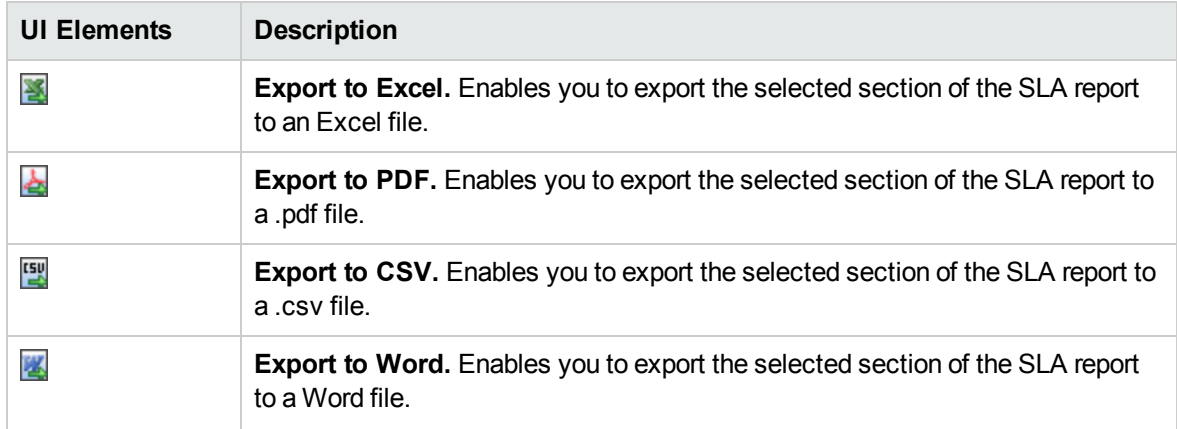

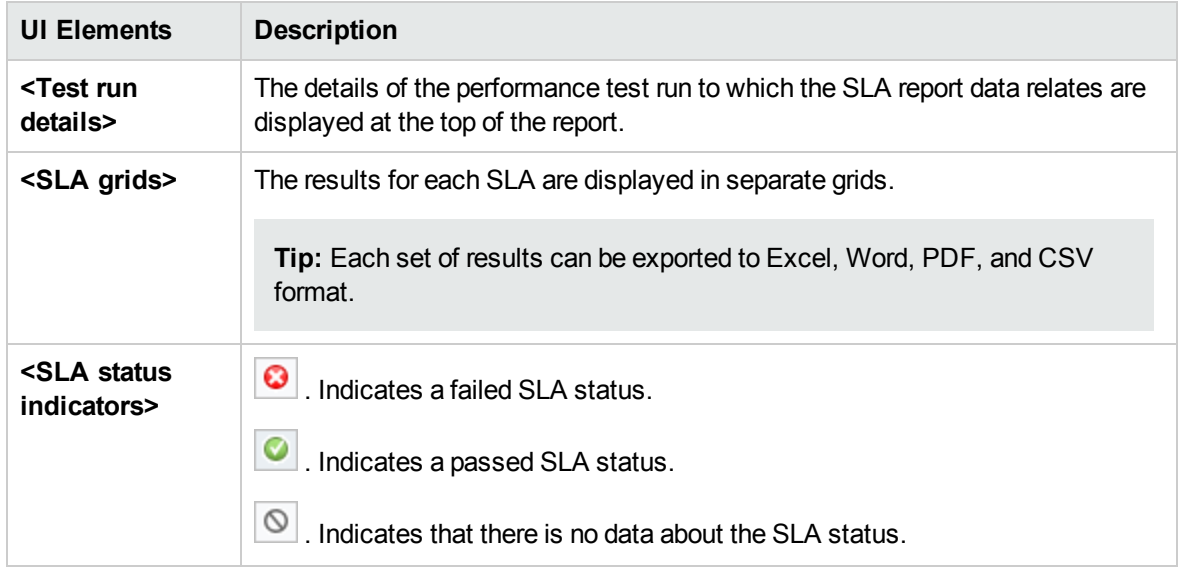

# Calculate Service Level Agreement Dialog Box

This dialog box enables you to change the test time range included in the Service Level Agreement (SLA).

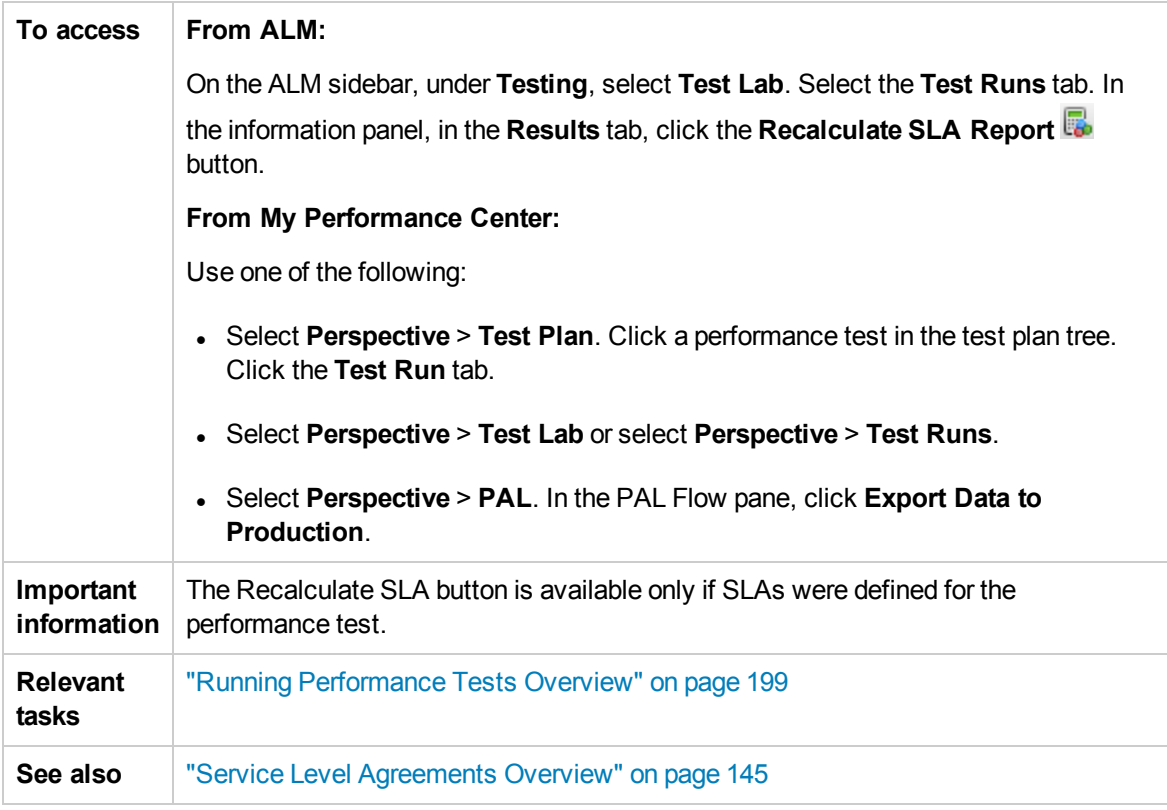

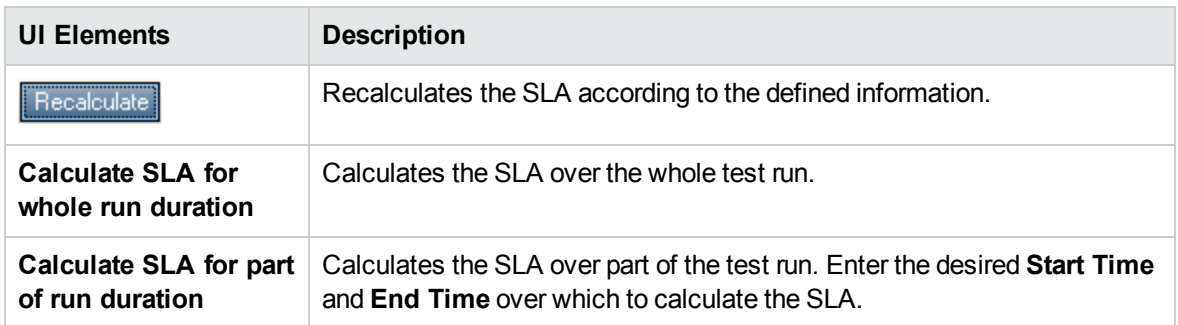

User and Administrator Guide Chapter 16: Performance Test Execution Introduction

# Chapter 17: Network Virtualization

This chapter includes:

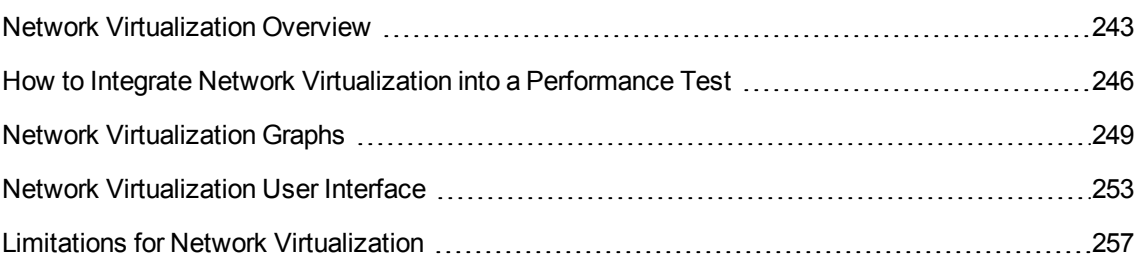

# <span id="page-242-0"></span>Network Virtualization Overview

HP ALM Performance Center integrates with HP Network Virtualization to help you test point-to-point performance of network-deployed products under production conditions. By installing HP Network Virtualization, you can introduce highly probable network effects such as latency, packet loss, and link settings. As a result, your test scenario runs in an environment that more reliably and accurately represents the real-world conditions experienced by end users.

HP Network Virtualization includes a global library of network conditions from cities around the world. Because the network parameters are provided by HP Network Virtualization, you do not need to manually enter this information.

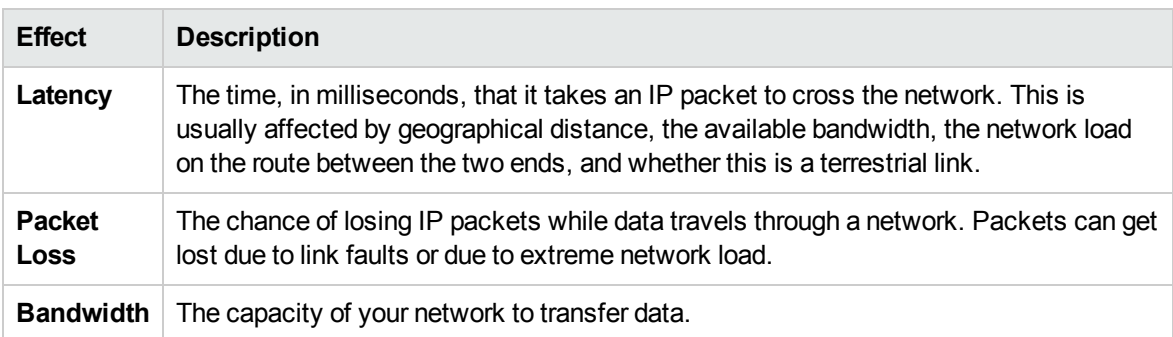

The following table presents the most typical effects that you can configure:

You can create more meaningful results by configuring several load generators or groups of Vusers with a unique set of network effects, and by giving each set a unique location path. For example, you could define a location from **New York** to **London** and another one from **Los Angeles** to **New York**.

After running a performance test, view the results in the Performance Test Run page or the LoadRunner Analysis. For details on the Performance Test Run page, see ["Performance](#page-210-0) Test Run Page" on [page 211](#page-210-0). For details on viewing results in Analysis, see the *HP LoadRunner Analysis User Guide*.

For details on how to integrate Network Virtualization into your performance test, see "How to [Integrate](#page-245-0) Network [Virtualization](#page-245-0) into a Performance Test" on page 246.

This section also includes:

- "Defining Virtual [Locations"](#page-242-1) below
- "Excluding Machines from Network [Virtualization"](#page-243-0) on the next page
- "Viewing Network [Virtualization](#page-243-1) Graphs" on the next page
- <span id="page-242-1"></span>• "Workflow for Working with Network [Virtualization"](#page-243-2) on the next page

#### Defining Virtual Locations

From within Performance Center, HP Network Virtualization enables you to define different network

locations and conditions for virtualizing in the test environment, so each end user geography and the unique conditions associated with each can be accurately represented. For example, you can define end point locations in **London** and **New York** and emulate the network path between those two cities. You add locations in the Network Virtualization Settings dialog box. You can define global virtualization settings or configure the settings for each of the locations separately. For details, see ["Network](#page-253-0) [Virtualization](#page-253-0) Settings Dialog Box" on page 254.

#### <span id="page-243-0"></span>Excluding Machines from Network Virtualization

In some situations, you may need to exclude certain machines from the network virtualization as they could inappropriately affect the emulation. When a machine is excluded from network virtualization, network traffic to that machine does not suffer any network effects and is not included in the network virtualization results.

The following machines are excluded by default:

- The Controller machine or the MI Listener and proxy server
- The Diagnostics Commander server
- The Performance Center server
- The SiteScope server (configured to monitor Performance Center servers and hosts)

In addition to the machines that are excluded by default, consider excluding the following machines:

- In a Multi-protocol performance test that includes a Web server and a database server, where information from the database server is not required as a part of the performance test, exclude the database server
- All deployment and software upgrade servers
- Where you run and store scripts on a shared network drive

#### <span id="page-243-1"></span>Viewing Network Virtualization Graphs

Network Virtualization starts and stops automatically as you start and stop the performance test. Network Virtualization monitors are assigned automatically when the performance test run starts and metrics are automatically collected during the performance test run. You can view the network virtualization metrics during the performance test run in the Performance Test Run page. For details on the Performance Test Run page, see ["Performance](#page-210-0) Test Run Page" on page 211.

You can also view the results in LoadRunner Analysis. For more details on viewing results in Analysis, see the *HP LoadRunner Analysis User Guide*.

#### <span id="page-243-2"></span>Workflow for Working with Network Virtualization

The following workflow shows how to integrate Network Virtualization into a performance test

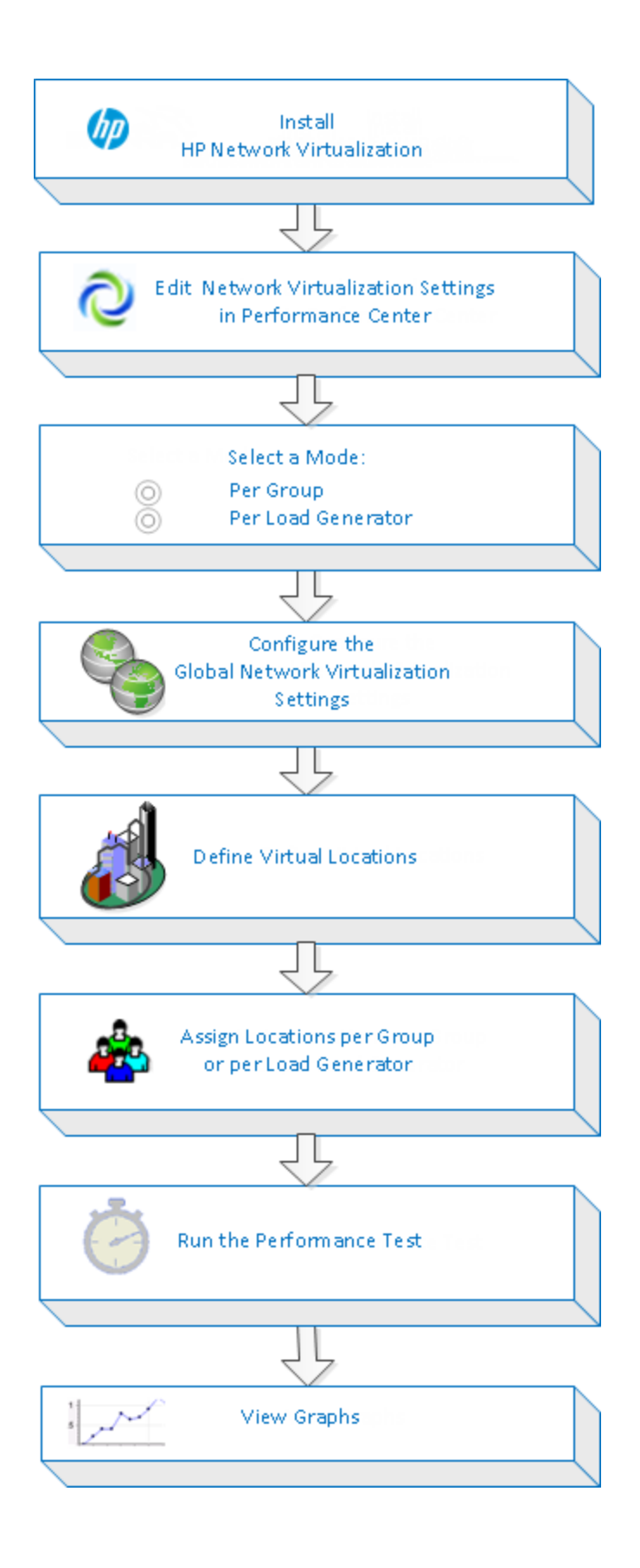

# <span id="page-245-0"></span>How to Integrate Network Virtualization into a Performance Test

This following describes how to integrate Network Virtualization into your performance test and how to view the metrics in Analysis.

To learn more about Network Virtualization, see "Network [Virtualization](#page-242-0) Overview" on page 243.

This task includes the following steps:

- ["Prerequisites"](#page-245-1) below
- "Open network [virtualization](#page-245-2)" below
- "Enable network [virtualization](#page-246-0) and choose a virtualization method" on the next page
- . "Set the global network [virtualization](#page-246-1) settings" on the next page
- "Add virtual [locations"](#page-246-2) on the next page
- <sup>l</sup> "For network [virtualization](#page-247-0) per Group Define the settings for each group" on page 248
- "For network [virtualization](#page-247-1) per Load Generator Define the settings for each load generator" on [page 248](#page-247-1)
- "For network [virtualization](#page-247-2) per Load Generator Define the same settings for all load generators" on [page 248](#page-247-2)
- "Run the [performance](#page-248-1) test" on page 249
- <span id="page-245-1"></span>• "View the graphs" on [page 249](#page-248-2)
- 1. Prerequisites
	- n Make sure that you have HP Network Virtualization installed on the following machines:
		- <sup>o</sup> the Performance Center server
		- <sup>o</sup> the load generators
		- <sup>o</sup> the Controller
	- <sup>n</sup> Make sure that you have a properly designed performance test. For more information, see "How to Define a [Performance](#page-77-0) Test Workload" on page 78.
- <span id="page-245-2"></span>2. Open network virtualization
	- a. **Open Performance Test Designer window > Workload tab.** In the Performance Test

Designer window, click the **Workload** tab. For user interface details, see ["Performance](#page-83-0) Test Designer > [Workload](#page-83-0) Tab" on page 84.

- b. **Open network virtualization.** In the **Workload** tab, select **Advanced > Network Virtualization Settings**. The Network Virtualization Settings dialog box opens. For user interface details, see "Network [Virtualization](#page-253-0) Settings Dialog Box" on page 254.
- <span id="page-246-0"></span>3. Enable network virtualization and choose a virtualization method
	- a. **Enable Network Virtualization.** In the Network Virtualization Settings dialog box, select **Enable Network Virtualization**.
	- b. **Select a method.** Select **Per Group** or **Per Load Generator**.

Use the default **Per Group** to perform network virtualization per Vuser group. This option enables you to emulate multiple virtual locations on the same load generator. It makes it easier to switch between load generators used in your performance test.

Use **Per Load Generator** to perform network virtualization per load generator, where each machine can only emulate a single location.

- <span id="page-246-1"></span>4. Set the global network virtualization settings
	- a. Click **Global Settings** to define the global options for all network virtualizations. This opens the interface to HP Network Virtualization.
	- b. Indicate if you want to allow packet capture and which recording method to use, **cyclic** or **non-cyclic**. It is recommended that you do not enable packet capture as this requires a larger memory allocation and may affect performance.
	- c. In the **IP Filter** section,specify any machines that you may want to exclude from network virtualization for all locations. For details on which machines to exclude, see ["Network](#page-242-0) [Virtualization](#page-242-0) Overview" on page 243.

#### <span id="page-246-2"></span>5. Add virtual locations

a. In the **Add new virtual location** field, type a location name.

**Note:** For location names, only use English letters. You cannot use the following characters:  $\binom{1}{1}$  : "?' < > | \* % ^, ! { } ( ) ; = #

- b. Click **Add**. This opens the interface to HP Network Virtualization.
- c. In the Shunra NV **Virtualization** tab, select a definition mode such as **Import from library** or **Custom**. If you select **Import from library**, Shunra NV automatically uses its built-in settings for the location you select. If you select **Custom**, you need to manually specify the network effects to apply to the location, such as latency, loss, and client bandwidth.

**Manage virtual locations.** In the Network Virtualization Virtual Locations pane, you can add, modify, duplicate, or delete a virtual location. You can also import locations from other tests.

- d. In the Shunra NV **Options** tab's **Bandwidth allocation** section, select **Share bandwidth between all users** unless you are testing mobile applications.
- e. In the **Options** tab's **IP Filter** box,specify any machines that you may want to exclude from network virtualization for this location. For details on which machines to exclude, see "Network [Virtualization](#page-242-0) Overview" on page 243.
- f. Click **OK** to close the Shunra NV interface. The location is added to the Network Virtualization Settings dialog box. To enable the location, select the check box.
- <span id="page-247-0"></span>g. Repeat the above steps for each location.
- 6. For network virtualization per Group Define the settings for each group
	- a. **Select virtual location.** In the Performance Test Designer window > Workload tab, under the **Virtual Location** column, click the **Select virtual location** link. The Virtual Location dialog box opens.
	- b. Select a virtual location.
- <span id="page-247-1"></span>7. For network virtualization per Load Generator - Define the settings for each load generator
	- a. In the Performance Test Designer window > Workload tab, in the **LG Distribution** box, select **Assign manually**.

**Note:** For more details on LG distribution methods, see ["Performance](#page-83-0) Test Designer > [Workload](#page-83-0) Tab" on page 84.

- b. Under the **Load Generator** column, click the **Select Load Generator** link. The Select Load Generators dialog box opens. For user interface details, see "Select Load [Generators](#page-121-0) Dialog Box " on [page 122](#page-121-0).
- c. **Assign one or more load generators.** Select the **Automatch** or **Specific** tab. Select one or more load generators.
- <span id="page-247-2"></span>d. **Select virtual location.** Under the **Virtual Locations** column, click the **Select Virtual Location** link for each selected load generator. The Select Virtual Location dialog box opens. Select a virtual location.
- 8. For network virtualization per Load Generator Define the same settings for all load generators
	- a. In the Performance Test Designer window > Workload tab, in the **LG Distribution** box,

#### select **Assign all to each group**.

- b. In the **LG** box, specify the number of automatch load generators for the test.
- c. Click the **Configure Load Generators Properties** button . The Automatch Load Generators Properties dialog box opens. For user interface details, see ["Automatch](#page-124-0) Load [Generators](#page-124-0) Properties Dialog Box" on page 125.

#### <span id="page-248-1"></span>9. Run the performance test

Run the test to check its performance. For more details on running a performance test, see ["How](#page-199-0) to Manage a [Performance](#page-199-0) Test Run" on page 200.

#### <span id="page-248-2"></span>10. View the graphs

Network virtualization metrics are automatically collected during the performance test run.You can view all the network virtualization metrics in the Performance Test Run Page or the LoadRunner Analysis.

For more details on the Performance Test Run page, see ["Performance](#page-210-0) Test Run Page" on [page 211](#page-210-0). For more details on viewing results in Analysis, see the *HP LoadRunner Analysis User Guide*.

# <span id="page-248-0"></span>Network Virtualization Graphs

#### Average Latency Graph

This graph shows the average recorded time required for a packet of data to travel from the indicated source point to the required destination, measured in milliseconds.

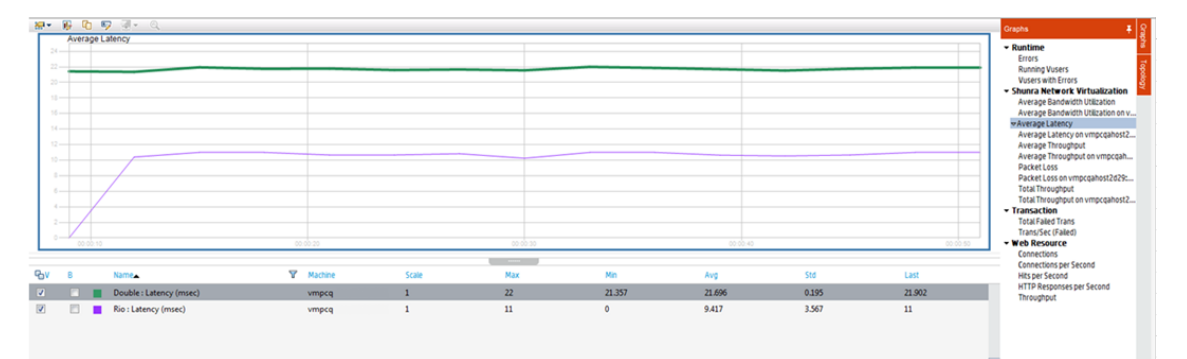

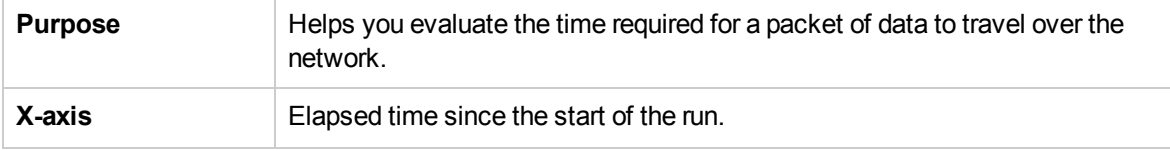

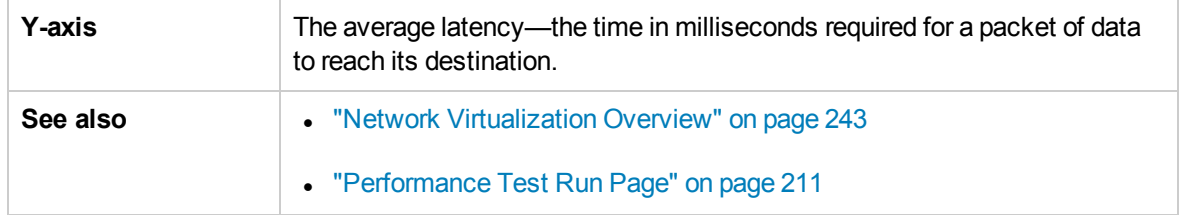

# Packet Loss Graph

This graph shows packets lost during the last second of the test run. Packet loss occurs when data packets fail to reach their destination. It can result from gateway overload, signal degradation, channel congestion, or faulty hardware.

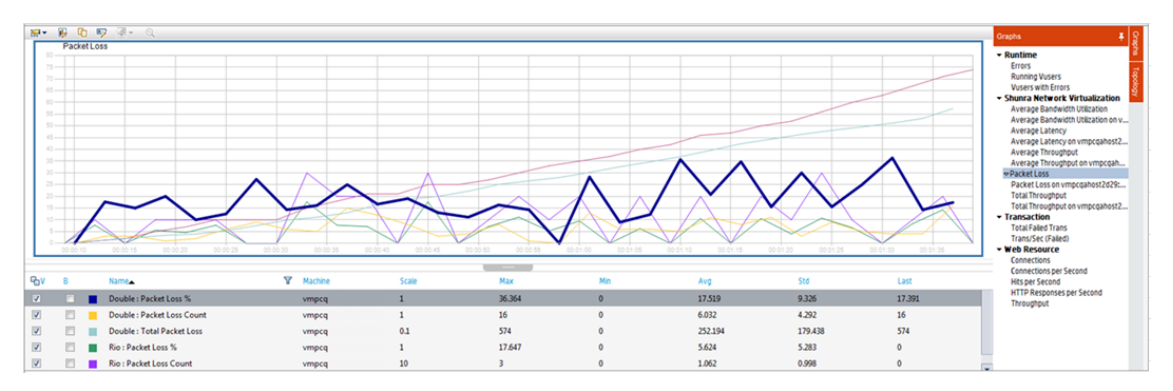

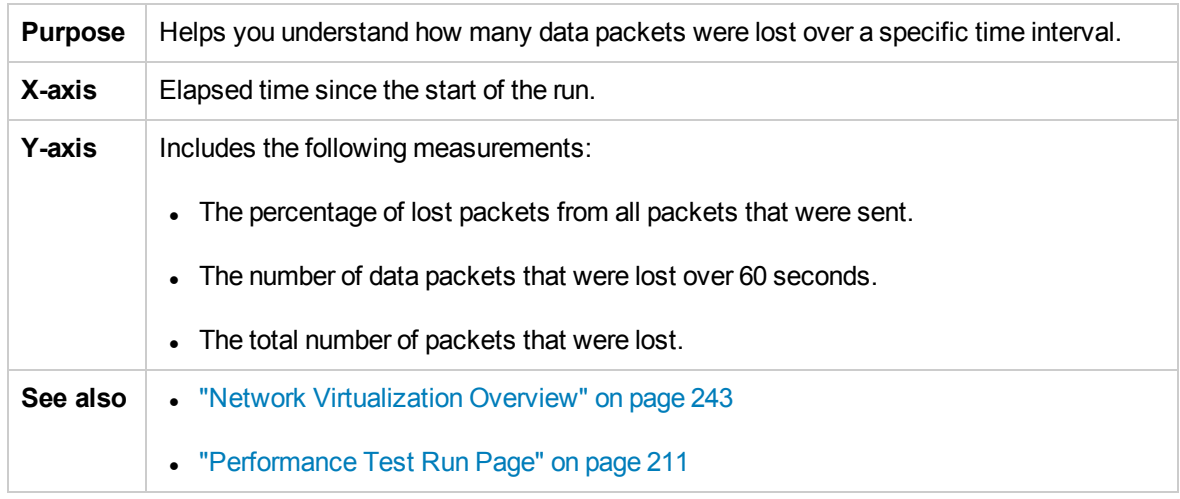

# Average Bandwidth Utilization Graph

This graph shows the average bandwidth utilized by a virtual user or a virtualized location from the maximum available bandwidth allocated for it during the last second, measured in percentages.

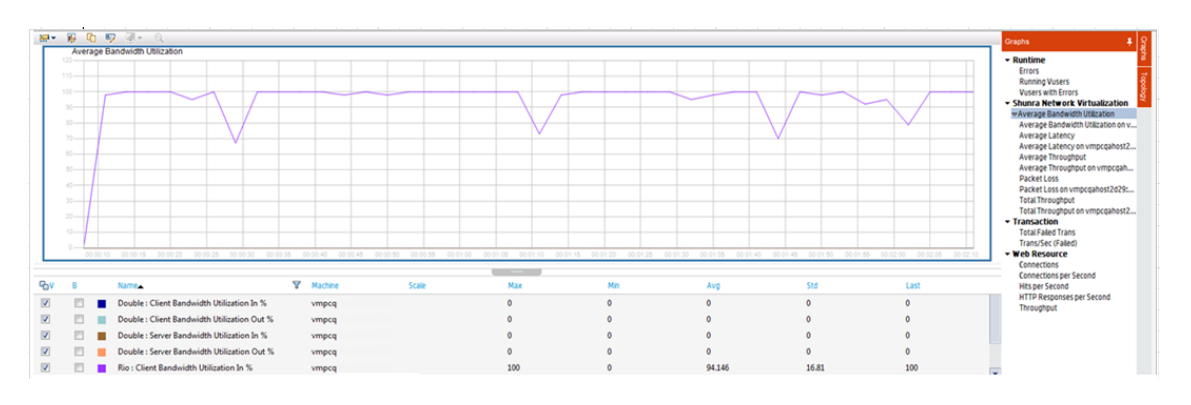

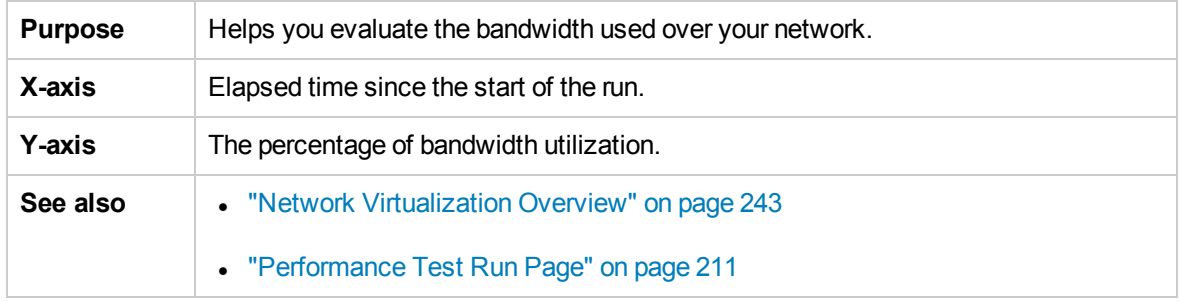

# <span id="page-250-0"></span>Average Throughput Graph

This graph shows the average data traffic passing to or from the virtualized location, measured in kilobytes per second (kbps).

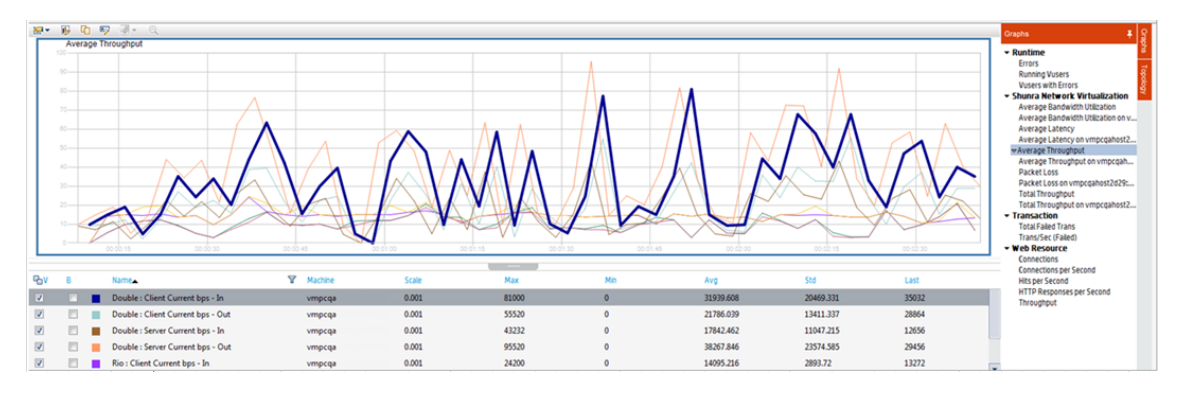

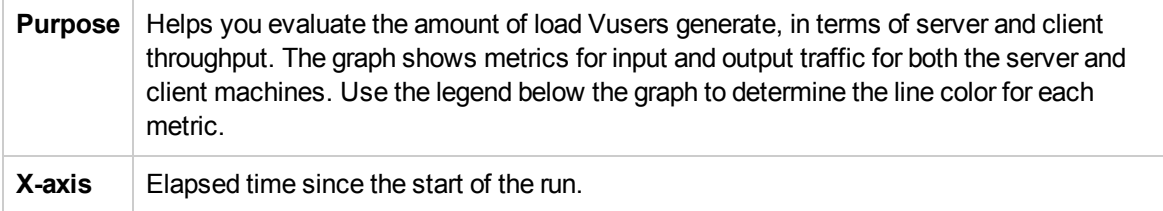

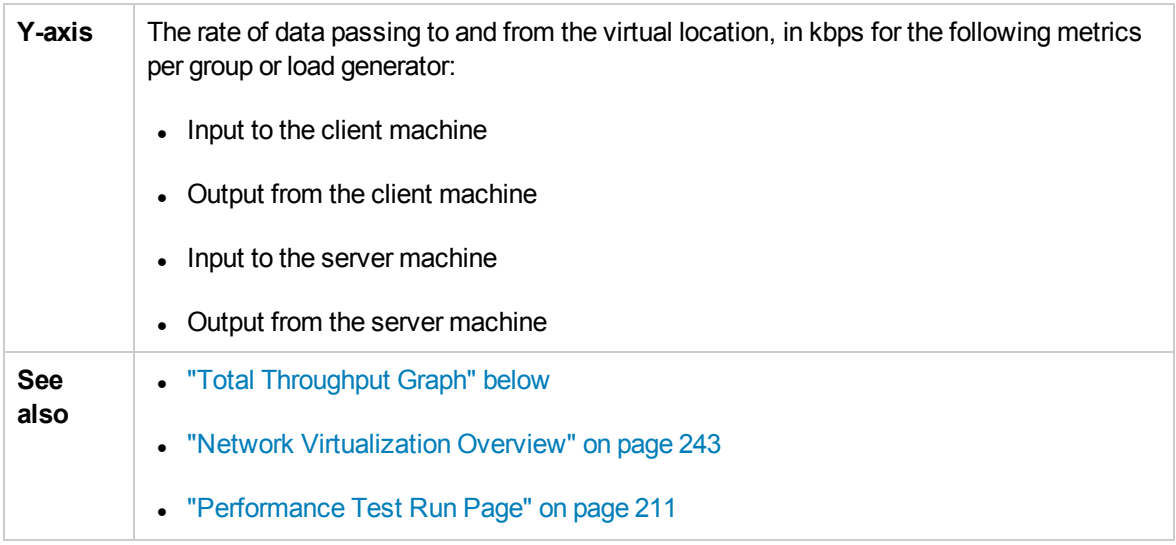

# <span id="page-251-0"></span>Total Throughput Graph

Displays the total data traffic passing to or from the virtualized location, measured in kilobytes.

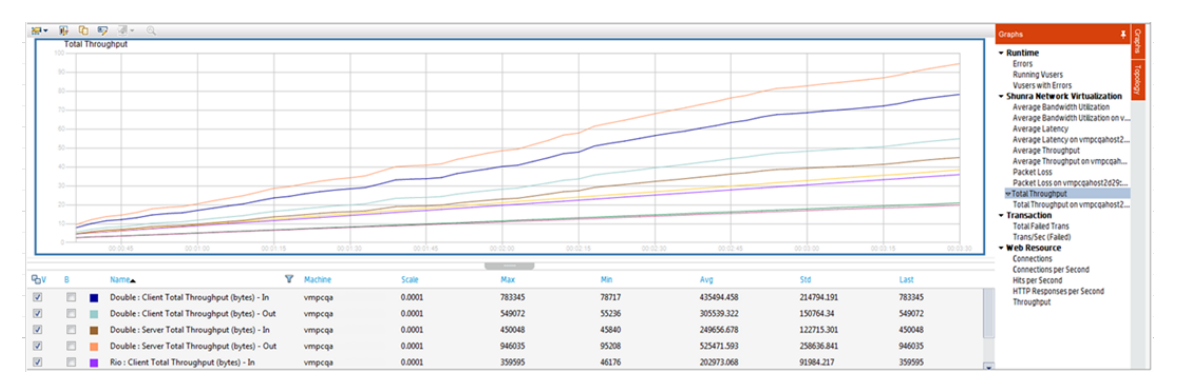

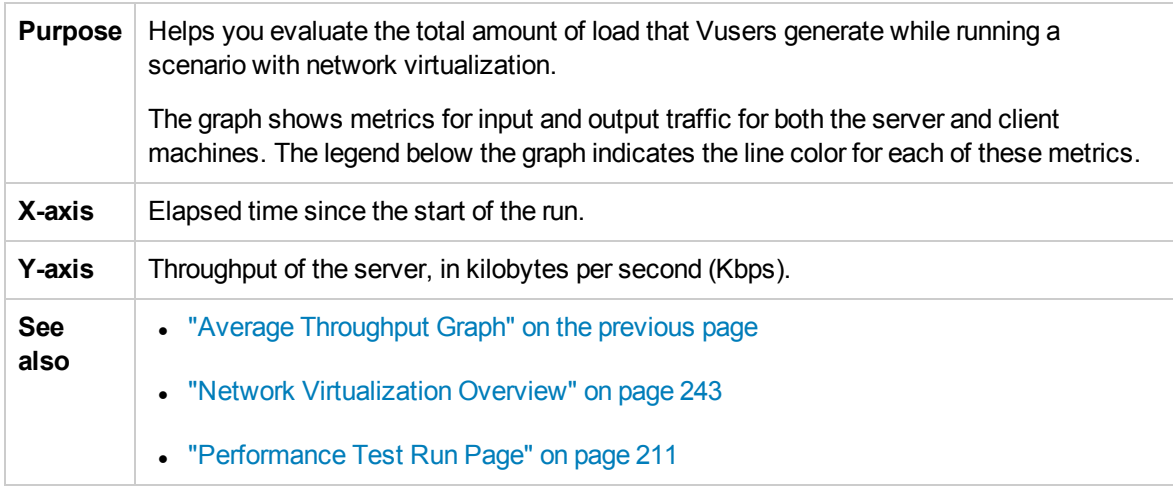
## Network Virtualization User Interface

This section includes:

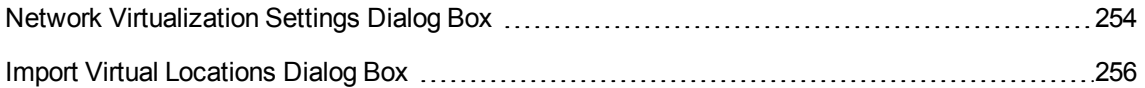

### <span id="page-253-0"></span>Network Virtualization Settings Dialog Box

This dialog box enables you to configure your network virtualization settings.

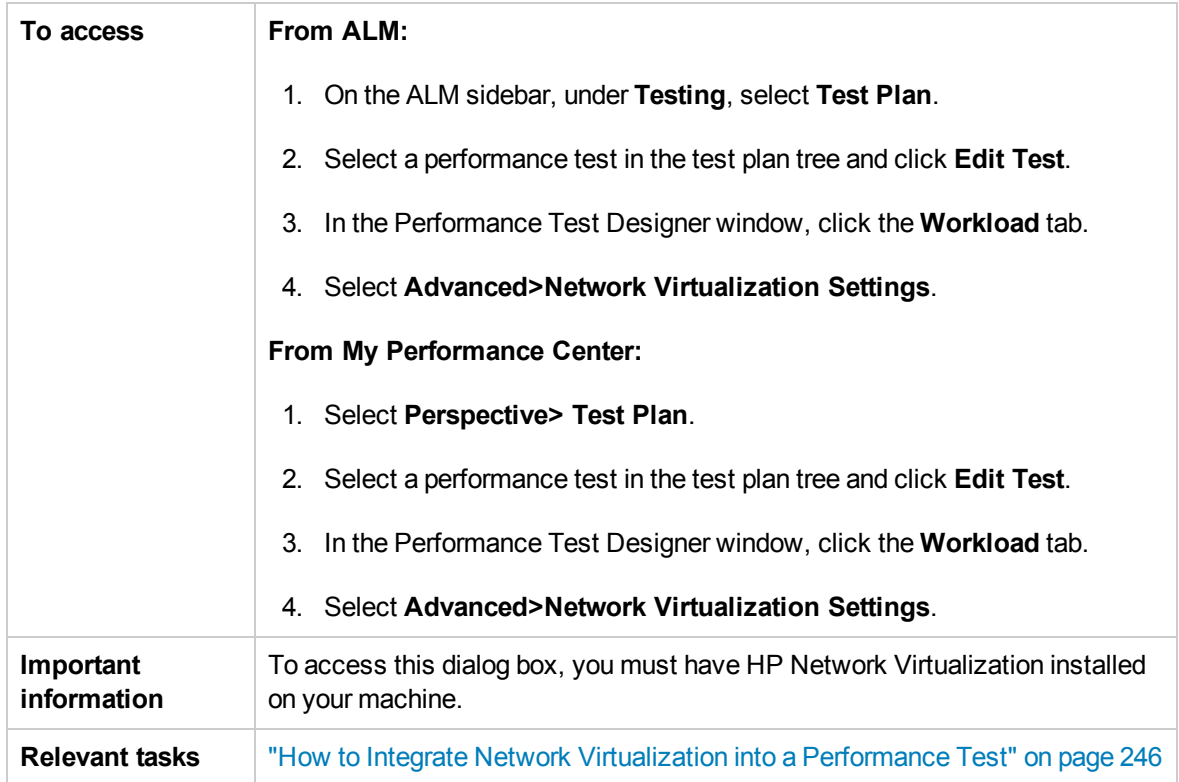

User interface elements are described below:

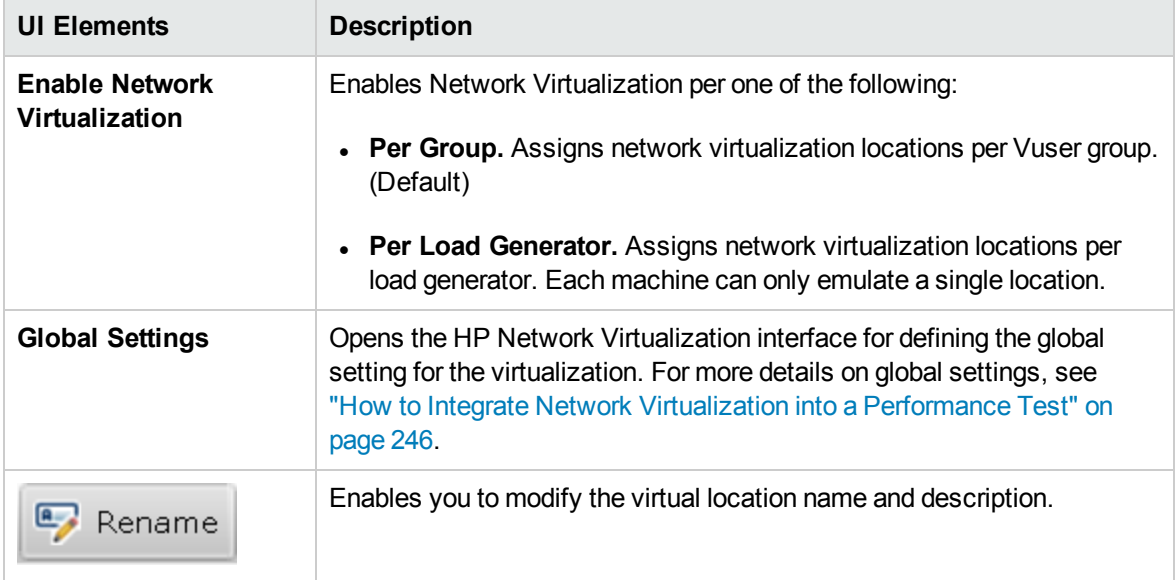

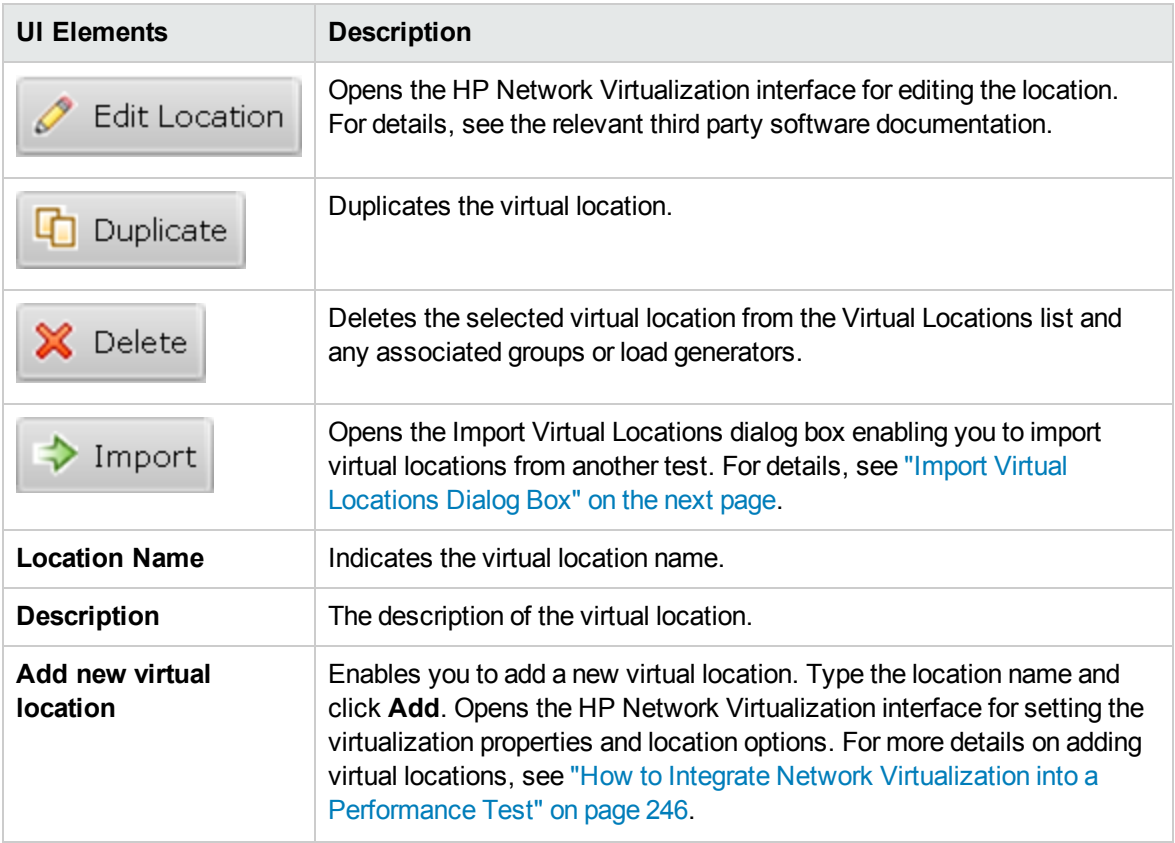

### <span id="page-255-0"></span>Import Virtual Locations Dialog Box

This dialog box enables you to import virtual locations from another test.

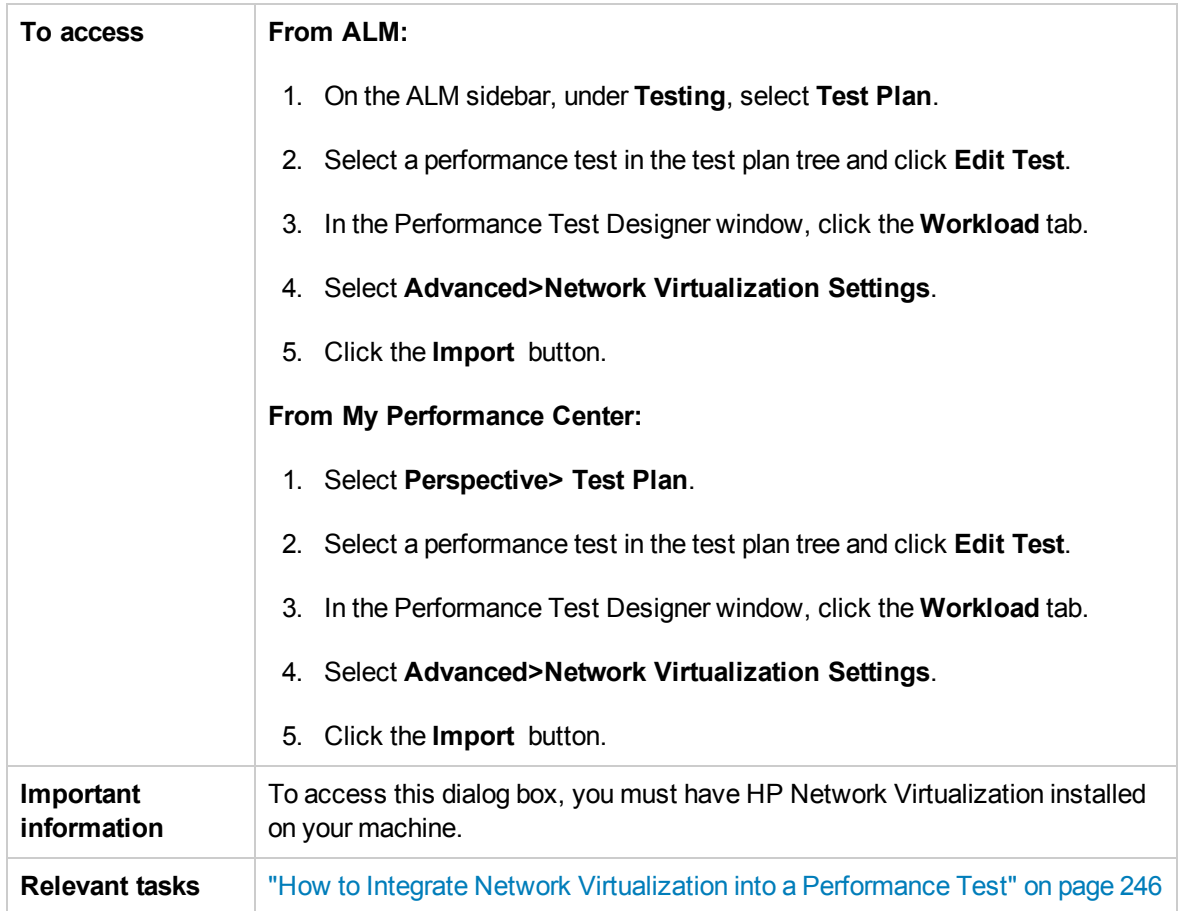

User interface elements are described below:

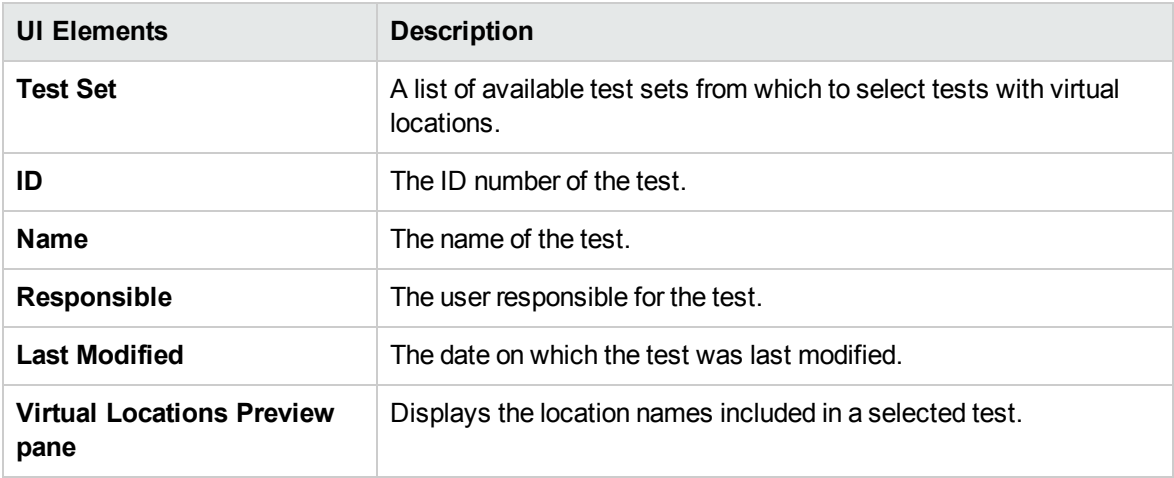

## Limitations for Network Virtualization

- Network virtualization integration does not comply with accepted Internationalization (I18N) conventions.
- The network virtualization software may consume large amounts of memory, since the technology delays traffic and captures traffic for later analysis. To verify that the load generator machine has sufficient memory, compare the load generator memory consumption with and without the virtualization.
- Network virtualization software integration is not supported for the Linux platform.
- You cannot run a scenario on the same load generator from two different Controller machines if they both have network virtualization enabled.

# Part 5: Online Monitoring

User and Administrator Guide Part 5: Online Monitoring

# Chapter 18: Working with ALM Performance Center Online Monitors

This chapter includes:

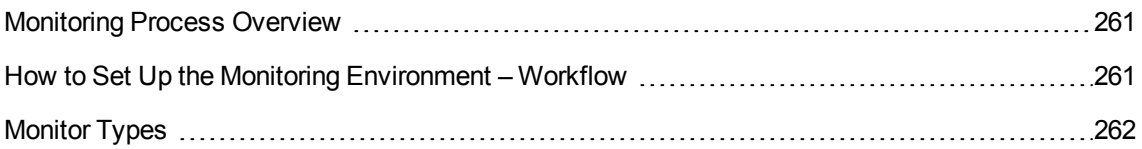

## <span id="page-260-0"></span>Monitoring Process Overview

Before monitoring a performance test, you need to set up and configure the ALM Performance Center monitoring components. Each monitor has different configuration requirements that are explained in the specific monitoring chapters. The following diagram illustrates the ALM Performance Center monitoring process.

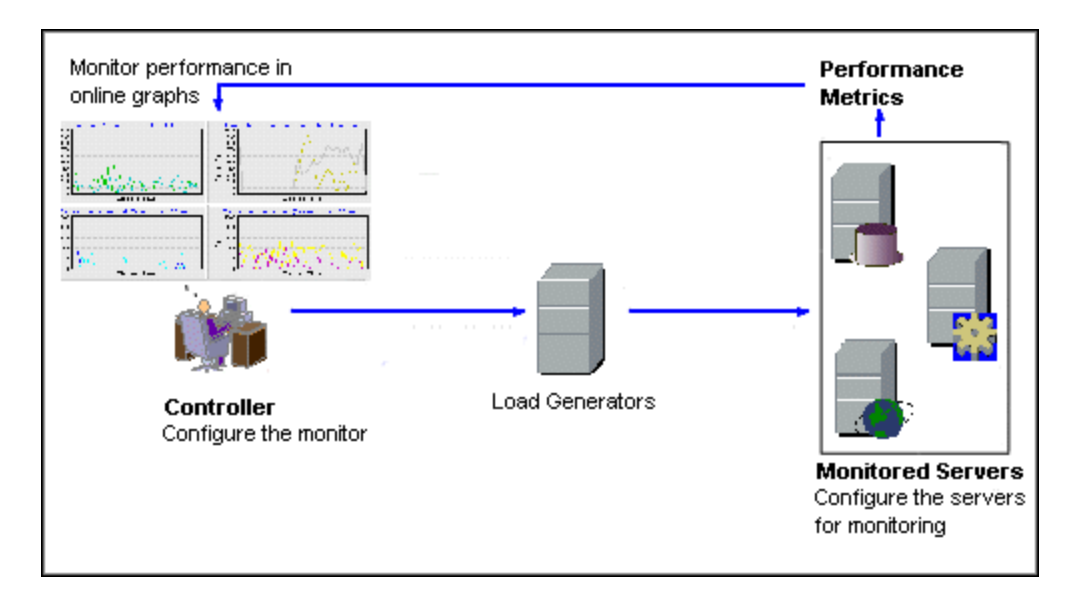

Before monitoring a server, perform the following steps:

- Configure the monitoring environment on the server machine (if necessary).
- Configure the monitor on the Controller machine.

<span id="page-260-1"></span>For details, see "How to Set Up the Monitoring [Environment](#page-260-1) – Workflow" below.

## How to Set Up the Monitoring Environment – **Workflow**

This task describes how to set up the ALM Performance Center online monitoring environment. You specify the machines and measurements that the Controller will monitor during performance test execution in the ALM Test Resources module. During performance test execution, the collected measurement data appears in the online graphs.

1. Configure the monitoring environment on the server machine To use the following monitors, you must first install or configure monitoring components on the server machine. For details about configuring the monitoring components, see the specific monitoring sections.

- "How to Set up the Citrix Monitoring [Environment"](#page-318-0) on page 319
- "How to Set Up the IBM [WebSphere](#page-326-0) MQ Monitor" on page 327
- <sup>n</sup> "How to Enable and Configure J2EE/.NET [Diagnostics"](#page-160-0) on page 161
- <sup>n</sup> "How to Set Up the Network Monitoring [Environment"](#page-285-0) on page 286
- "How to Set Up the Oracle Monitoring [Environment"](#page-298-0) on page 299
- "How to Set up the UNIX Monitoring [Environment"](#page-279-0) on page 280
- 2. Configure the monitors on the Controller

To obtain performance data for a monitor, you need to configure the monitor (from the Controller), and indicate which statistics and measurements you want to monitor.

- <sup>n</sup> For information about selecting the servers to monitor and selecting the measurements to monitor, see "How to Create and [Configure](#page-48-0) Monitor Profiles" on page 49.
- <sup>n</sup> For details about each monitor's default measurements, refer to the relevant reference section for the monitor.

### <span id="page-261-0"></span>Monitor Types

All of the monitors allow you to view a summary of the collected data at the conclusion of the performance test. Using LoadRunner Analysis, you can generate a graph for any of the monitors. For more information, see the *HP LoadRunner Analysis User Guide*.

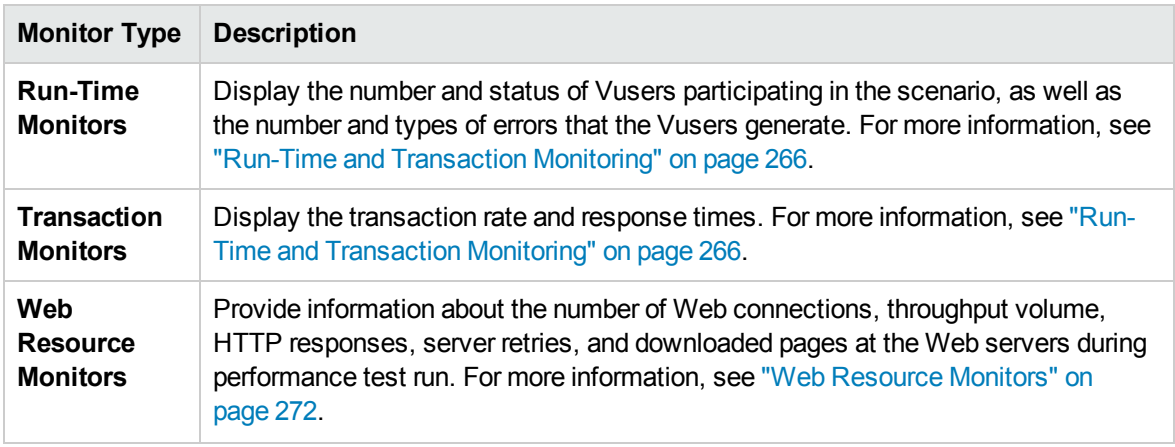

The online monitors are divided into the following categories:

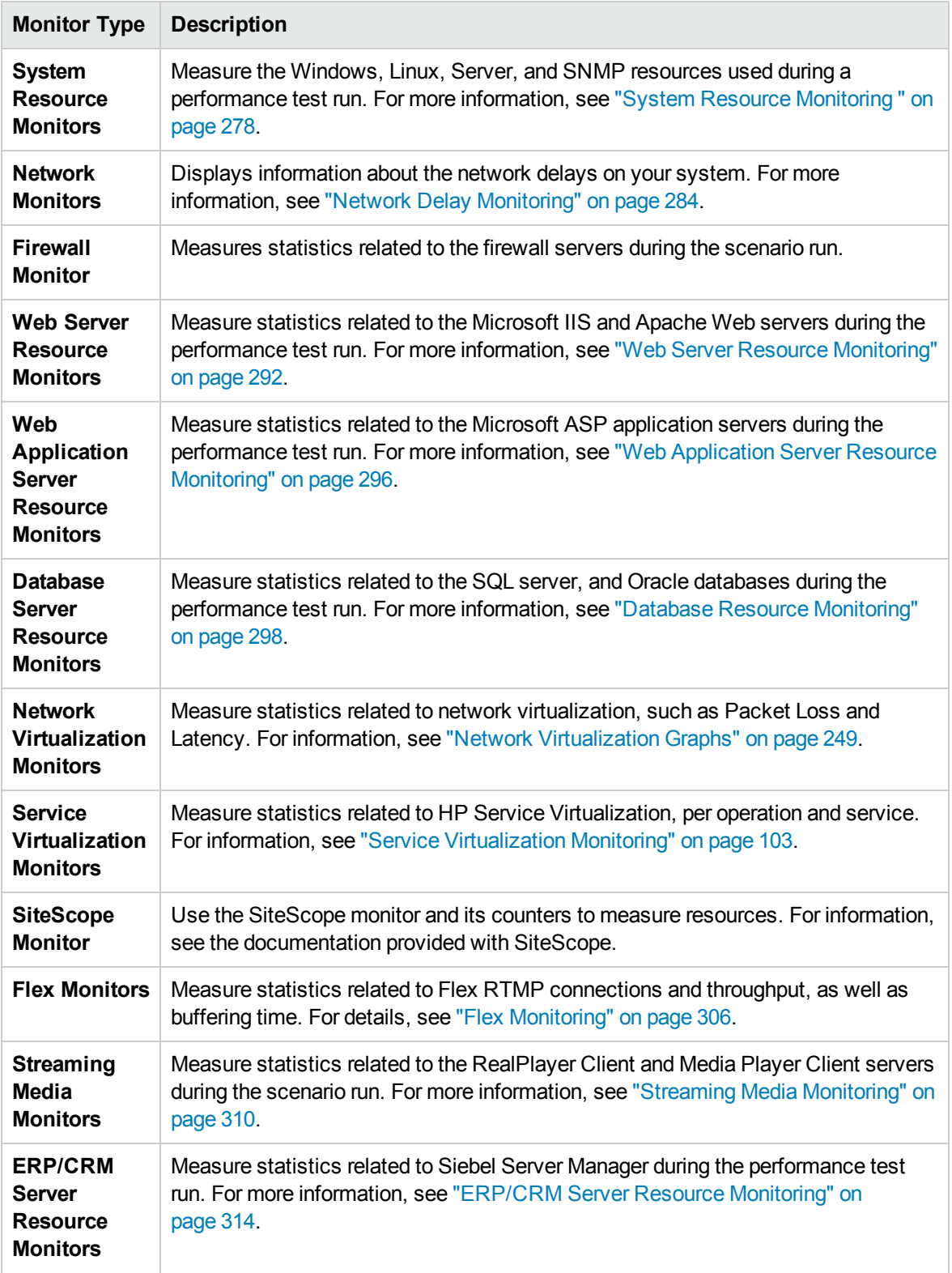

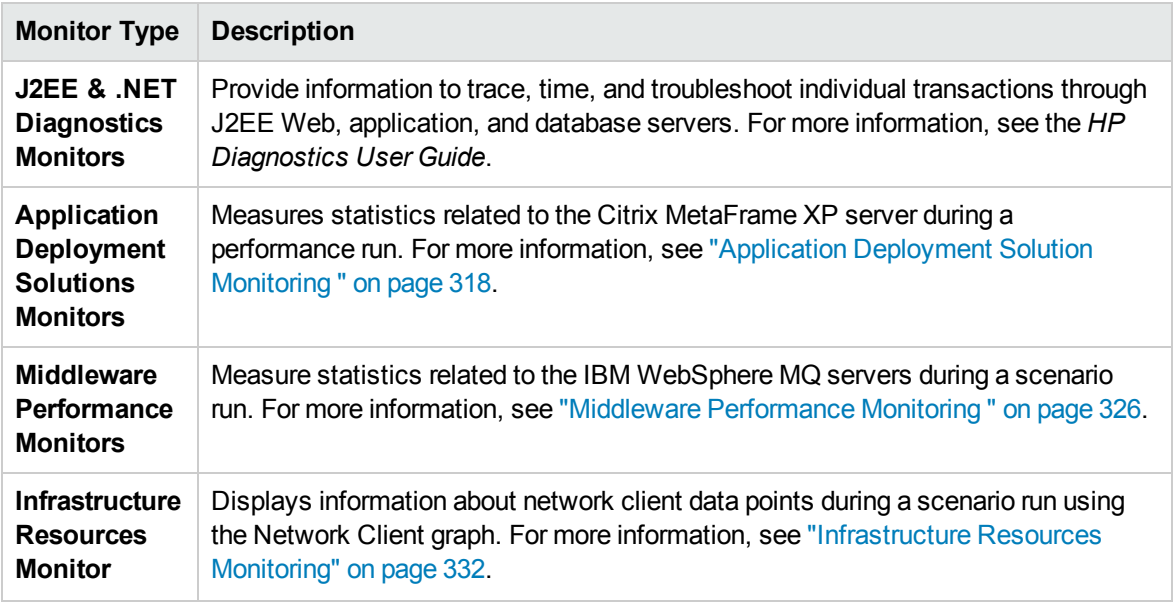

User and Administrator Guide Chapter 18: Working with ALM Performance Center Online Monitors

# <span id="page-265-0"></span>Chapter 19: Run-Time and Transaction **Monitoring**

This chapter includes:

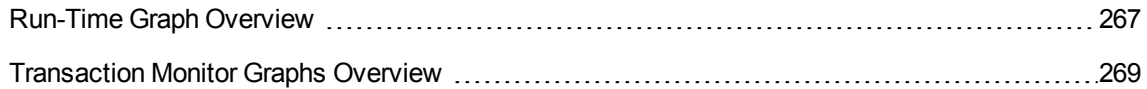

### <span id="page-266-0"></span>Run-Time Graph Overview

The **Run-Time** monitor provides information about the status of the Vusers participating in the performance test, as well as the number and types of errors that the Vusers generate. In addition, the Run-Time monitor provides the User-Defined Data Points graph, which displays the real time values for user-defined points in a Vuser script.

The Run-Time monitor is enabled by default—it automatically begins monitoring Vusers at the start of a performance test.

You can view the following Run-Time monitor graphs during a test run:

#### Running Vusers Graph

The monitor's **Running Vusers** graph provides information about the status of the Vusers running in the current performance test on all load generator machines. The graph shows the number of running Vusers, while the information in the legend indicates the number of Vusers in each state.

The Name field of each Vuser displays the current status of the Vuser. The following table describes each Vuser status:

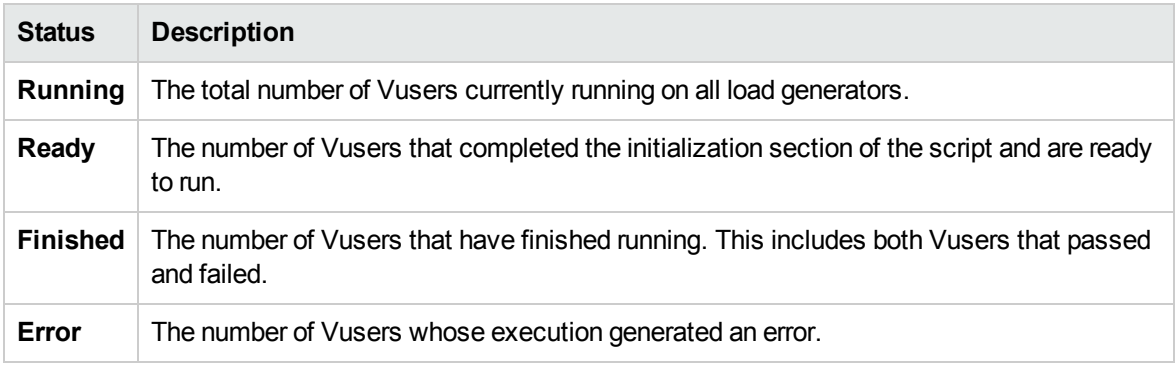

#### User-Defined Data Points Graph

The **User-Defined Data Points** graph displays the real-time values of user-defined data points. You define a data point in your Vuser script by inserting an **lr\_user\_data\_point** function at the appropriate place (**user\_data\_point** for GUI Vusers and **lr.user\_data\_point** for Java Vusers).

```
Action1()
{
        lr_think_time(1);
        lr_user_data_point ("data_point_1",1);
        lr_user_data_point ("data_point_2",2);
        return 0;
}
```
For Vuser protocols that support the graphical script representations such as Web and Oracle NCA, you insert a data point as a user-defined step. Data point information is gathered each time the script executes the function or step.

By default, ALM Performance Center displays all of the data points in a single graph. The legend provides information about each data point. If desired, you can hide specific data points using the legend below the graphs.

You can also view data points offline, after the completion of the performance test. For more information, see the *HP LoadRunner Analysis User Guide.*

### Error Statistics Graph

The monitor's **Error Statistics** graph provides details about the number of errors that accrue during each second of the test run. The errors are grouped by error source—for example, the location in the script or the load generator name.

### Operations Graph

The Operations graph shows virtual service operations performance counters on all the SV servers that are used in the scenario. It only shows services that are used in the scenario.

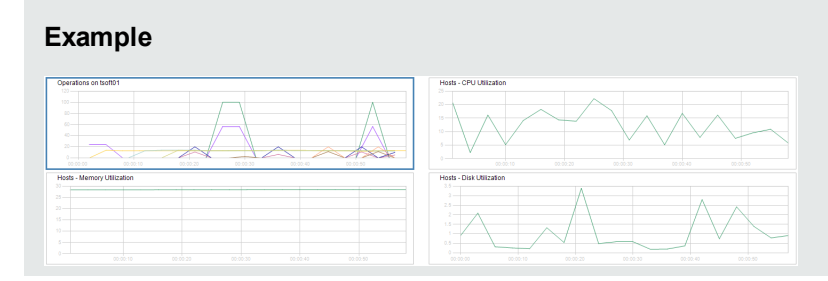

The **Operations on <server>** graph shows the measurement (y-axis) as a function of the elapsed time in the performance test (x-axis).

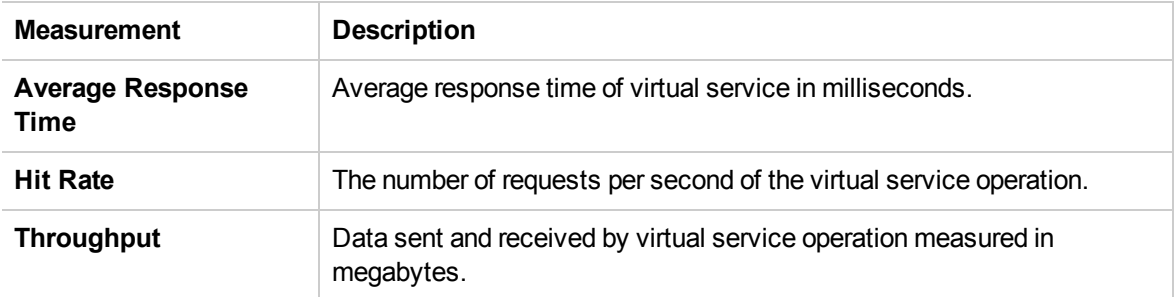

#### Services Graph

The Services monitor displays information about the virtual services used during a test run.

The **Services on <server>** graph shows the measurement (y-axis) as a function of the elapsed time in the performance test (x-axis).

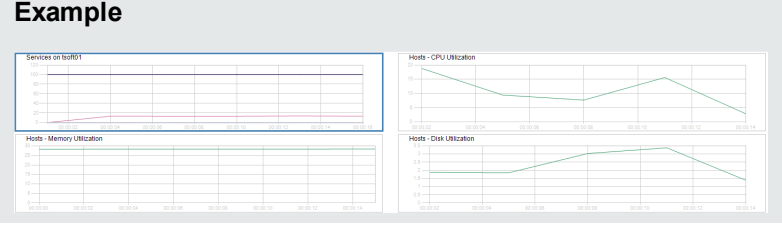

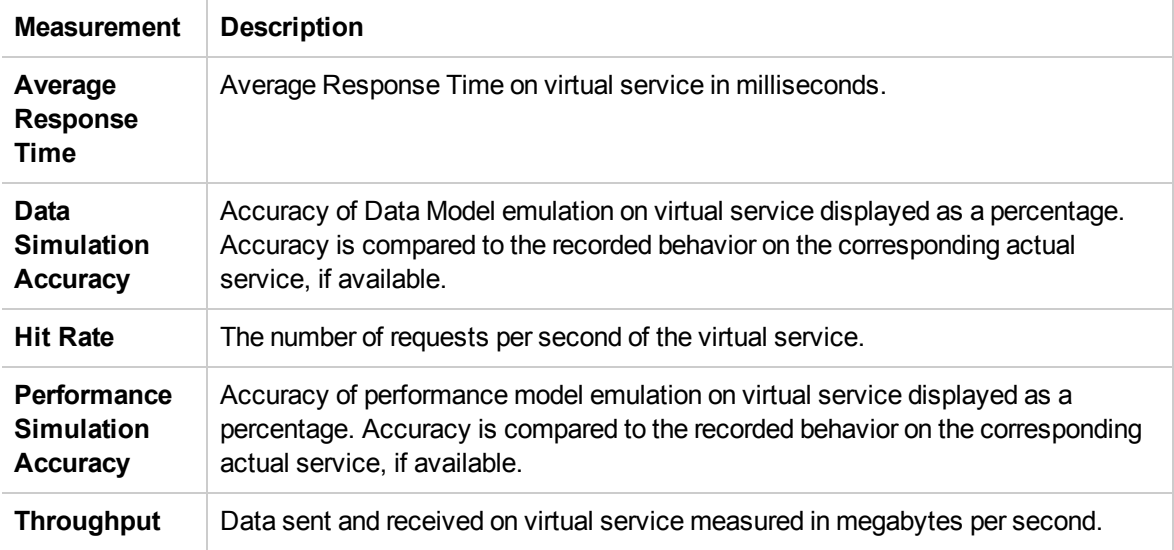

#### Vusers with Errors Graph

The **Vusers with Errors** graph provides details about the number of Vusers that generate errors during test execution. The errors are grouped by error source.

### <span id="page-268-0"></span>Transaction Monitor Graphs Overview

The Transaction monitor displays the transaction rate and response time during a test run. The Transaction monitor is enabled by default—it automatically begins monitoring Vuser transactions at the start of a test run. To conserve resources, you can disable the Transaction monitor from the Controller.

You can view the following Transaction monitor graphs during a test run:

<sup>l</sup> The **Transaction Response Time** graph shows the average response time of transactions in seconds (y-axis) as a function of the elapsed time in the performance test (x-axis).

- <sup>l</sup> The **Transactions per Second (Passed)** graph shows the number of successful transactions performed per second (y-axis) as a function of the elapsed time in the performance test (x-axis).
- <sup>l</sup> The **Transactions per Second (Failed, Stopped)** graph shows the number of failed and stopped transactions per second (y-axis) as a function of the elapsed time in the performance test (x-axis).
- <sup>l</sup> The **Total Transactions per Second (Passed)** graph shows the total number of completed, successful transactions per second (y-axis) as a function of the elapsed time in the performance test (x-axis).

#### **Note:**

- **n** If there are no transactions defined in your Vuser script or if no transactions are being executed, no data will be displayed in the online monitor graphs.
- $\blacksquare$  To generate Web Page diagnostics for each transaction, configure the Diagnostics options from the Controller.

User and Administrator Guide Chapter 19: Run-Time and Transaction Monitoring

# <span id="page-271-0"></span>Chapter 20: Web Resource Monitors

This chapter includes:

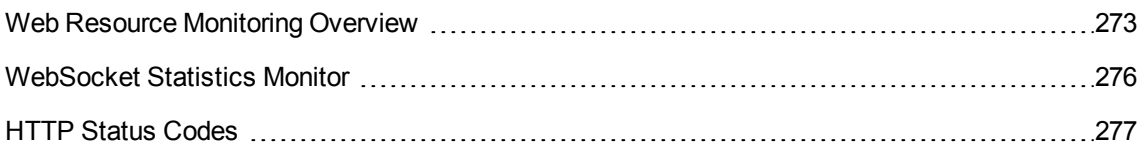

## <span id="page-272-0"></span>Web Resource Monitoring Overview

The Web Resource monitor enables you to analyze the following resources on the Web server during a performance test run: throughput, HTTP requests, downloaded pages, server retries, TCP/IP connections, and SSL connections.

You can view the following resource monitor graphs during a test run:

### Hits per Second Graph

The **Hits Per Second** graph shows the number of hits (HTTP requests) to the Web server (y-axis) as a function of the elapsed time in the performance test (x-axis). This graph can display the whole step, or the last 60, 180, 600, or 3600 seconds. You can compare this graph to the Transaction Response Time graph to see how the number of hits affects transaction performance.

#### Throughput Graph

The **Throughput** graph shows the amount of throughput (y-axis) on the Web server during each second of the test run (x-axis). Throughput is measured in bytes and represents the amount of data that the Vusers received from the server at any given second. You can compare this graph to the Transaction Response Time graph to see how the throughput affects transaction performance.

In the following example, the Transaction Response time graph is compared with the Throughput graph. It is apparent from the graph that as the throughput decreases, the transaction response time also decreases. The peak throughput occurred at approximately 1 minute into the step. The highest response time also occurred at this time.

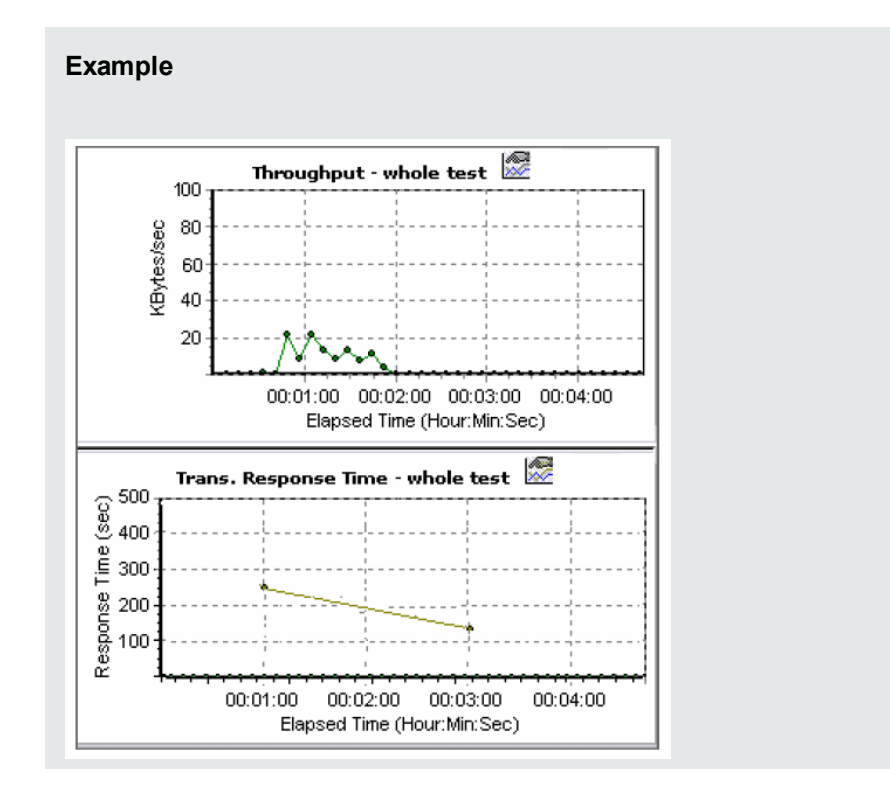

### HTTP Responses per Second Graph

The **HTTP Responses per Second** graph shows the number of HTTP status codes (y-axis)—which indicate the status of HTTP requests, for example, "the request was successful" or "the page was not found"—returned from the Web server during each second of the performance test run (x-axis).

The HTTP responses are grouped by status code. You can also group the results shown in this graph by script (using the "Group By" function) to locate scripts which generated error codes.

For a list of status codes and their explanations, see "HTTP Status Codes" on [page 277.](#page-276-0)

### Pages Downloaded per Second Graph

The **Pages Downloaded per Second** graph shows the number of Web pages (y-axis) downloaded from the server during each second of the test run (x-axis). This graph helps you evaluate the amount of load Vusers generate, in terms of the number of pages downloaded.

**Note:** To view the Pages Downloaded per Second graph, you must select **Pages per second (HTML Mode only)** from the script's Run-time settings Preferences tab before running your performance test.

Like throughput, downloaded pages per second is a representation of the amount of data that the Vusers received from the server at any given second.

The Throughput graph takes into account each resource and its size (for example, the size of each **.gif** file, the size of each Web page).

• The Pages Downloaded per Second graph takes into account simply the number of pages.

In the following example, the Throughput graph is compared with the Pages Downloaded per Second graph. It is apparent from the graph that throughput is not proportional to the number of pages downloaded per second. For example, between 15 and 16 seconds into the performance test, the throughput decreased while the number of pages downloaded per second increased.

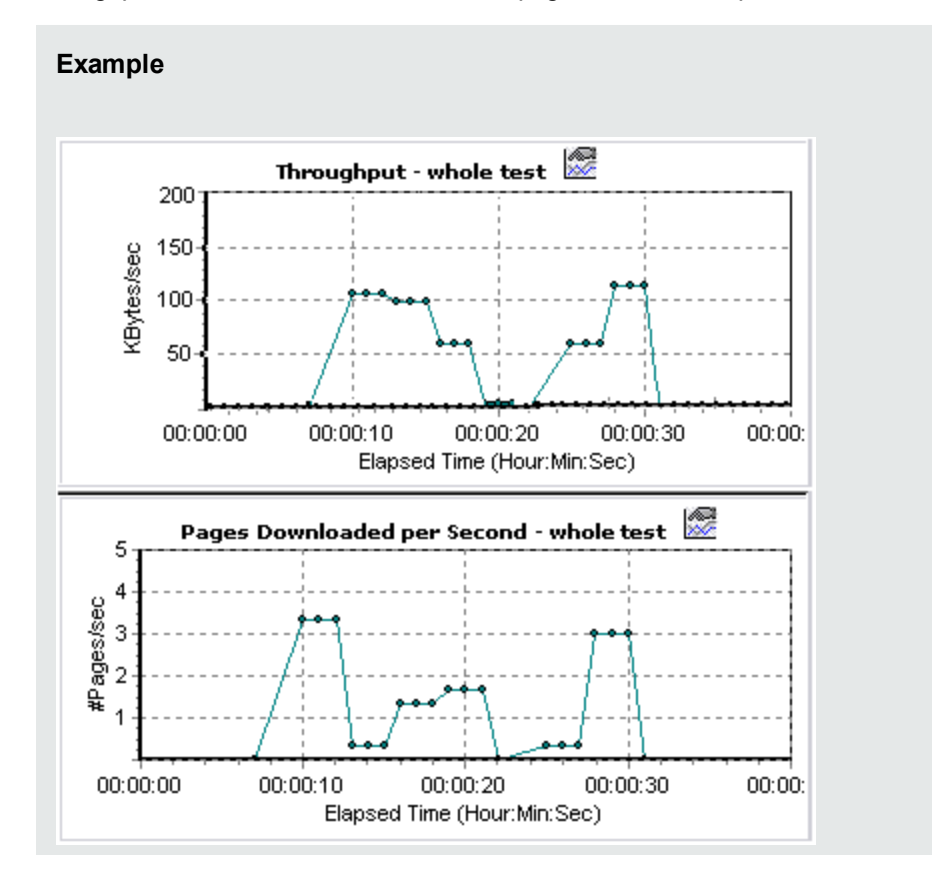

#### Retries per Second Graph

The **Retries Per Second** graph shows the number of attempted Web server connections (y-axis) as a function of the elapsed time in the performance test (x-axis).

A server connection is retried when:

- The initial connection was unauthorized
- Proxy authentication is required
- The initial connection was closed by the server
- The initial connection to the server could not be made
- The server was initially unable to resolve the load generator's IP address

#### Connections Graph

The **Connections** graph shows the number of open TCP/IP connections (y-axis) at each point in time of the performance test (x-axis). One HTML page may cause the browser to open several connections, when links on the page go to different Web addresses. Two connections are opened for each Web server.

This graph is useful in indicating when additional connections are needed. For example, if the number of connections reaches a plateau, and the transaction response time increases sharply, adding connections would probably cause a dramatic improvement in performance (reduction in the transaction response time).

#### Connections per Second Graph

The **Connections Per Second** graph shows the number of new TCP/IP connections (y-axis) opened and the number of connections that are shut down each second of the performance test (x-axis).

This number should be a small fraction of the number of hits per second, because new TCP/IP connections are very expensive in terms of server, router and network resource consumption. Ideally, many HTTP requests should use the same connection, instead of opening a new connection for each request.

### SSLs per Second Graph

The SSLs per Second graph shows the number of new and reused SSL connections (y-axis) opened in each second of the performance test (x-axis). An SSL connection is opened by the browser after a TCP/IP connection has been opened to a secure server.

Because creating a new SSL connection entails heavy resource consumption, you should try to open as few new SSL connections as possible; once you have established an SSL connection, you should reuse it. There should be no more than one new SSL connection per Vuser.

If you set your run-time settings to simulate a new Vuser at each iteration (using the run-time settings **Browser Emulation** node), you should have no more than one new SSL connection per Vuser per iteration. Ideally, you should have very few new TCP/IP and SSL connections each second.

### <span id="page-275-0"></span>WebSocket Statistics Monitor

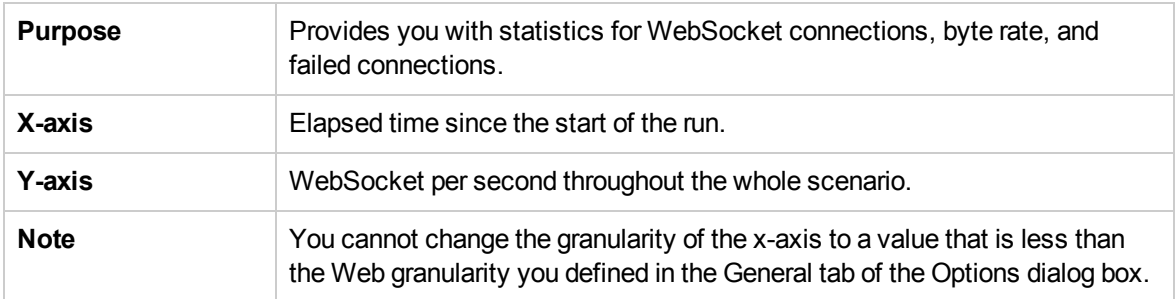

This **Web Resource** graph shows WebSocket statistics during the run.

## <span id="page-276-0"></span>HTTP Status Codes

The following table displays a list of HTTP status codes. These codes appear in the "Web [Resource](#page-272-0) [Monitoring](#page-272-0) Overview" on page 273

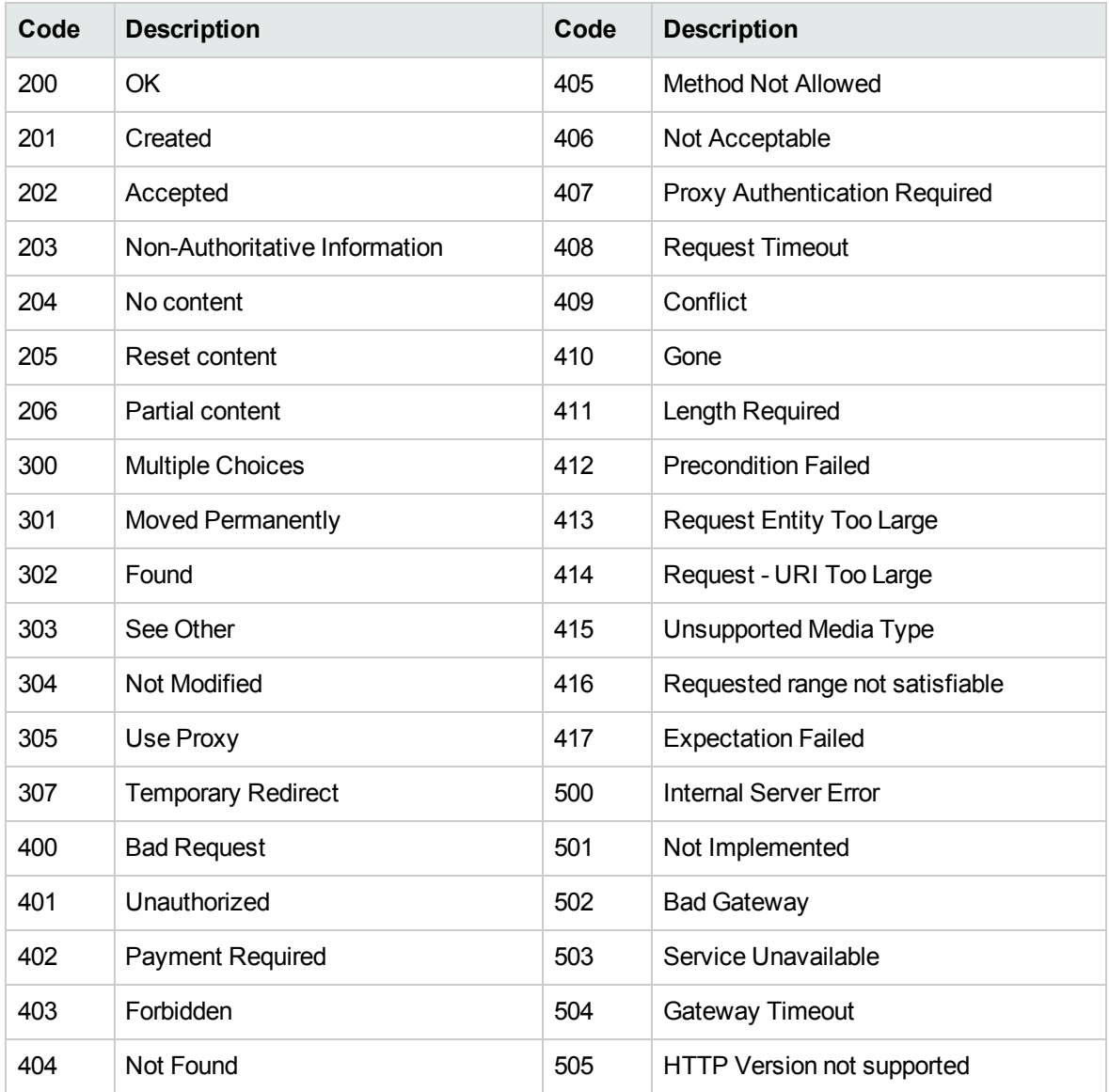

For more information on the above status codes and their descriptions, see [http://www.w3.org/Protocols/rfc2616/rfc2616-sec10.html#sec10.](http://www.w3.org/Protocols/rfc2616/rfc2616-sec10.html#sec10)

# <span id="page-277-0"></span>Chapter 21: System Resource Monitoring

This chapter includes:

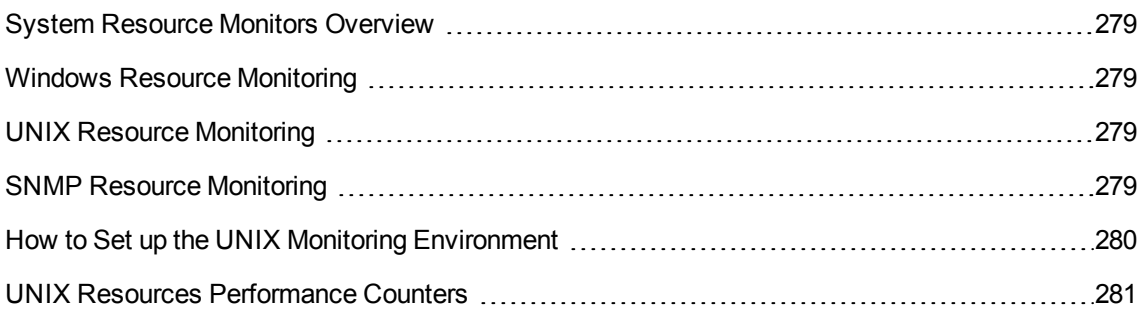

### <span id="page-278-0"></span>System Resource Monitors Overview

You use ALM Performance Center's System Resource monitors to monitor a machine's system resource usage during a performance test run and isolate server performance bottlenecks.

A primary factor in a transaction's response time is its system resource usage. Using the ALM Performance Center resource monitors, you can monitor the Windows, UNIX, SiteScope, and SNMP server on a machine during a test run, and determine why a bottleneck occurred on a particular machine.

The resource monitors are automatically enabled when you execute a test run. However, you must specify the machine you want to monitor and which resources to monitor for each machine. You can also add or remove machines and resources during the test run.

## <span id="page-278-1"></span>Windows Resource Monitoring

The Windows Resources monitor shows the Windows resources measured during the test run. Windows measurements correspond to the built-in counters available from the Windows Performance Monitor.

If you want to monitor a remote Windows server that does not use Windows domain security, you must authenticate the Controller on the remote Windows server. To authenticate the Controller, create an account, or change the password of the account used to log on to the Controller so that it matches the password and user name used to log on to the remote monitored Windows machine. When the remote Windows machine requests another machine's resources, it sends the logged-in user name and password of the machine requesting the resources.

## <span id="page-278-2"></span>UNIX Resource Monitoring

The UNIX Resources monitor shows the UNIX resources measured during the test run. This graph helps you determine the impact of Vuser load on the various system resources.

The UNIX kernel statistics measurements include those available by the **rstatd** daemon. For a description of the measurements, see "UNIX Resources [Performance](#page-280-0) Counters" on page 281.

**Note:** You must configure an **rstatd** daemon on all UNIX machines being monitored. For information see "How to Set up the UNIX Monitoring [Environment"](#page-279-0) on the next page.

### <span id="page-278-3"></span>SNMP Resource Monitoring

The SNMP Resource monitor shows statistics for a Windows or UNIX machine using the Simple Network Management Protocol (SNMP). The SNMP Resources monitor is available for monitoring any machine that runs an SNMP agent, using the Simple Network Management Protocol (SNMP).

## <span id="page-279-0"></span>How to Set up the UNIX Monitoring Environment

This task describes how to configure the UNIX environment before setting up the UNIX monitor.

This task includes the following steps:

- . "Verify whether the rstatd daemon is already [configured"](#page-279-1) below
- ["Configure](#page-279-2) the rstatd daemon" below
- ["Configure](#page-280-1) the monitor for a UNIX machine over a firewall (optional)" on the next page
- <span id="page-279-1"></span>• "Configure the monitor [measurements](#page-280-2) on the Controller" on the next page
- 1. Verify whether the rstatd daemon is already configured

The rstatd daemon might already be configured, because when a machine receives an rstatd request, the inetd on that machine automatically activates the rstatd.

**n** The **rup** command reports various machine statistics, including rstatd configuration. Run the following command on the UNIX machine to view the machine statistics:

>rup host

■ You can also use **Ir\_host\_monitor** and see if it returns any relevant statistics.

If the command returns meaningful statistics, the rstatd daemon is already configured and activated. If not, or if you receive an error message, the rstatd daemon is not configured.

#### <span id="page-279-2"></span>2. Configure the rstatd daemon

If the rstatd daemon is not yet configured, follow these steps to configure it:

- a. On the UNIX machine, run the command: **su root**
- b. Go to **/etc/inetd.conf** and look for the rstatd row (it begins with the word rstatd). If it is commented out (with a #), remove the comment directive, and save the file.
- c. From the command line, run:

kill -1 inet\_pid

where inet pid is the pid of the inetd process. This instructs the inetd to rescan the **/etc/inetd.conf** file and register all daemons which are uncommented, including the rstatd daemon.

d. Run **rup** again.

If the command still does not indicate that the rstatd daemon is configured, contact your system administrator.

<span id="page-280-1"></span>3. Configure the monitor for a UNIX machine over a firewall (optional)

To monitor a UNIX machine over a firewall, you must run a UNIX utility called rpcinfo and identify the rstatd's port number.

Run **rpcinfo -p <hostname>**. You will receive a list of all RPC servers registered in the host's portmapper, along with the port number. This list will not change until rstatd is stopped and rerun.

Some firewalls allow you to open an RPC program number instead of a port. In such cases, open program 100001. If are prompted to include a version number, specify versions 3 and 4.

<span id="page-280-2"></span>4. Configure the monitor measurements on the Controller

For task details, see "How to Create and [Configure](#page-48-0) Monitor Profiles" on page 49.

For a description of the available UNIX monitor measurements, see "UNIX [Resources](#page-280-0) [Performance](#page-280-0) Counters" below.

### <span id="page-280-0"></span>UNIX Resources Performance Counters

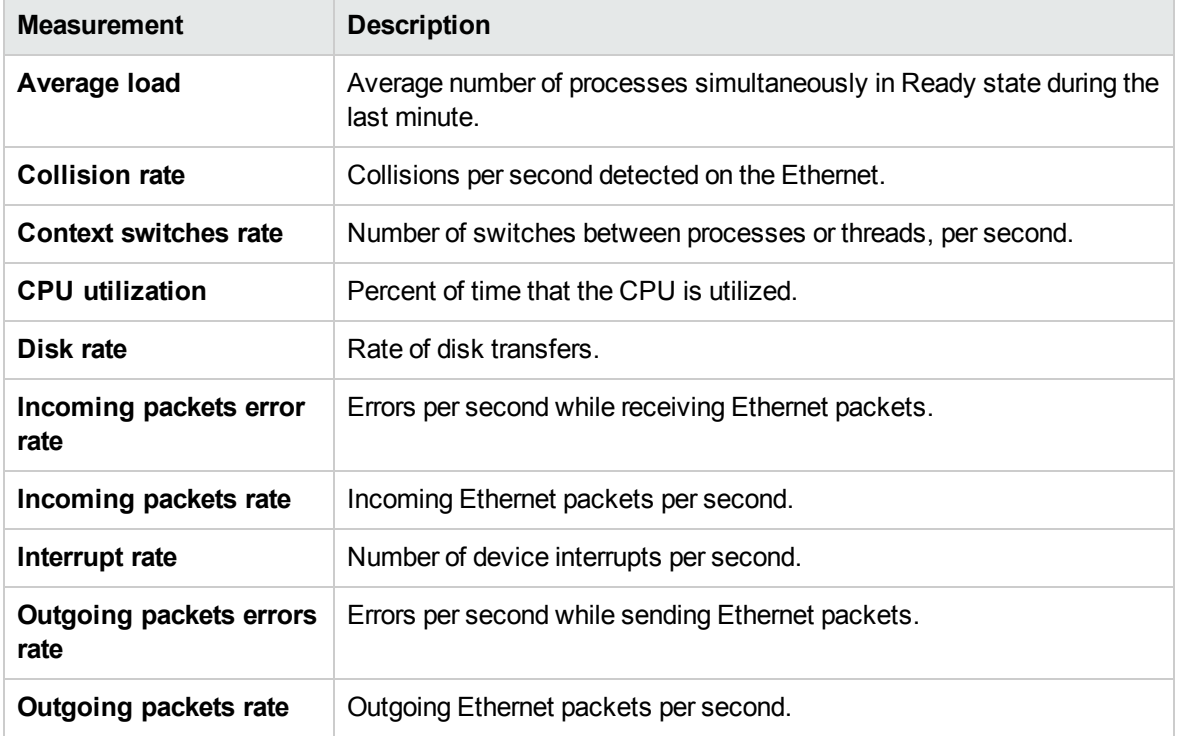

The following default measurements are available for the UNIX machine:

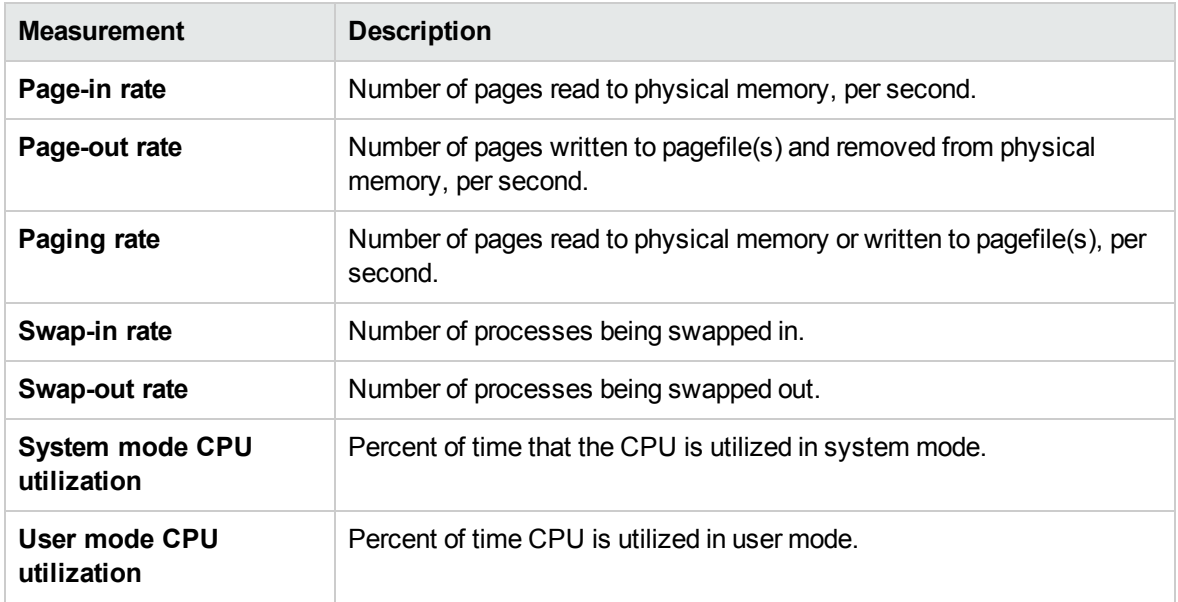

User and Administrator Guide Chapter 21: System Resource Monitoring

# <span id="page-283-0"></span>Chapter 22: Network Delay Monitoring

This chapter includes:

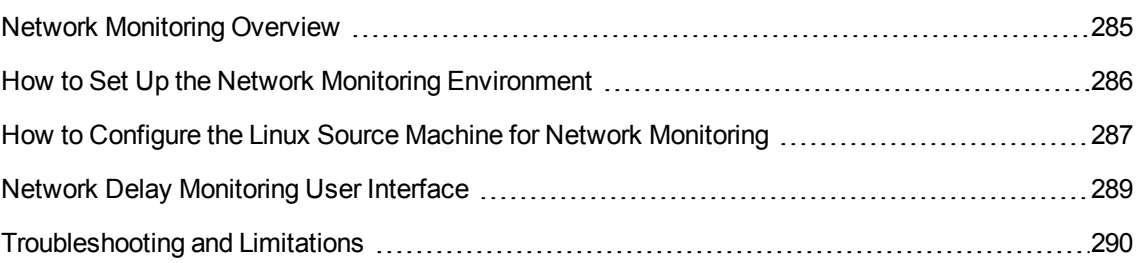

## <span id="page-284-0"></span>Network Monitoring Overview

Network configuration is a primary factor in the performance of applications. A poorly designed network can slow client activity to unacceptable levels.

You use Network monitoring to determine whether your network is causing a delay in the performance test. You can also determine the problematic network segment.

In a true Web or client/server system, there are many network segments. A single network segment with poor performance can affect the entire system.

The following diagram shows a typical network. To go from the server machine to the Vuser machine, data must travel over several segments.

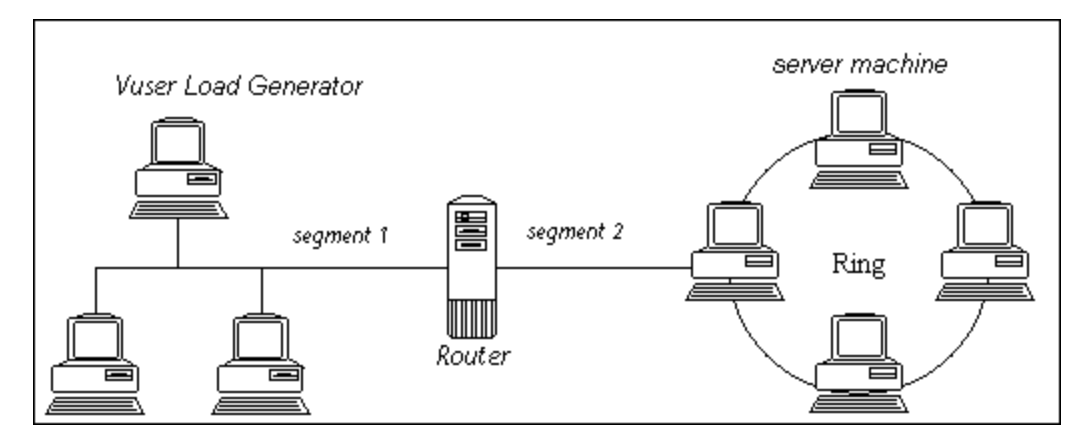

The Network Delay Time monitor shows the delays for the complete path between the source and destination machines (for example the database server and Vuser host). The graph maps the delay as a function of the elapsed performance test time. Each defined path is represented by a separate line with a different color in the graph.

To measure network performance, the Network monitor sends packets of data across the network. When a packet returns, the monitor calculates the time it takes for the packet to go to the requested node and return. This time is the delay which appears in the Network Delay Time graph.

**Note:** The delays from the source machine to each of the nodes are measured concurrently, yet independently. It is therefore possible that the delay from the source machine to one of the nodes could be greater than the delay for the complete path between the source and destination machines.

- For information about how to set up the network monitoring environment, see ["How](#page-285-0) to Set Up the Network Monitoring [Environment"](#page-285-0) on the next page.
- For information about how to configure the Linux source machine for network monitoring, see ["How](#page-286-0) to Configure the Linux Source Machine for Network [Monitoring"](#page-286-0) on page 287.

### <span id="page-285-0"></span>How to Set Up the Network Monitoring Environment

This task describes how to prepare your environment for network monitoring.

To lean more about network monitoring, see "Network [Monitoring](#page-284-0) Overview" on the previous page.

This task includes the following steps:

- ["Prerequisites"](#page-285-1) below
- ["Configure](#page-285-2) the Linux source machine optional" below
- "Configure the firewall between the source and [destination](#page-285-3) machines Optional " below
- ["Configure](#page-286-1) the Network monitor on the Controller" on the next page
- <span id="page-285-1"></span>1. Prerequisites

To enable network monitoring, you must install the Performance Center agent on the source machine. You do not have to install the Performance Center agent on the destination machine.

To run the Network monitor, you must have administrator privileges on the Windows source machine (unless you are using the ICMP protocol).

<span id="page-285-2"></span>2. Configure the Linux source machine - optional

You can run the Network monitor on Linux source machines, using UDP or ICMP. Before running the Network monitor from a Linux source machine, configure the source machine. For task details, see "How to Configure the Linux Source Machine for Network [Monitoring"](#page-286-0) on the next page.

#### <span id="page-285-3"></span>3. Configure the firewall between the source and destination machines - Optional

If you are monitoring a network in which there are firewalls between the source and the destination machines, you must configure the firewalls to allow the network data packets to reach their destinations.

- If you are using the TCP protocol, the firewall that protects the destination machine should not block outgoing ICMP\_TIMEEXCEEDED packets (packets that are sent outside the firewall from the machine). In addition, the firewall protecting the source machine should allow ICMP\_ TIMEEXCEEDED packets to enter, as well as TCP packets to exit.
- <sup>n</sup> If you are using the ICMP protocol, the destination machine's firewall should not block incoming ICMP\_ECHO\_REQUEST packets, or outgoing ICMP\_ECHO\_REPLY and ICMP\_ ECHO\_TIMEEXCEEDED packets. In addition, the firewall protecting the source machine should allow ICMP\_ECHO\_REPLY and ICMP\_ECHO\_TIMEEXCEEDED packets to enter, and ICMP\_ECHO\_REQUEST packets to exit.
- <sup>n</sup> If you are using the UDP protocol, ensure that the UDP protocol can access the destination

machine from the source machine. The destination machine's firewall should not block outgoing ICMP\_DEST\_UNREACHABLE and ICMP\_ECHO\_TIMEEXCEEDED packets. In addition, the firewall protecting the source machine should allow ICMP\_DEST\_ UNREACHABLE and ICMP\_ECHO\_TIMEEXCEEDED packets to enter.

**Note:** To run the Network Delay monitor when there are firewalls between the Controller and the source machine, you must configure the Performance Center agent, MI Listener, and Network Delay monitor for monitoring over a firewall.

<span id="page-286-1"></span>4. Configure the Network monitor on the Controller

For task details, see "How to Create and [Configure](#page-48-0) Monitor Profiles" on page 49.

### <span id="page-286-0"></span>How to Configure the Linux Source Machine for Network Monitoring

This task describes how to configure a UNIX source machine before running the network monitor.

To lean more about network monitoring, see "Network [Monitoring](#page-284-0) Overview" on page 285.

This task includes the following steps:

- "Assign permissions where [Performance](#page-286-2) Center is installed locally" below
- "Assign permissions where [Performance](#page-286-3) Center is installed on the network" below
- ["Connect](#page-287-0) to the Linux Source Machine Through RSH" on the next page
- ["Connect](#page-288-1) to the Linux Source Machine Through the Agent" on page 289
- <span id="page-286-2"></span>1. Assign permissions where Performance Center is installed locally Follow these steps to assign root permissions to the **merc\_webtrace** process:
	- a. Log in to the source machine as root.
	- b. Type: **cd <performance center\_installation>/bin** to change to the **bin** directory.
	- c. Type: **chown root merc\_webtrace** to make the root user the owner of the **merc\_webtrace** file.
	- d. Type: **chmod +s merc\_webtrace** to add the s-bit to the file permissions.
	- e. To verify, type **ls -l merc\_webtrace**. The permissions should look like this: **-rwsrwsr-x**.
- <span id="page-286-3"></span>2. Assign permissions where Performance Center is installed on the network

In a Performance Center network installation, the **merc\_webtrace** process is on the network, not on the source machine disk. The following procedure copies the **merc\_webtrace** file to the local disk, configures **mdrv.dat** to recognize the process, and assigns root permissions to **merc\_ webtrace**:

a. Copy **merc\_webtrace** from **<performance center\_installation>/bin** to anywhere on the local disk of the source machine. For example, to copy the file to the **/local/<performance center>** directory, type: cp /net/tools/performance center\_installation/bin/merc\_ webtrace /local/<performance center>

**Note:** All of the source machines that use the same network installation must copy **merc\_webtrace** to the identical directory path on their local disk (for example, /local/<performance center>), since all of them use the same **mdrv.dat**.

b. Add the following line to the **<performance center\_installation>/dat/mdrv.dat** file, in the [monitors server] section:

ExtCmdLine=-merc\_webtrace\_path /local/xxx

- c. Log in to the source machine as root.
- d. Type: cd performance center\_installation/bin to change to the **bin** directory.
- e. Type: chown root merc\_webtrace to make the root user the owner of the **merc\_webtrace** file.
- f. Type: chmod +s merc\_webtrace to add the s-bit to the file permissions.
- g. To verify, type ls -l merc\_webtrace. The permissions should look like: -rwsrwsr-x.

#### <span id="page-287-0"></span>3. Connect to the Linux Source Machine Through RSH

Follow these instructions if the Controller is connected to the source machine through RSH (default connection mode). In this case you do not need to activate the agent daemon.

Before running the Network monitor the first time, you enter an encrypted user name and password in the Network monitor configuration file.

- a. On the Performance Center host machine, type cd <Performance Center installation>/bin to change the bin directory.
- b. Run **CryptonApp.exe**.
- c. In the **Password** box, type your RSH user name and password, separated by a vertical bar symbol. For example, myname | mypw.
- d. Click **Generate**. An encoded string is displayed in the Encoded string field.
- e. Click **Copy** to copy the encoded string to the clipboard.
- f. Add the following line to the **<performance center\_installation>/dat/monitors/ndm.cfg** file, in the [hosts] section:

Host = <encrypted string copied from clipboard>

- g. Close and open the current performance test. ALM Performance Center will read the updated configuration file and recognize the source machine for monitoring.
- 4. Connect to the Linux Source Machine Through the Agent

Follow these instructions for activating agent daemon on the source machine if the Controller is not connected to the source machine through RSH.

- a. Type m\_daemon\_setup -install from the **<performance center\_installation>/bin** directory.
- b. Make sure that the agent daemon is running whenever you activate the Network monitor.
- c. To stop the Network Delay Monitor agent daemon, type m\_daemon\_setup -remove.

#### Network Delay Monitoring User Interface

This section includes:

<span id="page-288-0"></span>• ["Network](#page-288-0) Delay Time Graph" below

#### Network Delay Time Graph

The Network Delay Time graph shows the delay for the complete path between the source and destination machines (y-axis) as a function of the elapsed performance test time (x-axis).

Each path defined in the Add Destination Machines for Network Delay Monitoring dialog box is represented by a separate line with a different color in the graph.

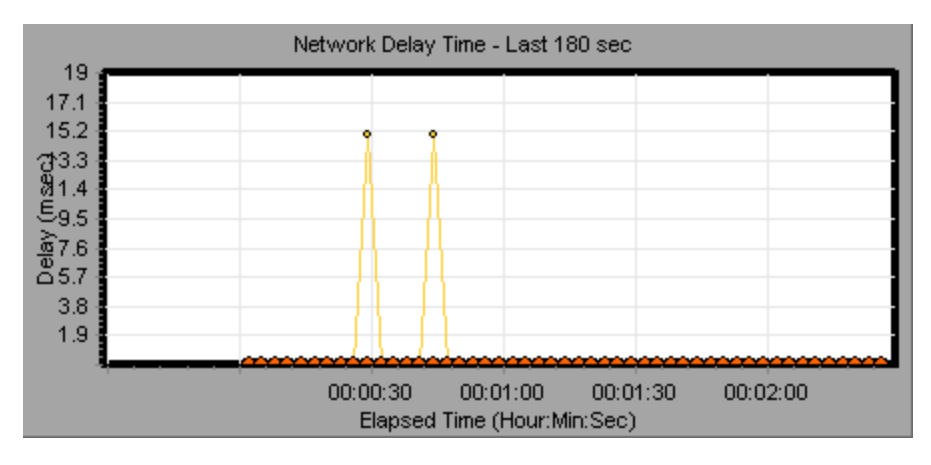

### Troubleshooting and Limitations

This section describes troubleshooting for the Network Delay monitor.

If monitoring is unsuccessful and ALM Performance Center cannot locate the source or destination machines, make sure that the specified machines are available to your machine. Perform a "ping" operation. At the command line prompt, type Ping server name.

To check the entire network path, use the trace route utility to verify that the path is valid.

For Windows, type tracert <server\_name>.

For UNIX, type traceroute <server\_name>.

If the monitoring problem persists once you verify that the machines are accessible and that the network path is valid, perform the following procedures:

- 1. If you are using the TCP protocol, run **<performance center root folder>\bin\webtrace.exe** from the source machine to determine whether the problem is related to the Controller, or the WebTrace technology on which the Network Delay monitor is based. If you are using the UDP or ICMP protocols, the problem must be related to the Controller and not WebTrace, since these protocols are not WebTrace technology-based.
- 2. If you receive results by running **webtrace.exe**, the problem is related to the Controller. Verify that the source machine is not a UNIX machine, and contact the Customer Support Web site with the following information:
	- the Controller log file, **drv** log.txt, located in the **temp** directory of the Controller machine.
	- **n** the **traceroute\_server** log file, located on the source machine.
	- the debug information located in the **TRS\_debug.txt** and **WT\_debug.txt** files in the path directory. These files are generated by adding the following line to the [monitors\_server] section of the **<performance center root folder>\dat\mdrv.dat** file, and rerunning the Network monitor:

ExtCmdLine=-traceroute\_debug path

- 3. If you do not receive results by running **webtrace.exe**, the problem is related to the WebTrace technology, on which the Network Delay monitor is based. Perform the following procedures on the source machine:
	- <sup>n</sup> Verify that the **packet.sys** file (the Webtrace driver) exists in the **WINNT\system32\drivers** directory.
	- <sup>n</sup> Check whether a driver (such as "Cloud" or "Sniffer") is installed on top of the network card driver. If so, remove it and run WebTrace again.
	- Verify that there are administrator permissions on the machine.
- Using ipconfig /all, check that only one IP address is assigned to the network card. WebTrace does not know how to handle multiple IP addresses assigned to the same card (IP spoofing).
- Check the number of network cards installed. Run webtrace -devlist to receive a list of the available network cards.
- **n** If there is more than one card on the list, run webtrace -dev <dev name> <destination>, where <dev\_name> is one of the network card names shown in the list. If you discover that WebTrace is binding to the wrong card, you can use webtrace set device <dev name> to set a registry key that instructs WebTrace to use a specified card instead of the default one.
- Verify that the network card is of the Ethernet type.
- Contact the Customer Support Web site with the output of webtrace.exe -debug (for example, webtrace.exe -debug www.merc-int.com) and ipconfig /all on the machine.

# Chapter 23: Web Server Resource Monitoring

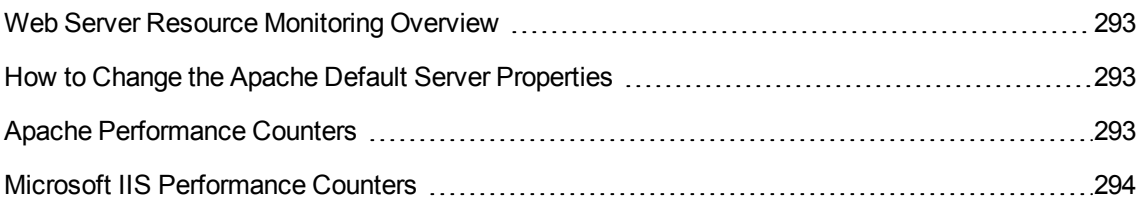

#### <span id="page-292-0"></span>Web Server Resource Monitoring Overview

Web Server Resource monitors provide you with information about the resource usage of the Microsoft IIS and Apache Web servers during performance test execution. To obtain this data, you need to activate the online monitor for the server and specify which resources you want to measure before executing the test.

For information about how to configure the monitors on the Controller, see ["How](#page-260-0) to Set Up the Monitoring [Environment](#page-260-0) – Workflow" on page 261.

#### <span id="page-292-1"></span>How to Change the Apache Default Server Properties

This task describes how to modify the Apache default server properties that are defined in the monitor configuration file.

- 1. Open the **apache.cfg** file in the **<performance center server root folder>\dat\monitors** directory.
- 2. Edit the following parameters after the **Delimiter=:** statement:

**InfoURL.** Server statistics information URL

**ServerPort.** Server port number

**SamplingRate.** Rate (milliseconds) at which the monitor will poll the server for the statistics information. If this value is greater than 1000, ALM Performance Center will use it as its sampling rate. Otherwise, it will use the sampling rate defined in the Monitors tab of the Options dialog box.

<span id="page-292-2"></span>3. Save and close the file.

#### Apache Performance Counters

The following table describes the measurements and server properties that can be monitored on the Apache Web server during the test run:

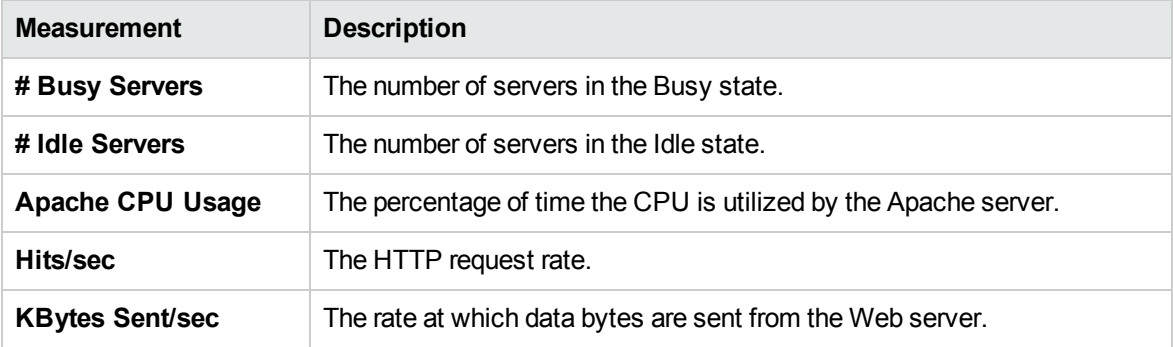

### <span id="page-293-0"></span>Microsoft IIS Performance Counters

The following table describes the measurements and server properties that can be monitored on the Microsoft IIS Web server during the test run:

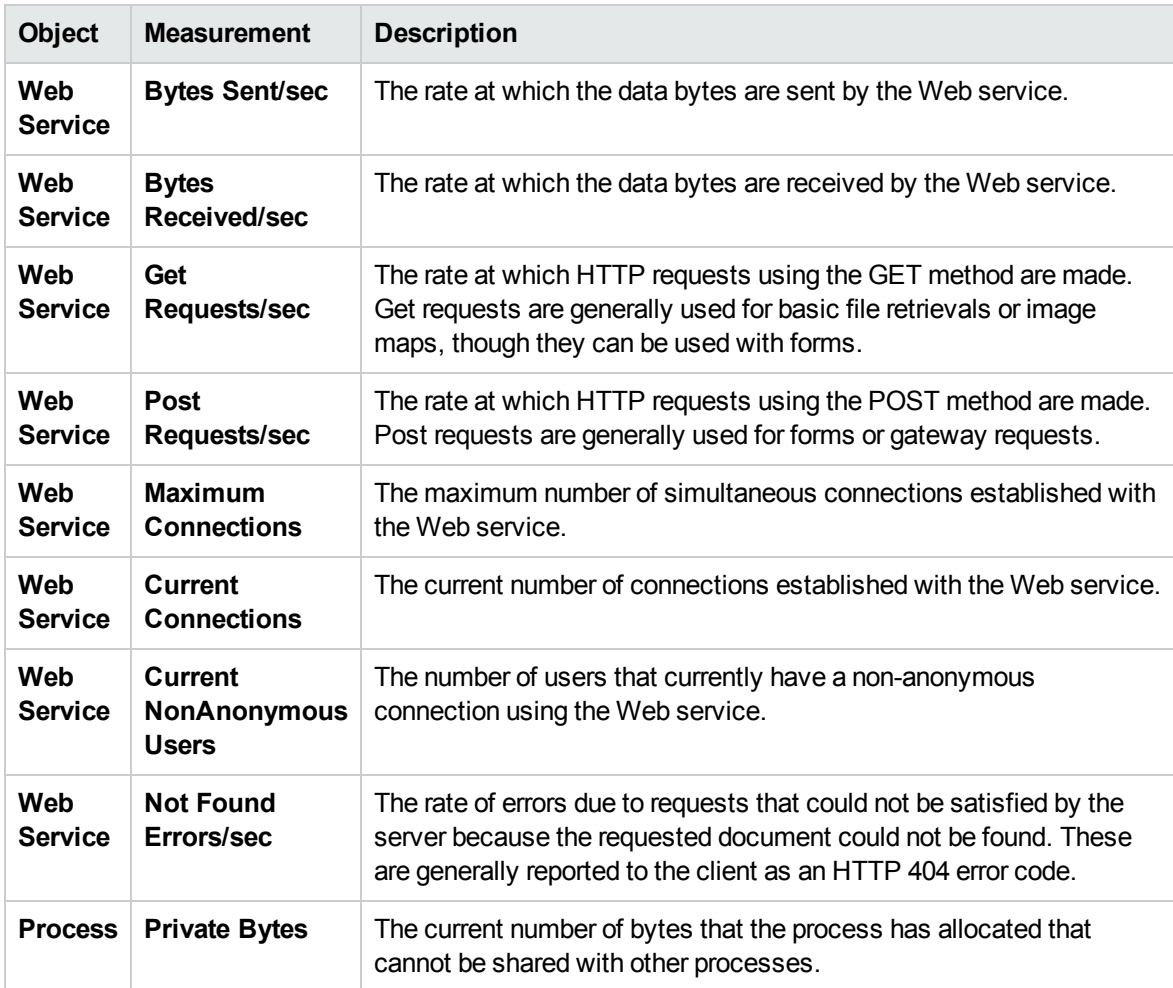

User and Administrator Guide Chapter 23: Web Server Resource Monitoring

# Chapter 24: Web Application Server Resource **Monitoring**

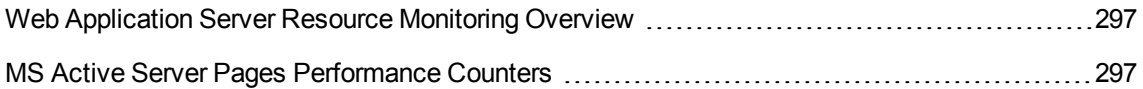

#### <span id="page-296-0"></span>Web Application Server Resource Monitoring **Overview**

You use ALM Performance Center's Web Application Server Resource monitors to monitor Microsoft Active Server Pages servers during a test run and isolate application server performance bottlenecks.

The Microsoft Active Server Pages (ASP) monitor displays statistics about the resource usage on the ASP server during the test run.

#### <span id="page-296-1"></span>MS Active Server Pages Performance Counters

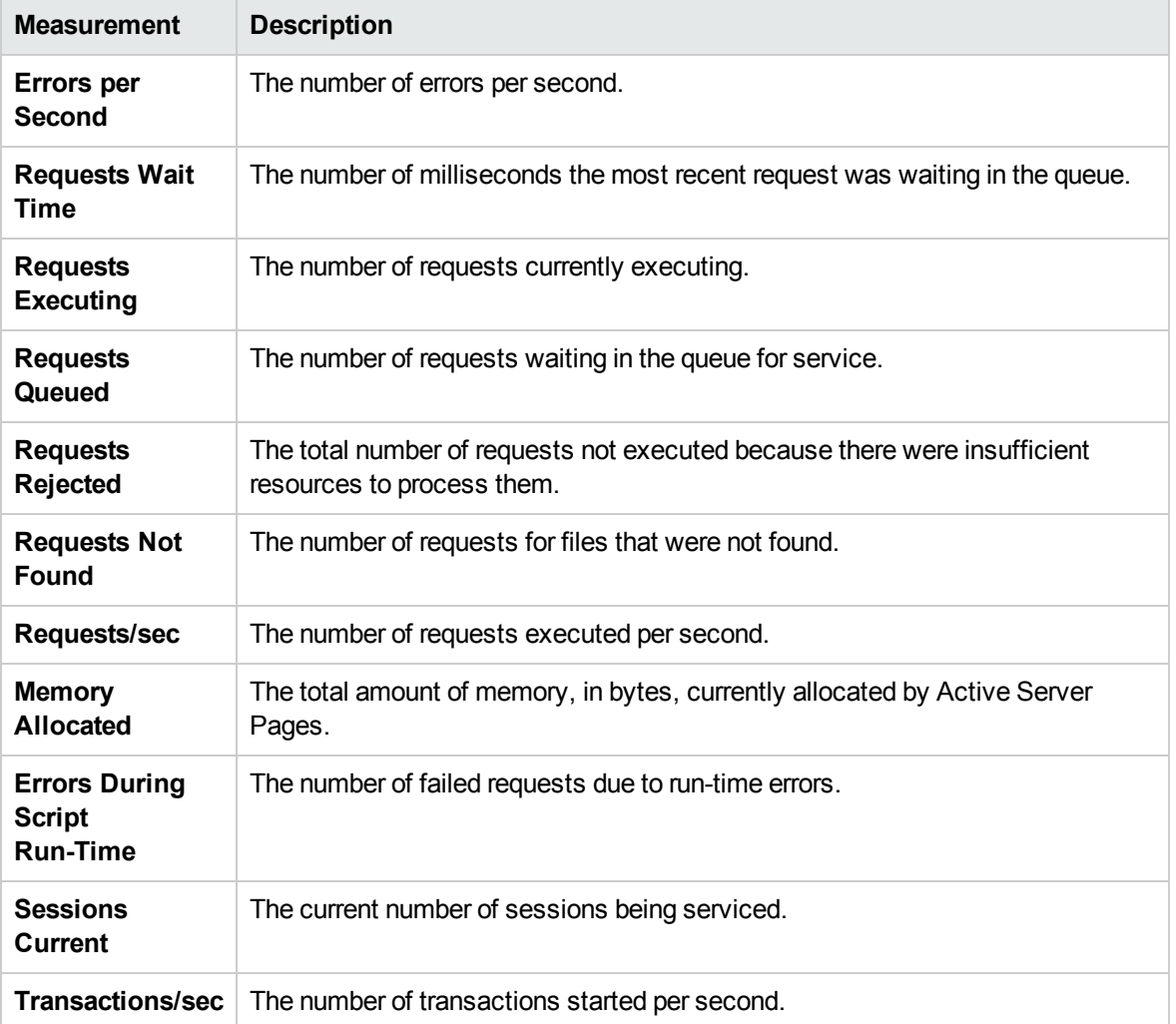

The following table describes the default counters that can be monitored:

# Chapter 25: Database Resource Monitoring

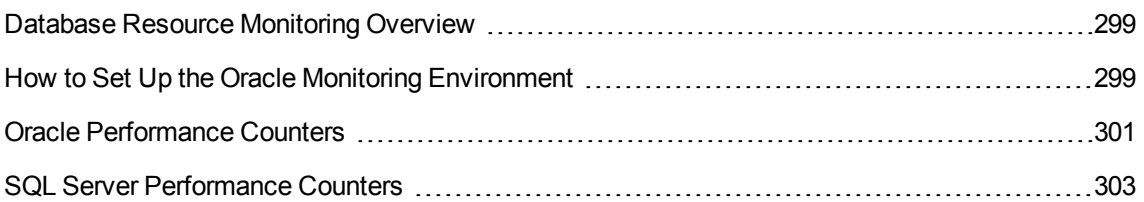

#### <span id="page-298-0"></span>Database Resource Monitoring Overview

ALM Performance Center's Database Server Resource monitors measure database resource usage statistics for Oracle, or SQL Servers during a performance test run. You use these monitors to isolate database server performance bottlenecks.

The Oracle monitor displays information from Oracle V\$ tables: Session statistics, V\$SESSTAT, system statistics, V\$SYSSTAT, and other table counters defined by the user in the custom query.

Before defining the monitoring measurements for the Oracle monitors in the Controller, you must set up the monitoring environment on the database server.

For details about the Oracle monitor configuration, see "How to Set Up the Oracle [Monitoring](#page-298-1) [Environment"](#page-298-1) below.

#### <span id="page-298-1"></span>How to Set Up the Oracle Monitoring Environment

This task describes how to set up the monitor environment before monitoring an Oracle database server.

**Note:** If a problem occurs in setting up the Oracle environment, check the Oracle server to view the error messages.

This task includes the following steps:

- ["Prerequisites"](#page-298-2) below
- "Configure the Oracle [client/server](#page-299-0) connection" on the next page
- "Connect to the monitored server machine and verify the [connection"](#page-299-1) on the next page
- . "Modify the [monitoring](#page-300-1) sample rate (optional)" on page 301
- <span id="page-298-2"></span>• ["Configure](#page-300-2) the Oracle monitor on the Controller" on page 301
- 1. Prerequisites
	- **Ensure that the Oracle client libraries are installed on the Controller machine.**
	- Verify that **%OracleHome%\bin** is included in the path environment variable. If it is not, add it.
	- **E** Ensure that the registries are updated for the version of Oracle that you are using and that they have the following key: **HKEY\_LOCAL\_MACHINE\SOFTWARE\ORACLE**
	- **Ensure that the Performance Center Server is installed in a directory whose path does not** include any of the following characters: **( ) : ; \* \ / " ~ & ? { } \$ % | < > + = ^ [ ].**

<sup>n</sup> Verify that the Oracle server you want to monitor is up and running. Note that it is possible to monitor several Oracle database servers concurrently.

**Note:** Only the 32-bit Oracle client should be installed on the Controller machine running the Oracle monitor. If you have a 16-bit and a 32-bit Oracle client installation on the Controller machine, the 16-bit installation should be uninstalled.

<span id="page-299-0"></span>2. Configure the Oracle client/server connection

Set the connection parameters so the Oracle client (Controller machine) can communicate with the Oracle server(s) you plan to monitor.

On the Controller machine, set the following configuration parameters either by editing the **tnsnames.ora** file in a text editor, or using the Oracle service configuration tool.

```
Example:
```
#### **Start > Programs > Oracle for Windows NT > Oracle Net8 Easy Config**

- A new service name (TNS name) for the Oracle instance
- TCP protocol
- The host name (name of monitored server machine)
- The port number (usually 1521)
- The database SID (the default SID is ORCL)

Example:

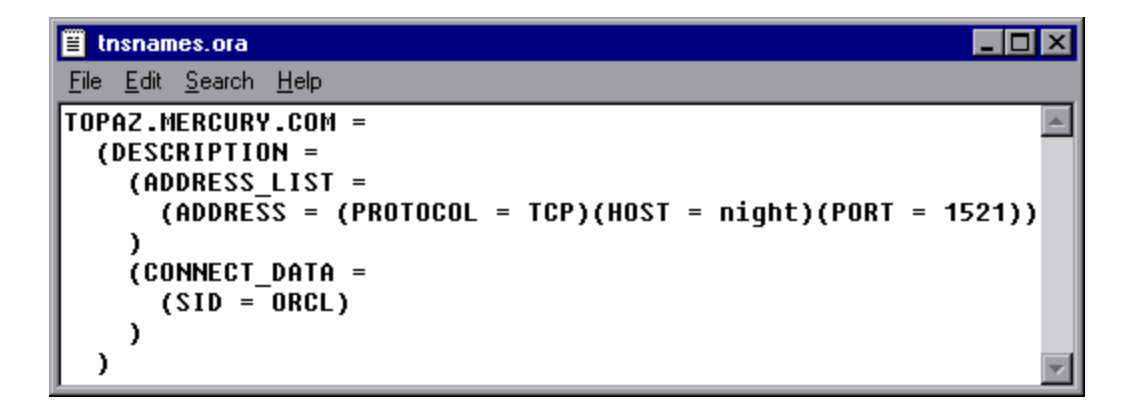

- <span id="page-299-1"></span>3. Connect to the monitored server machine and verify the connection
	- a. Obtain a username and password for the service from your database administrator, and

ensure that the Controller has database administrator privileges for the Oracle **V\$** tables (**V\$SESSTAT**, **V\$SYSSTAT**, **V\$STATNAME**, **V\$INSTANCE**, **V\$SESSION**).

b. Verify connection with the Oracle server by performing **tns ping** from the Controller machine.

**Note:** There may be a problem connecting if the Oracle server is behind a DMZ/firewall that limits its communication to application servers accessing it.

- c. Run SQL\*Plus from the Controller and attempt to log in to the Oracle server(s) with the desired username/password/server combination.
- d. Type **SELECT \* FROM V\$SYSSTAT** to verify that you can view the V\$SYSSTAT table on the Oracle server. Use similar queries to verify that you can view the V\$SESSTAT, V\$SESSION, V\$INSTANCE, V\$STATNAME, and V\$PROCESS tables on the server.
- <span id="page-300-1"></span>4. Modify the monitoring sample rate (optional)

To change the length of each monitoring sample (in seconds), edit the **dat\monitors\vmon.cfg** file in the Performance Center root folder. The default rate is 10 seconds.

The minimum sampling rate for the Oracle Monitor is 10 seconds. If you set the sampling rate at less than 10 seconds, the Oracle Monitor will continue to monitor at 10 second intervals.

<span id="page-300-2"></span>5. Configure the Oracle monitor on the Controller

For task details, see "How to Create and [Configure](#page-48-0) Monitor Profiles" on page 49.

#### <span id="page-300-0"></span>Oracle Performance Counters

The following measurements are most commonly used when monitoring the Oracle server (from the V\$SYSSTAT table):

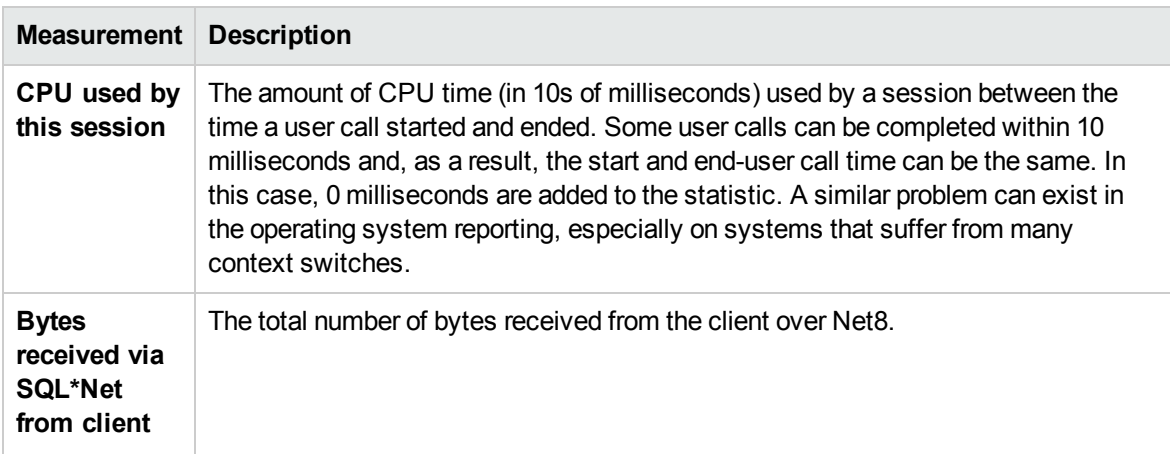

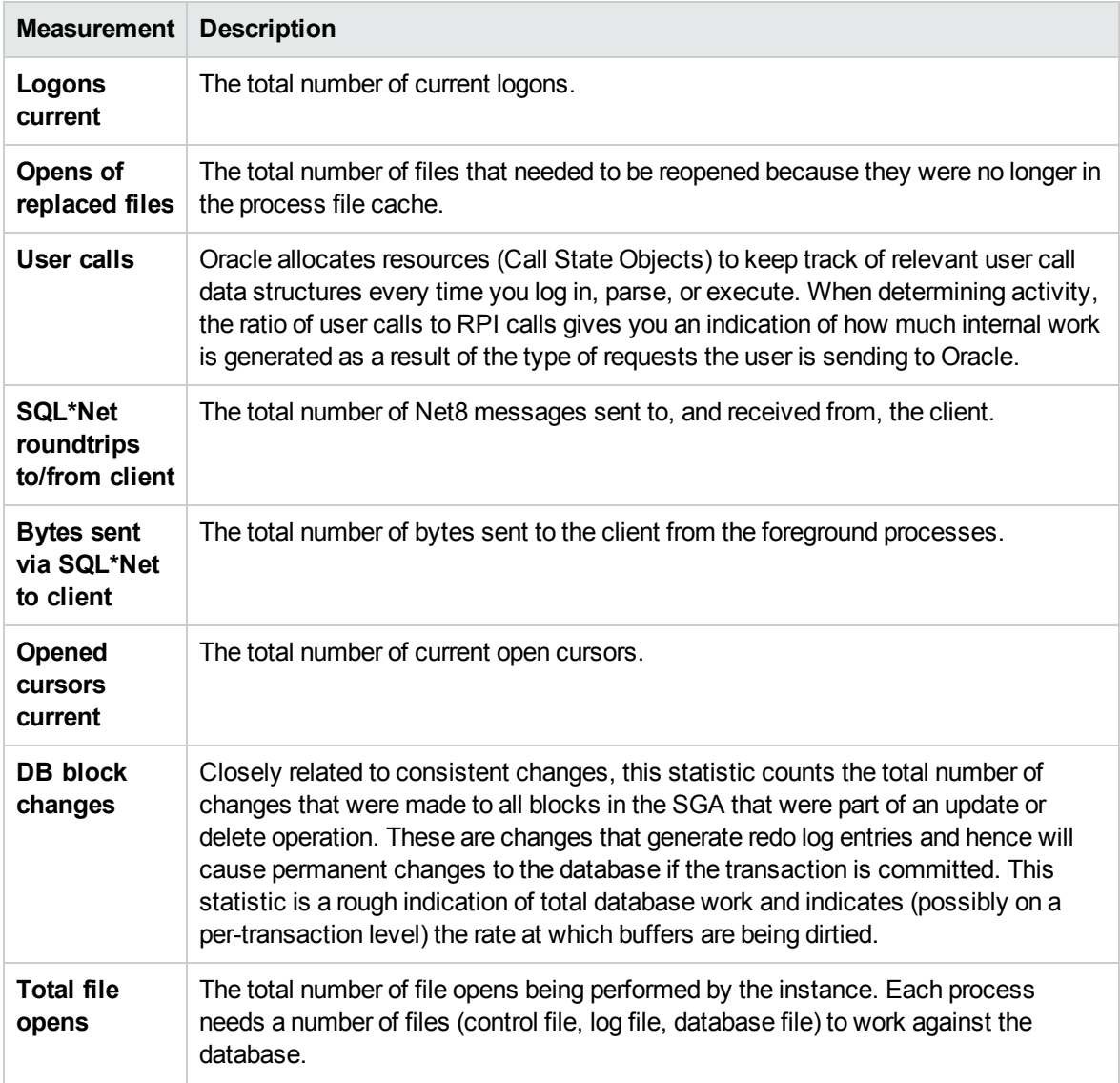

### <span id="page-302-0"></span>SQL Server Performance Counters

The following table describes the default counters that can be monitored on version 6.5 of the SQL Server:

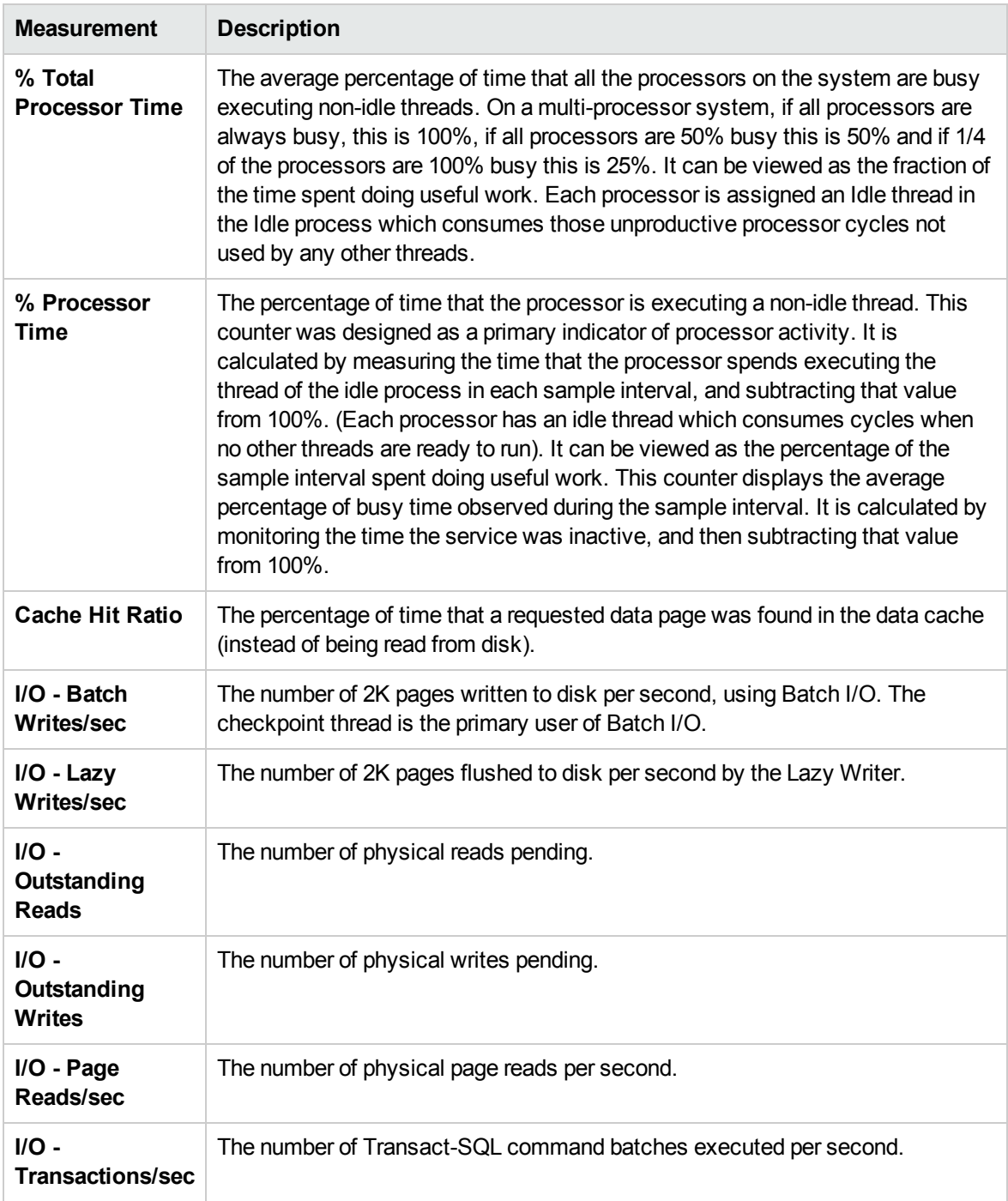

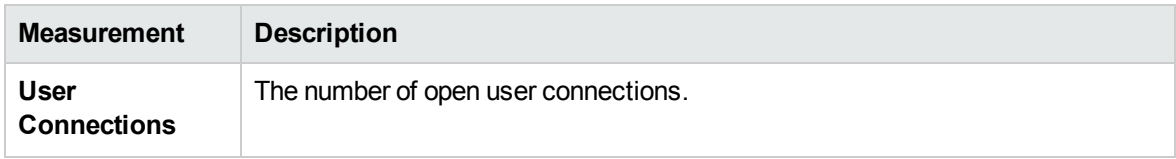

User and Administrator Guide Chapter 25: Database Resource Monitoring

# Chapter 26: Flex Monitoring

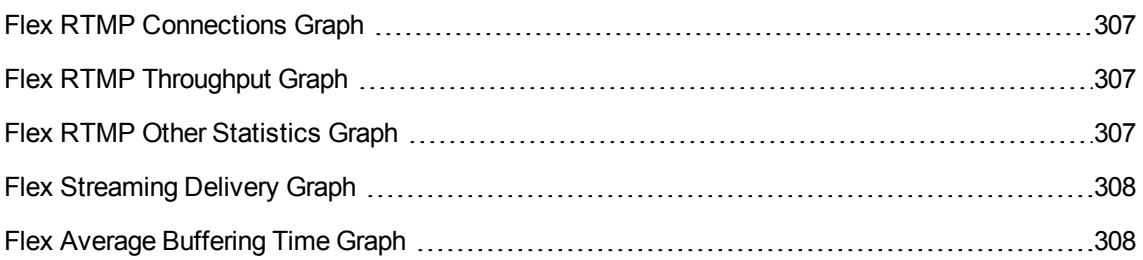

### <span id="page-306-0"></span>Flex RTMP Connections Graph

This graph shows the number of open RTMP connections at any time during the load test scenario run. The throughput represents the amount of data that the Vusers received from the server or sent to the server at any given second.

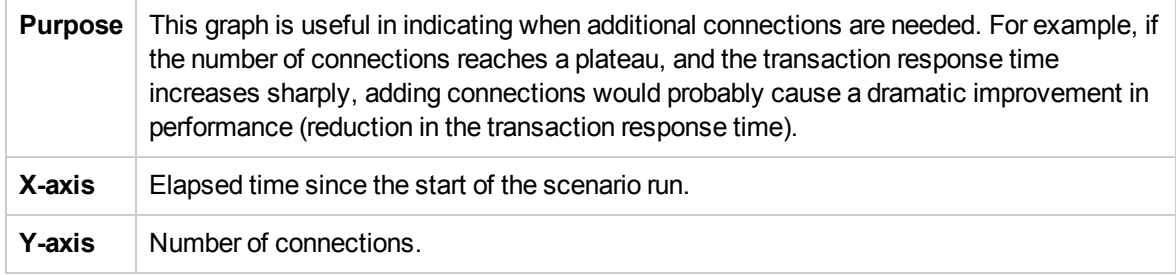

### <span id="page-306-1"></span>Flex RTMP Throughput Graph

This graph shows the amount of throughput (in bytes) on the RTMP/T server during each second of the load test scenario run. The throughput represents the amount of data that the Vusers received from the server or sent to the server at any given second.

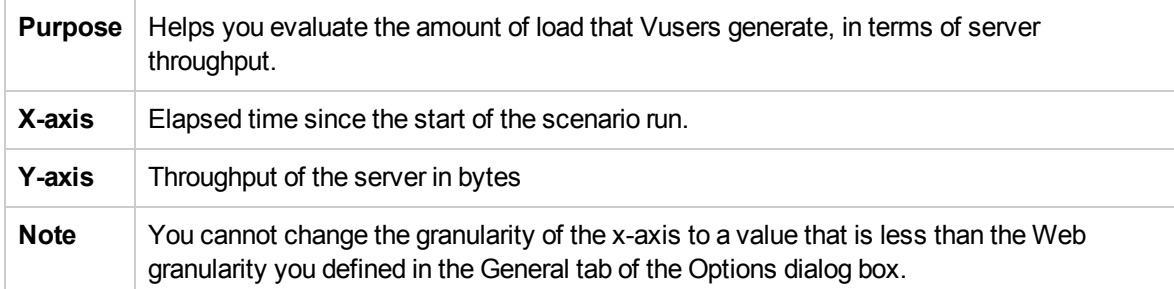

#### <span id="page-306-2"></span>Flex RTMP Other Statistics Graph

This graph shows various statistics about Flex RTMP Vusers.

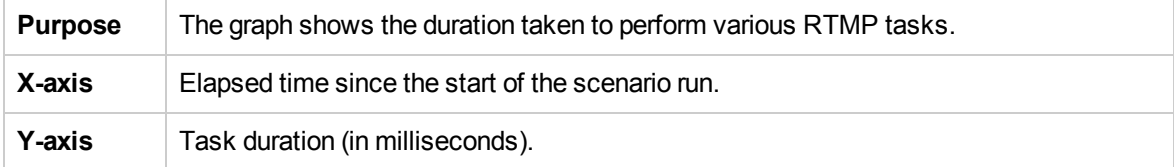

## <span id="page-307-0"></span>Flex Streaming Delivery Graph

This graph displays the total number of streams that were successfully delivered by the server. A successful delivery is indicated when the server initiates a "NetStream.Stop" message at the end of the requested stream.

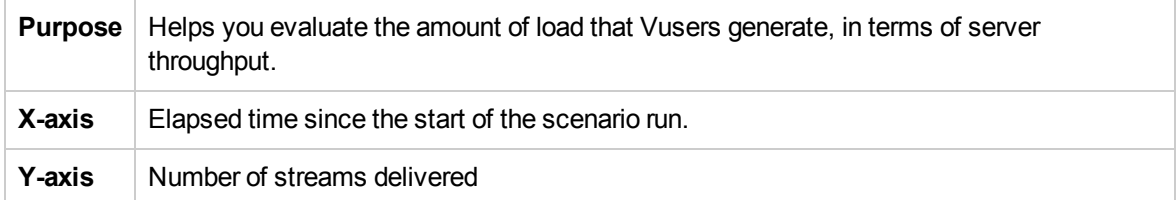

### <span id="page-307-1"></span>Flex Average Buffering Time Graph

This graph displays the average buffering time for RTMP streams.

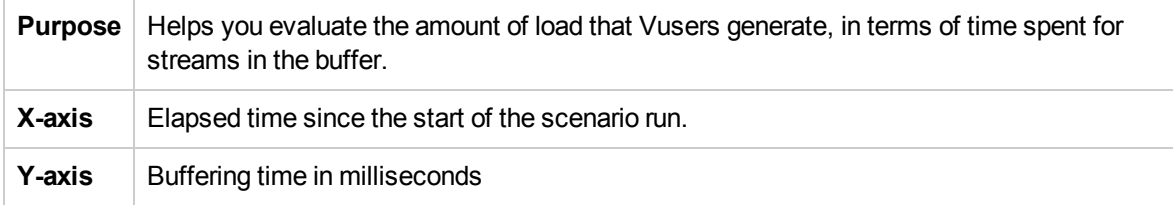

User and Administrator Guide Chapter 26: Flex Monitoring

# Chapter 27: Streaming Media Monitoring

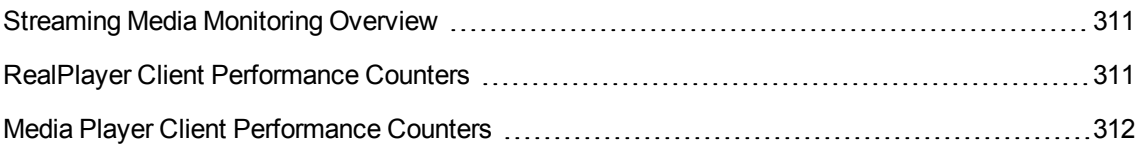

#### <span id="page-310-0"></span>Streaming Media Monitoring Overview

To isolate server and client performance bottlenecks during a scenario run, you monitor the Windows Media Server and RealPlayer audio/video servers, as well as the RealPlayer and Media Player clients.

**Note:** For instructions on recording a script containing streaming media functions, see the HP Virtual User Generator.

The streaming media monitors provide you with performance information for the Windows Media Server and RealPlayer audio/video servers, as well as the RealPlayer and Media Player clients. To obtain data for the Windows Media Server and RealPlayer Server, you need to activate the streaming media monitor before executing the scenario, and indicate which statistics and measurements you want to monitor. The RealPlayer Client and Media Player Client do not require pre-session or scenario activation or configuration.

- The Real Client monitor graph shows statistics on the RealPlayer client machine as a function of the elapsed scenario time. The x-axis represents the time that has elapsed since the start of the scenario run. The y-axis represents the resource usage.
- The Media Player Client monitor graph shows statistics on the Windows Media Player client machine as a function of the elapsed scenario time. The x-axis represents the time that has elapsed since the start of the scenario run. The y-axis represents the resource usage.

#### <span id="page-310-1"></span>RealPlayer Client Performance Counters

The following table describes the RealPlayer Client measurements that are monitored:

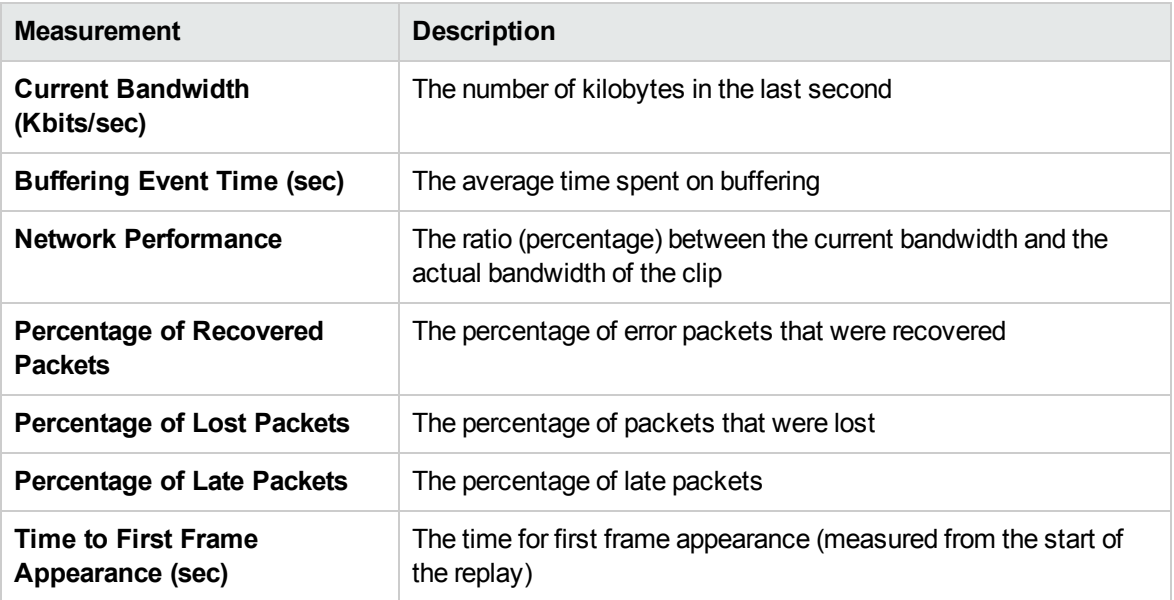

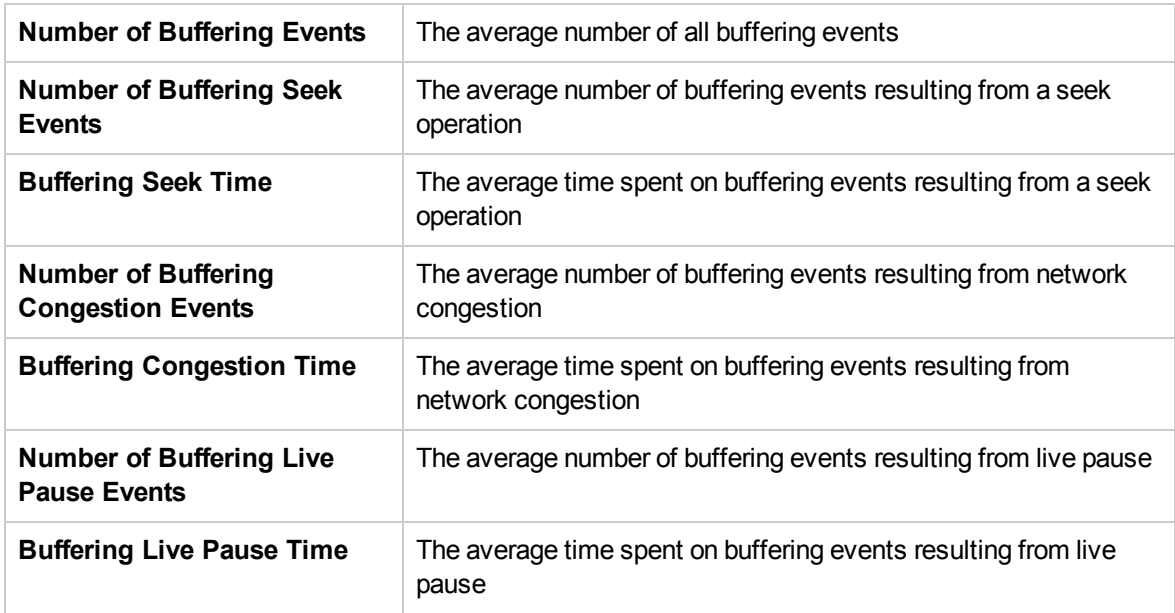

### <span id="page-311-0"></span>Media Player Client Performance Counters

The following table describes the Media Player Client measurements that are monitored:

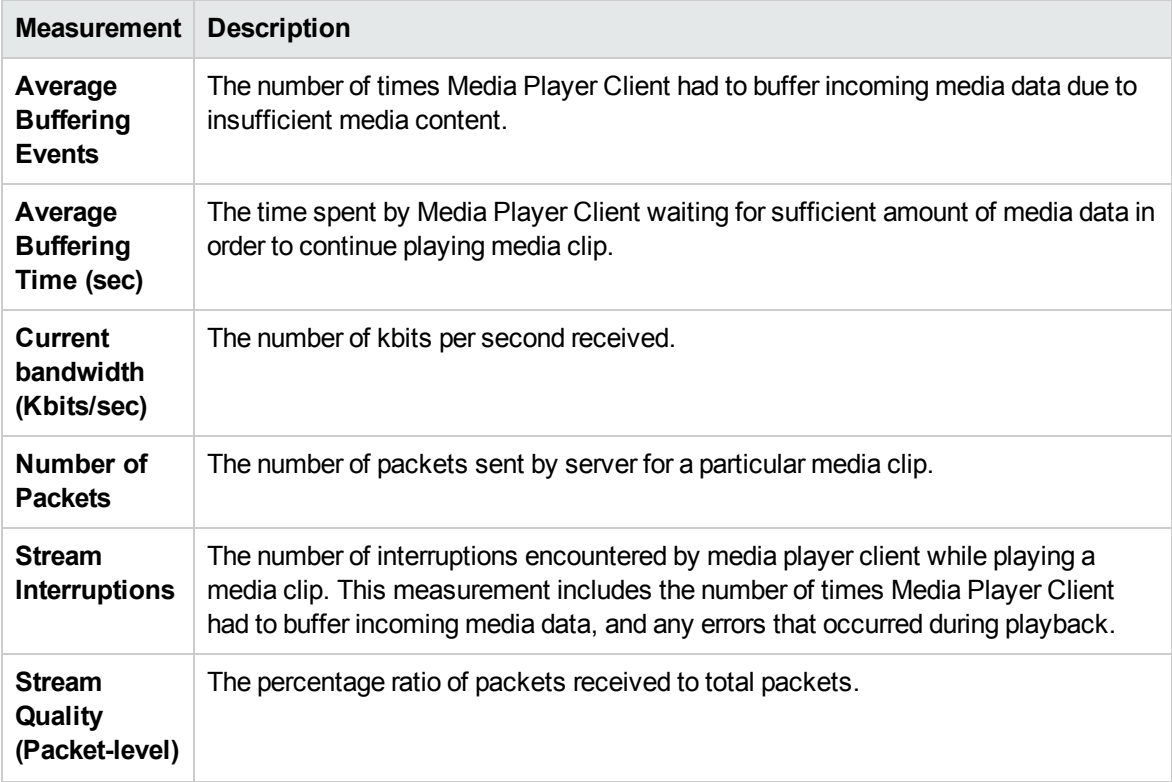

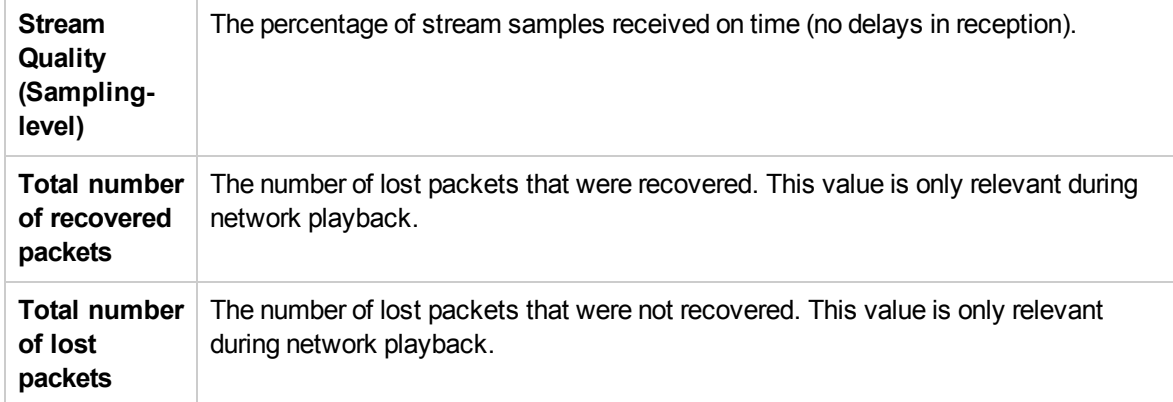

# Chapter 28: ERP/CRM Server Resource **Monitoring**

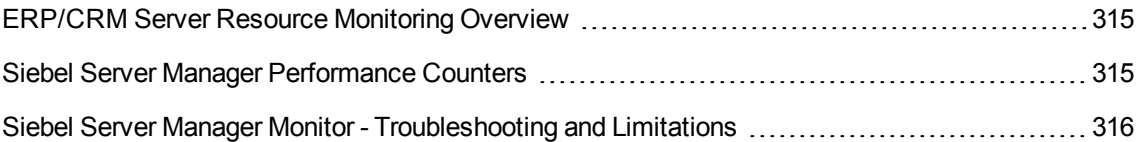

#### <span id="page-314-0"></span>ERP/CRM Server Resource Monitoring Overview

You use ALM Performance Center's ERP/CRM server resource monitors to monitor ERP/CRM servers during a performance test run and isolate server performance bottlenecks.

The Siebel Server Manager monitor displays statistics about the resource usage of a Siebel Server Manager during the scenario run.

#### <span id="page-314-1"></span>Siebel Server Manager Performance Counters

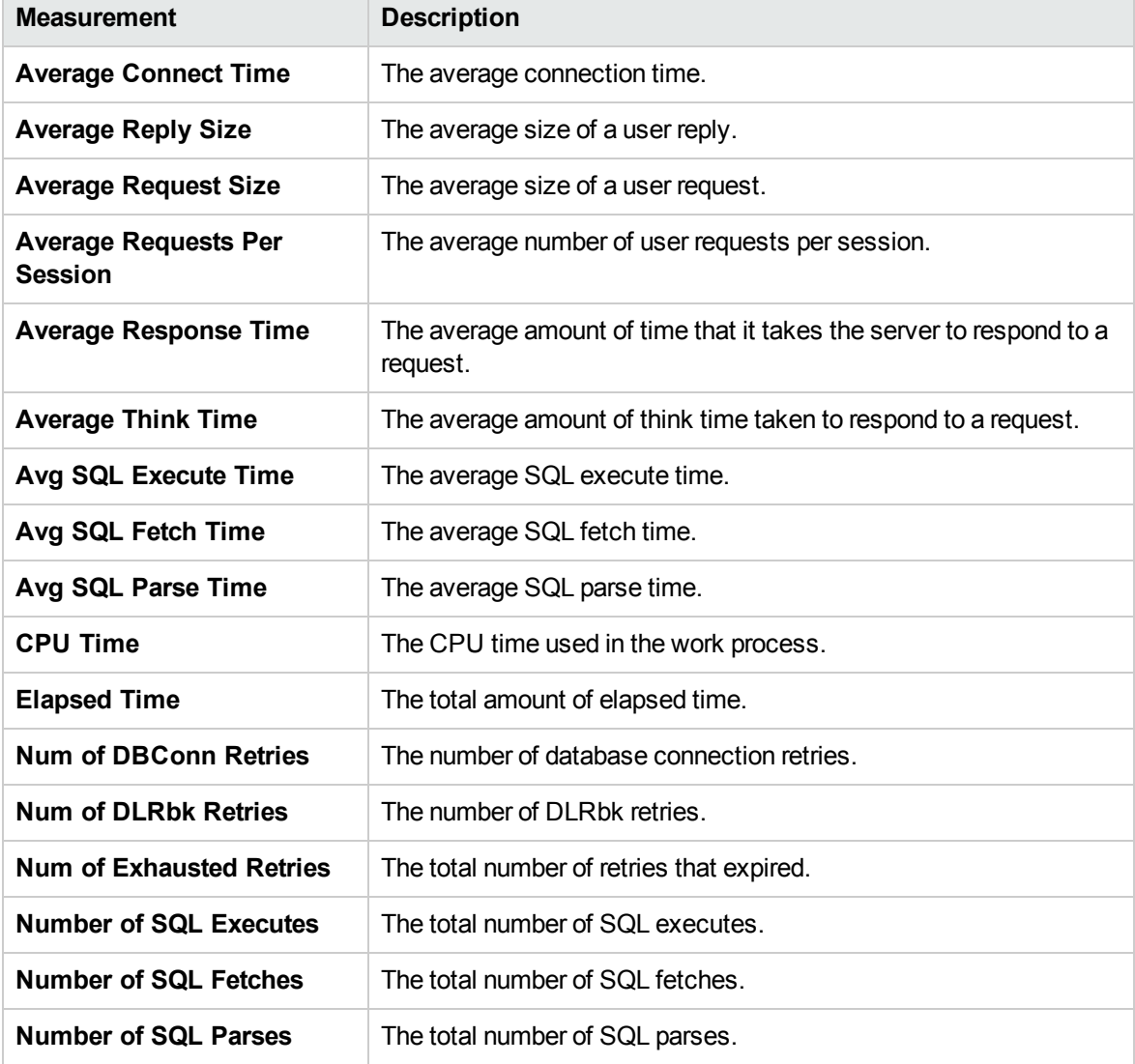

The following table shows the default counters that can be measured:

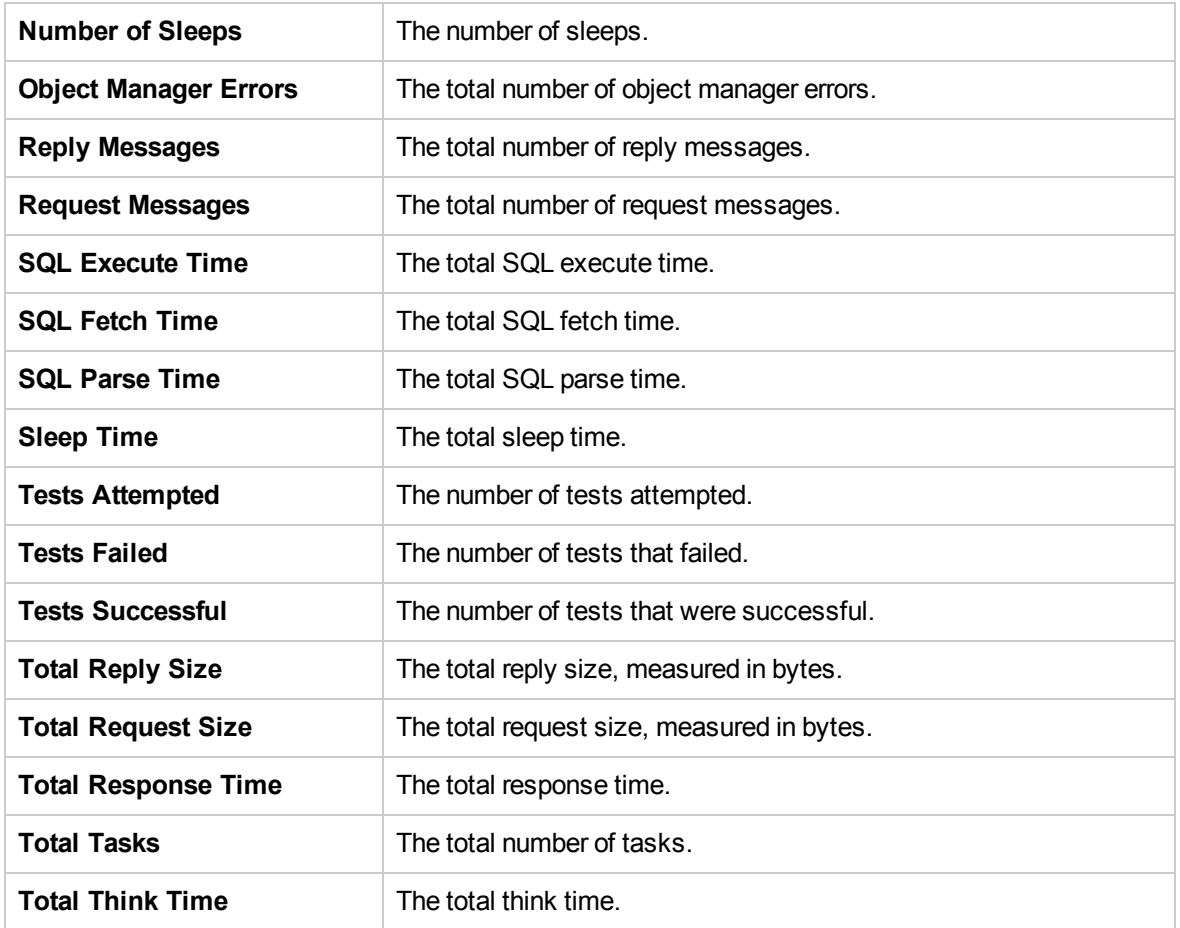

#### <span id="page-315-0"></span>Siebel Server Manager Monitor - Troubleshooting and Limitations

This section describes troubleshooting for the Siebel Server Manager Monitor

The Siebel Server Manager monitor uses a Siebel command line utility (srvrmgr) to gather it's statistics. If you are having trouble getting the Siebel Server Manager monitor to work, run this command from the Siebel Server Manager client:

srvrmgr /s <server> /g <gateway> /e <enterprise> /u <user> /p <pw>

If this command works from the command line, but SiteScope has trouble executing the command, open **/sitescope/templates.applications/commandline.siebel,** and verify that you can run the following command from the command line:

```
CONNECT_COMMAND:$PATH$/srvrmgr /g $GATEWAY$ /e $ENTERPRISE$ /s $SERVERS$ /u
$USERNAME$ /p $PASSWORD$
```
**Note:** On a Windows 2000 Advanced Server platform this command must be changed to:

CONNECT\_COMMAND:\$PATH\$\srvrmgr.exe /g \$GATEWAY\$ /e \$ENTERPRISE\$ /s \$SERVERS\$ /u \$USERNAME\$ /p \$PASSWORD\$

# Chapter 29: Application Deployment Solution **Monitoring**

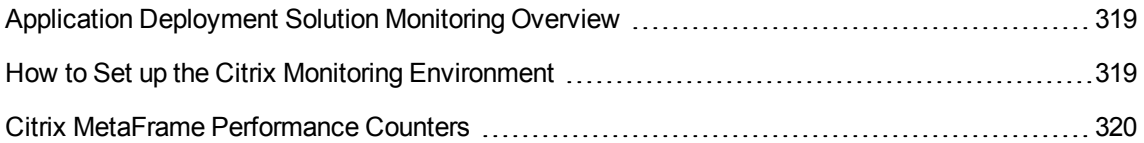

### <span id="page-318-0"></span>Application Deployment Solution Monitoring **Overview**

Using ALM Performance Center's Application Deployment Solution monitor, you can isolate server performance bottlenecks by monitoring the Citrix server during a performance test run.

ALM Performance Center's Citrix monitor provides you with information about the application deployment usage of the Citrix server during performance test execution. The Citrix monitor allows you to monitor the server performance statistics from Citrix servers. You can monitor multiple parameters (counters) with a single monitor instance. This allows you to watch server loading for performance, availability, and capacity planning.

To obtain performance data, you need to activate the online monitor for the server and specify which resources you want to measure before executing the performance test.

For information about how to set up the Citrix monitoring environment, see ["How](#page-318-1) to Set up the Citrix Monitoring [Environment"](#page-318-1) below.

#### <span id="page-318-1"></span>How to Set up the Citrix Monitoring Environment

This task describes the working order for setting up the monitoring environment.

To learn more about application deployment solution monitoring, see "Application [Deployment](#page-318-0) Solution [Monitoring](#page-318-0) Overview" above.

- 1. Prerequisites
	- Make sure that Citrix Server has been installed and is running.
	- <sup>n</sup> If Citrix Server machine is running Windows 2000, make sure that the server machine is also running the Remote Registry service.
	- **n** Measurements that monitor instances are valid for the currently running Citrix session only. If you run this test again, you will need to reconfigure the measurements that are instanceoriented.

To monitor the different instances, ensure that the server login and logout procedures are recorded in the **Vuser\_init** and **Vuser\_end** sections respectively, and not in the Action section of the script. For more information, see the *HP Virtual User Generator User Guide*.

#### 2. Map the Network Drive

From the Controller machine, map a network drive to the Citrix server machine. This ensures that the required authentication is provided to the Controller to access the resource counters.

#### 3. Launch PerfMon

Launch PerfMon from the Controller machine to enable the counters on the Citrix server. This allows you to monitor the same counters for the ICA Session object on the Citrix monitor.

#### 4. Open the Connection with the Citrix Server

You can configure the Citrix monitor to view ICA Session object counters only if at least one session is being run on the Citrix server. If no "real" user has opened a connection with the Citrix server, you need to first initialize or run a Citrix Vuser against the server, and only then configure the Citrix Monitor and add the ICA Session counters. If you configure the Citrix monitor without first initializing or running a Citrix Vuser (or connecting to the Citrix server as a "real" user), you will not be able to view the ICA Session object.

#### 5. Configure the Citrix Monitor on the Controller

For task details, see "How to Create and [Configure](#page-48-0) Monitor Profiles" on page 49.

#### <span id="page-319-0"></span>Citrix MetaFrame Performance Counters

The following sections describe some of the counters that can be measured.

- ["Non-Virtual](#page-319-1) Counters" below
- <sup>l</sup> "Virtual Channel [Counters"](#page-321-0) on page 322

#### <span id="page-319-1"></span>Non-Virtual Counters

The following table describes non-virtual counters:

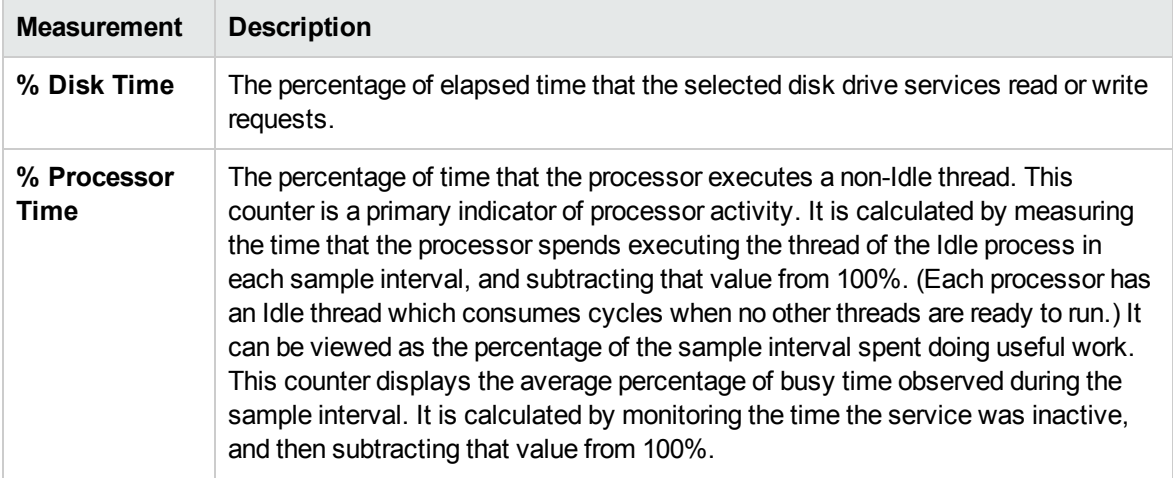

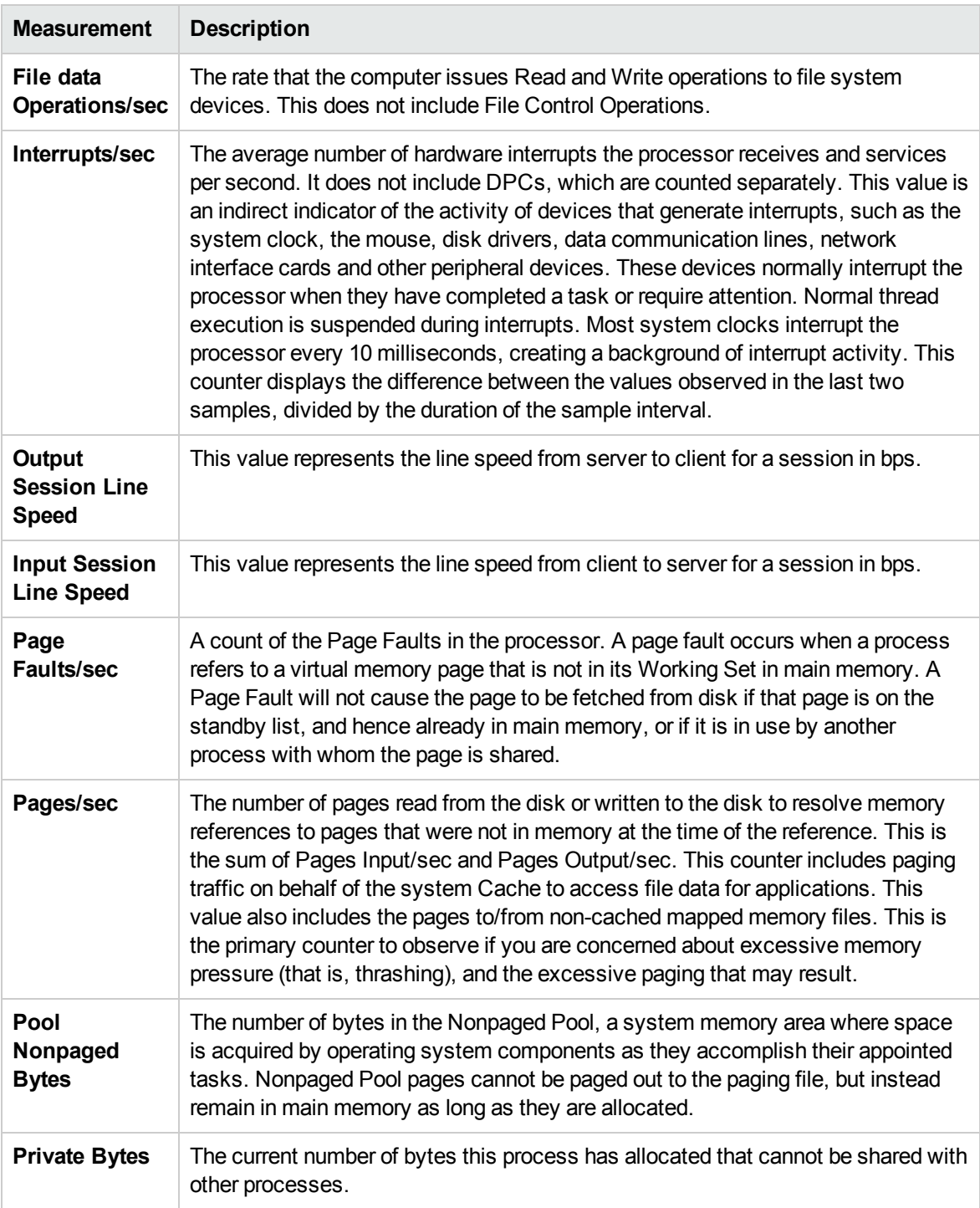

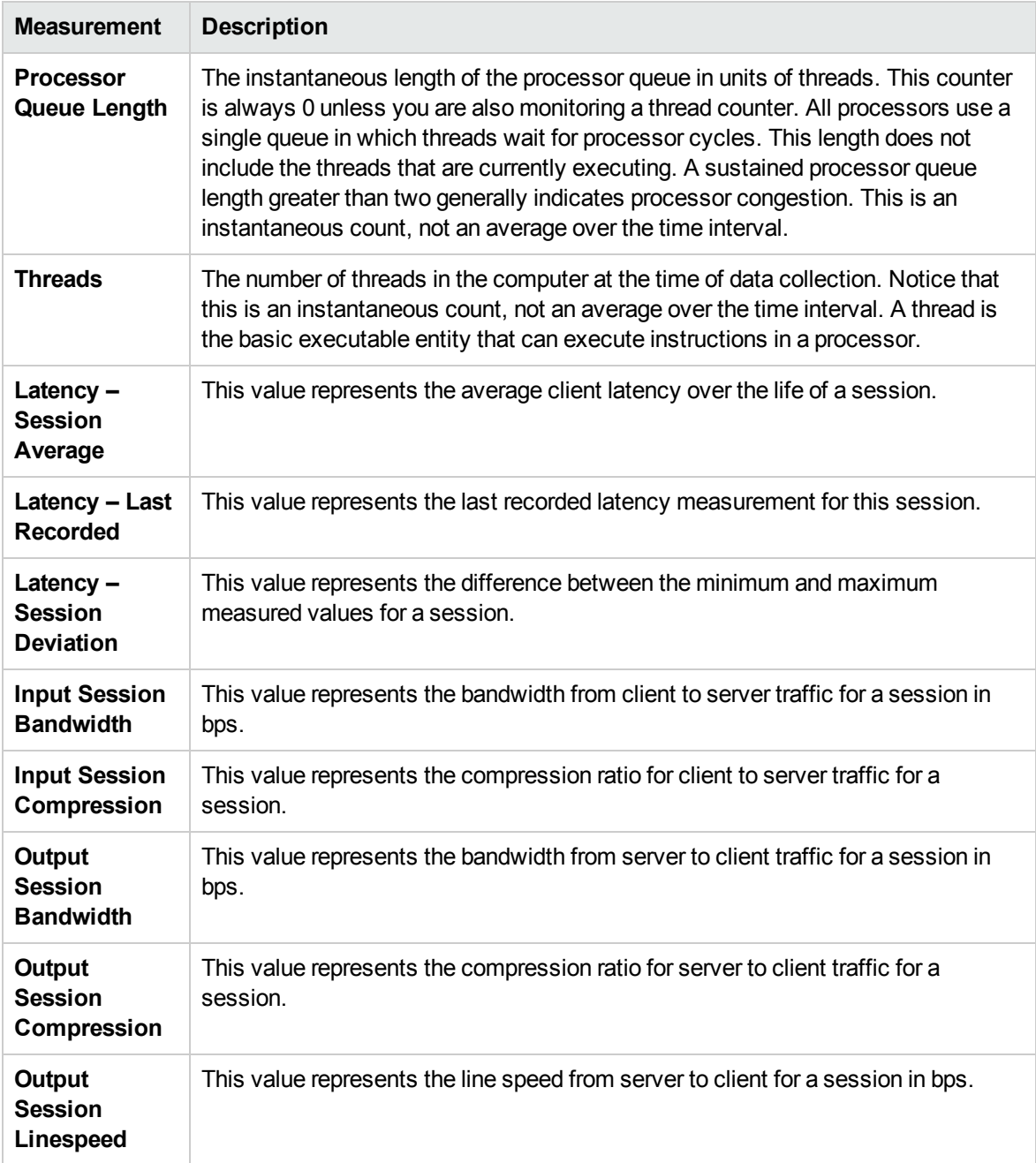

#### <span id="page-321-0"></span>Virtual Channel Counters

The following table describes virtual channel counters:

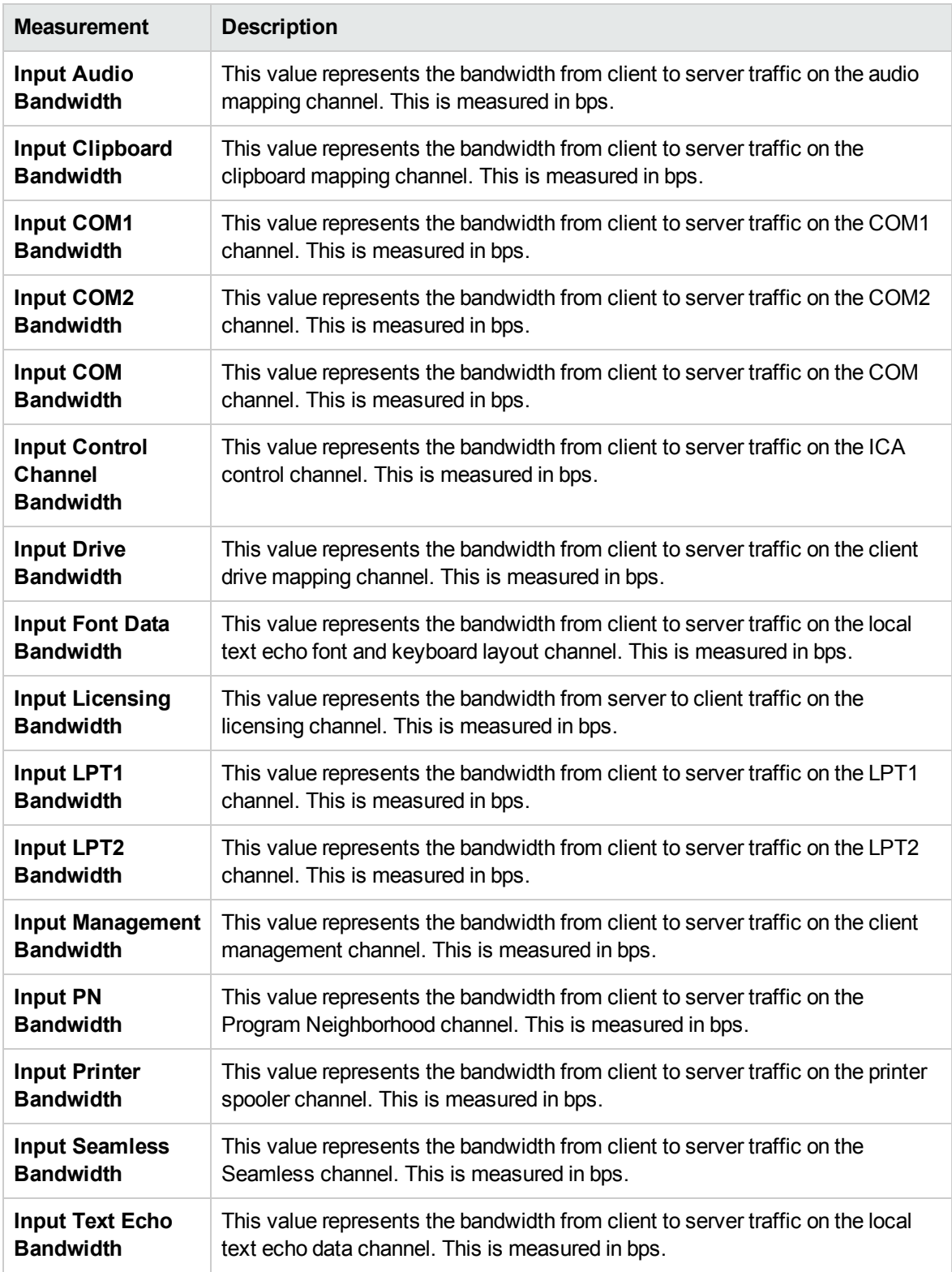

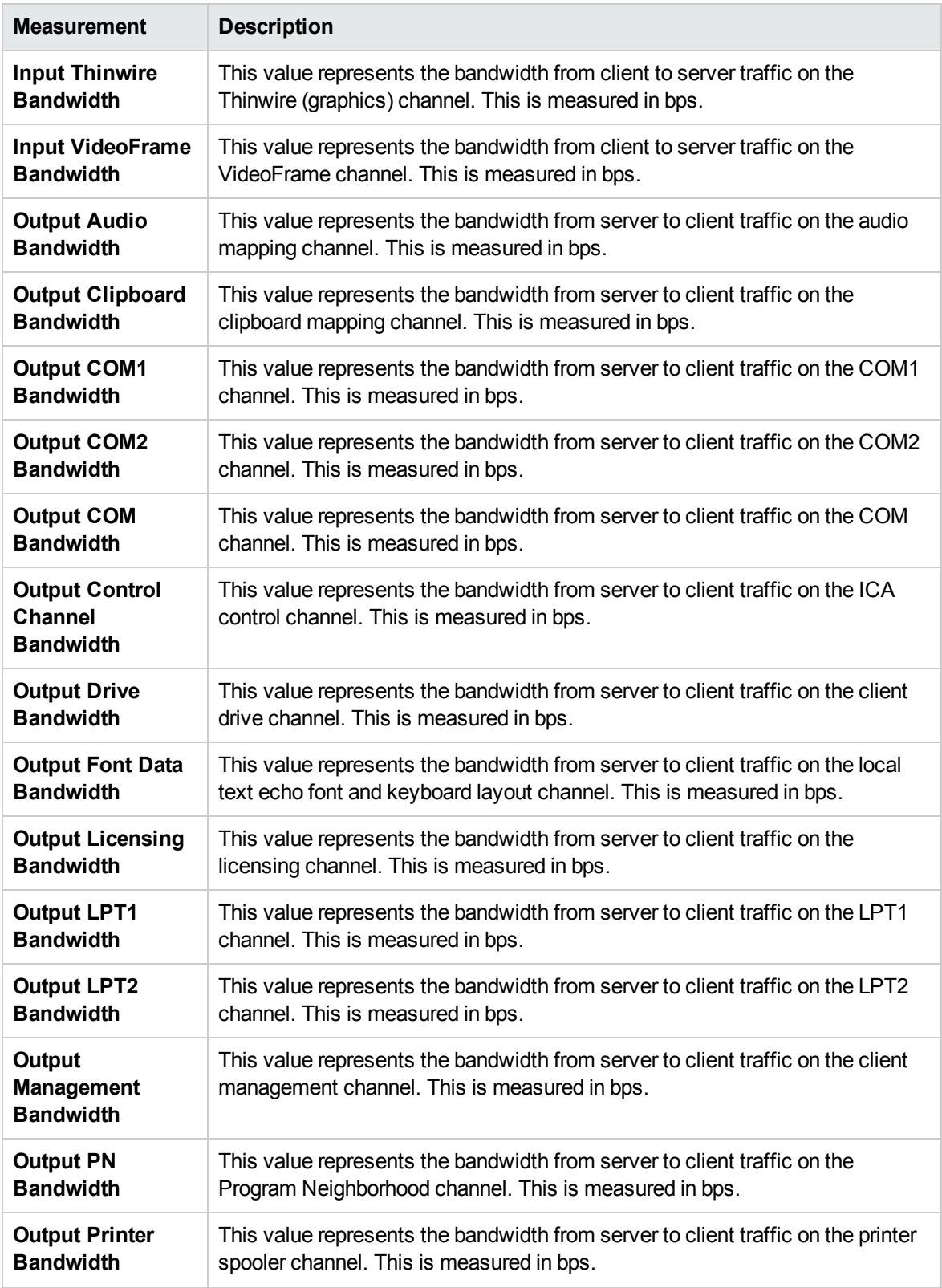
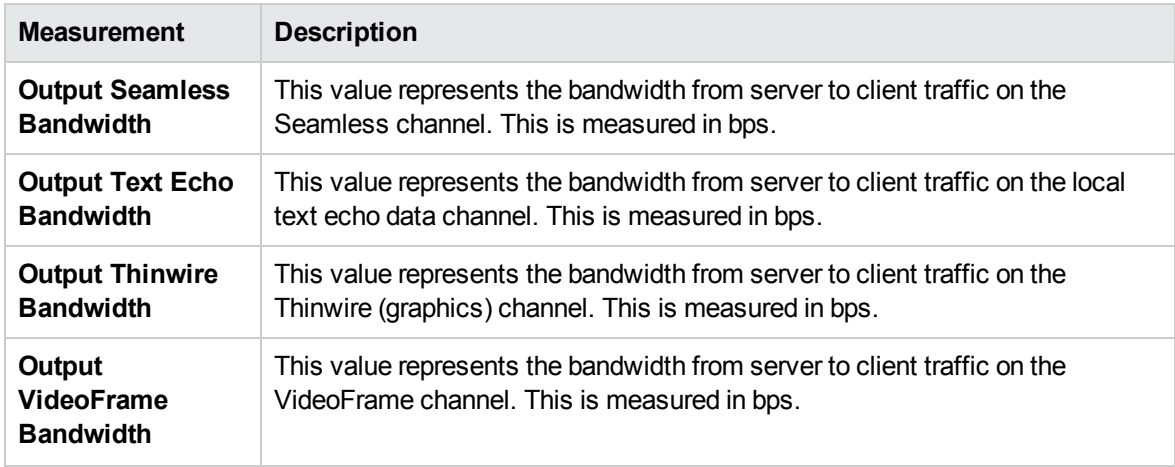

## Chapter 30: Middleware Performance **Monitoring**

This chapter includes:

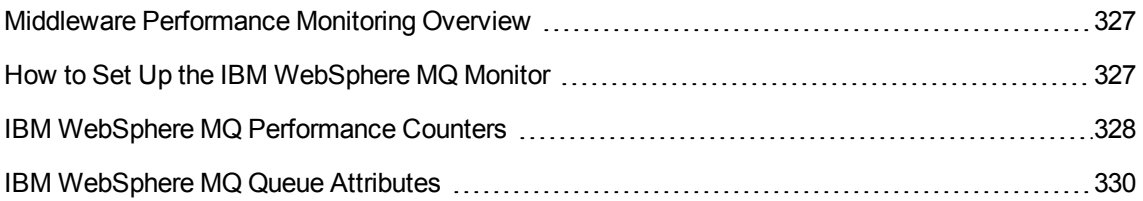

## <span id="page-326-0"></span>Middleware Performance Monitoring Overview

A primary factor in a transaction's response time is the Middleware performance usage. ALM Performance Center's Middleware Performance monitors provide you with information about the Middleware performance usage of the IBM WebSphere MQ server during performance test execution. To obtain performance data, you need to activate the online monitor for the server and specify which resources you want to measure before executing the the performance test.

The IBM WebSphere MQ monitor is used to monitor channel and queue performance counters on an IBM WebSphere MQ (version 5.x) Server.

## <span id="page-326-1"></span>How to Set Up the IBM WebSphere MQ Monitor

This task describes how to configure the Controller and IBM WebSphere MQ machines:

1. Prerequisites

Ensure that an IBM WebSphere MQ Client Connection (version 5.21 only) is installed on the Controller machine.

2. Configure the server environment to monitor events

The LoadRunner MQ Monitor retrieves event messages from two standard MQSeries queues only:

- **NORGO SYSTEM.ADMIN.PERFM.EVENT** performance events, such as "queue depth high"
- SYSTEM.ADMIN.CHANNEL.EVENT channel events, such as "channel stopped"

Events must be enabled for the queue manager (and in many cases, on the applicable object, as well). Performance events are enabled by setting attributes for the queue on the MQ Server. Channel events are enabled by default, and cannot be disabled.

**Note:** The IBM WebSphere MQ monitor does not retrieve data from a queue manager after the queue manager has been restarted.

- a. Run the following MQSC command: ALTER QMGR PERFMEV(ENABLED).
- b. Set the queue attributes. For a list of queue attributes, "IBM [WebSphere](#page-329-0) MQ Queue [Attributes"](#page-329-0) on page 330.
- 3. Add the monitored server to the Controller
- a. In the Controller Run view, click the IBM WebSphere MQ graph in the graph tree, and drag it into the right pane.
- b. Right-click the graph and select **Add Measurements**, or click anywhere on the graph and select **Monitors > Add Measurements**. The IBM WebSphere MQ dialog box opens.

In the **Monitored Server Machines** section, click **Add.** The Add Machine dialog box opens.

- c. The first time that you add measurements, enter the server name or IP address of the machine you want to monitor. The format of the server name is <machine name>:<port number>. Select the platform on which the machine runs, and click **OK**.
- d. In the **Resource Measurements** section of the IBM WebSphere MQ dialog box, click **Add**.
- 4. Configure the IBM WebSphere MQ monitor

The IBM WebSphere MQ monitor connects to the IBM WebSphere MQ server (via the MQ Client Connection installed on the Controller machine). In MQ Client environments, the client machine connects to an MQ Server instance, and uses the Server's resources as if they were local to the client machine.

**n** Specify the connection information and measurements in the MQ Monitor Add Measurements dialog.

### <span id="page-327-0"></span>IBM WebSphere MQ Performance Counters

The following tables list the available IBM WebSphere MQ monitor measurements:

#### Queue Performance Counters

The following table describes the Queue Performance counters:

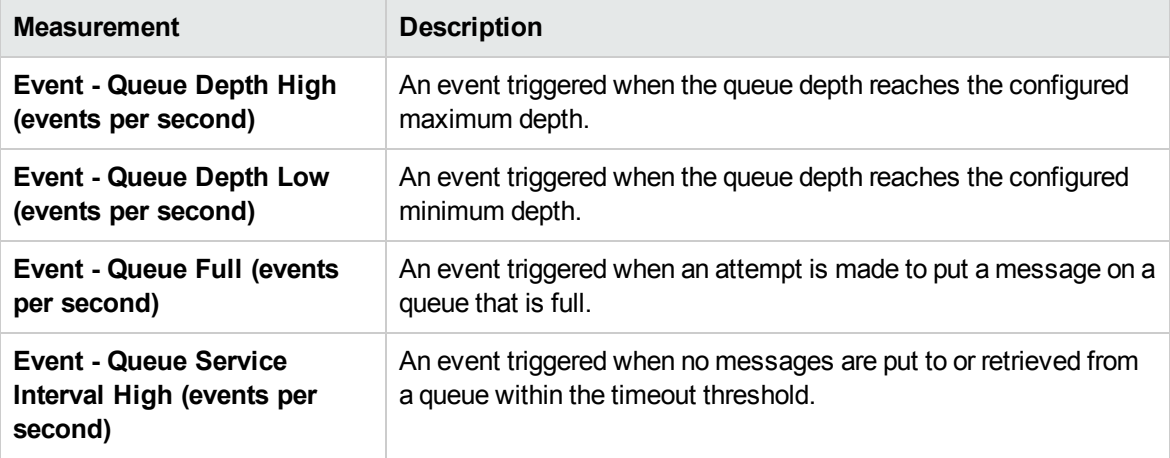

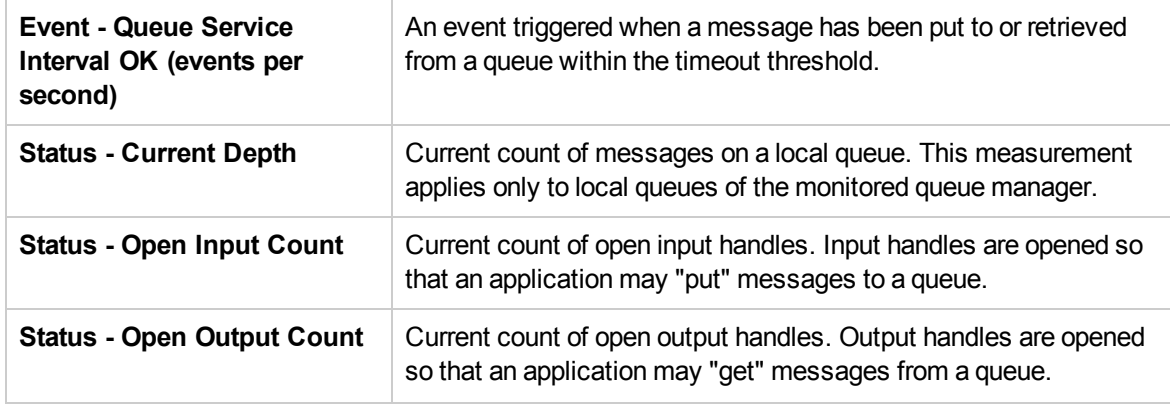

### Channel Performance Counters

The following table describes the Channel Performance counters:

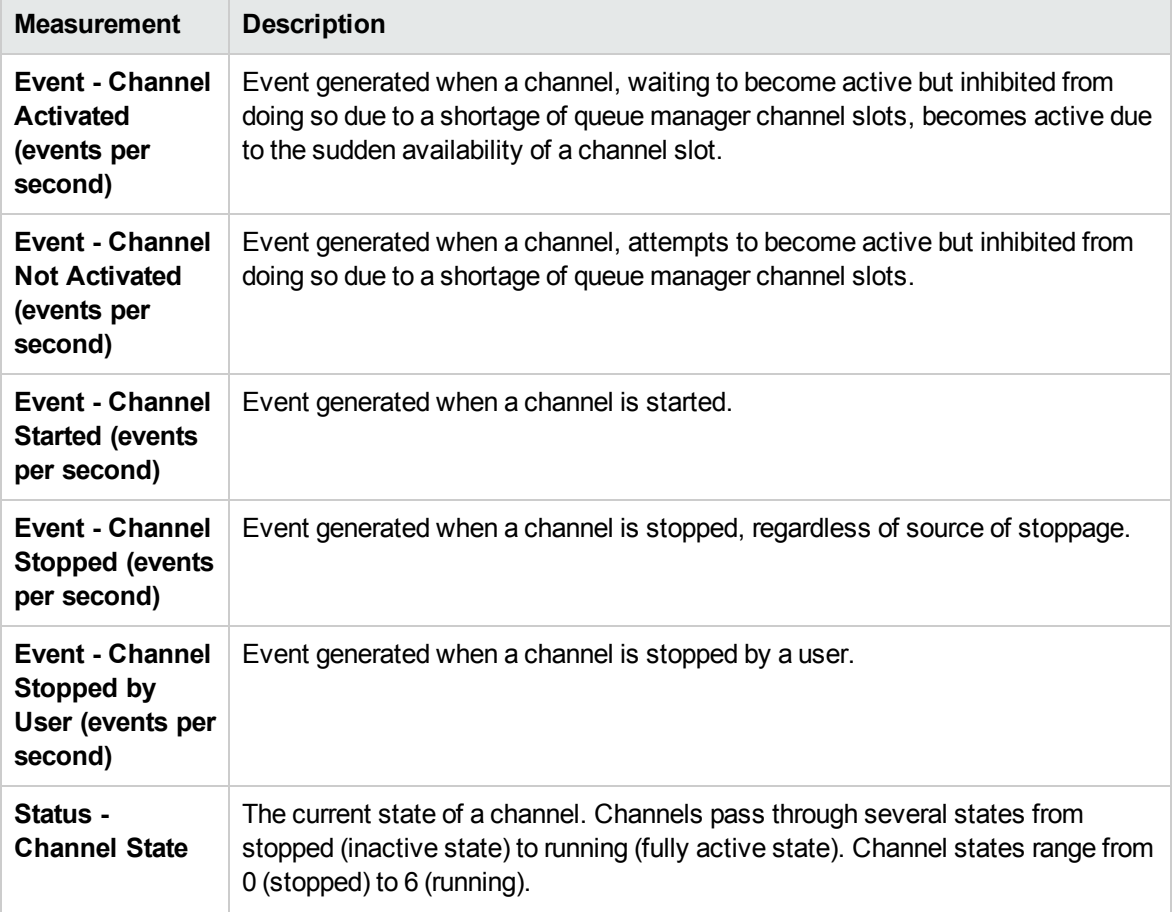

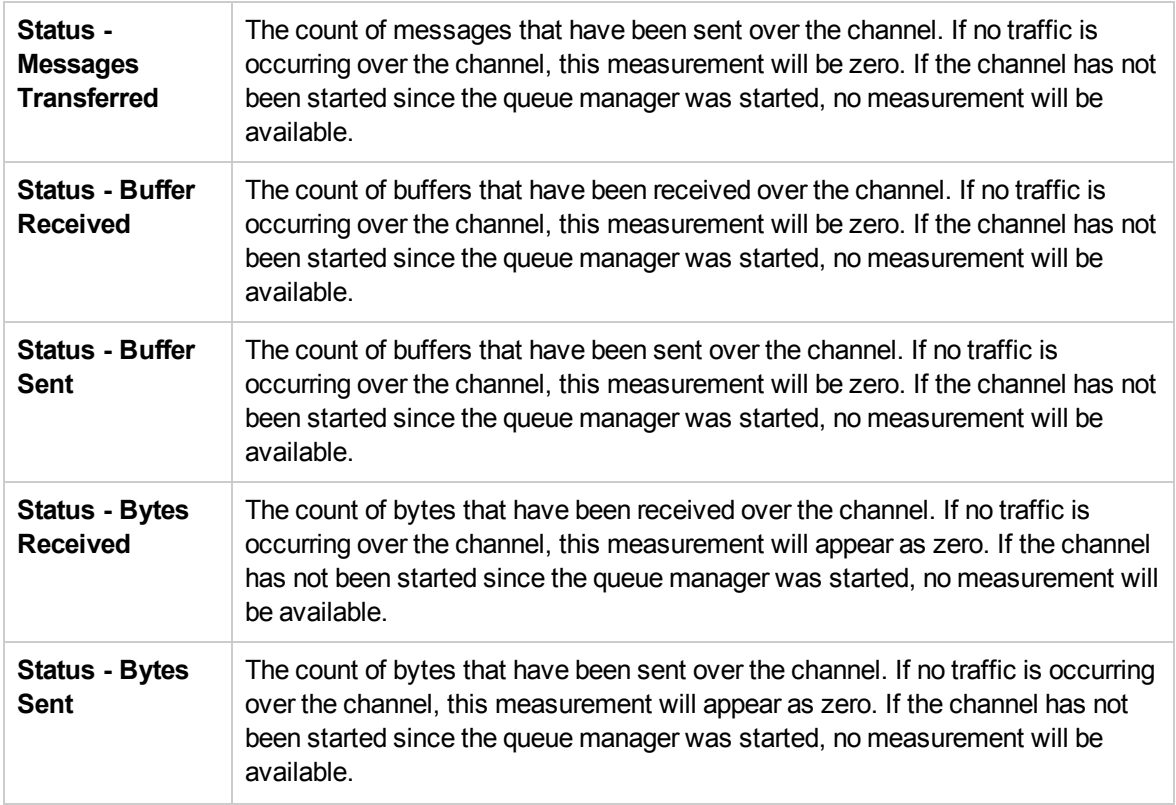

## <span id="page-329-0"></span>IBM WebSphere MQ Queue Attributes

You set the following queue attributes using the MQSC command ALTER QMGR PERFMEV(ENABLED):

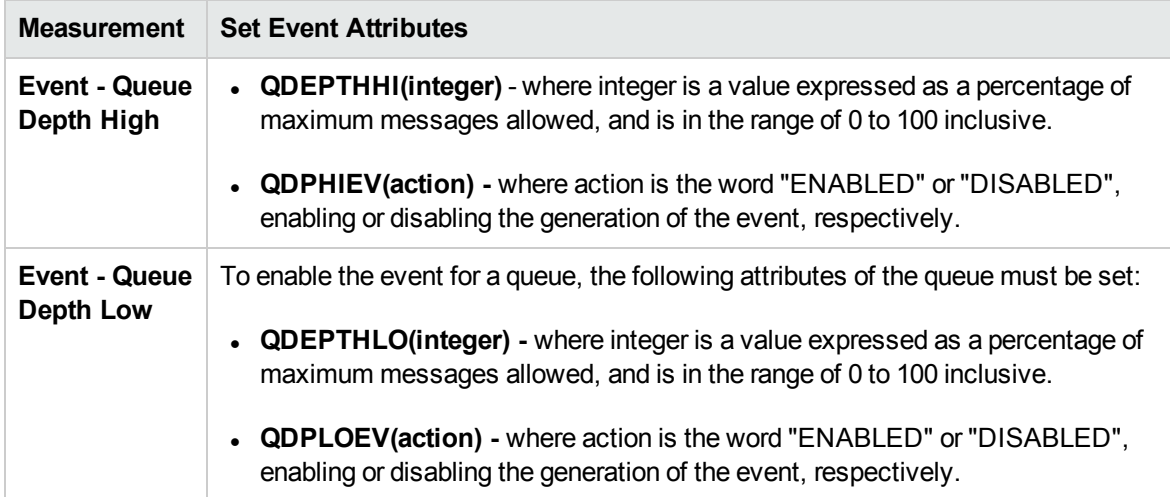

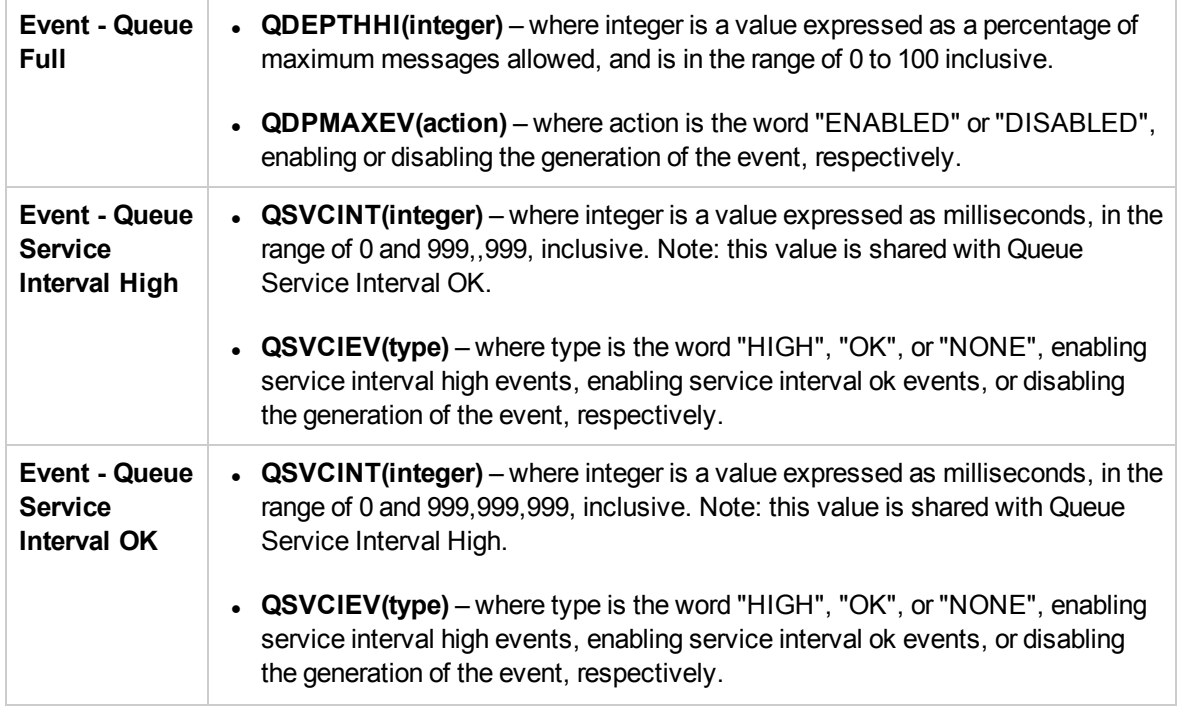

## Chapter 31: Infrastructure Resources Monitoring

This chapter includes:

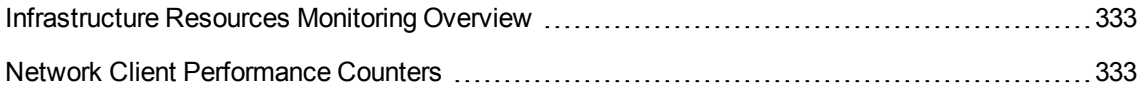

## <span id="page-332-0"></span>Infrastructure Resources Monitoring Overview

You can monitor network client resources for FTP, POP3, SMTP, IMAP, and DNS Vusers during a performance test run and isolate client performance bottlenecks.

### Activating the Network Client Monitor

The Network Client online monitor graph is only available during performance tests that run relevant scripts, such as FTP, POP3, and so forth.

You can view this graph by dragging it from the Infrastructure Resources Graph section in the graph tree into the right pane of the Run view. The graph appears in the graph view area.

### <span id="page-332-1"></span>Network Client Performance Counters

The following table describes the Network Client measurements that are monitored:

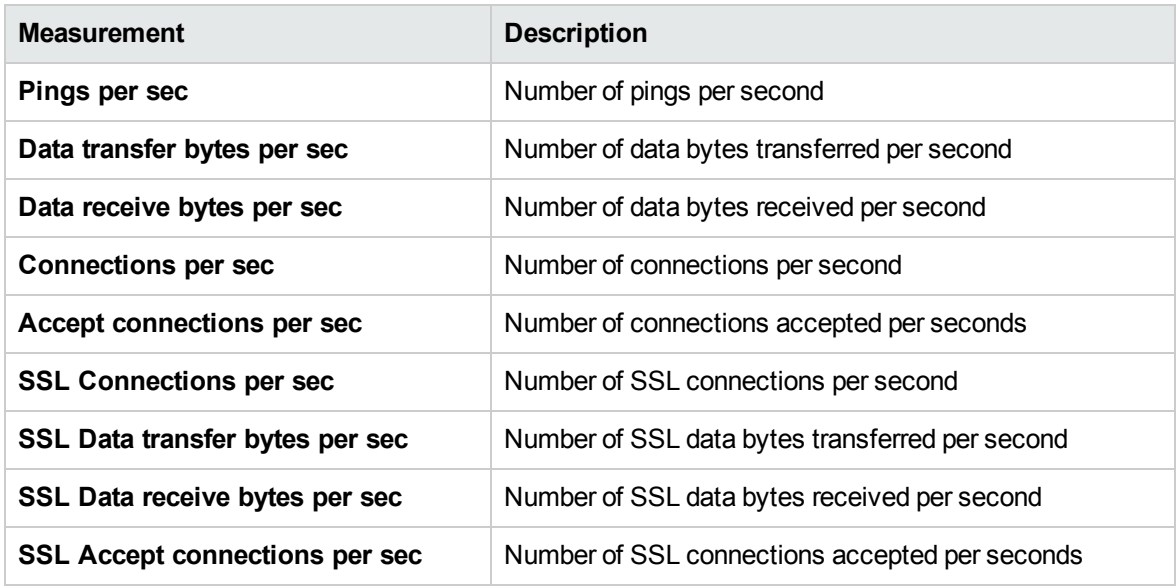

# Part 6: Runtime Settings Configuration

HP ALM Performance Center (12.01) CHENNIC CONSTRUCTED Page 334 of 529

User and Administrator Guide Part 6: Runtime Settings Configuration

# Chapter 32: Script Runtime Settings

This chapter includes:

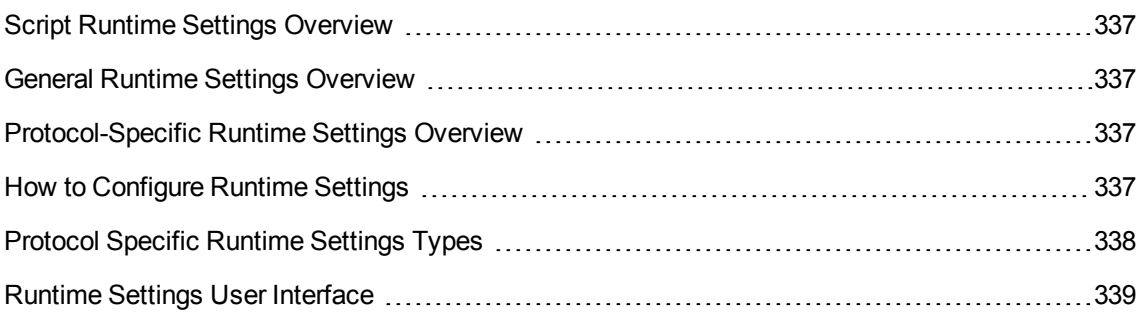

## <span id="page-336-0"></span>Script Runtime Settings Overview

Before you run a performance test, you can configure the behavior of the Vuser scripts in the test using runtime settings. You can configure general settings and protocol-specific settings.

This section also includes:

- **.** "General Runtime Settings [Overview](#page-336-1) " below
- <span id="page-336-1"></span>• ["Protocol-Specific](#page-336-2) Runtime Settings Overview " below

## General Runtime Settings Overview

After you record a Vuser script, you can configure its runtime settings. The runtime settings define the way the script runs, such as delay between actions, the number of times to repeat an action, and the level of logging.

Configuring runtime settings allows you to emulate different kinds of user activity. For example, you can emulate a user who responds immediately to the server, or a user who stops and thinks before each response. You can also configure the runtime settings to specify how many times the Vuser should repeat a set of actions. The General runtime settings described in this chapter apply to all types of Vuser scripts.

For task details, see "How to [Configure](#page-336-3) Runtime Settings" below.

## <span id="page-336-2"></span>Protocol-Specific Runtime Settings Overview

Before replaying a Vuser script, you can configure its runtime settings. The runtime settings define the way the script runs, using settings that are specific for your particular environment.

Since runtime settings are protocol-specific, you will notice that not all runtime settings are available.

For task details, see "How to [Configure](#page-336-3) Runtime Settings" below.

## <span id="page-336-3"></span>How to Configure Runtime Settings

This task describes how to open and configure runtime settings to define the way a script runs.

To learn more about runtime settings, see " Script Runtime Settings [Overview"](#page-336-0) above

**To configure the runtime settings in a Vuser script:**

- 1. Use one of the following:
	- <sup>n</sup> **From ALM:** On the ALM sidebar, under **Testing**, select **Test Plan**.Right-click a performance test in the test plan tree and select **Edit Test**.
	- <sup>n</sup> **From Performance Center:** Select **Perspective> Test Plan**. Select a performance test in the test plan tree and click **Edit Test**.
- 2. In the Workload tab, select a Vuser group and click **Edit Runtime Settings** . The Edit Runtime Settings dialog box opens.
- 3. Select the runtime settings type to edit and define the required information. For user interface details, see "Edit Runtime Settings Dialog Box" on [page 340](#page-339-0).

For a list of runtime settings types that relate to specific protocols, see ["Protocol](#page-337-0) Specific Runtime [Settings](#page-337-0) Types" below.

<span id="page-337-0"></span>4. Click **OK** to save the settings and close the dialog box.

## Protocol Specific Runtime Settings Types

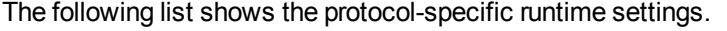

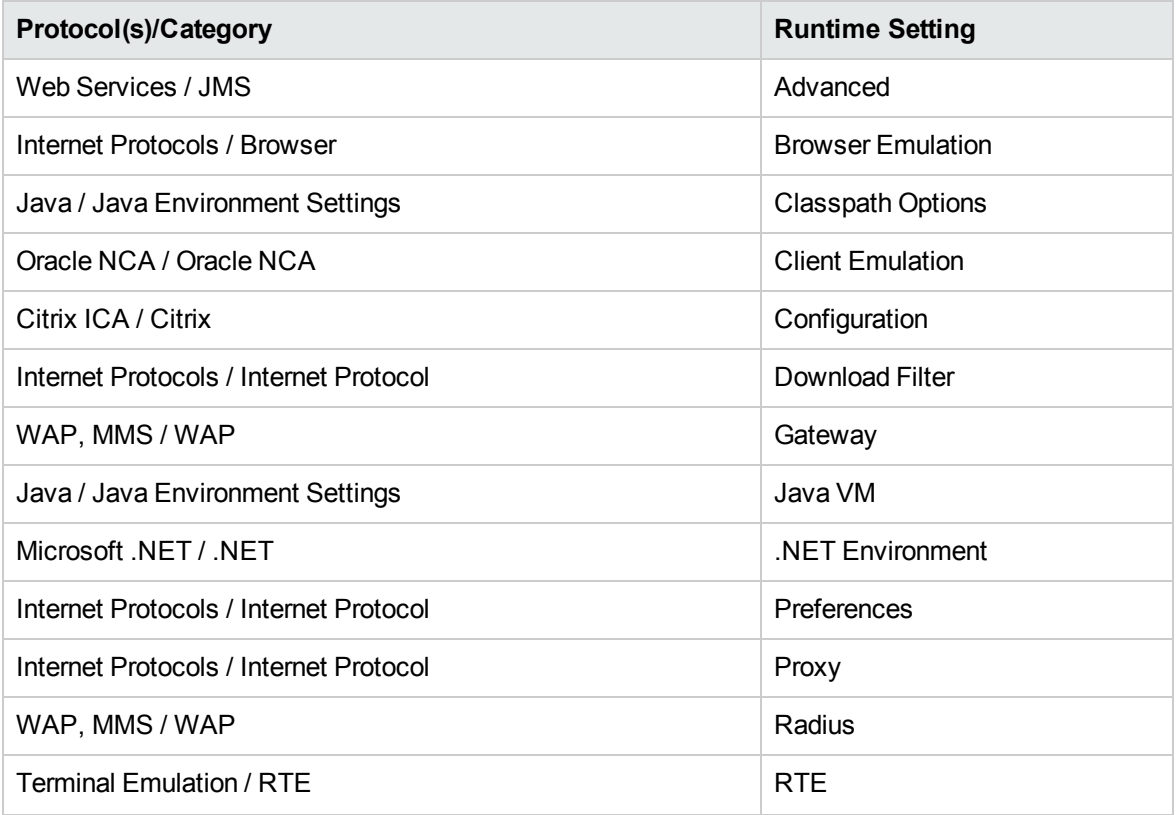

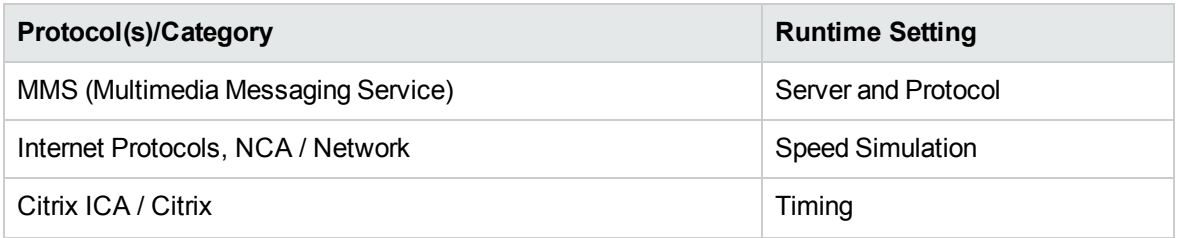

## <span id="page-338-0"></span>Runtime Settings User Interface

This section includes:

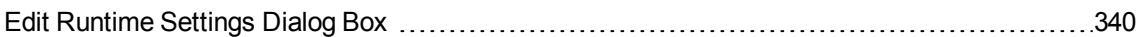

### <span id="page-339-0"></span>Edit Runtime Settings Dialog Box

This dialog box enables you to modify the runtime settings of the test scripts.

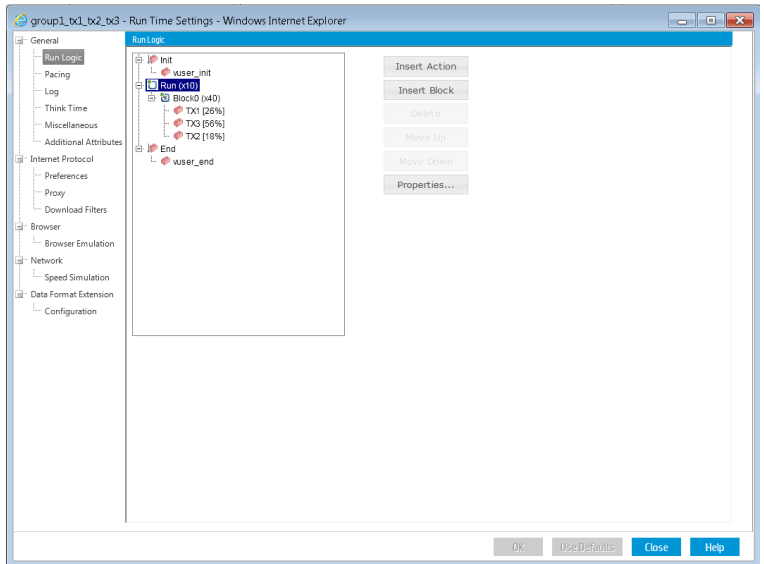

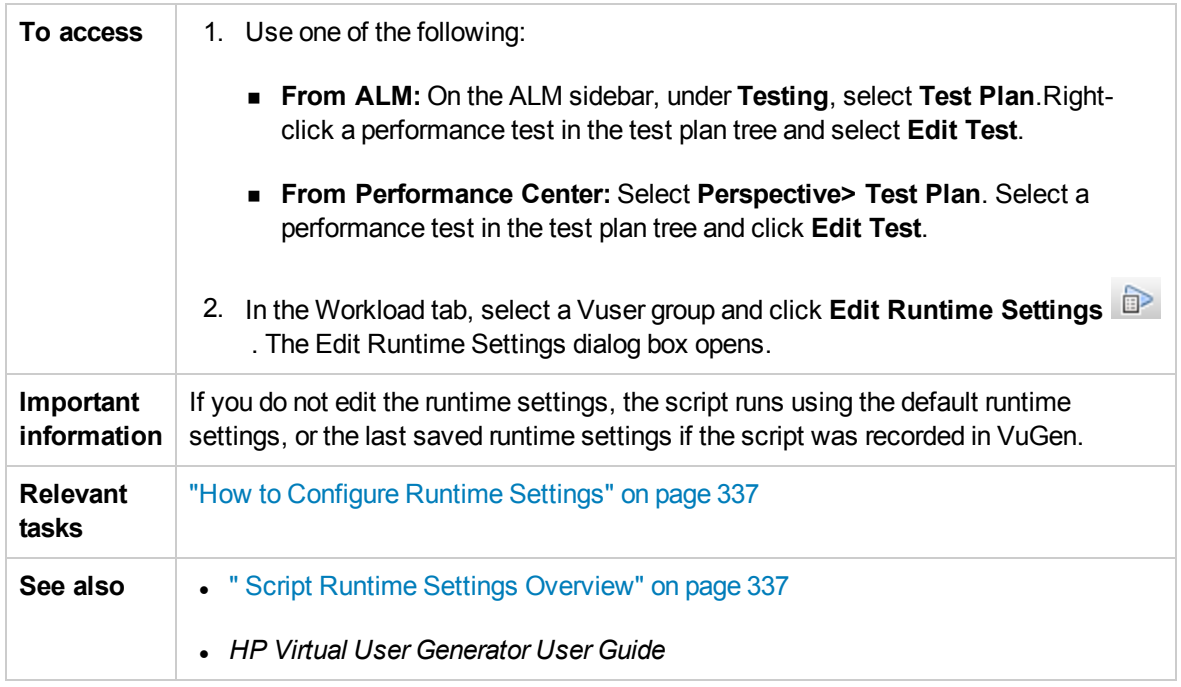

### Run Logic Settings

The Run Logic settings enable you to organize the Vuser script actions and their sequence.

#### User interface elements are described below:

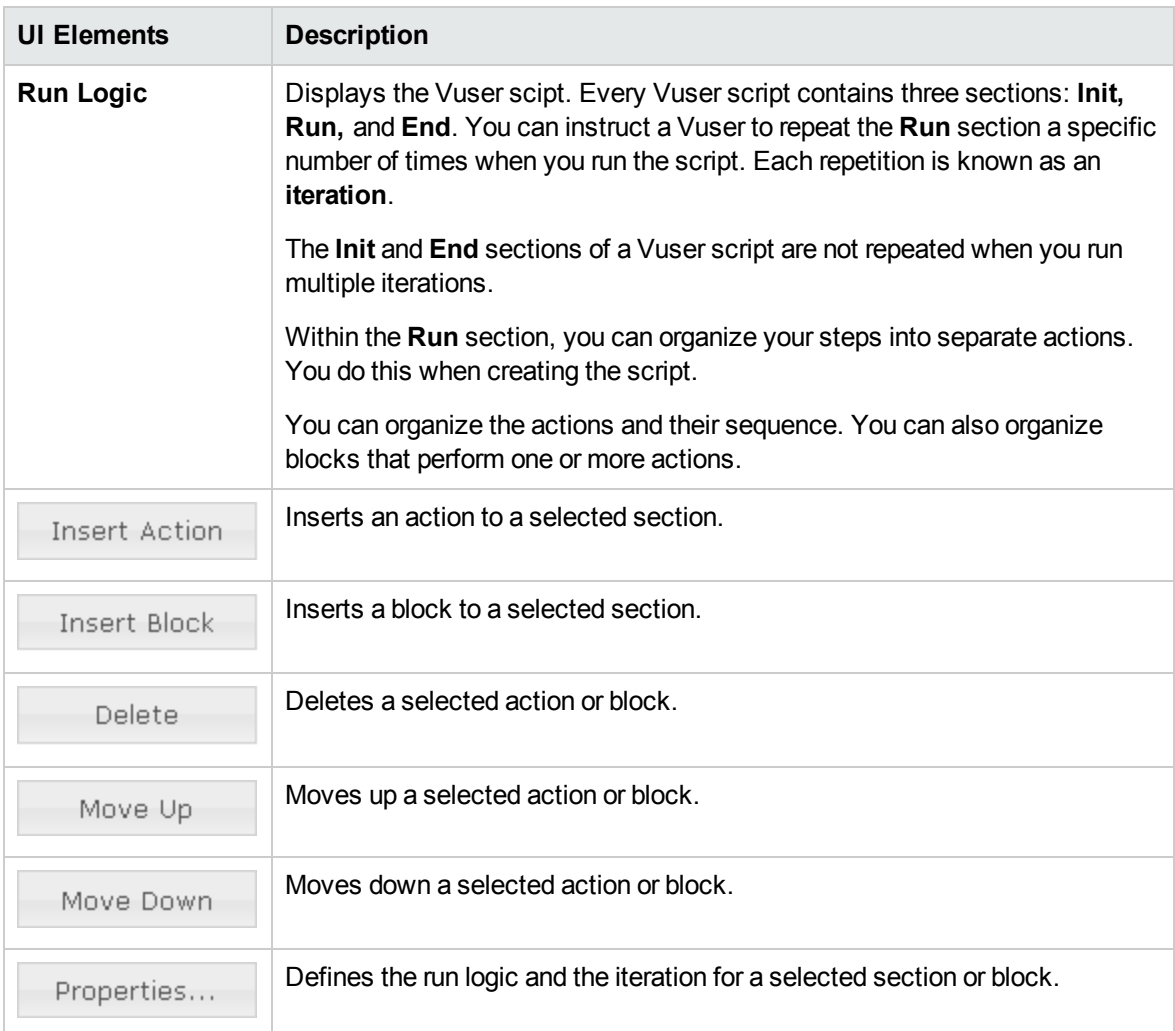

### Pacing Settings

The Pacing runtime settings let you control the number of iterations and the time between them.

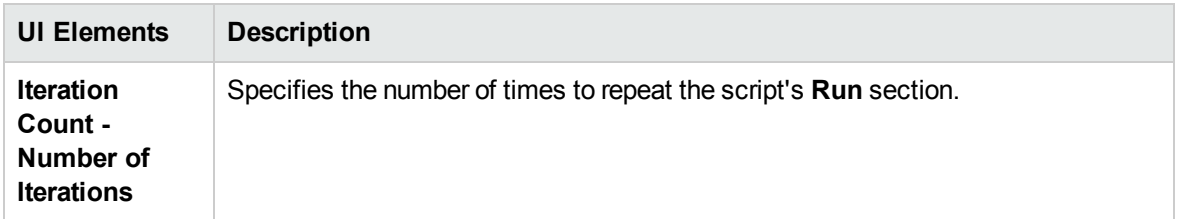

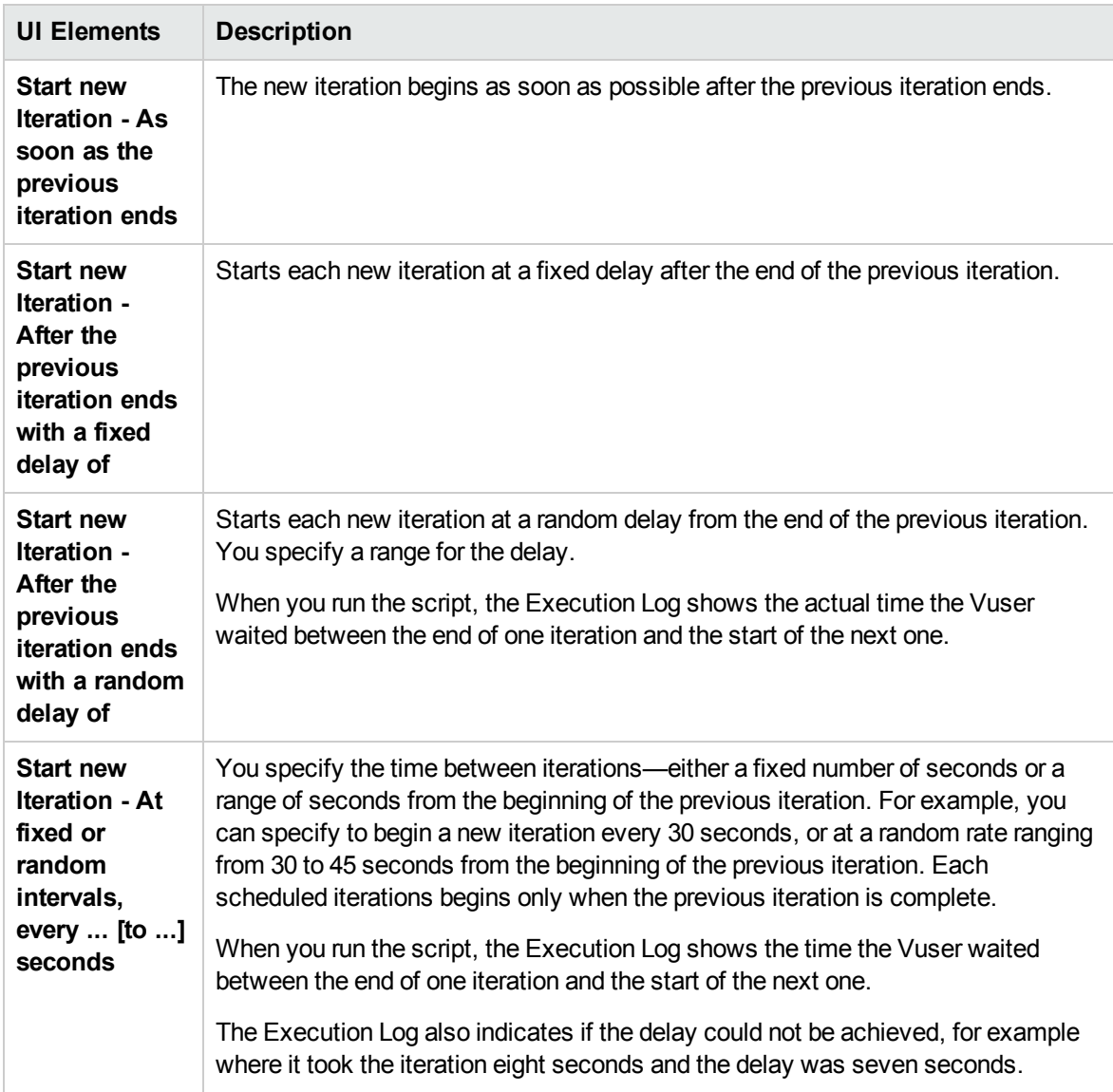

### Log Settings

During execution, Vusers log information about themselves and their communication with the server. The log information is useful for debugging purposes.

The Log runtime settings let you disable logging or determine how much information is logged to the output—a **Standard** or **Extended** log.

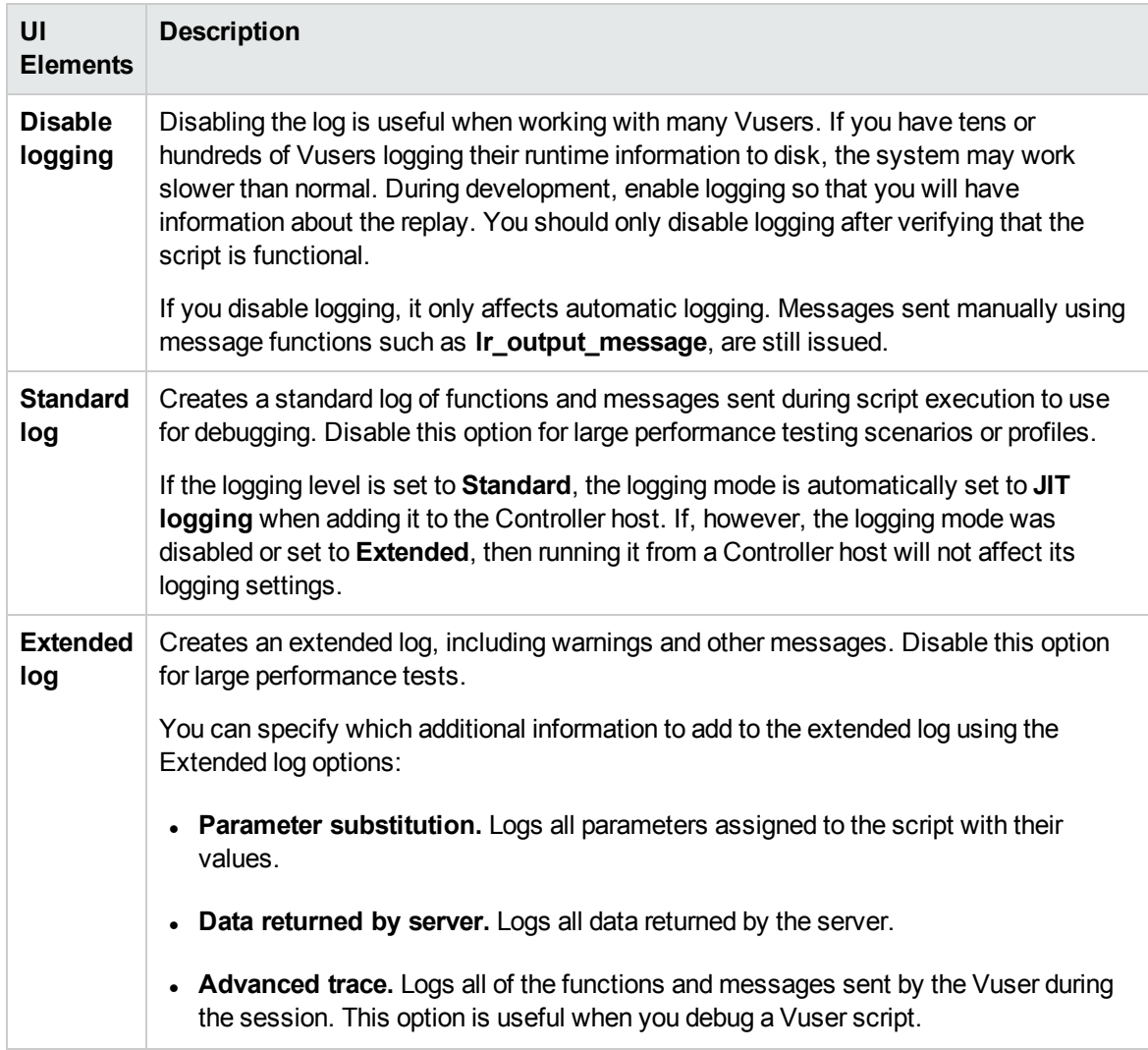

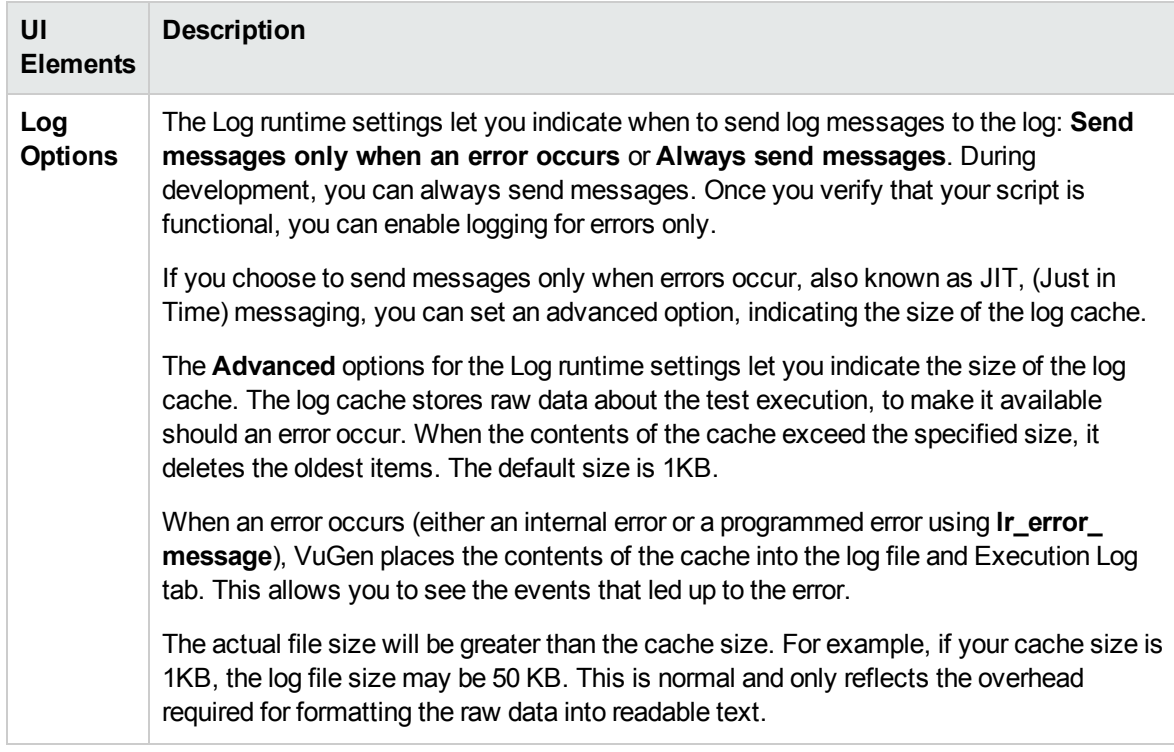

### Think Time Settings

Vuser **think time** emulates the time that a real user waits between actions. For example, when a user receives data from a server, they may wait several seconds to review the data before responding. Vuser scripts use **lr\_think\_time** functions to emulate the think time delays.

#### **Example**

The following recorded function indicates that the user waited eight seconds before performing the next action:

```
lr_think_time(8);
```
By default, when you run a Vuser script, the Vuser uses the think time values that were recorded into the script during the recording session. VuGen allows you to use the recorded think time, ignore it, limit it, or use a value related to the recorded time.

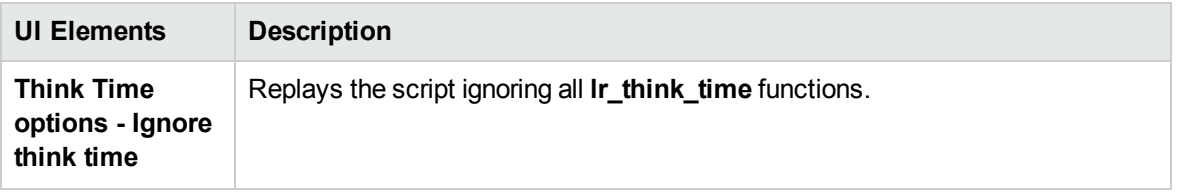

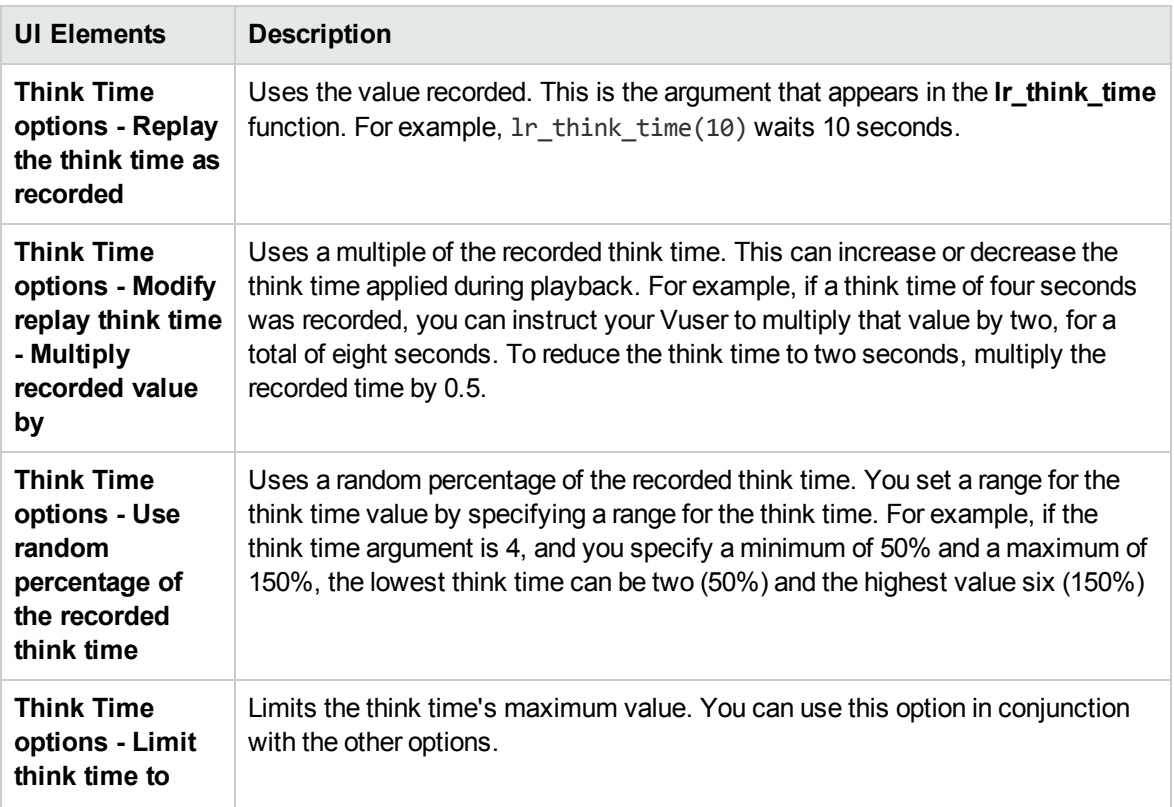

### Miscellaneous Settings

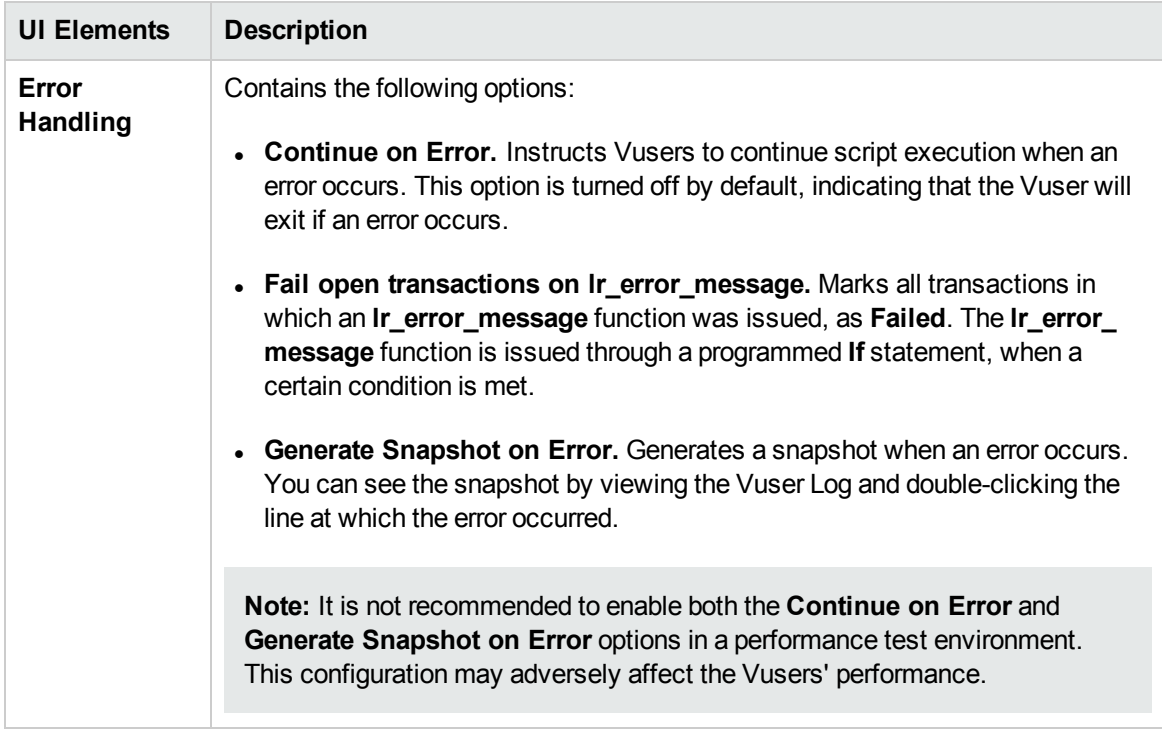

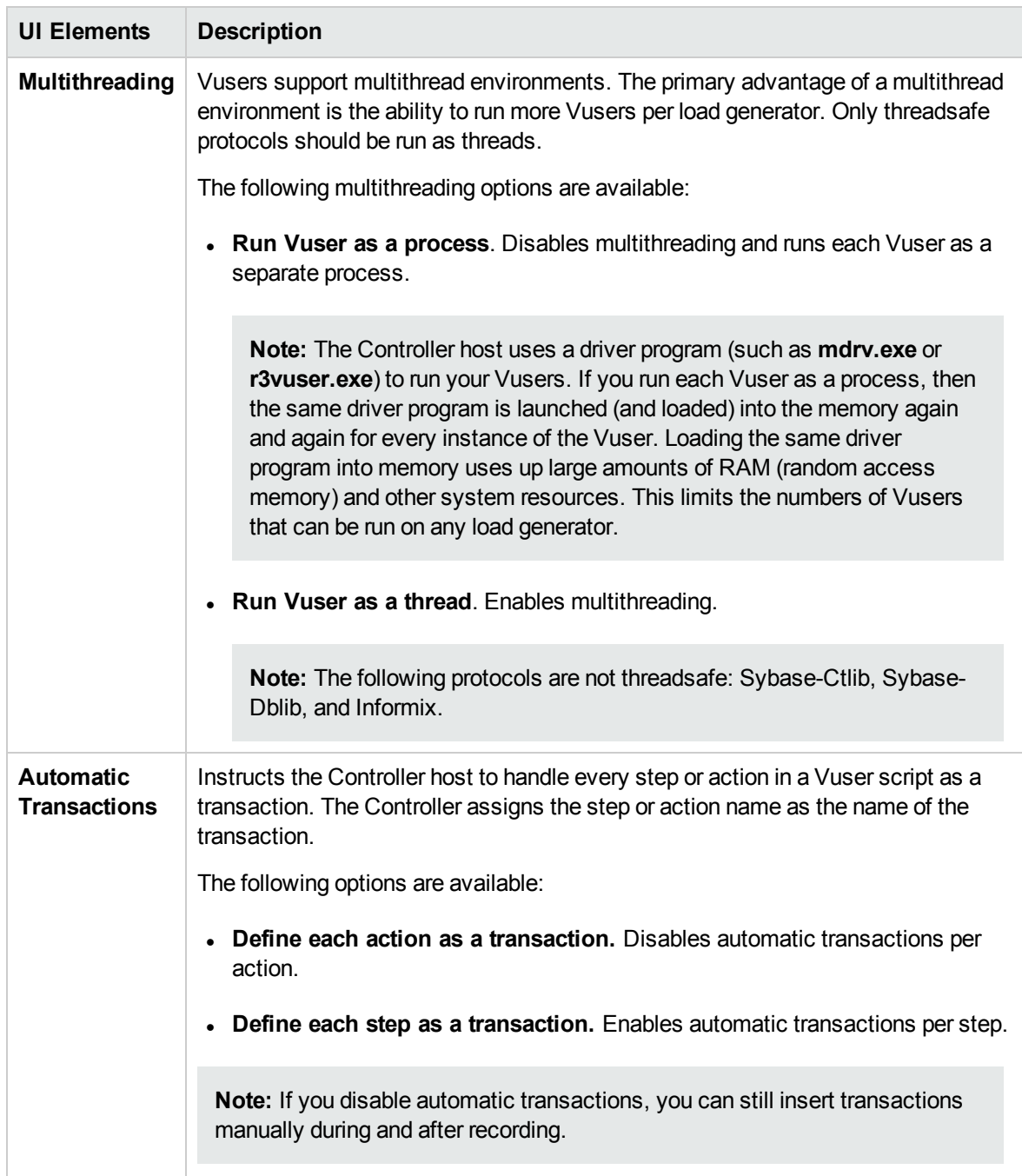

### Additional Attributes

You can use the additional attributes node to provide additional arguments to a Vuser script. The Additional Attributes settings apply to all types of Vuser scripts.

You specify command line arguments that you can retrieve at a later point during the test run using the **lr\_get\_attrib\_string**. Using this node you can pass external parameters to prepared scripts.

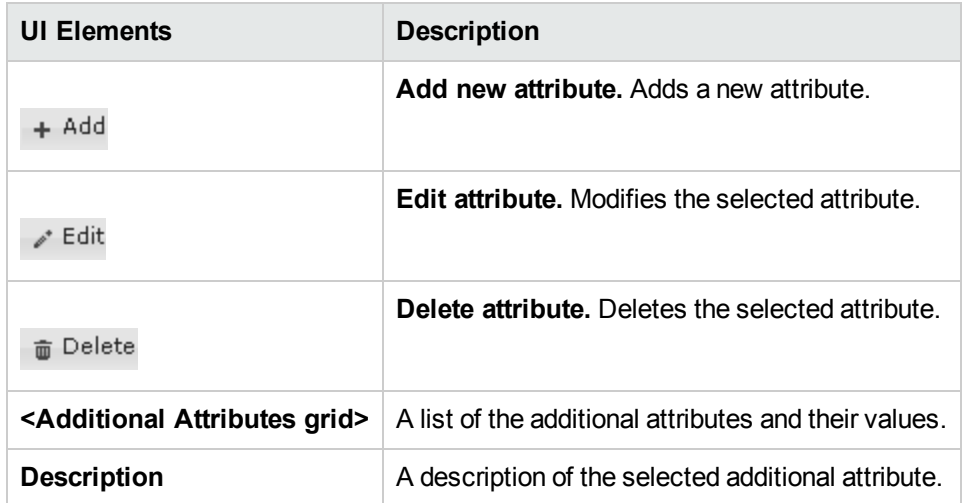

User interface elements are described below (unlabeled elements are shown in angle brackets):

### Advanced Settings

To use JMS as a transport for Web Service calls, there are several resources that need to be allocated and configured. Those resources include the JVM, JNDI initialization parameters, JMS resources, and timeout values.

ALM Performance Center lets you configure some of those resources through the runtime settings. You can set options in the area of VM (Virtual Machine), the JMS connections, and message timeouts.

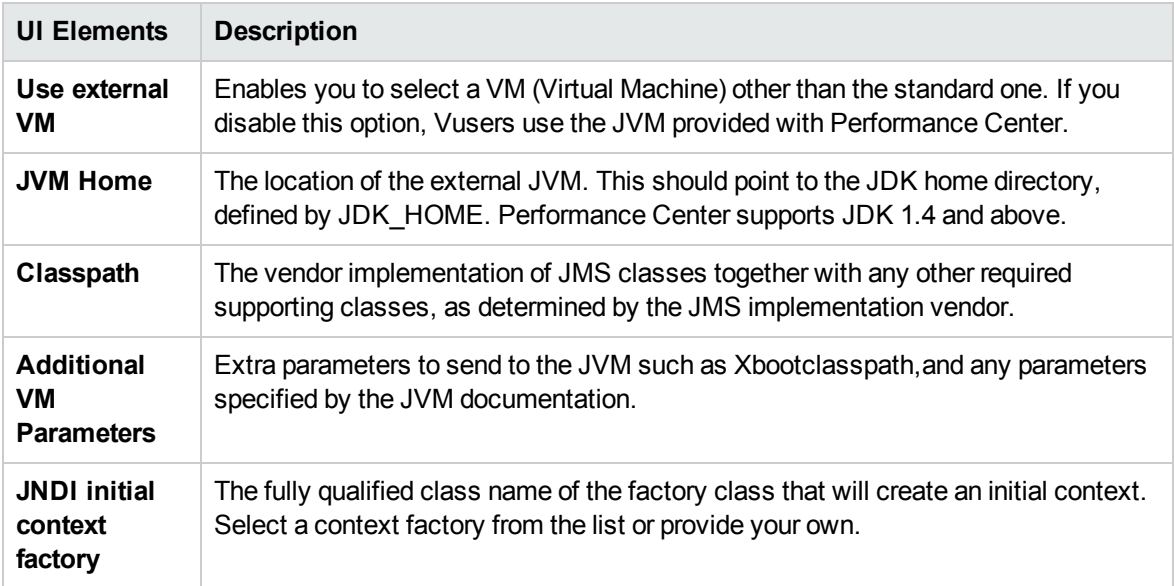

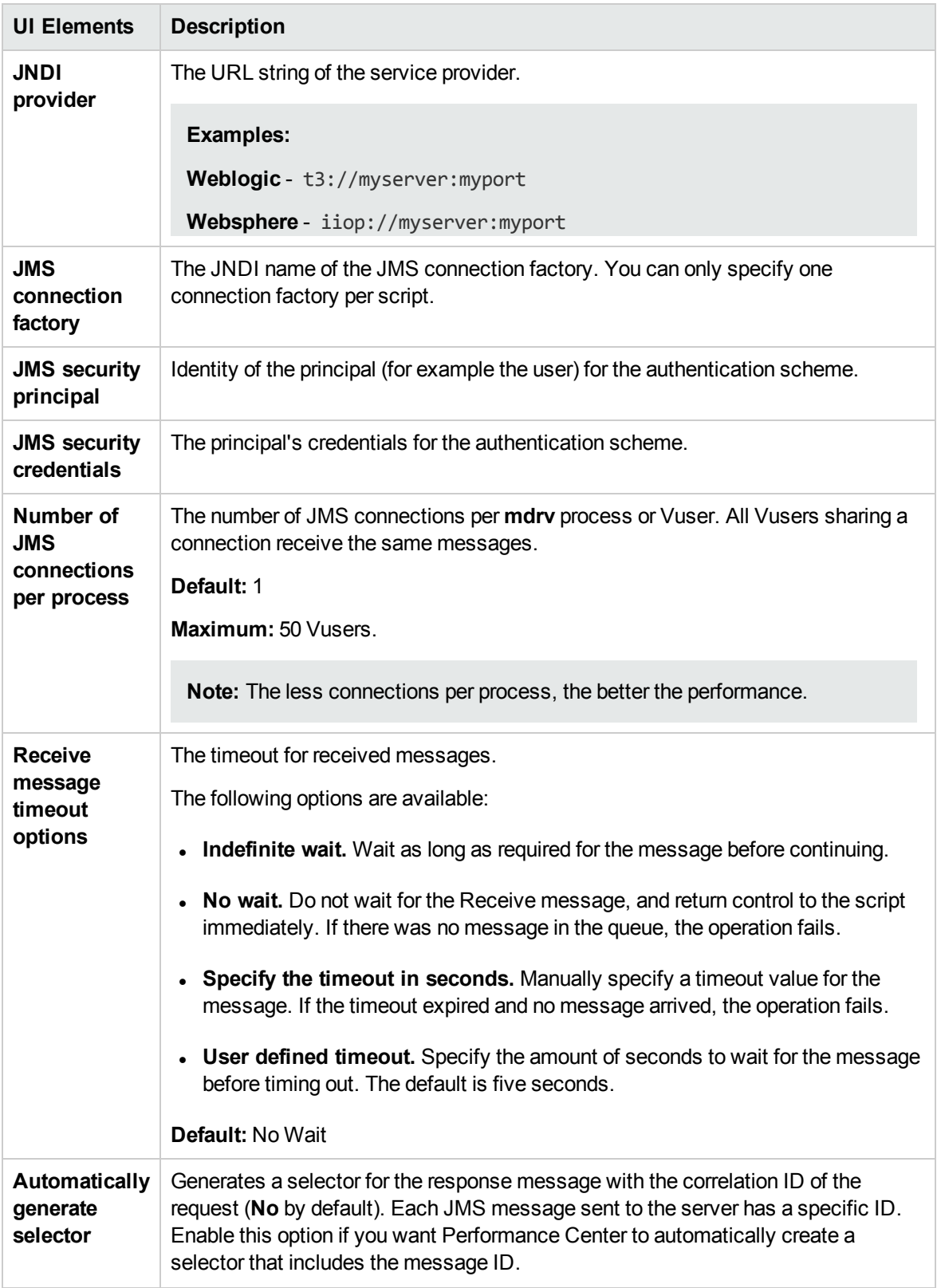

### Preferences Settings

You use the **Internet Protocol Preferences** runtime settings to control the Vusers in the following areas:

- Image and Text Checks
- Generating Web Performance Graphs
- Advanced Web Runtime Options
- Additional Options for Internet Preferences

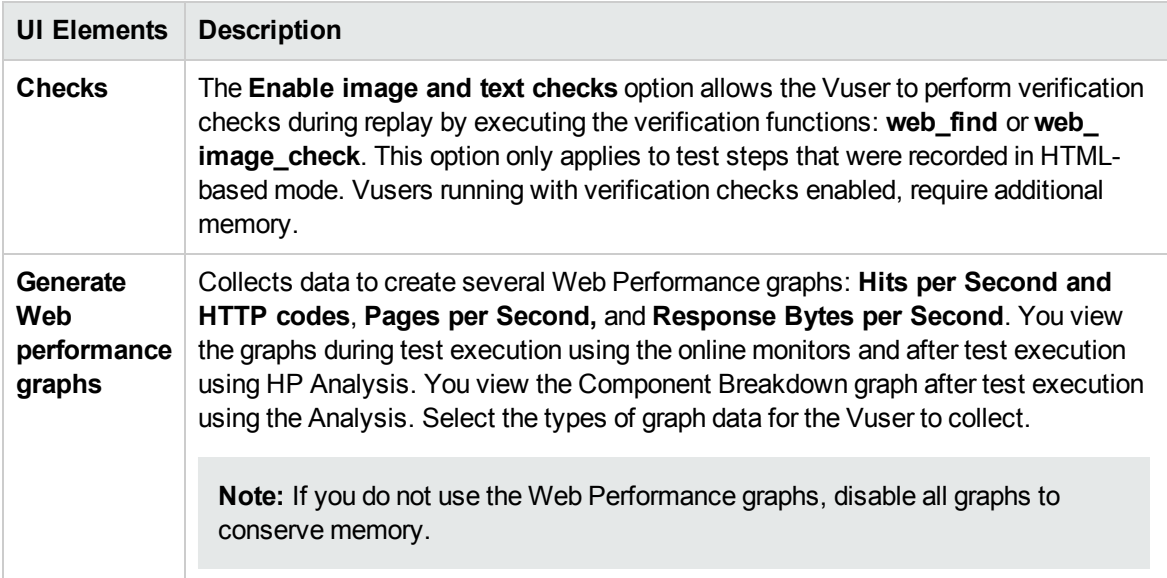

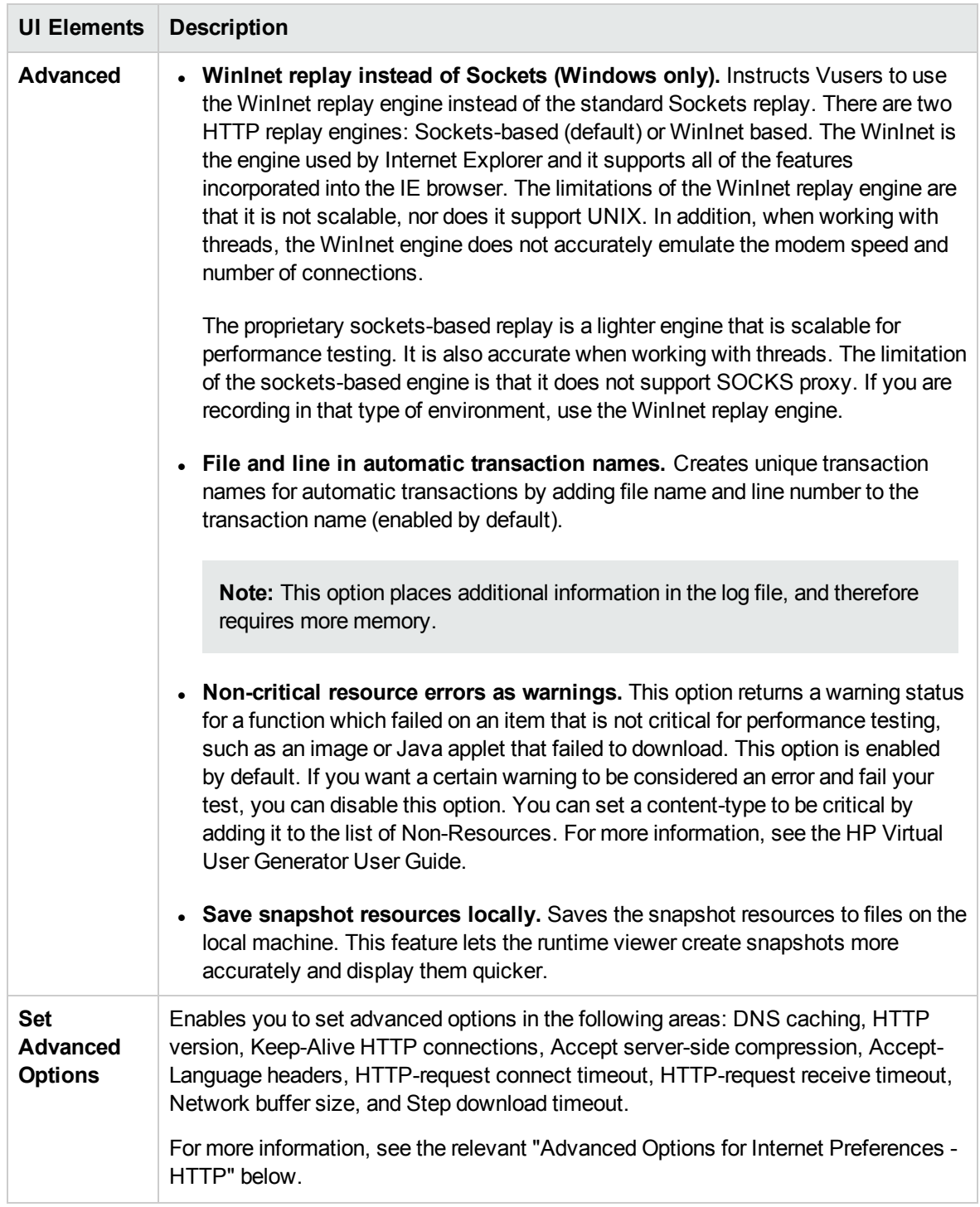

### Advanced Options for Internet Preferences - HTTP

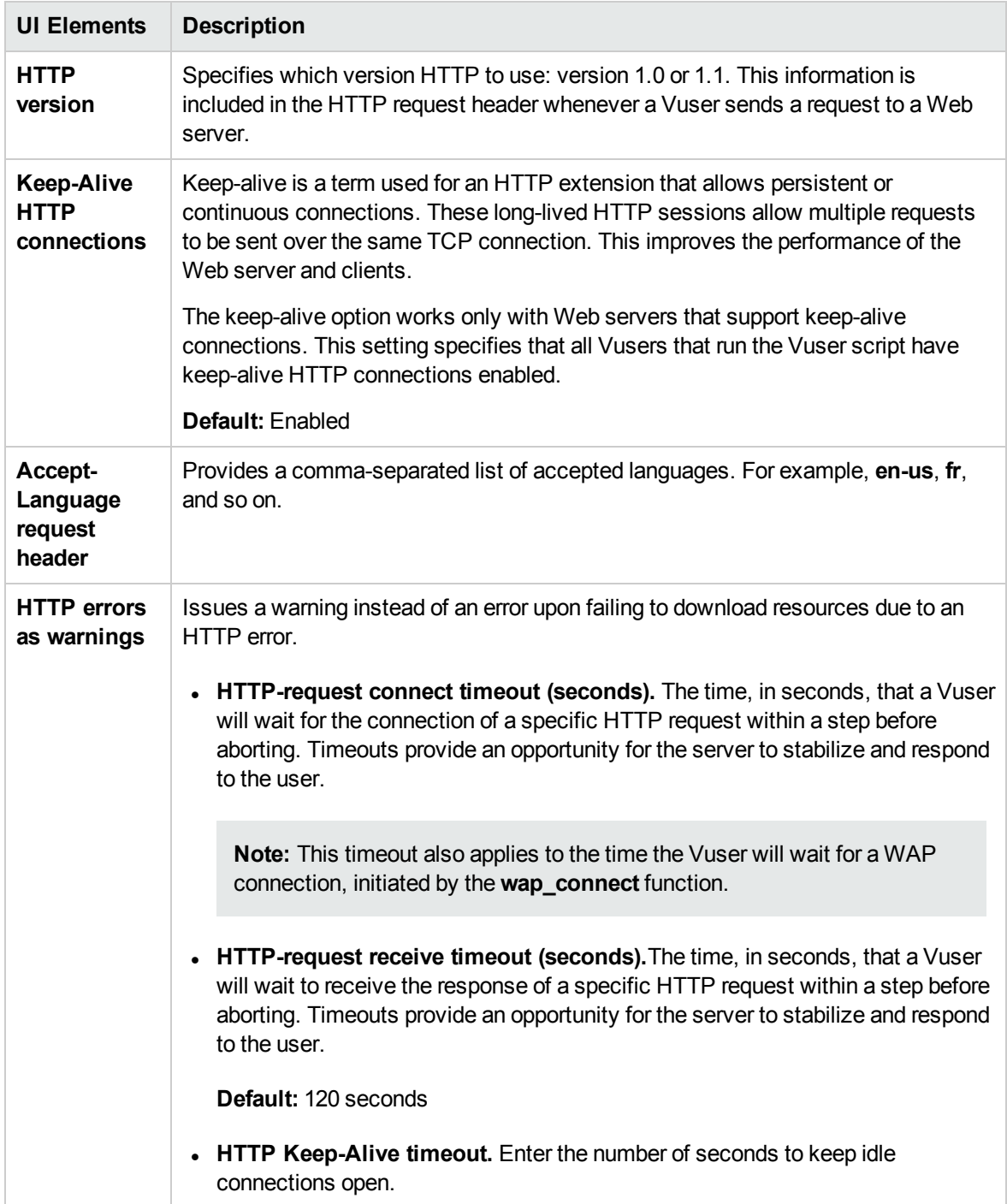

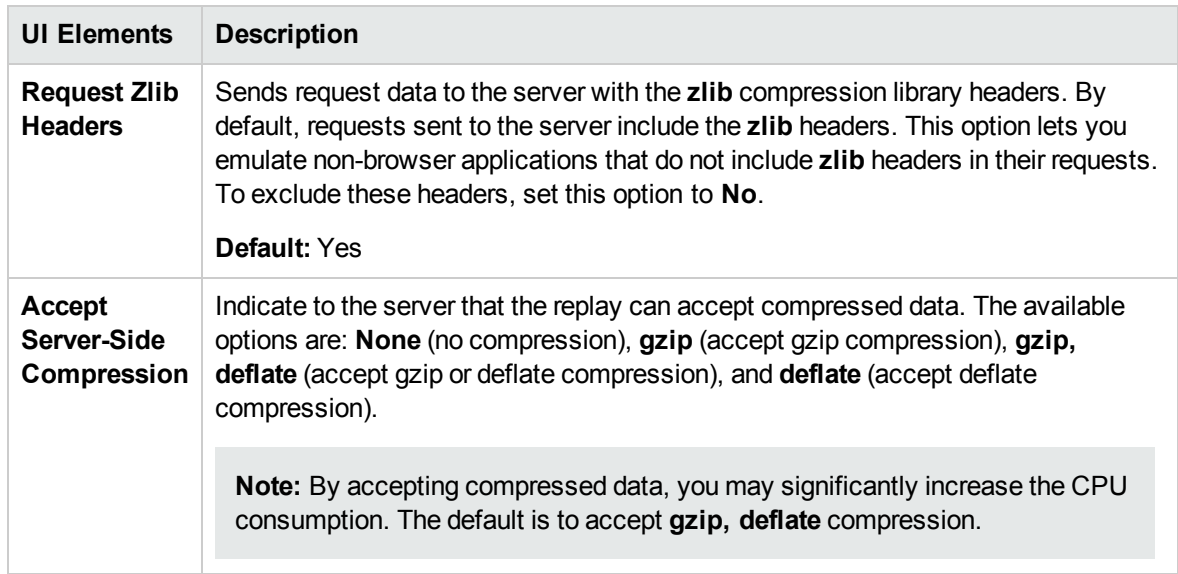

Advanced Options for Internet Preferences - General

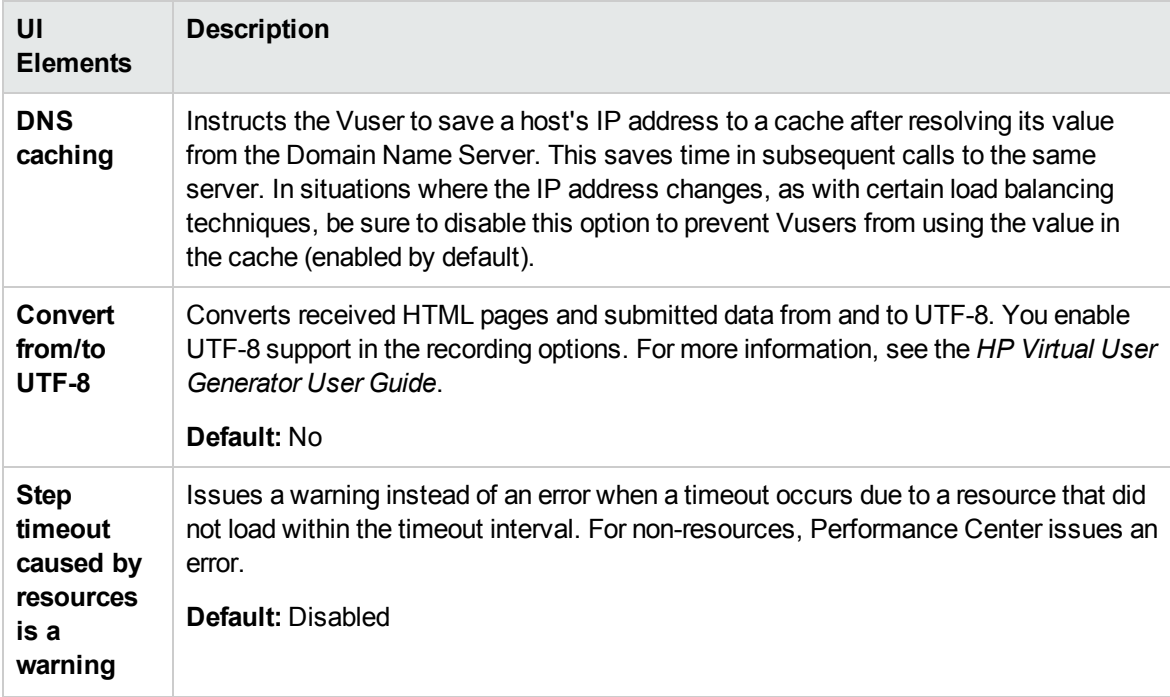

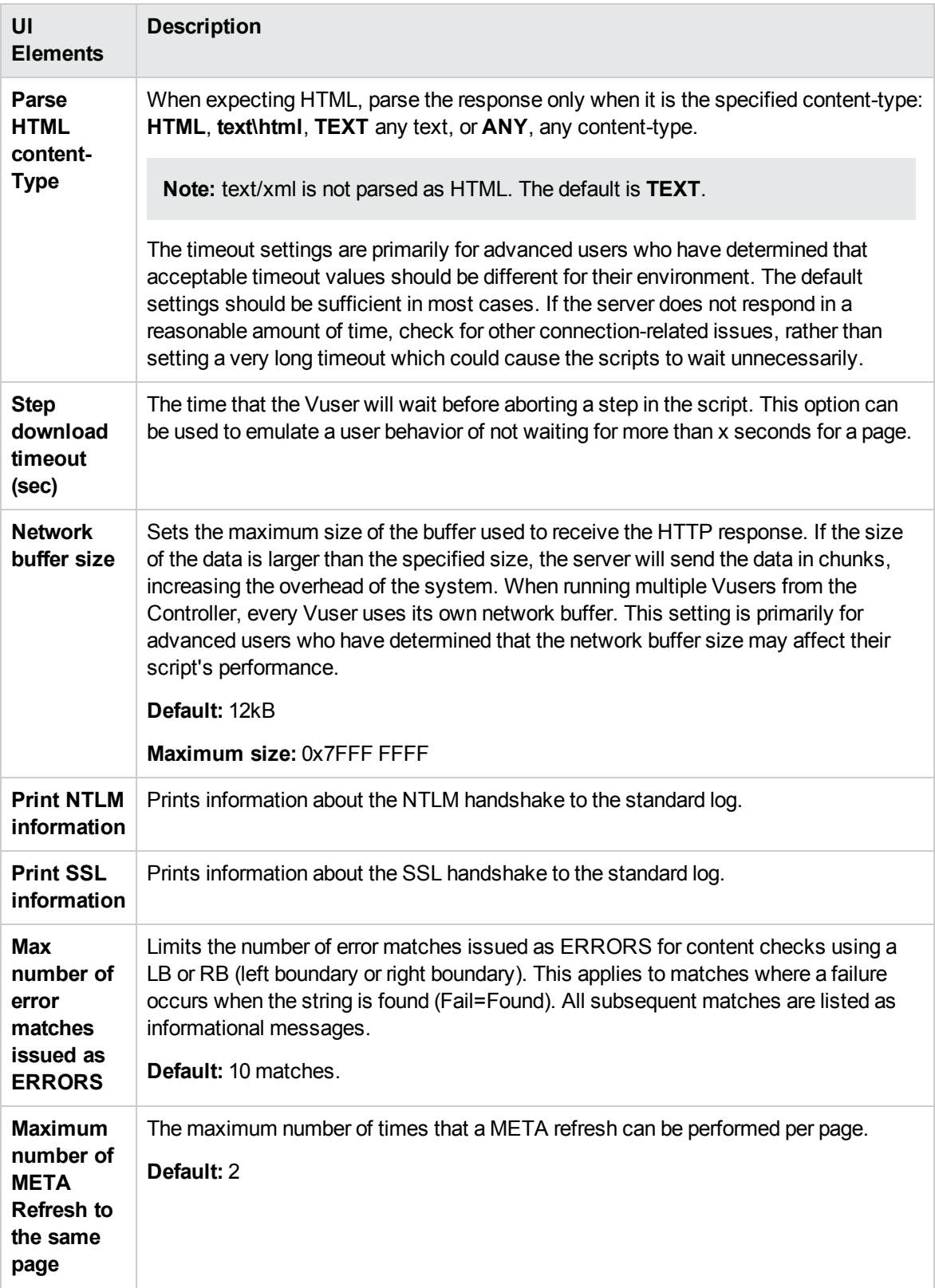

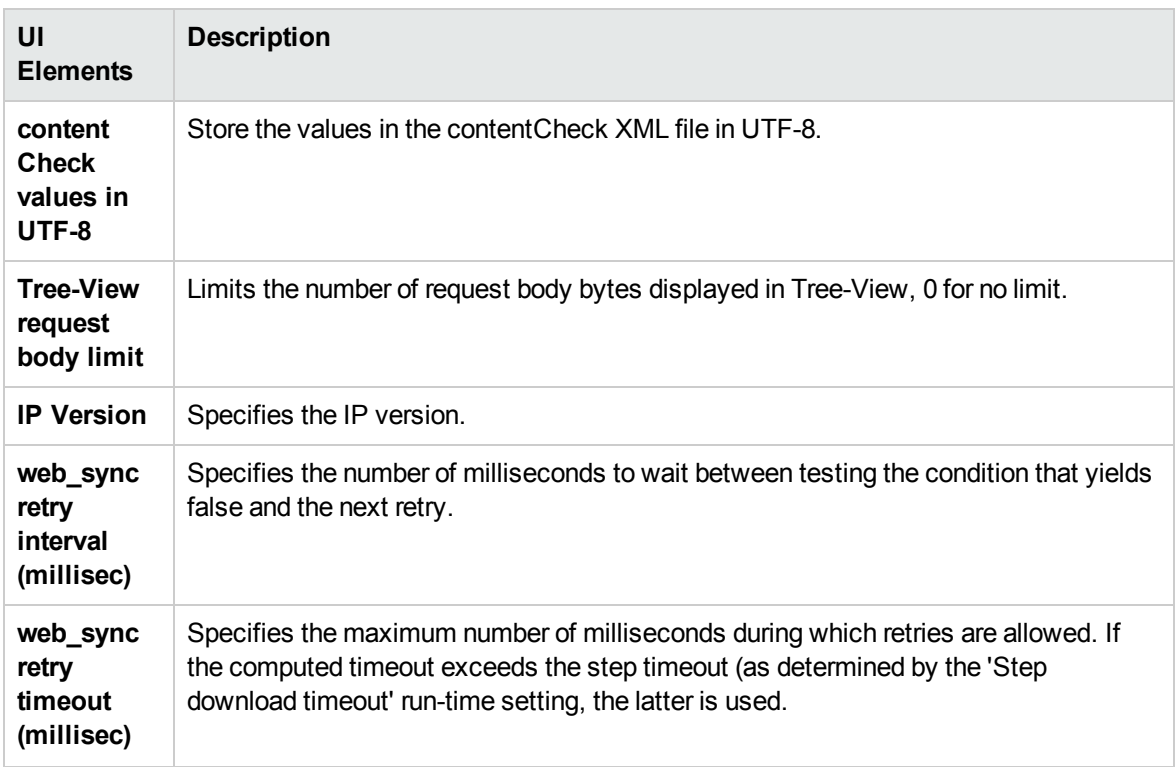

Advanced Options for Internet Preferences - Authentication

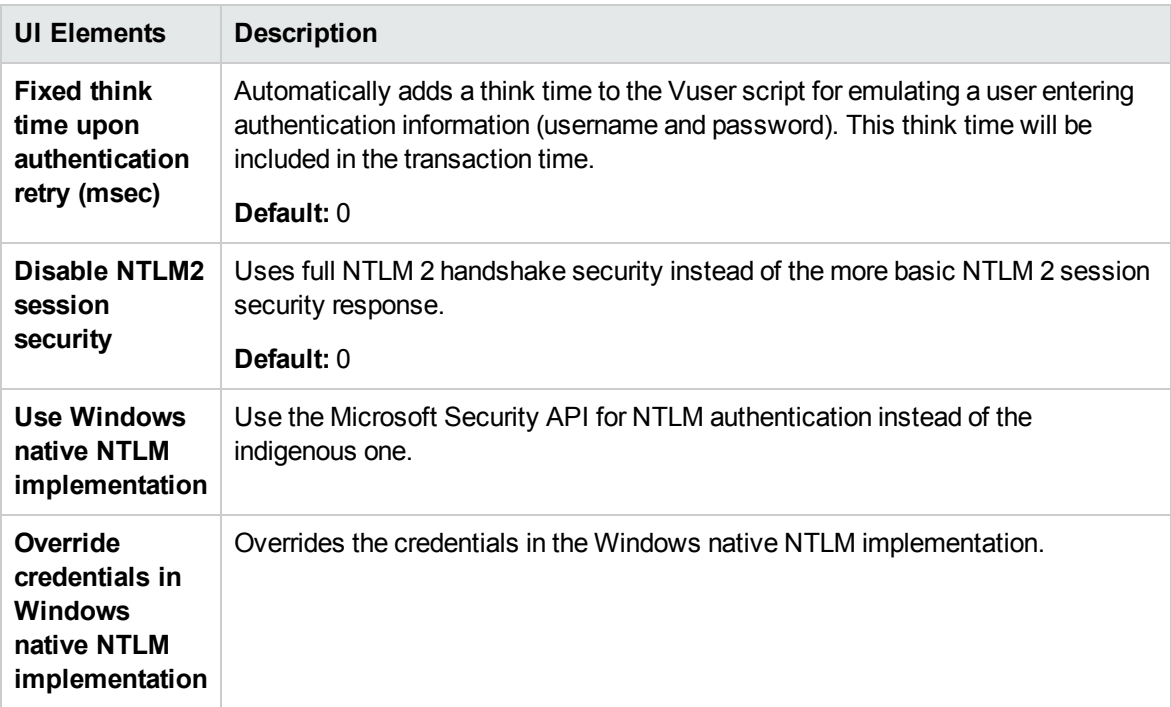

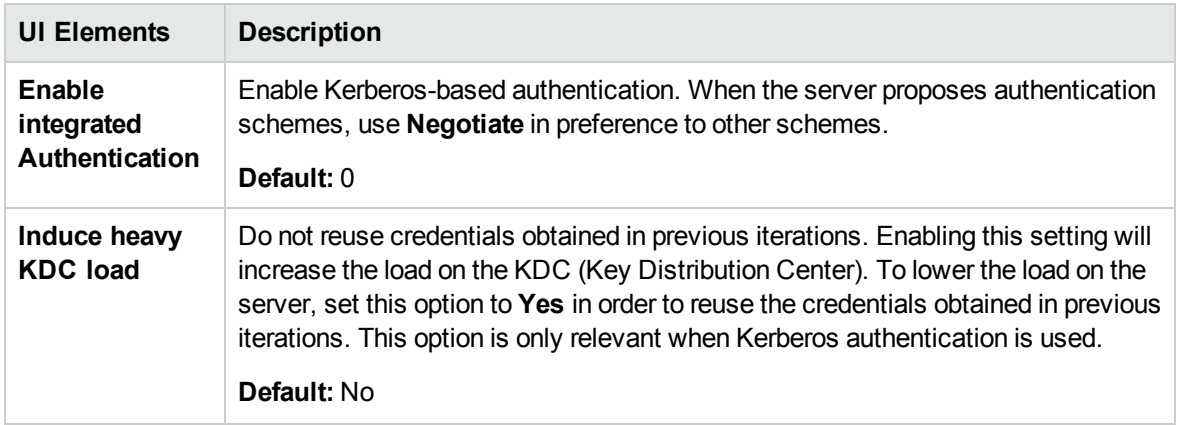

Advanced Options for Internet Preferences - Log

User interface elements are described below:

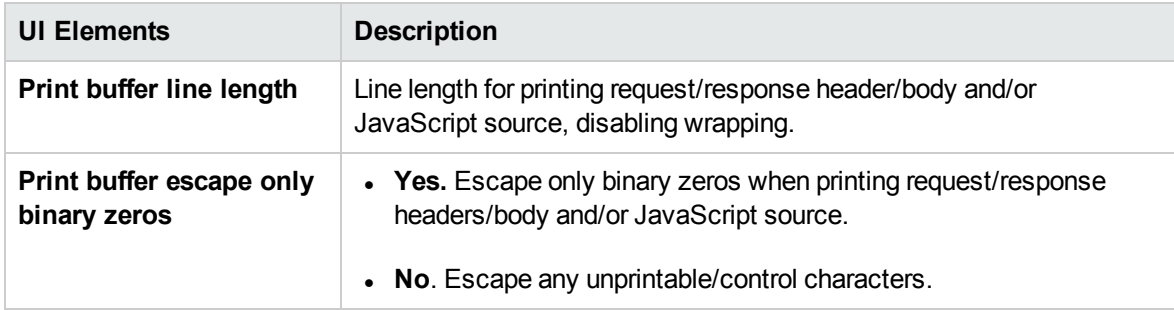

Advanced Options for Internet Preferences - Web (Click and Script) Specific

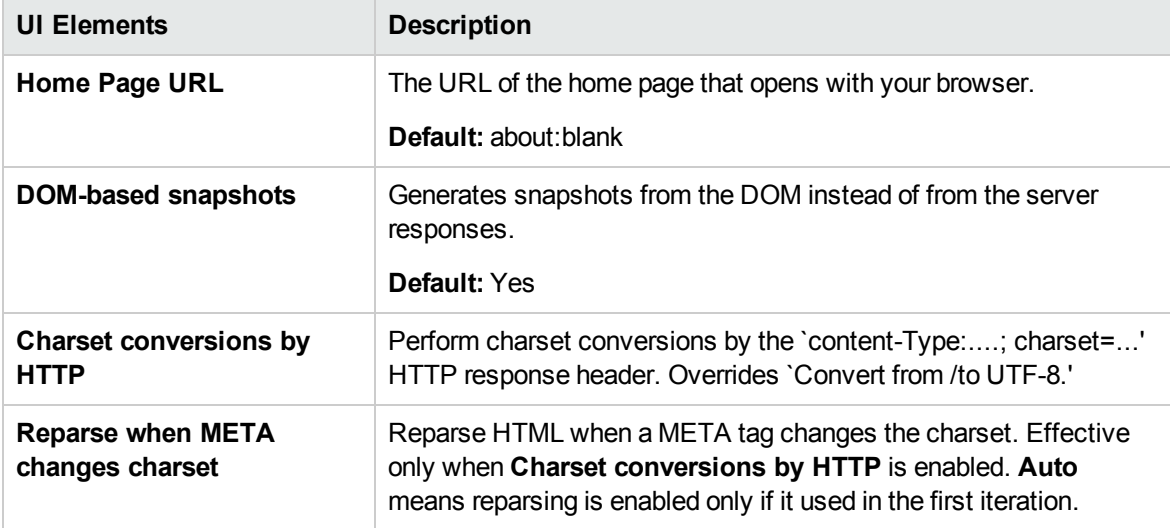

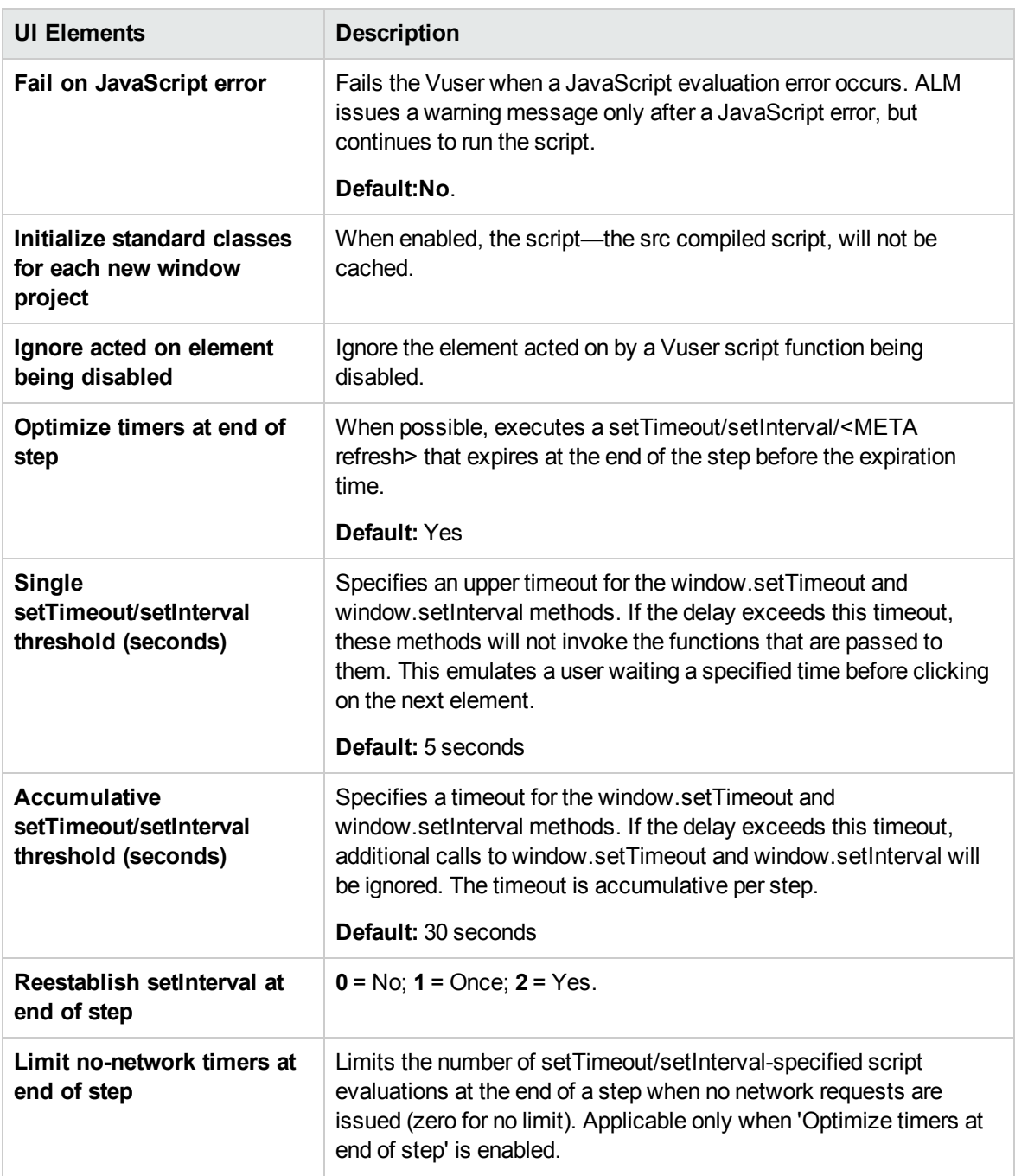

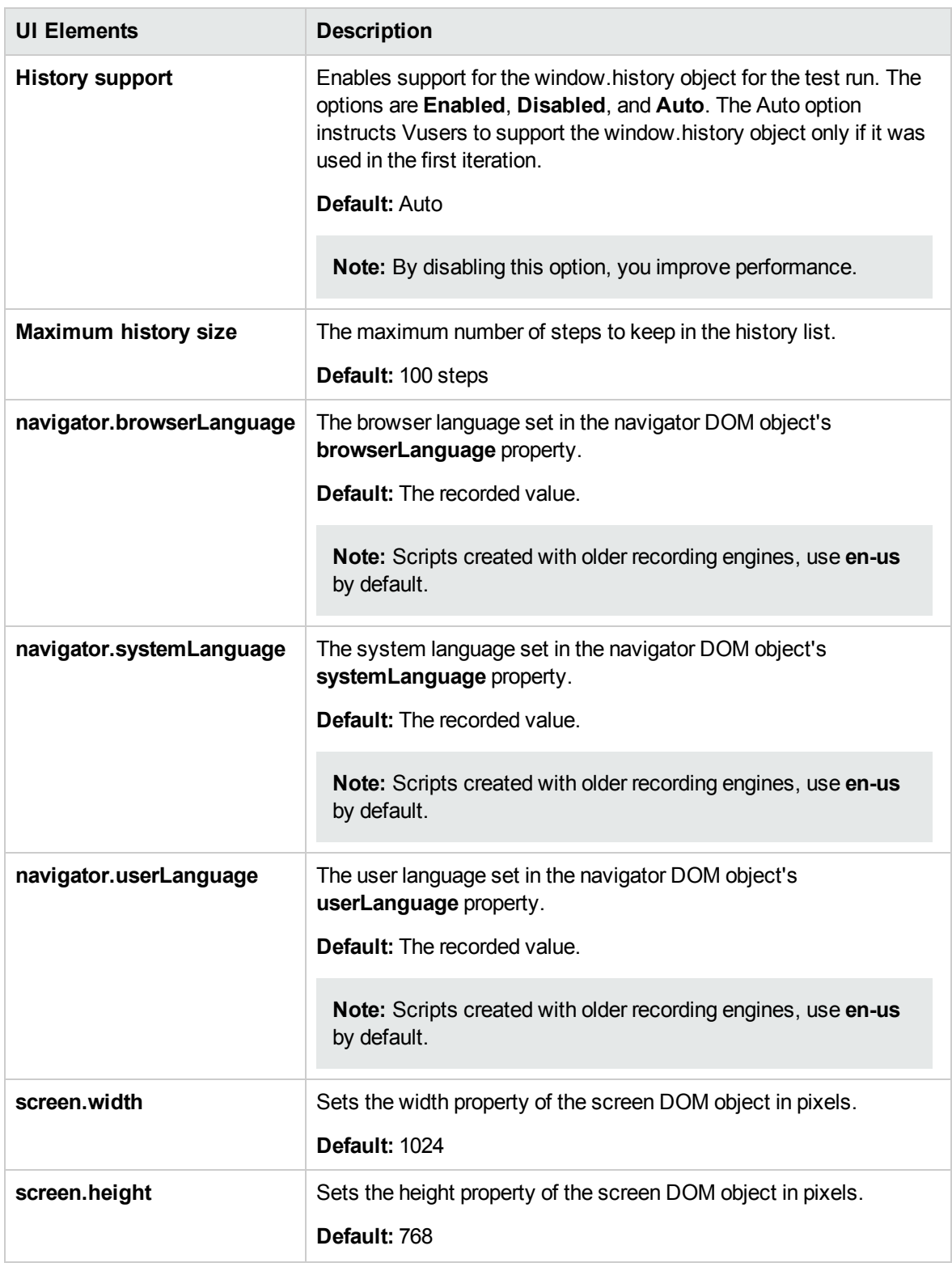

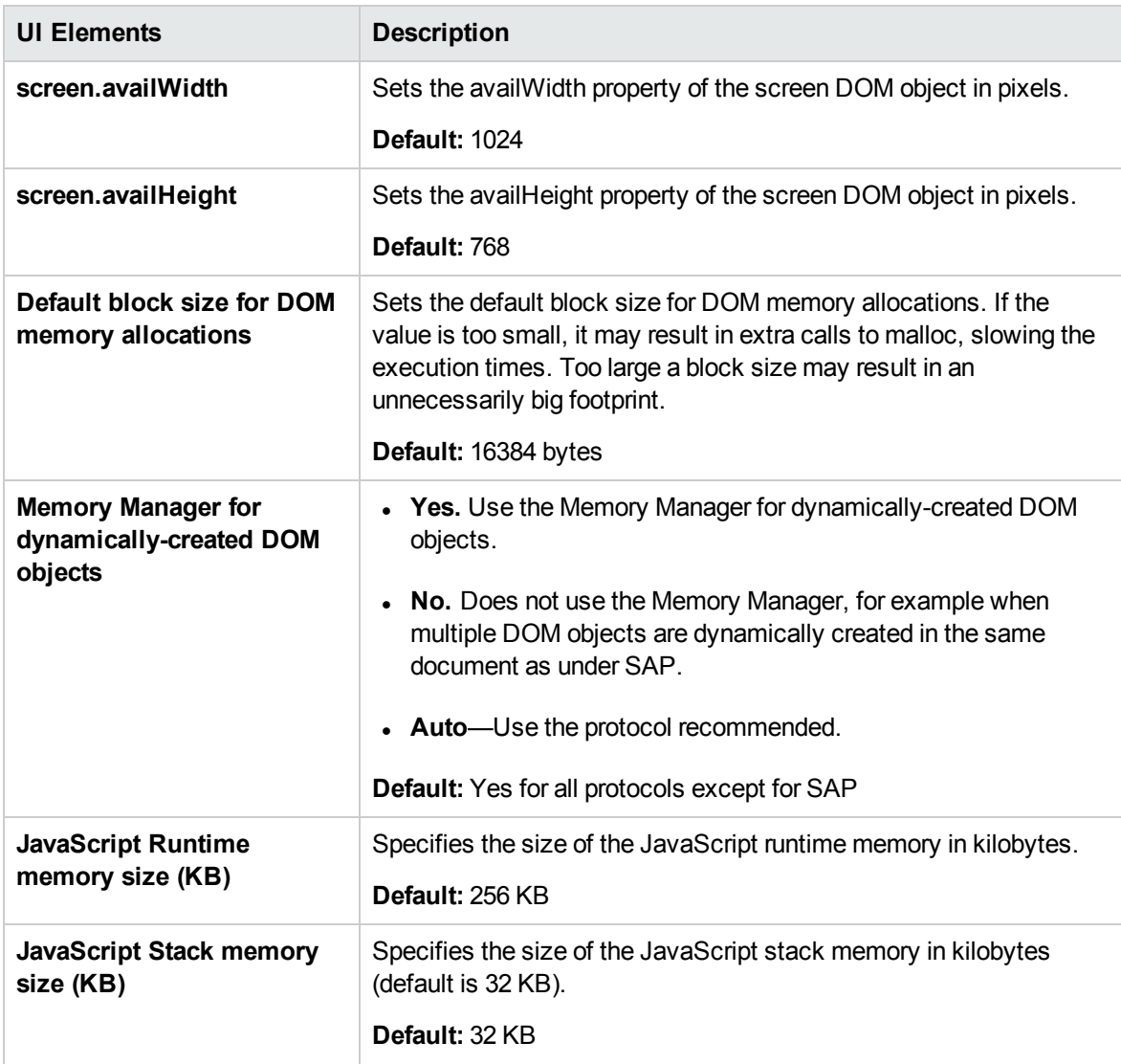

Advanced Options for Internet Preferences -Web JavaScript

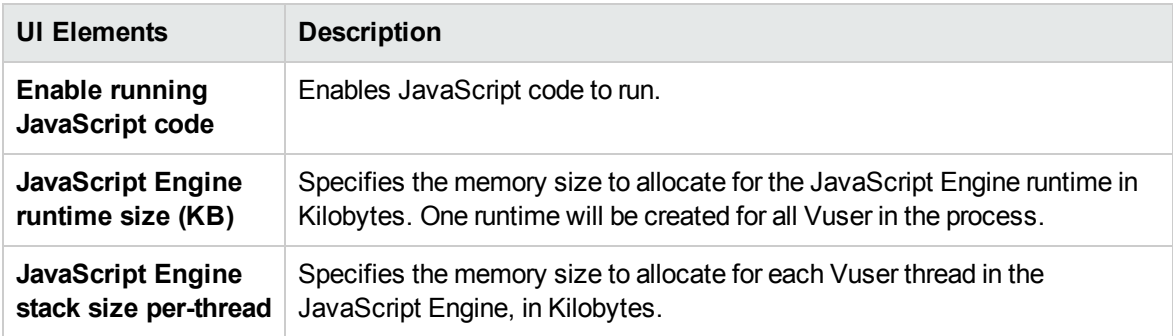

### Proxy Settings

You use the **Proxy** runtime Settings to set the proxy-related settings. The following proxy options are available in the runtime settings.

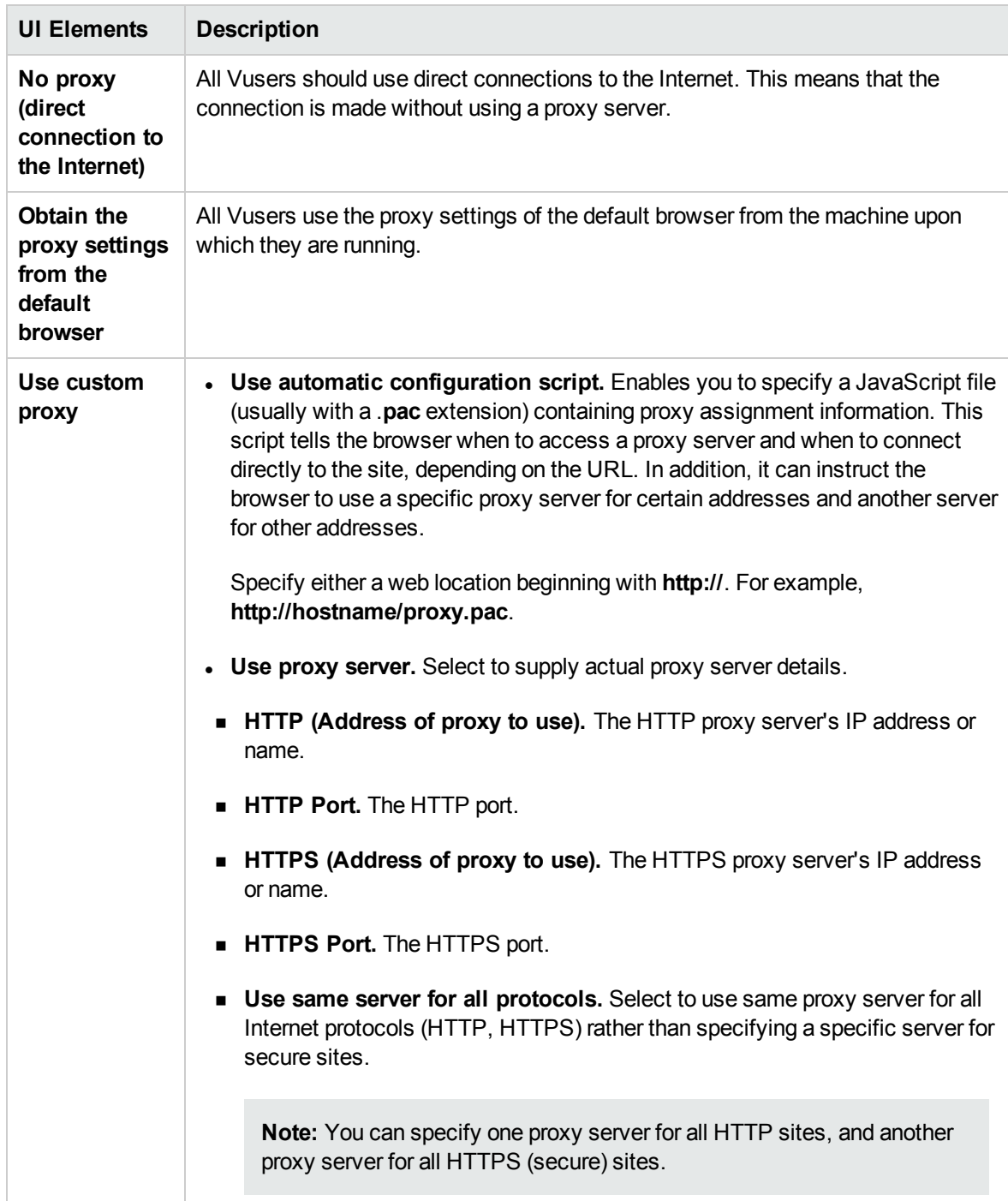
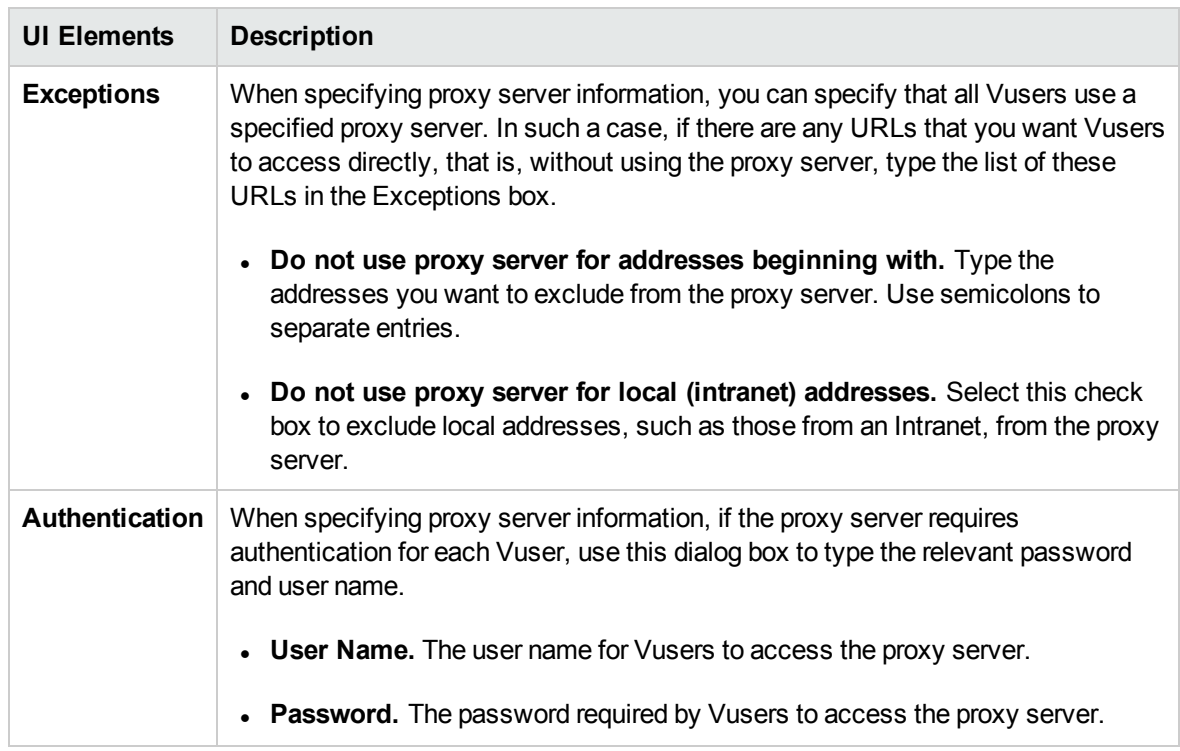

#### Download Filter Settings

The Download Filters runtime setting lets you specify the Web sites from which Vusers should download resources during replay. You can indicate either the sites to exclude or the sites to include. You control the allowed or disallowed sources, by specifying a URL, host name, or host suffix name.

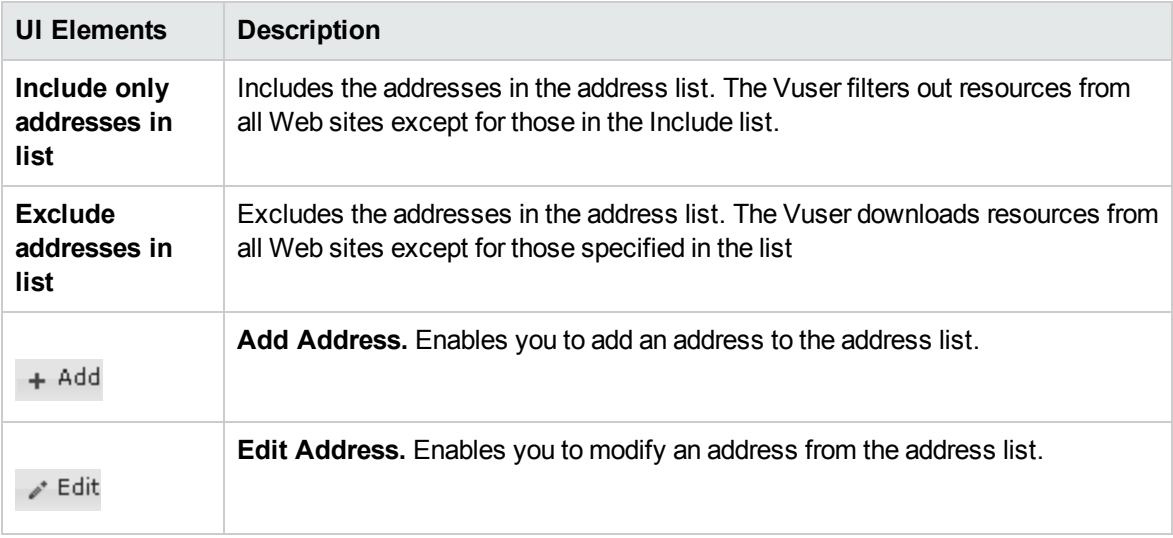

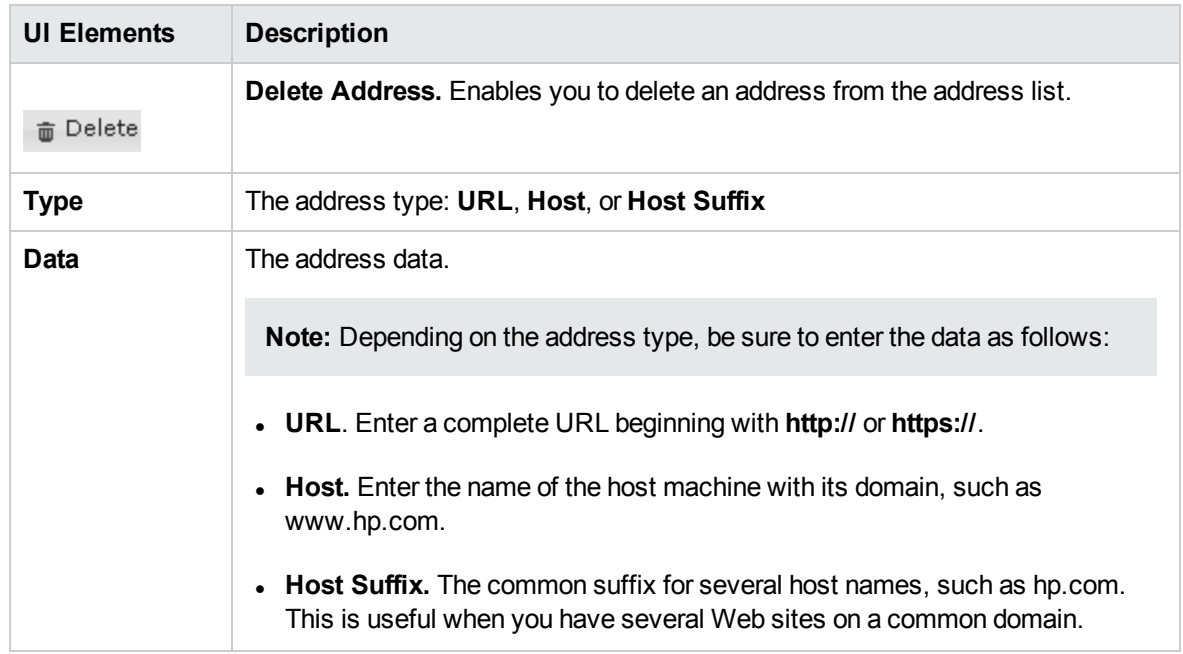

### Browser Emulation Settings

You use the **Browser Emulation** settings to set the browser properties of your testing environment.

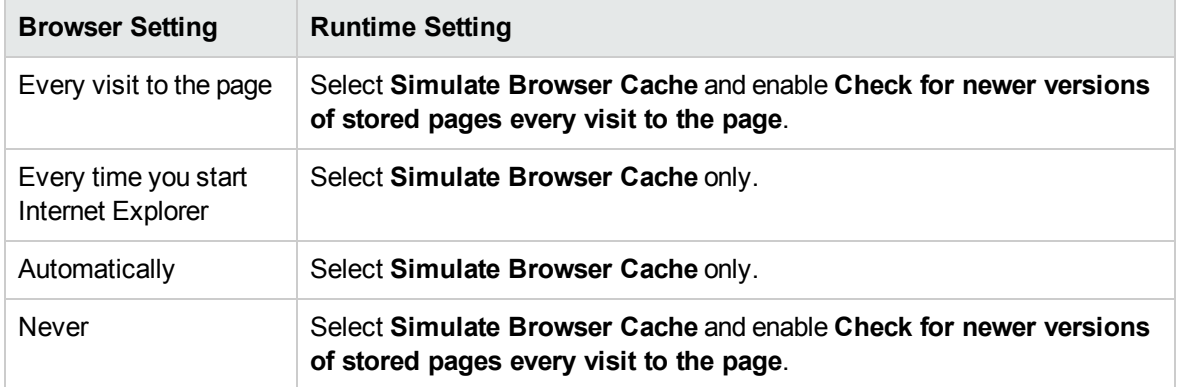

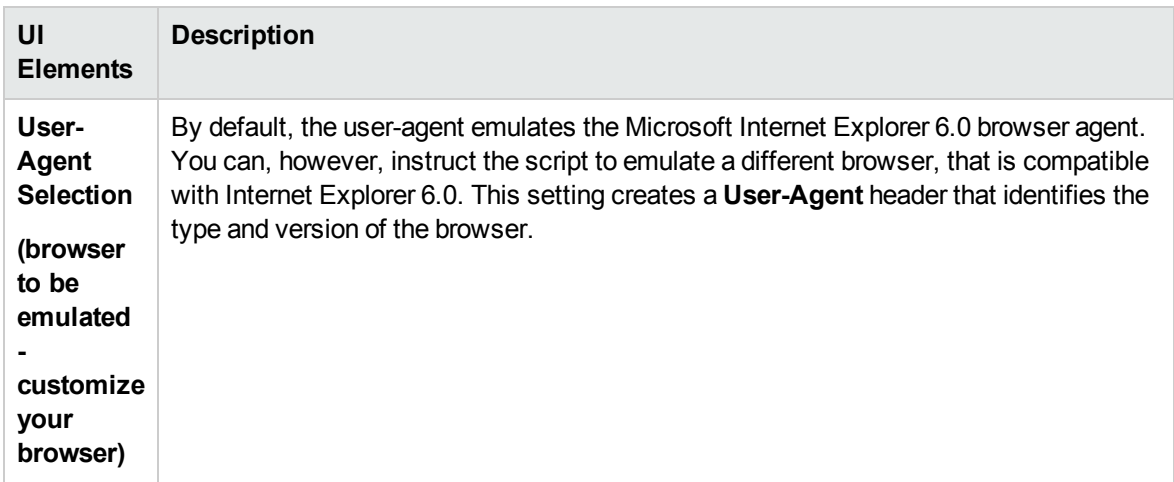

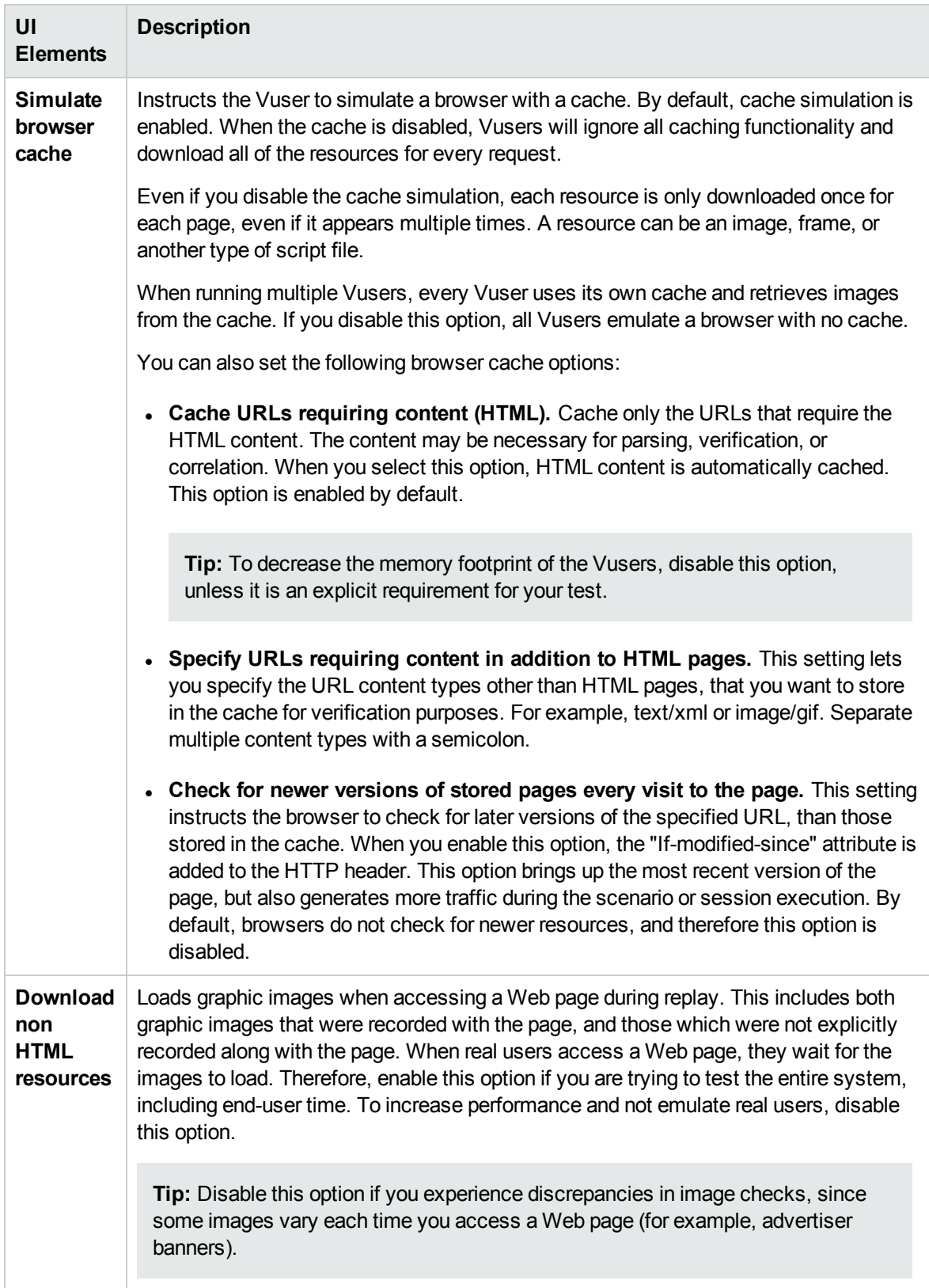

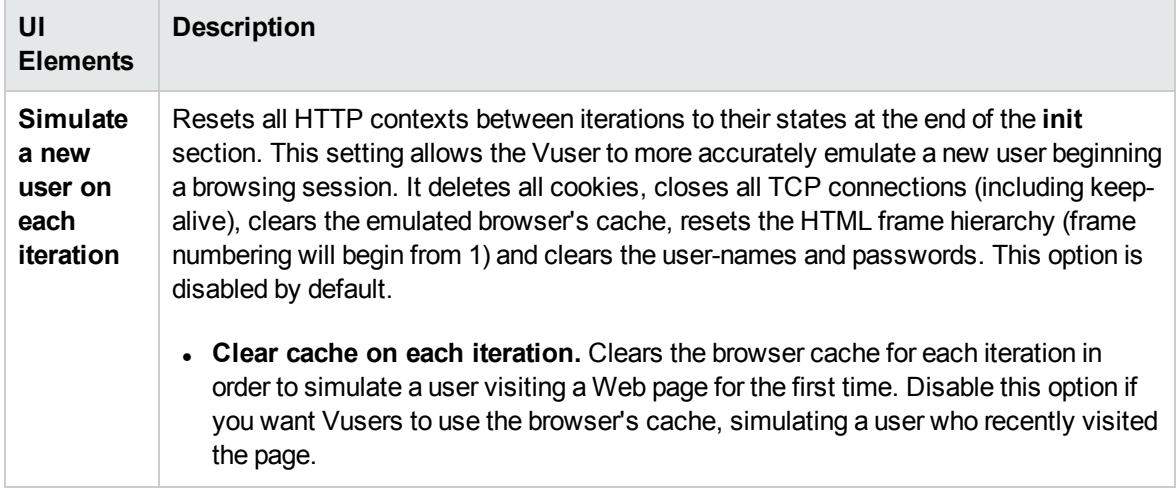

#### Speed Simulation Settings

The Speed Simulation settings let you emulate your network connection.

Using these settings, you select a bandwidth that best emulates the environment under test.

User interface elements are described below:

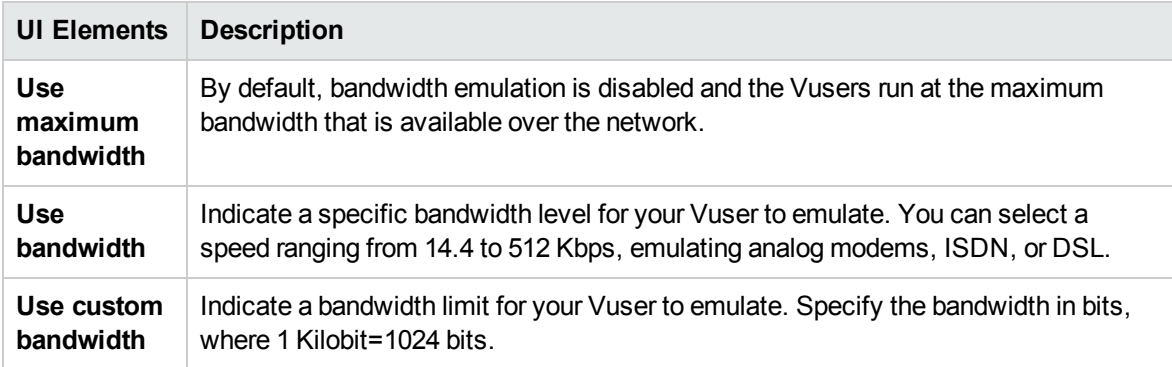

#### Data Format Extension Configurations Settings

The configurations settings let you convert specified data to more readable formats.

User interface elements are described below:

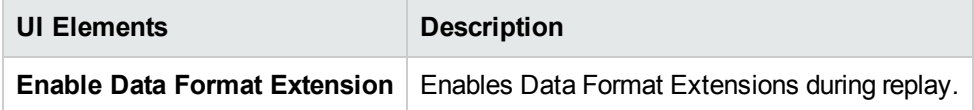

#### Classpath Settings

The Classpath settings let you specify the location of additional classes that were not included in the system's CLASSPATH environment variable. You may need these classes to run Java applications and insure proper replay.

#### User interface elements are described below:

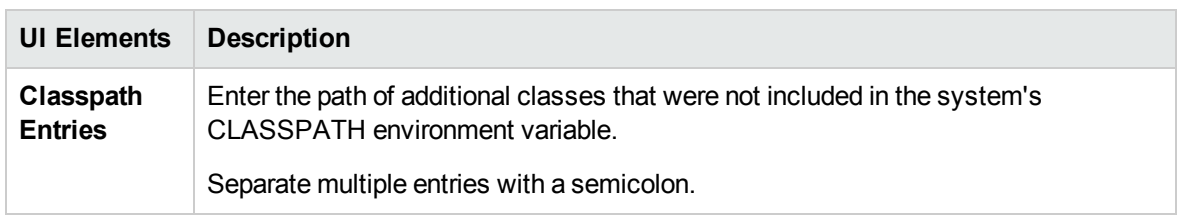

### Client Emulation Settings

The Oracle NCA Client Emulation runtime settings let you specify the communication parameters for your NCA client. You should configure the settings to accurately emulate your Oracle NCA environment.

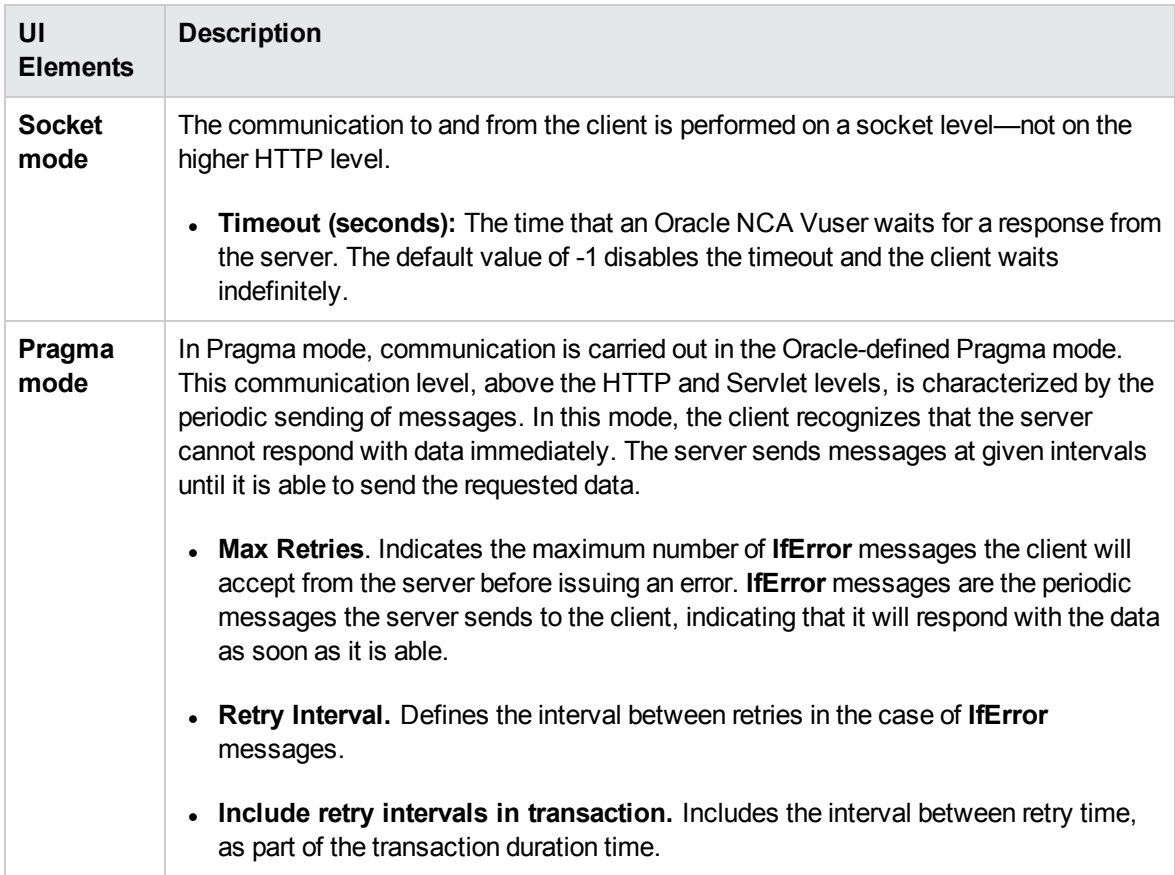

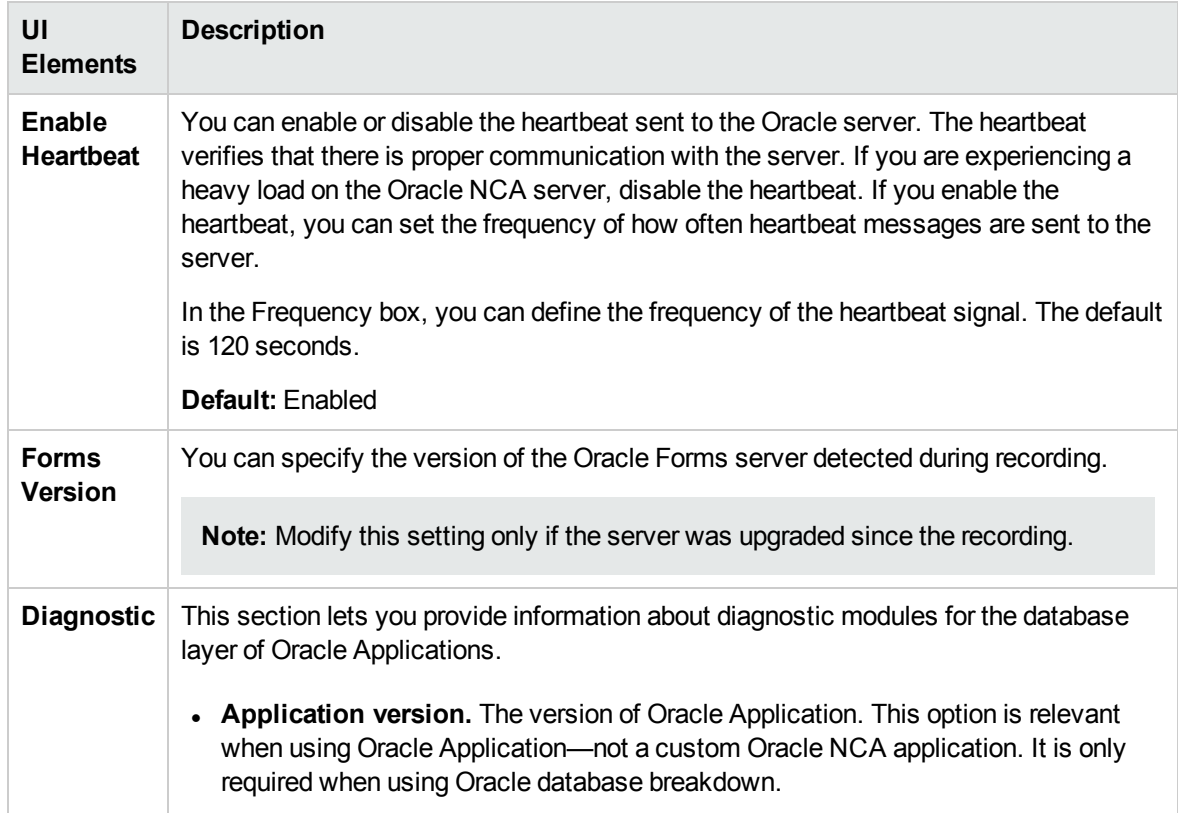

#### Citrix Configuration Settings

The Citrix Configuration settings relate to the screen latency, data compression, disk cache, and queuing of mouse movements. These settings, which will influence the load on the server, should correspond to the properties of your Citrix client. To view the client properties, select the icon representing the ICA connection in the Citrix Program Neighborhood, and select **Properties** from the right-click menu. Select the **Default Options** tab.

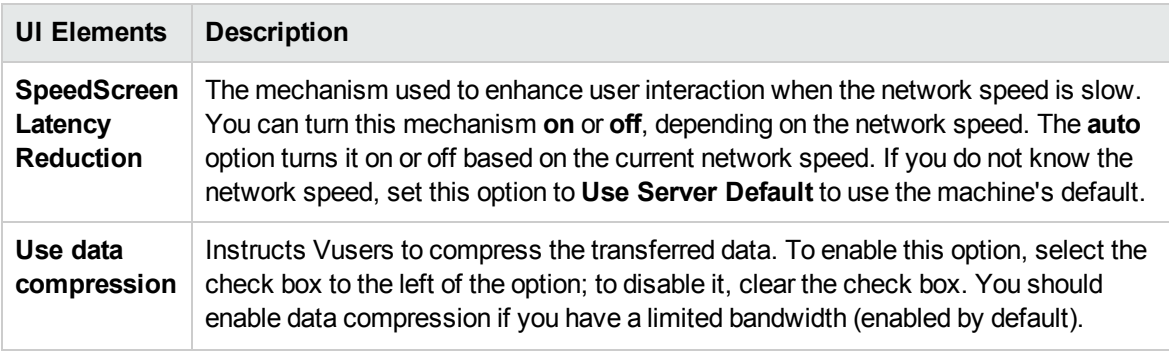

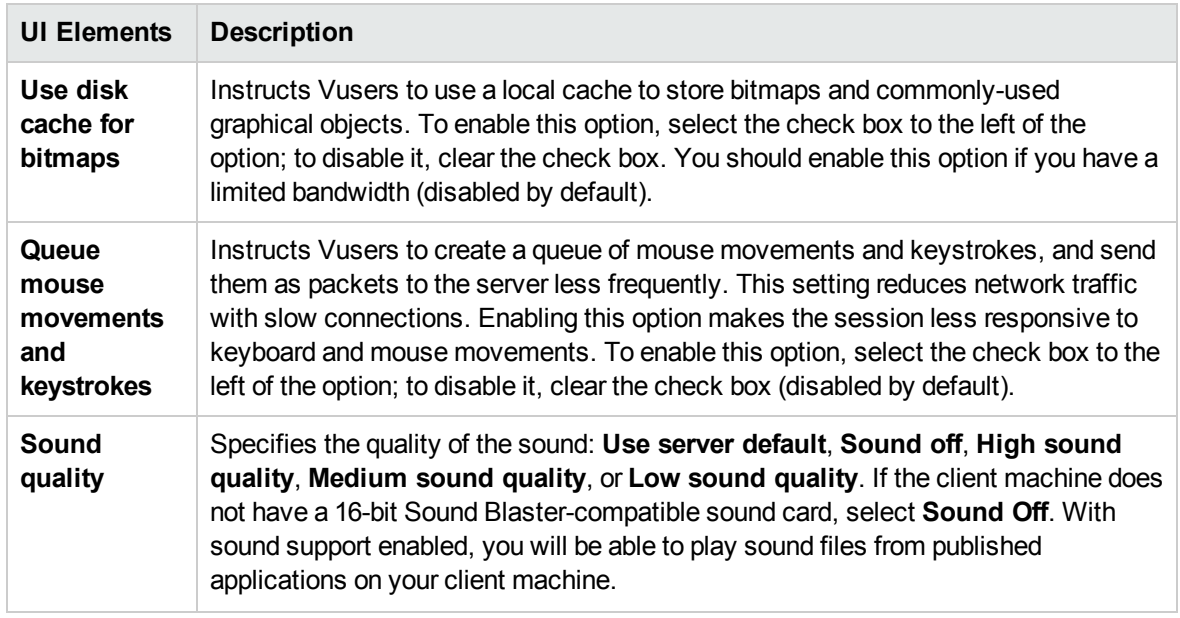

#### Gateway Settings

You use the **Gateway** link to set the WAP Gateway settings.

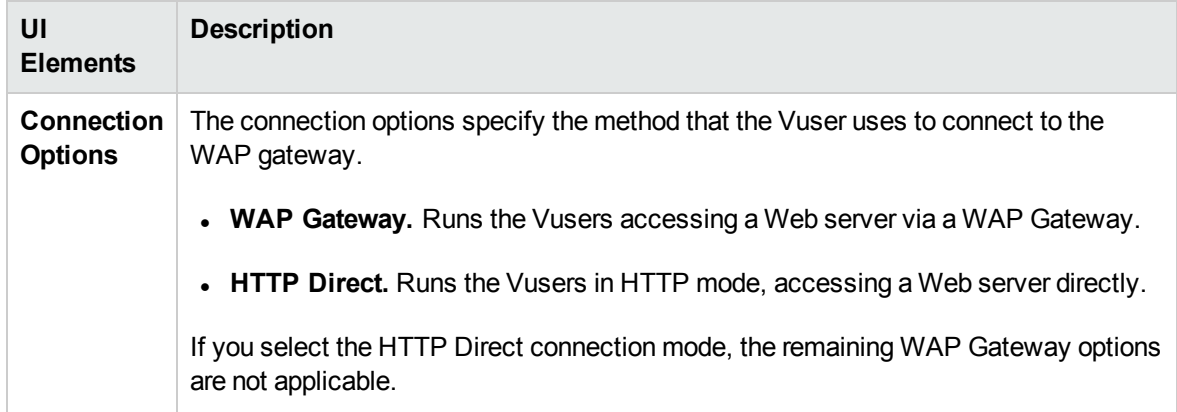

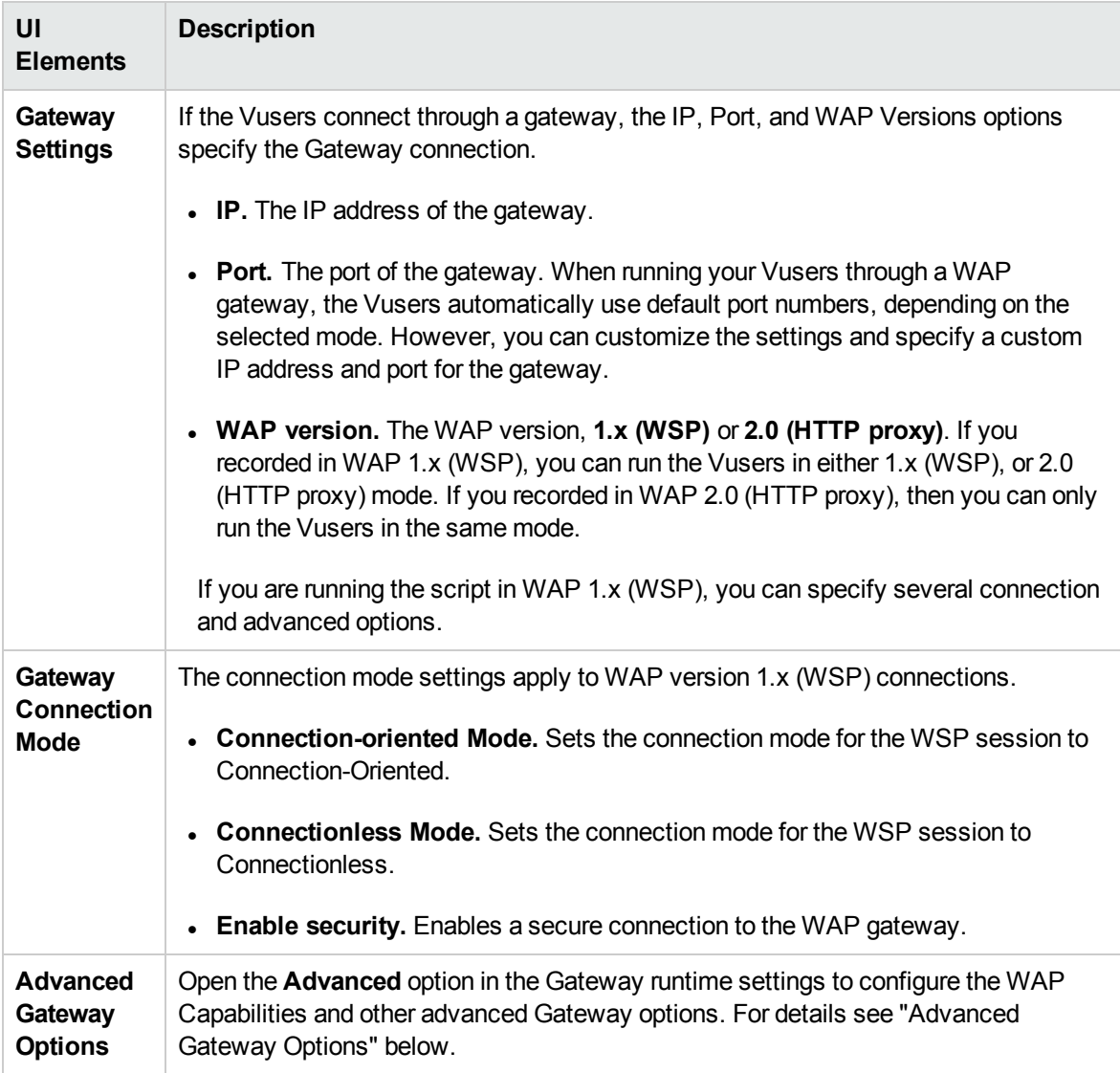

### Advanced Gateway Options

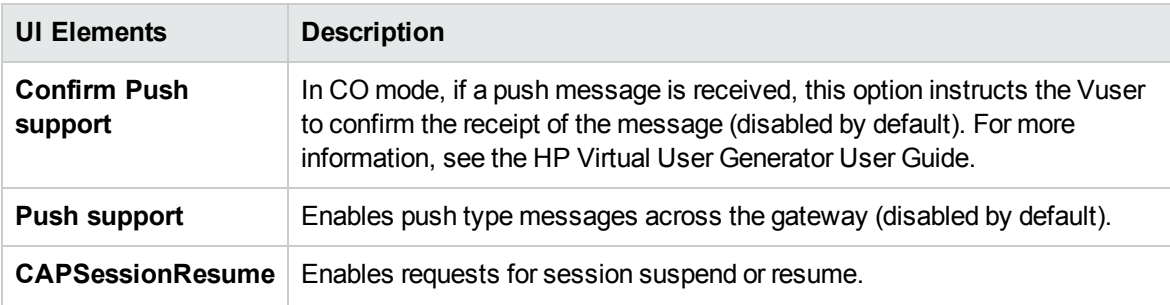

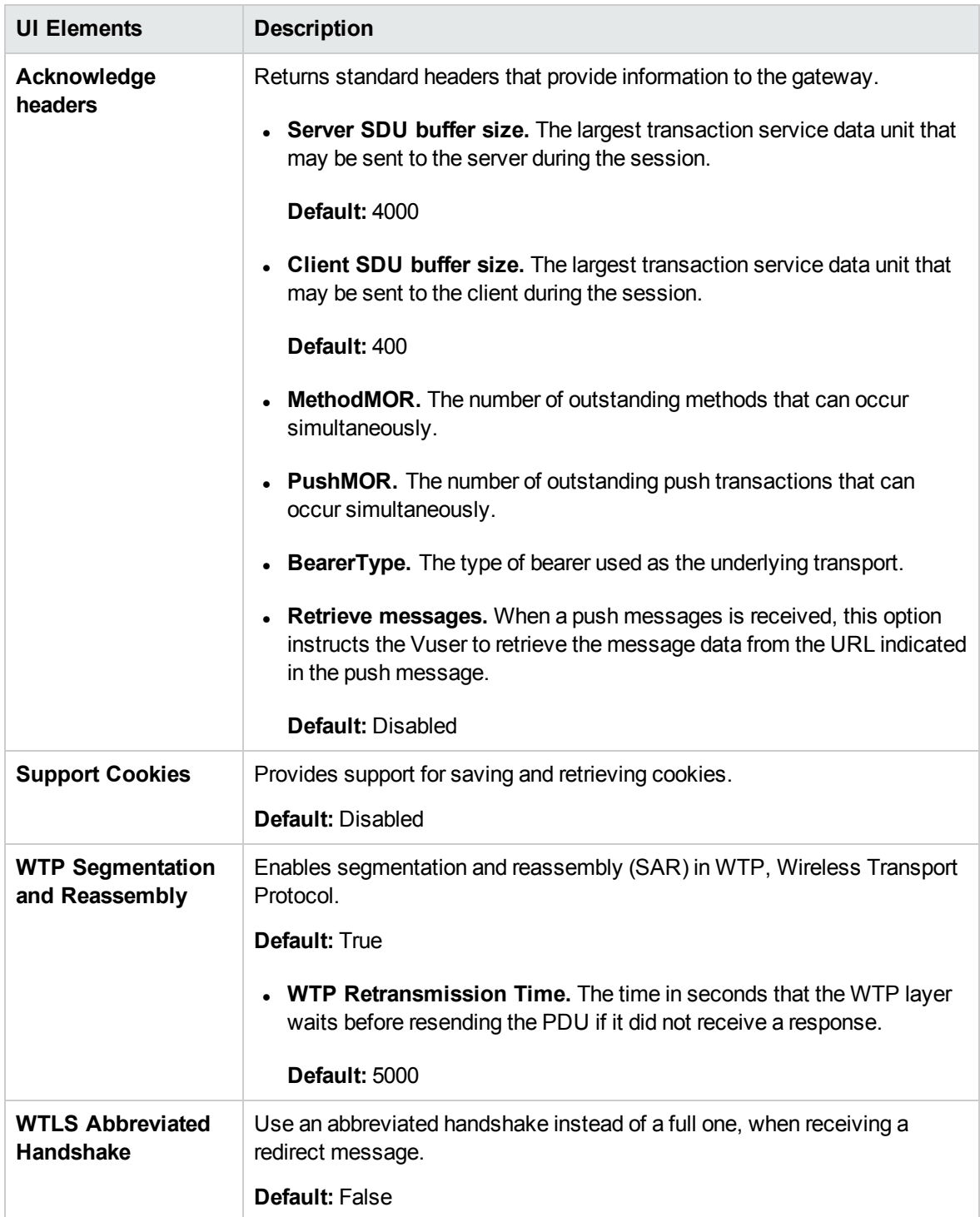

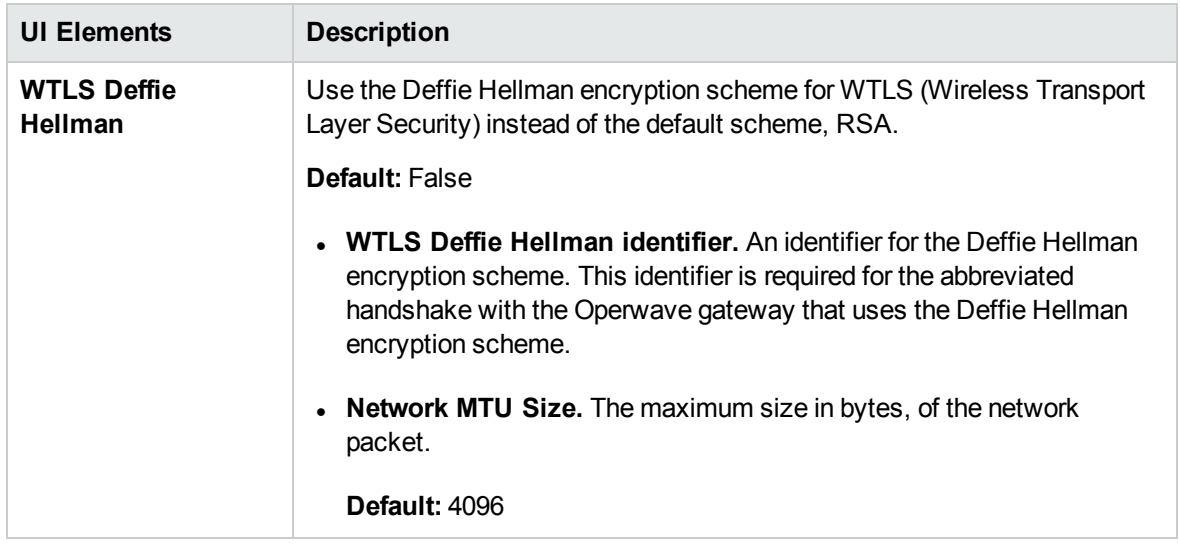

#### SAPGUI Settings

The SAPGUI runtime settings let you set the general settings for a SAPGUI Vuser script. Performance Center uses these settings when running the script.

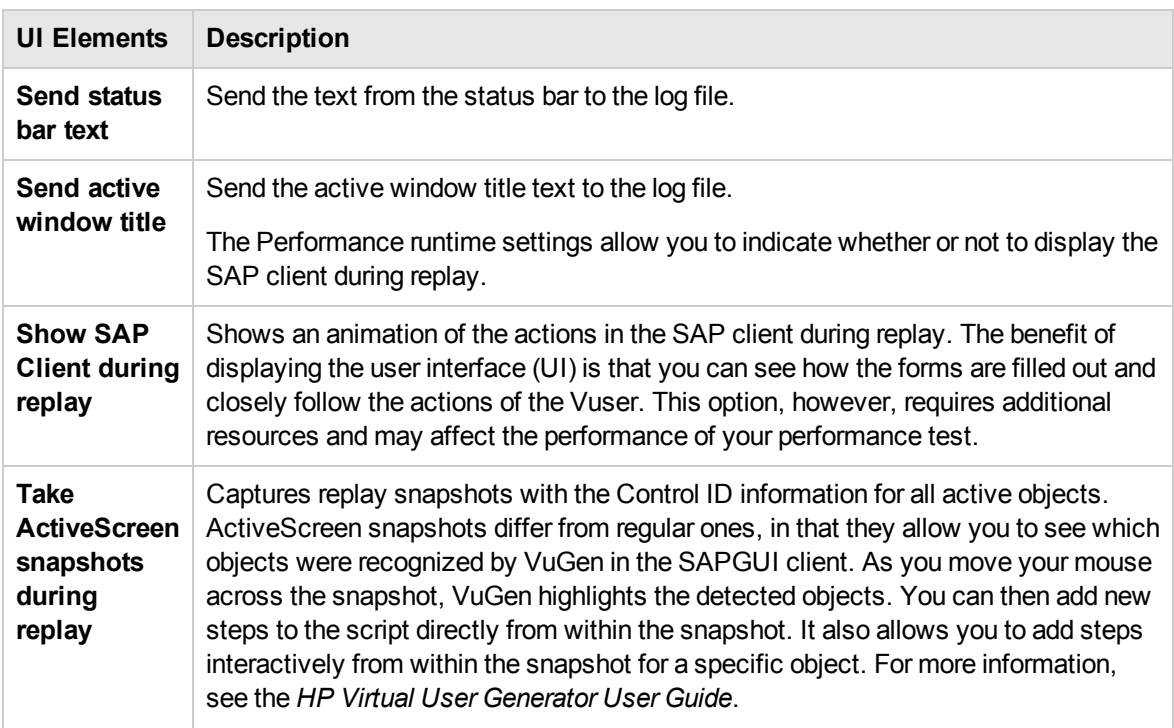

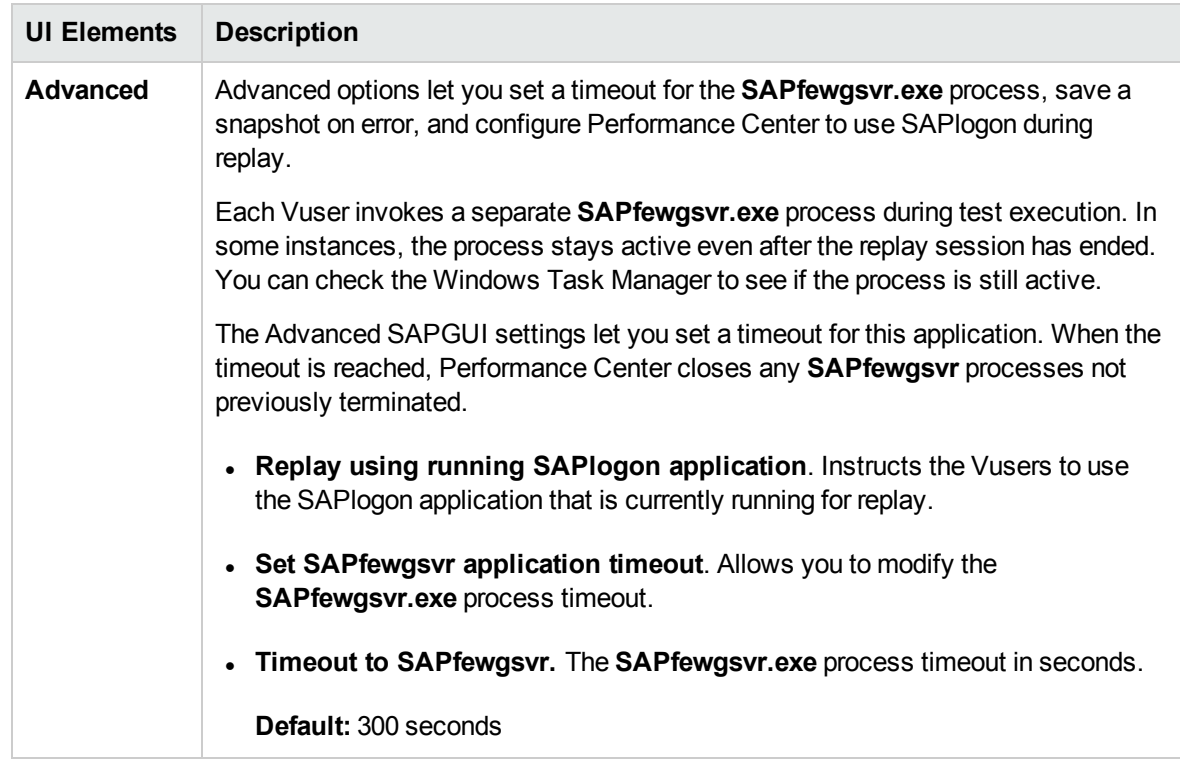

#### Java Environment Settings

For Java scripts, you provide information about the Java virtual machine settings in the Java VM section.

User interface elements are described below:

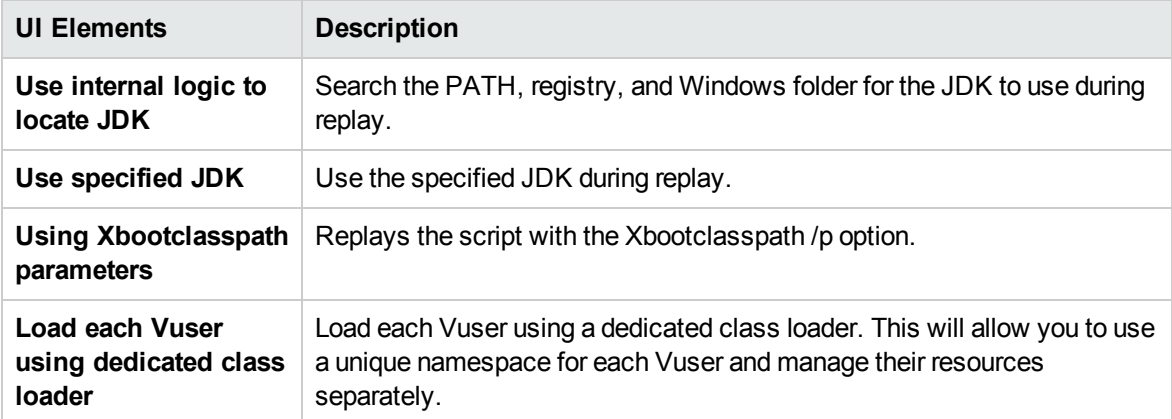

#### .NET Environment Settings

The .NET environment runtime settings let you specify information about the application, such as its base path and the location of its configuration file.

#### User interface elements are described below:

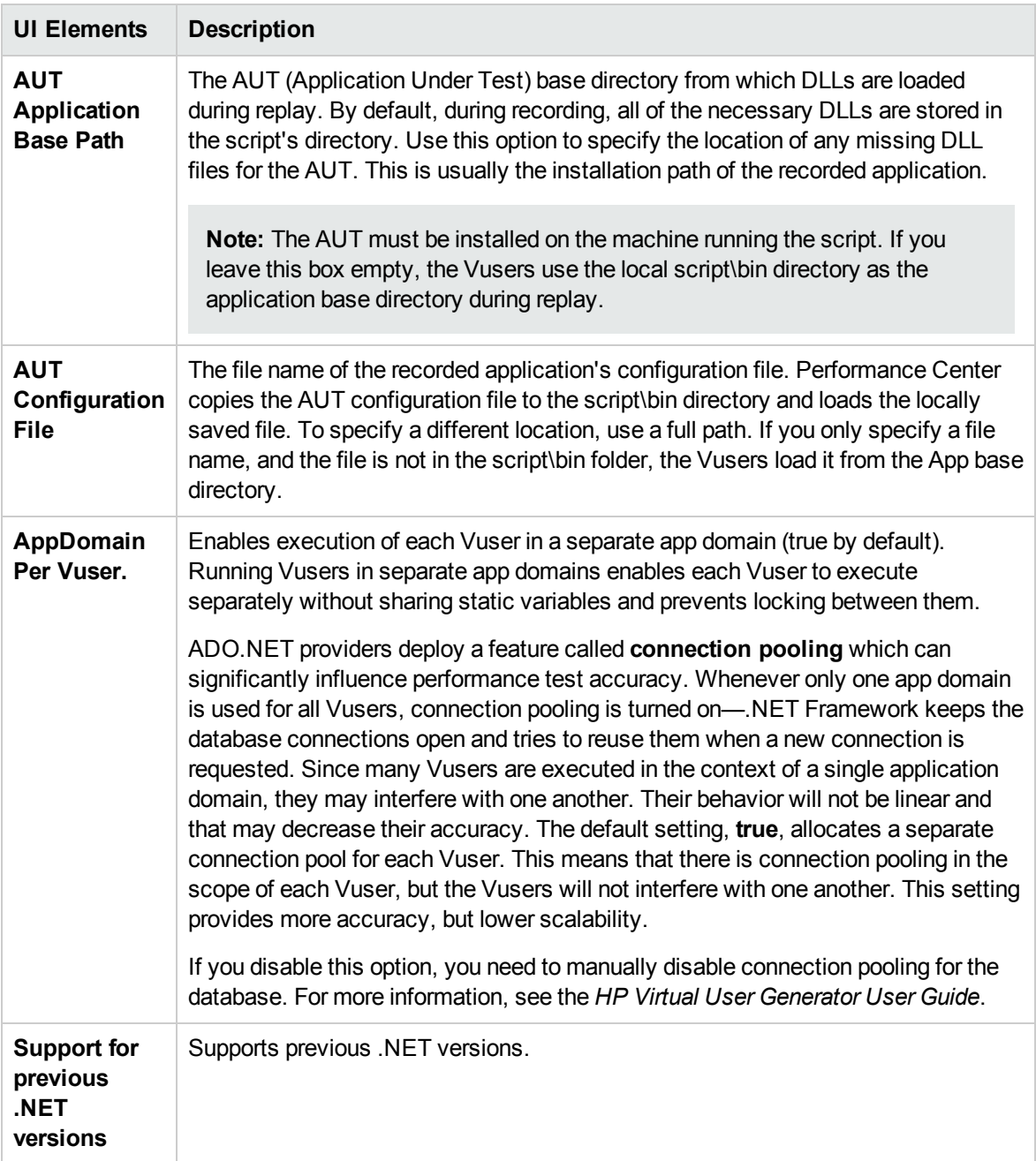

### Shared DLLs Settings

The Shared DLLs settings let you manage the shared DLLs.

#### User interface elements are described below:

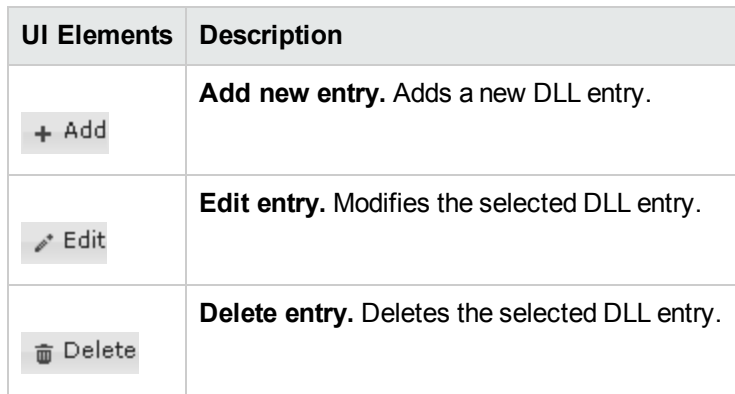

#### Radius Settings

RADIUS (Remote Authentication Dial-In User Service) is a client/server protocol and software that enables remote access servers to communicate with a central server to authenticate dial-in users. It also authorizes their access to the requested system or service.

RADIUS allows a company to maintain user profiles in a central database that all remote servers can share. It provides better security, allowing a company to set up a policy that can be applied at a single administered network point. Using a central service enables you to track usage for billing and store network statistics.

RADIUS has two sub-protocols:

- **Authentication.** Authorizes and controls user access.
- **Accounting.** Tracks usage for billing and for keeping network statistics.

For Vusers, the RADIUS protocol is supported for WSP replay for both of the Radius sub-protocols authentication and accounting. You supply the dial-in information in the Radius runtime settings:

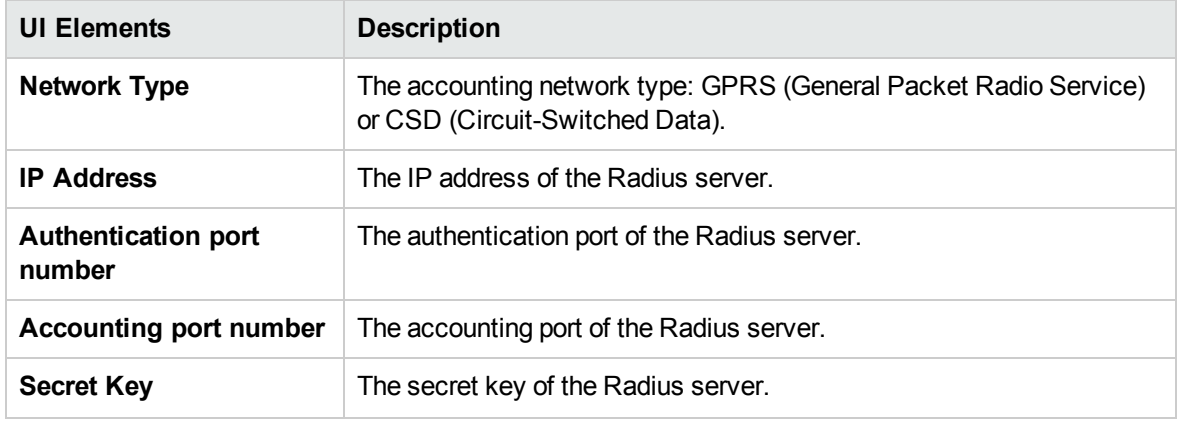

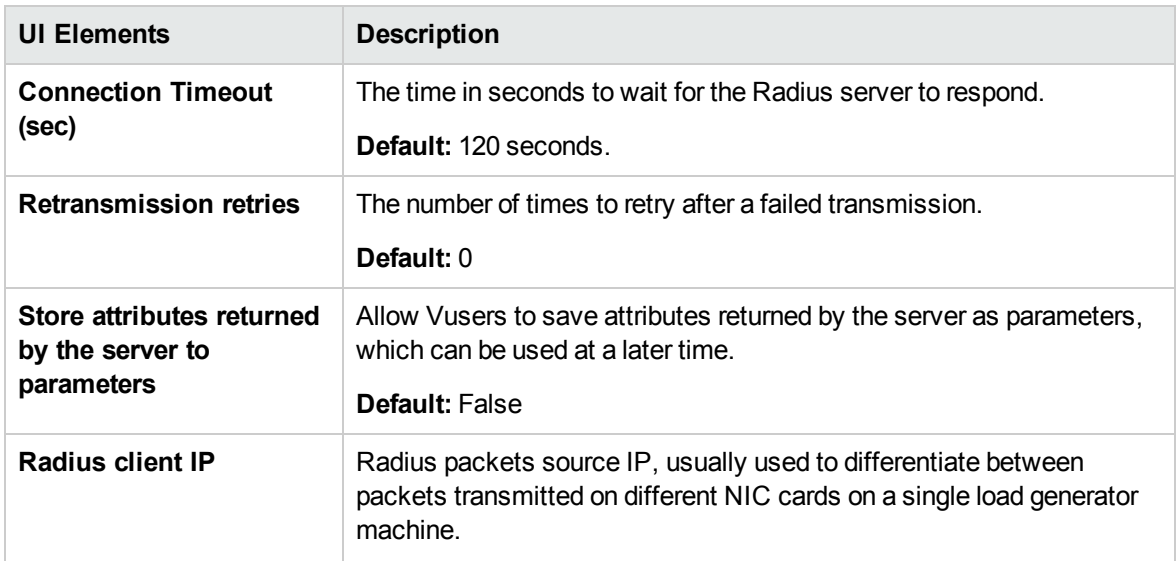

#### RTE Settings

Terminal Emulator runtime settings allow you to configure your TE Vusers so that they accurately emulate real users performing remote terminal emulation. You can configure settings for the number of connection attempts, device names, typing delay, and X-System synchronization.

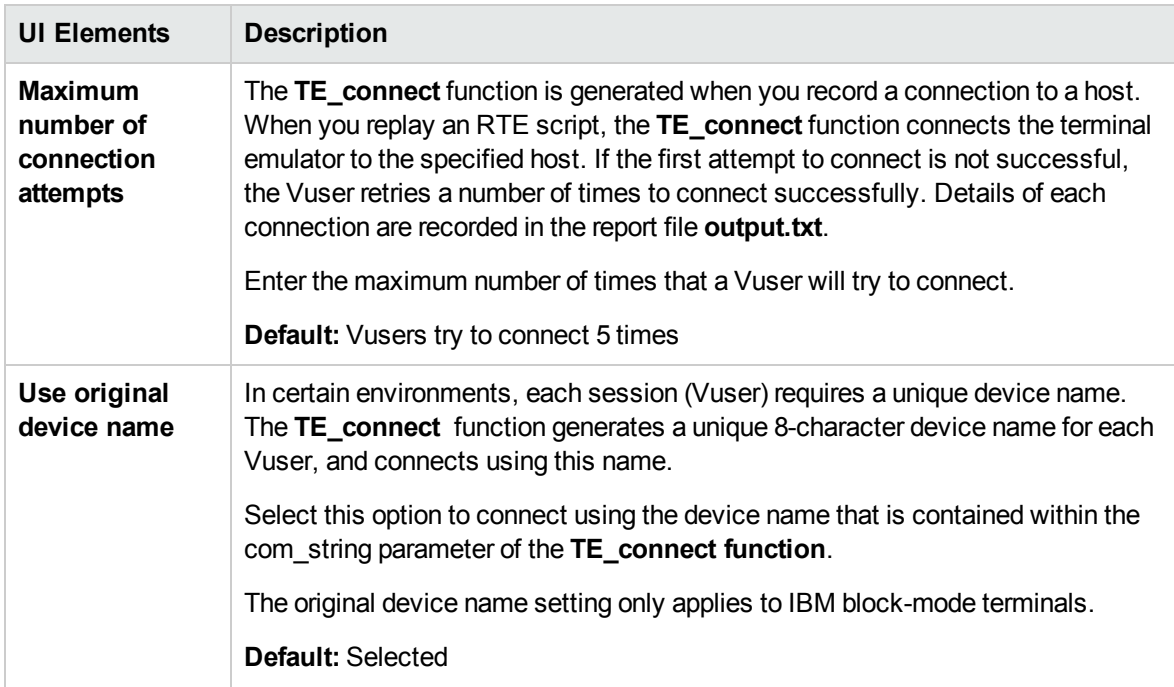

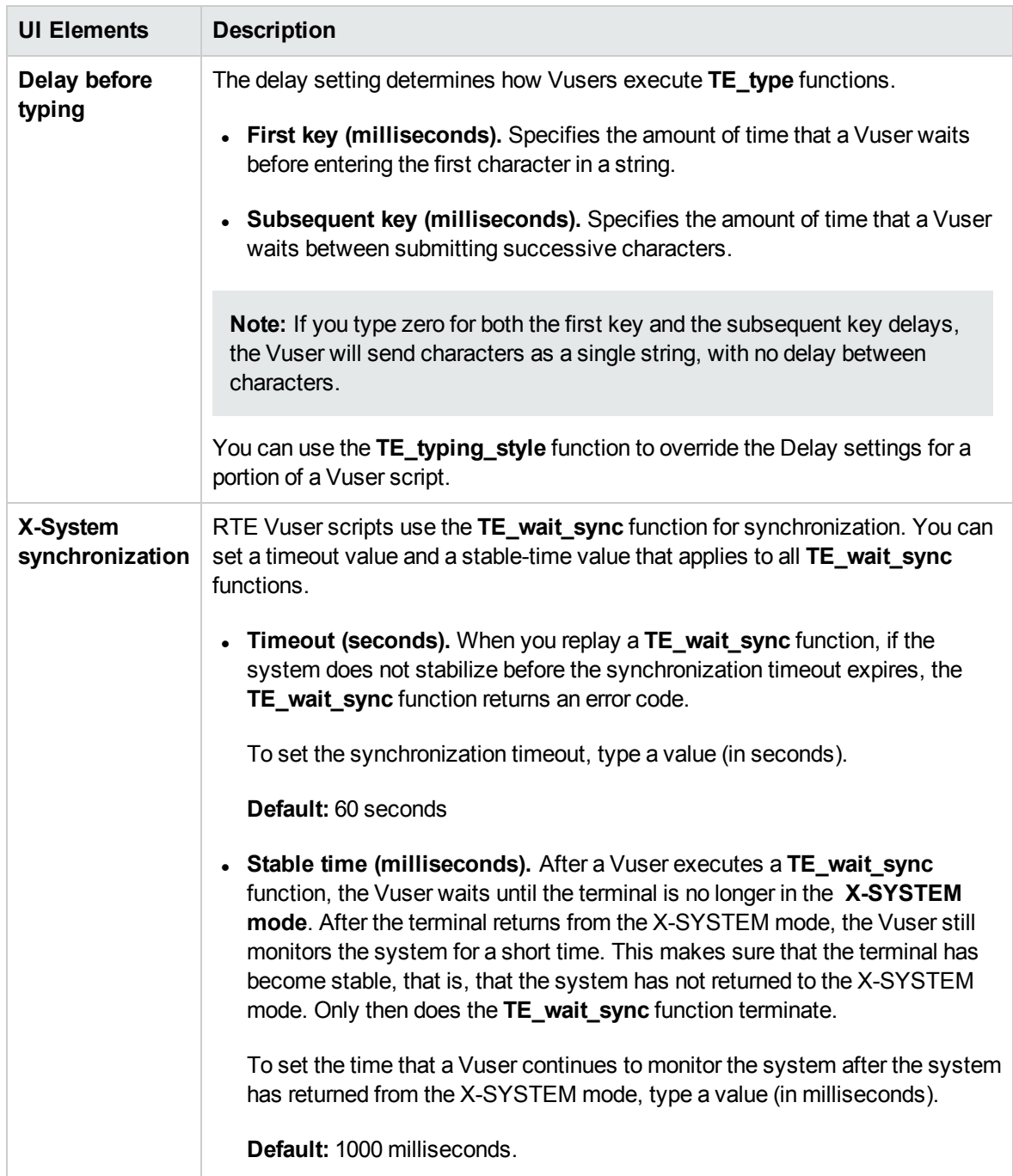

### Server and Protocol Settings

The following section describes the runtime settings specific to MMS (Multimedia Messaging Service) Vusers. These runtime setting allow you to configure the Server and Protocol settings.

#### User interface elements are described below:

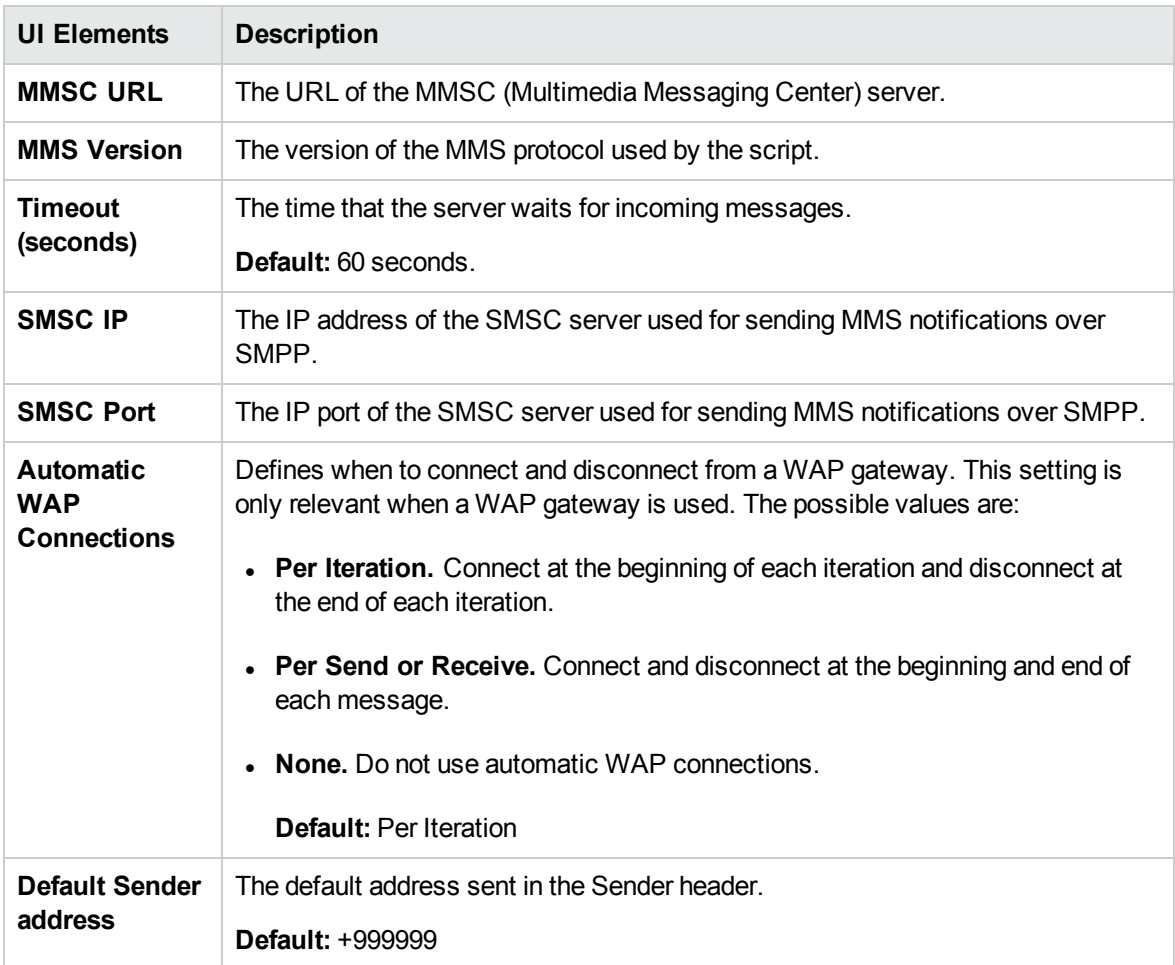

#### Timing Settings

The Citrix Timing runtime settings relate to the connect and waiting timeouts. These settings apply to the entire script. To set the waiting time for a specific section of the script, use the **Set Waiting Time** step in the Vuser script. The new waiting time applies from the point of insertion until the end of the script or the next **Set Waiting Time** step.

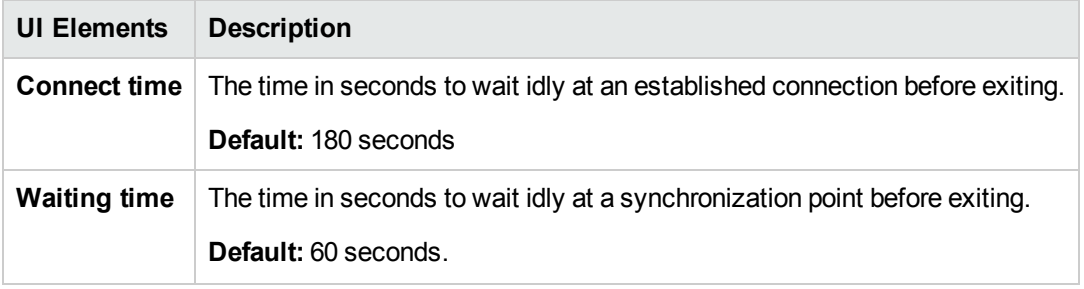

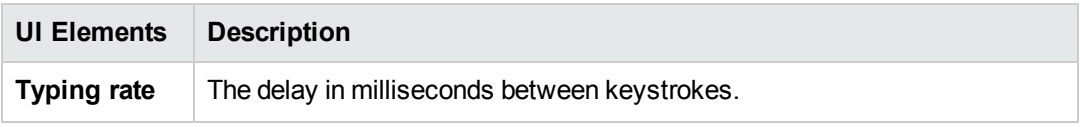

User and Administrator Guide Chapter 32: Script Runtime Settings

# Part 7: My Performance Center

User and Administrator Guide Part 7: My Performance Center

# Chapter 33: Personalizing Performance Center

This chapter includes:

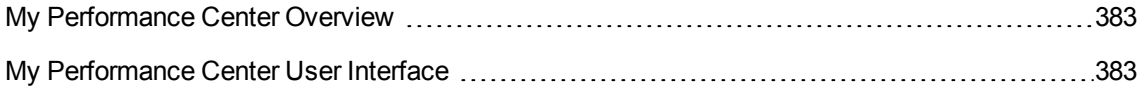

# <span id="page-382-0"></span>My Performance Center Overview

My Performance Center provides an interface specifically designed for facilitating execution of day-today performance testing activities. It allows you to create a personalized view of performance testing features. Using My Performance Center, you can create and edit tests, manage test assets, as well as run and track test runs.

# <span id="page-382-1"></span>My Performance Center User Interface

This section includes:

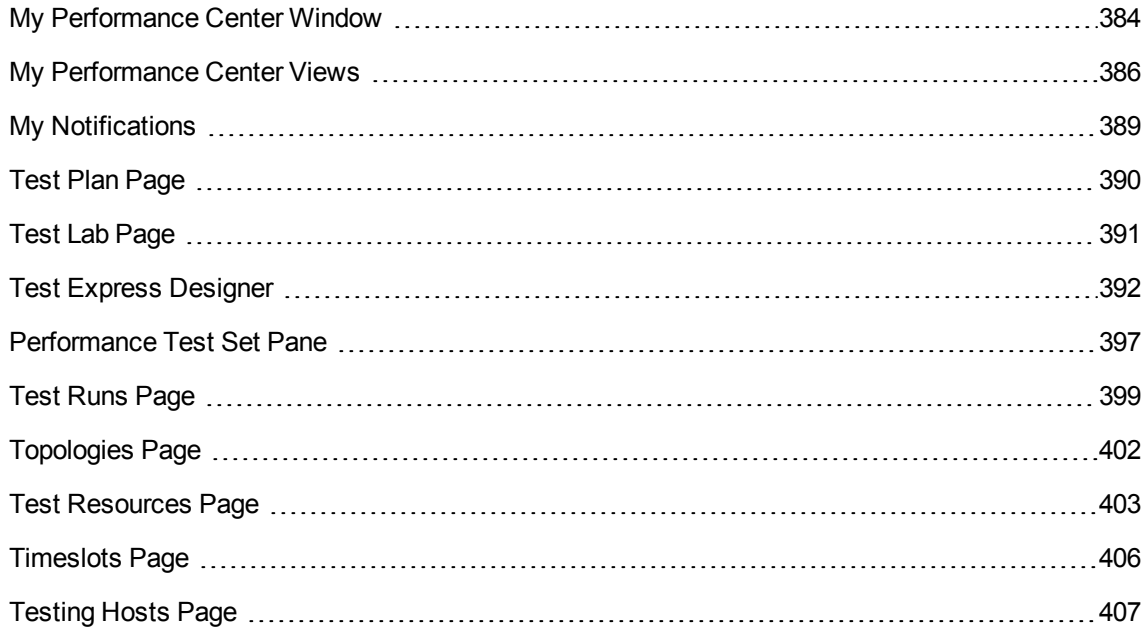

# <span id="page-383-0"></span>My Performance Center Window

This section describes the My Performance Center window.

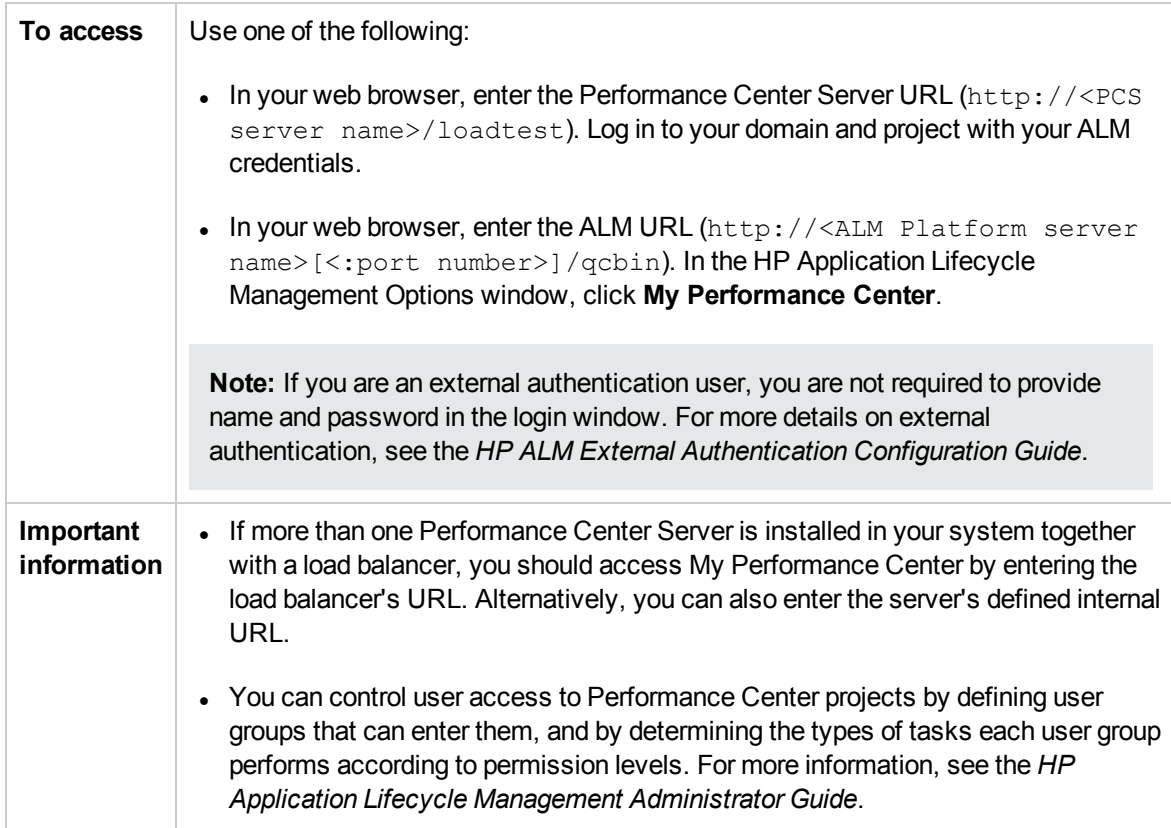

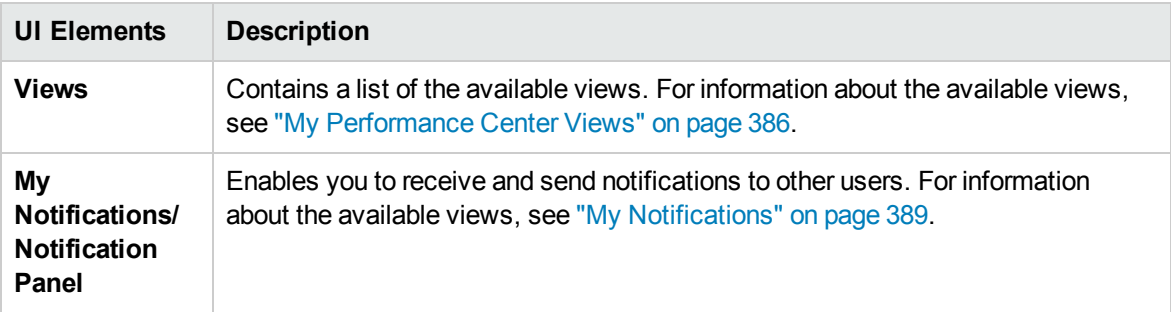

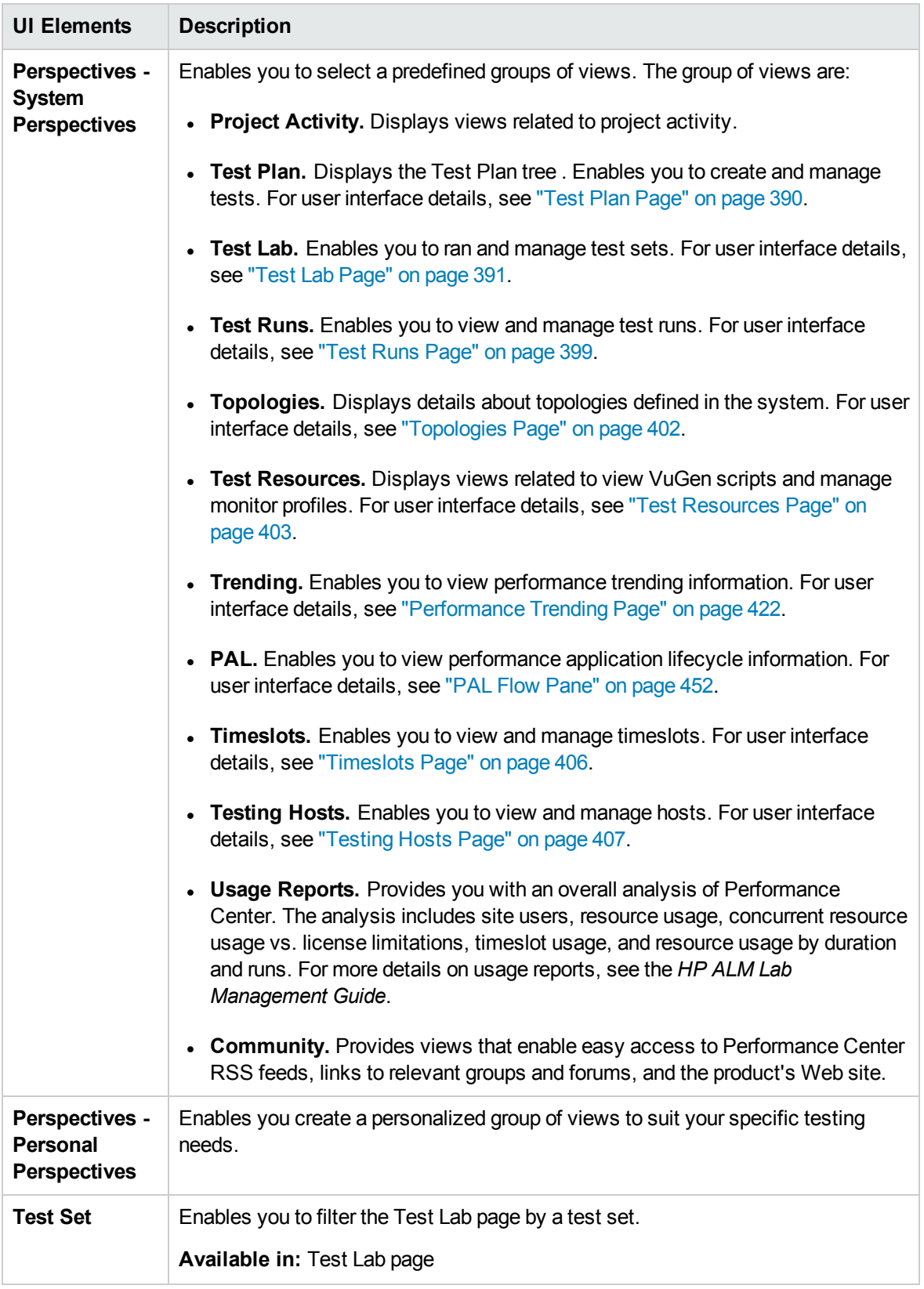

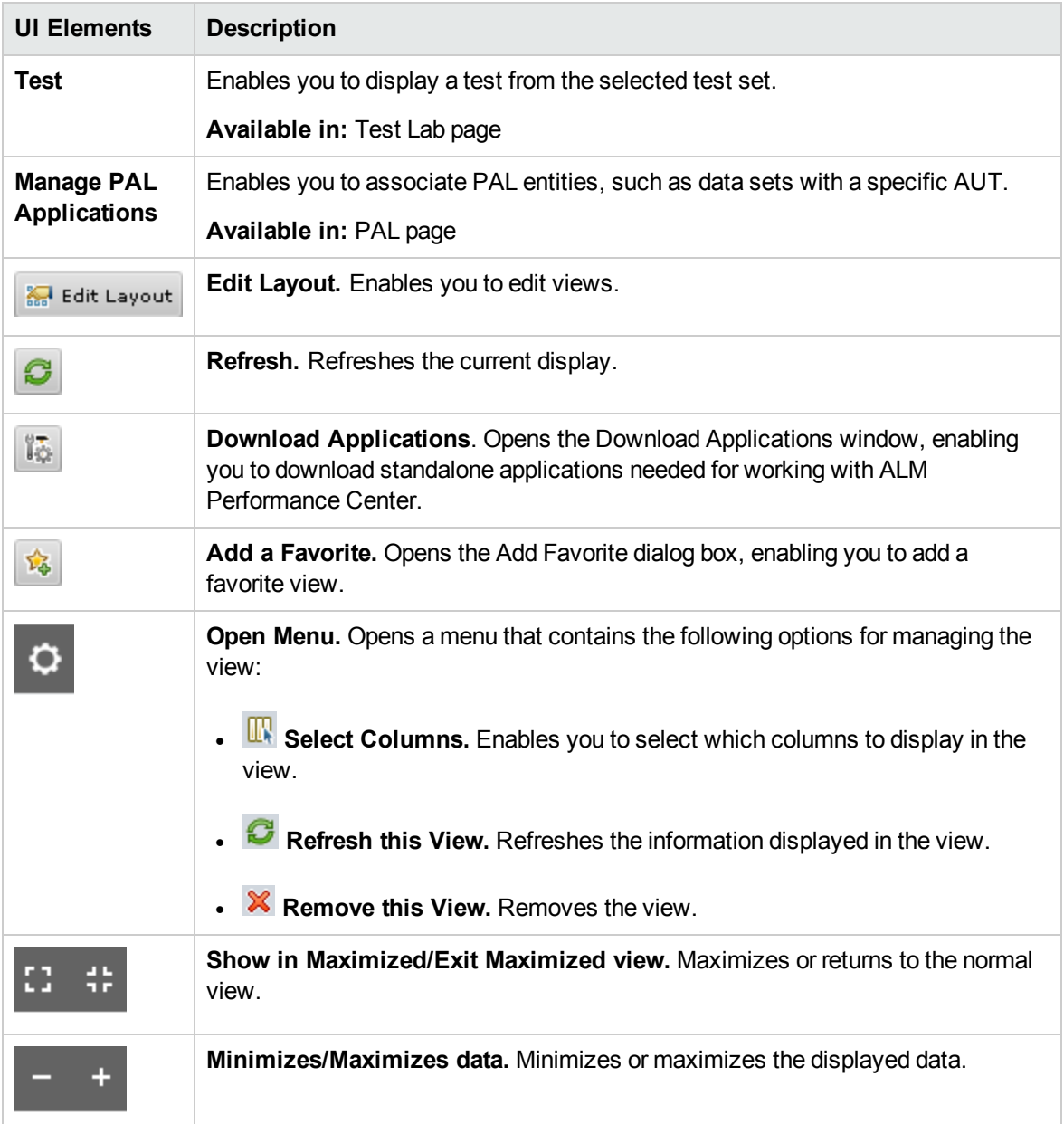

# <span id="page-385-0"></span>My Performance Center Views

This section describes the views that are available in My Performance Center.

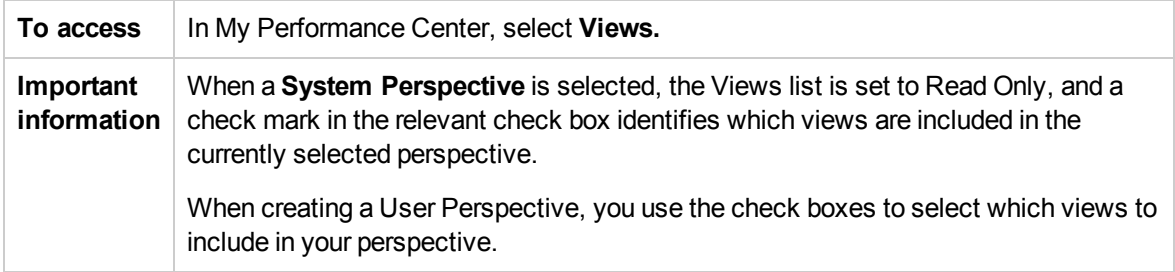

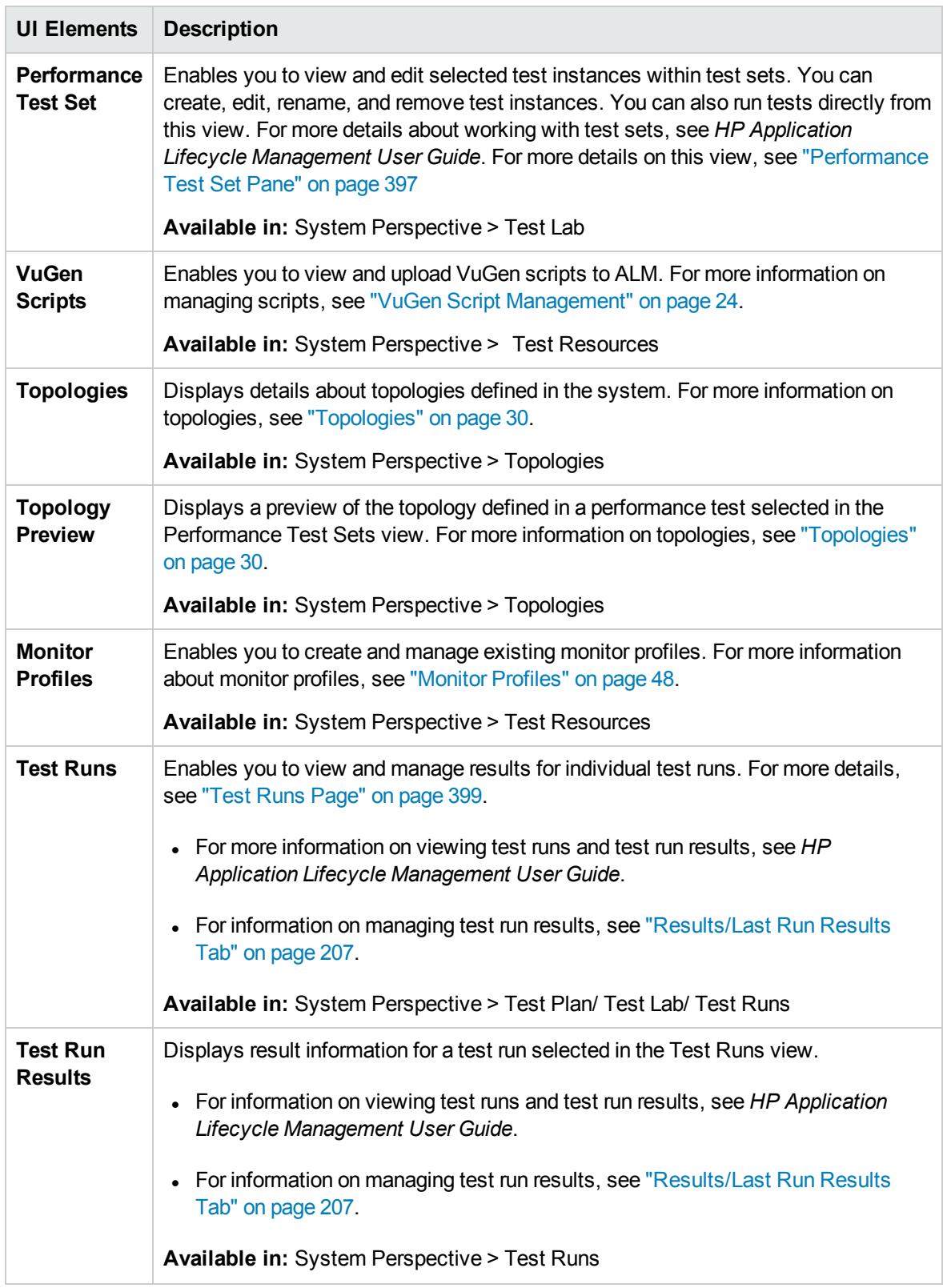

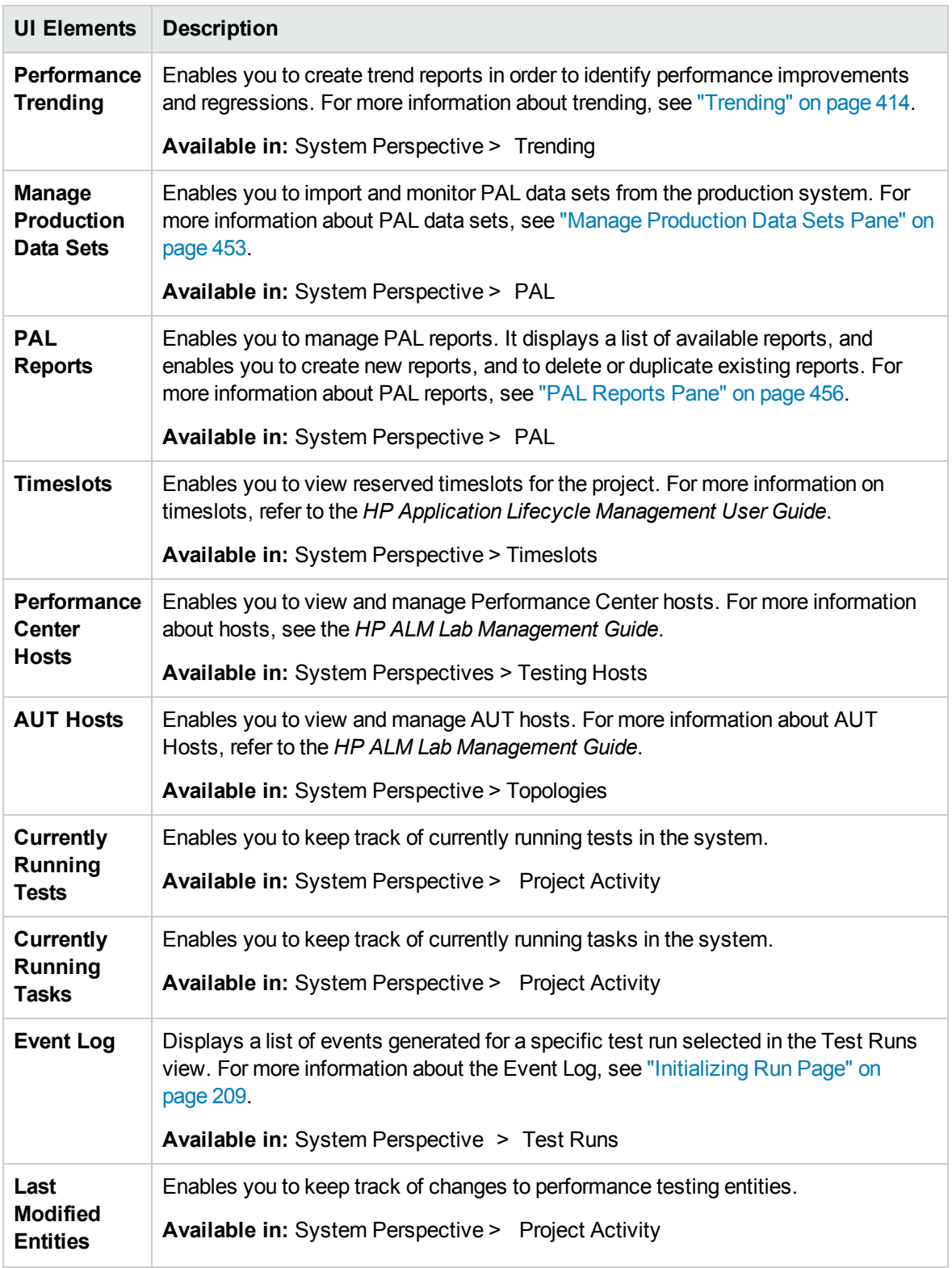

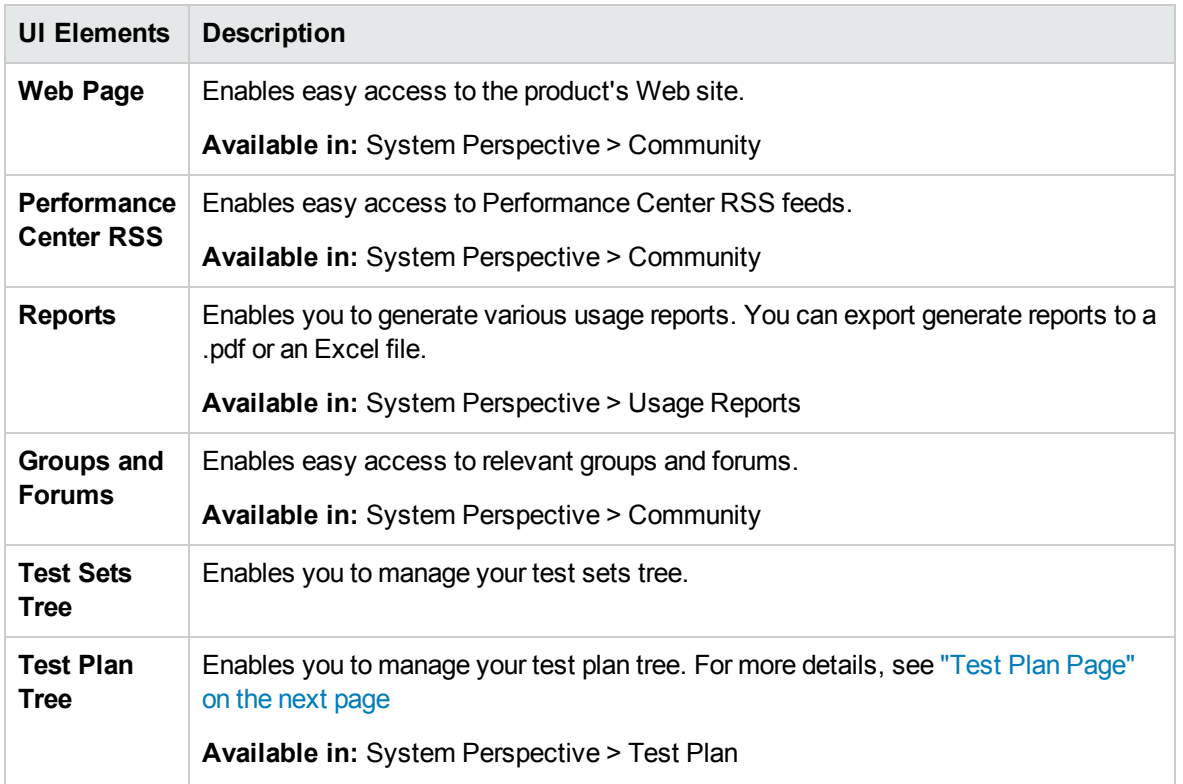

## <span id="page-388-0"></span>My Notifications

This pane enables you to communicate with other My Performance Center users.

**To access** In My Performance Center, select **My Notifications.**

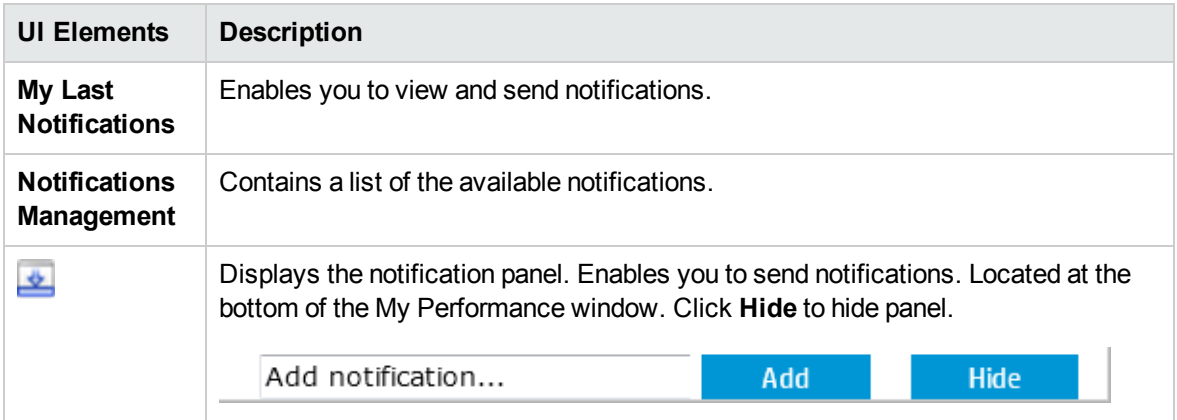

# <span id="page-389-0"></span>Test Plan Page

This page enables you to create and manage Performance Center tests in the test plan tree.

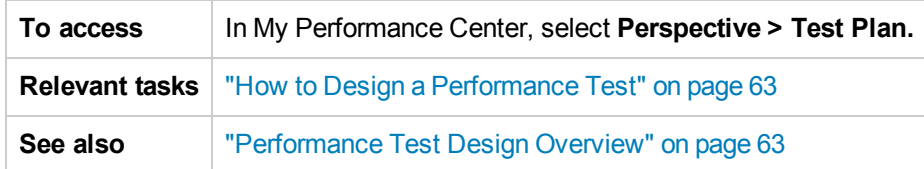

User interface elements are described below:

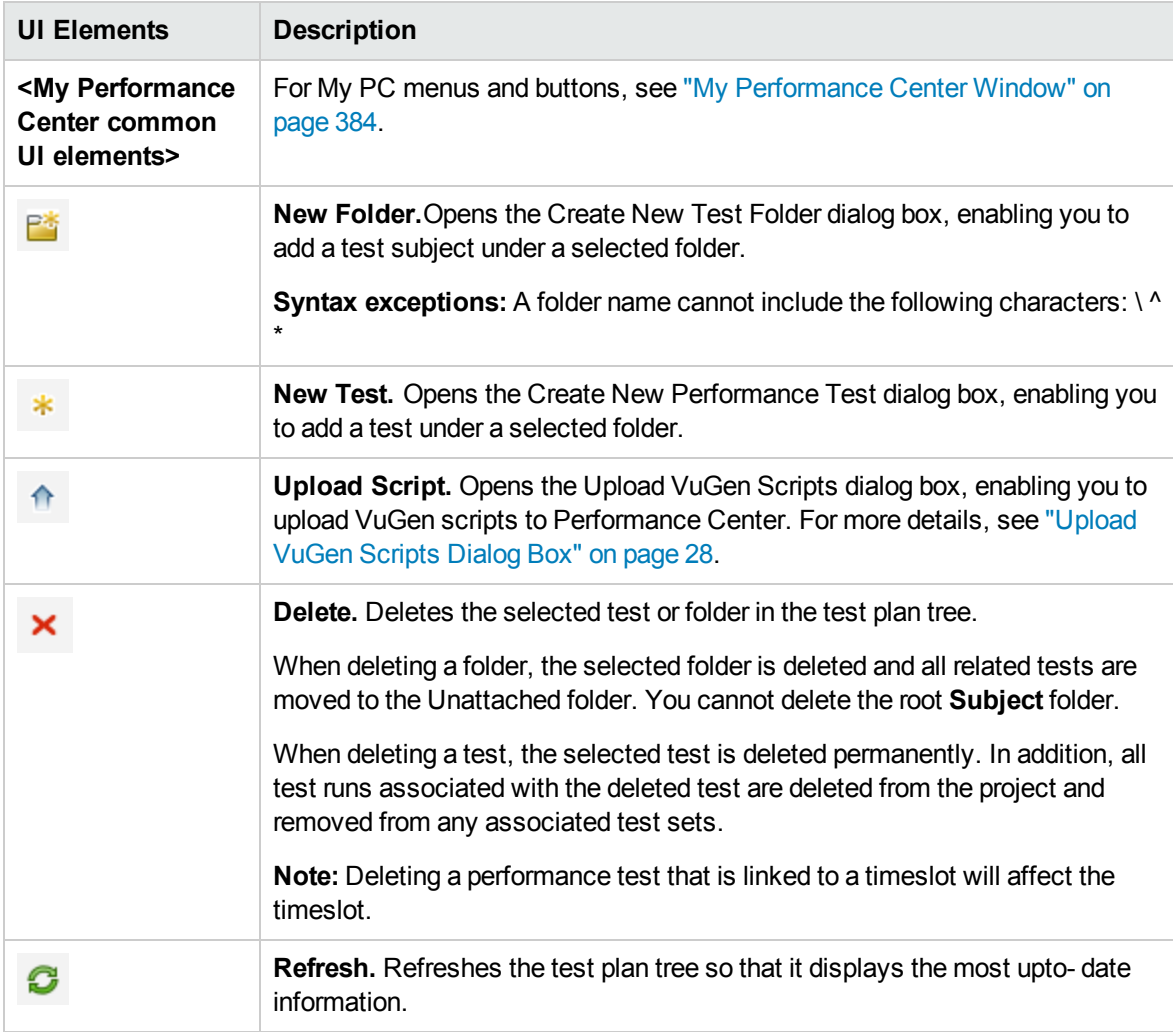

#### Preview Tab

This tab displays test details and enables you to edit and run your test. For more details, see ["Test](#page-67-0) Design / [Summary](#page-67-0) / Preview Tab" on page 68.

#### Test Instances Tab

This tab displays details about the test instances of a selected test.

User interface elements are described below:

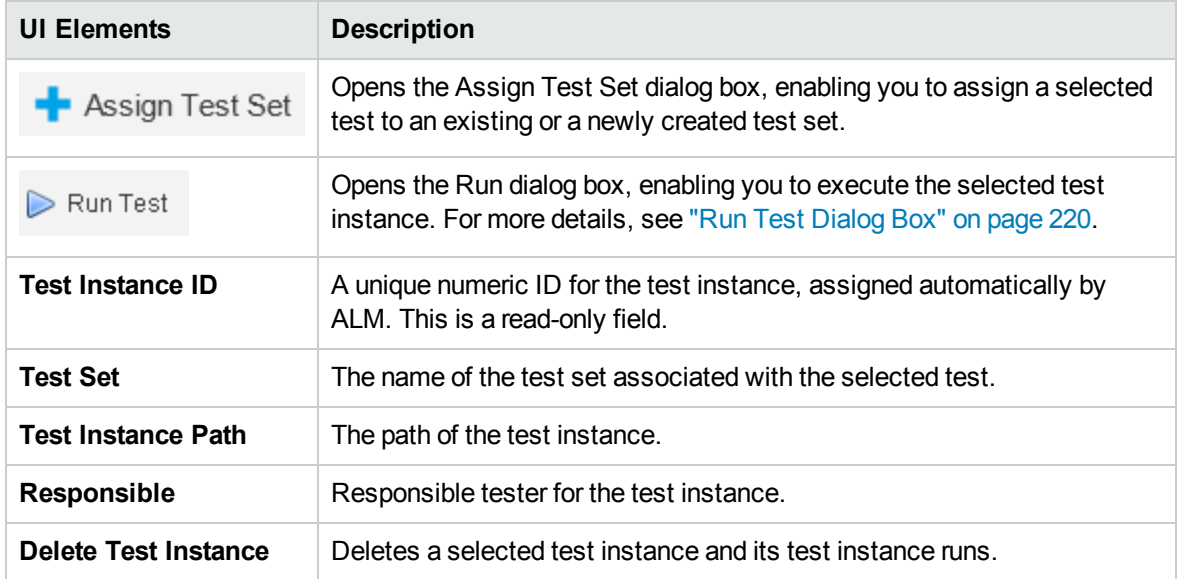

#### Test Runs Tab

This tab enables you to manage results and related actions for test runs. For more details, see ["Test](#page-398-0) Runs Page" on [page 399](#page-398-0).

# <span id="page-390-0"></span>Test Lab Page

This page enables you to create and manage Performance Center tests in the test plan tree.

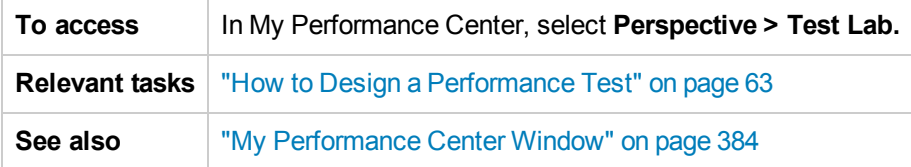

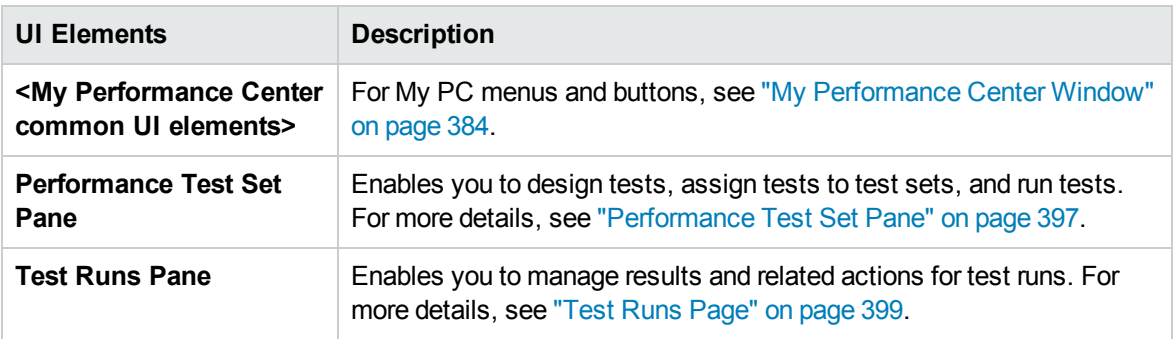

### <span id="page-391-0"></span>Test Express Designer

This window simplifies the process of creating, designing, and running performance tests. It guides you through each step, including selecting scripts for a test, scheduling how many Vusers to run in each script and for how long to run them, and selecting a post-run action. During test run, you can view the performance test initialization steps performed by Performance Center and the status for each step. If each step is completed successfully, the performance test continues running and the Performance Test Run page opens.

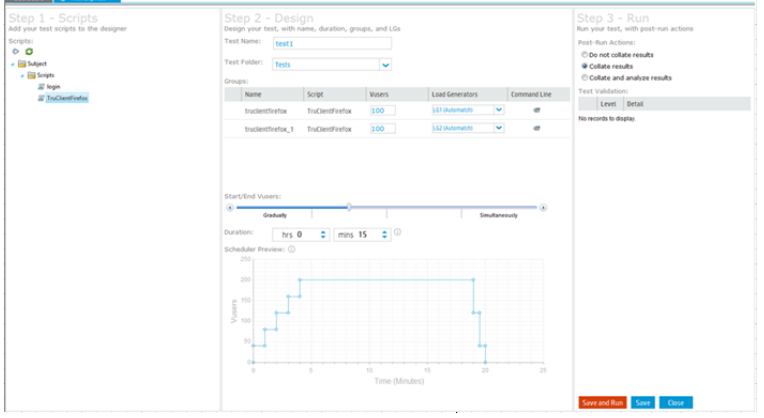

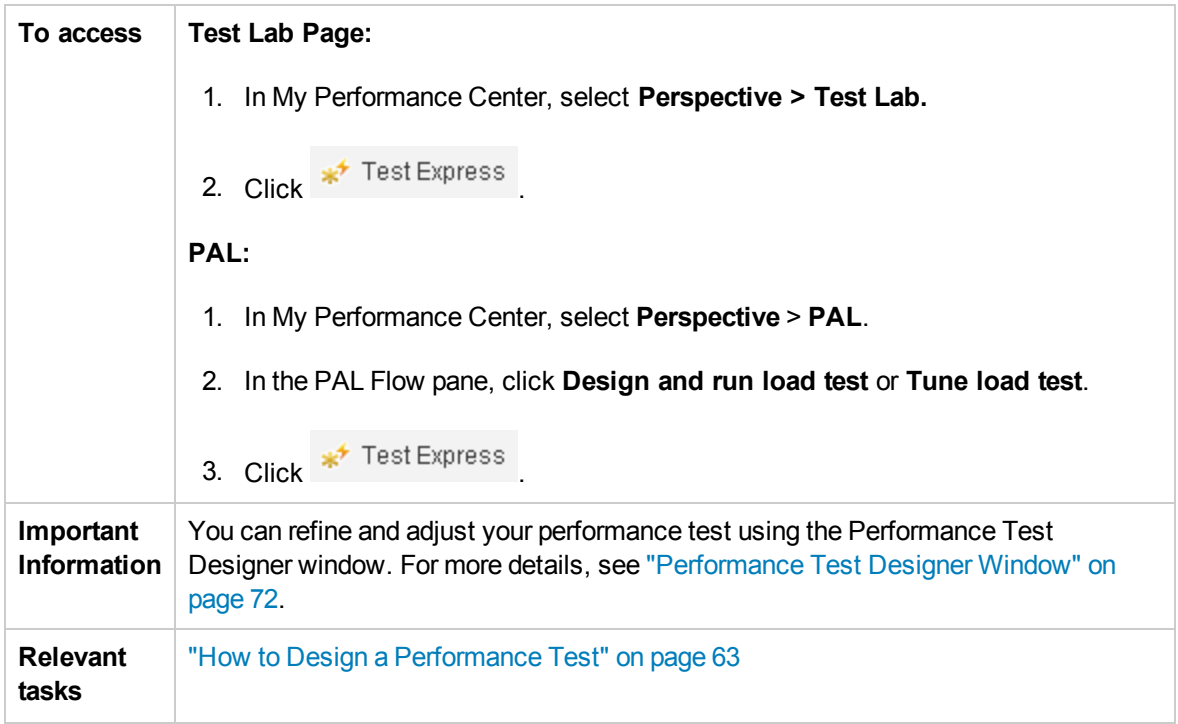

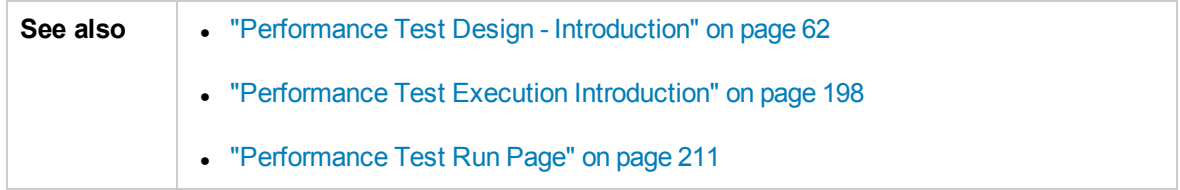

#### Step 1 Scripts Pane

This pane enables you to select VuGen scripts to run in the performance test.

User interface elements are described below:

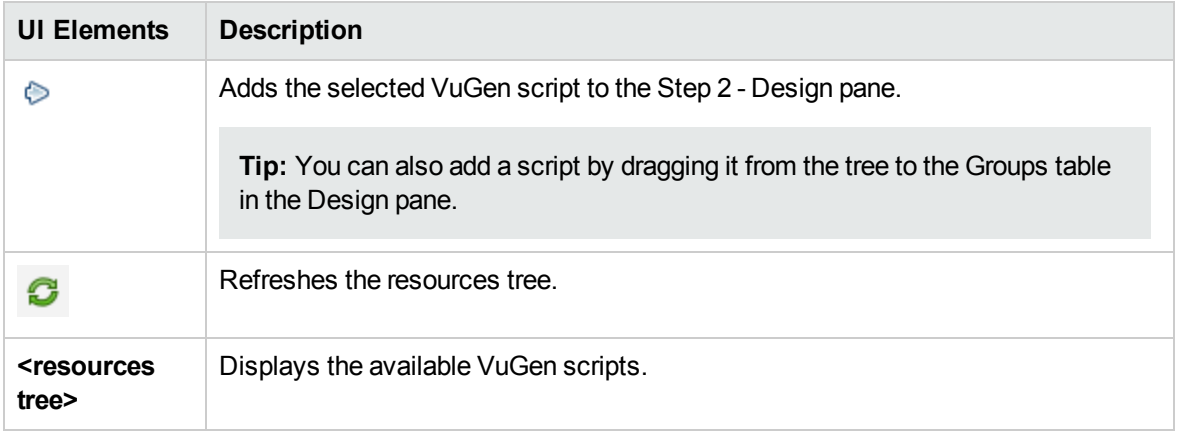

#### Step 2 - Design

This pane enables you to define a performance test. Defining a performance test includes setting a test run duration, and selecting load generators on which to run the Vuser groups.

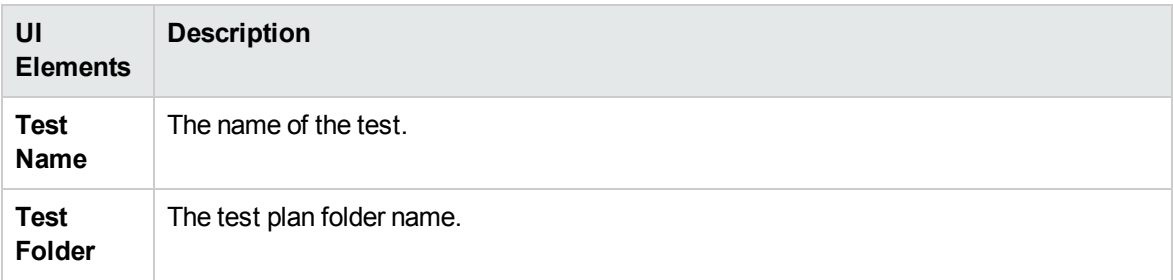

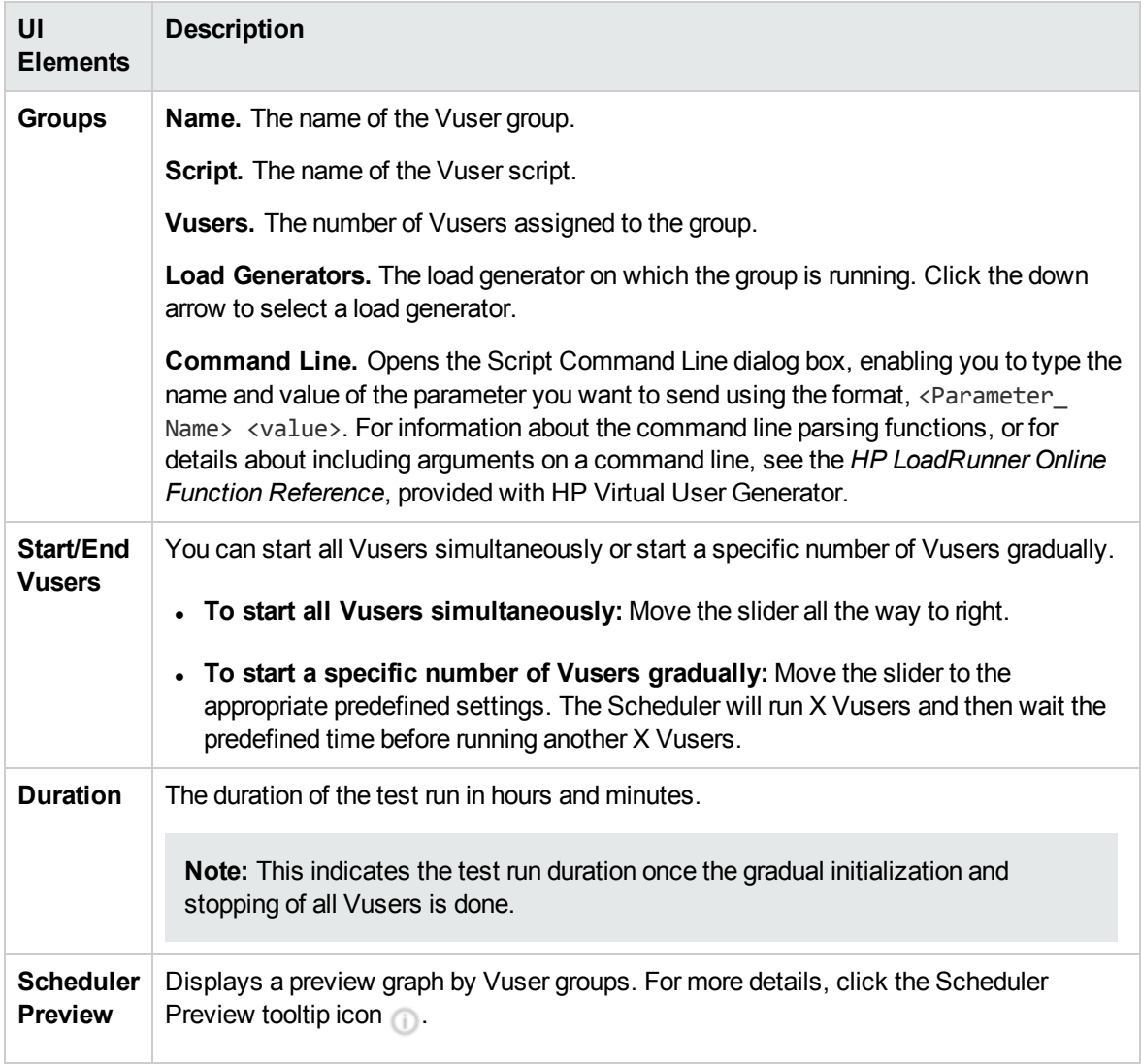

### Step 3 - Run

This pane enables you to run the performance test and determine the action to be taken when the test run is complete.

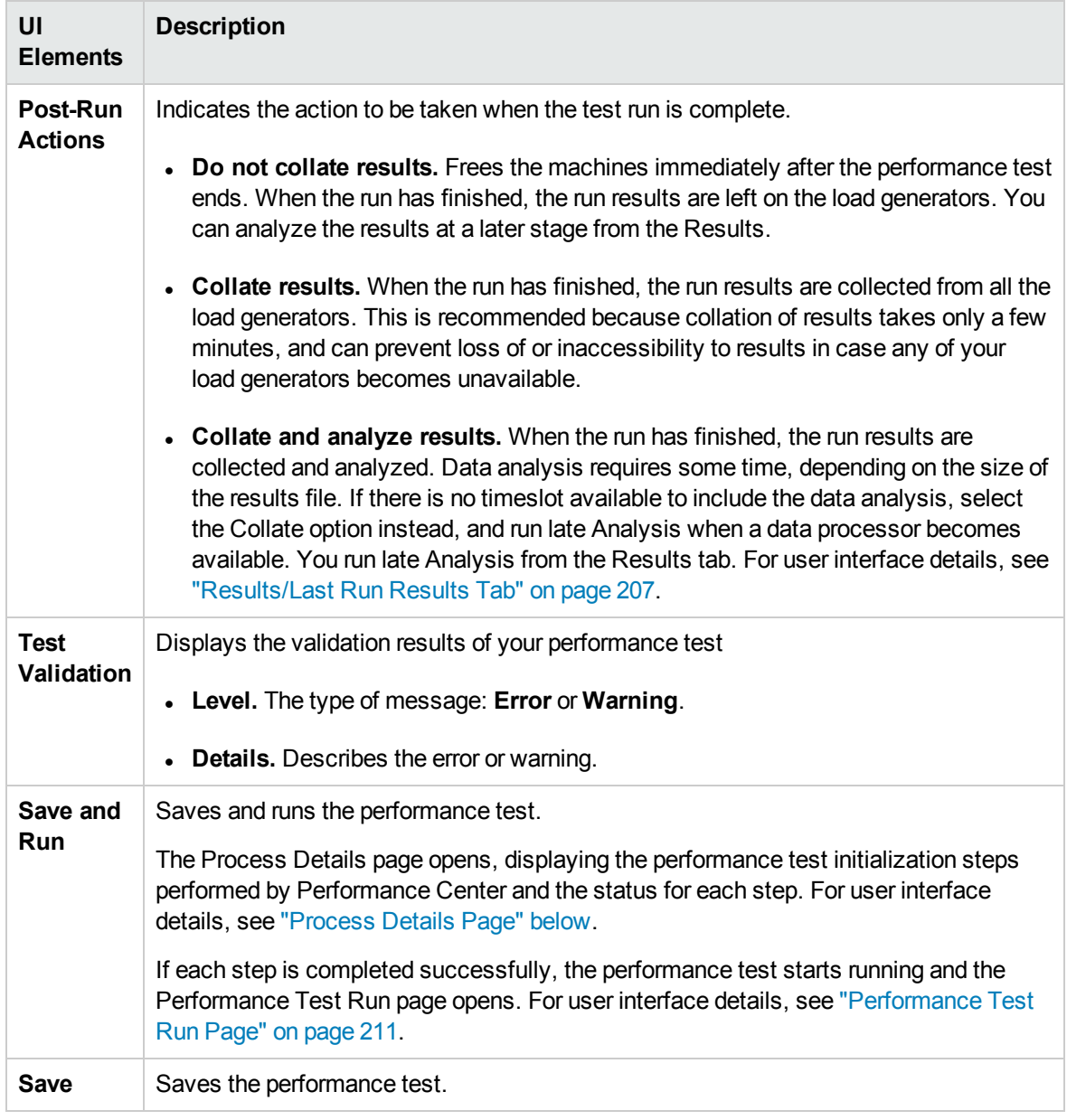

### <span id="page-394-0"></span>Process Details Page

This page displays the performance test initialization steps performed by Performance Center and the status for each step.

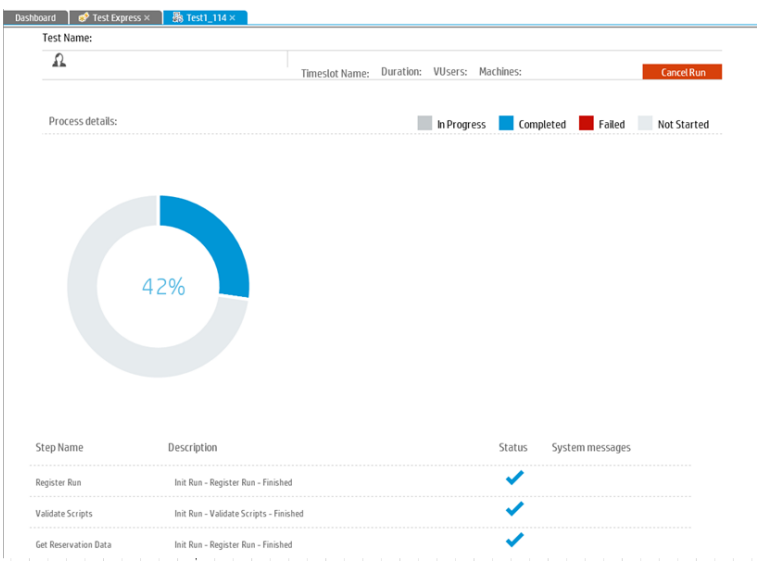

User interface elements are described below (unlabeled elements are shown in angle brackets):

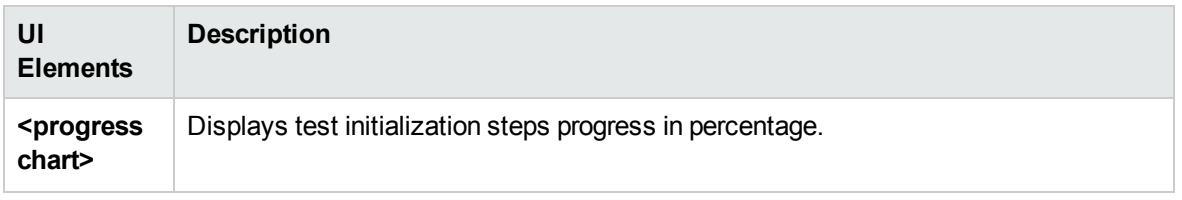
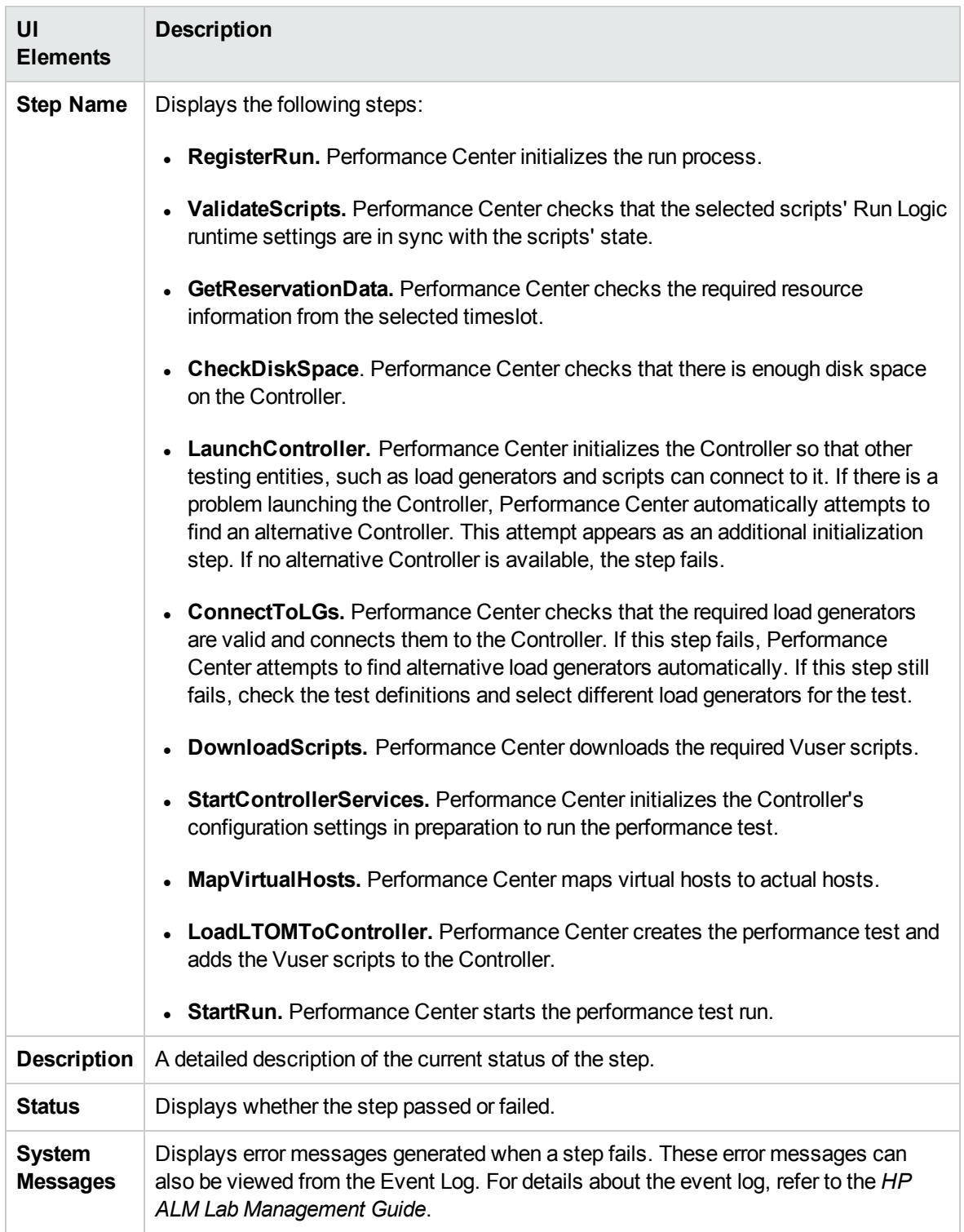

# Performance Test Set Pane

This pane enables you to design tests, assign tests to test sets, and run tests.

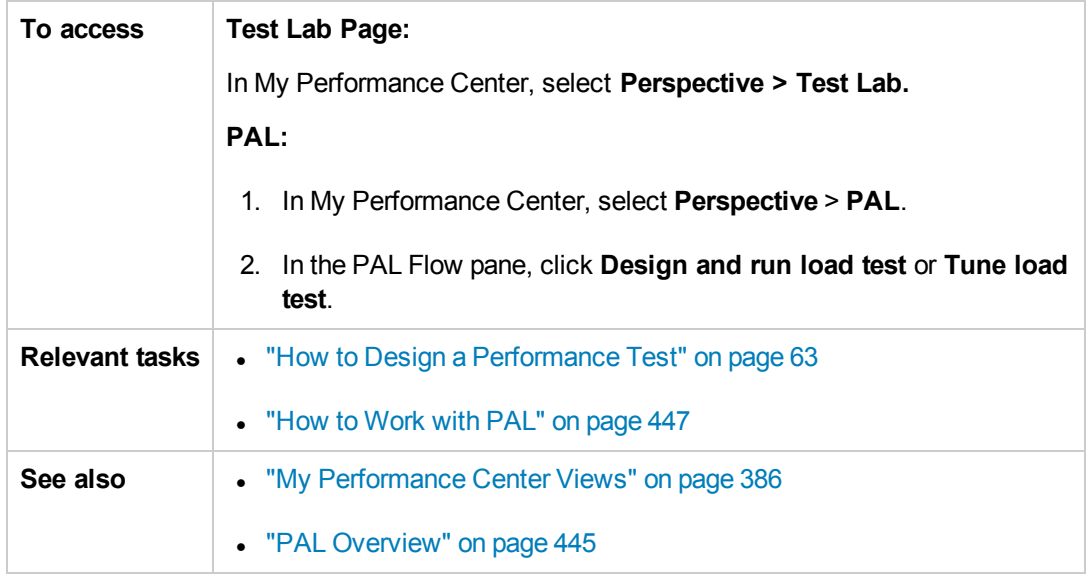

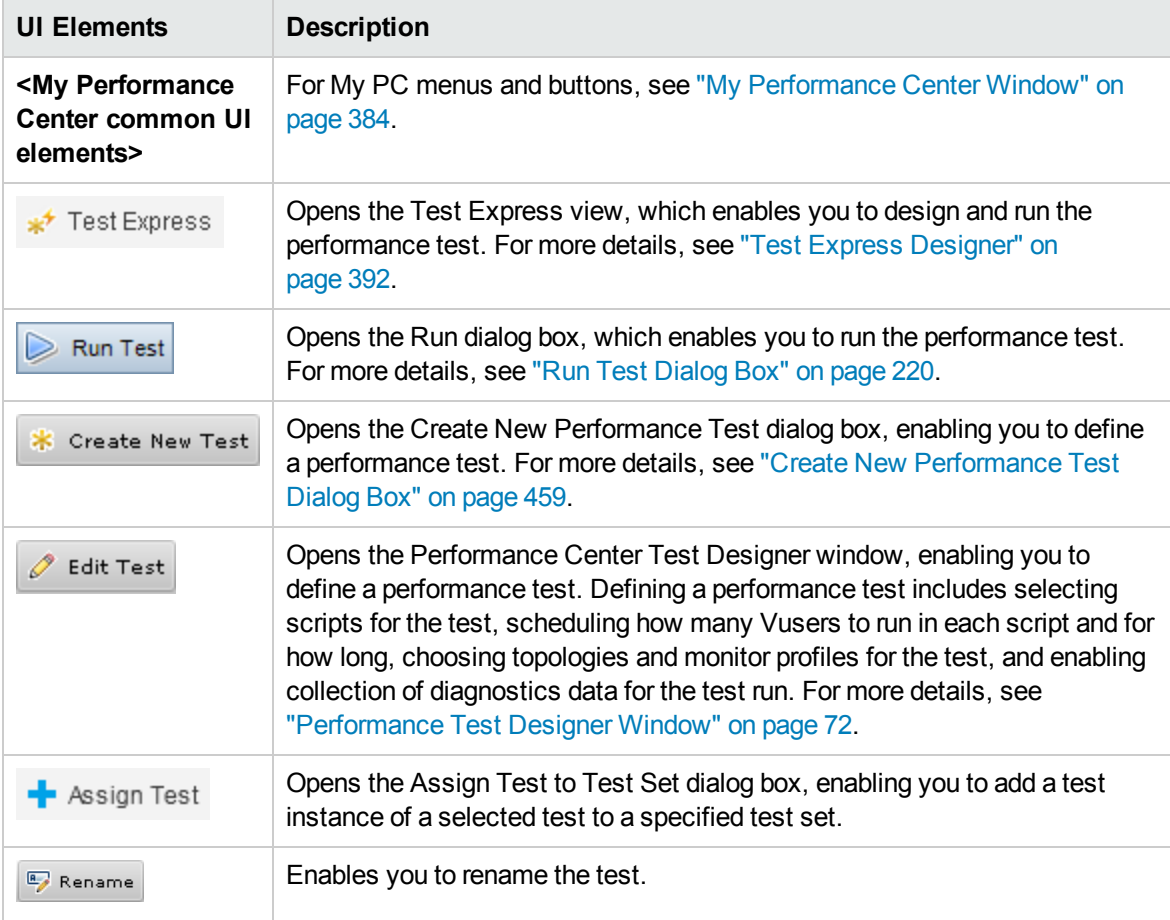

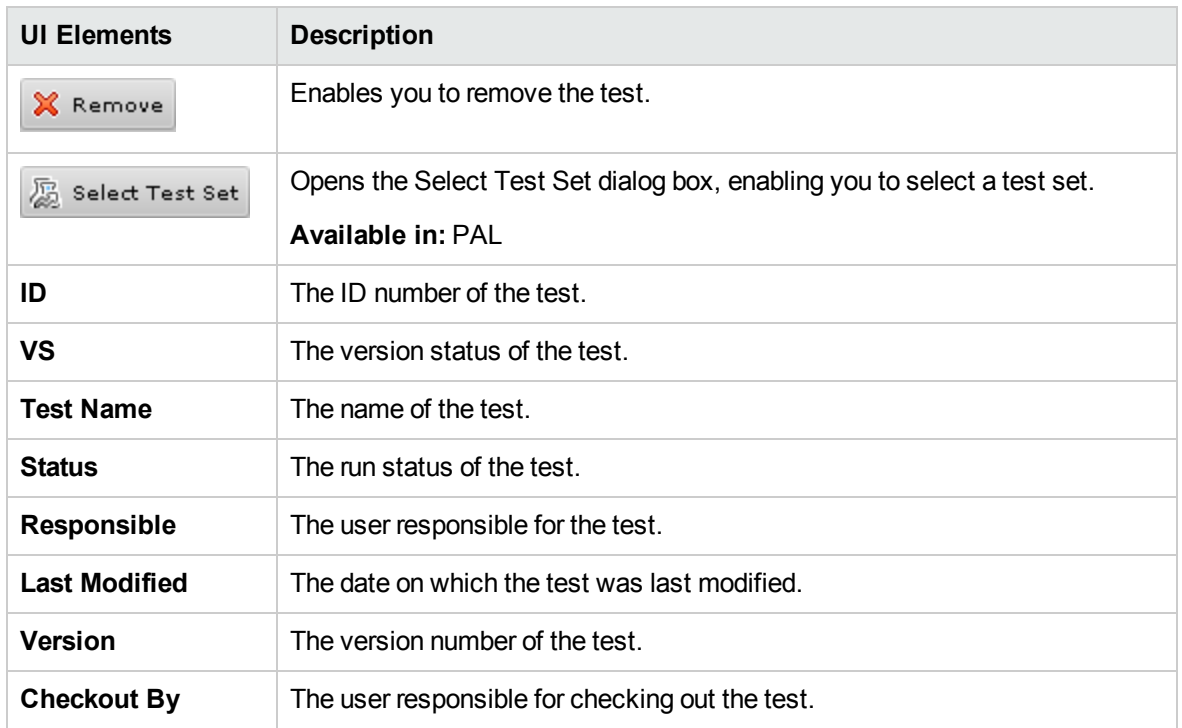

## Test Runs Page

This page enables you to manage results and related actions for test runs.

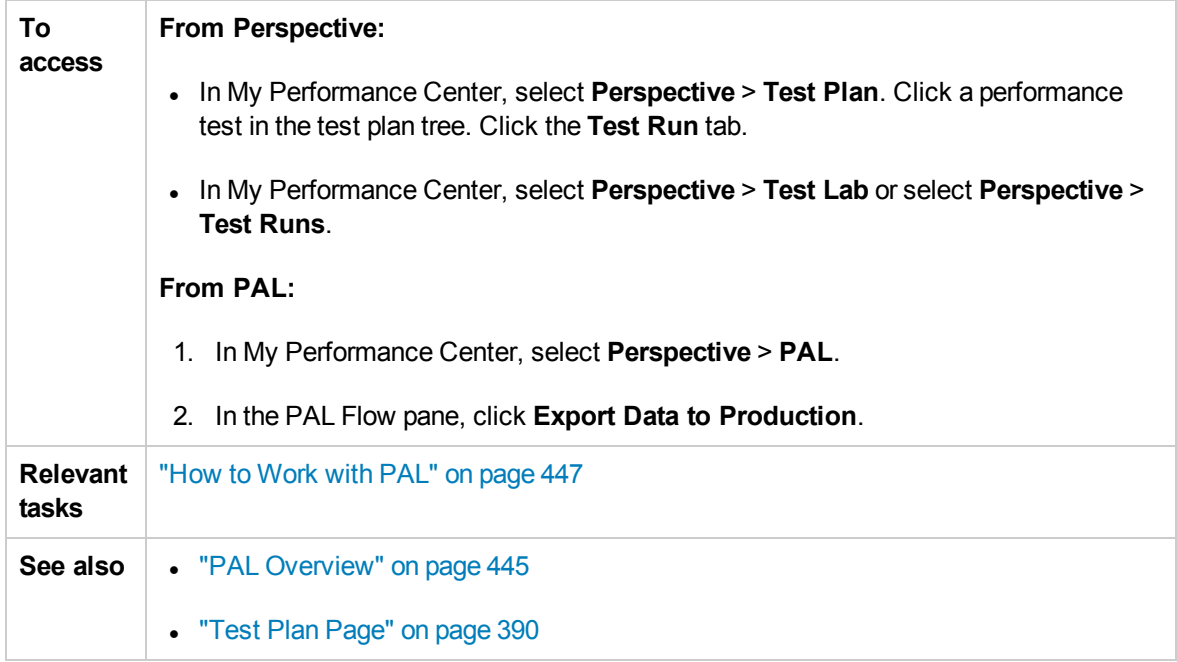

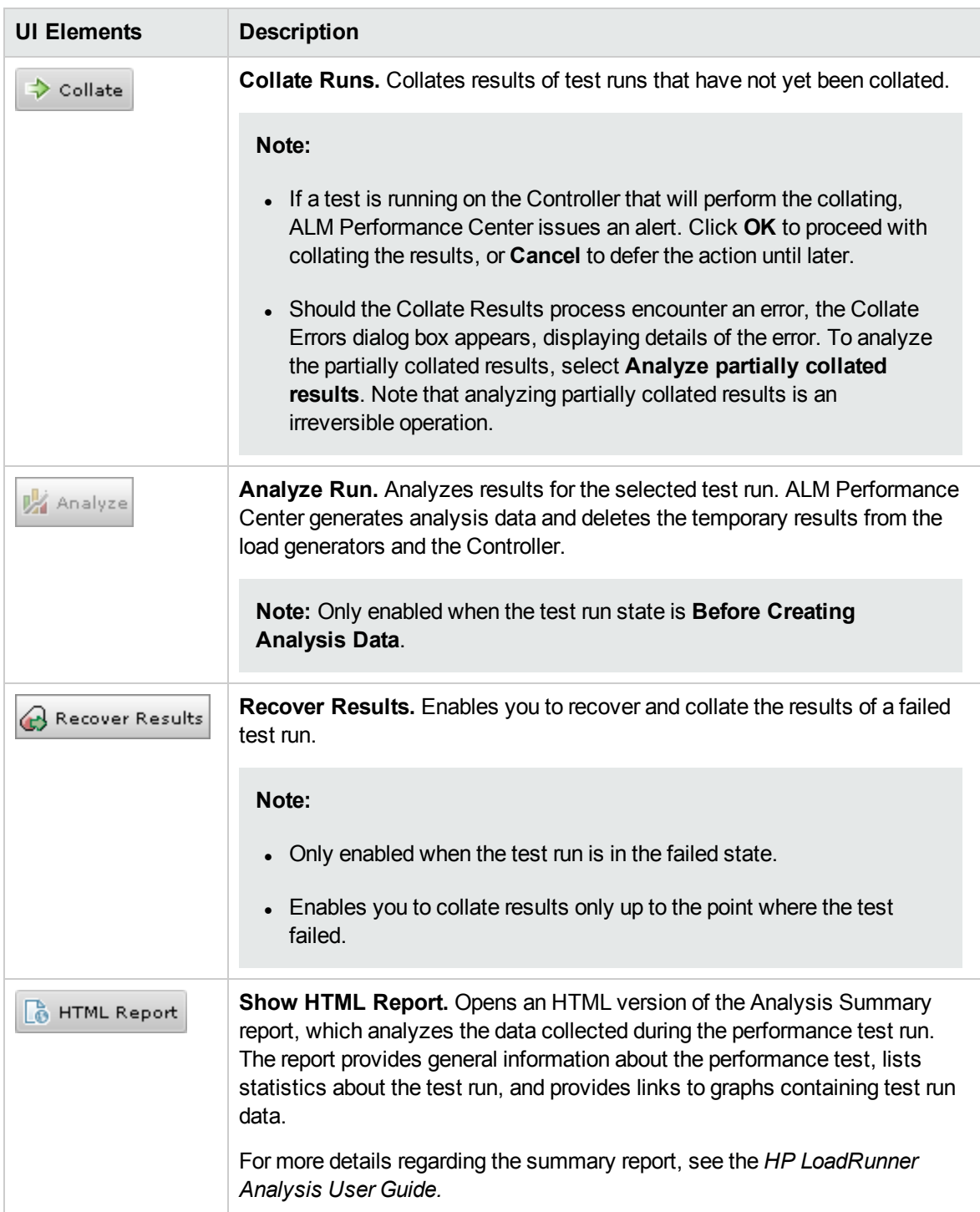

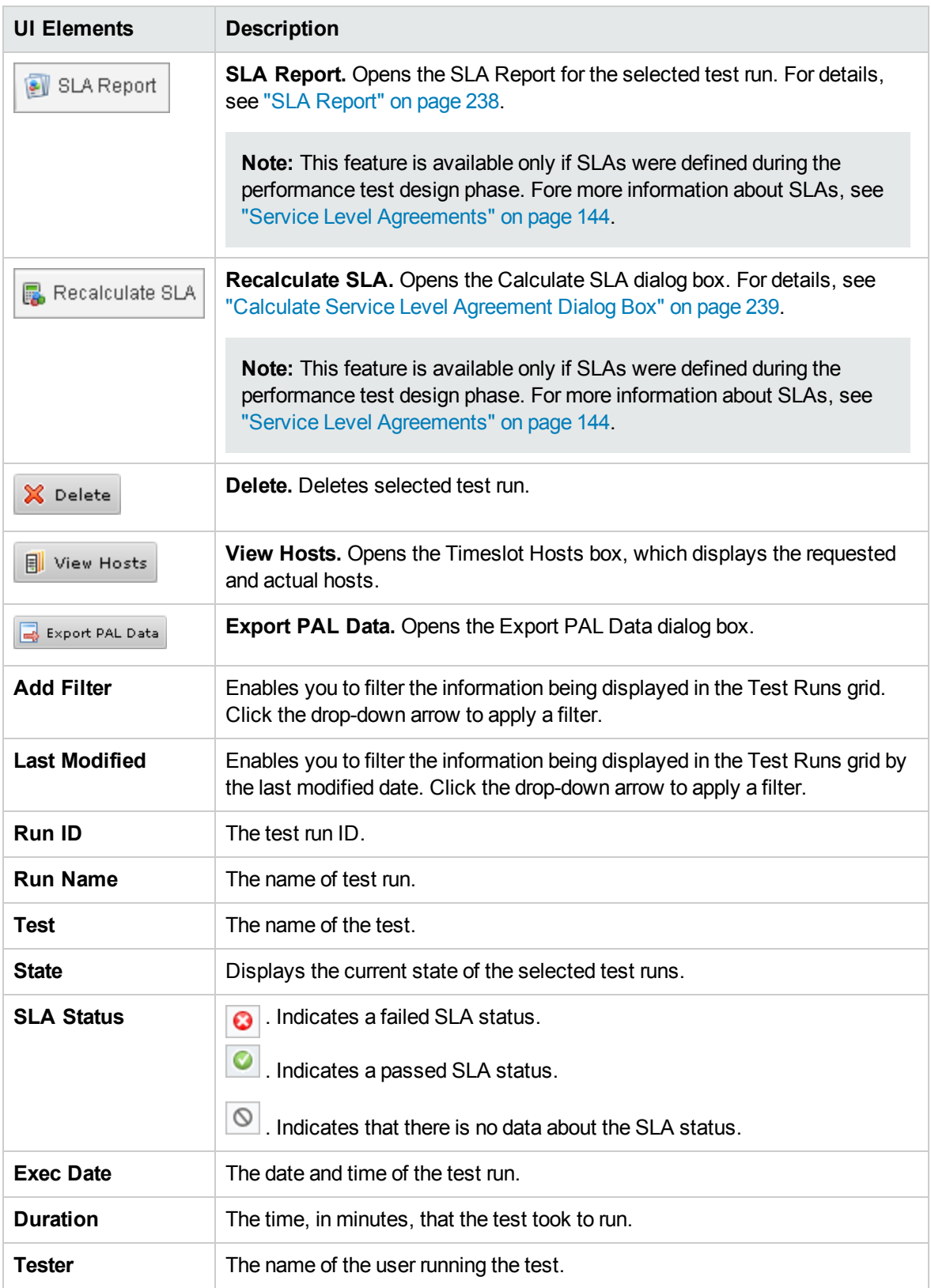

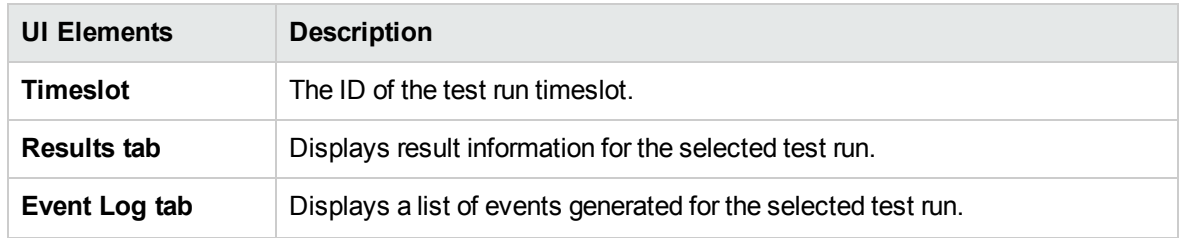

## Topologies Page

This page enables you to view details about topologies defined in the system, and create and manage AUT Hosts.

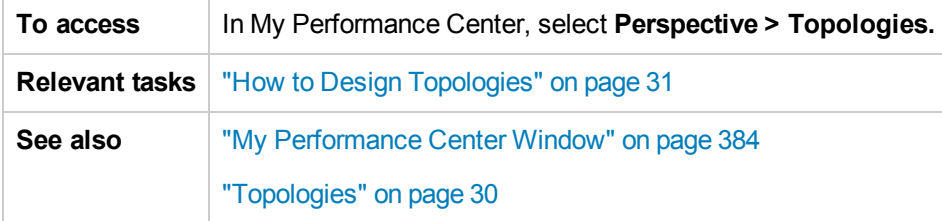

User interface elements are described below:

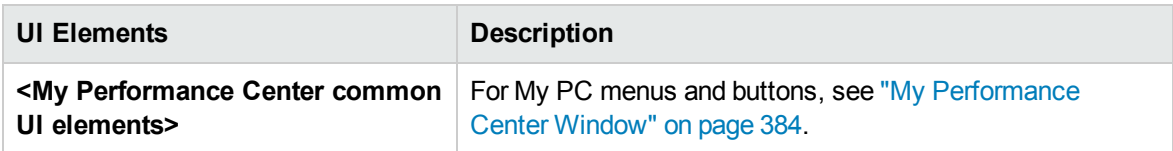

### Topologies Pane

This pane displays details about the about topologies defined in the system.

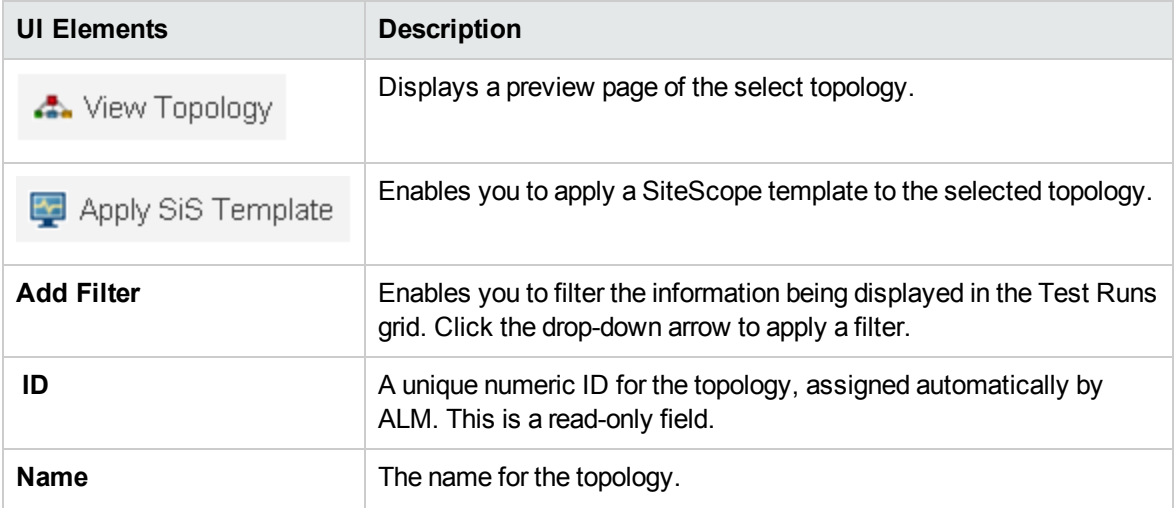

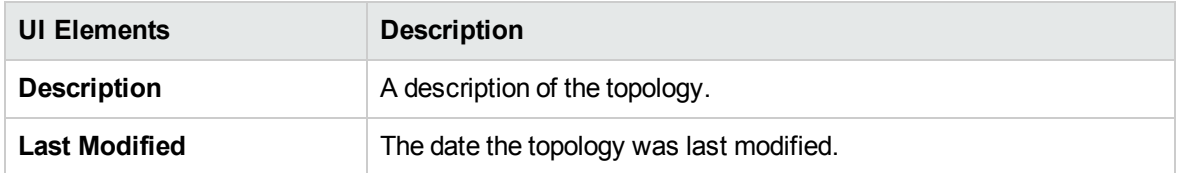

### AUT Hosts Pane

This pane enables you to view your inventory of AUT host defined in the system.

User interface elements are described below:

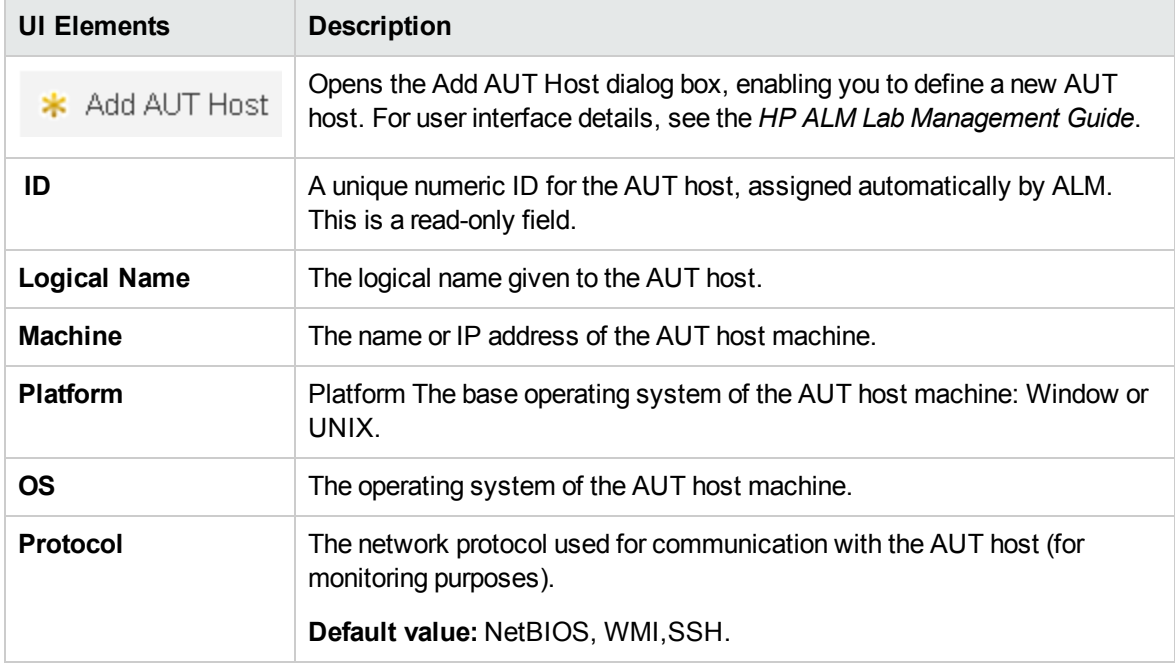

### Test Resources Page

This page enables you to view VuGen scripts, create new analysis templates, and create and manage monitor profiles.

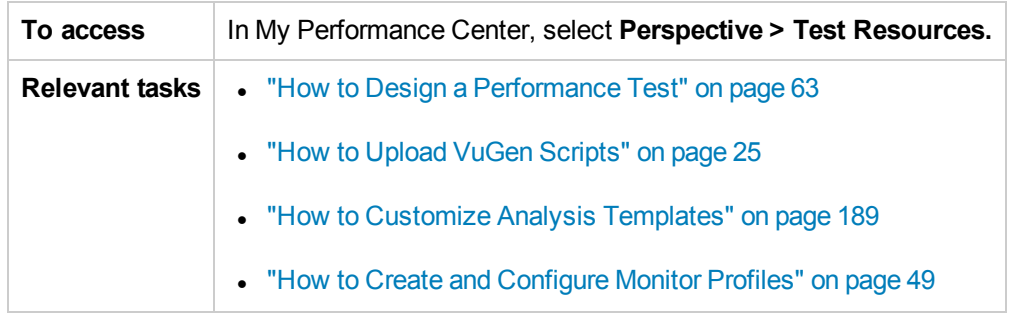

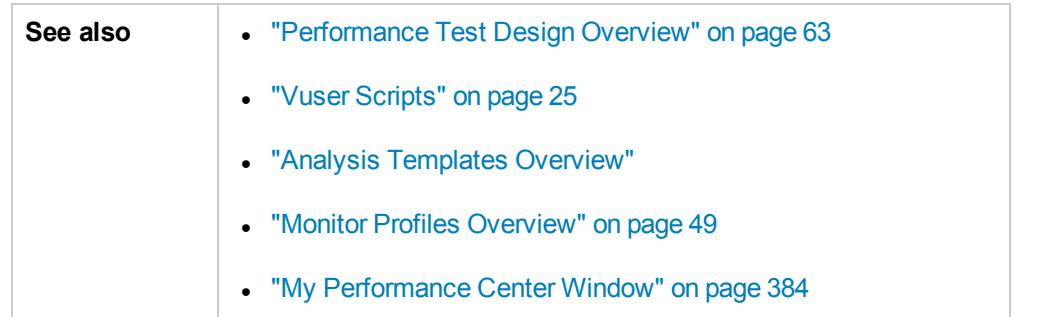

#### User interface elements are described below:

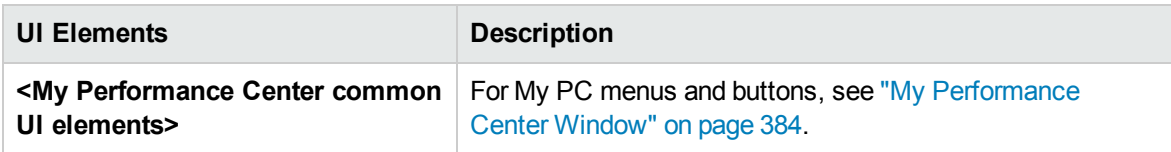

### VuGen Scripts Pane

This pane enables you to view and upload VuGen scripts.

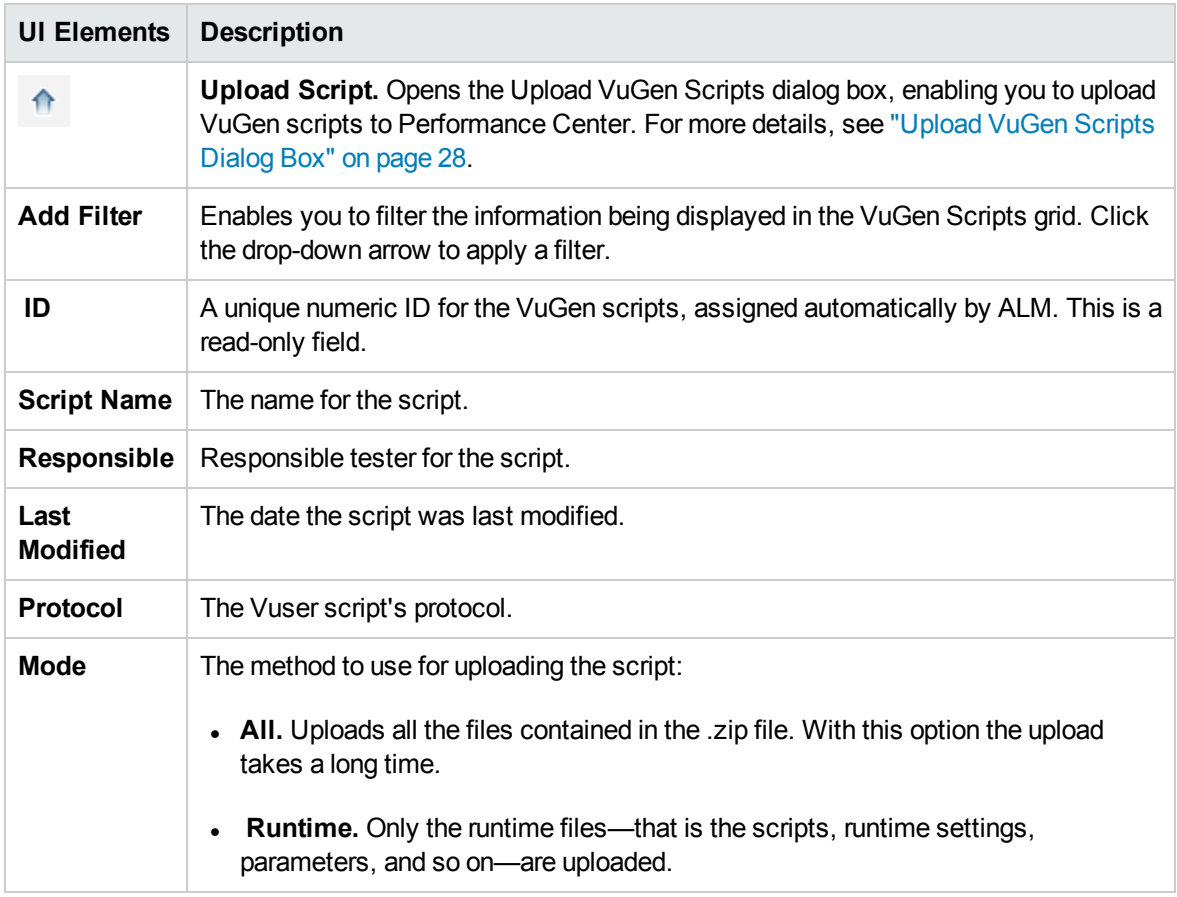

### Analysis Templates Pane

This pane enables you to create, view, upload and download analysis templates.

User interface elements are described below:

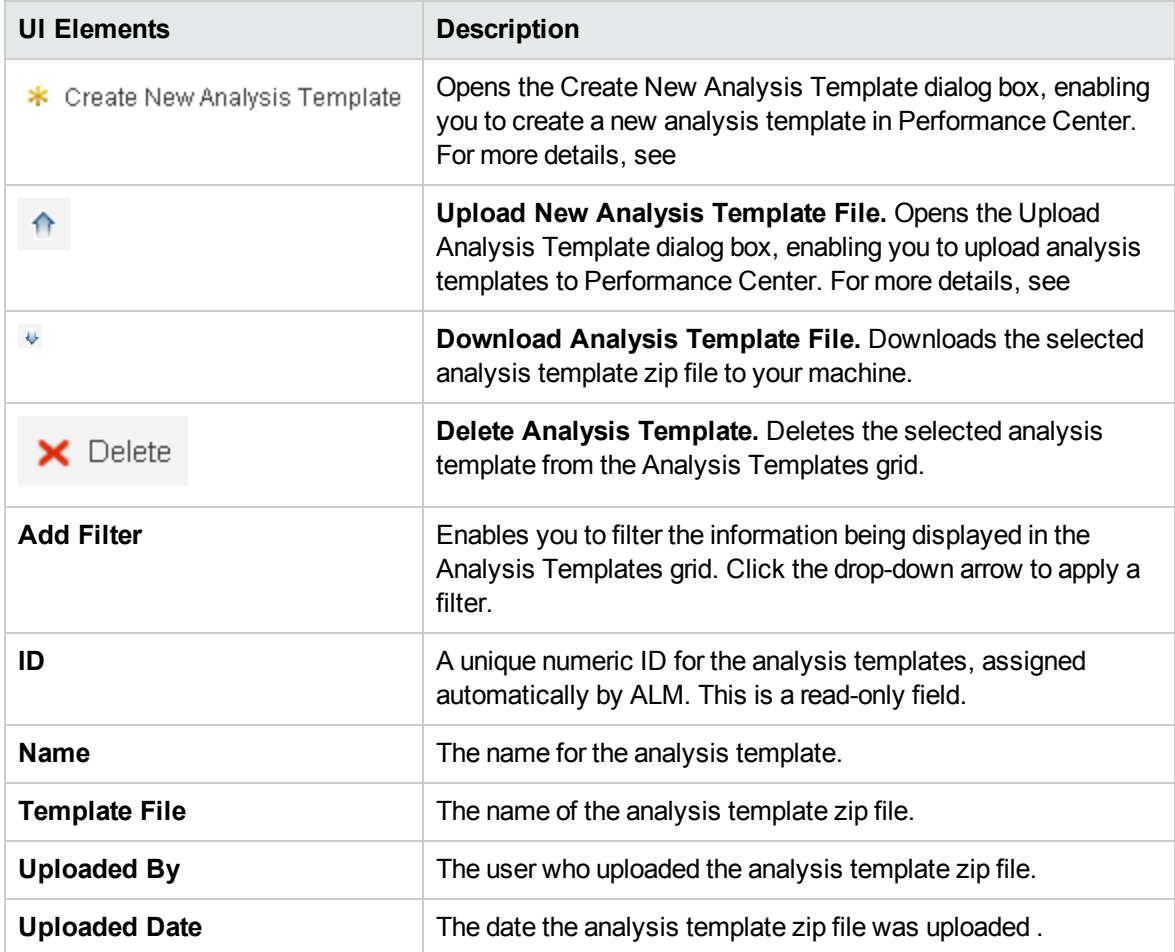

#### Monitor Profiles Pane

This pane enables you to view and manage monitor profiles.

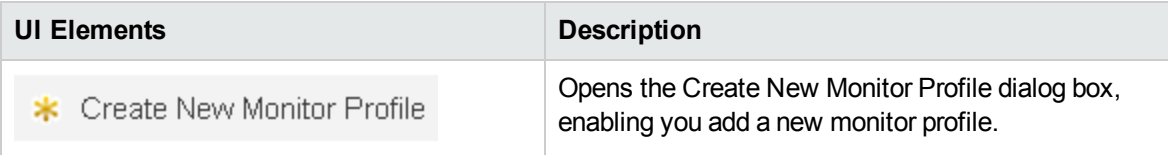

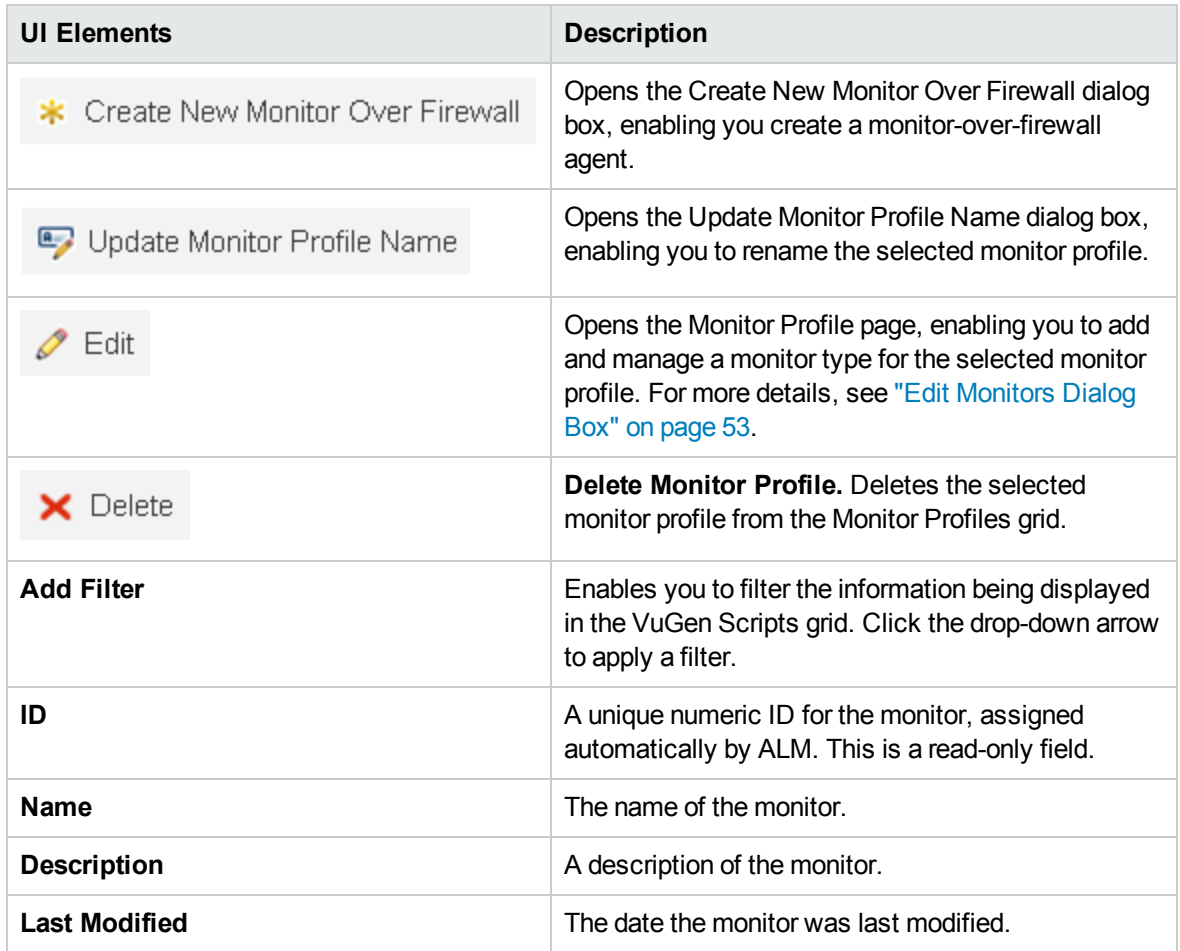

# Timeslots Page

This page enables you to view VuGen scripts and create and manage monitor profiles.

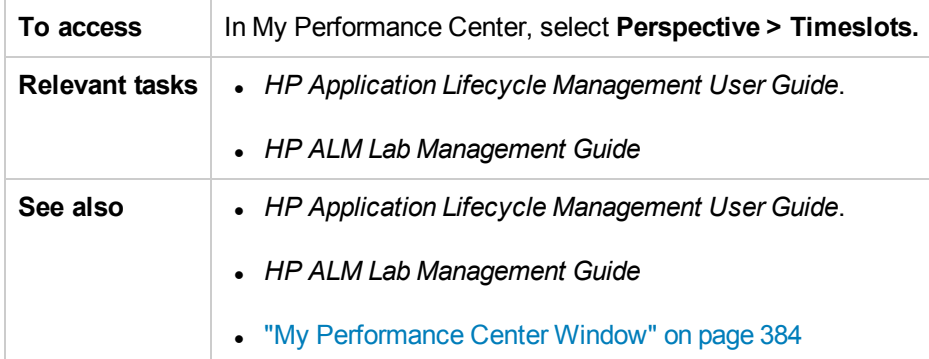

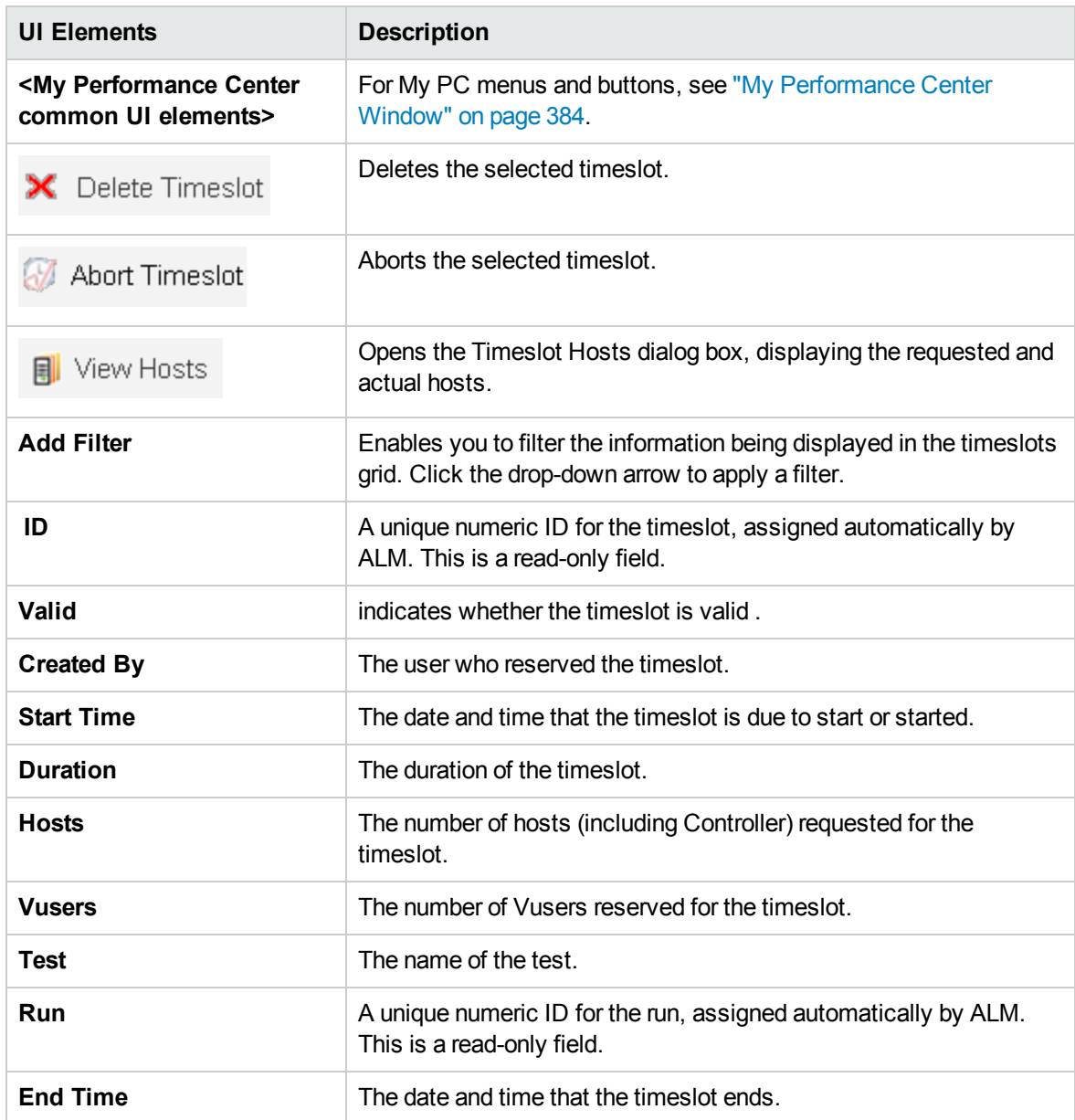

User interface elements are described below (unlabeled elements are shown in angle brackets):

## Testing Hosts Page

This page enables you to view and manage hosts used for test execution.

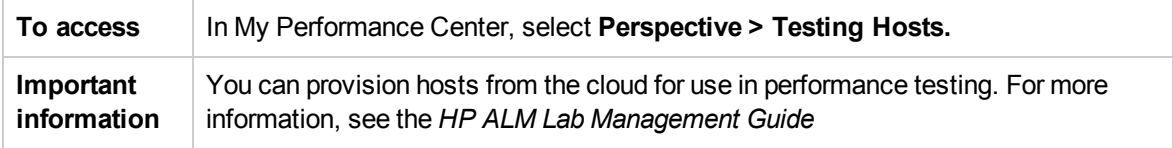

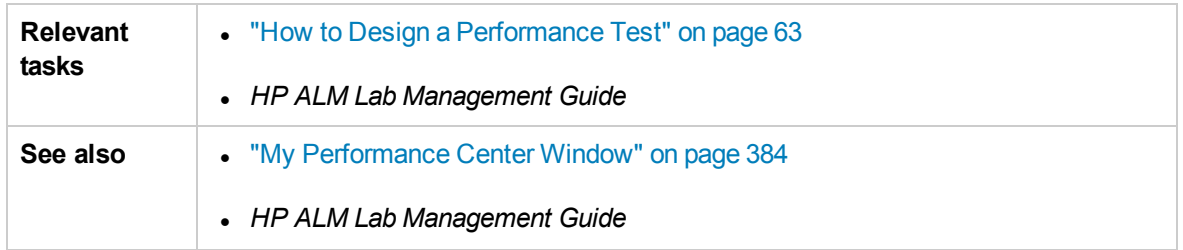

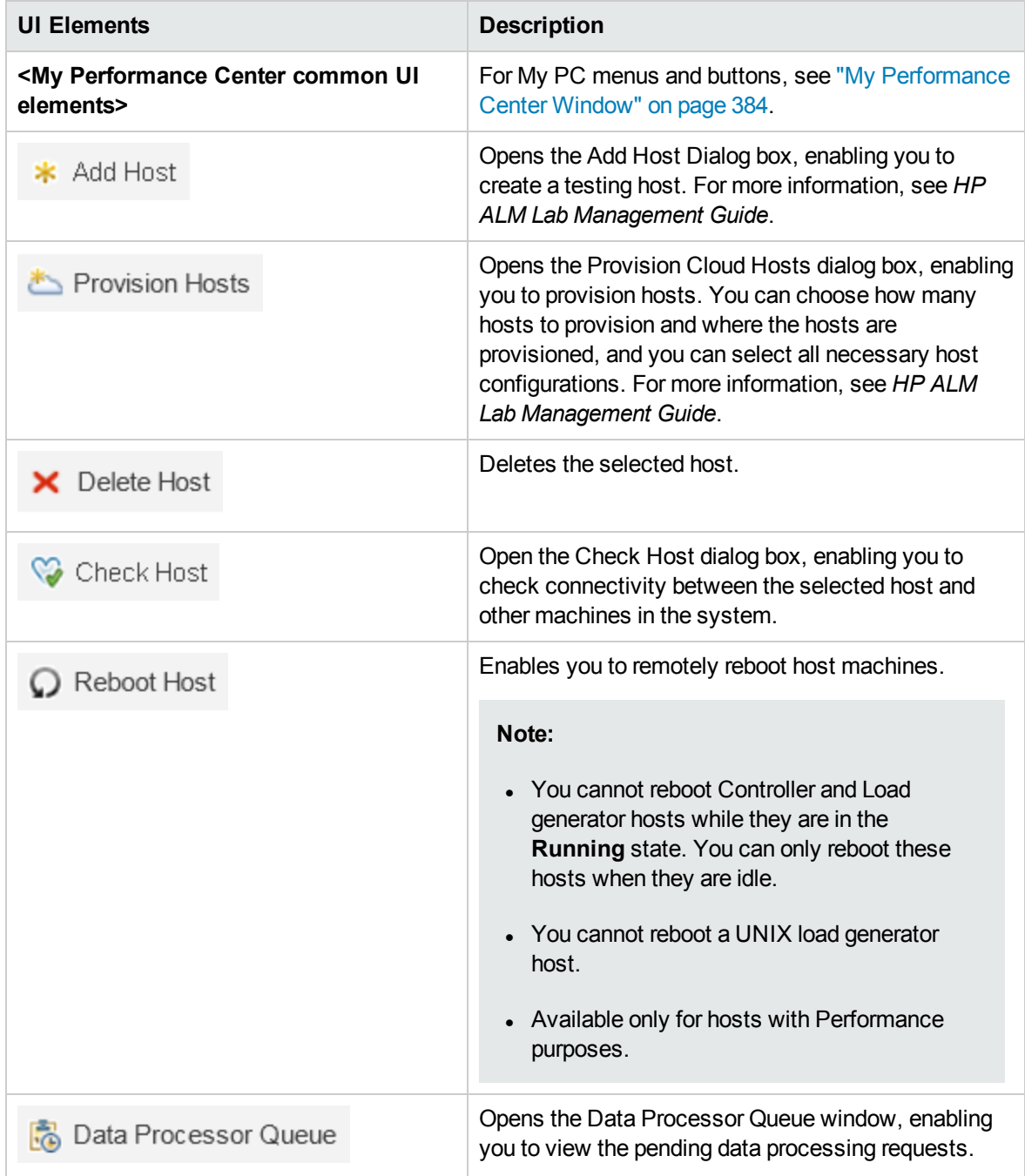

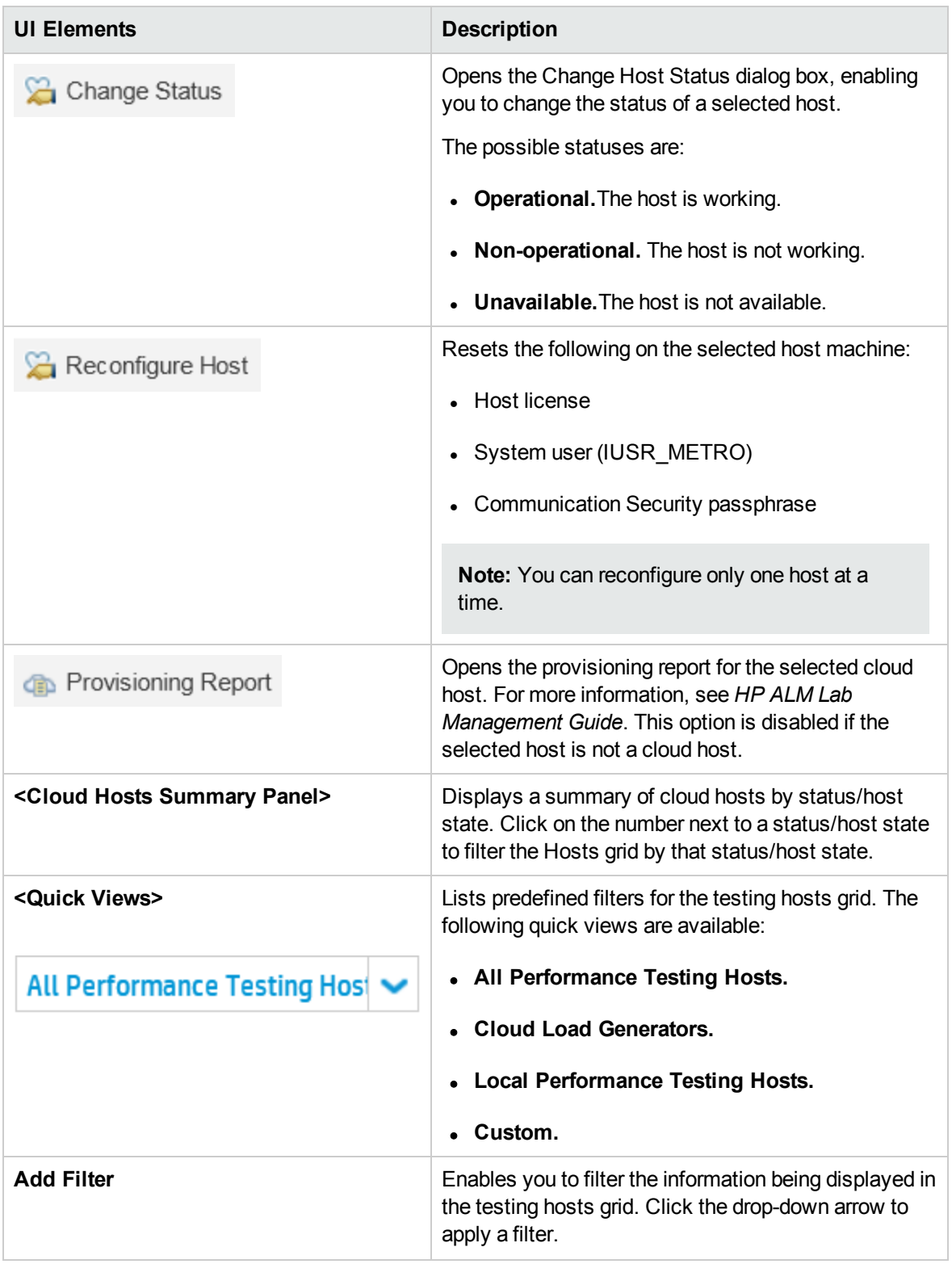

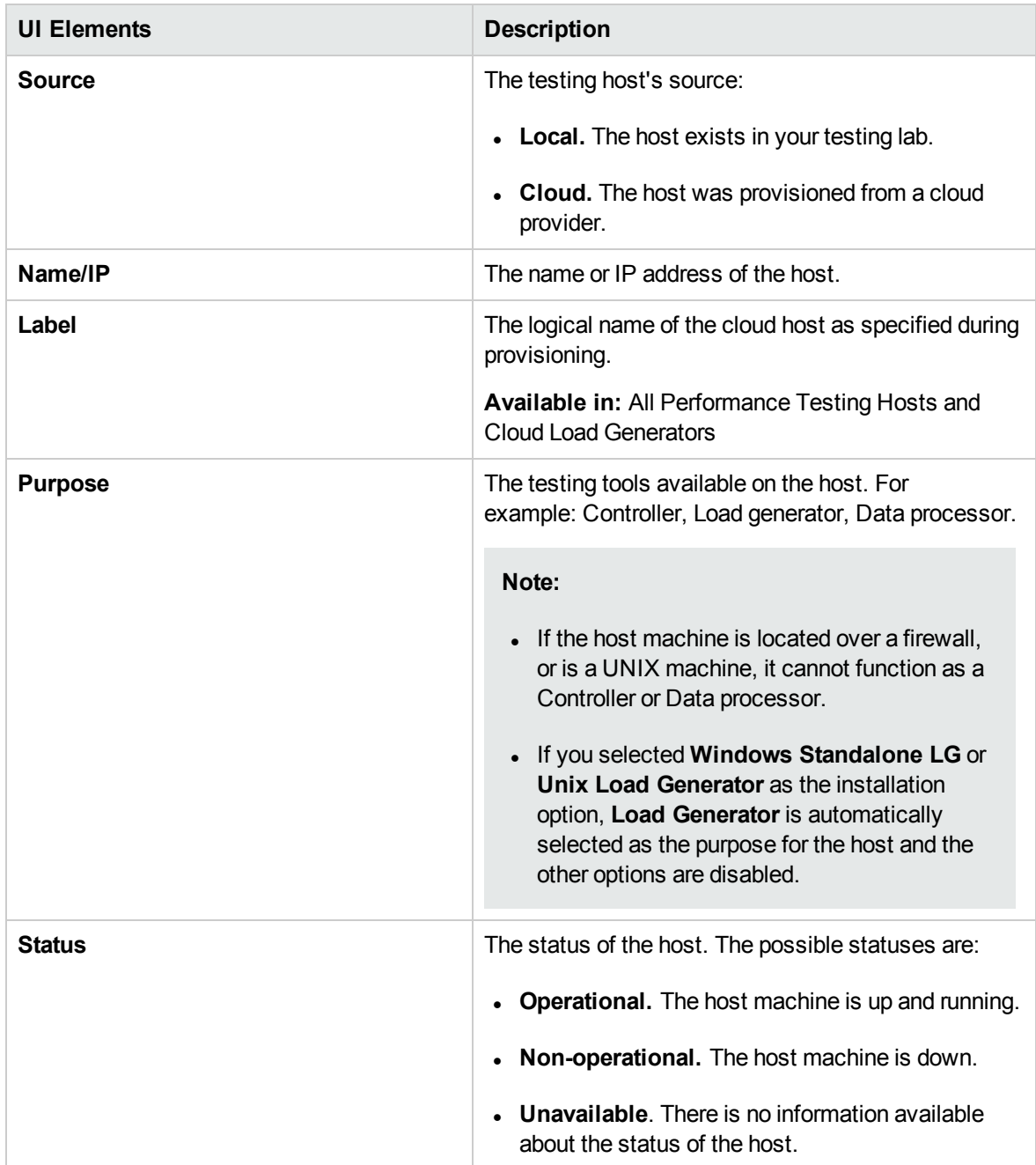

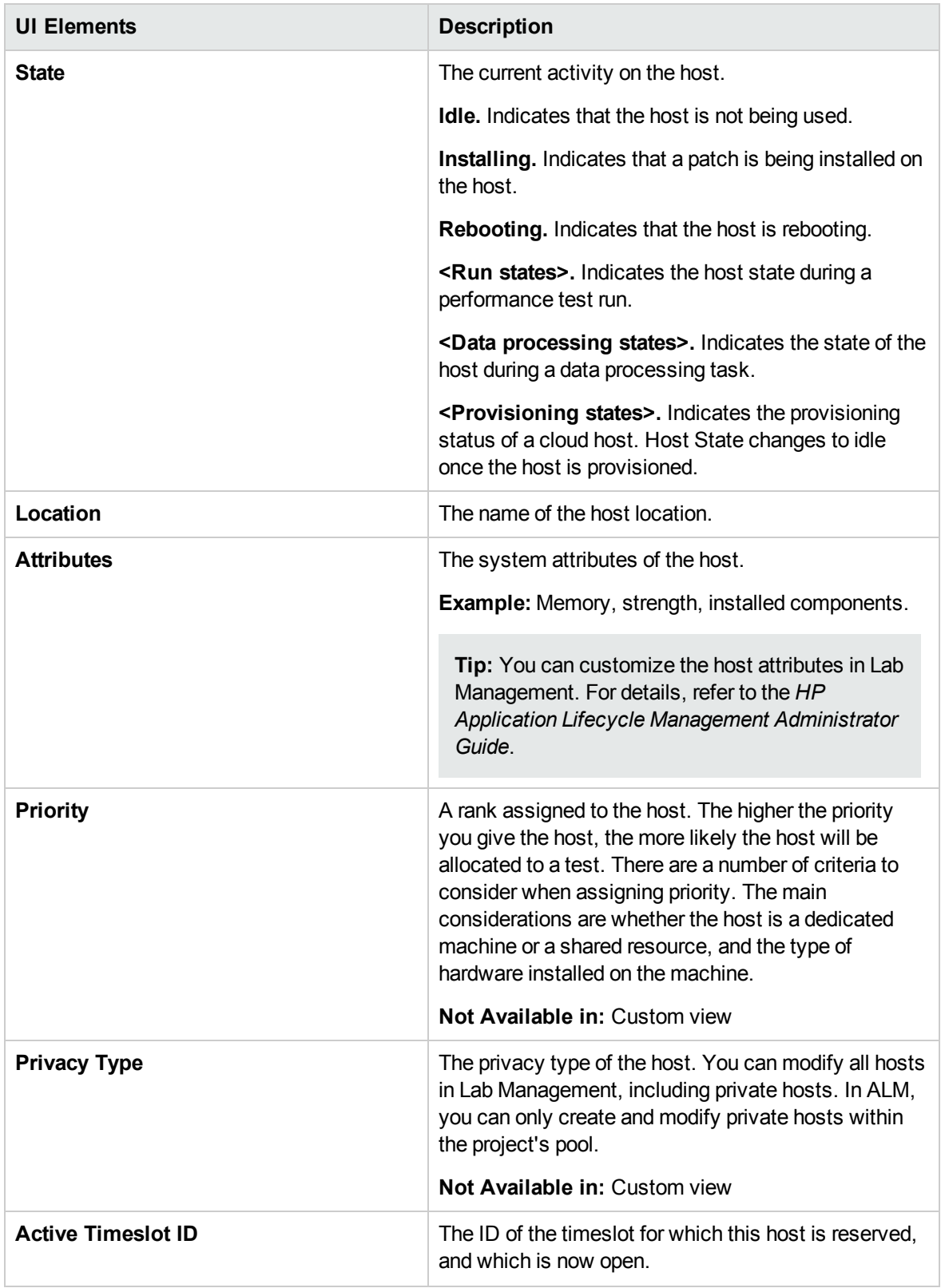

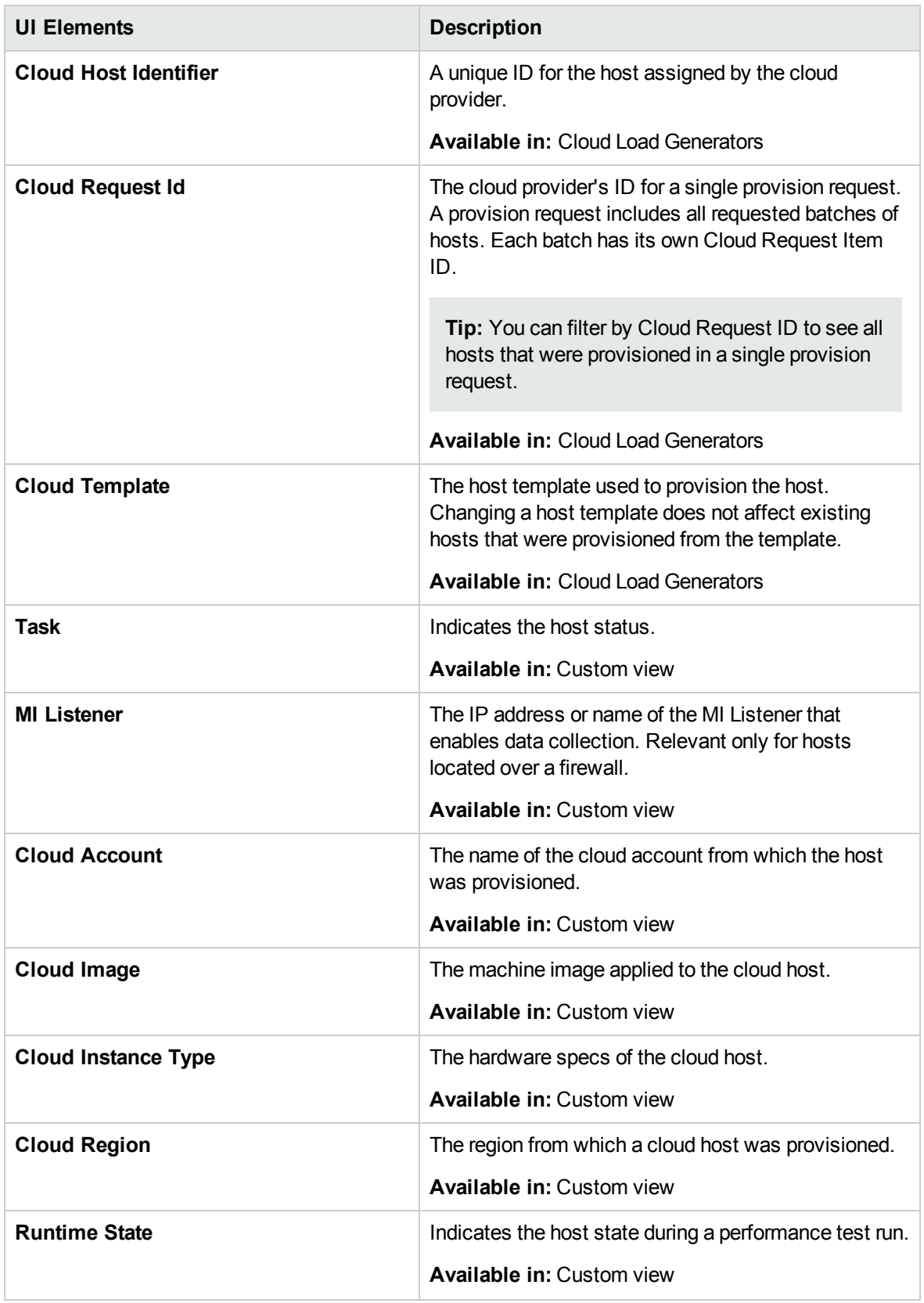

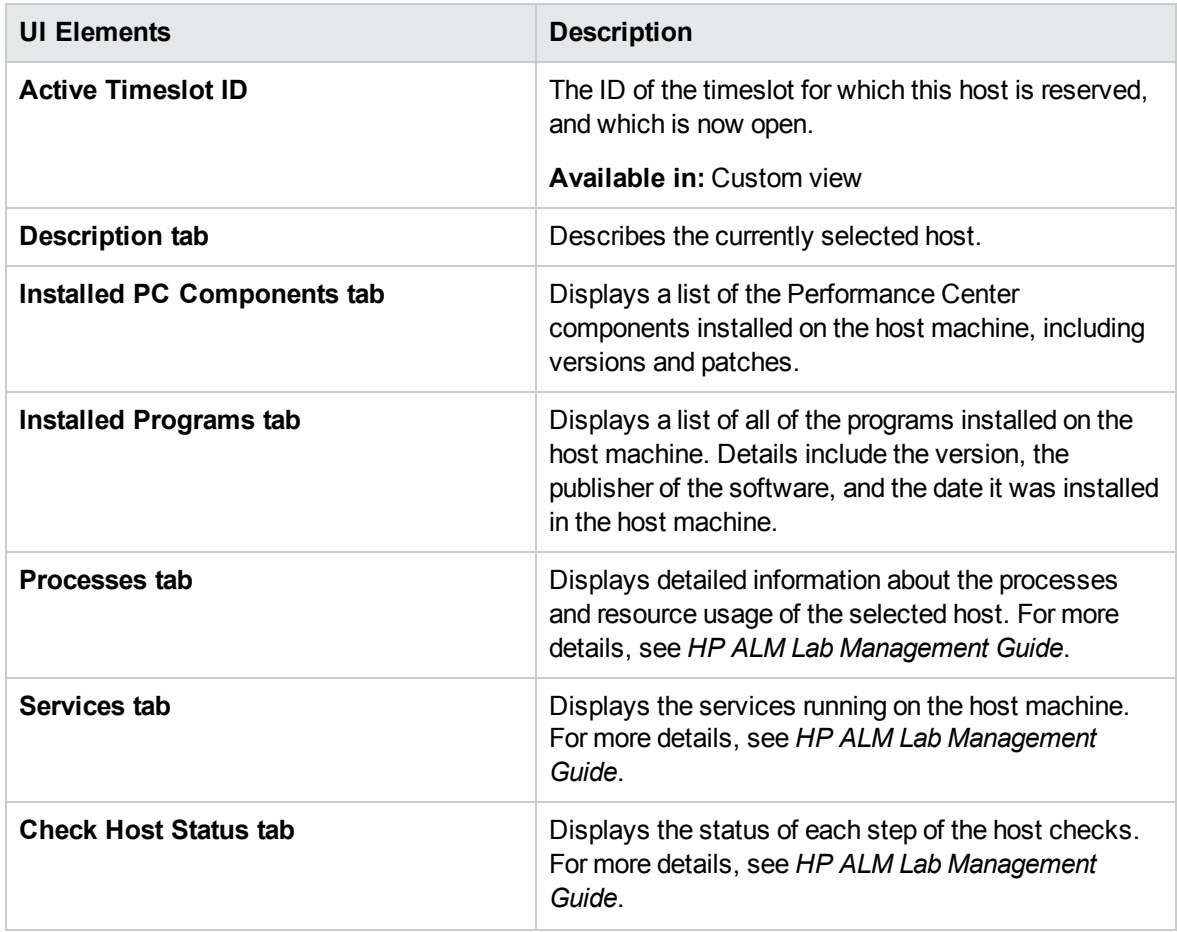

# Chapter 34: Trending

This chapter includes:

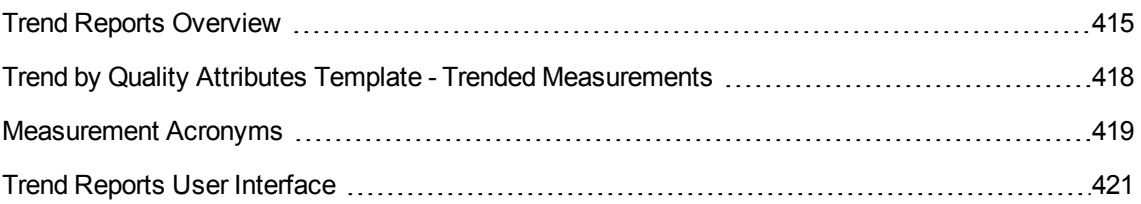

# <span id="page-414-0"></span>Trend Reports Overview

The ALM Performance Center trend reports allow you to compare performance test run data over time, thereby giving you better visibility and control of your application's performance.

By comparing the same measurement in more than one instance of a test run, you can identify whether its performance trend is improving or regressing.

For example, if you were interested in the performance trend of the transaction response time measurement, the trend report clearly displays whether over several instances of a test run, this value has increased or decreased from one run to another - a performance regression or improvement respectively.

This section also includes:

- ["Comparison](#page-414-1) Methods" below
- "Trend [Thresholds"](#page-415-0) on the next page
- <span id="page-414-1"></span>**.** "Custom [Measurement](#page-416-0) Mapping" on page 417

#### Comparison Methods

There are two methods of comparing measurements contained in a performance test run for the purposes of identifying performance trends: Compare to Baseline and Compare to Previous.

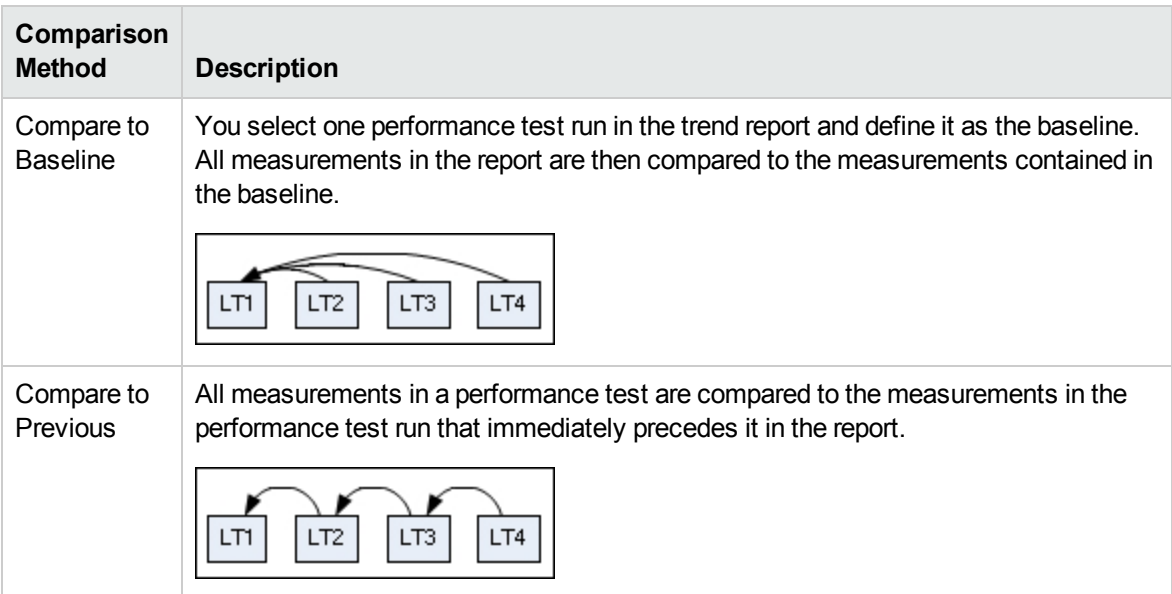

It is important to understand the difference between the two comparison methods. The following example will illustrate how the same data can yield different results depending on the method you select.

As shown in the image below, the average Transaction Response Time measurement is being trended from four performance test runs: **3**, **4**, **5**, and **6**.

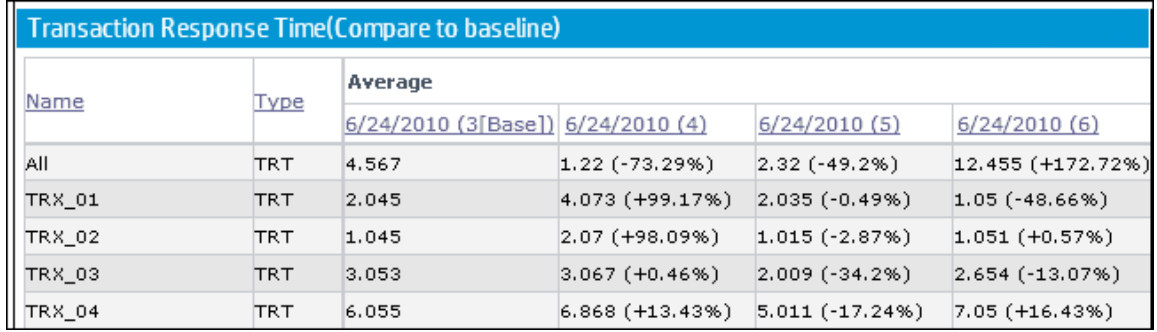

Performance test run (PT) **3** has been defined as the baseline (as indicated by the word **Base** in parentheses). The average transaction response times contained in the other performance test runs are compared to PT **3** only.

In PT **3**, the average transaction response time for **TRX\_01** was **2.045**. The average transaction response time for the same transaction in PT **5** was **2.035**, which represents a slightly faster response time and therefore a slight improvement in the performance of this measurement. The percentage difference between the two figures is displayed in brackets, in this case **-0.49%**.

However, if the Compare to Previous comparison method was selected, then the average transaction response time in PT **5** would be compared not to PT **3**, but rather to PT **4** (since **4** precedes it in the table). The value for PT **4** is **4.073** while for PT **5** it's **2.035**, a percentage difference of **-50.04%**.

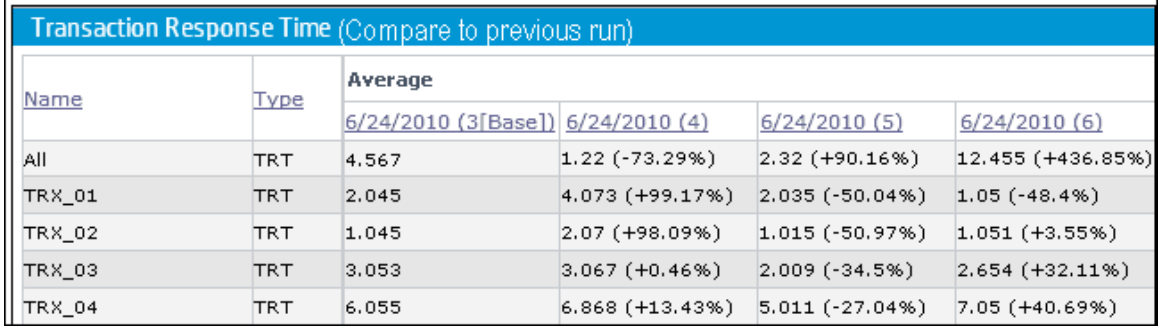

Using exactly the same data, the two comparison methods have yielded very different results. Only a slight improvement with the Compare to Baseline method (**-0.49%**), while a more significant improvement with the Compare to Previous method (**-50.04%**).

### <span id="page-415-0"></span>Trend Thresholds

To identify significant improvements or regressions in performance, you can define unique thresholds to track differentials between measurements being compared. If a differential exceeds a defined threshold, that value appears in a predetermined color, identifying it as an improvement, minor regression, or major regression.

For example, if you define an improvement threshold for comparing transaction response times as 50%, then any transaction response time that is 50% lower than that of the baseline or previous run (depending on the comparison method) will appear in the color you defined for improvements.

In the example below, the following performance thresholds for the transaction response time (TRT) measurement have been defined:

- Improvement. At least 90% decrease
- **Major Regression.** At least 50% increase

These threshold definitions mean that any performance improvements or regressions which exceeds these percentages will be displayed in color, making them more identifiable.

Transaction Response Time (Compare to previous run) **Average** Name Type 6/24/2010 (3[Base]) 6/24/2010 (4)  $6/24/2010(5)$  $0.002$ 0.94 (+46900%)  $0(.100\%)$ Action\_Transaction **TRT** All  $0.002$  $0(-100\%)$ **TRT**  $0.311 (+15450\%)$ 

In the following table, the Compare to Previous comparison method is used.

In the table above, we see that the value of the TRT measurement for the **Action\_Transaction** in performance test run **4** is **46900%** higher than in performance test run **3** - a performance regression which far exceeds the defined threshold for major regressions. Therefore, the value appears in red, the default color for major regressions.

The corresponding value for performance test run **5** represents a **100%** improvement on performance test run **4.** Since this percentage exceeds the defined threshold for improvements, the value appears in green, the default color for improvements.

#### <span id="page-416-0"></span>Custom Measurement Mapping

The Custom Measurement Mapping feature allows you to reconcile inconsistent transaction or monitor names between performance test runs, thereby allowing you to properly trend these measurements.

The following are two examples of when you would use the Custom Measurement Mapping feature:

#### <sup>l</sup> **Inconsistent transaction name**

You run a performance test that contains the transaction **BuyBook**. A while later you run the performance test again. However, in the time between the two performance test runs, the transaction name has been changed to **TRX\_01\_BuyBook**.

As a result of this inconsistent naming, you cannot obtain any trending information for this measurement, as Performance Center cannot recognize that the two transactions are actually the same, and compare them for trending purposes.

To overcome this problem, you map the two measurements (**BuyBook** and **TRX\_01\_BuyBook)** to a new third measurement which you create, for example **Buy\_Book\_mapped.** You add this new userdefined measurement to the trend report. Performance Center can then compare two instances of the **Buy\_Book\_mapped** transaction and give you meaningful trending information.

You can give the new transaction the same name as one of the current transactions. Additionally, you can configure the mapping so that all future instances of the transaction are automatically mapped to the new transaction name.

#### <sup>l</sup> **Inconsistent monitor name**

You want to compare your application's performance when it runs on different operating systems or when it runs on different Web/application servers.

You run the performance test once on a Windows platform, and then again on a Linux platform. You then want to compare the CPU utilization between the two runs. However, each platform provides a different name for this measurement. For example, **% Processor Time (Processor\_Total)** in Windows, and **CPU Utilization** in Linux.

Performance Center cannot successfully obtain trending information for this measurement because the measurement names may be different.

To overcome this problem, you map the two measurements (**% Processor Time (Processor\_Total)** and **CPU Utilization**) to a third measurement which you create, for example **CPU\_mapped.** You then add this new user-defined measurement to the trend report. Performance Center can then compare the two instances of the **CPU\_mapped** transaction and give you meaningful trending information.

You can give the new monitor the same name as one of the current monitors. Additionally, you can configure the mapping so that all future instances of the monitor are automatically mapped to the new monitor name.

# <span id="page-417-0"></span>Trend by Quality Attributes Template - Trended **Measurements**

The following table shows which measurements are trended, and by which quality attribute the information is displayed when the Trend by Quality Attributes template is selected:

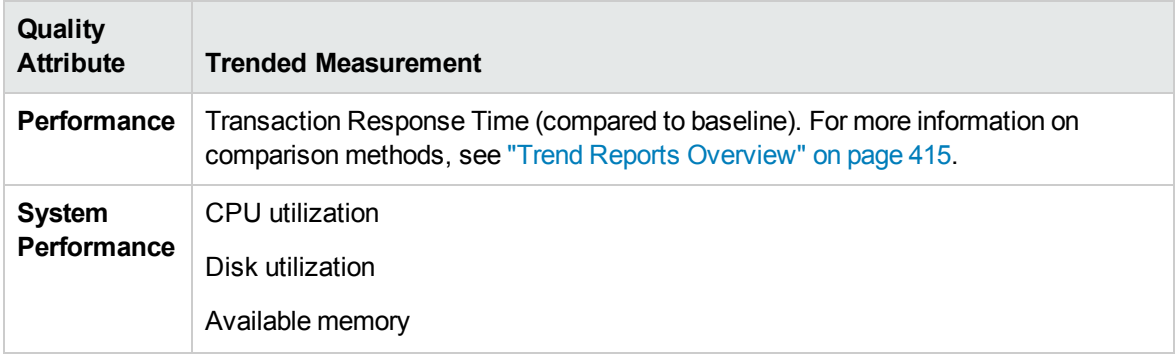

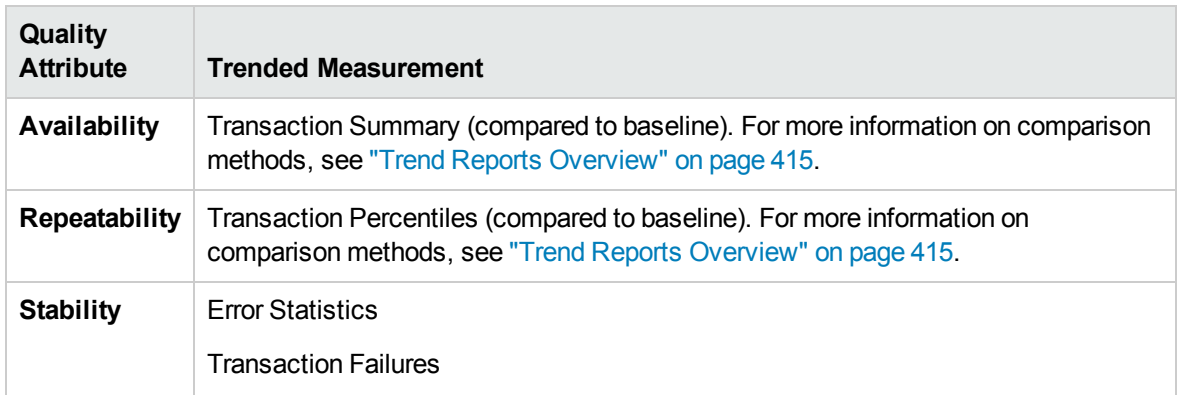

# <span id="page-418-0"></span>Measurement Acronyms

The following table lists all the measurement acronyms that might be used in the trend report:

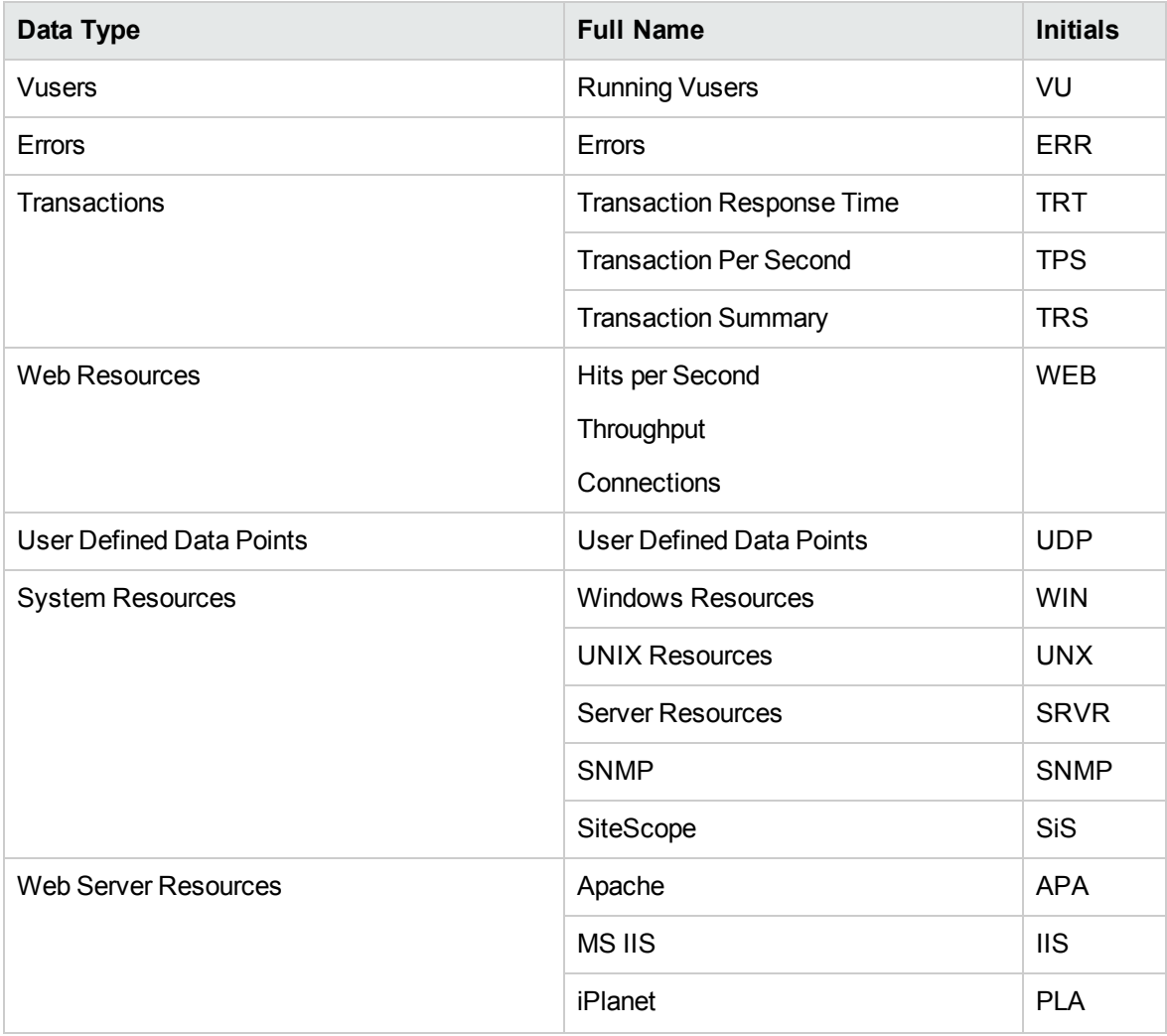

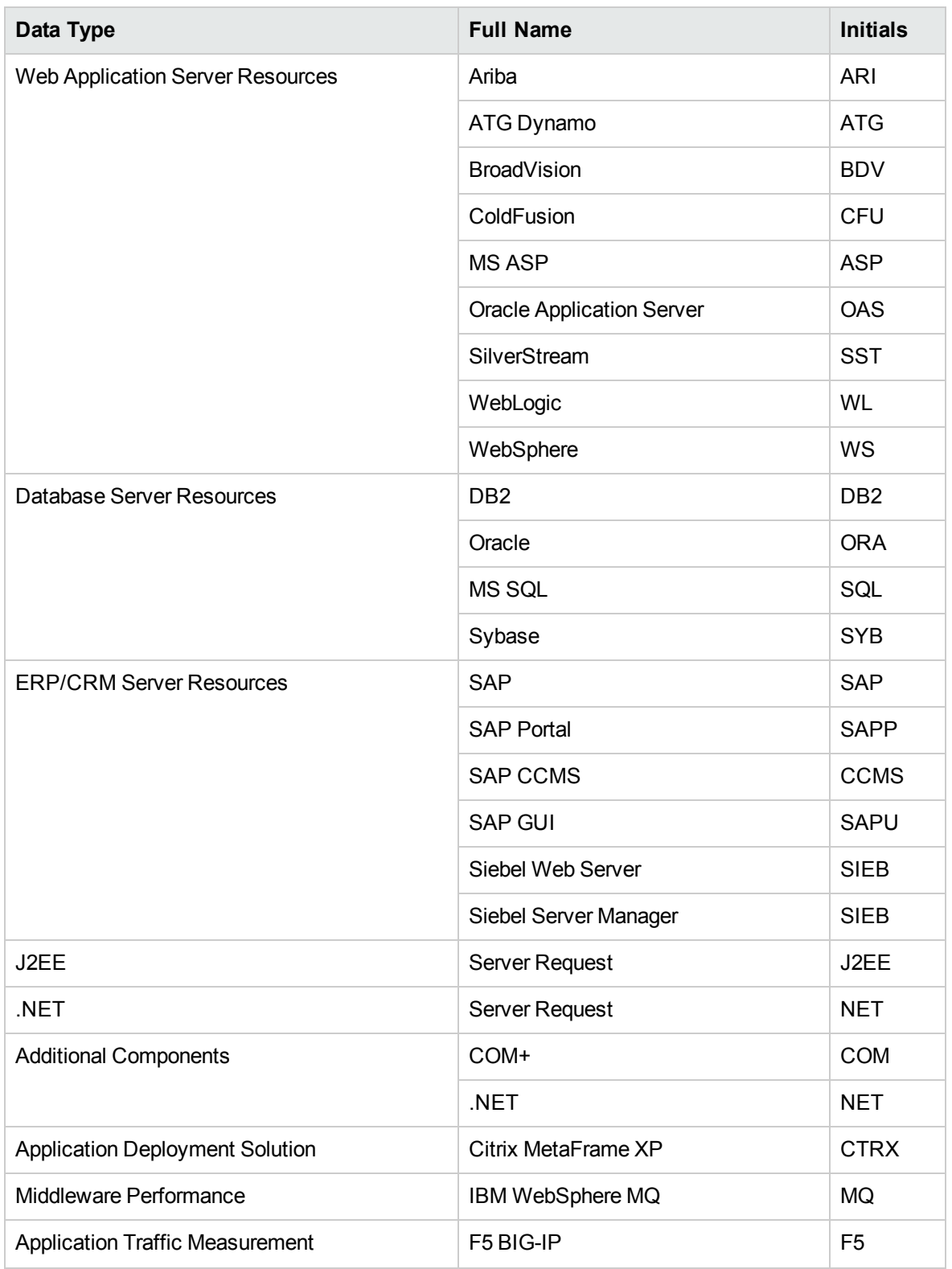

# <span id="page-420-0"></span>Trend Reports User Interface

This section includes:

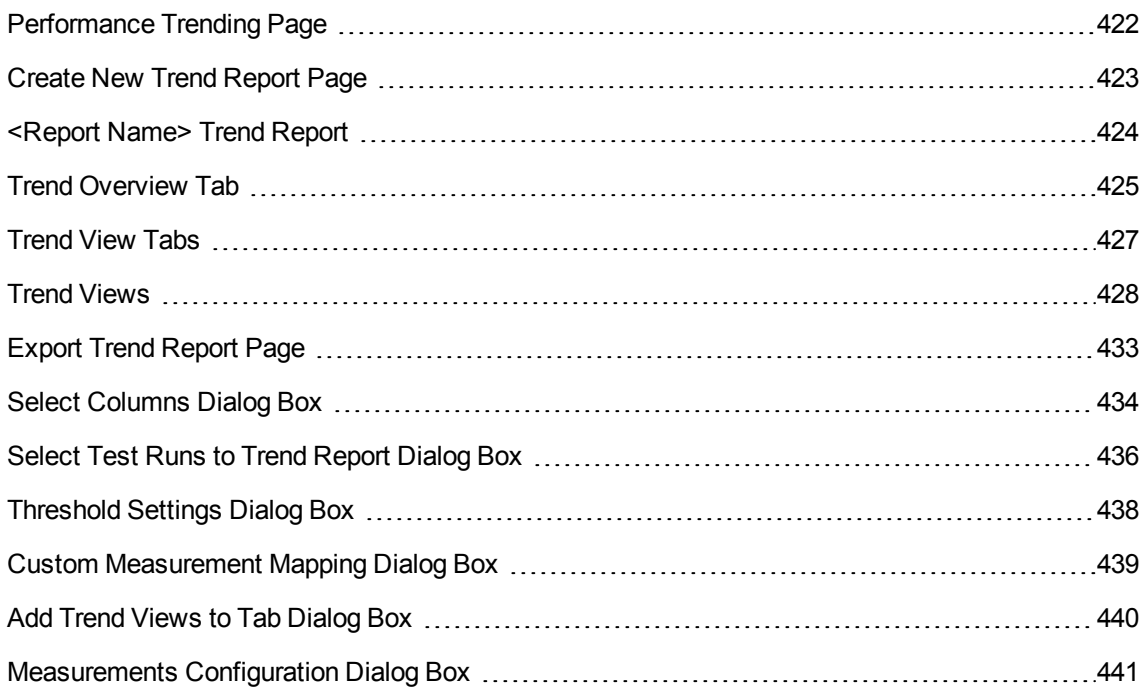

## <span id="page-421-0"></span>Performance Trending Page

This page enables you to manage trend reports. It displays a list of available reports, and enables you to create new reports, and to delete or duplicate existing reports.

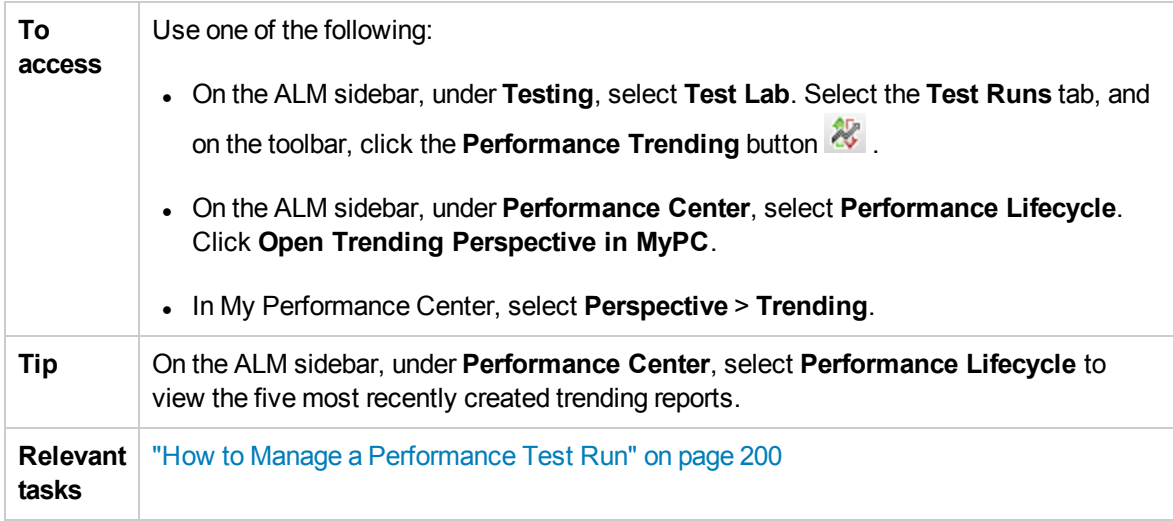

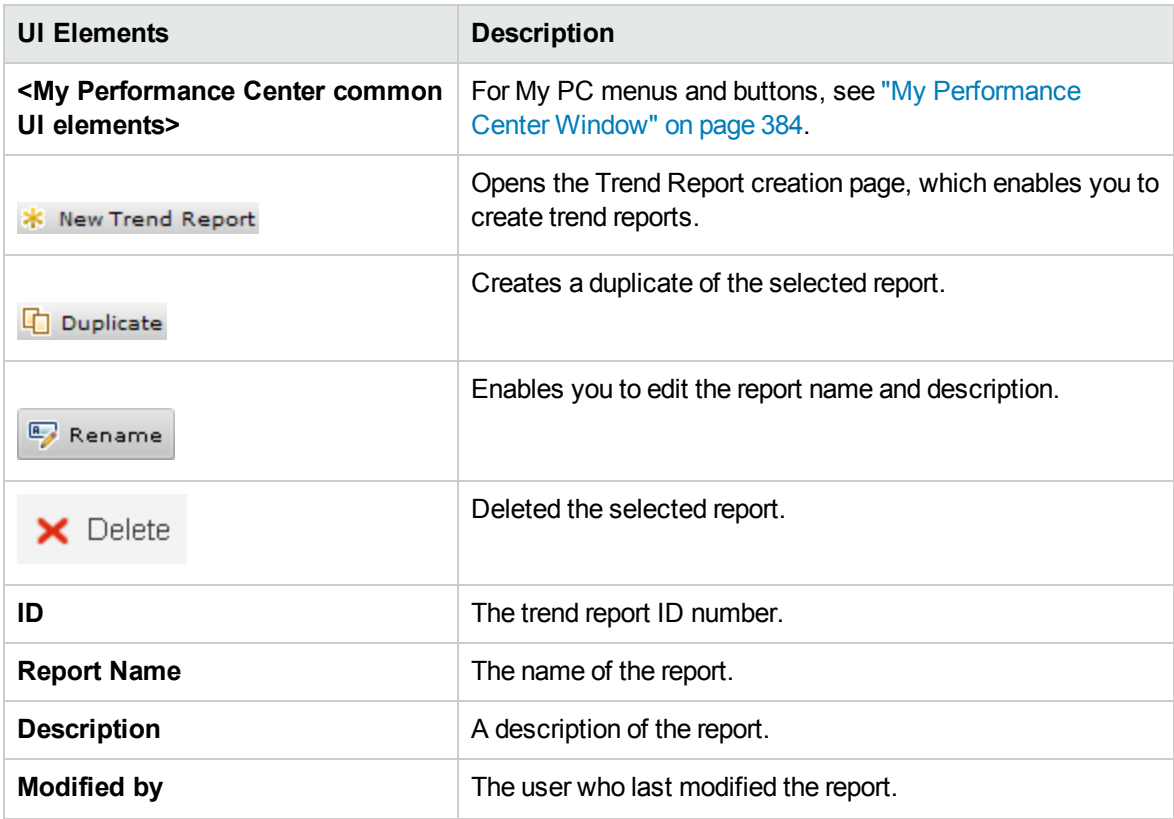

#### **, continued**

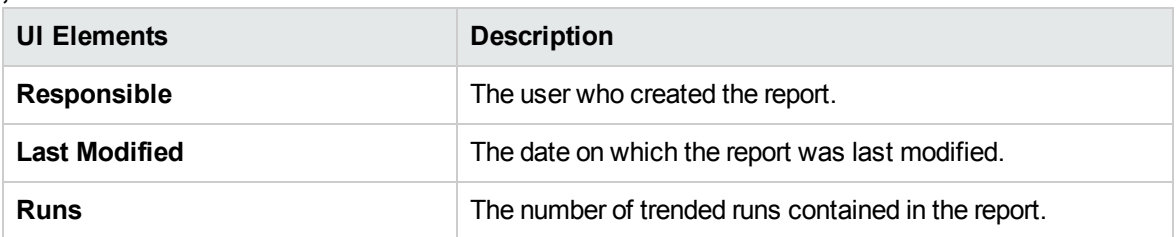

## <span id="page-422-0"></span>Create New Trend Report Page

This page enables you to create trend reports.

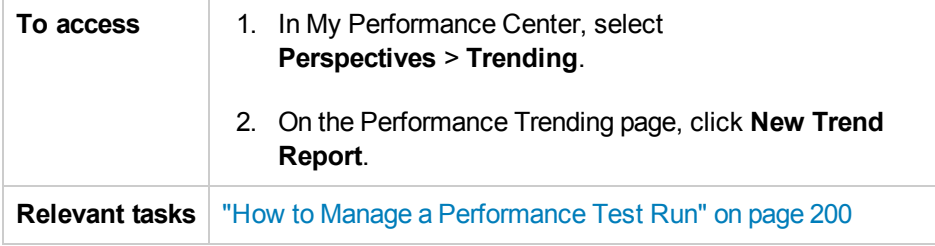

### General Details Pane

User interface elements are described below:

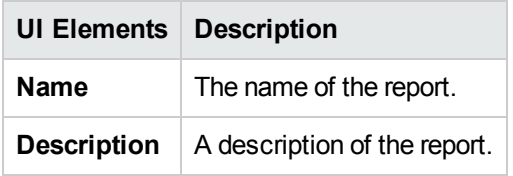

### Contents and Layouts Pane

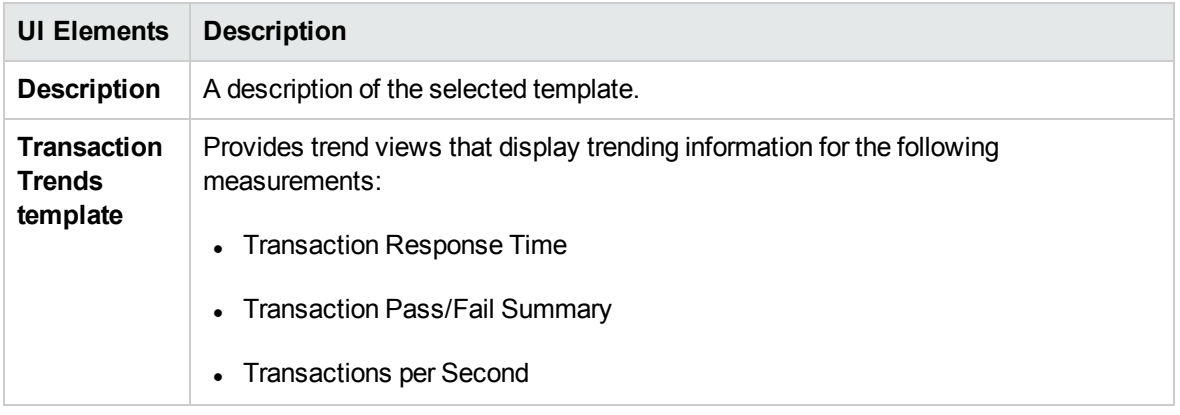

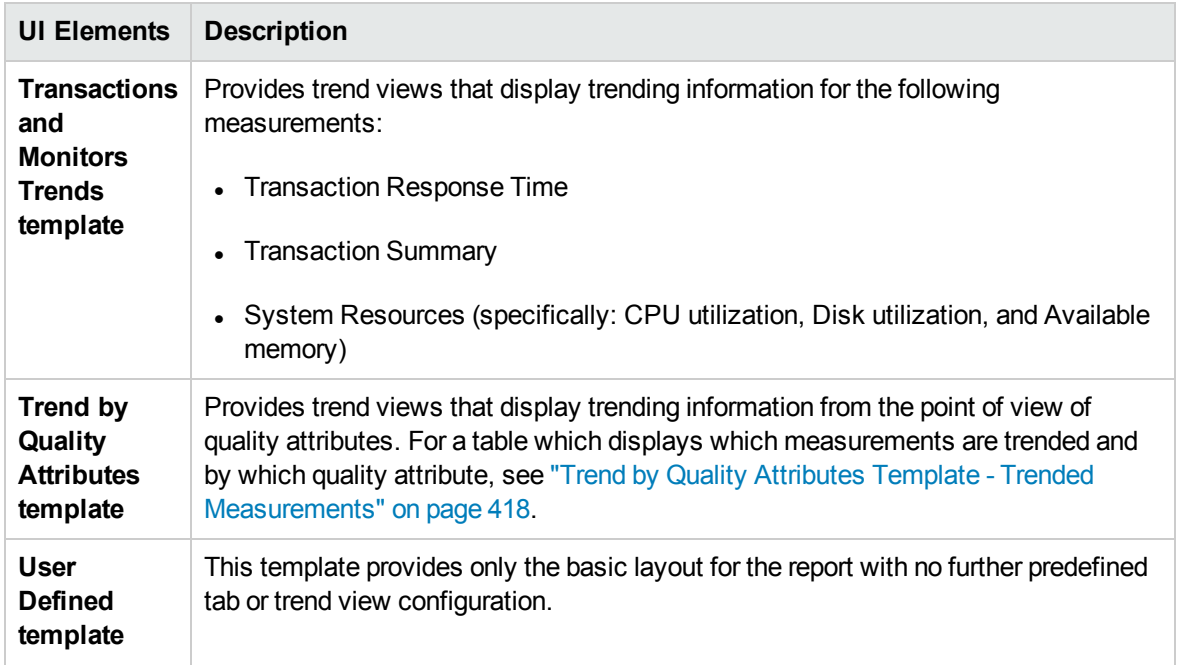

## <span id="page-423-0"></span><Report Name> Trend Report

This page enables you to manage the test runs that are included in the report, as well as to manage the trend views which display the trending information.

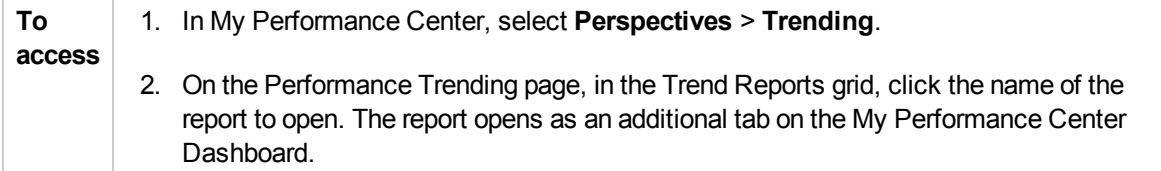

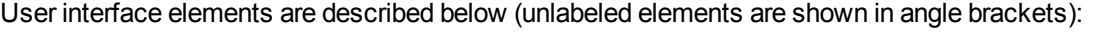

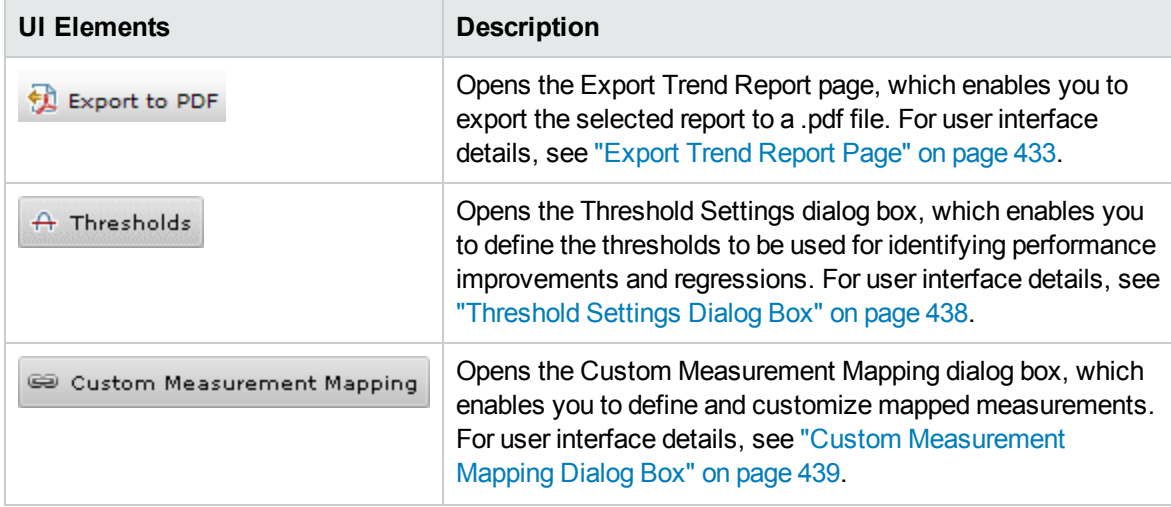

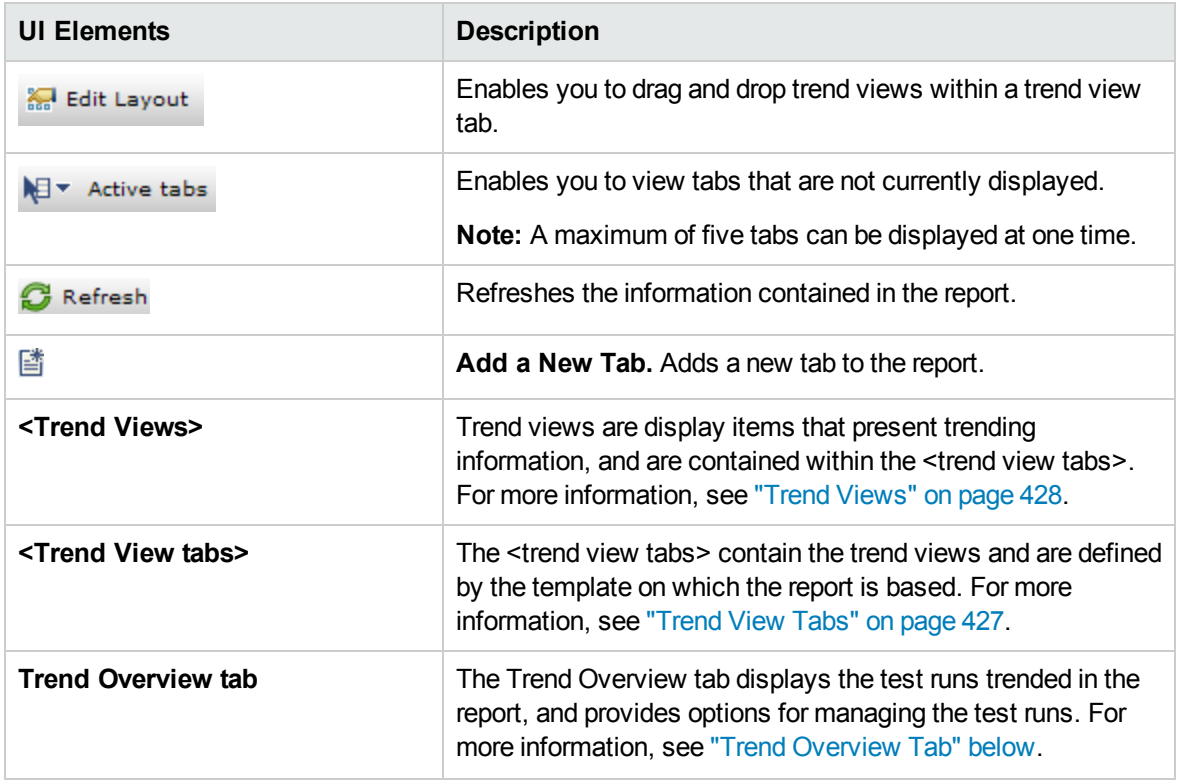

### <span id="page-424-0"></span>Trend Overview Tab

The Trend Overview tab is used for managing the information contained in the trend report.

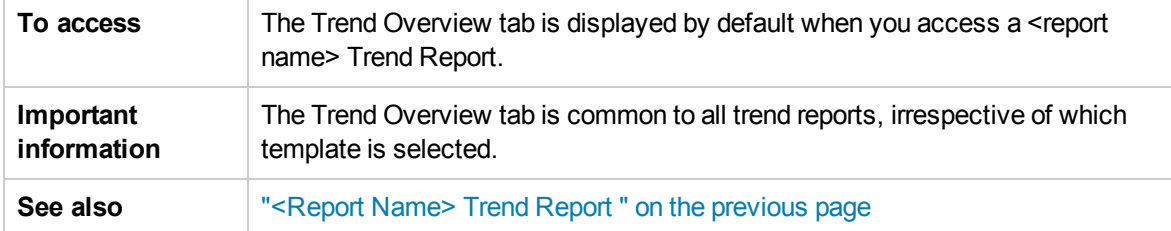

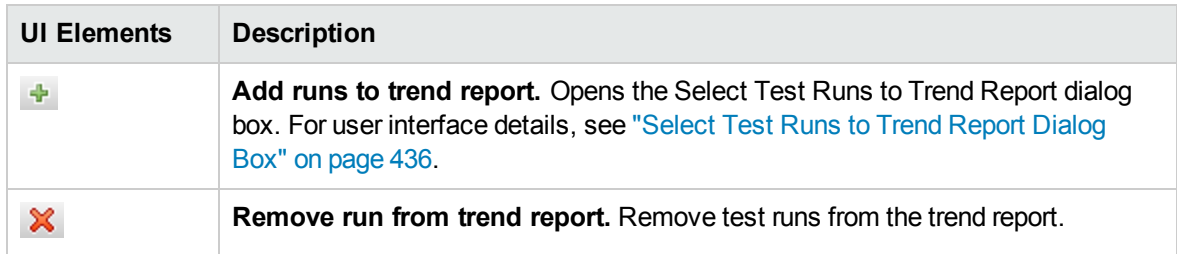

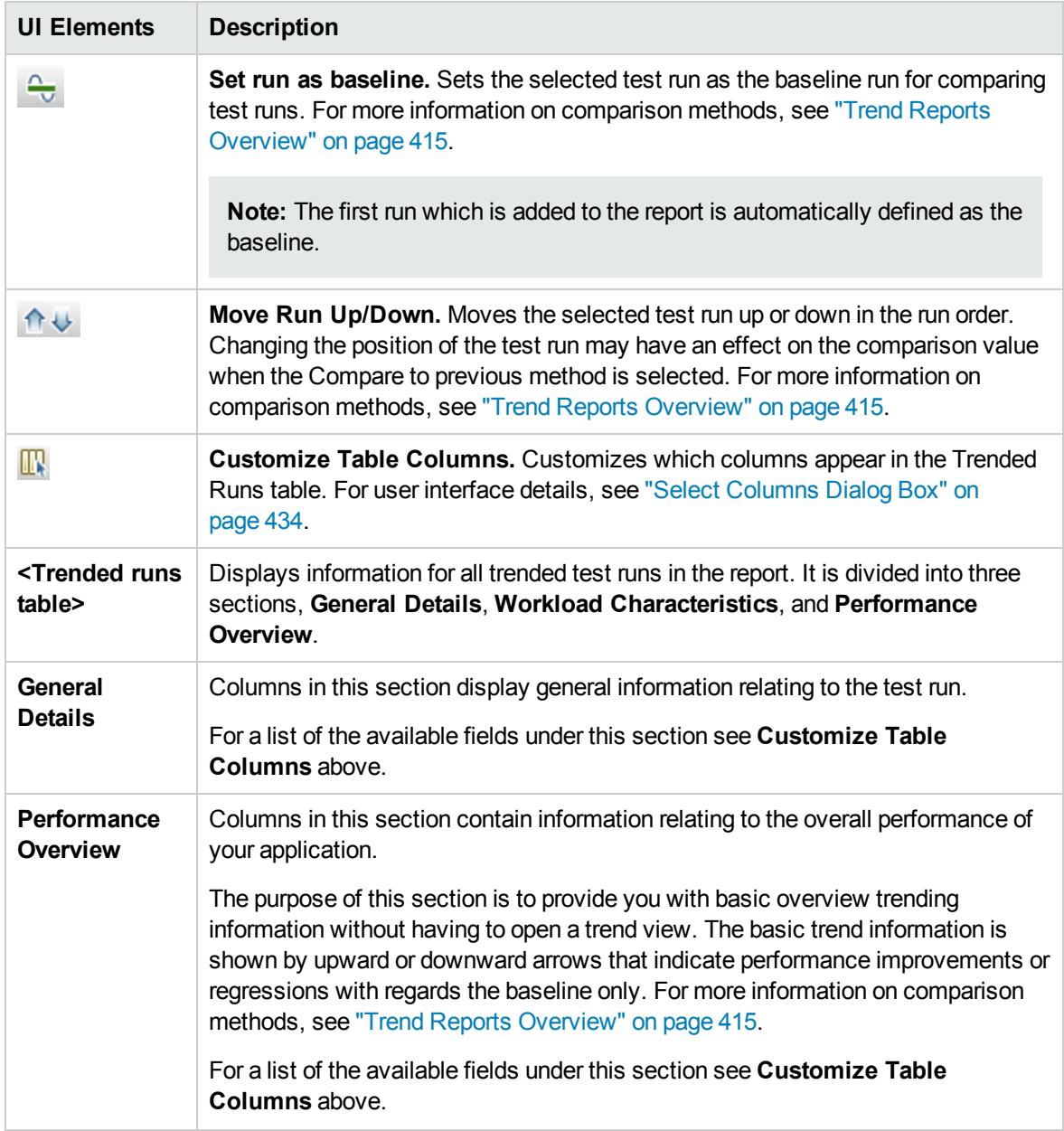

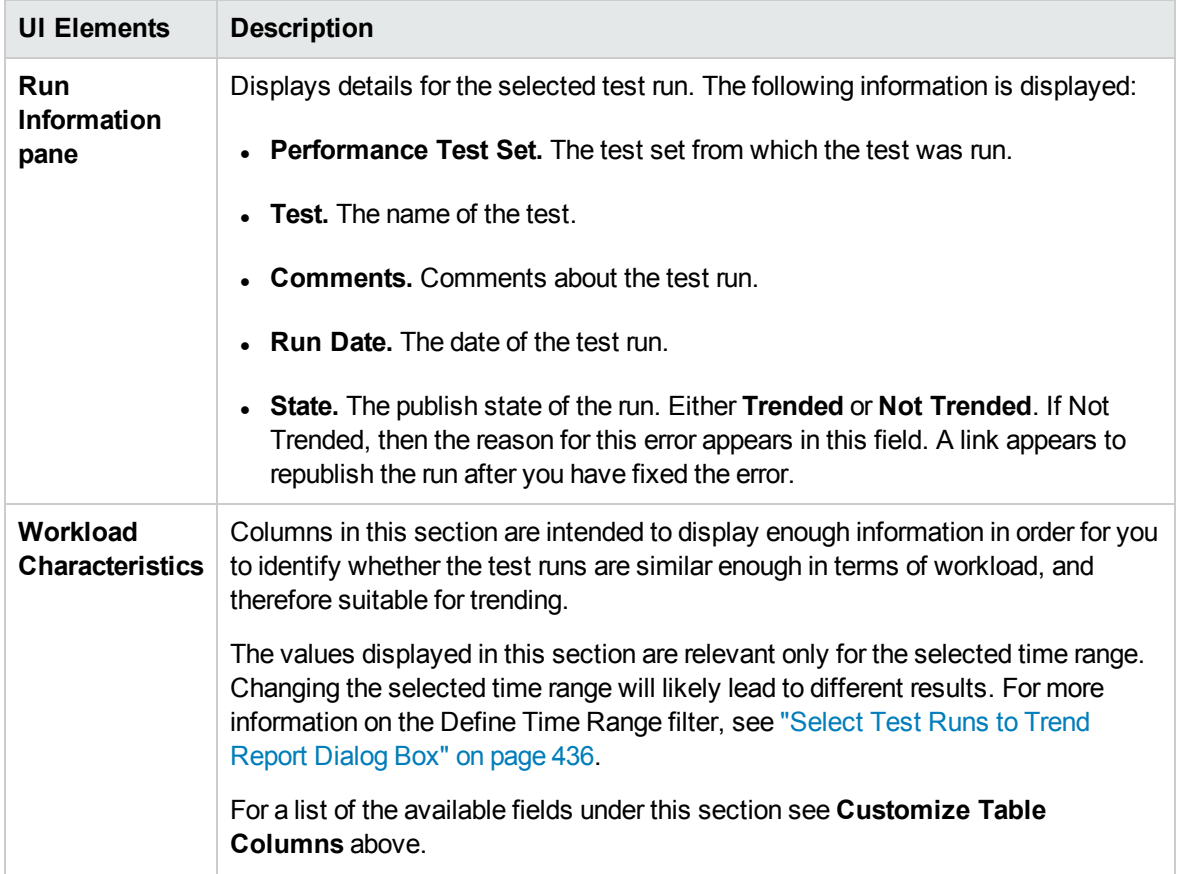

## <span id="page-426-0"></span>Trend View Tabs

A report tab can contain any number of trend views. The tabs are defined by the template on which the report is based, and which sets the name of the tab and automatically includes trend views that are related to its name.

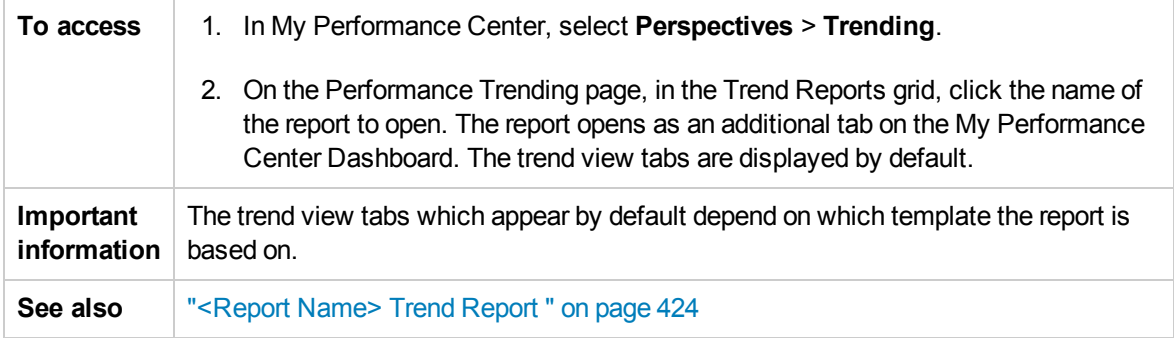

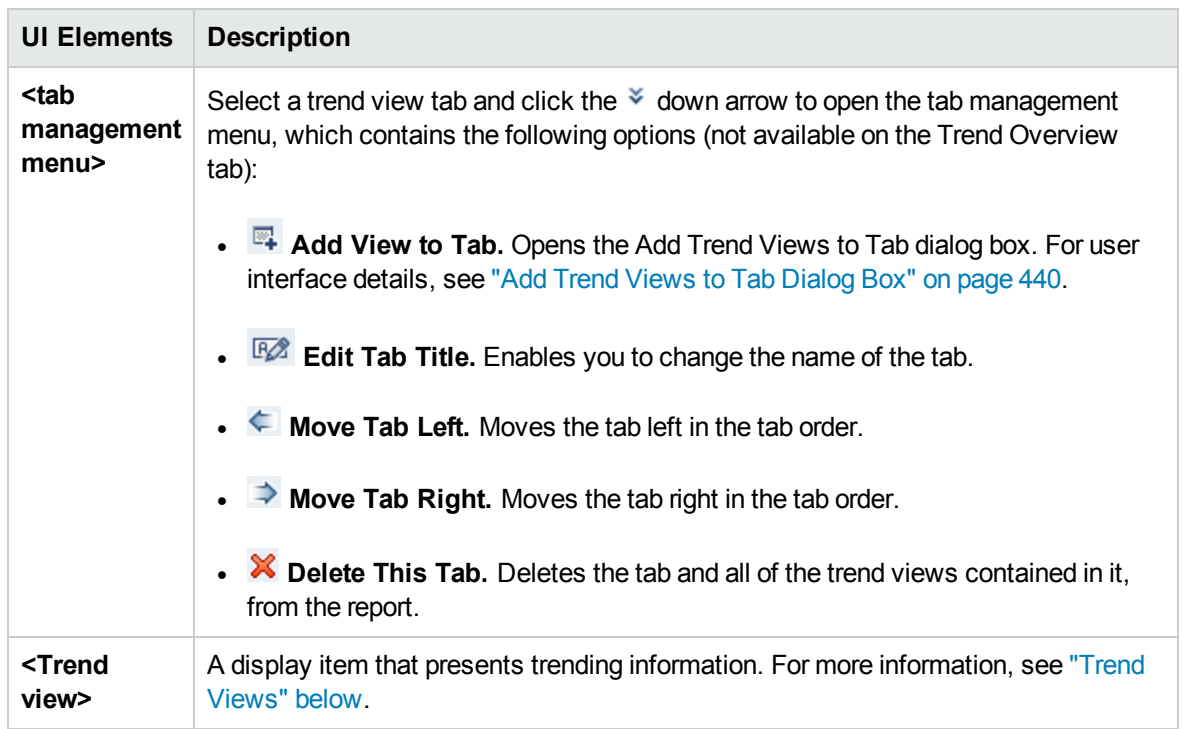

User interface elements are described below (unlabeled elements are shown in angle brackets):

### <span id="page-427-0"></span>Trend Views

A trend view is a display item that presents trending information for a particular performance metric, for example, transaction response time.

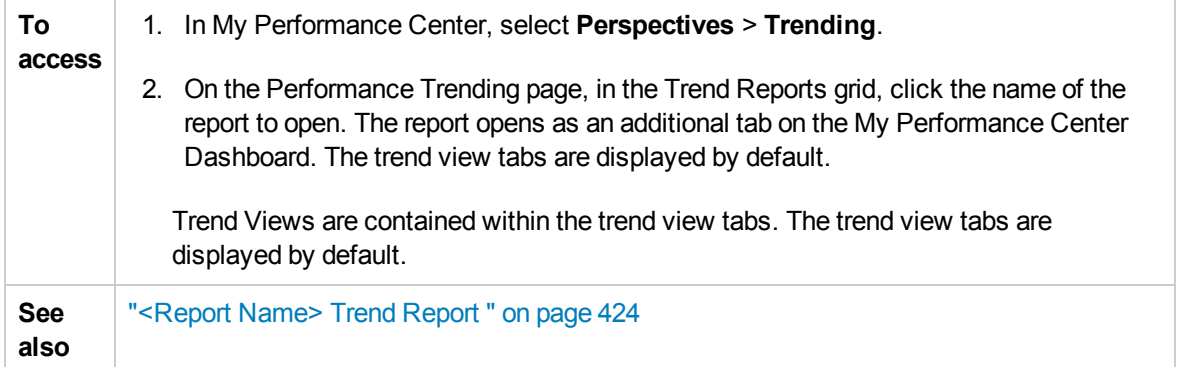

### Edit Trend View Menu

This menu contains options that enable you to edit the trend view's display and comparison settings.

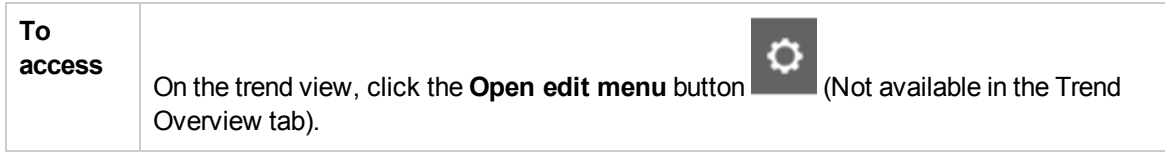

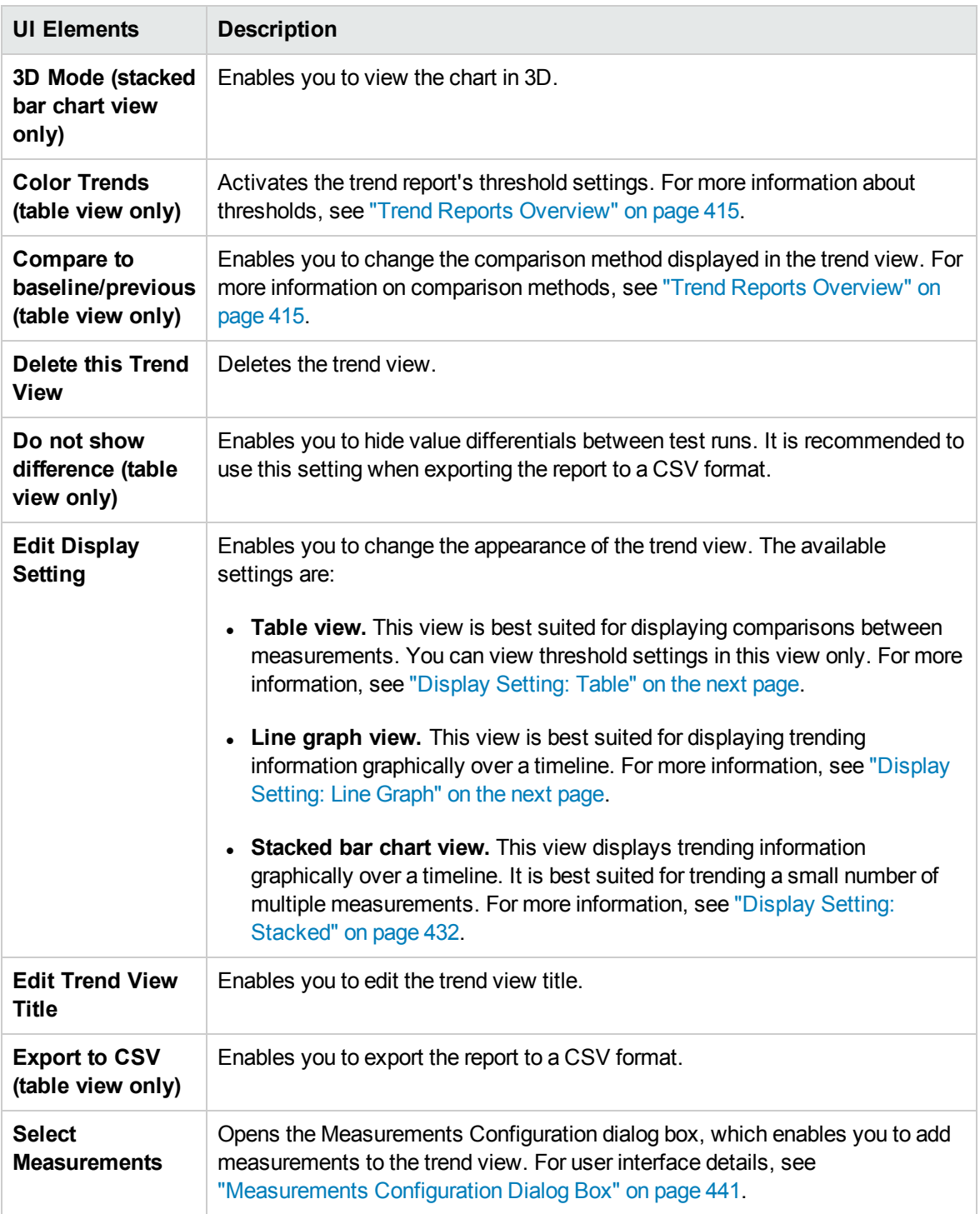

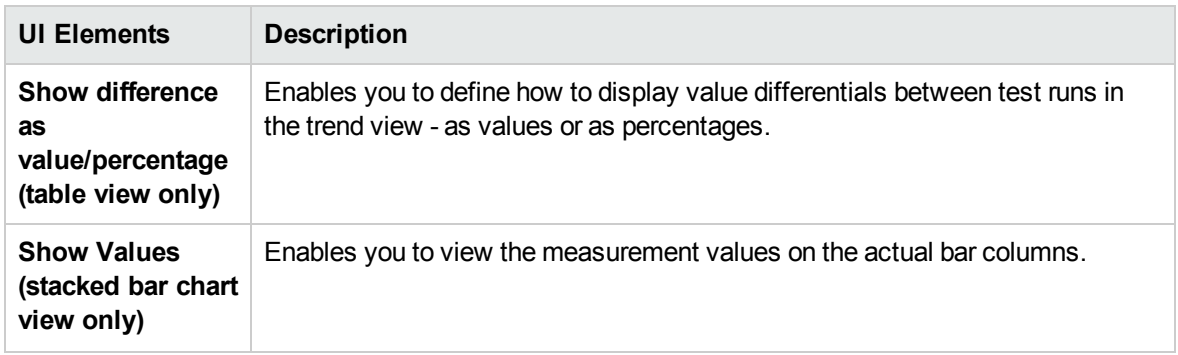

### <span id="page-429-0"></span>Display Setting: Table

This section explains the Table trend view display setting.

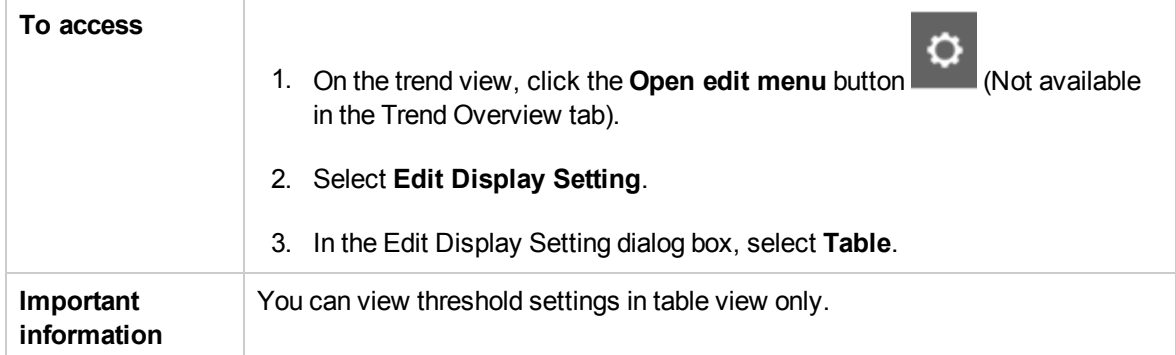

User interface elements are described below (unlabeled elements are shown in angle brackets):

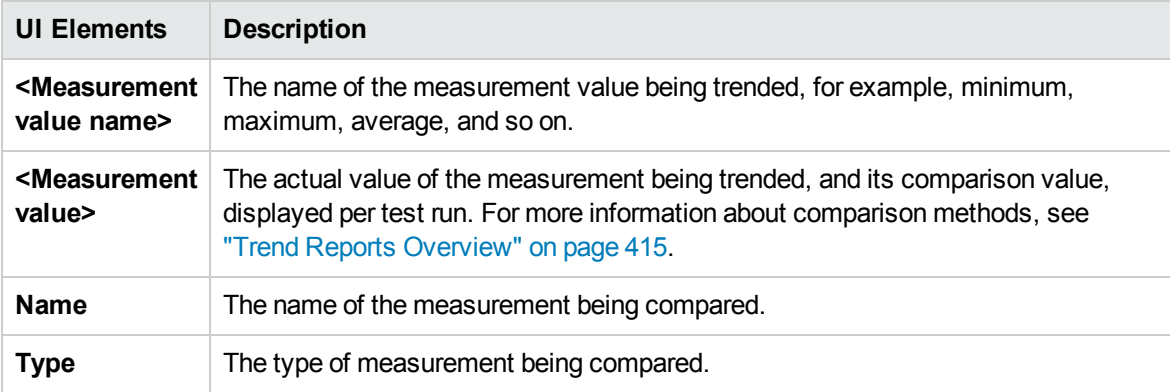

### <span id="page-429-1"></span>Display Setting: Line Graph

This section explains the Line Graph trend view display setting.

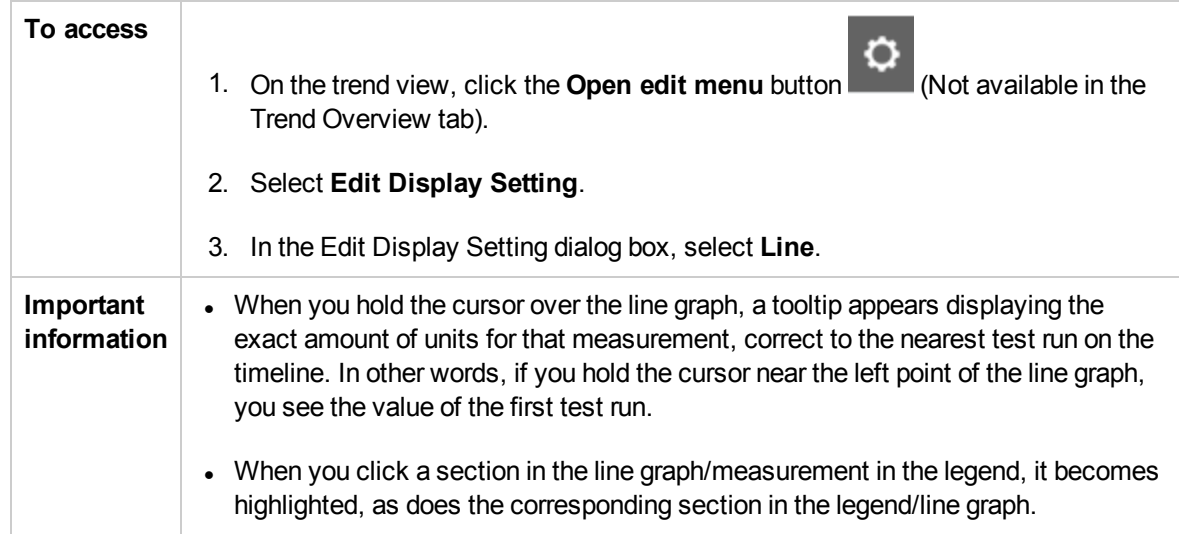

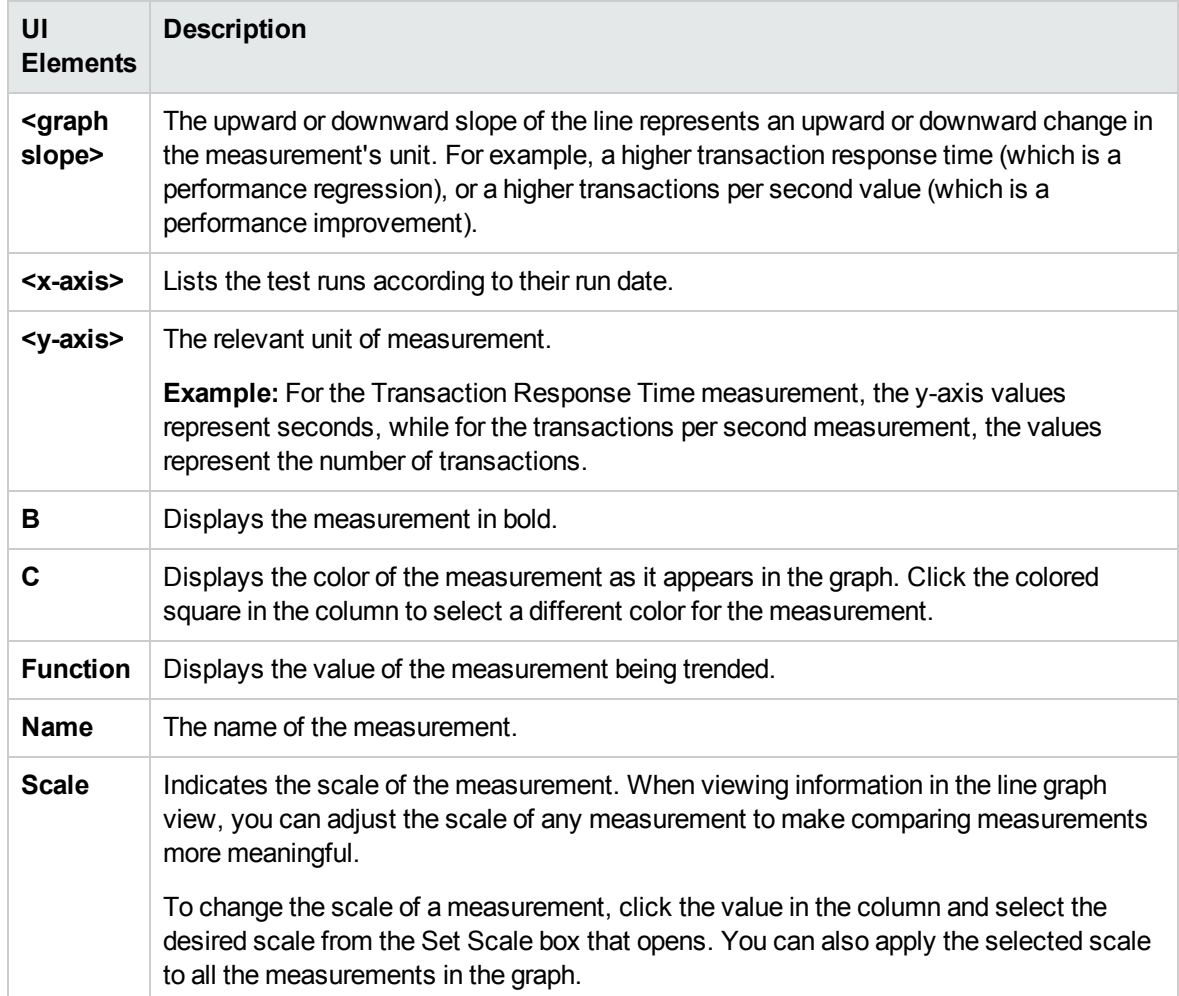

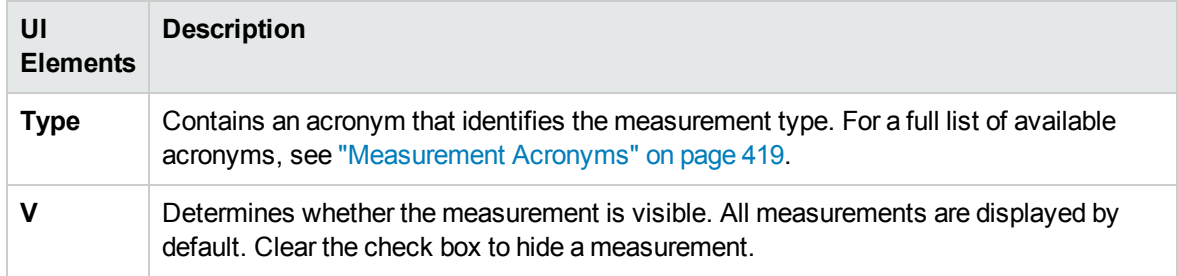

### <span id="page-431-0"></span>Display Setting: Stacked

This section explains the Stacked Bar Chart trend view display setting.

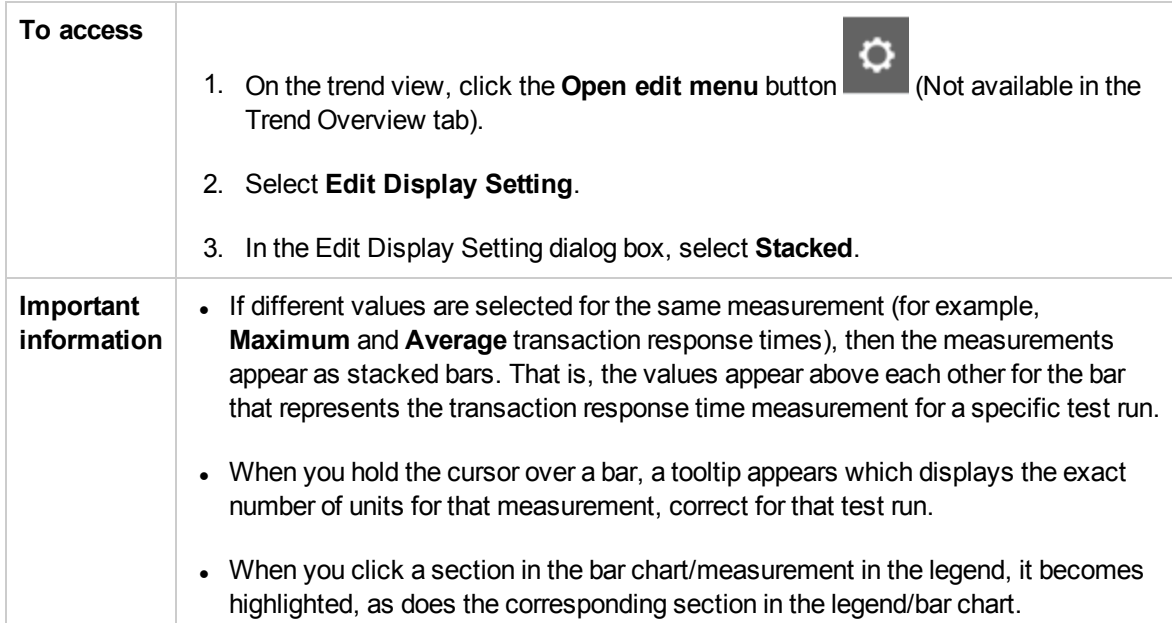

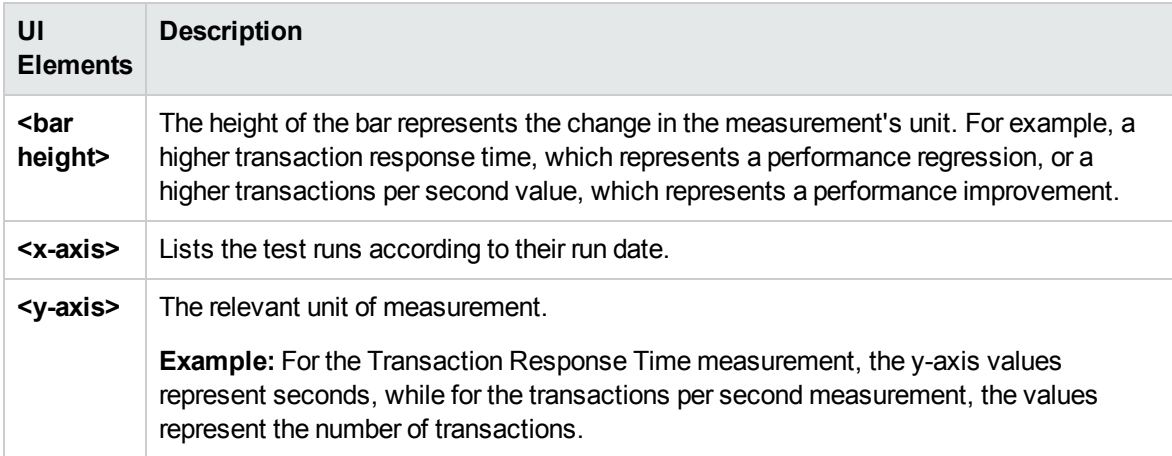
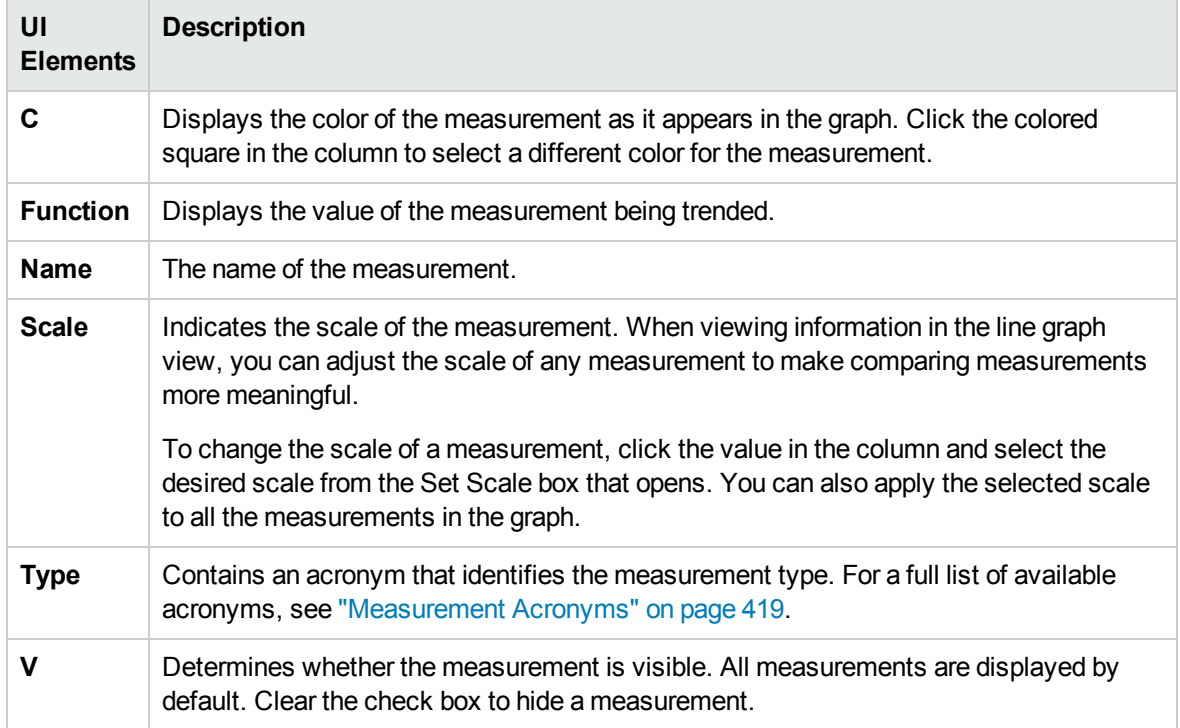

## Export Trend Report Page

This page enables you to export the selected trend report to a .pdf file.

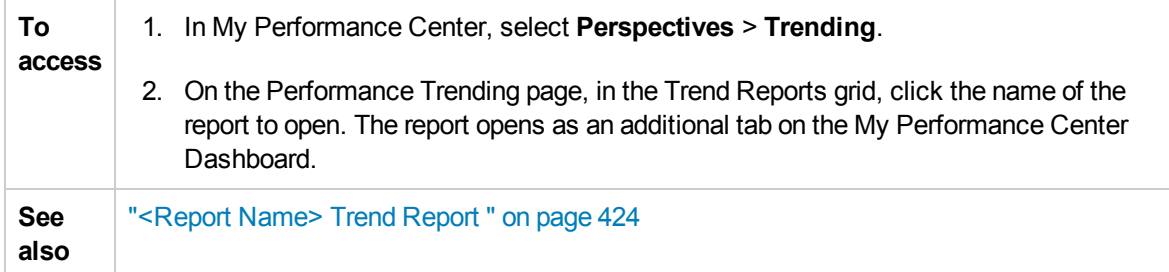

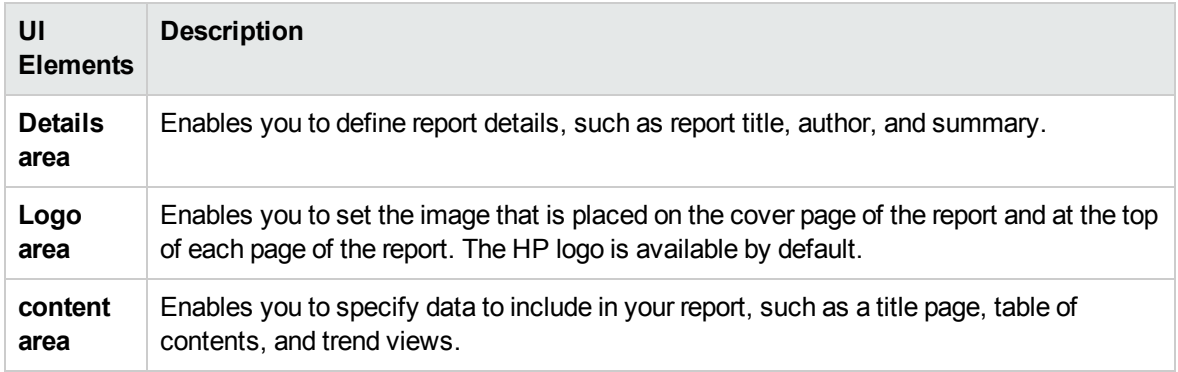

# Select Columns Dialog Box

This dialog box enables you to select columns to be displayed in the <report name> Trend Report's Trend Overview tab.

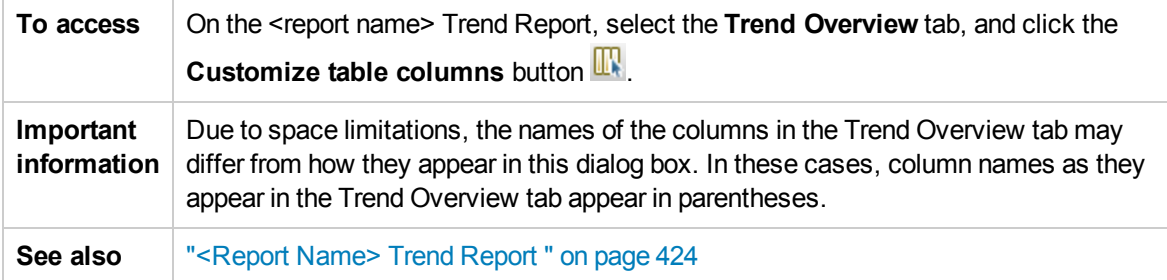

Select Columns for 'General Details' Section

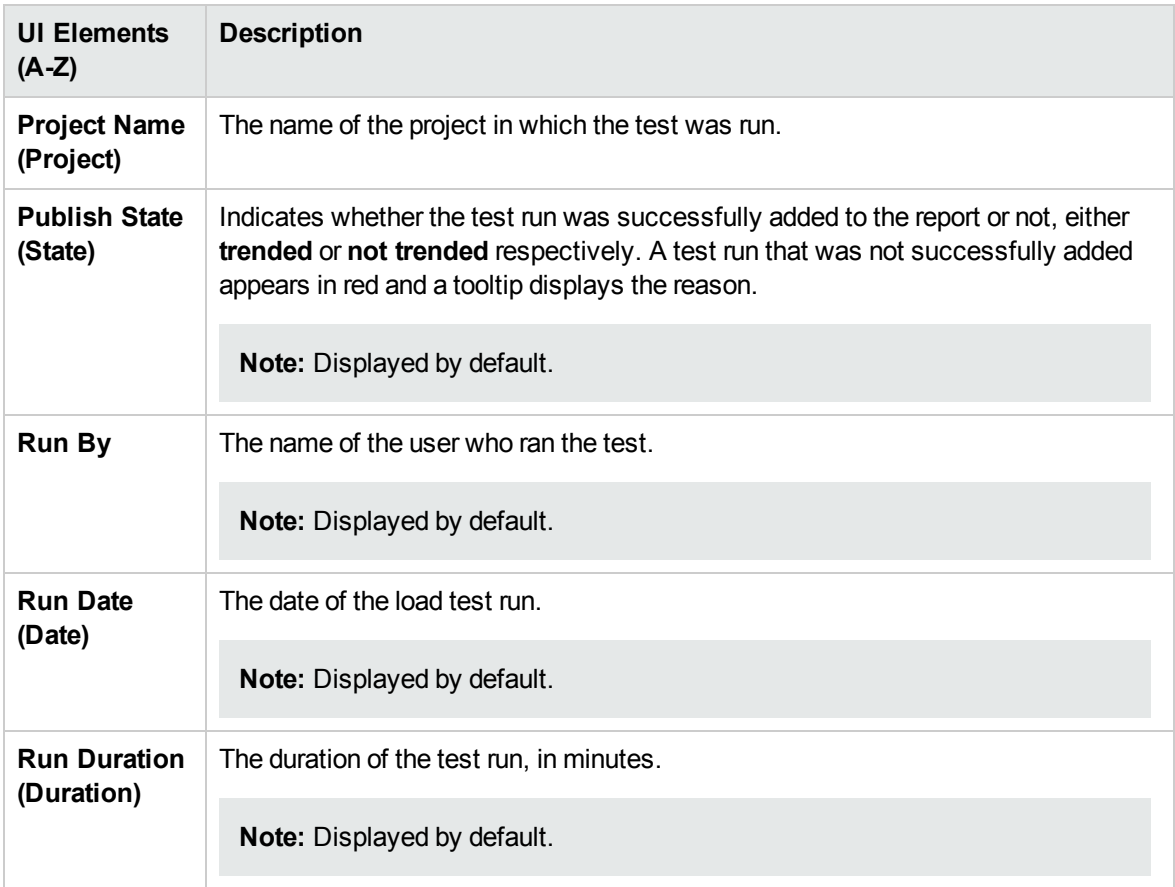

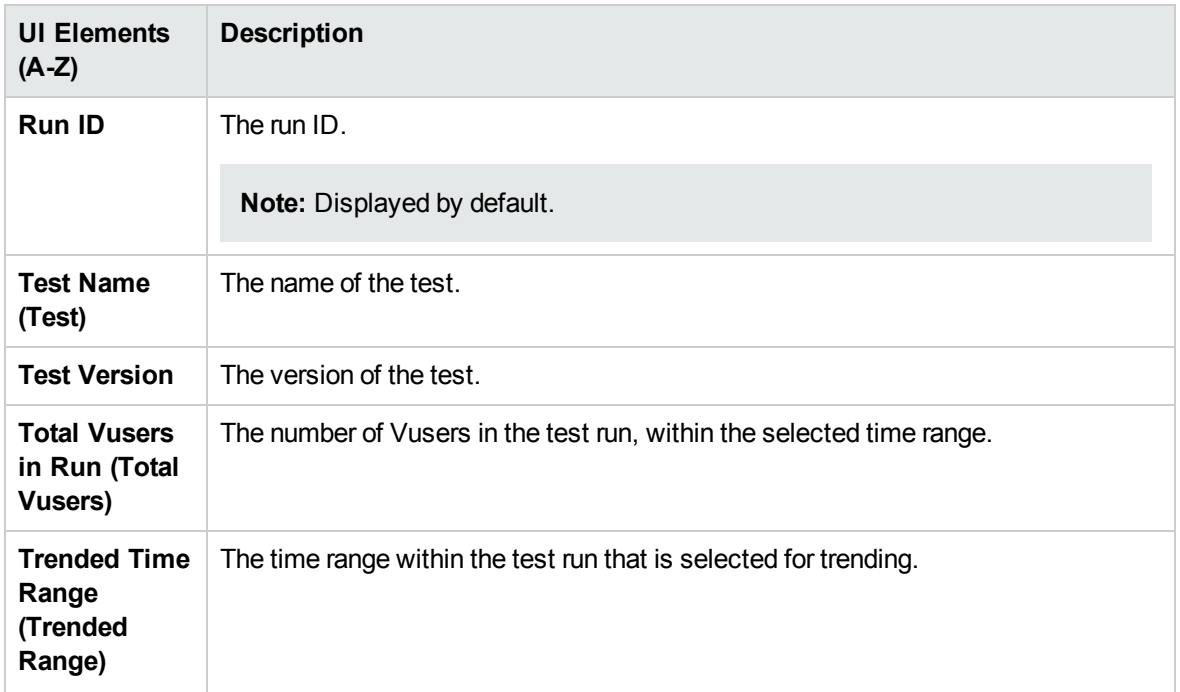

Select Columns for 'Workload Characteristics' Section

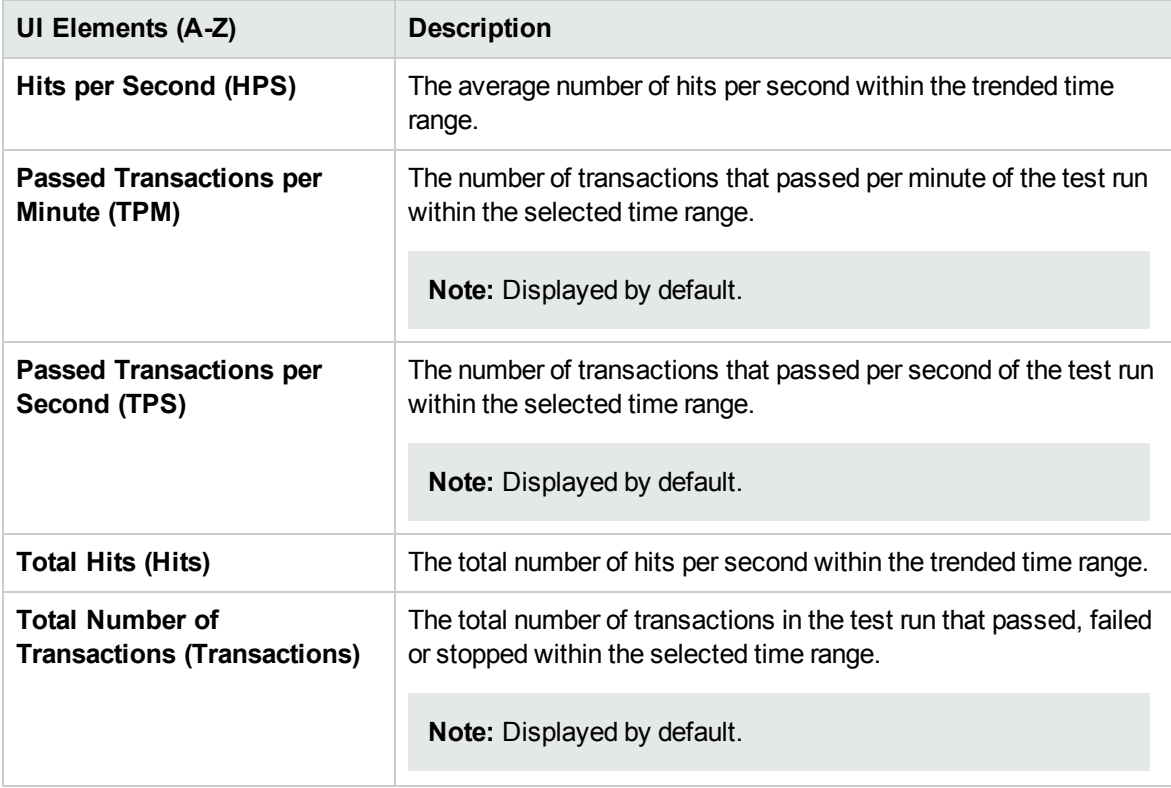

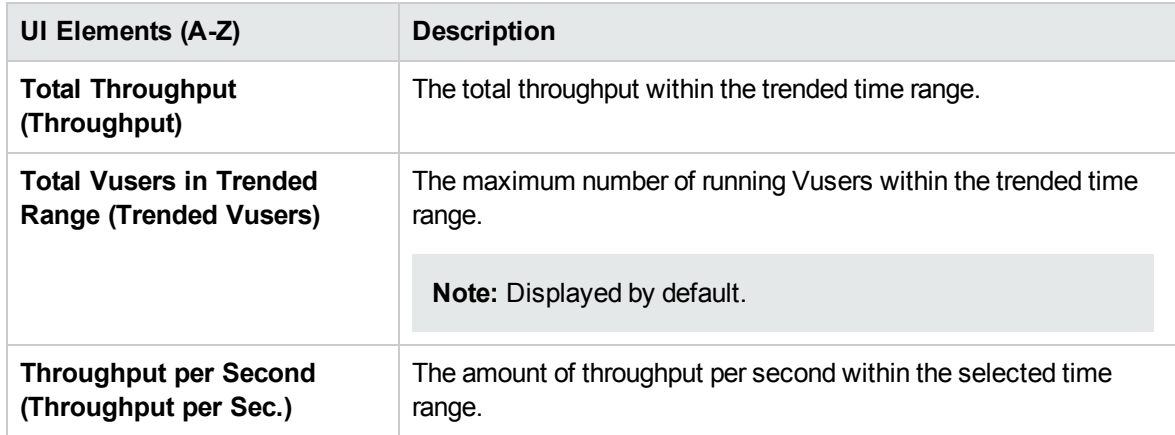

Select Columns for 'Performance Overview' Section

User interface elements are described below:

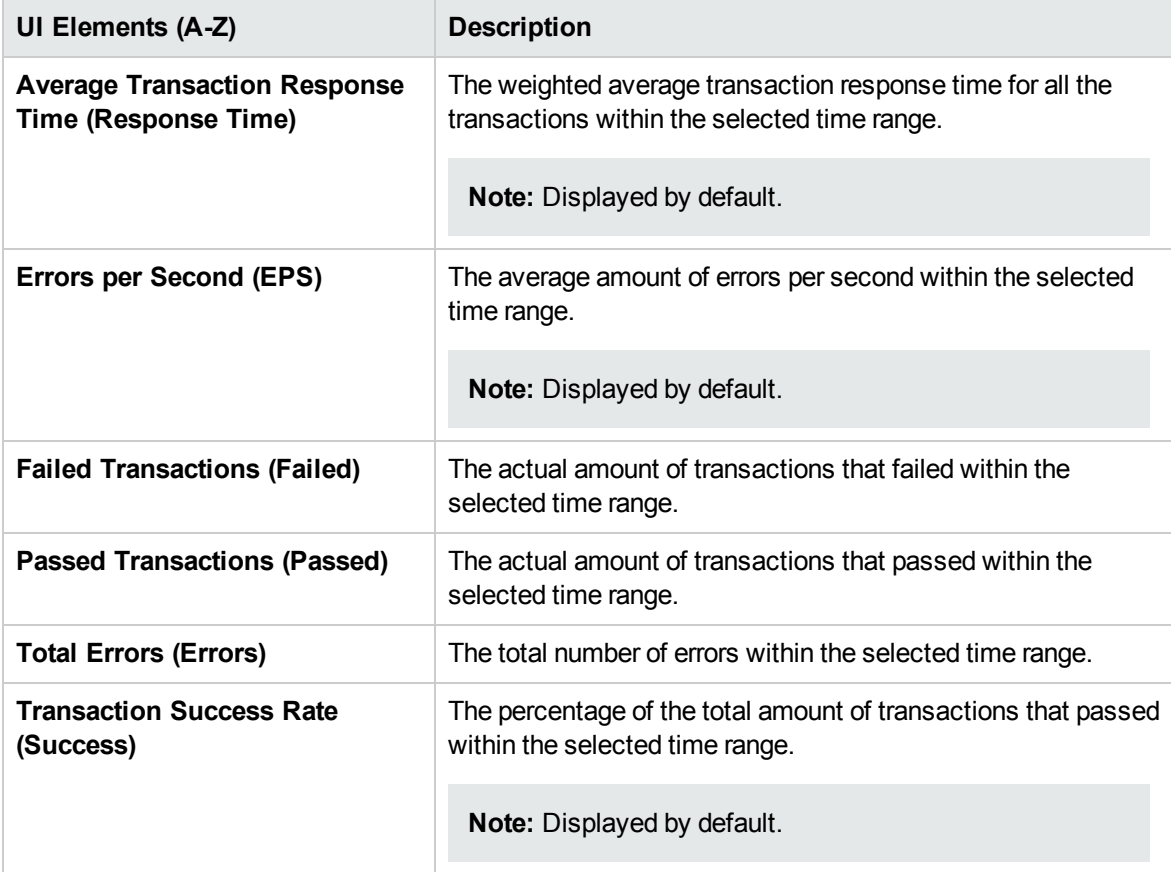

## Select Test Runs to Trend Report Dialog Box

This dialog box enables you to add performance test runs to the report.

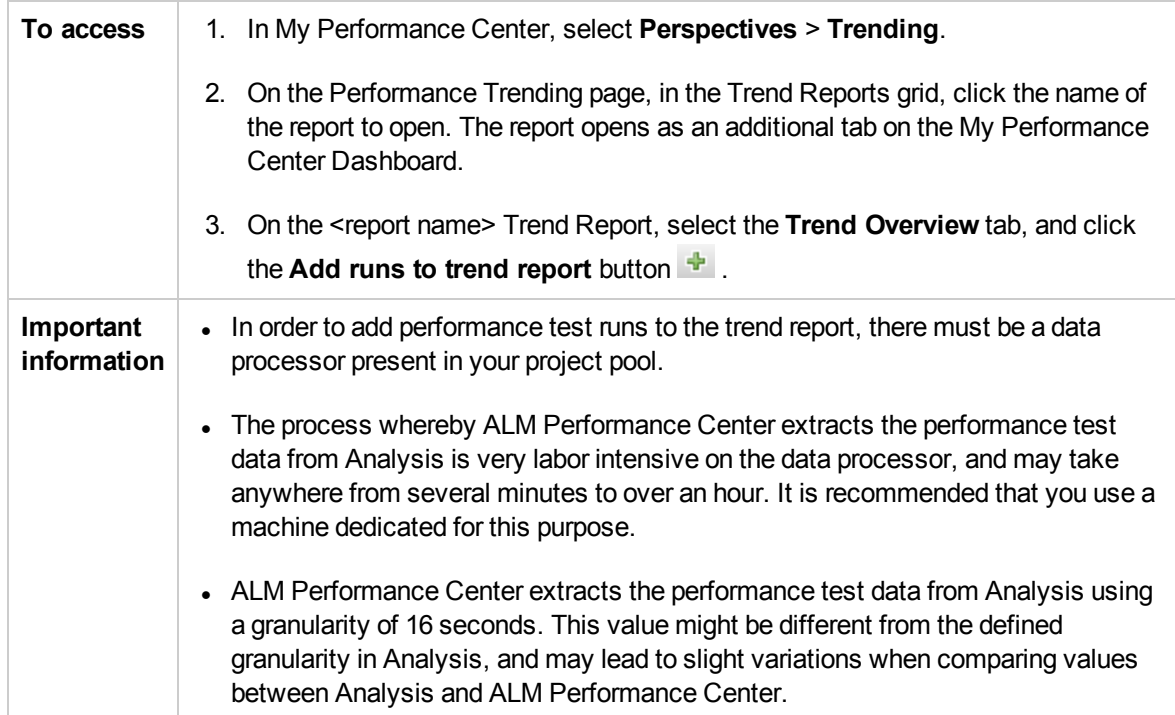

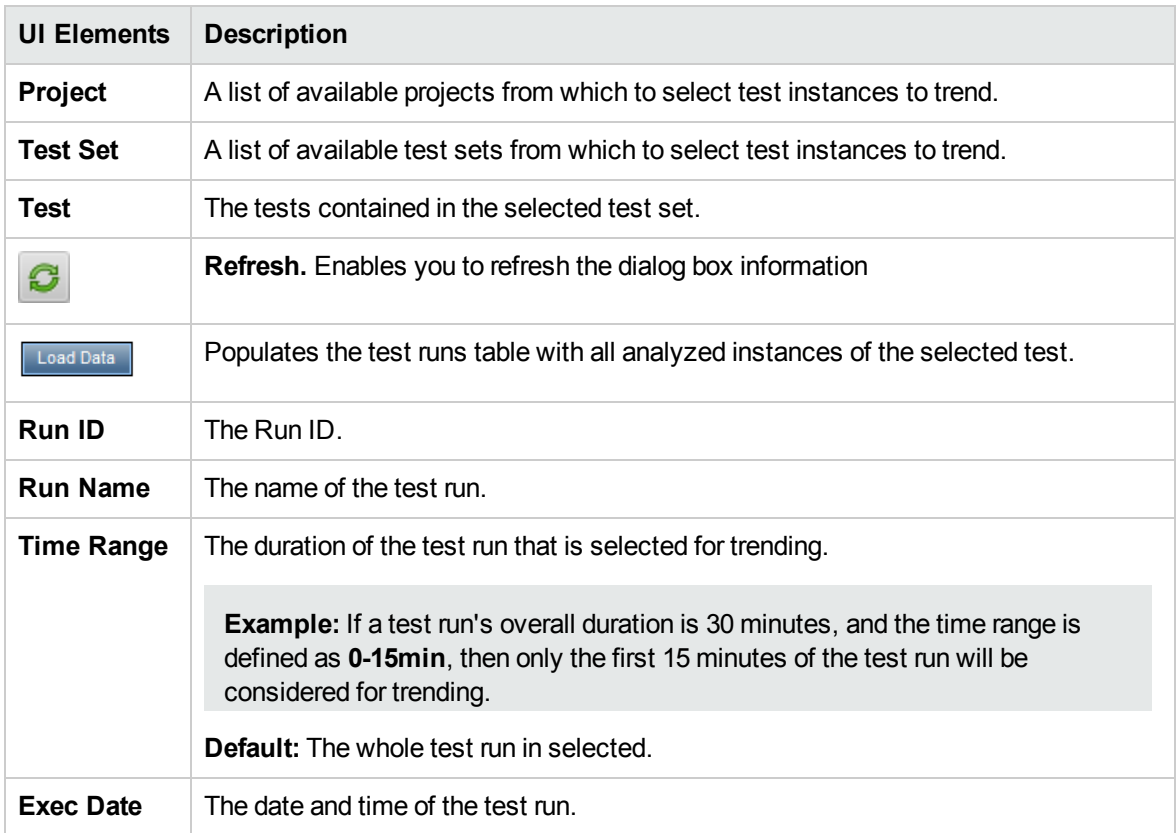

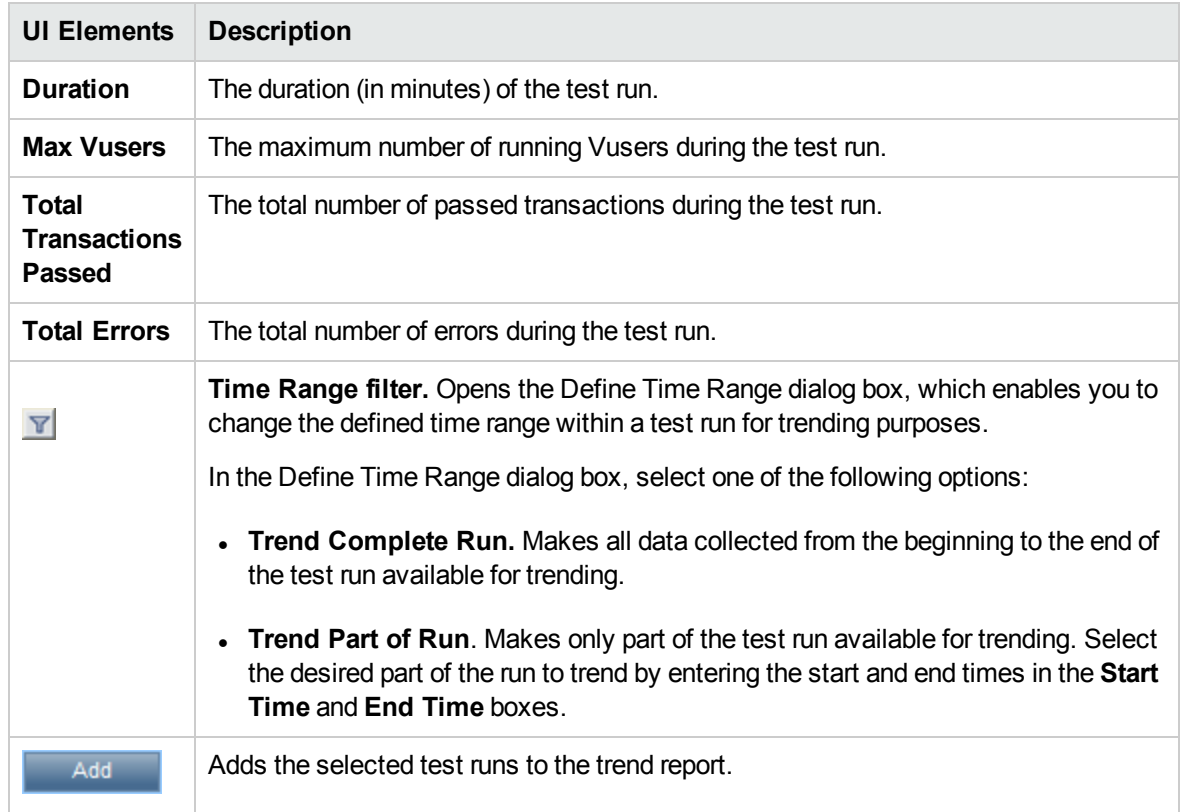

## Threshold Settings Dialog Box

This dialog box enables you to define which percentage differentials between measurement constitute significant improvements or regressions in performance.

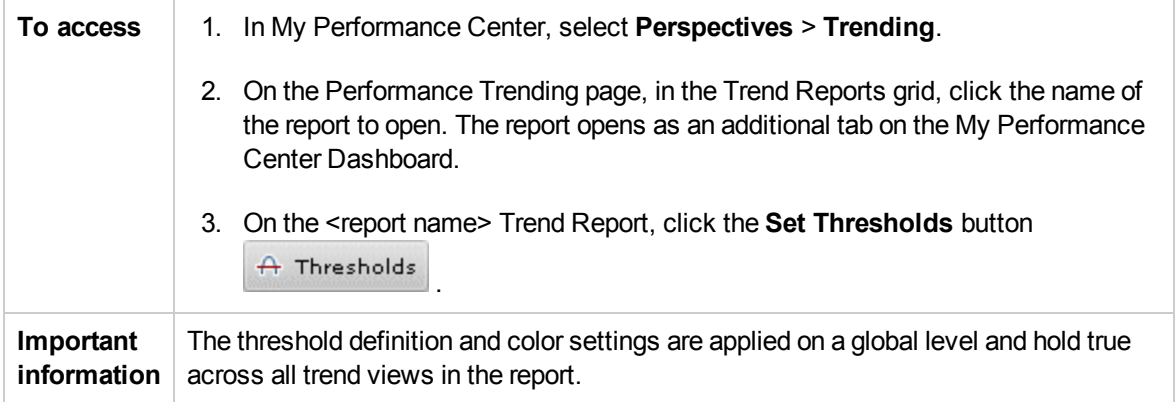

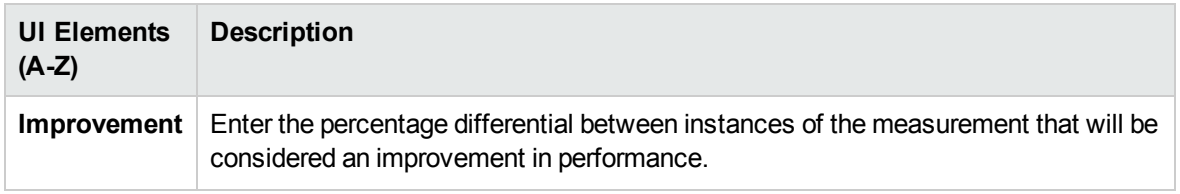

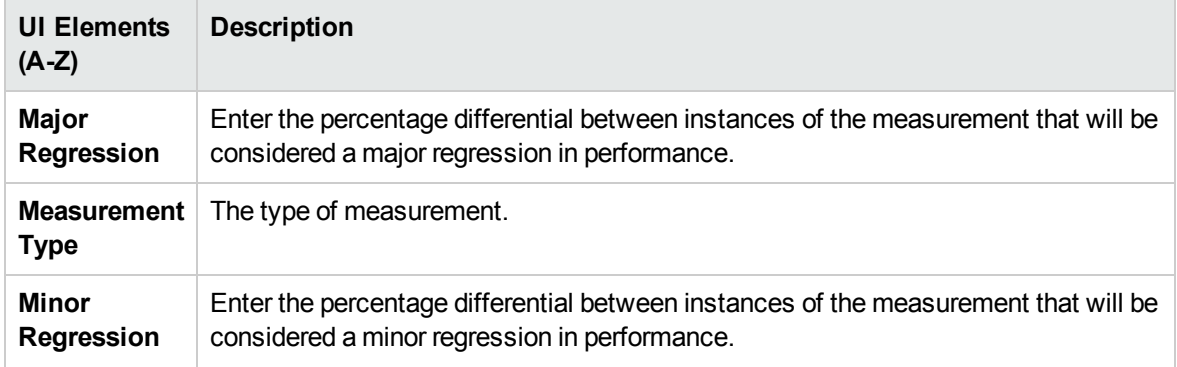

## Custom Measurement Mapping Dialog Box

This dialog box enables you to map measurements with different names to a new single measurement which you create.

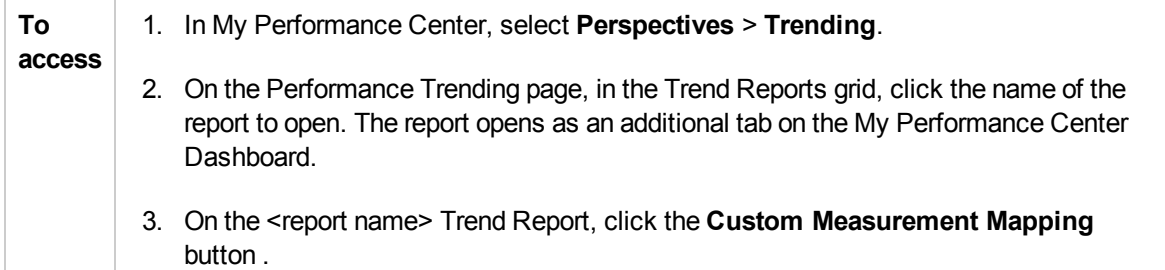

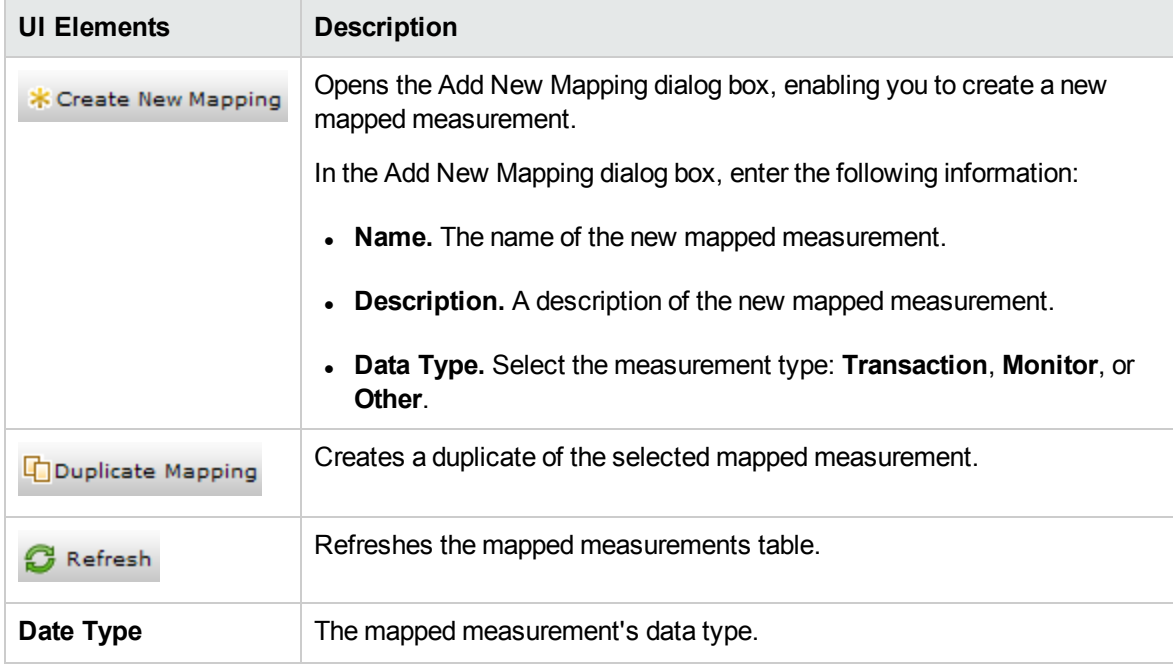

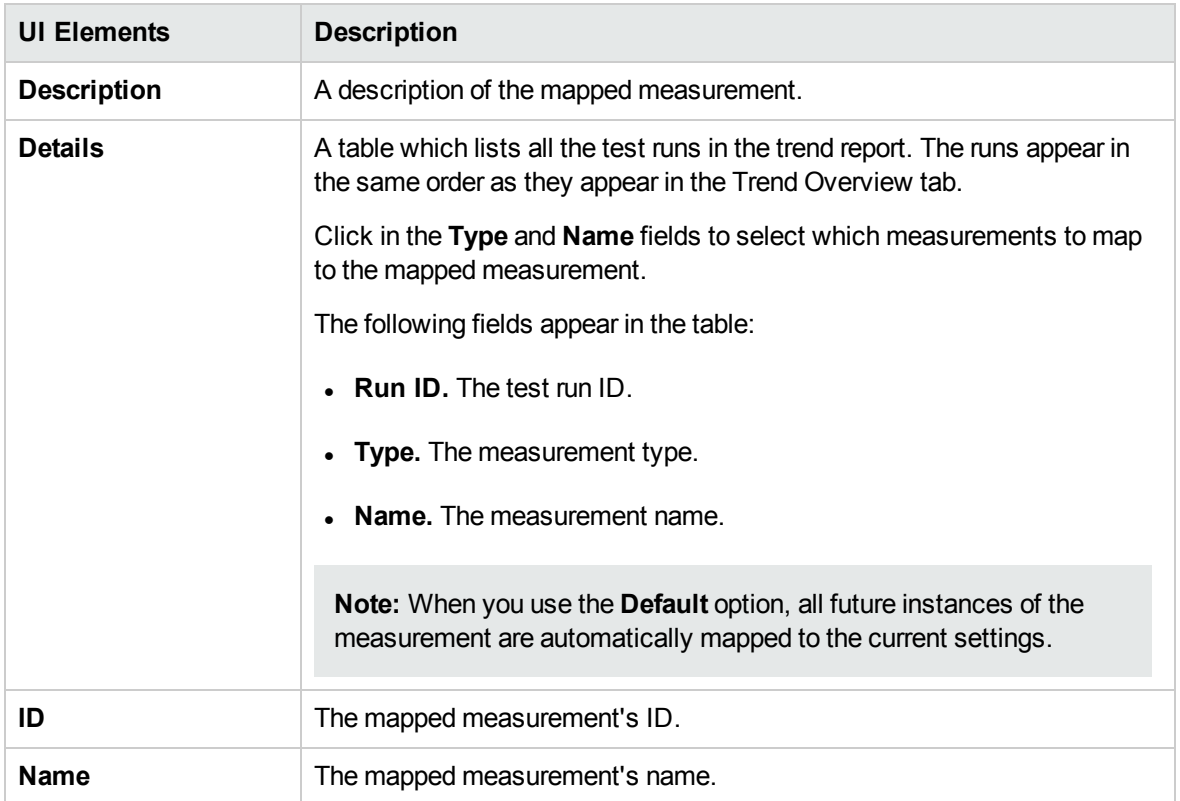

# Add Trend Views to Tab Dialog Box

This dialog box enables you to add trend views to a trend report.

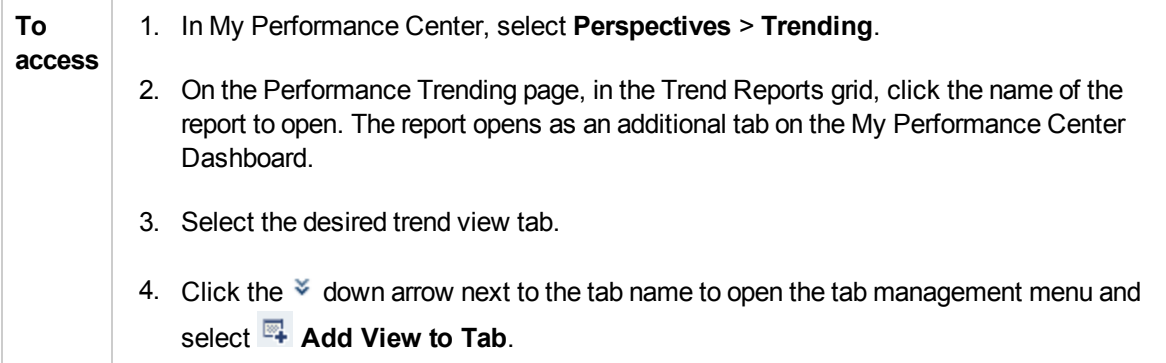

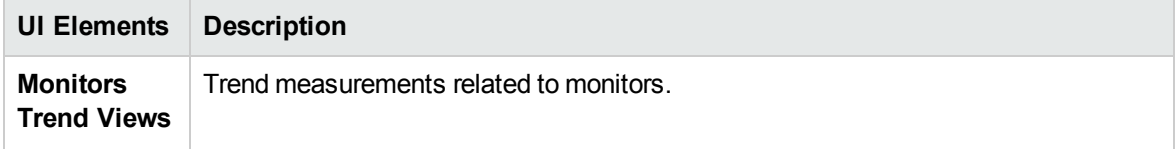

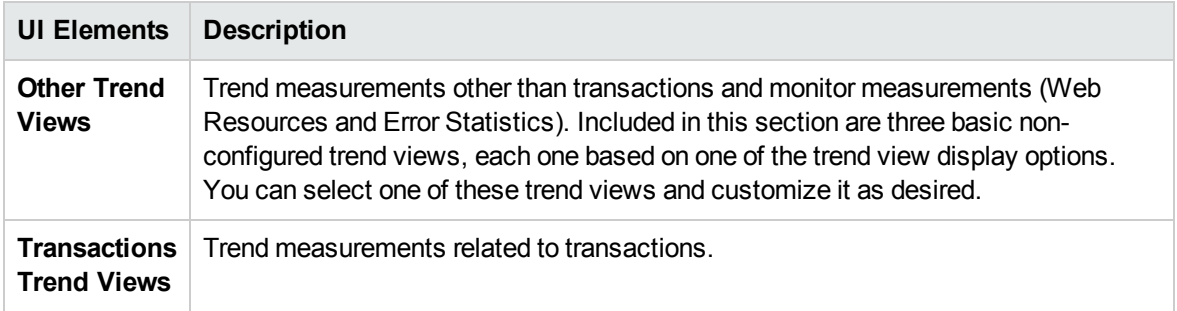

### Measurements Configuration Dialog Box

Each trend view has a default set of measurements that it trends. This dialog box enables you to add additional measurements.

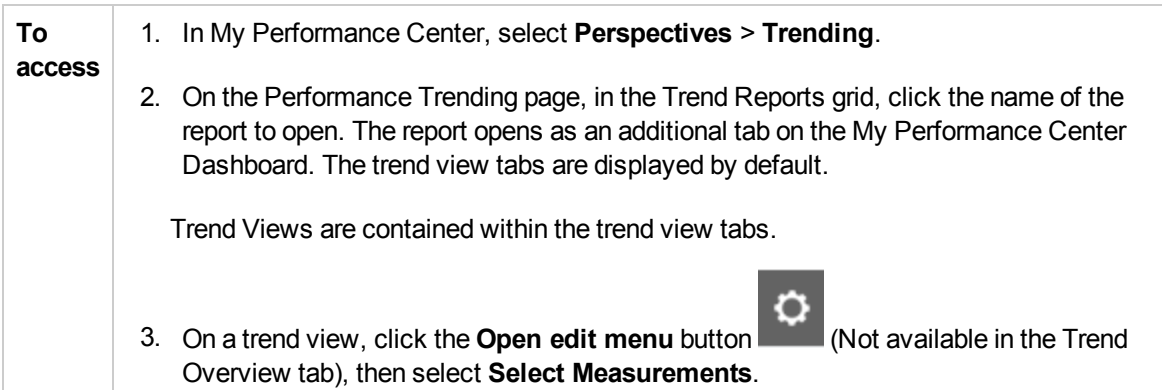

### Trend Data Types Pane

The Trend Data Types pane contains a list of the measurements that are available for trending. Only measurements that contain data appear.

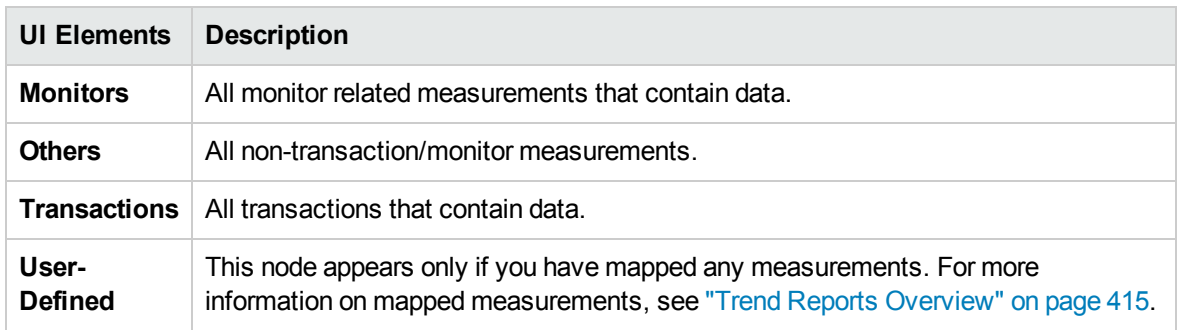

User interface elements are described below:

#### Measurement Selection Pane

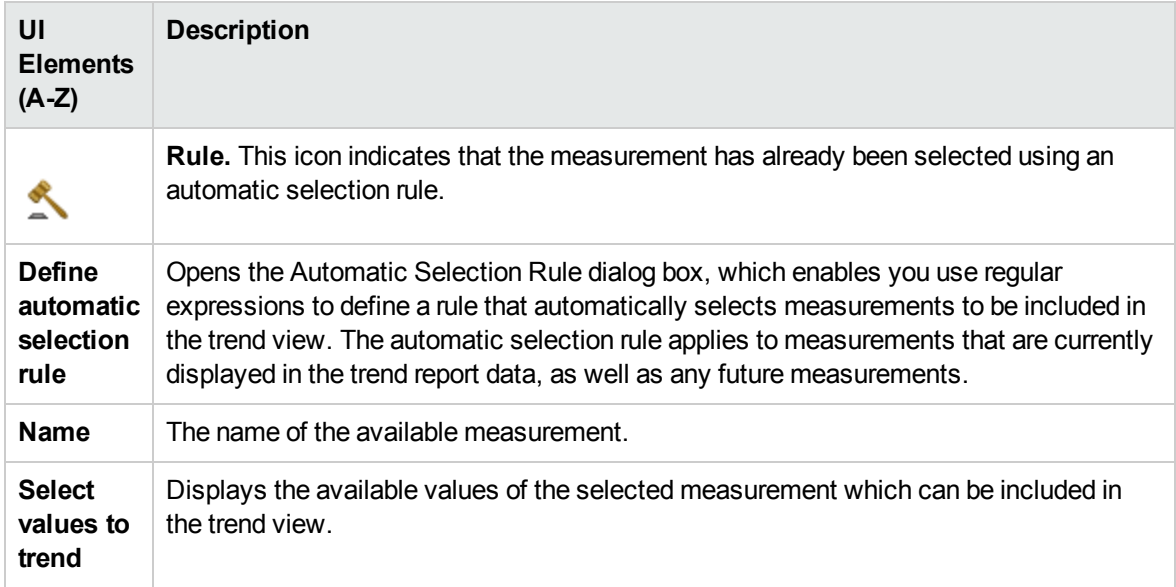

User and Administrator Guide Chapter 34: Trending

# Chapter 35: Performance Application Lifecycle (PAL)

This chapter includes:

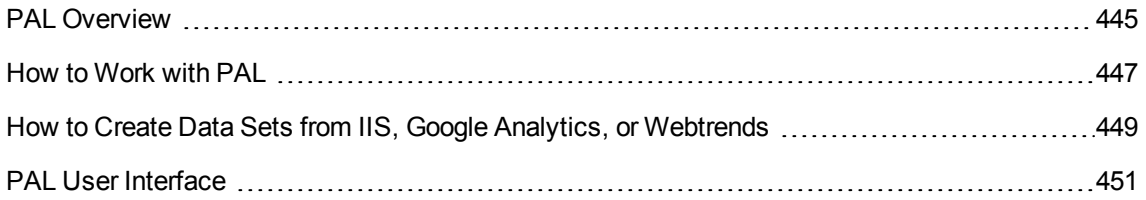

# <span id="page-444-0"></span>PAL Overview

Performance Application Lifecycle (PAL) is a process which enables better communication between the development and operation teams around the testing and monitoring of applications.

PAL enables you to use user traffic and system monitoring data in production to design a load test that closely resembles production behavior. You can import production data from HP Business Service Management (BSM), Webtrends Analytics, Microsoft IIS W3C Extended Log Format, and Google Analytics.

Using the production system information, you can generate PAL reports to analyze and compare results between the production data and the load test data. Based on the results of these comparisons, load tests can be tuned to resemble production system activity.

PAL's importance stems from the basic need to correctly plan testing initiatives. Without a clear understanding of what users are doing in production, and how the production system behaves, it is very difficult to:

- focus testing on the most widely used business cases and scenarios
- test the system under appropriate loads
- define testing targets (for example, Service Level Agreements)

This section also includes:

- "PAL Flow" [below](#page-444-1)
- <sup>l</sup> ["Comparison](#page-445-0) Methods" on the next page
- "PAL [Thresholds"](#page-446-1) on page 447
- **"Tuning Load Tests" on [page 447](#page-446-2)**

#### <span id="page-444-1"></span>PAL Flow

The PAL flow includes the following main steps:

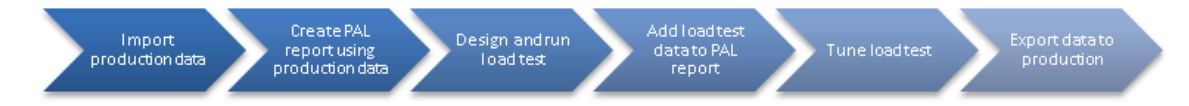

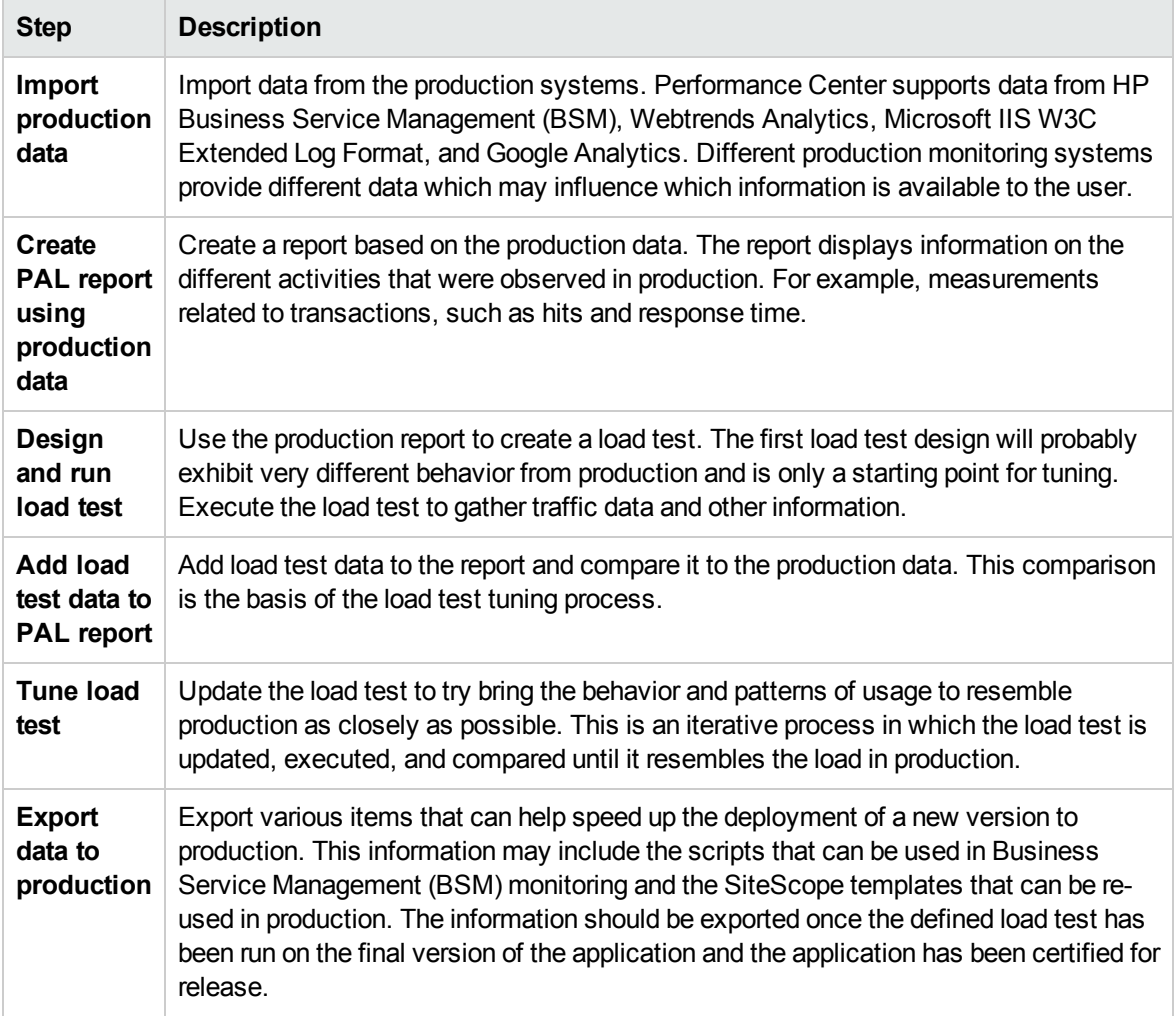

#### <span id="page-445-0"></span>Comparison Methods

There are two methods of comparing measurements contained in a performance test run for the purposes of comparing testing environment data with real production environment data.

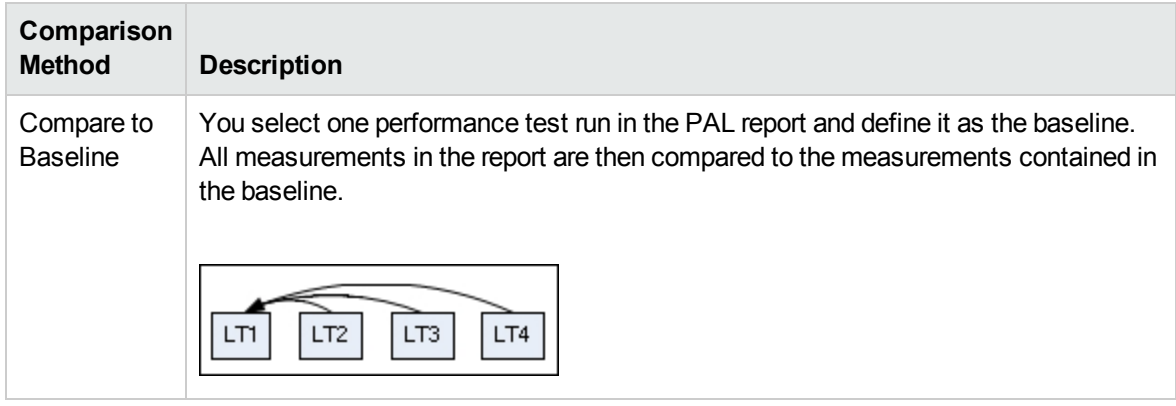

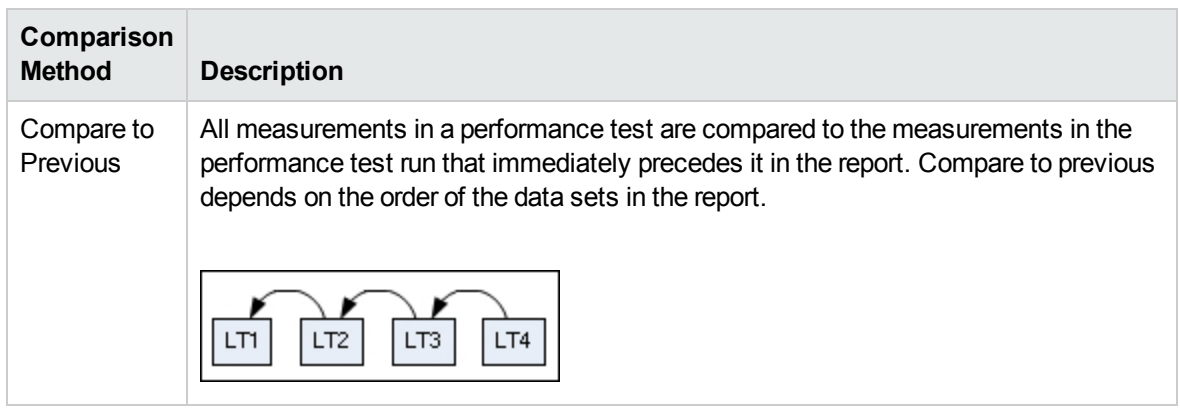

#### <span id="page-446-1"></span>PAL Thresholds

To identify significant differences in performance, you can define unique thresholds to track differentials between measurements being compared. If a differential exceeds a defined threshold, that value appears in a predetermined color, identifying it as a minor difference, or major difference.

#### <span id="page-446-2"></span>Tuning Load Tests

The first time you run your load test it will probably exhibit very different behavior than your production report. Remember that the output generated is only a starting point for tuning. Based on your PAL comparison reports, update the load test, run it again, and compare the updated load test to production. Continue this iterative process until the load test closely resembles production.

You can tune the test during runtime or after the run ends. When tuning during runtime, the framework enables you to continuously adjust the data to view your changes almost immediately.

# <span id="page-446-0"></span>How to Work with PAL

This task describes how to work with PAL to create a testing environment similar to your real production environment.

This task includes the following steps:

1. Open PAL

Use one of the following:

- <sup>n</sup> On the ALM sidebar, under **Performance Center**, select **Performance Lifecycle**. Click **Open PAL Perspective in MyPC**.
- **n** In My Performance Center, select **Perspective** > **PAL**. For more information, see ["Personalizing](#page-381-0) Performance Center" on page 382.
- 2. Define a PAL application
	- a. Click **Manage PAL Applications**. The Manage PAL Applications Dialog Box opens.

b. Add an application. For user interface details, see "Manage PAL [Applications](#page-453-0) Dialog Box" on [page 454](#page-453-0).

#### 3. Import production data

- a. In the PAL Flow pane, click **Import Production Data**. The PAL Data Sets Pane opens. For user interface details, see "Manage [Production](#page-452-0) Data Sets Pane" on page 453.
- b. Select a data set folder and click **Upload**. The Upload Production Data Set Dialog Box opens. For user interface details, see "Upload [Production](#page-454-0) Data Set Dialog Box" on page 455.
- c. Upload the data set file. The data file is stored as a .zip file.

For information on how to create data sets using IIS W3C extended log format, Google Analytics, or Webtrends, see "How to Create Data Sets from IIS, Google [Analytics,](#page-448-0) or [Webtrends"](#page-448-0) on the next page.

#### 4. Create production report

- a. In the PAL Flow pane, click **Create Production Report**. The PAL Reports Pane opens. For user interface details, see "PAL Reports Pane" on [page 456.](#page-455-0)
- b. Select a report folder and click **New PAL Report**. The Create New Performance Application Lifecycle Report Dialog Box opens. For user interface details, see "Create New [Performance](#page-456-0) [Application](#page-456-0) Lifecycle Report Dialog Box" on page 457.
- c. In the Create New Performance Application Lifecycle Report Dialog Box, click **Create**.The report opens as an additional tab on the My Performance Center Dashboard. The report contains sub-tabs. The Data Sources sub-tab is displayed by default. For user interface details, see "<Report Name> PAL Report" on [page 461.](#page-460-0)
- d. Define data sets and performance metrics to be used for the production report. For example, you can set threshold settings, custom measurement mappings, and scaling factors.

#### 5. Design load test based on production report

- a. In the PAL Flow pane, click **Design and Run load test**. The Performance Test Set Pane opens. For user interface details, see ["Performance](#page-396-0) Test Set Pane" on page 397.
- b. Click **Create New Test** to create a performance test. The Create New Performance Test dialog box opens. For user interface details, see "Create New [Performance](#page-458-0) Test Dialog Box" on [page 459](#page-458-0).

#### 6. Run load test

In the Performance Test Set Pane, click **Run Test**. The Run dialog box opens. For user interface details, see "Run Test Dialog Box" on [page 220.](#page-219-0)

- 7. Add load test data to the report
	- a. In the PAL Flow pane, click **Add load test data to report**. The PAL Reports Pane opens. For user interface details, see "PAL Reports Pane" on [page 456.](#page-455-0)
	- b. Select a report. In the Data Sources sub-tab, add load test data to the report. For user interface details, see "Data Sources Tab" on [page 463](#page-462-0).
	- c. Click the report sub-tabs to view and compare production and load test behavior. For user interface details, see "PAL Report View Tabs" on [page 465](#page-464-0).

#### 8. Tune the load test

- a. Based on the comparison report, edit the load test and rerun the test. For user interface details, see ["Performance](#page-396-0) Test Set Pane" on page 397.
- b. View the updated report and compare the load test and production data. For user interface details, see "PAL Report View Tabs" on [page 465.](#page-464-0)
- c. Continue tuning until the load test closely resembles production. You can tune the test during runtime or after the run ends.

#### 9. Export the test run details

- a. In the PAL Flow pane, click **Export data to production**. The Test Run Pane opens. For user interface details, see "Test Runs Page" on [page 399](#page-398-0).
- b. View the result information for the selected test run.
- c. To export test run data once the load test has run on the final version of the application, click **Export PAL Data**. For user interface details, see "Export PAL Data Dialog Box" on [page 460](#page-459-0).

# <span id="page-448-0"></span>How to Create Data Sets from IIS, Google Analytics, or Webtrends

This task describes how to create a data sets from IIS W3C Extended Log File Format, Google Analytics, or Webtrends.

**Note:** This task is part of a higher-level task. For details, see ["How](#page-446-0) to Work with PAL" on [page 447.](#page-446-0)

### Creating Data Sets from IIS W3C Extended Log File Format

This task includes the following steps:

- 1. Create log files
	- a. Open the Internet Information Services (IIS) Manager window.
	- b. Under **Connections**, select a Website (not a virtual directory).
	- c. In the right pane, select **Logging**.
	- d. In the Log File section, under **Format**, verify that **W3C** is selected.
	- e. Click the **Select Fields** button and select the following fields: **Date**, **Time**, **Client IP Address**, **Server Name**, **Server Port**, **Method**, **URI Stem, URI Query**, **Protocol Status**, **Time Taken**, **Host**, **User Agent**, **Cookie**, and **Referer**.
	- f. Under **Directory**, set the directory location for storing the logs.
- 2. Create the IIS data set file.

Open the PAL Data Set Creator wizard to create the IIS data set file. For user interface details, see "PAL Data Set Creator Wizard" on [page 482.](#page-481-0)

### Creating Data Sets from Google Analytics

This task includes the following steps:

- 1. Create a new custom report.
	- a. From Google Analytics, click the **Customization** tab.
	- b. Click the **New Custom Report** button.
	- c. Add a title name.
	- d. In the **Type** section, select **Flat Table**.
	- e. In the **Metric Groups** section, add **Unique Visitors** and **Pageviews**.
	- f. In the **Dimensions** section, add **Page** and Hour of **Day**.
	- g. In the **Views** section, select Web sites.
	- h. Click **Save**.
- 2. Export the report. Open the report, and select **Export > CSV**.
- 3. Create the Google Analytics data set file.

Open the PAL Data Set Creator wizard to create the Google Analytics data set file. For user interface details, see "PAL Data Set Creator Wizard" on [page 482](#page-481-0).

### Creating Webtrends Data Sets

Open the PAL Data Set Creator wizard to create the Webtrends data set file. For user interface details, see "PAL Data Set Creator Wizard" on [page 482](#page-481-0).

# <span id="page-450-0"></span>PAL User Interface

This section includes:

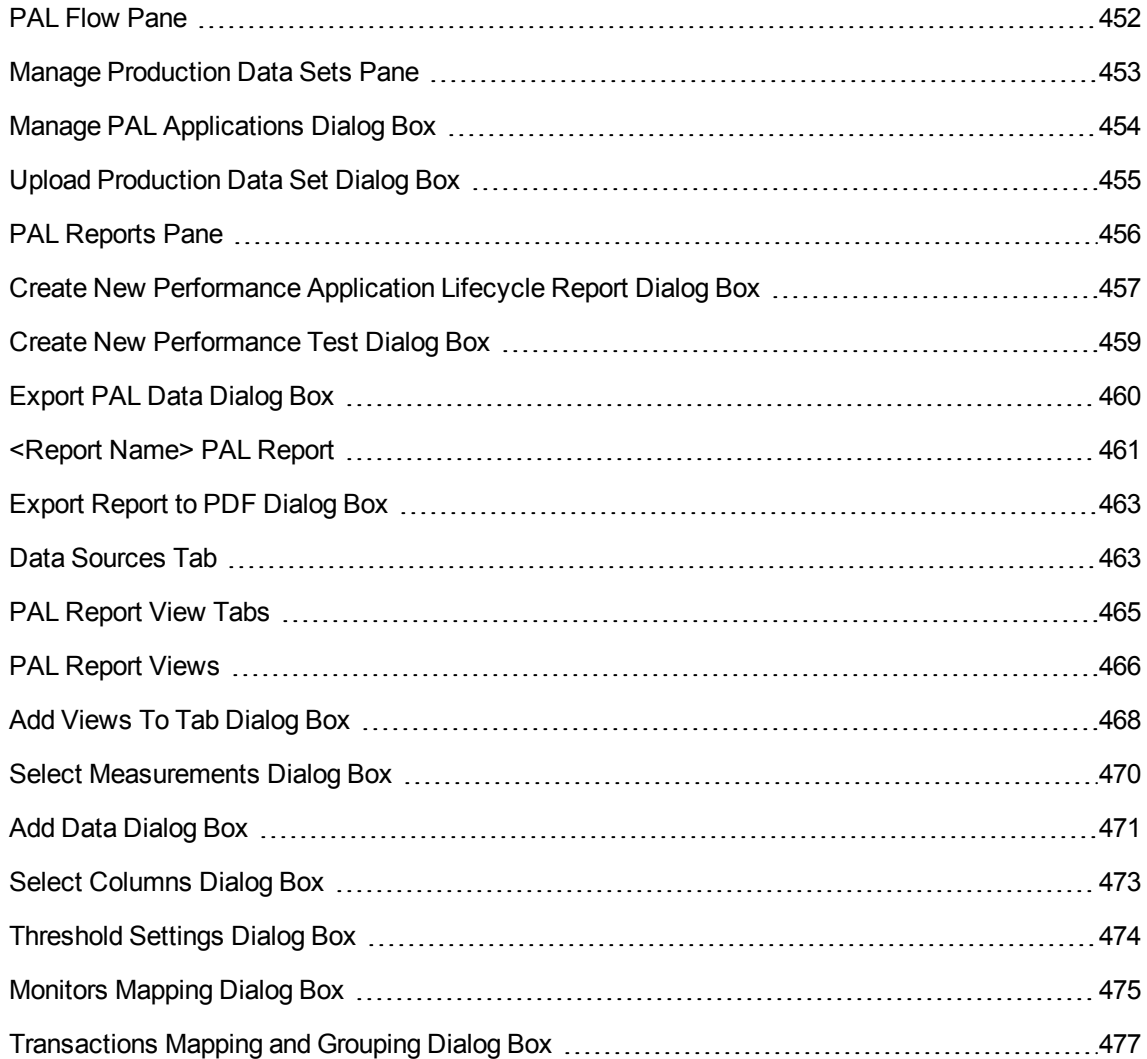

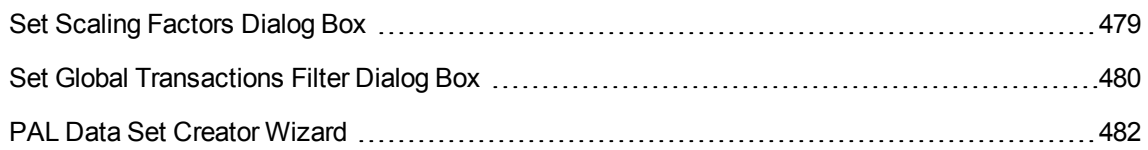

# <span id="page-451-0"></span>PAL Flow Pane

The PAL Flow pane enables you to navigate through the PAL phases.

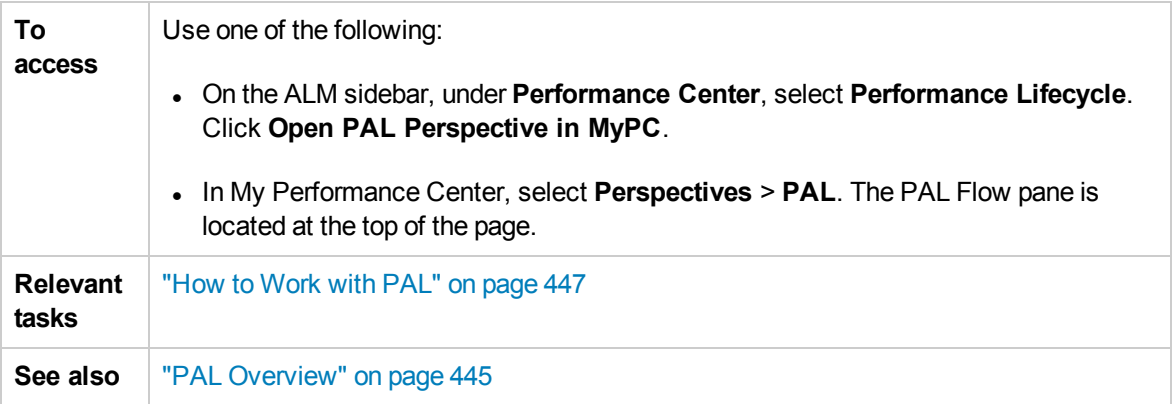

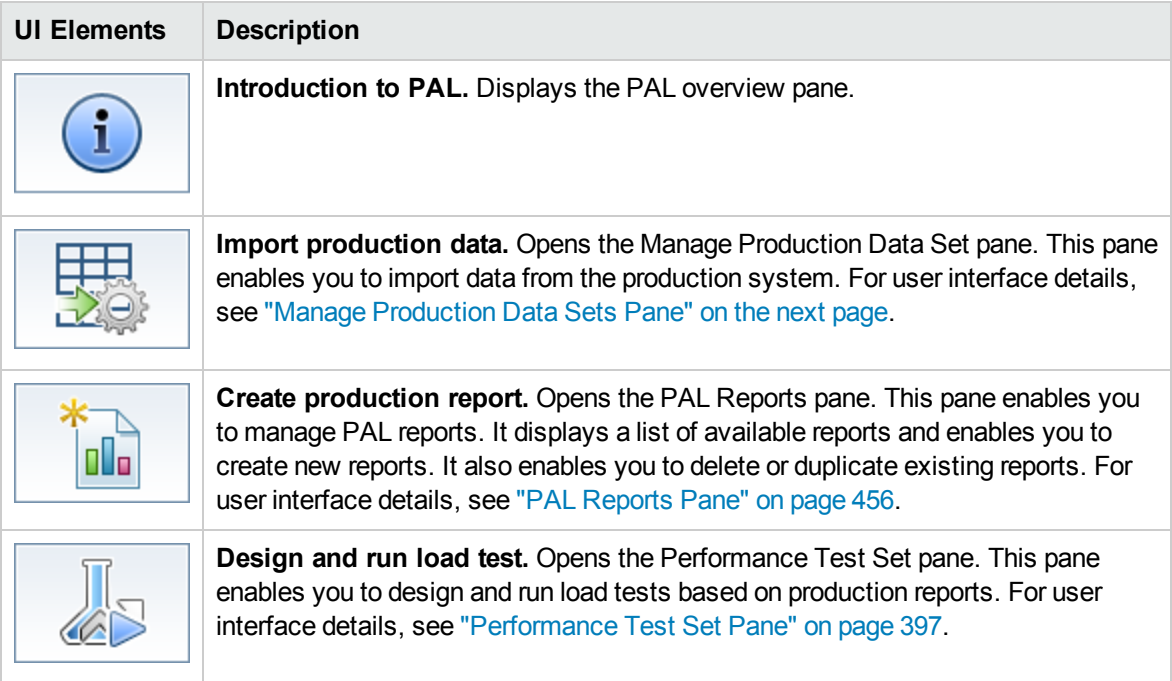

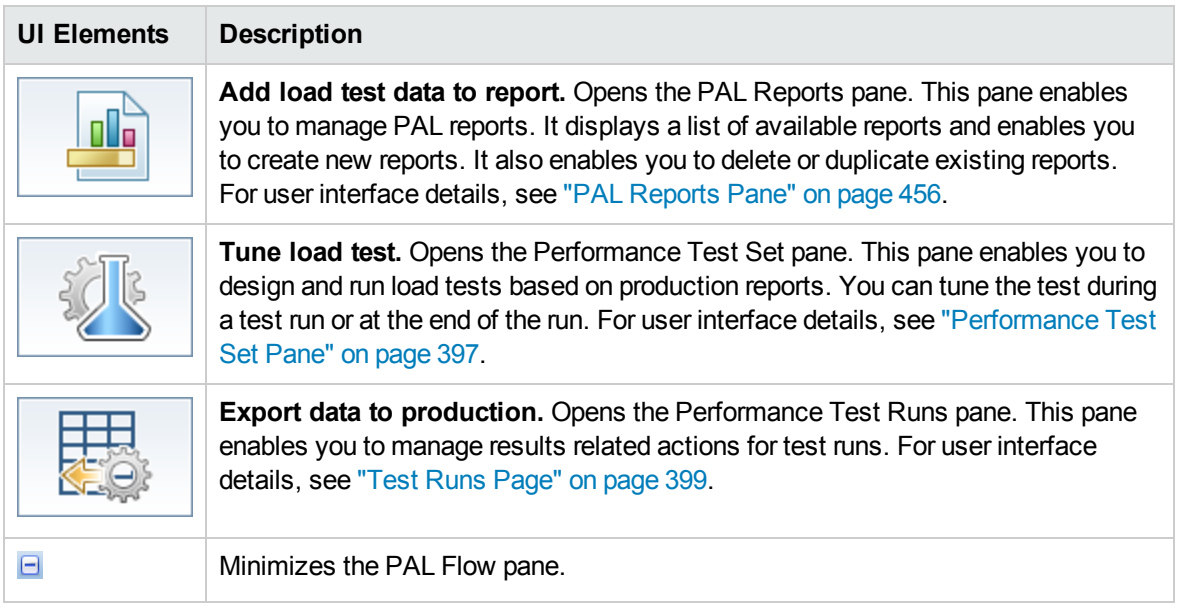

## <span id="page-452-0"></span>Manage Production Data Sets Pane

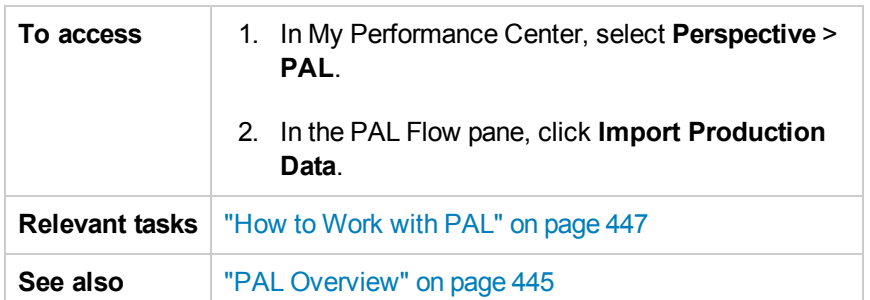

This pane enables you to import data from the production system.

User interface elements are described below (unlabeled elements are shown in angle brackets):

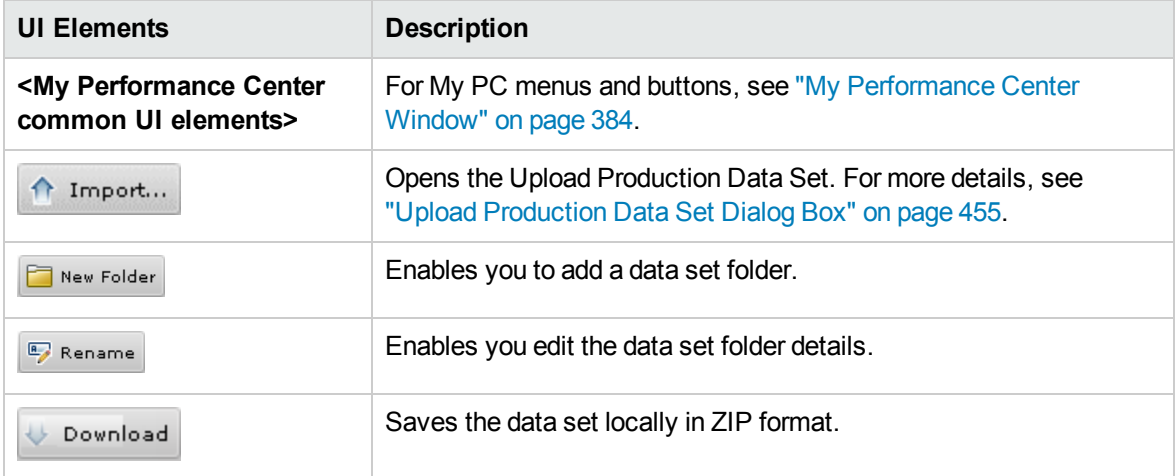

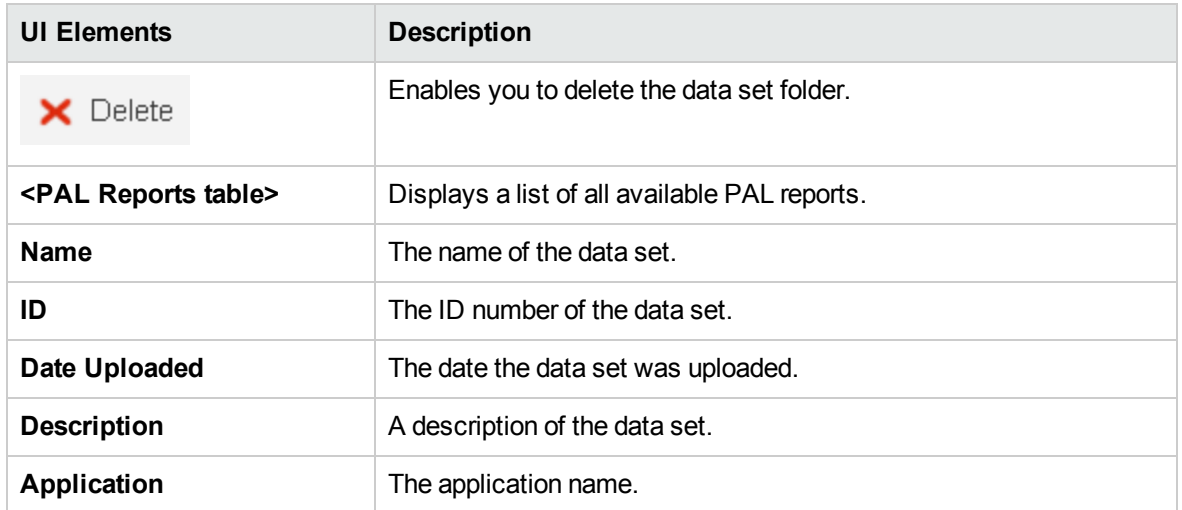

## <span id="page-453-0"></span>Manage PAL Applications Dialog Box

This dialog box enables you to associate PAL entities, such as data sets with a specific AUT.

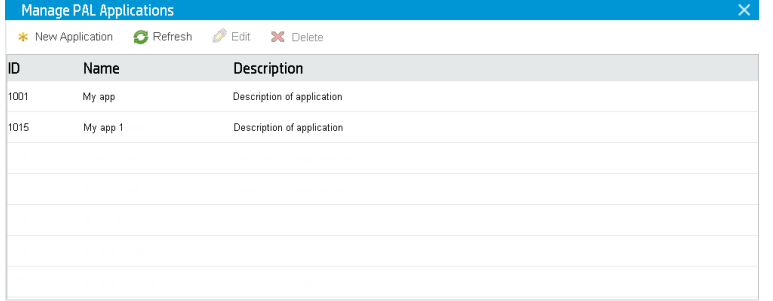

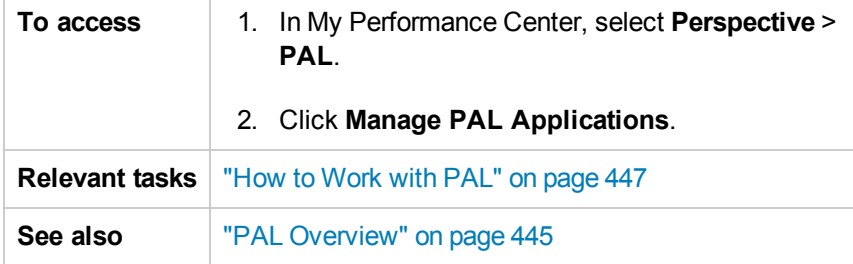

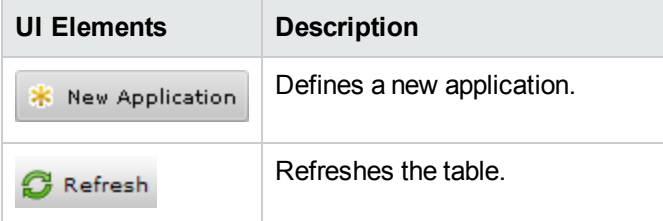

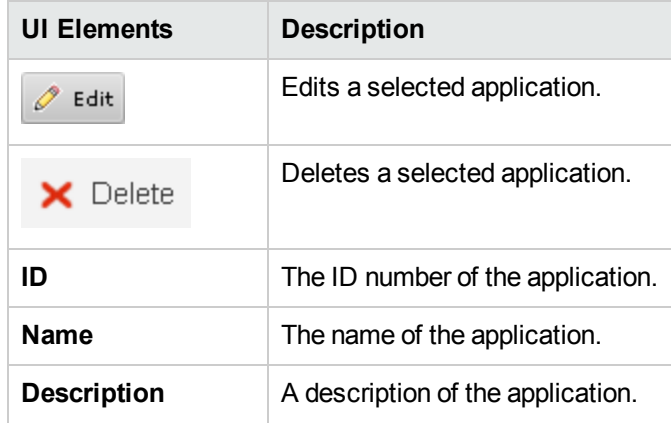

# <span id="page-454-0"></span>Upload Production Data Set Dialog Box

This dialog box enables you to upload production data set files.

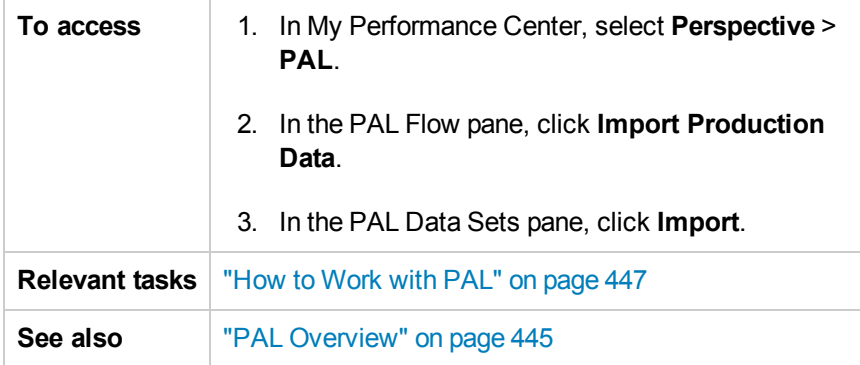

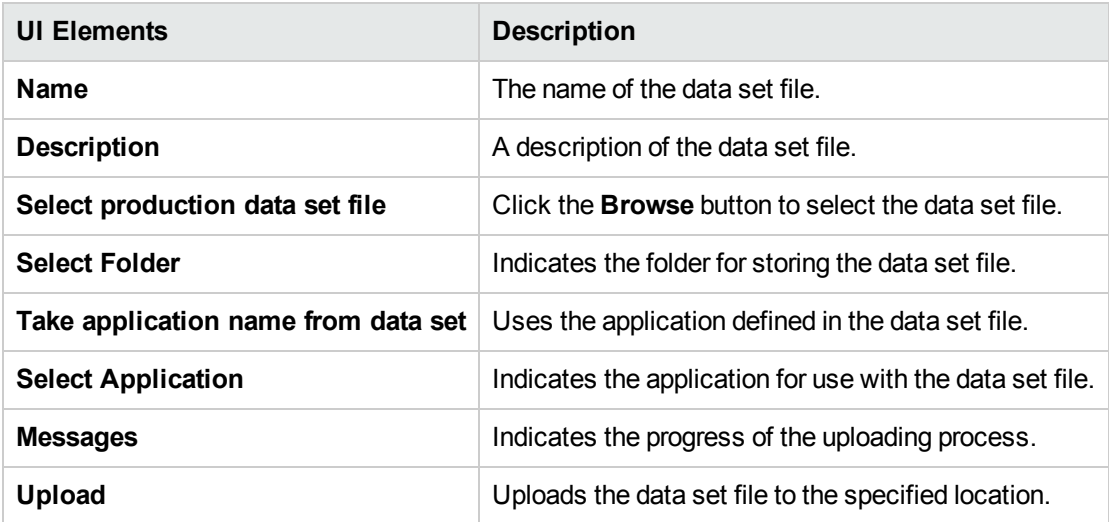

# <span id="page-455-0"></span>PAL Reports Pane

This pane enables you to manage PAL reports. It displays a list of available reports and enables you to create new reports. It also enables you to delete or duplicate existing reports.

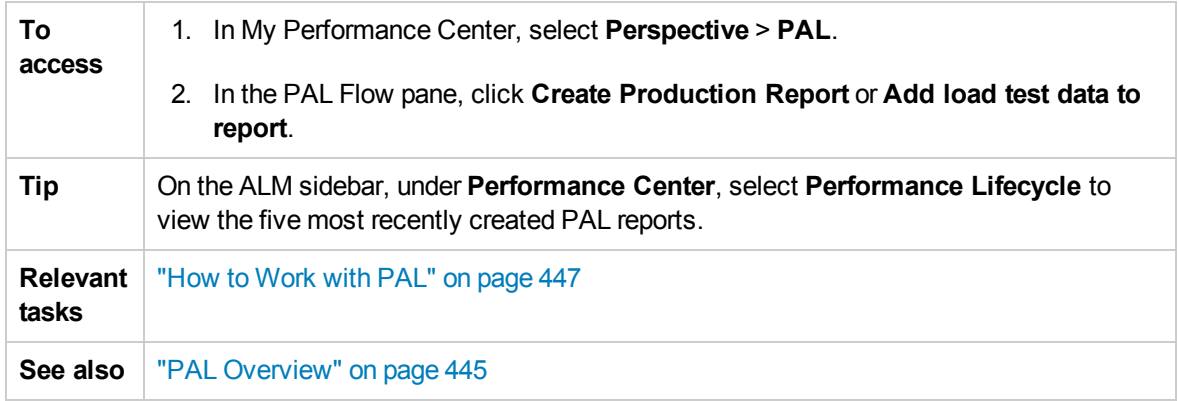

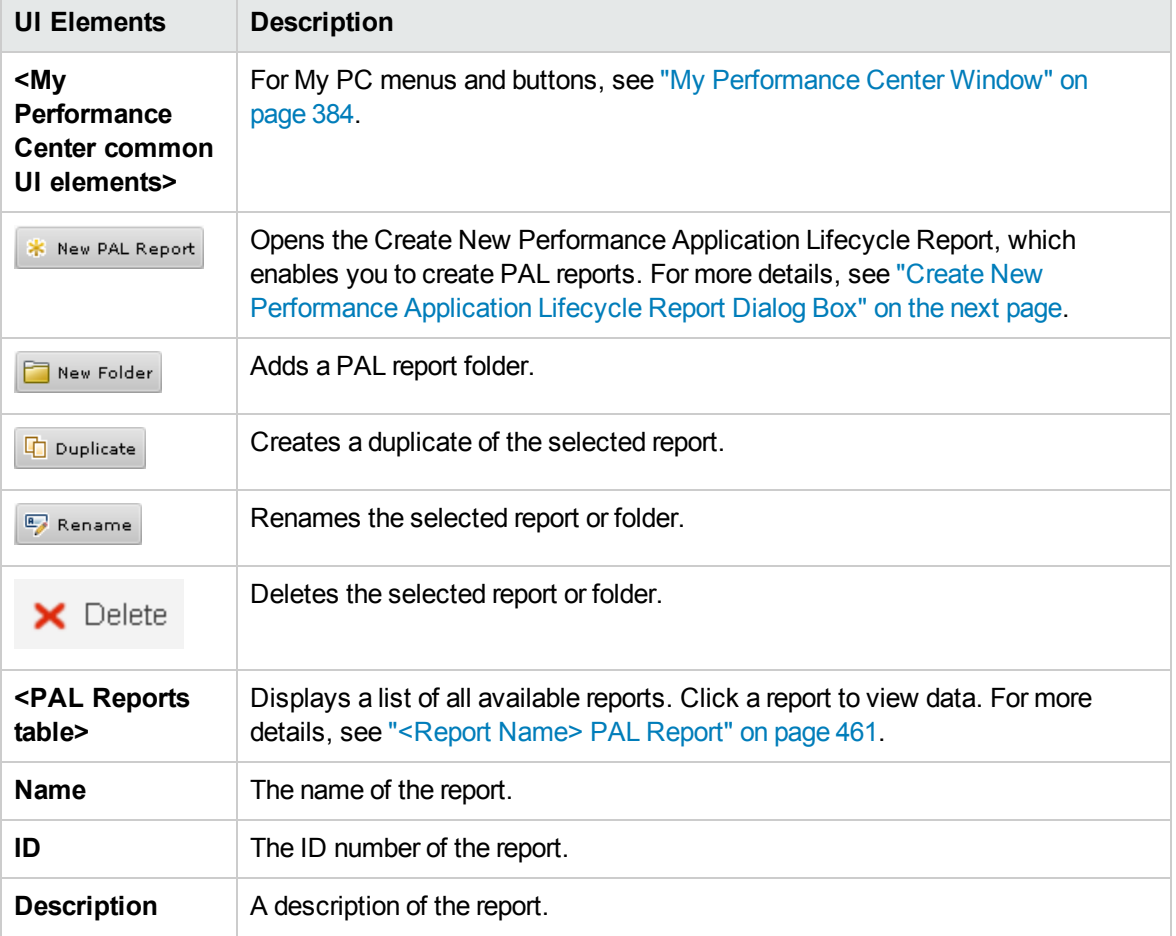

User interface elements are described below (unlabeled elements are shown in angle brackets):

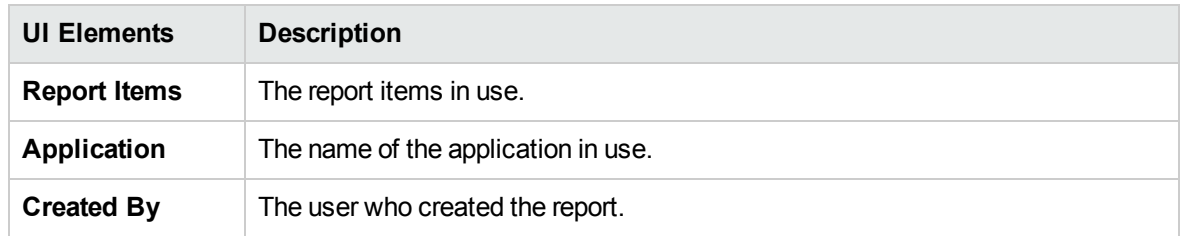

### <span id="page-456-0"></span>Create New Performance Application Lifecycle Report Dialog Box

This dialog box enables you to create PAL reports.

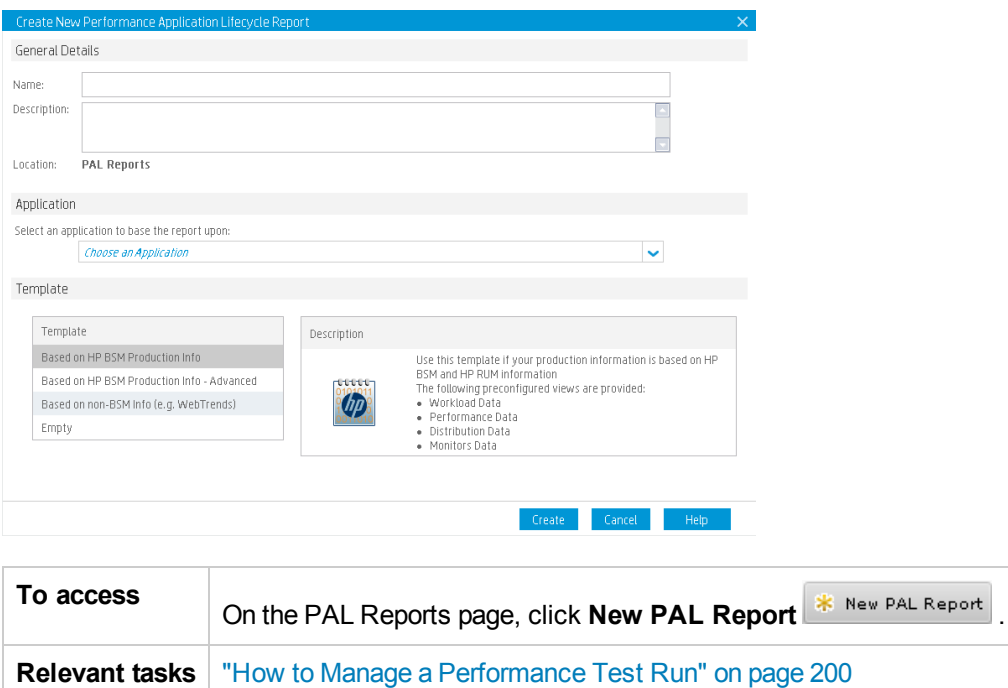

#### General Details Area

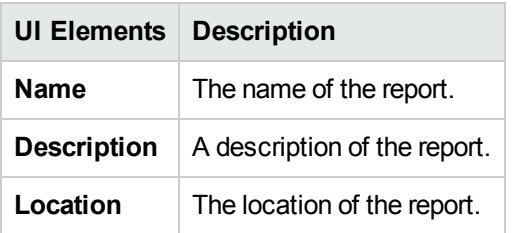

### Application Area

User interface elements are described below:

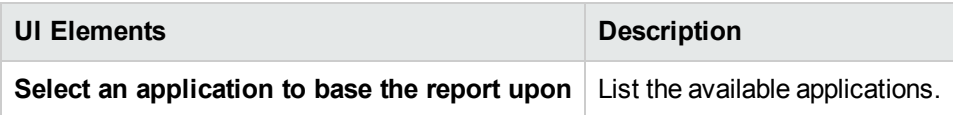

### Template Area

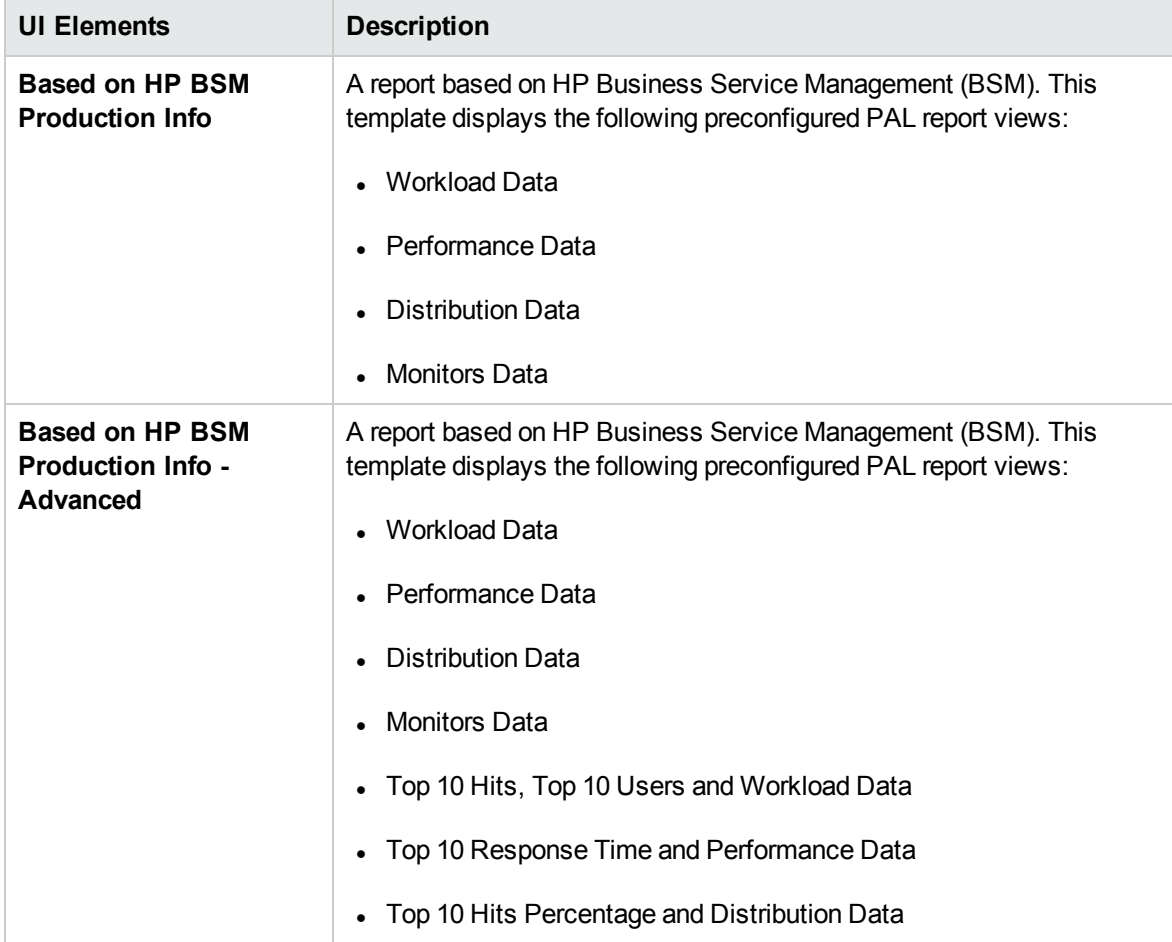

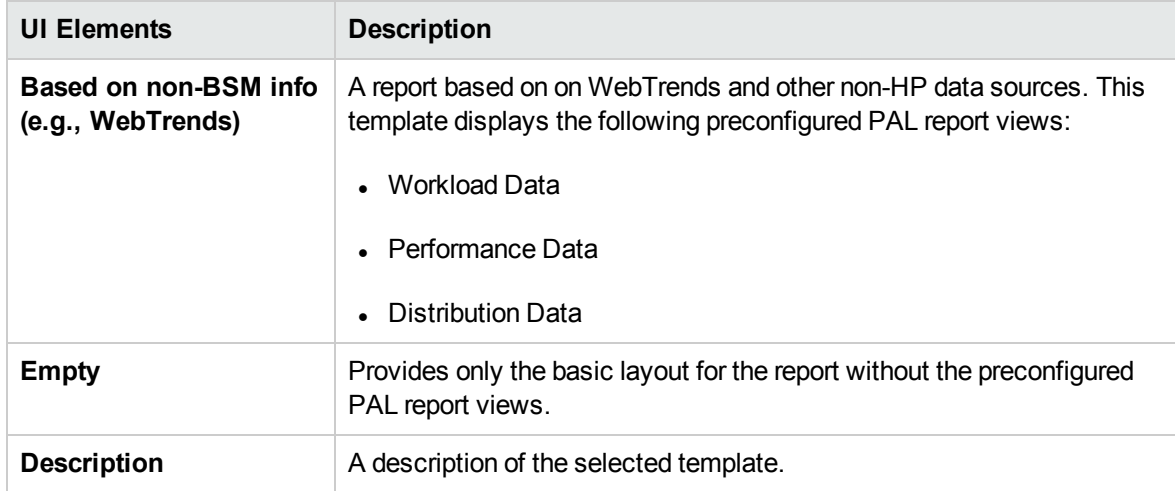

# <span id="page-458-0"></span>Create New Performance Test Dialog Box

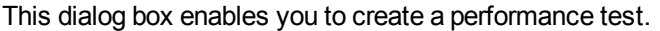

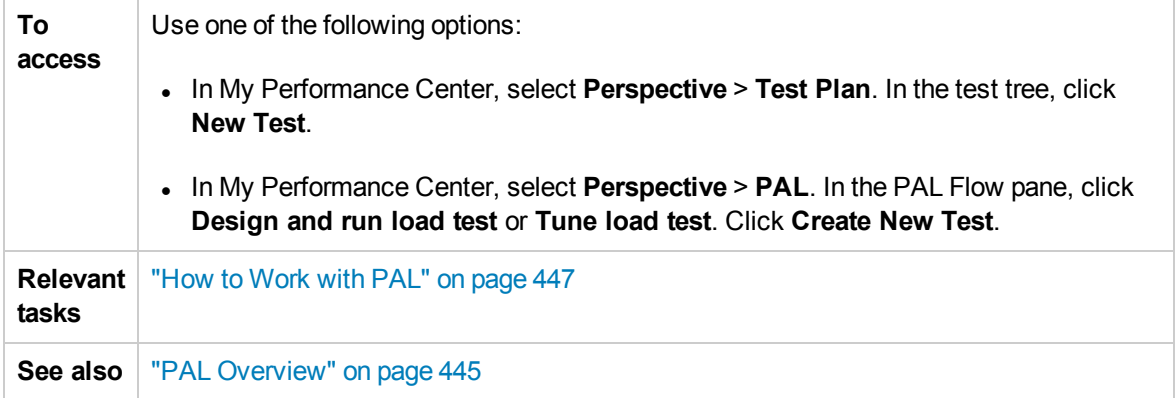

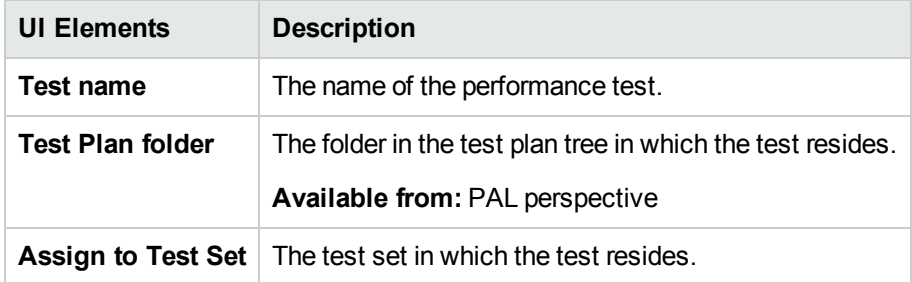

## <span id="page-459-0"></span>Export PAL Data Dialog Box

This dialog box enables you to export test run data once the load test has run on the final version of the application.

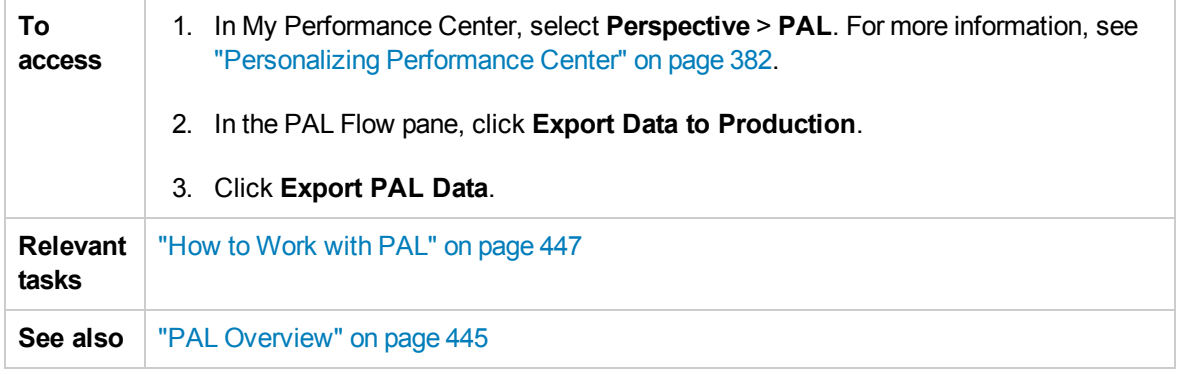

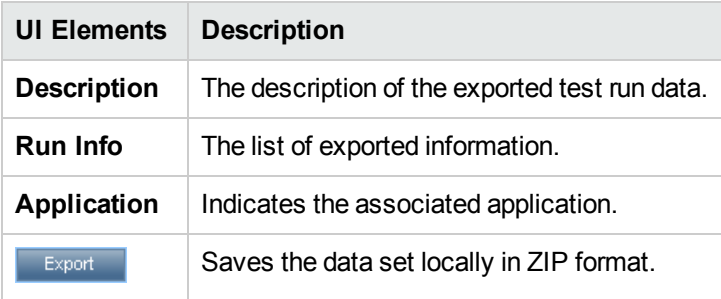

### <span id="page-460-0"></span><Report Name> PAL Report

This tab enables you to view and manage the PAL report. The PAL reports includes multiple tabs that allow you manage the data that is included in the report, as well as to manage the views which display the PAL information.

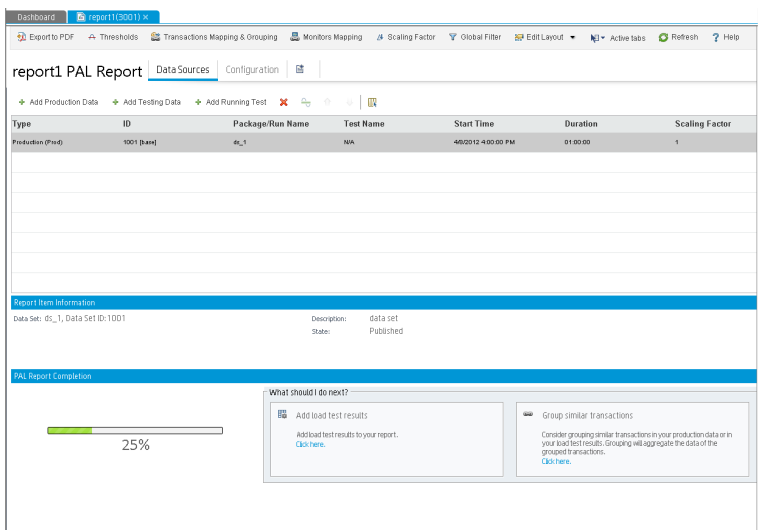

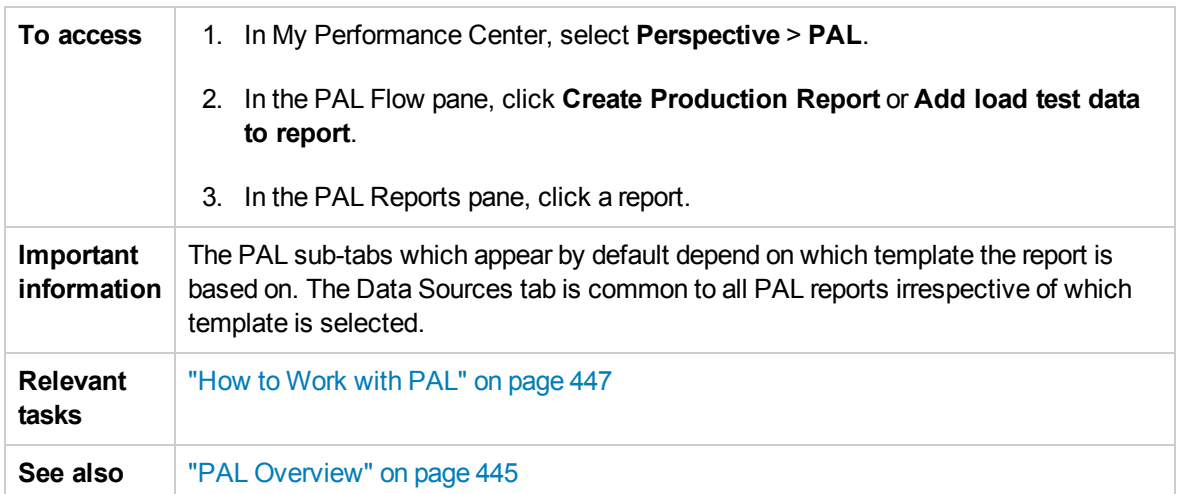

User interface elements are described below (unlabeled elements are shown in angle brackets):

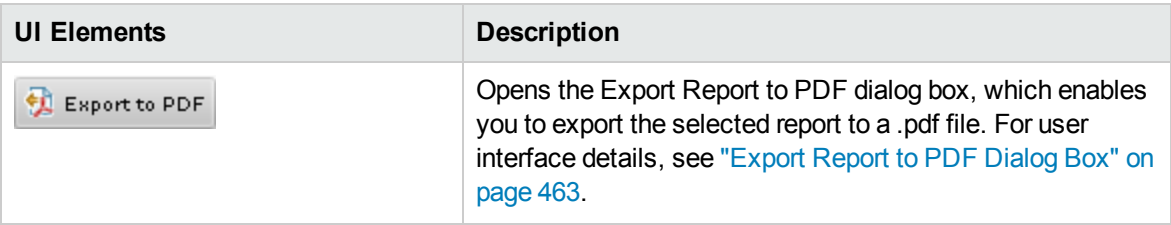

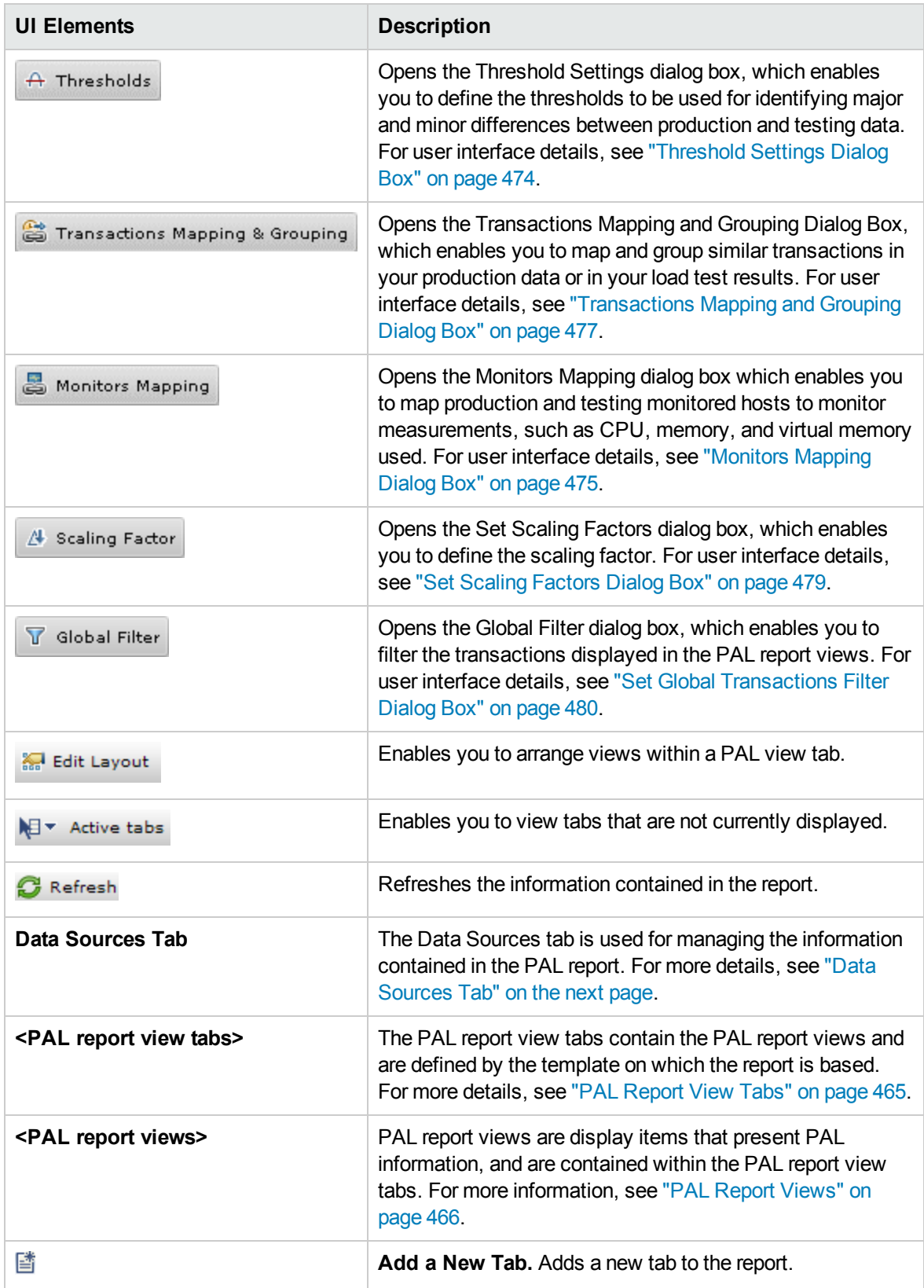

## <span id="page-462-1"></span>Export Report to PDF Dialog Box

This page enables you to export the selected PAL report to a .pdf file.

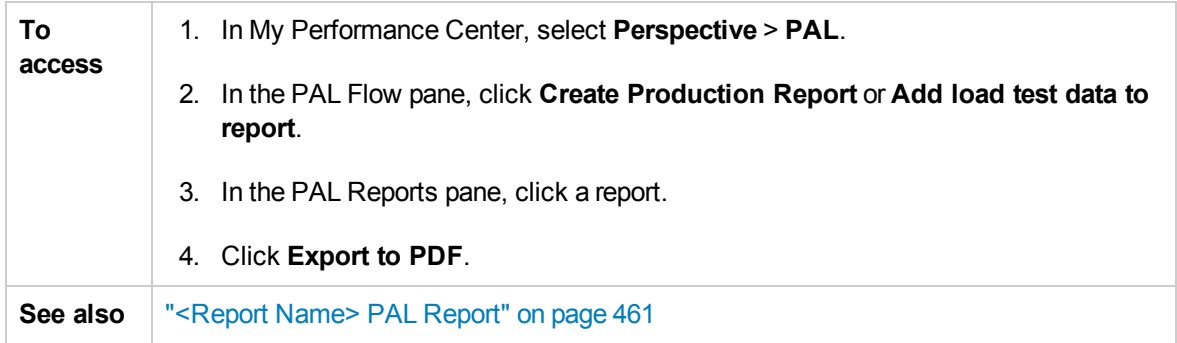

User interface elements are described below:

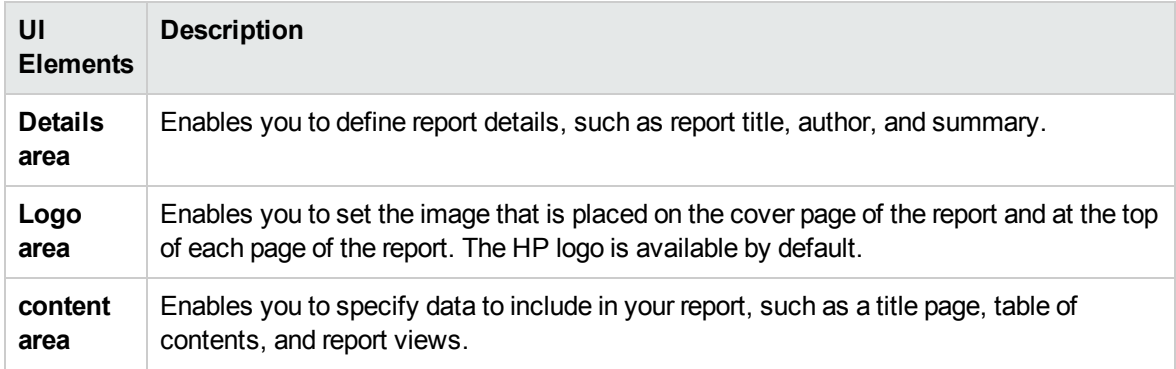

# <span id="page-462-0"></span>Data Sources Tab

The Data Sources tab is used for managing the information contained in the PAL report.

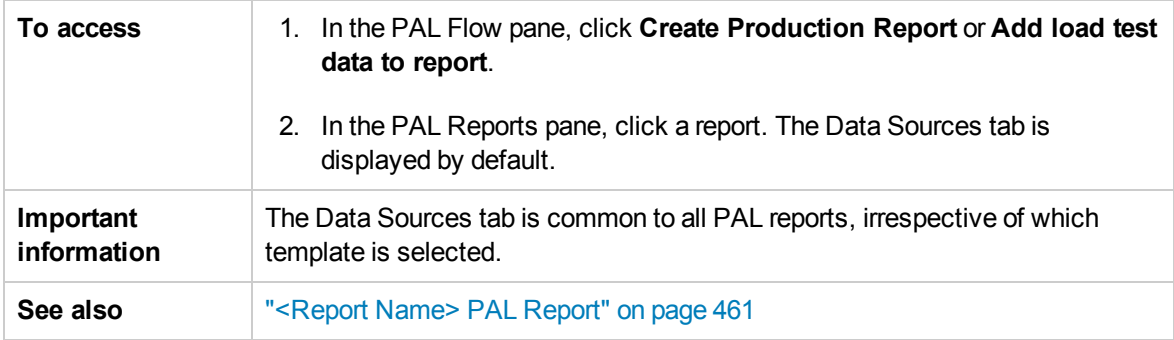

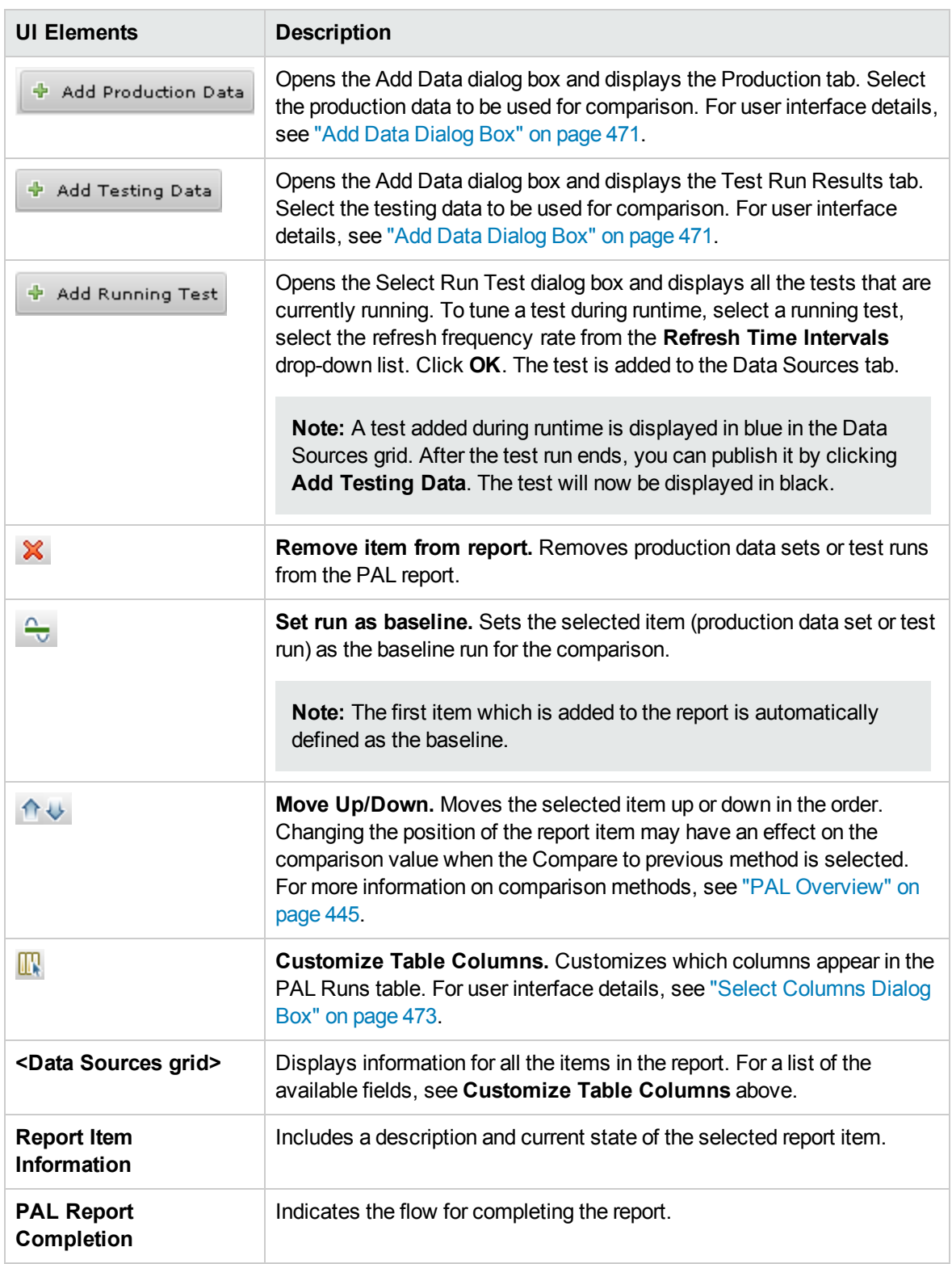

## <span id="page-464-0"></span>PAL Report View Tabs

A report tab can contain any number of views. The tabs are defined by the template on which the report is based. The tabs and views can be customized.

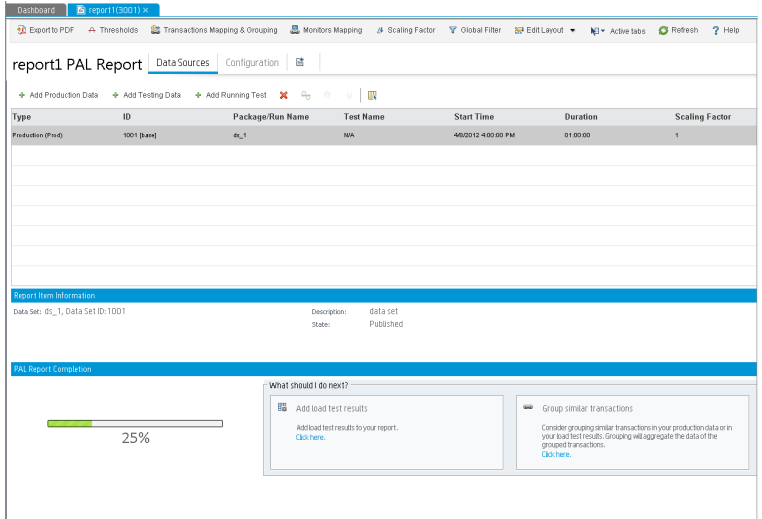

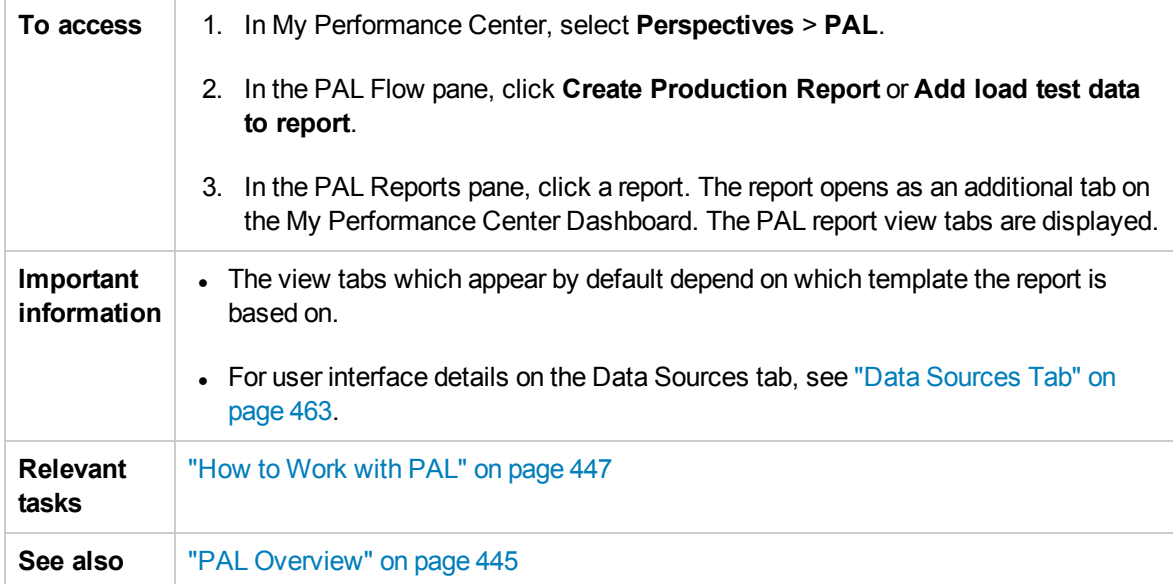

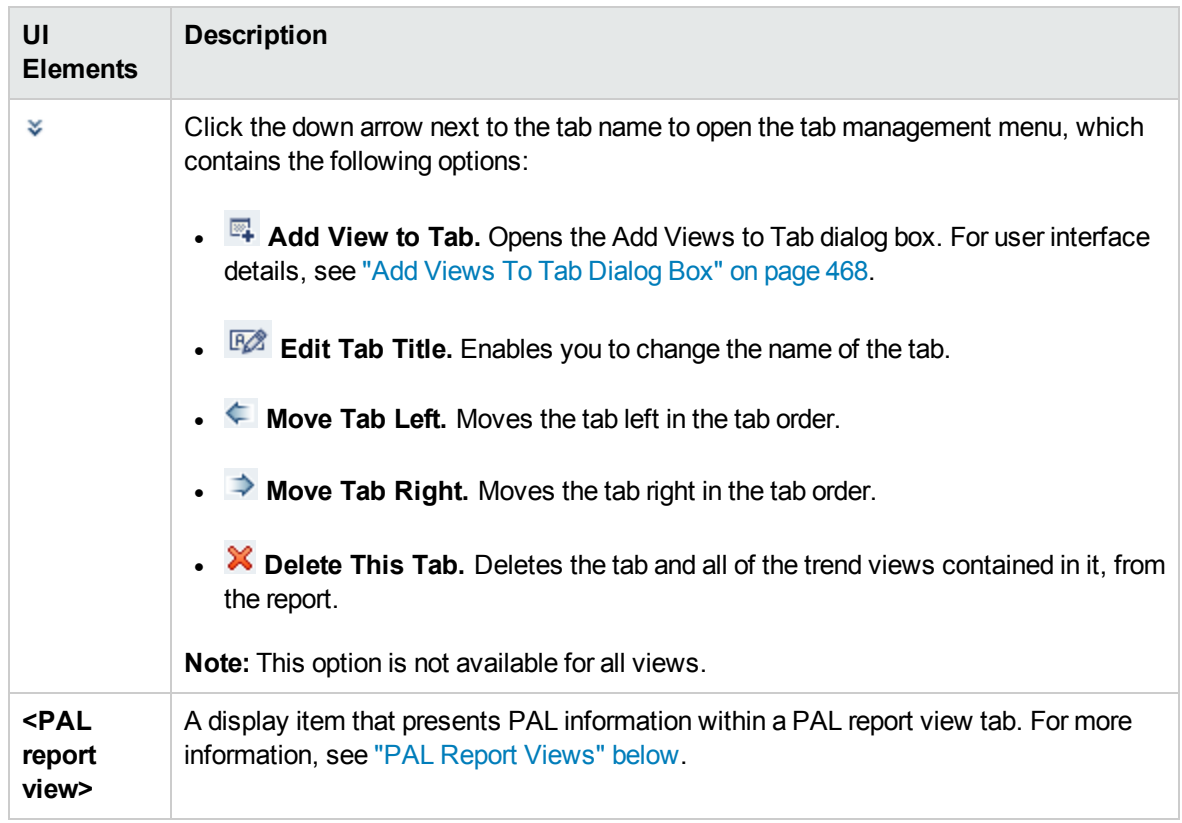

User interface elements are described below (unlabeled elements are shown in angle brackets):

## <span id="page-465-0"></span>PAL Report Views

A PAL report view is a display item that presents PAL information for a particular performance metric.

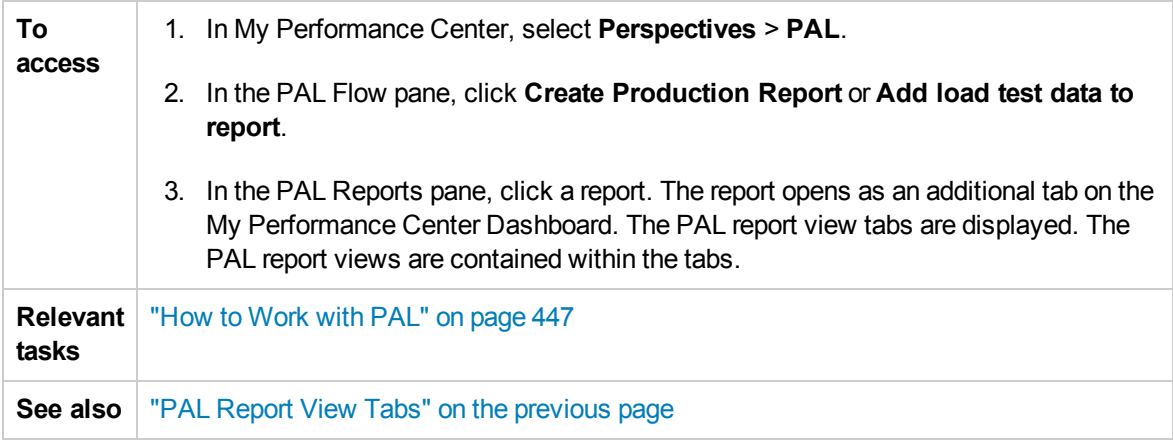

#### User interface elements are described below:

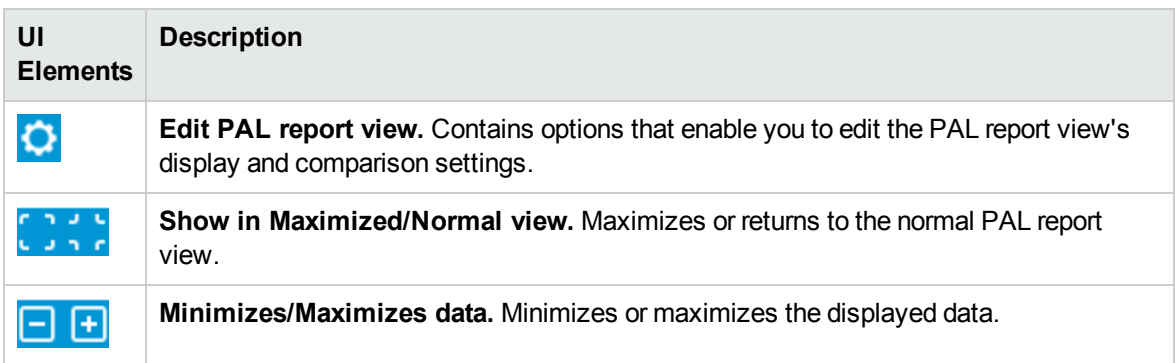

#### PAL Report View Menu

**Important** Some options are not available in all views.

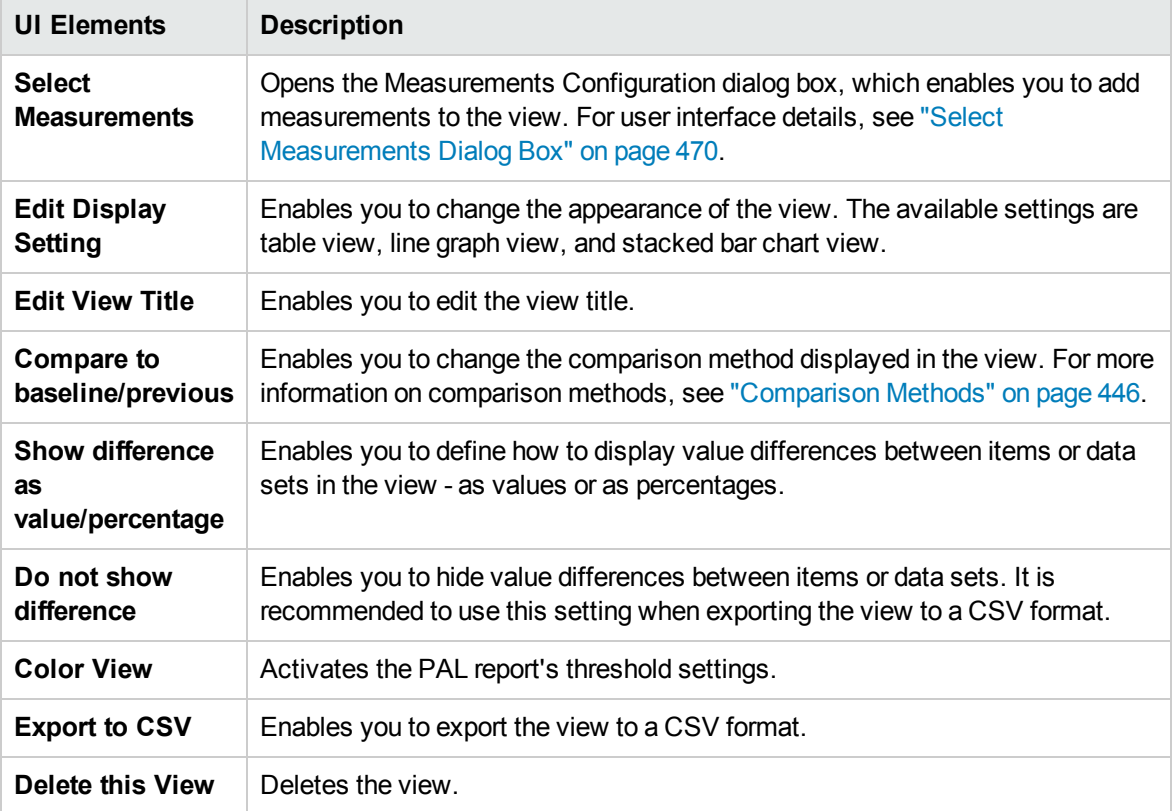

## <span id="page-467-0"></span>Add Views To Tab Dialog Box

This dialog box enables you to add views to a PAL report view tab.

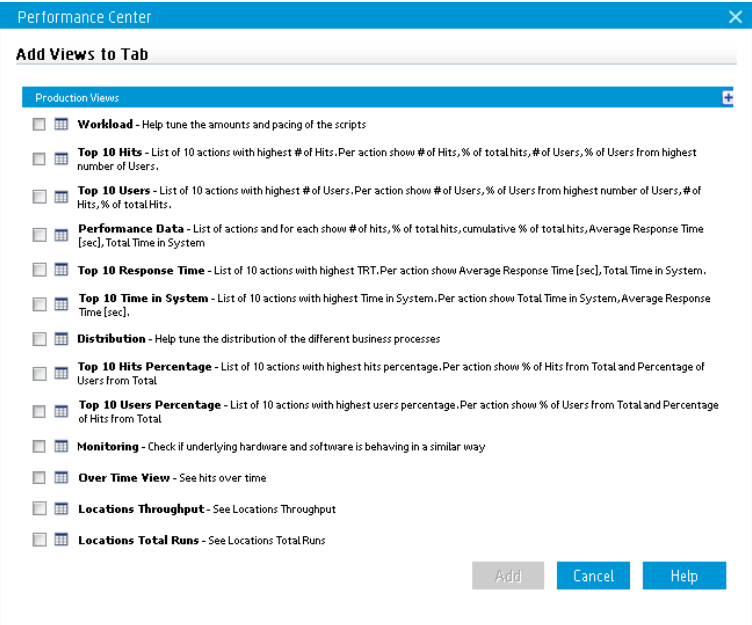

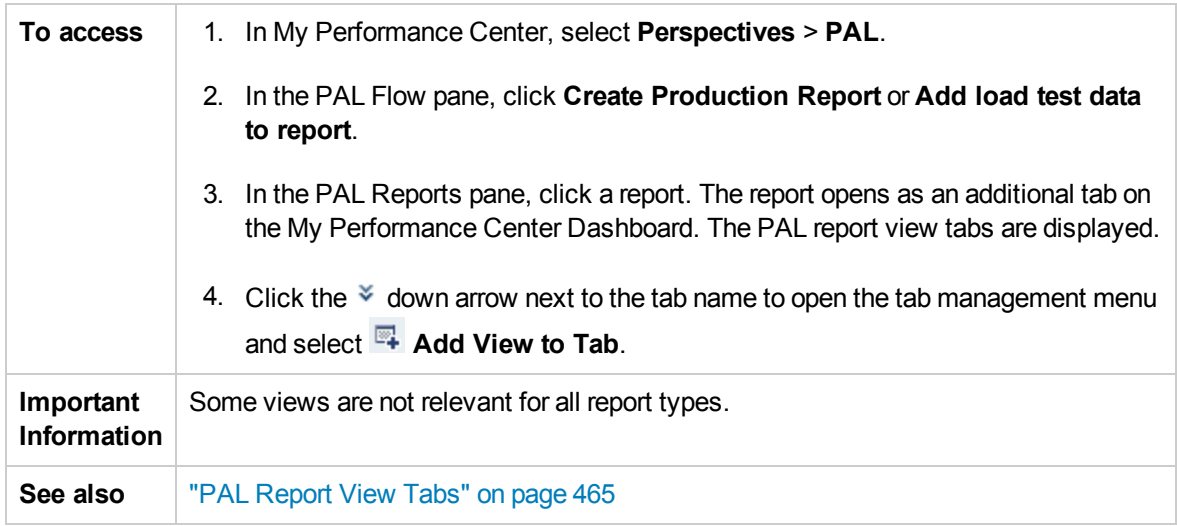

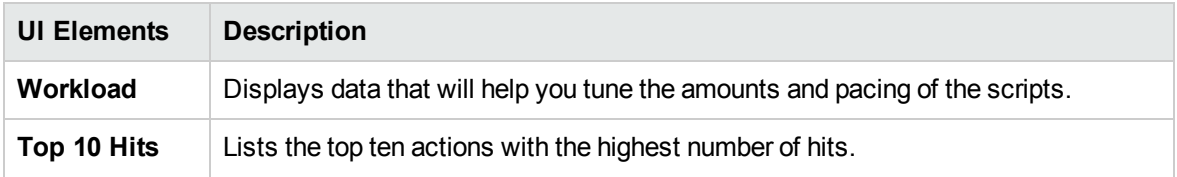
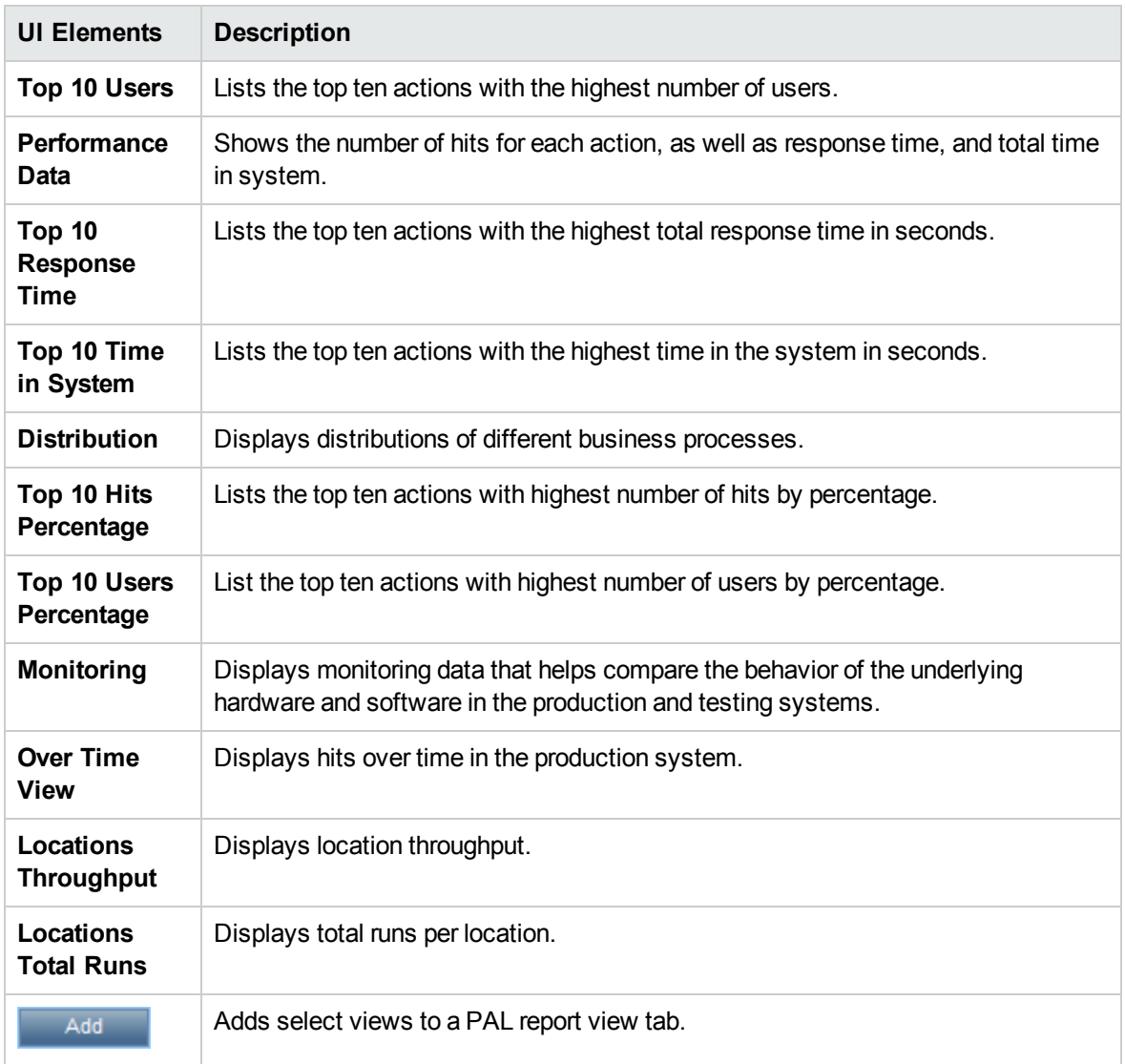

## Select Measurements Dialog Box

Each PAL view has a default set of measurements that it uses. This dialog box enables you to customize the measurements displayed in a selected report view.

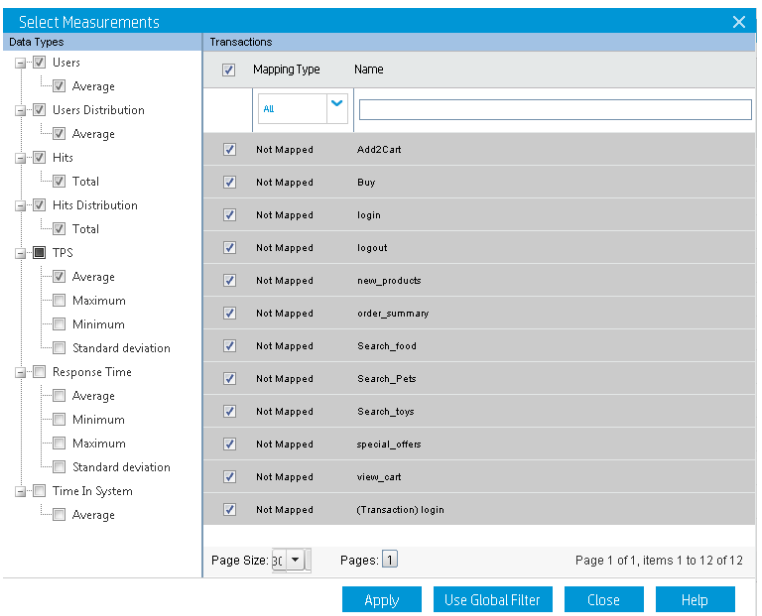

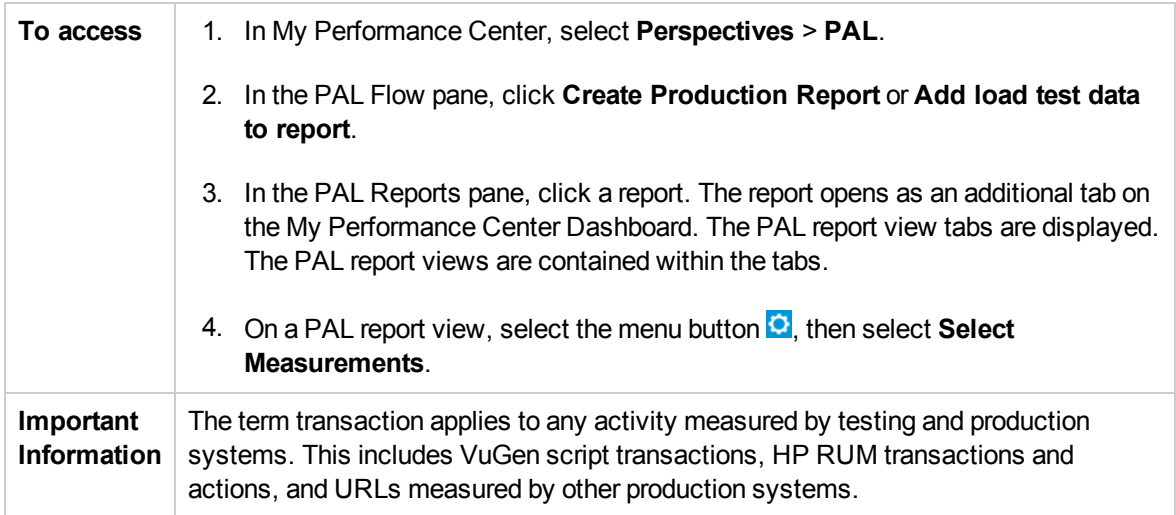

#### User interface elements are described below:

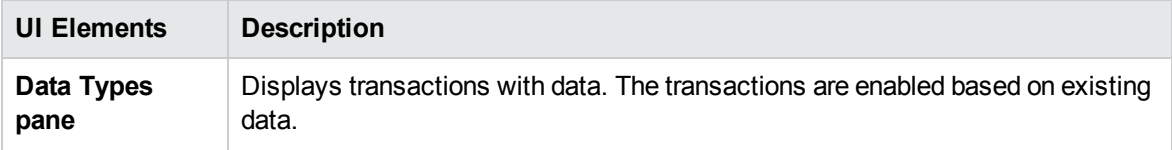

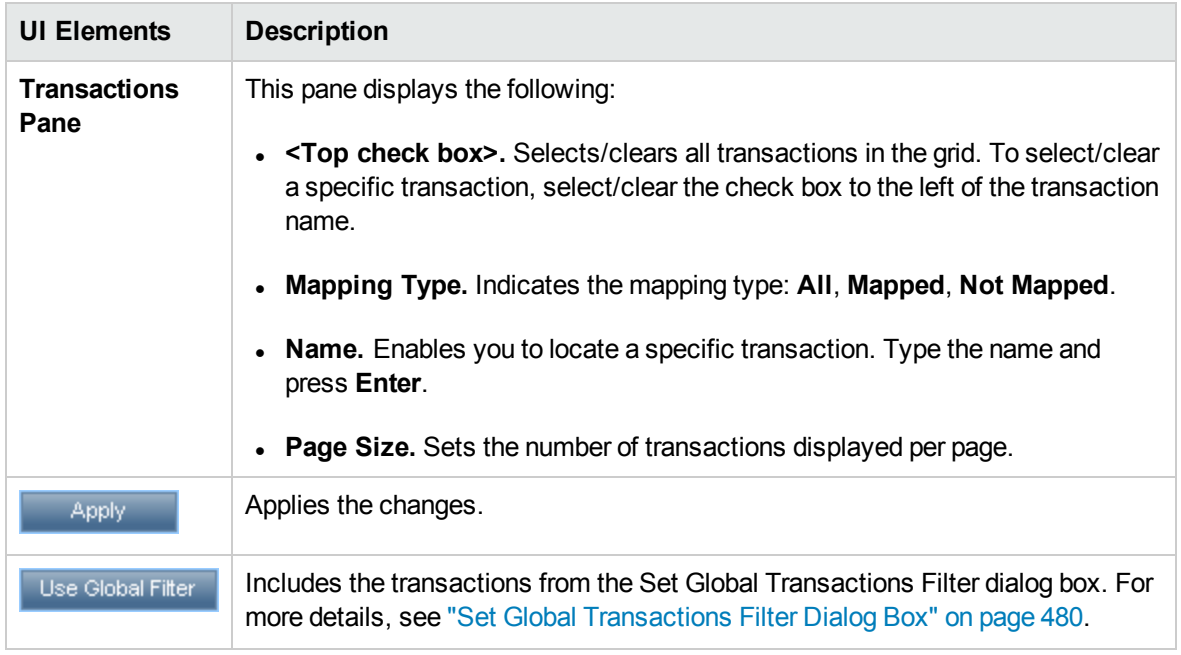

## Add Data Dialog Box

This dialog box enables you to add production data sets and performance test runs to the report. The added data is used for comparison and it is the basis for the load test tuning process.

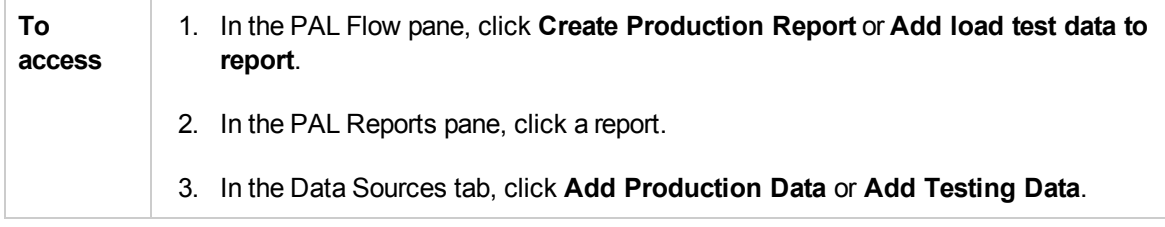

User interface elements are described below:

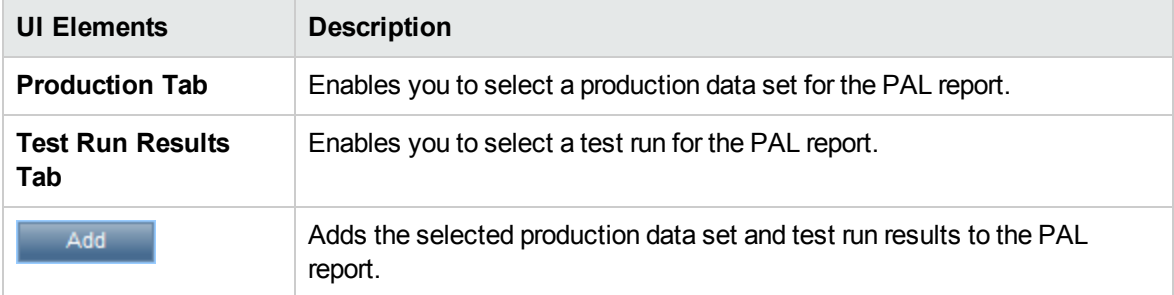

#### Production Tab

User interface elements are described below:

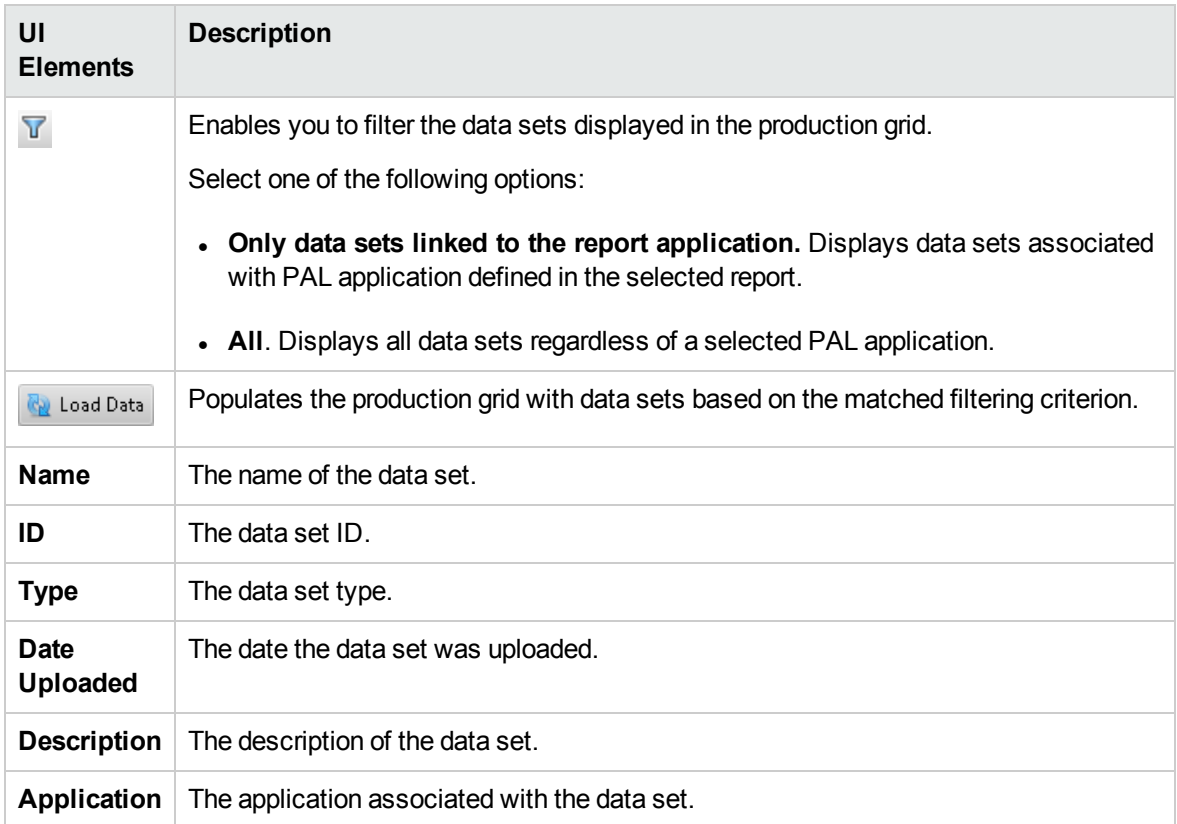

### Test Run Results Tab

User interface elements are described below :

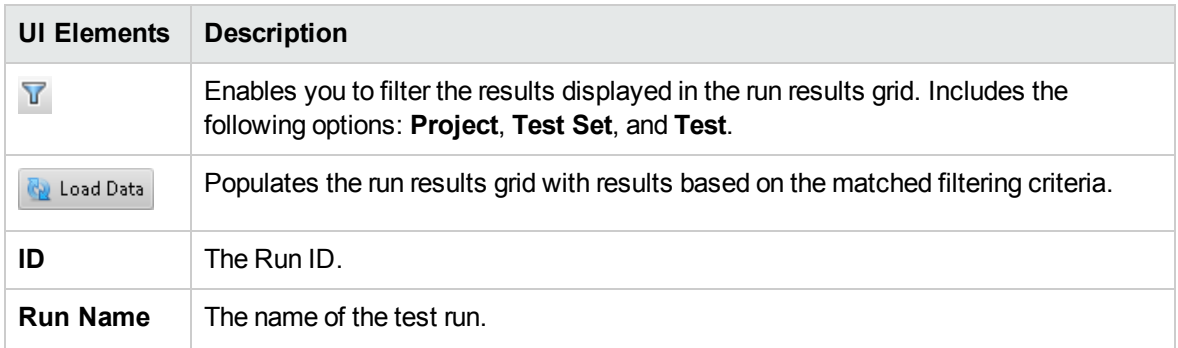

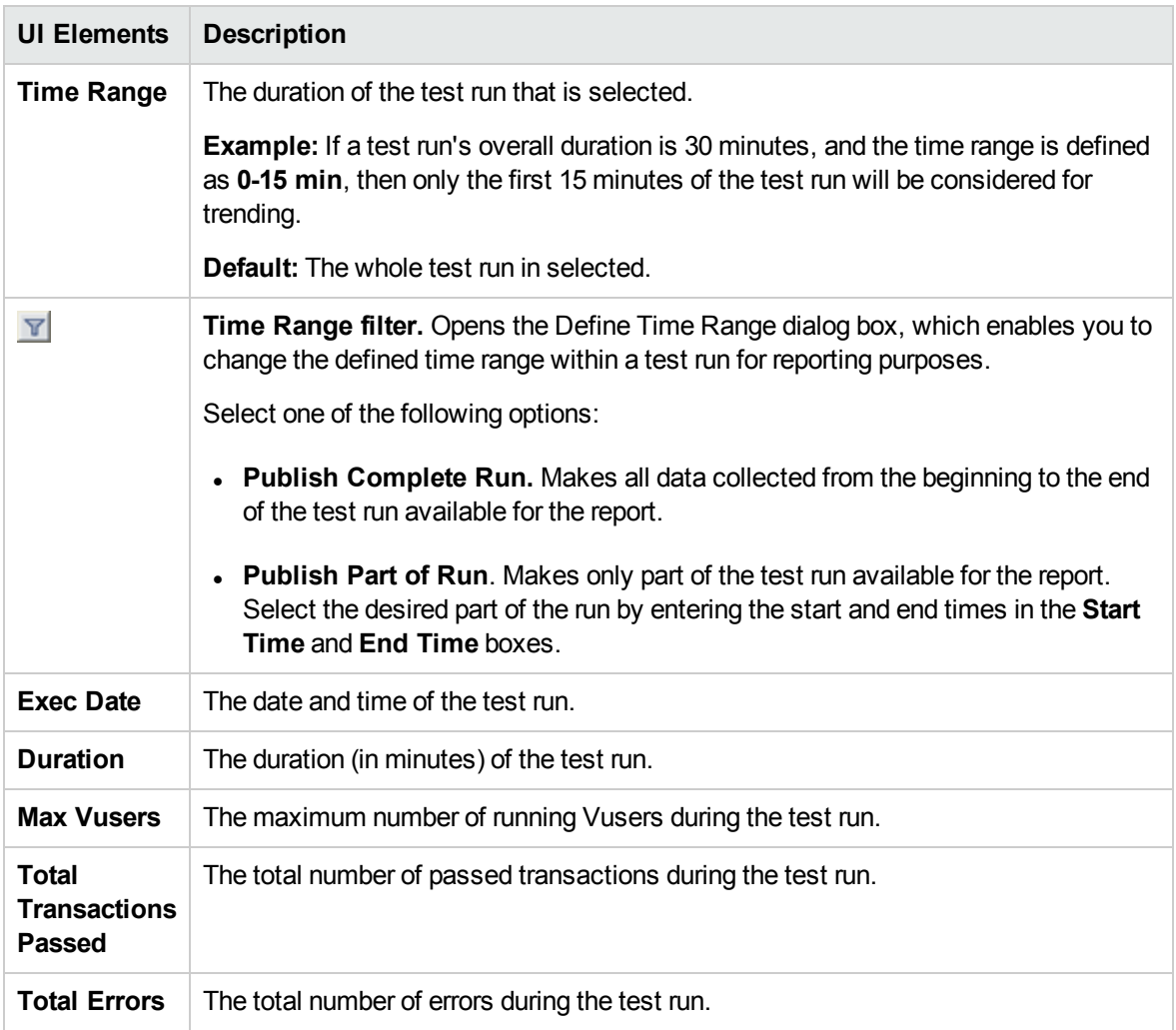

## Select Columns Dialog Box

This dialog box enables you to select columns to be displayed in the <report name> PAL Report's Data Sources tab.

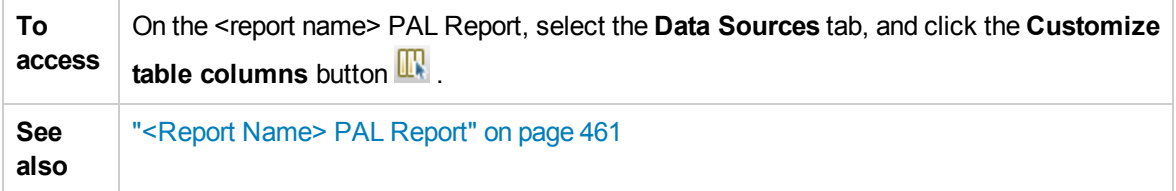

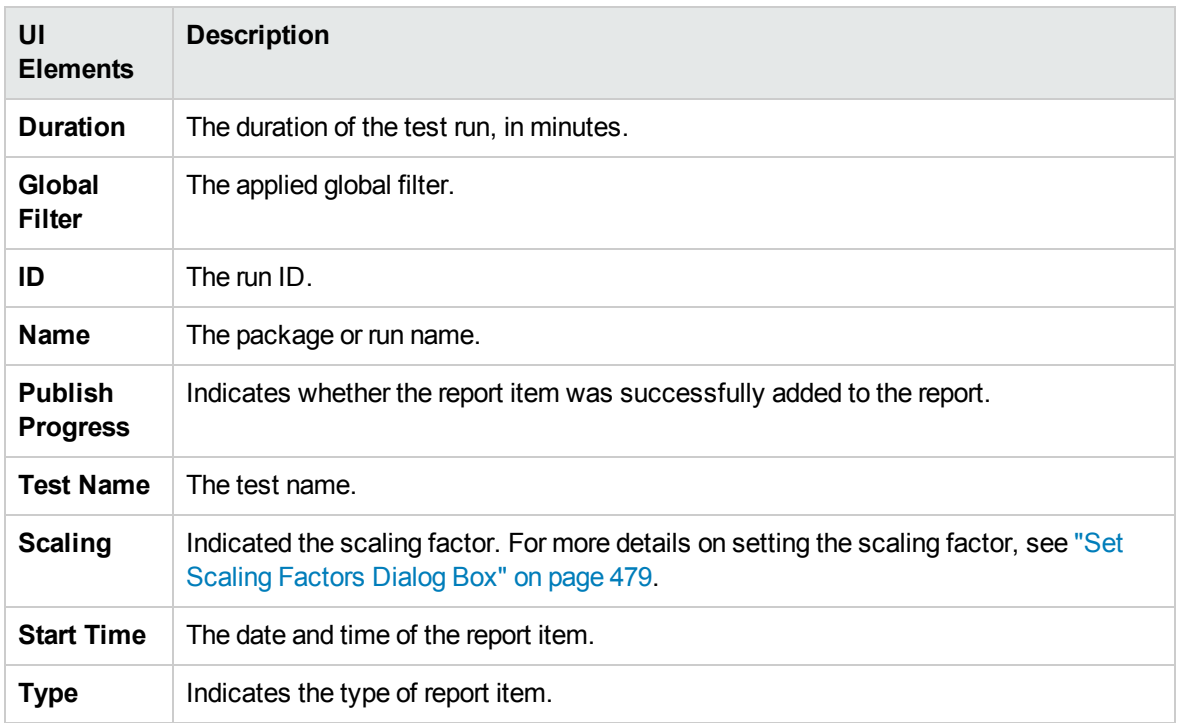

### Threshold Settings Dialog Box

This dialog box enables you to define threshold values for the PAL measurement types.

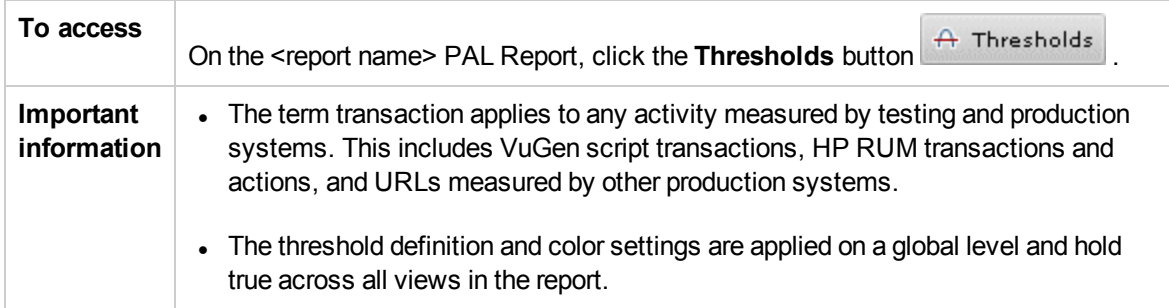

User interface elements are described below (unlabeled elements are shown in angle brackets):

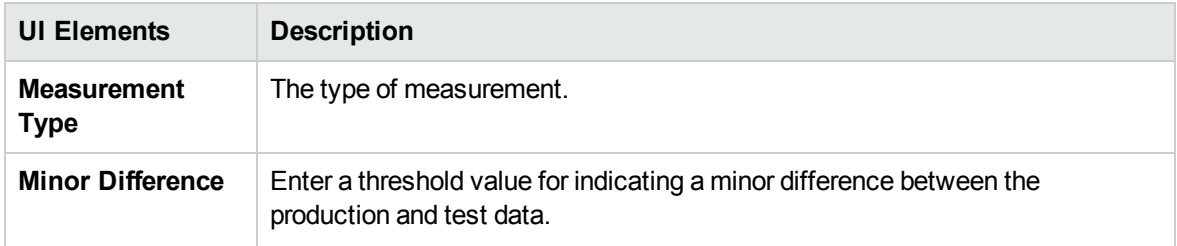

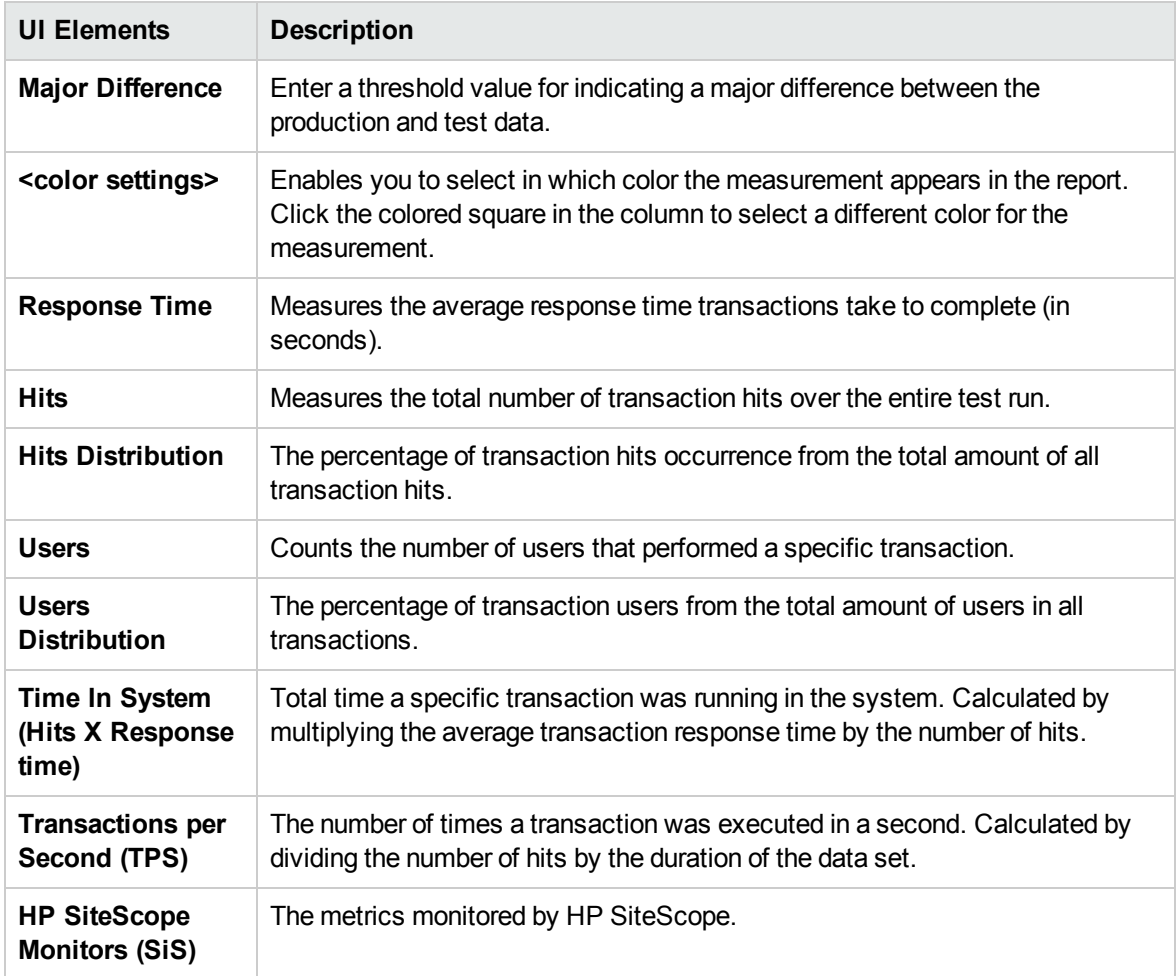

## Monitors Mapping Dialog Box

This dialog box enables you to map monitored hosts and monitors.

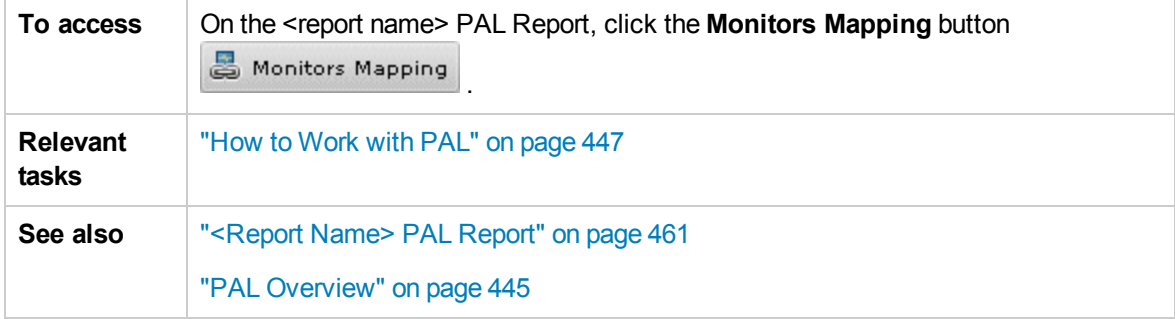

#### Monitored Hosts Tab

Enables you to create mapping for the monitored hosts.

User interface elements are described below (unlabeled elements are shown in angle brackets):

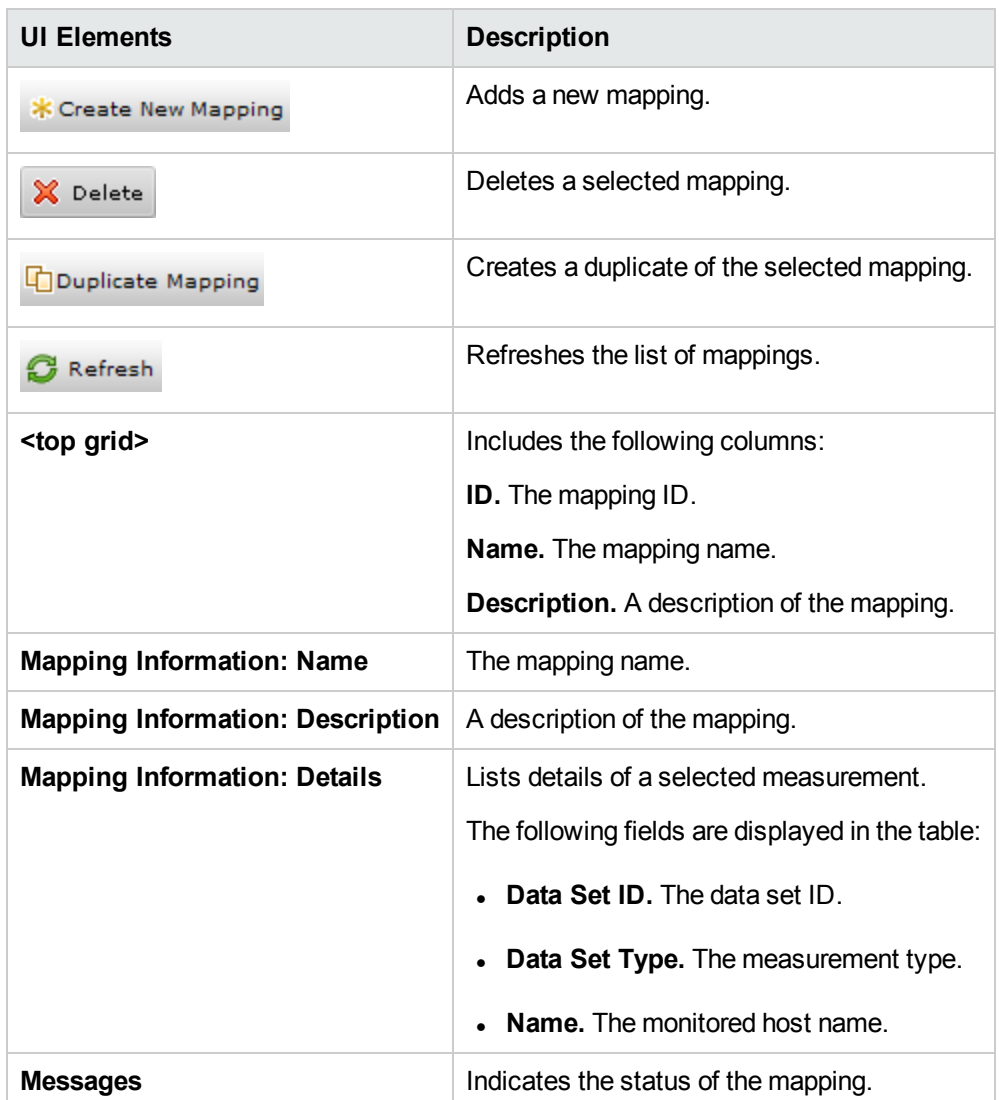

#### Monitors Tab

Enables you to create mapping for monitor measurements.

User interface elements are described below (unlabeled elements are shown in angle brackets):

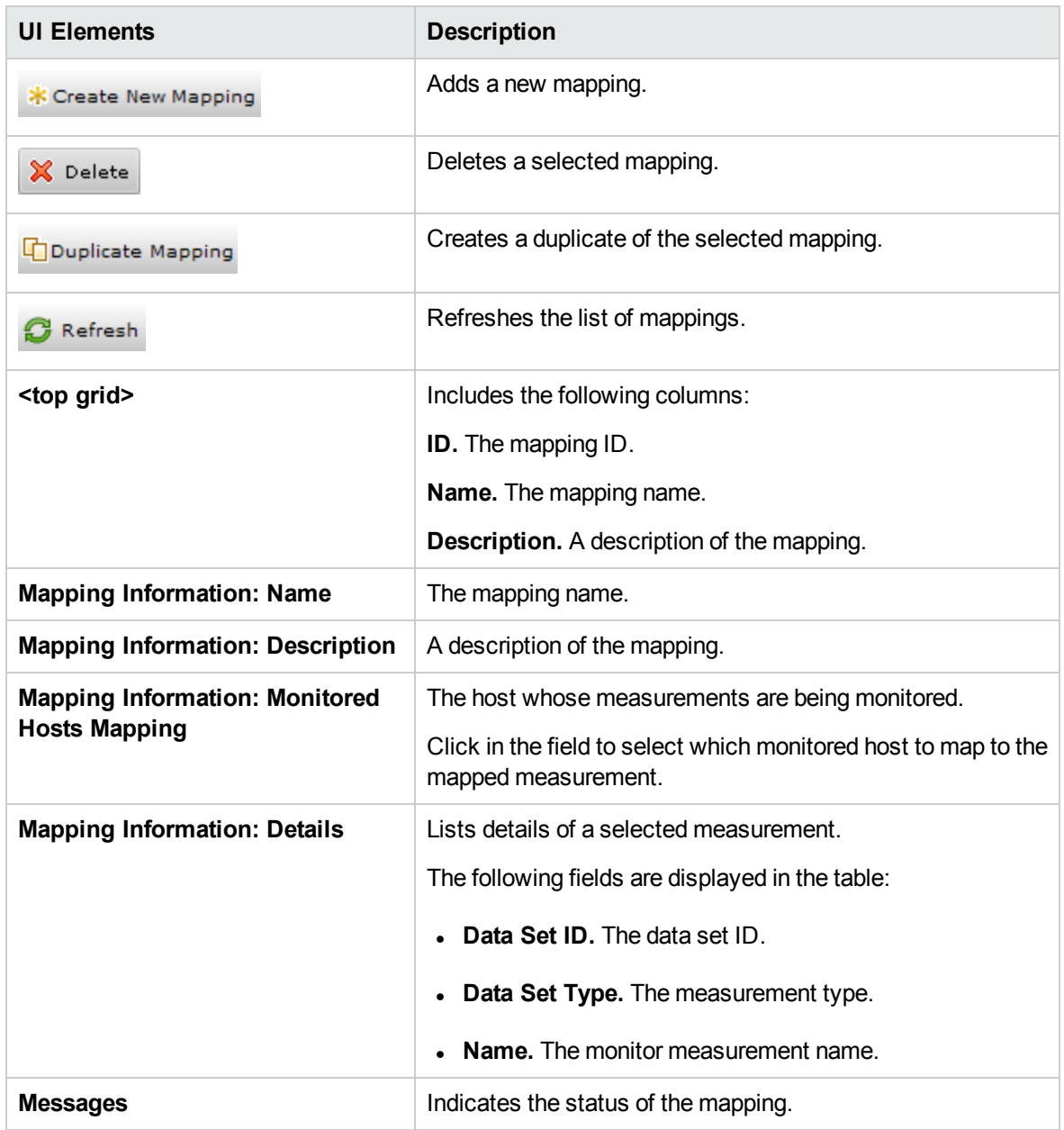

### Transactions Mapping and Grouping Dialog Box

This dialog box enables you to map and group similar transactions in your production data or in your load test results. Grouping and mapping aggregates the data of the grouped transactions.

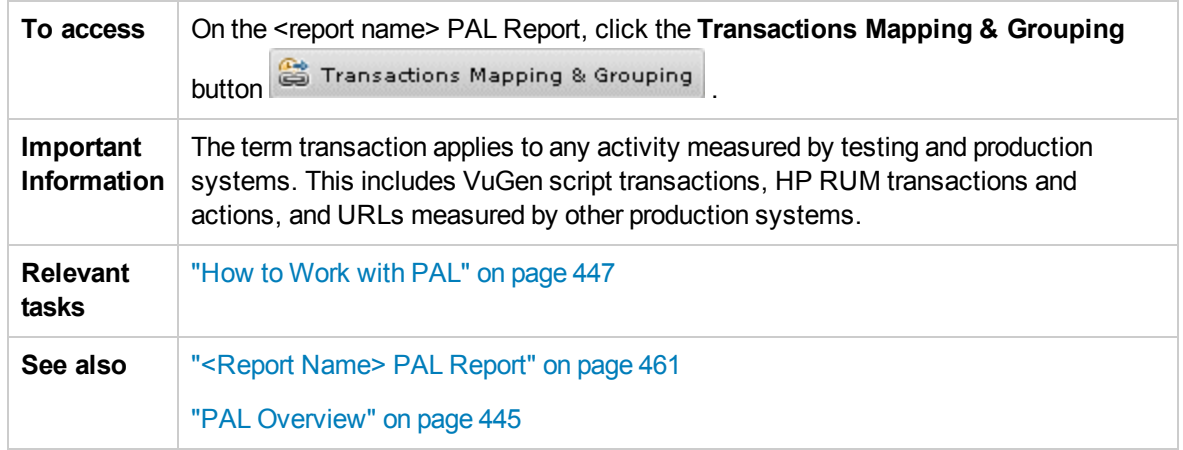

#### Mapping Production to Testing > Transactions Section

The pane enables you to map between production and load test transactions in order to have comparable data in your report. This is relevant in cases where transactions that measure the same business process have different names.

For example the transaction for measuring the search page is called Search in the VuGen script whereas the production system calls it Find. Mapping between the transactions makes them comparable.

User interface elements are described below:

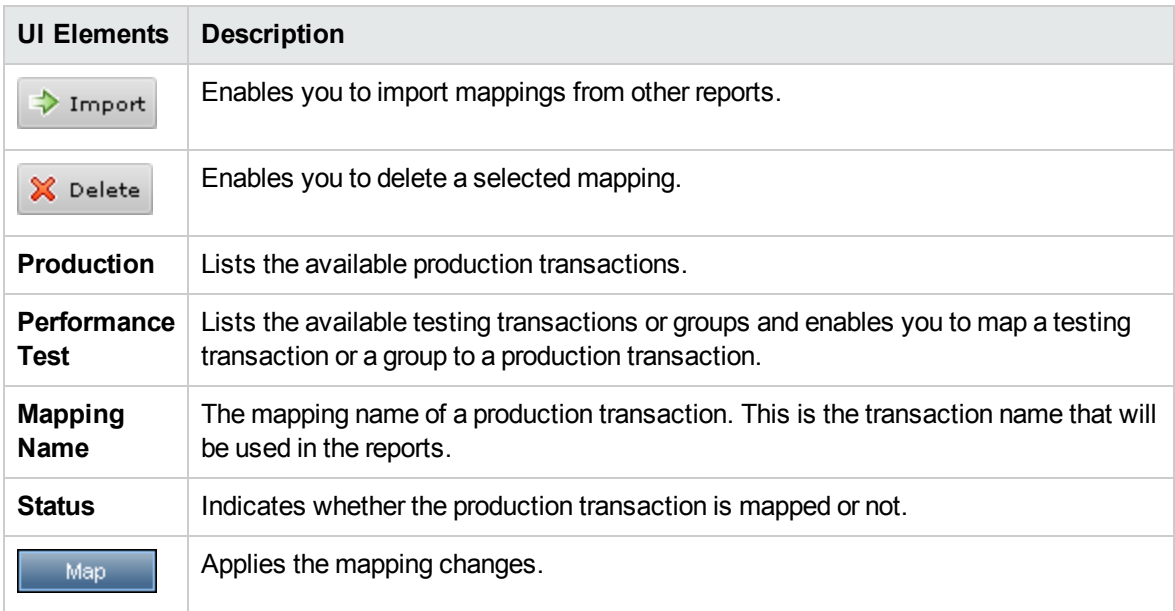

#### Internal Transactions Grouping > Load Test or Production Transactions Section

This pane enables you to group similar transactions in your production data or in your load test results. This is important when similar transactions are given different names. For example the Login transaction has a suffix added to denote the script it's in, so that several Login transactions are

measured (for example. **login\_1**, **login\_2**, **login\_3**, etc.) although they all measure the same business process. Grouping will aggregate the data of the grouped transactions.

User interface elements are described below:

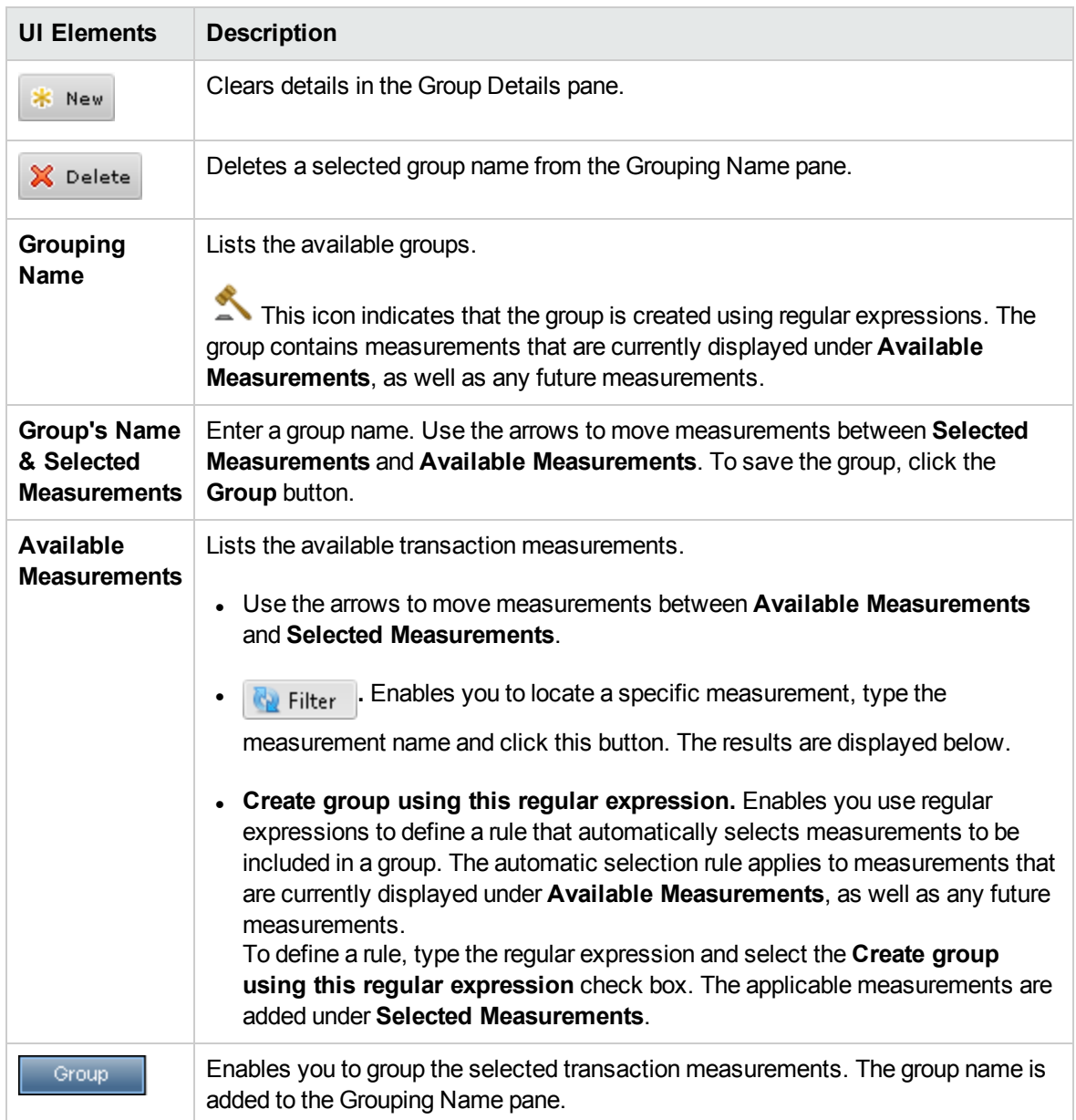

## <span id="page-478-0"></span>Set Scaling Factors Dialog Box

This dialog box enables you to readjust data set durations and differences, to enable you to compensate for the dissimilarity between the data sets due to different durations or difference in system configuration (for example, number and power of servers). It also enables you to plan for larger loads.

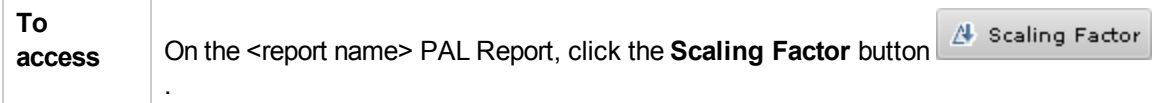

#### Duration Adjustments Pane

Affects the following measurement types: Hits and Time in System.

User interface elements are described below:

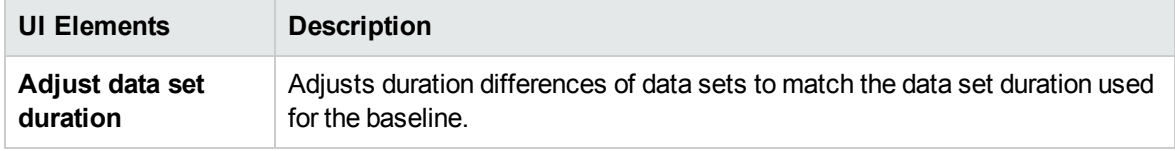

#### Scaling Factors Pane

Affects the following measurement types: Hits, Users, Time in System, and transaction per second (TPS).

User interface elements are described below:

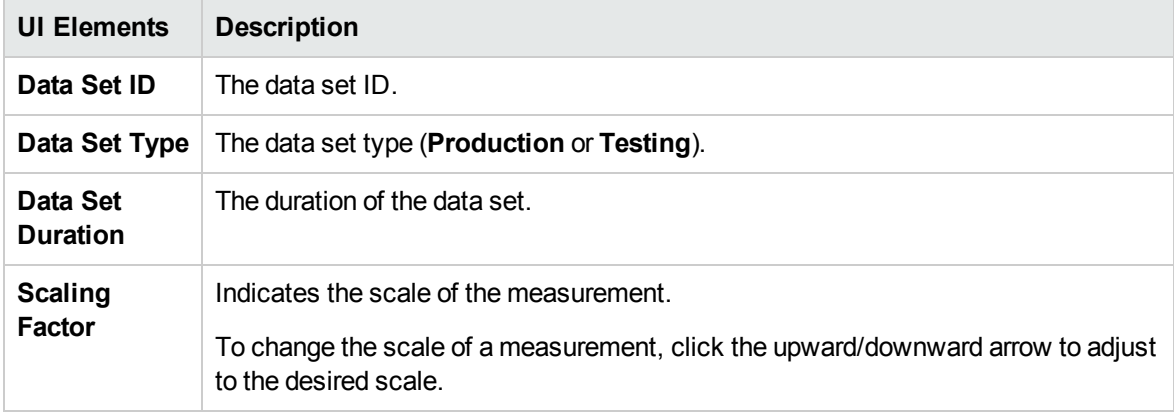

Scaling Factors Preview Pane

<span id="page-479-0"></span>The pane previews the scaling factor changes set to the affected measurements. For example, x2 indicates the measurement is being multiplied by 2.

### Set Global Transactions Filter Dialog Box

This dialog box enables you to filter transactions from the PAL report views.

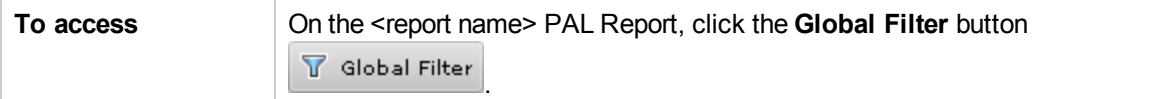

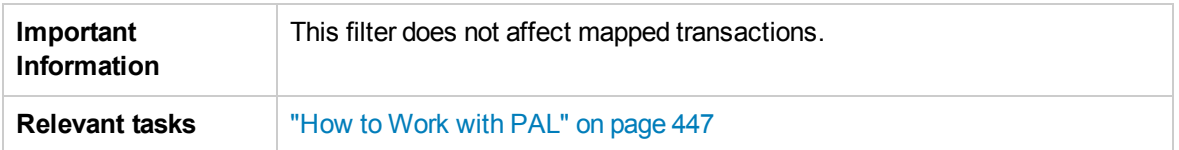

#### Percentage Filter Tab

This tab enables you to set the filter percentage.

User interface elements are described below:

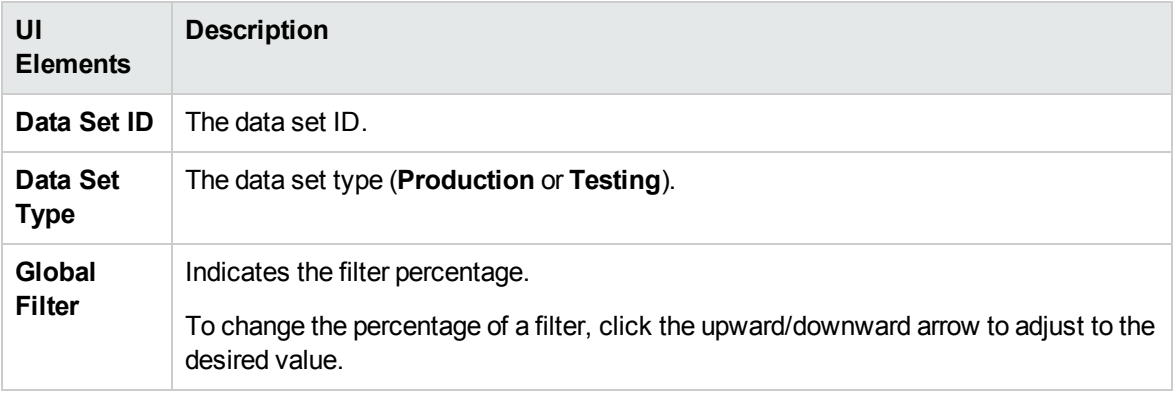

#### Transaction Selection Tab

This tab enables you to select the transactions to be displayed in the report views.

User interface elements are described below:

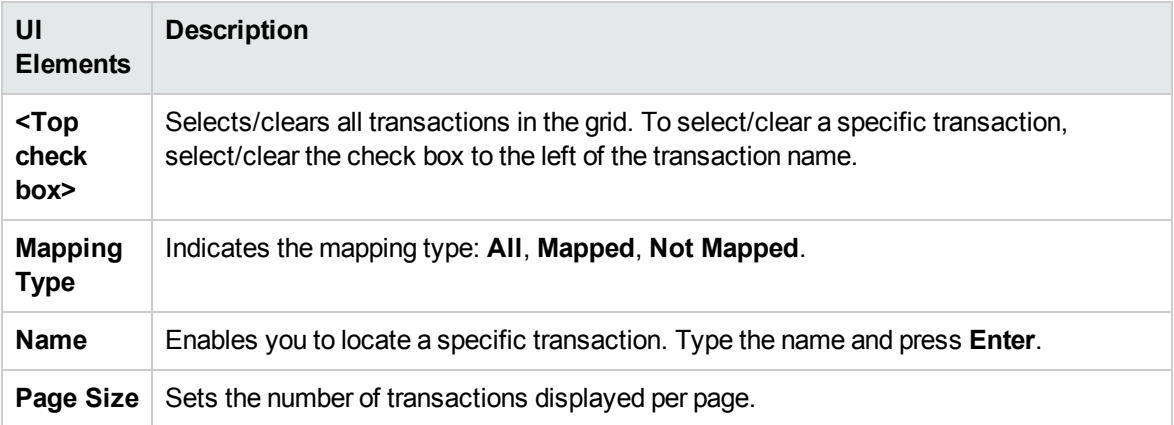

### <span id="page-481-1"></span>PAL Data Set Creator Wizard

This wizard enables you to create production data sets using IIS W3C Extended Log File Format, Google Analytics, or Webtrends. After creating the data sets, you can upload them from PAL and use them in your reports.

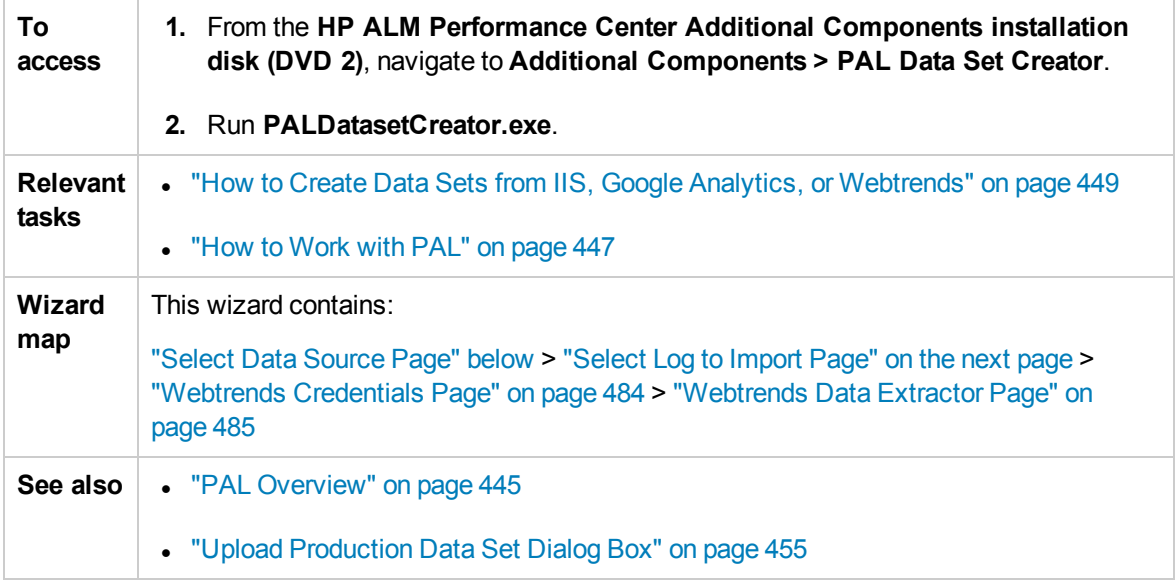

### <span id="page-481-0"></span>Select Data Source Page

This wizard page enables you to select a data source type.

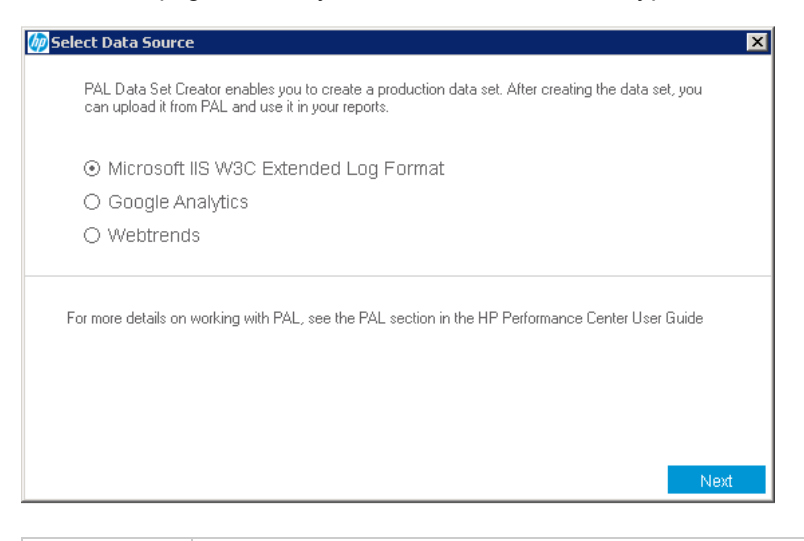

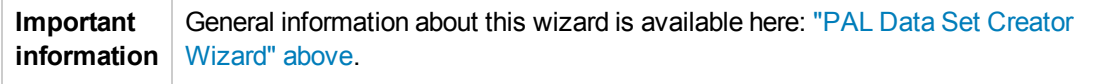

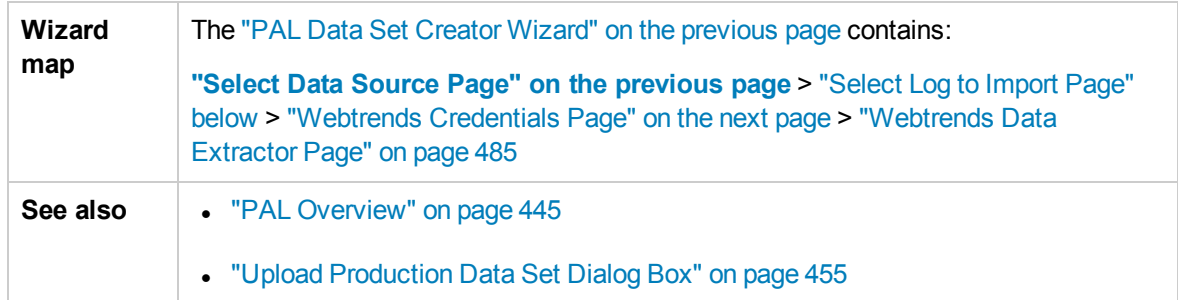

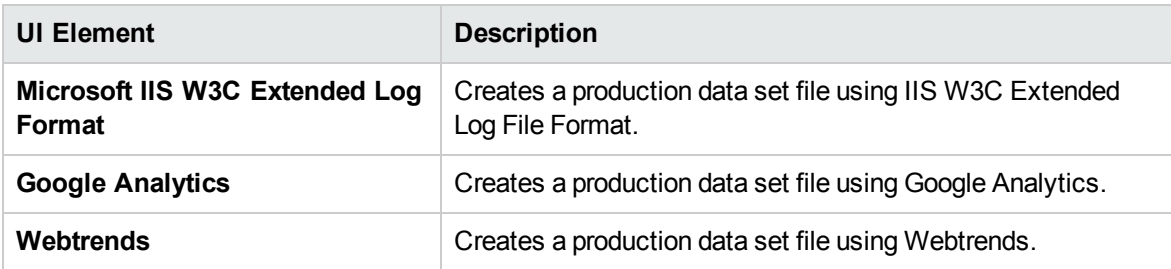

### <span id="page-482-0"></span>Select Log to Import Page

This wizard page enables you to select Google Analytics and IIS W3c logs.

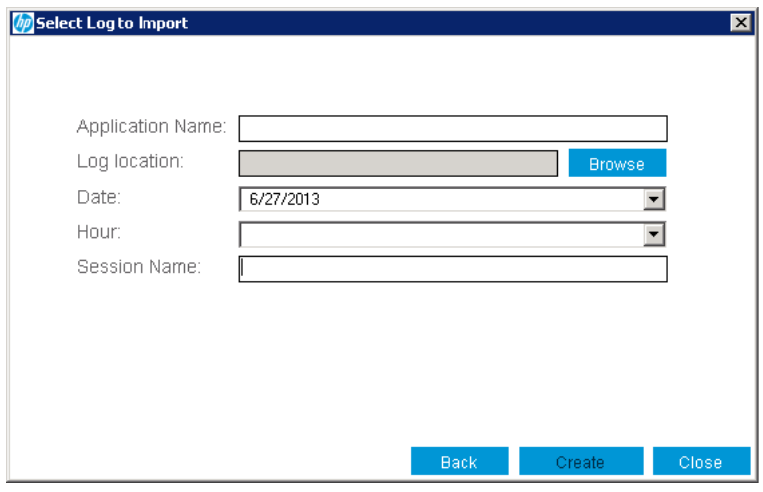

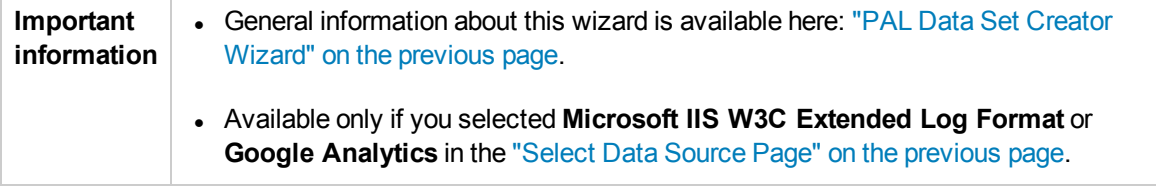

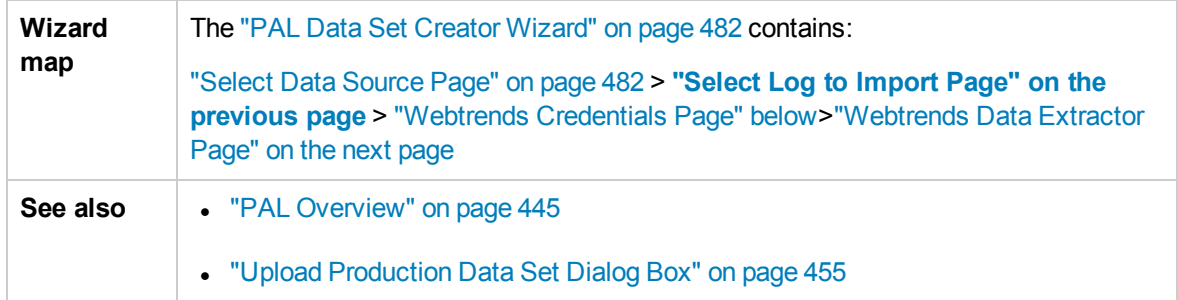

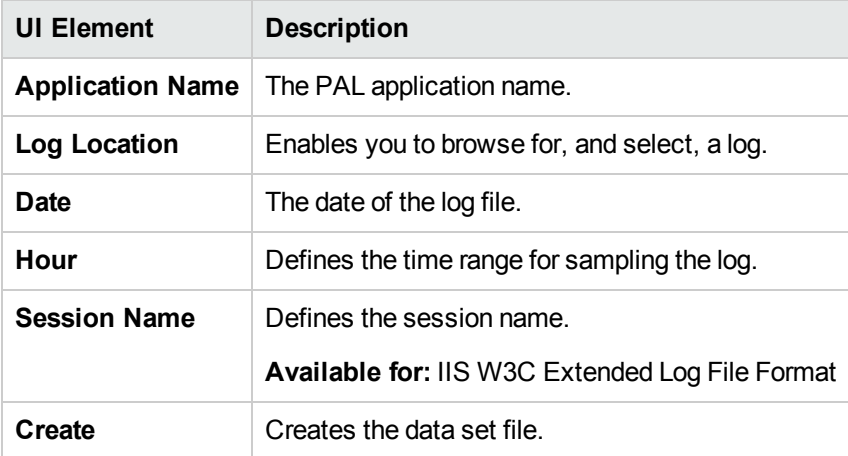

### <span id="page-483-0"></span>Webtrends Credentials Page

This wizard page enables you to connect to a Webtrends host.

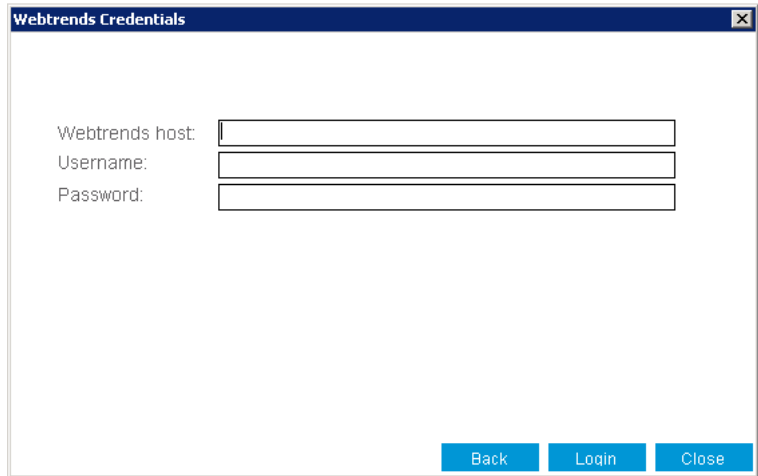

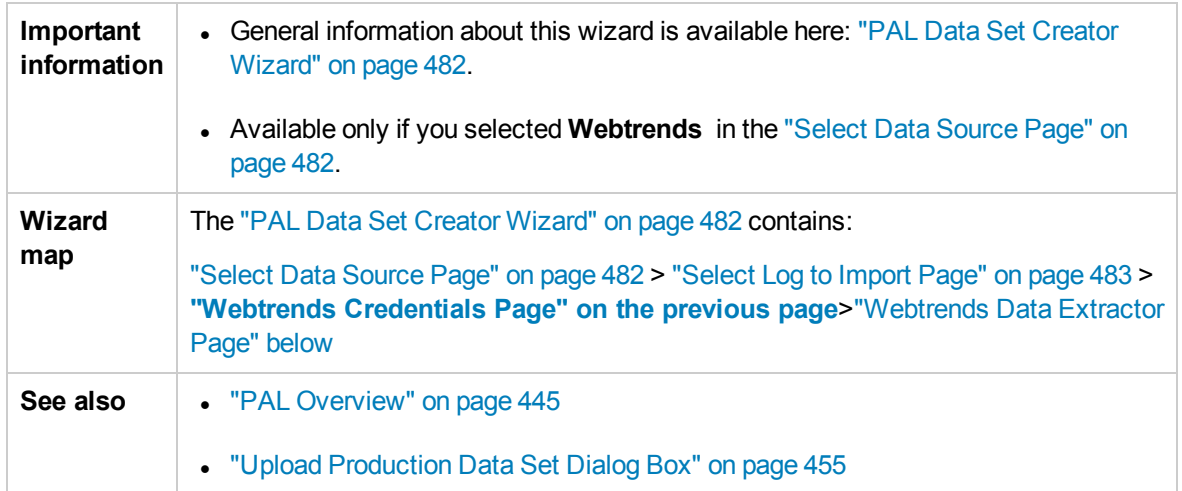

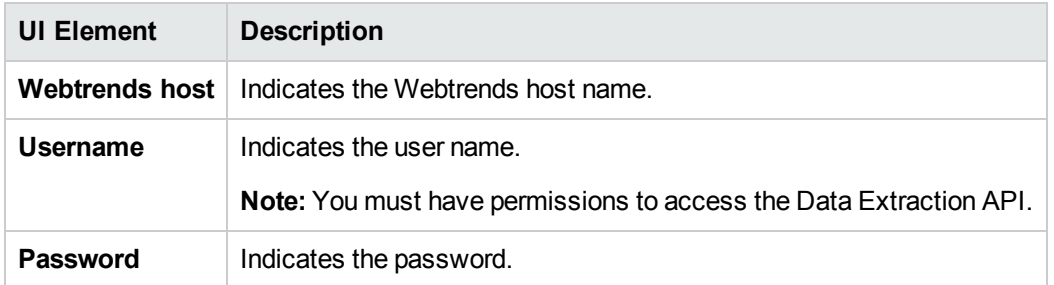

### <span id="page-484-0"></span>Webtrends Data Extractor Page

This wizard page enables you to create a Webtrends dataset.

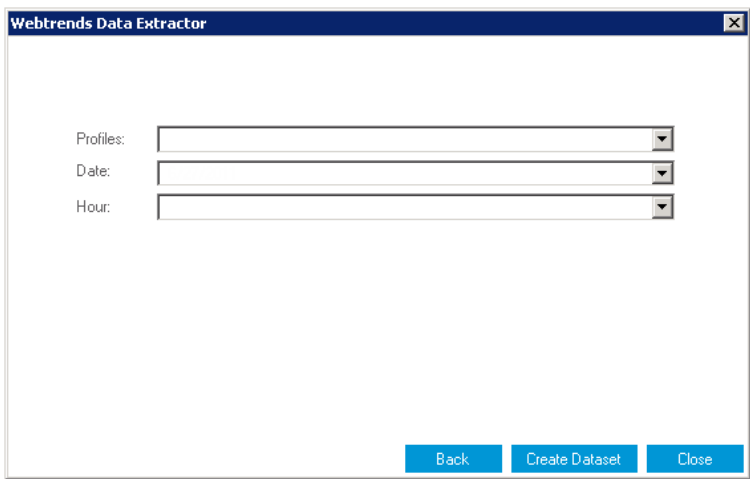

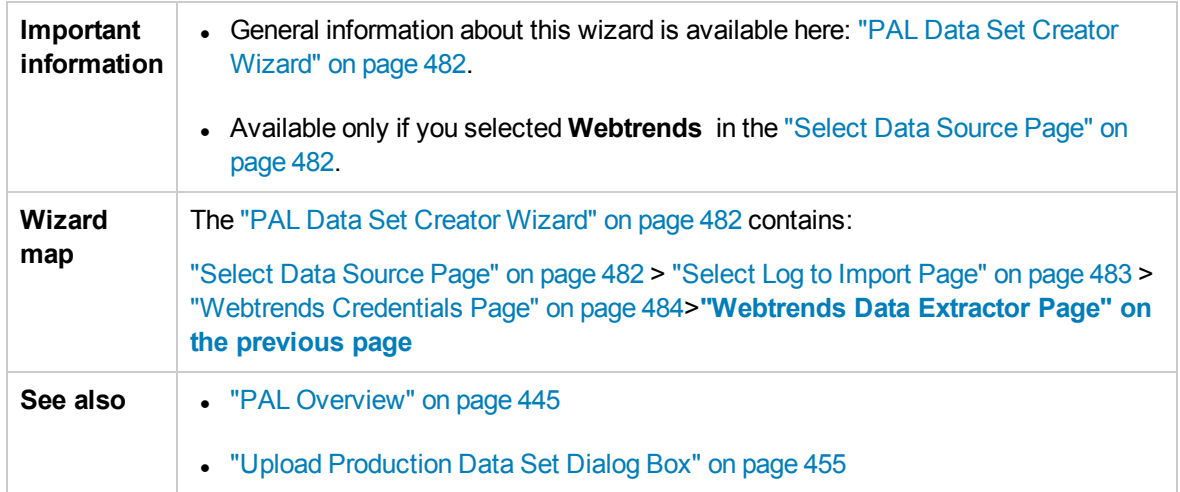

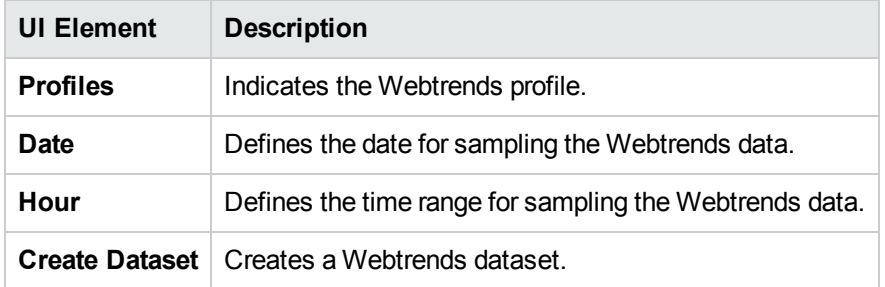

User and Administrator Guide Chapter 35: Performance Application Lifecycle (PAL)

# Part 8: Performance Center Administration

User and Administrator Guide Part 8: Performance Center Administration

# Chapter 36: Performance Center Administration - Introduction

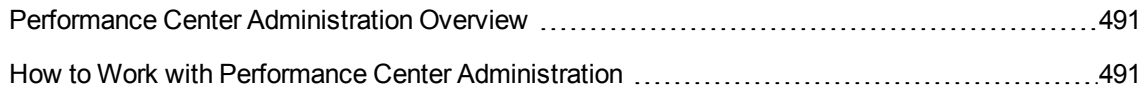

## <span id="page-490-0"></span>Performance Center Administration Overview

Performance Center administration is performed in Lab Management. You must be a Lab Management administrator to perform these tasks.

Lab Management administrators are defined in the ALM Site Administration site. For details on how to create a Lab Management administrator user, see the *HP ALM Lab Management Guide*.

Performance Center administration responsibilities include managing lab resources, such as hosts and host pools, creating and maintaining testing assets, and other administration tasks.

<span id="page-490-1"></span>For related task details, see "How to Work with Performance Center [Administration"](#page-490-1) below.

## How to Work with Performance Center Administration

This section lists the tasks that a Lab Management administrator can perform. Some tasks are available only for projects with Performance Center licenses.

#### **Prerequisites**

To perform any of these tasks, you must be a Lab Management administrator. For details on how to create a Lab Management administrator, see the *HP ALM Lab Management Guide*.

#### Perform initial Performance Center configuration

Immediately after installing the Performance Center components, the relevant component's configuration tool opens, prompting you for initial configuration settings. If this configuration was skipped, you must configure the settings manually before you can start working with Performance Center.

For details, see "How to Initially Configure [Performance](#page-494-0) Center" on page 495.

#### Create Performance Center projects and define project settings

You create projects in Site Administration, and define the limits and other settings for the project in Lab Management, in the Project Settings module. For details, see the *HP ALM Lab Management Guide*.

#### Manage and maintain Performance Center lab resources

You manage hosts, host pools, host locations, and relevant MI Listeners from the Lab Resources modules. For details, see the *HP ALM Lab Management Guide*.

When you plan to perform maintenance tasks on the hosts—such as installing patches, rebooting hosts, and so on—it is recommended to reserve these hosts in timeslots. This way, you can be sure that they will be available for maintenance. For details, refer to the *HP ALM Lab Management Guide*.

#### View and manage performance test runs

The test runs from Performance Center can be viewed and managed in the Test Runs module. For details, see the *HP ALM Lab Management Guide*.

#### View Performance Center usage reports

Performance Center usage reports provide you with an overall analysis of Performance Center site users, resource usage, concurrent resource usage vs. license limitations, timeslot usage, as well as resource usage by duration and runs. For details, see the *HP ALM Lab Management Guide*.

You can also export these reports to PDF and Excel format. For details, see the *HP ALM Lab Management Guide*.

#### Upload application patches

Before you can install application patches on Performance Center Servers and hosts, you must upload the patches to the system. For details, see the *HP ALM Lab Management Guide*.

#### Manage Performance Center Servers

You manage Performance Center Servers in Lab Management from the PC Servers module. For details, see the *HP ALM Lab Management Guide*.

#### Manage Performance Center and Performance Center host licenses

You manage the Performance Center license and Performance Center host license in Lab Management from the Licenses module. For details, see the *HP ALM Lab Management Guide*.

#### Manage Diagnostic Servers and Mediators

Integrating diagnostics modules with ALM enables monitoring and analysis of the performance of complex applications under test. For details on setting up the diagnostics modules, see the *HP ALM Lab Management Guide*.

#### Maintain system health

You track and maintain the health of the system Lab Management from the System Health module. For details, see the *HP ALM Lab Management Guide*.

#### Change the Performance Center system user

You use the System Identity Utility, installed on the Performance Center Server, to change the Performance Center system user on the Performance Center Server and hosts. For details, see ["How](#page-500-0) to Change the System User" on [page 501](#page-500-0).

#### Update the Communication Security passphrase

You use the System Identity Utility, installed on the Performance Center Server, to update the

Communication Security passphrase on the Performance Center Server and hosts. For details, see "How to Update the [Communication](#page-499-0) Security Passphrase" on page 500.

#### Update the secure host communication settings

Initially, you define secure communication settings on each Performance Center host or standalone load generator using the Host Security Setup utility, installed locally on each host or load generator. For details, see "How to [Configure](#page-517-0) Security Settings Locally on Hosts" on page 518.

To update these settings on all the hosts and load generators simultaneously, you can use the Host Security Manager, installed on the Performance Center Server. For details, see "How to [Update](#page-518-0) Host Security Settings [Remotely"](#page-518-0) on page 519.

#### Configure general Performance Center settings

You manage general Performance Center settings in Lab Management. On the masthead, click and select **Performance Center General Settings**. For user interface details, see the *HP ALM Lab Management Guide*.

# Chapter 37: Initial Performance Center **Configuration**

This chapter includes:

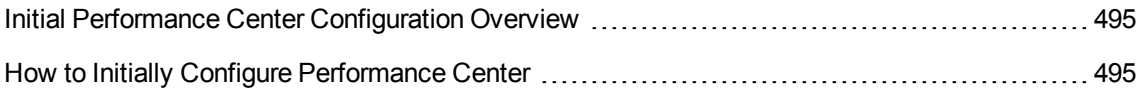

## <span id="page-494-1"></span>Initial Performance Center Configuration Overview

Immediately after installing the Performance Center Server and hosts, the relevant component's configuration tool opens, prompting you for initial configuration settings. If any parts of the configuration were skipped, you must configure the settings manually before you can start working with Performance Center.

You can perform the configuration by running the configuration tool on the relevant machine, or alternatively by defining the settings manually in Lab Management.

For details on running the relevant configuration tools, see the *HP ALM Performance Center Installation Guide*.

For details on configuring the initial settings in Lab Management, see "How to Initially [Configure](#page-494-0) [Performance](#page-494-0) Center" below.

## <span id="page-494-0"></span>How to Initially Configure Performance Center

This task describes how to manually perform the initial configuration of the Performance Center Server and hosts in Lab Management.

This task includes the following steps:

- ["Prerequisites"](#page-494-2) below
- "Log into Lab [Management"](#page-494-3) below
- "Add the [Performance](#page-495-0) Center Server(s) to ALM" on the next page
- "Add the [Performance](#page-495-1) Center license and the host license" on the next page
- "Add [Performance](#page-495-2) Center hosts to the system" on the next page
- <span id="page-494-2"></span>1. Prerequisites
	- **n** The Performance Center Server and Performance Center hosts must be installed according to instructions provided in the *HP ALM Performance Center Installation Guide*.
	- To perform any of these tasks, you must be a Lab Management administrator. For details on how to create a Lab Management administrator, refer to the *HP ALM Lab Management Guide*.

#### <span id="page-494-3"></span>2. Log into Lab Management

a. Open your Web browser and type the ALM URL in the following format:

```
http://<ALM>[<:port number>]/qcbin
```
- b. In the HP Application Lifecycle Management window that opens, click **Lab Management**.
- <span id="page-495-0"></span>c. Enter your Lab Management Administrator user name and password and click **Login**.

#### 3. Add the Performance Center Server(s) to ALM

On the Lab Management sidebar, under **Servers**, select **PC Servers**, and add your Performance Center Server. For details on how to add a Performance Center Server, refer to the *HP ALM Lab Management Guide*.

#### <span id="page-495-1"></span>4. Add the Performance Center license and the host license

On the Lab Management sidebar, under **Performance Center**, select **PC Licenses**.

Add the Performance Center license, and then the host license. For interface details, refer to the *HP ALM Lab Management Guide*.

#### <span id="page-495-2"></span>5. Add Performance Center hosts to the system

On the Lab Management sidebar, under **Lab Resources**, select **Hosts**. For user interface details, refer to the *HP ALM Lab Management Guide*.

User and Administrator Guide Chapter 37: Initial Performance Center Configuration

# Chapter 38: Performance Center System Administration

This chapter includes:

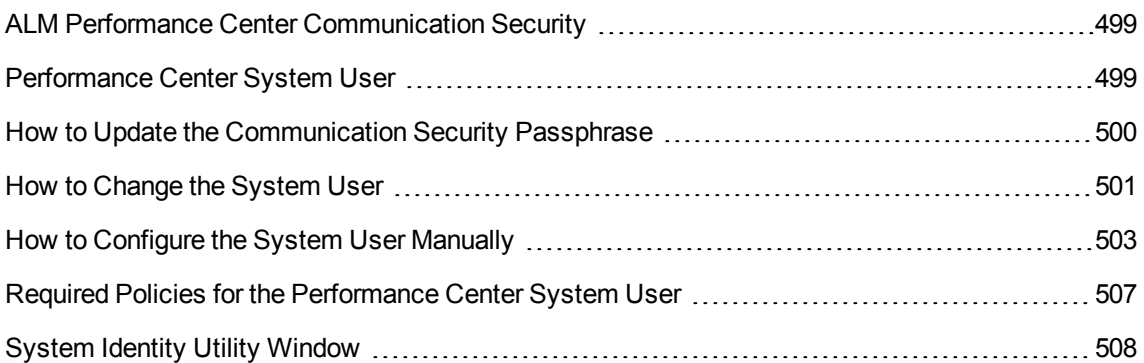

## <span id="page-498-0"></span>ALM Performance Center Communication Security

During installation of ALM and the Performance Center Server and hosts, a passphrase, known as the **Communication Security passphrase**, is defined. This passphrase enables secure communication between the Performance Center components and ALM. This passphrase must be identical on all of the components of the system.

The Communication Security passphrase can be updated from time to time. For information about updating the Communication Security passphrase, see "How to Update the [Communication](#page-499-0) Security [Passphrase"](#page-499-0) on the next page.

## <span id="page-498-1"></span>Performance Center System User

During installation of the Performance Center Server and hosts, a default Performance Center system user, **IUSR\_METRO** (default password **P3rfoRm@1nce**), is created in the Administrators user group of the server/host machines.

**Note:** To prevent security breaches, you can replace Performance Center's default system user by creating a different local system user, or by using a domain user.

For stronger security, you can create a non-administrator Performance Center system user in a local group under the Users group. This system user has the permissions granted to any user in the Users group with extended rights to Web services and the HP file system and registry.

With these limited permissions, such a system user cannot perform all administrative system tasks. You need to specify a configuration user (a user with administrative privileges that is defined on the Performance Center Server and hosts) that Performance Center uses when administrative tasks are required on the system. After the tasks are complete, the system user reverts back to itself, with its limited Performance Center user permissions.

**Note:** The configuration user is saved in the database so that whenever an administrative-level system user is required to perform a task, the system automatically uses the configuration user, without asking for its credentials.

The Performance Center Server is installed with the System Identity Utility that enables you to manage the Performance Center system user on the Performance Center Server and hosts from one centralized location.

Using this utility, you can periodically update the Performance Center system user name and password. For more information, see "How to Change the System User" on [page 501](#page-500-0).

### Remote Performance Center Server and Host Administration

To perform administrative tasks on the Performance Center Server or hosts (such as adding, configuring, or resetting a Performance Center Server/host), Performance Center must use a user with administrative privileges. This must be the Performance Center system user with administrative privileges or, if the Performance Center system user is non-administrative, a configuration user.

When the Performance Center system user has administrative privileges and is defined on the remote machine, tasks are performed upon request. After validating the Performance Center system user or configuration user, Performance Center can perform required tasks.

## <span id="page-499-0"></span>How to Update the Communication Security Passphrase

This task describes how to update the Communication Security passphrase on the ALM-Performance Center system components.

To learn more about ALM-Performance Center communication security, see "ALM [Performance](#page-498-0) Center [Communication](#page-498-0) Security" on the previous page.

This task includes the following steps:

- **.** "Update the [Communication](#page-499-1) Security passphrase on ALM" below
- <span id="page-499-1"></span>• "Update the [Communication](#page-499-2) Security passphrase on the Performance Center components" below
- 1. Update the Communication Security passphrase on ALM
	- a. In Site Administration, update the **COMMUNICATION\_SECURITY\_PASSPHRASE** default parameter. For details, see the *HP Application Lifecycle Management Administrator Guide*.
	- b. Restart the HP Application Lifecycle Management service on the ALM server.
- <span id="page-499-2"></span>2. Update the Communication Security passphrase on the Performance Center components

The System Identity Utility is installed on the Performance Center Server. You use this utility to update the Communication Security passphrase on the Performance Center Server and hosts from one centralized location.

a. From the Performance Center Server installation's bin directory, open the System Identity Utility (**<Performance Center Server Installation directory>/bin/IdentityChangerUtil.exe**).

**Note:** You can run this utility from any one of the Performance Center Servers in the system.

- b. Enter the ALM details to connect to ALM.
- c. The System Identity Utility opens. For user interface details, see ["System](#page-507-0) Identity Utility [Window"](#page-507-0) on page 508.

In the **Communication Security Passphrase** section, select **Change**, and enter the new Communication Security passphrase.

d. Click **Apply**.

## <span id="page-500-0"></span>How to Change the System User

You use the System Identity Utility, installed on the Performance Center Server, to change the system user on the Performance Center Server and hosts.

When you change the system user, or a user's password, the System Identity Utility updates the Performance Center Server and hosts.

To learn more about the Performance Center system user, see ["Performance](#page-498-1) Center System User" on [page 499](#page-498-1).

This task includes the following steps:

- ["Prerequisites"](#page-500-1) below
- "Launch the System Identity Utility on the [Performance](#page-500-2) Center Server" below
- "Change the details of the [Performance](#page-501-0) Center user" on the next page
- "Verify that the system user was changed on the [Performance](#page-501-1) Center Server" on the next page
- <span id="page-500-1"></span>1. Prerequisites
	- <sup>n</sup> When changing the system user, Performance Center must be down. That is, all users must be logged off the system and no tests may be running.
	- When changing the user password:
		- <sup>o</sup> Ensure that each host is listed in the Machines table under **one alias only**.
		- $\circ$  In the case of a domain user, when the domain IT team notifies you that the password is to be changed, you need to temporarily change the Performance Center system user on the Performance Center Server and hosts to a different user. After the domain IT team has changed the password of the domain user and has notified you of this change, you need to change the Performance Center system user back to the domain user on the Performance Center Server and hosts.
- <span id="page-500-2"></span>2. Launch the System Identity Utility on the Performance Center Server
	- a. In the Performance Center Server installation's **bin** directory, open the System Identity Utility (**<Performance Center Server Installation directory>/bin/IdentityChangerUtil.exe**).
	- b. Enter the ALM details to connect to ALM.

The System Identity Utility opens. For user interface details, see ["System](#page-507-0) Identity Utility Window" on [page 508.](#page-507-0)

#### <span id="page-501-0"></span>3. Change the details of the Performance Center user

Enter the relevant details to update and click **Apply**. The utility updates the Performance Center Server and hosts, starting with the Performance Center Server.

In the lower part of the utility window, the **Machines** table displays the status of each machine during the configuration process.

If the utility is unable to change the user on the Performance Center Server, it stops the configuration, rolls back the change, and issues a message explaining why the change cannot be made. Correct the error and click **Apply** again.

When configuration completes successfully on the Performance Center Server, the utility proceeds with the configuration of the hosts. The utility attempts to configure all the hosts, even if the configuration on one or more hosts is unsuccessful. In this case, after the utility has attempted to configure all the hosts, correct the errors on the failed hosts, and click **Reconfigure**. The utility runs again on the whole system.

**Note:** If the configuration continues to fail, you can configure the Performance Center Server and hosts manually. However, all attempts should be made to correct errors that cause the configuration to fail. **Manual configuration should be left as a last resort.** For details on configuring the Performance Center Server and hosts manually, see "How to [Configure](#page-502-0) the System User [Manually"](#page-502-0) on the next page.

- <span id="page-501-1"></span>4. Verify that the system user was changed on the Performance Center Server
	- a. Open IIS Manager. Under **Sites > Default Web Site**, choose a virtual directory.
	- b. Under **Authentication** select **Anonymous Authentication**. Verify that the anonymous user defined was changed for the following virtual directories: **PCS**, **LoadTest** and **Files** (a virtual directory in LoadTest).
	- c. Check in the **PCQCWSAppPool** and **LoadTestAppPool** application pools that the identity is the Performance Center user.

## <span id="page-502-0"></span>How to Configure the System User Manually

This task describes how to manually configure the Performance Center system user on the Performance Center Server and hosts.

#### **Note:**

- First try to configure the Performance Center user using the System Identity Utility (see ["How](#page-500-0) to Change the System User" on [page 501\)](#page-500-0). **Use these manual instructions as a last resort only.**
- <sup>l</sup> This section applies to an administrative or non-administrative Performance Center user on the Performance Center Server and hosts.
- Manual configuration of the Performance Center user on the Performance Center Server and hosts involves granting the required Performance Center policies, updating the Performance Center user, and, for a non-administrative Performance Center user, granting the required Performance Center permissions.

Follow all the procedures carefully, noting which procedures are relevant for the Performance Center Server and which for the hosts.

This task includes the following steps:

- "Define the [Performance](#page-502-1) Center user as an Admin or Non-Admin user" below
- "Configure IIS settings [\(Performance](#page-503-0) Center Server only)" on the next page
- ["Configure](#page-503-1) the COM object identity" on the next page
- "Reset [services"](#page-503-2) on the next page
- "Admin user only: Verify [Performance](#page-504-0) Center user policies" on page 505
- "Non-Admin user only: Configure Performance Center user policies and [permissions"](#page-504-1) on page 505
- <span id="page-502-1"></span>1. Define the Performance Center user as an Admin or Non-Admin user

The Performance Center system user can have administrative or non-administrative permissions. You define what type of user it is by adding it to the relevant local user group on the Performance Center Server or host.

- a. Open the Computer Management (**Control Panel > Administrative Tools > Computer Management**).
- b. Add the user to the appropriate user group. In **System Tools > Local Users and Groups > Users**.
- <sup>o</sup> **For administrative system users:** Double-click the Performance Center user, and click the **Member of** tab. If **Administrators** is not listed, click **Add**, select **Administrators**, and click **OK**.
- <sup>o</sup> **For non-administrative system users:** Double-click the Performance Center user, and click the **Member of** tab. Change the Performance Center user to belong to the following groups:
	- **Users**
	- **Distributed Com Users**
	- **Performance Log Users**
- <span id="page-503-0"></span>2. Configure IIS settings (Performance Center Server only)
	- a. Open the IIS Manager on the Performance Center Server machine:
		- <sup>o</sup> **Windows 2003:** Change the system user in the **LoadTest** and **PCS** virtual directories.
		- <sup>o</sup> **Windows 2008:** For each of the **LoadTest** and **PCS** virtual directories, add the Performance Center system user and grant the user full control on the virtual directory.
	- b. Change the **PCQCWSAppPool** and **LoadTestAppPool** application pool identity to the Performance Center system user.

#### <span id="page-503-1"></span>3. Configure the COM object identity

For the Performance Center Server and hosts, change the identity of the COM objects to the Performance Center user.

For all the COM objects listed in the **<Performance Center component installation>\bin\MiDCOM.ini** file, configure the identity to be the Performance Center user as follows:

- a. Run **dcomcnfg**.
- b. For each COM object, under **Properties > Identity**, select **This user** and enter the Performance Center user details.

#### <span id="page-503-2"></span>4. Reset services

For the Performance Center Server and hosts, reset the services as follows:

<sup>n</sup> **Performance Center Servers and hosts:** Reset the **RemoteManagement Agent service** using the following commands:

```
%installation folder%\al_agent\bin\alagentservice.exe -remove
%installation folder%\al_agent\bin\alagentservice.exe -install <username>
<password>
```
where username and password are those of the Performance Center user.

#### <sup>n</sup> **Performance Center hosts only:**

<sup>o</sup> Reset the **Performance Center Agent service** using the following commands:

```
%installation folder%\launch_service\bin\magentservice.exe -remove
%installation folder%\launch_service\bin\magentservice.exe -install
<username> <password>
```
where username and password are those of the Performance Center user.

- <sup>o</sup> Open the Services console, and restart the **Performance Center Load Testing Service**.
- 5. Admin user only: Verify Performance Center user policies

**Note:** This section is relevant when configuring an administrative Performance Center user only.

On the Performance Center Server and hosts, verify that the Performance Center user has the necessary policies. For details, see "Required Policies for the [Performance](#page-506-0) Center System User" on [page 507](#page-506-0).

If any of these policies is missing, grant the Performance Center user the missing policies.

6. Non-Admin user only: Configure Performance Center user policies and permissions

**Note:** This section is relevant when configuring a non-administrative Performance Center user only.

#### **On the Performance Center Server and hosts:**

- a. Grant the Performance Center user the required policies. For details, see ["Required](#page-506-0) Policies for the [Performance](#page-506-0) Center System User" on page 507.
- b. Change registry permissions: Open the Registry Editor (**regedt32**) and give the Performance Center user full access to:

- HKEY\_LOCAL\_MACHINE\Software\Mercury Interactive- HKEY\_CLASSES\_ ROOT\interface-HKLM\SYSTEM\CurrentControlSet\Control\SecurePipeServers\winreg - HKLM\SOFTWARE\Microsoft\Windows NT\CurrentVersion\Perflib - HKLM\SOFTWARE\Microsoft\Windows NT\CurrentVersion\Winlogon

#### **In addition, on hosts only:**

- HKLM\SOFTWARE\Microsoft\Jet\4.0\Engines\Text (used by Analysis)

- HKEY\_CLASSES\_ROOT\CLSID\{67489277-9AB8-4AF6-91B4-94ED62303BE5}

#### **For 32-bit:**

- HKEY LOCAL MACHINE\SOFTWARE\Hewlett-Packard\HPOvLIC

#### **For 64-bit:**

- HKEY LOCAL MACHINE\SOFTWARE\Wow6432Node\Hewlett-Packard\HPOvLIC
- c. Add full control permissions to directories and files:
	- <sup>o</sup> In the File System folder grant the **Performance Center user** full control of:

```
- The Performance Center directory
(C:\Program Files\HP\Performance Center) and all sub-directories-
%CommonProgramFiles%- %windir%\TEMP- If the systemroot is on an NTFS
partition, grant at least Read access to
%SystemRoot%\System32\Perfc009.dat   - %SystemRoot%\System32\Perfh009.dat
```
#### **In addition, on hosts only:**

- C:\Documents and Settings\Default User\Local Settings\Temp- %windir%\wlrun7.ini- %windir%\wlrun5.ini- %windir%\mercury.ini- %windir%\collate.txt- %windir%\OnlineSet.ini

- C:\\ProgramData\com.hp.autopass (%ProgramData%\com.hp.autopass)
- C:\\\ProgramData\HP\LoadRunner\data (%ProgramData%\HP\LoadRunner\data)

If a file does not exist, create it and give the user full access.

<sup>o</sup> In the File System folder, after installing Web services, grant the **IWAM\_Machine user** Read permissions in the following directory:

windir%\TEMP

d. Add permissions to run .NET applications:

Add full control permissions for the Performance Center user to all folders needed to run **.NET** applications (Web services, and so on).

```
In a command line, go to
%windir%\Microsoft.NET\Framework\v2.0.50727
```
and run

aspnet\_regiis.exe -ga <MachineName>\IUSR\_METRO

e. Change permissions of the Crypto key:

Open **C:\Documents and Settings\All Users\Application Data\Microsoft\Crypto\RSA\MachineKeys**.

Right-click the **f9416f003254e6f10da1f9bad8e4c383** file and select **Properties**.

In the **Security** tab, add the **Users Group** and grant it full control.

## <span id="page-506-0"></span>Required Policies for the Performance Center System User

This section describes the policies required for the Performance Center system user.

**Note:** This section applies to:

- An administrative or non-administrative Performance Center user
- All Performance Center servers and hosts

The Performance Center user must be granted all of the following policies:

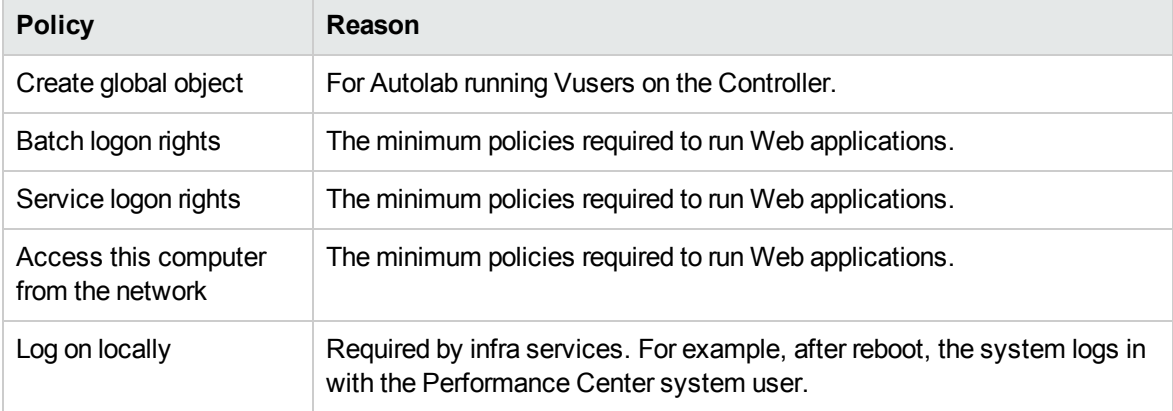

# System Identity Utility Window

This utility enables you update the ALM-Performance Center Communication Security passphrase, as well as the Performance Center system user (by default, **IUSR\_METRO**) and/or password on the Performance Center Server and hosts from one centralized location.

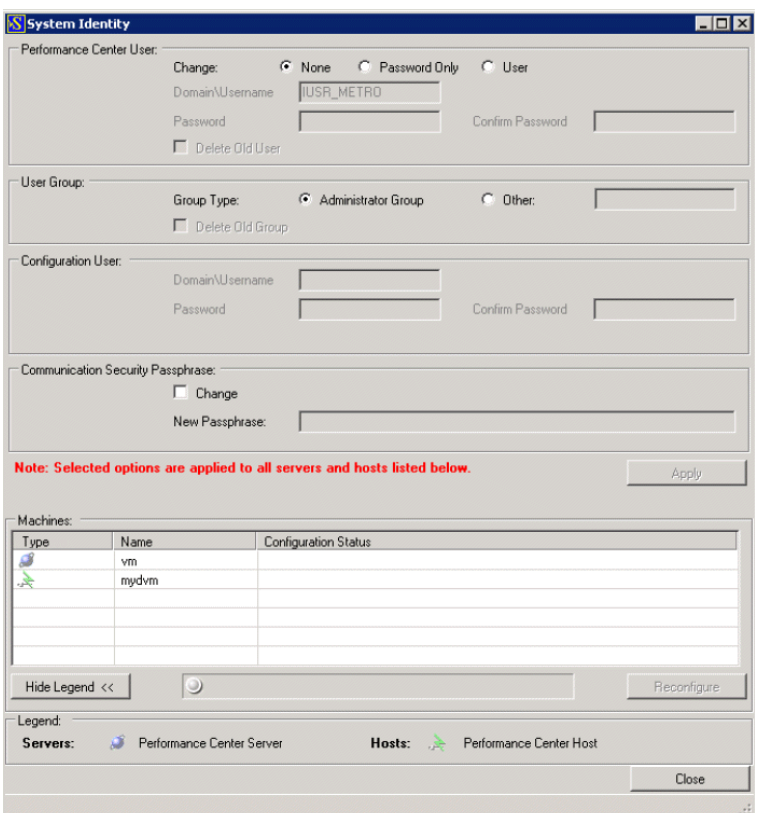

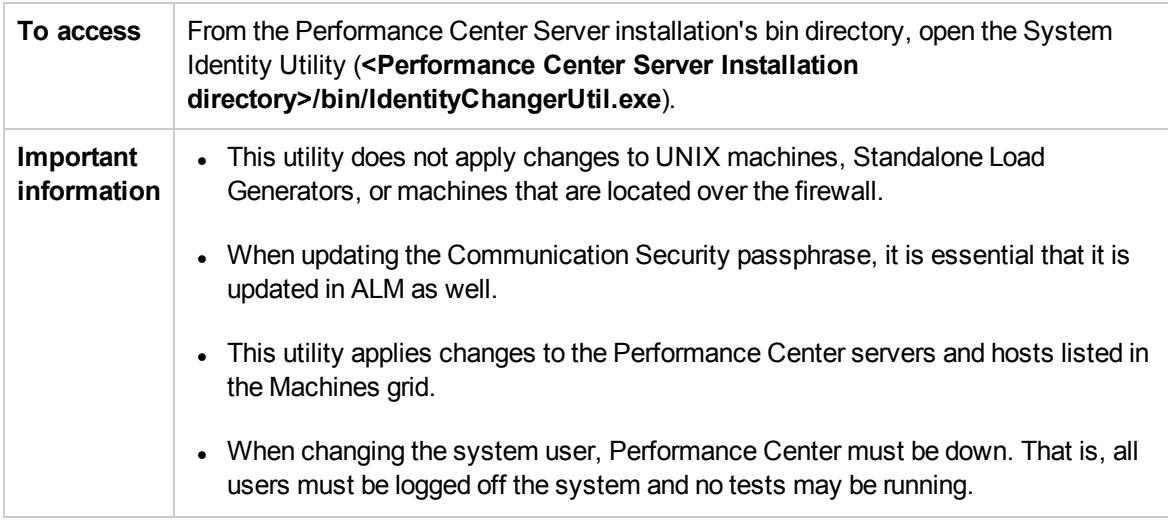

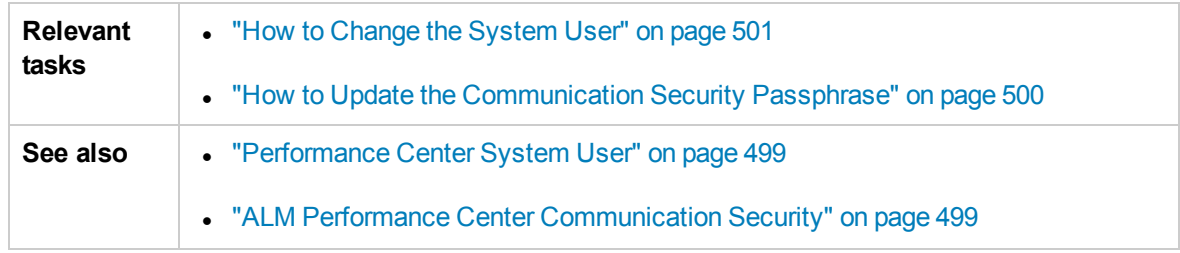

### User interface elements are described below:

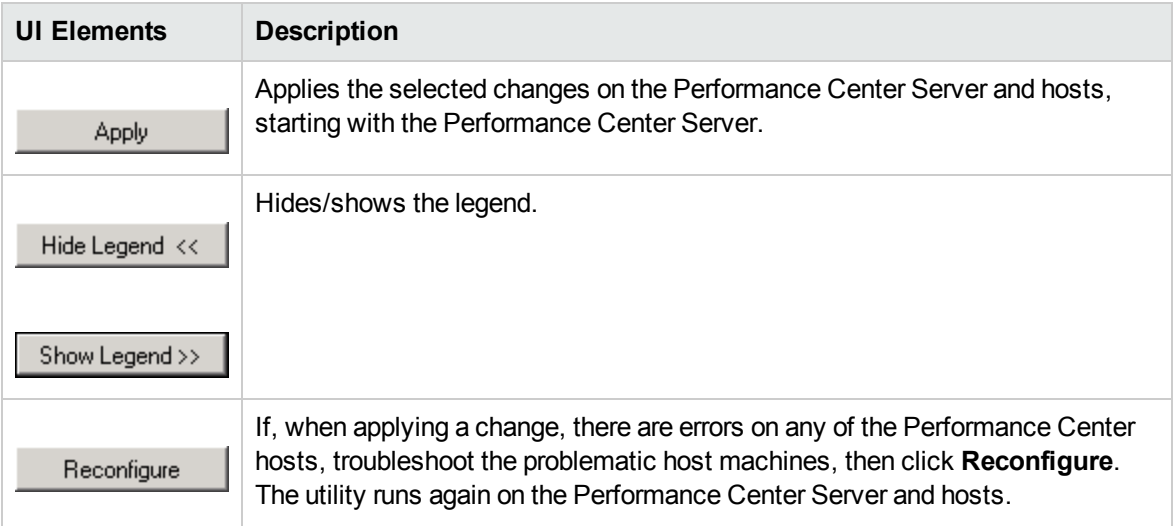

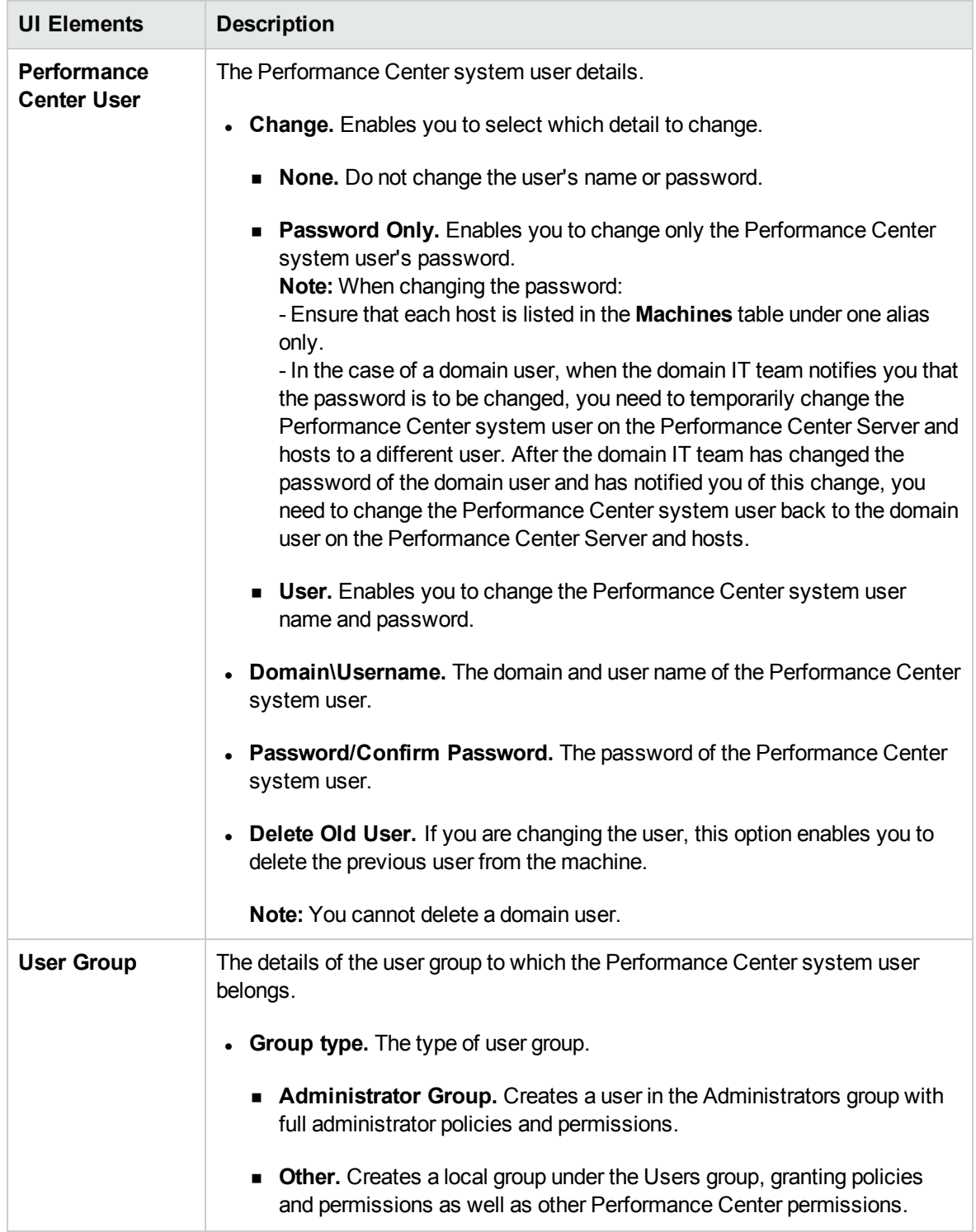

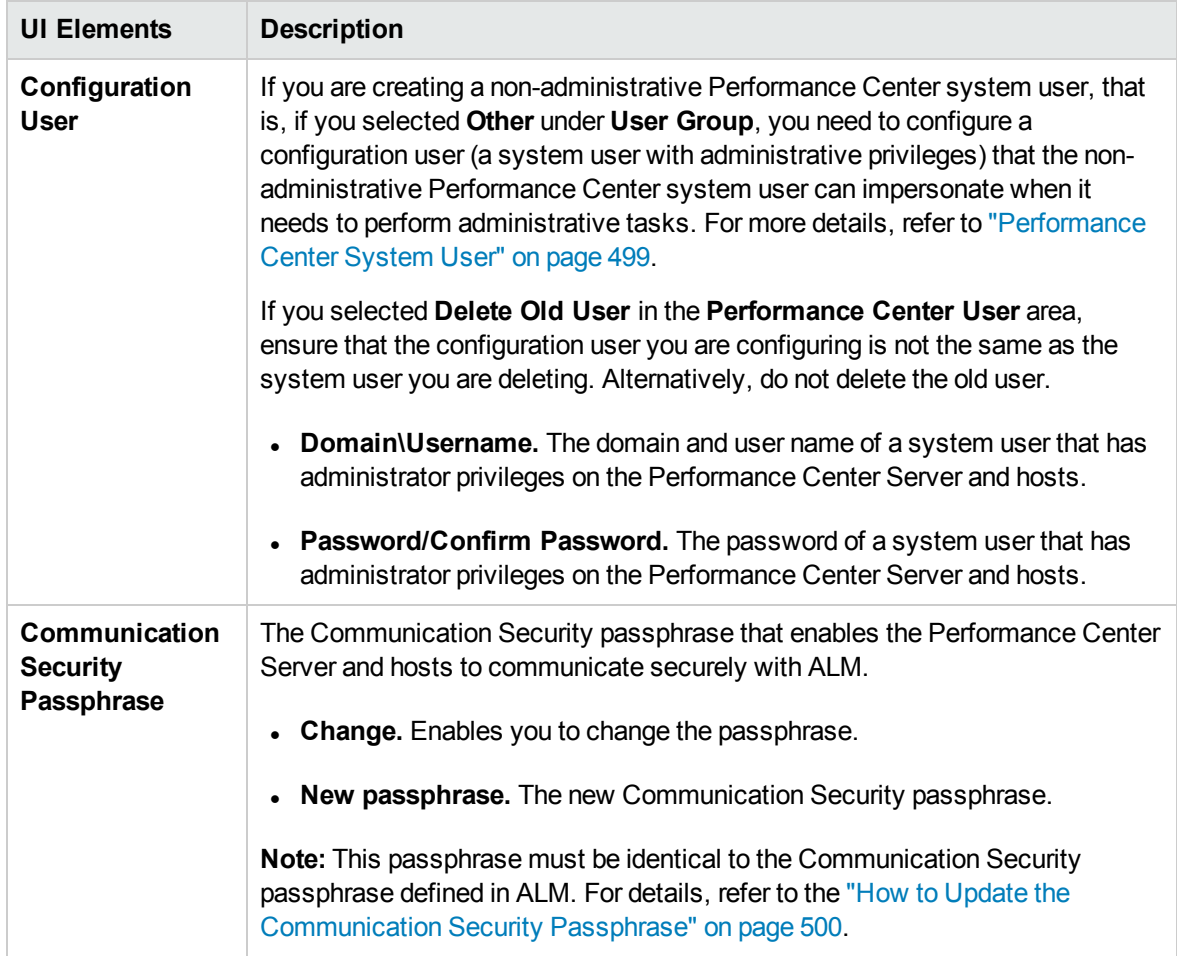

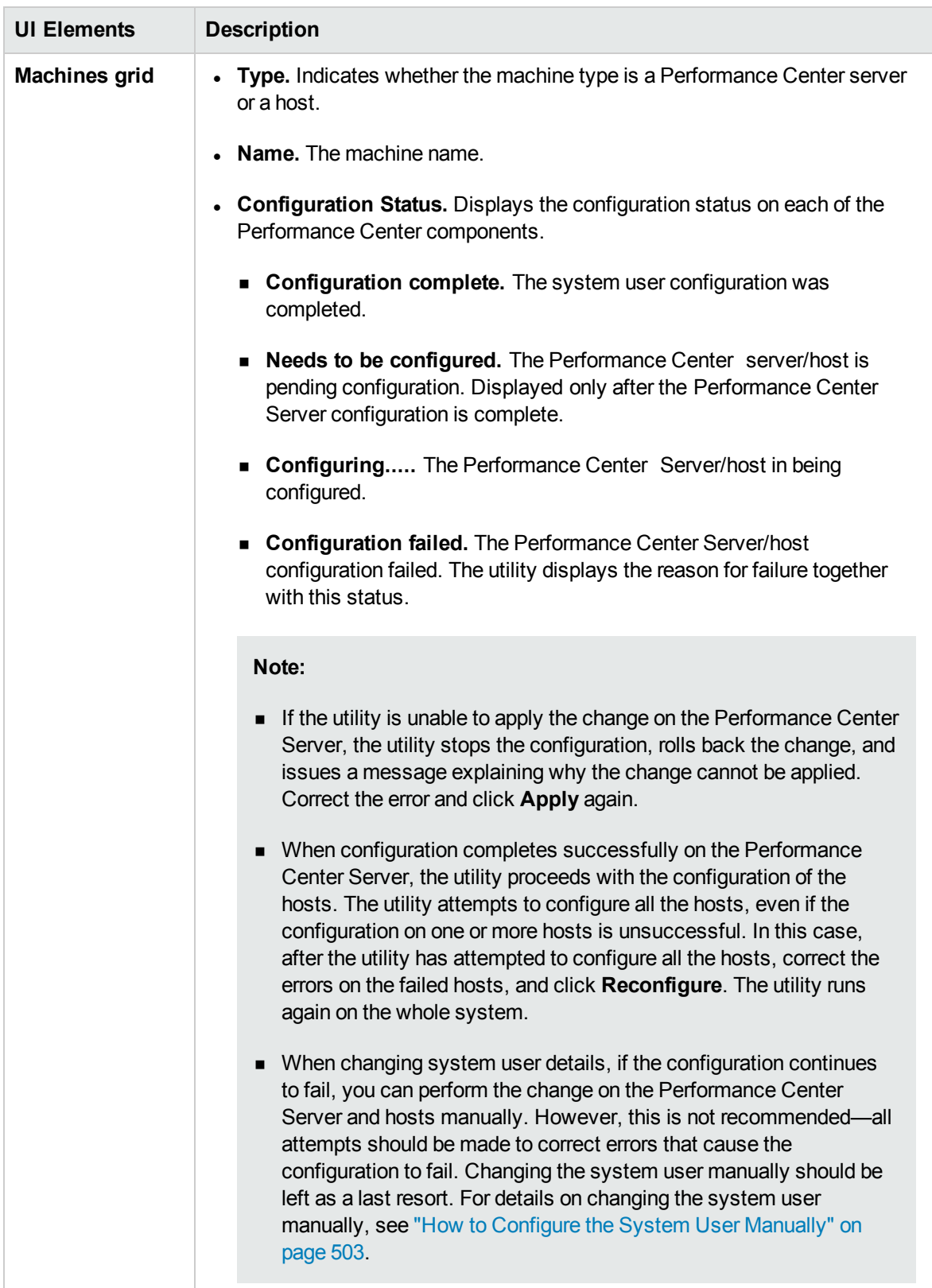

User and Administrator Guide Chapter 38: Performance Center System Administration

# Chapter 39: Secure Host Communication

This chapter includes:

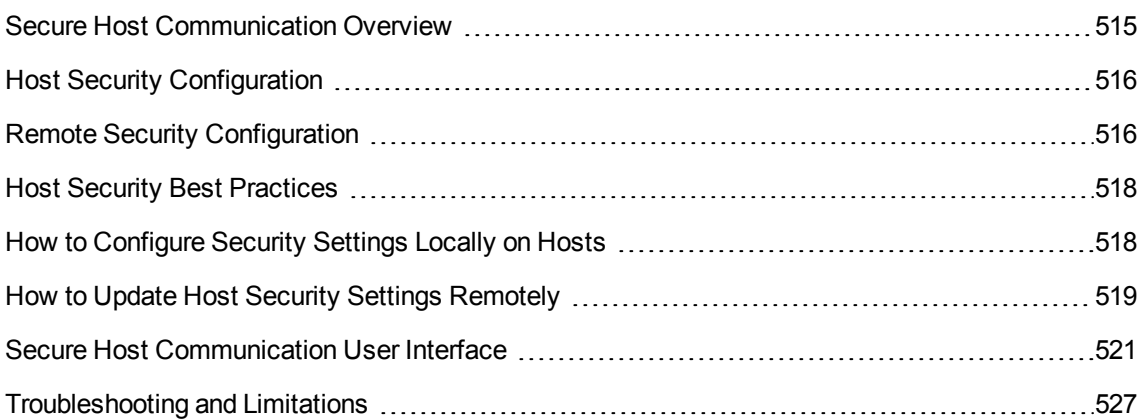

# <span id="page-514-0"></span>Secure Host Communication Overview

The need to secure communication channels from hackers attacking the corporate networks is critical. Securing communication channels ensures confidentiality, integrity, and the user's authenticity within the scope of the load testing application.

Because load generators and Controllers serve so many projects, it is essential that the channels between Controllers and load generators remain opaque to all machines except for the Controllers and load generators participating in running performance tests or collating test data after a run.

Secure communication is established between the Controller and load generator hosts using a **security key**. Each host in the system must be set up with the identical security key. If security keys on the hosts do not match, secure communication cannot be established.

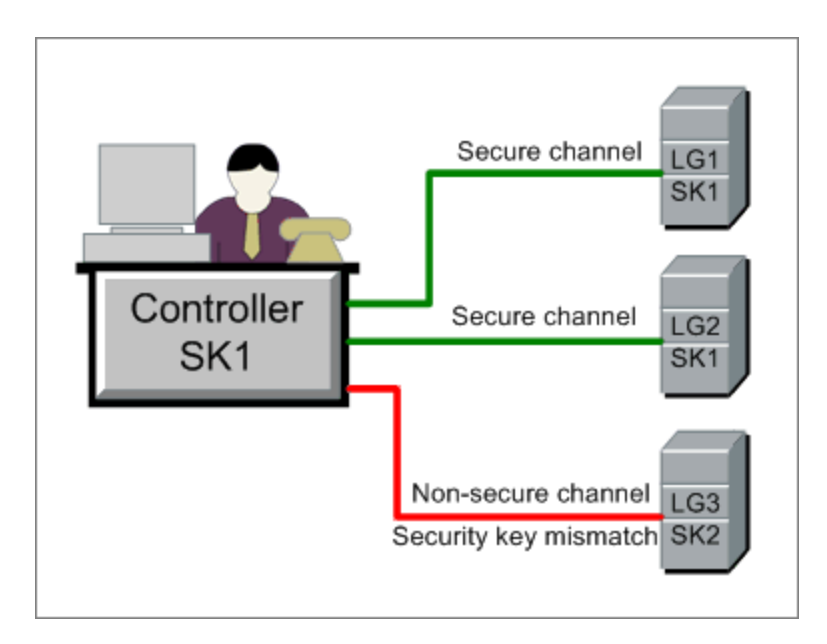

A host is in **secure mode** when it has a security key and security is enforced.

A host is in **non-secure mode**:

- $\bullet$  if it has no security key
- **.** if it has a security key but security is **not** enforced

When a host in secure mode tries to communicate with a host in non-secure mode, security is automatically enforced on the non-secure host—assuming their security keys match—allowing secure communication to be established.

#### **Note:**

- When you run a performance test, if secure communication cannot be established between a secure host (Controller or load generator) and another host participating in the test, the test cannot run.
- By definition, non-secure hosts can communicate with each other and participate in test runs over non-secure channels.

This can be summarized in the following table:

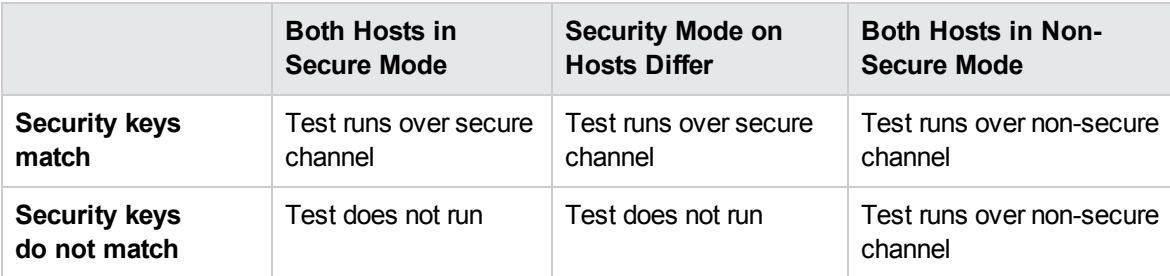

### <span id="page-515-0"></span>Host Security Configuration

When you install the hosts (Controllers and load generators), by default no security settings are defined on them, and communication channels between the hosts are not secure. To enforce secure communication between the hosts, you must configure security settings on each host machine immediately after installing the hosts.

When configuring these settings **for the first time**, to avoid configuration over non-secure channels, you must set the security on each host locally using the **Host Security Setup utility**. For details, see "How to [Configure](#page-517-1) Security Settings Locally on Hosts" on page 518.

After initial security configuration, you can update security settings locally or simultaneously across all the Performance Center hosts from a remote location using the **HP Host Security Manager** utility. This utility is installed on the same Performance Center Server. For details, see "How to [Update](#page-518-0) Host Security Settings [Remotely"](#page-518-0) on page 519.

# <span id="page-515-1"></span>Remote Security Configuration

You can align security settings across all the Performance Center hosts simultaneously from a remote location using the **HP Host Security Manager** utility.

The utility lists all the Performance Center hosts, as well as the MI Listeners required to connect to the hosts that are over a firewall, where applicable.

Using Host Security Manager, you can update the security key on all the hosts, or update the security mode on selected hosts. For details, see "How to Update Host Security Settings [Remotely"](#page-518-0) on [page 519](#page-518-0).

### Master Security Key

To update security settings on the hosts, Host Security Manager uses a master key that matches the security keys on all the hosts. This enables secure communication between Host Security Manager and the hosts for the purpose of remotely updating the security settings.

If the master key and security key on a particular host do not match, Host Security Manager cannot update security settings on that host.

When you open Host Security Manager for the first time, you are prompted for a key. Host Security Manager stores this key as a master key for secure communication with the hosts. If you do not enter the key at this point, you are prompted for it again when you try to update the security settings.

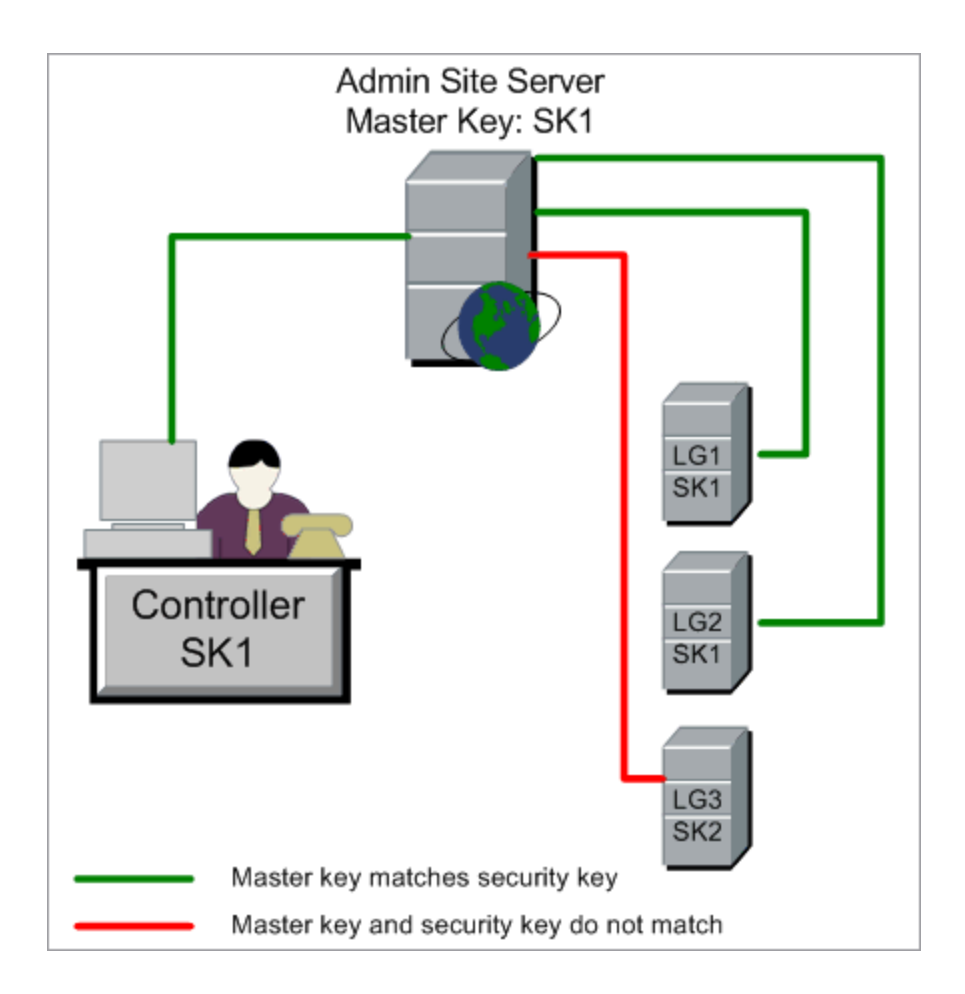

### Considerations for Updating Linux Load Generators

• Linux load generators that use rsh (remote shell) to connect to the Controller host cannot be updated using Host Security Manager. To update security settings on such load generators, use the local Host Security Setup utility. See "How to [Configure](#page-517-1) Security Settings Locally on Hosts" on the next

#### [page](#page-517-1).

• To update security settings on a Linux load generator using Host Security Manager, you must launch the load generator daemon for a user and manually grant write permissions to the user on **<installation folder>/config**.

# <span id="page-517-0"></span>Host Security Best Practices

- <sup>l</sup> To avoid sending security settings over a non-secure channel, perform **initial configuration** of the security settings on each host locally (see "How to [Configure](#page-517-1) Security Settings Locally on Hosts" [below\)](#page-517-1).
- Security settings should be changed once a month.
- Security settings can be updated:
	- manually on each host
	- n remotely on all hosts simultaneously using the Host Security Manager utility

If the host's settings fail when using the Host Security Manager utility, you must update the settings manually.

# <span id="page-517-1"></span>How to Configure Security Settings Locally on Hosts

This task describes how to configure security settings locally on Controllers and load generators.

**Note:** This task is part of a higher-level task. For details, see "How to Work with [Performance](#page-490-0) Center [Administration"](#page-490-0) on page 491.

#### Windows Hosts

1. On each host, launch the Host Security Setup utility (**Start > All Programs > HP Performance Center Host > Tools > Host Security Setup**).

For user interface details, see "Host Security Setup Dialog Box" on [page 524](#page-523-0).

- 2. Select a security mode for the host.
- 3. If you selected to enforce secure communication, enter a security key (6 16 characters). Enter the key a second time for confirmation.

### Linux Hosts

- 1. Log in as root user and change to tcsh.
- 2. Go to the **/opt/HP/HP\_LoadGenerator** directory and type:

>source ./env.csh

3. Run **SecurityKeyConsole.exe**, located in the **<Installation\_folder>/bin/** directory.

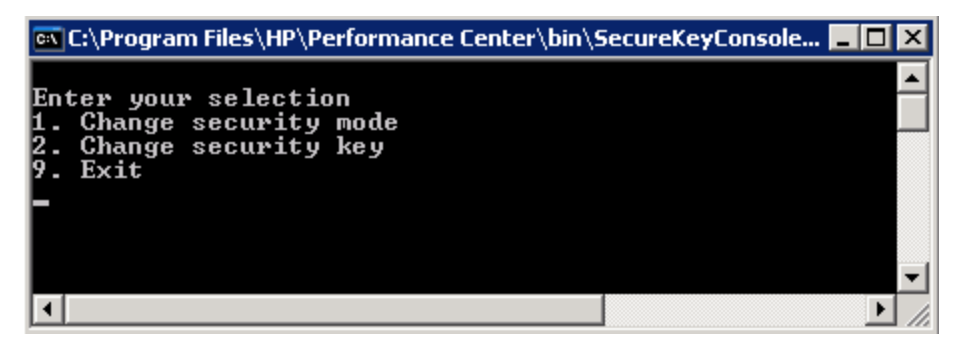

- 4. In the Console window, enter an option as follows:
	- To change the security mode, enter 1.
	- $\blacksquare$  To change the security key, enter 2.
- 5. If you are changing the security mode:
	- $\blacksquare$  To turn the security on, enter 1.
	- $\blacksquare$  To turn the security off, enter 0.
- <span id="page-518-0"></span>6. If you are changing the security key, enter the new key. A valid key is 6 - 16 characters long.

### How to Update Host Security Settings Remotely

This task describes how to use Host Security Manager to update security settings on the Performance Center hosts remotely, from the Performance Center Server.

**Note:** This task is part of a higher-level task. For details, see "How to Work with [Performance](#page-490-0) Center [Administration"](#page-490-0) on page 491.

This task includes the following steps:

- ["Prerequisites"](#page-519-0) below
- "Register [Performance](#page-519-1) Center hosts in Host Security Manager" below
- **.** "Update the security [settings"](#page-519-2) below
- ["Results"](#page-520-1) on the next page
- <span id="page-519-0"></span>1. Prerequisites
	- $\blacksquare$  Each host must have a security key defined on it, and all of the hosts' security keys must be identical.
	- **Host Security Manager must have a master security key that is identical to the security key on** all of the hosts. For details, see "Remote Security [Configuration"](#page-515-1) on page 516.
- <span id="page-519-1"></span>2. Register Performance Center hosts in Host Security Manager

For Host Security Manager to communicate with the Performance Center hosts, you must first register the hosts in Host Security Manager.

**Note:** Every time you use Host Security Manager to update security settings, make sure that the list of hosts in Host Security Manager is updated.

- a. Open Host Security Manager: On the Performance Center Server, select **Start > All Programs > HP Performance Center Server > Tools > Host Security Manager**. For user interface details, see" Host Security Manager Window" on [page 522.](#page-521-0)
- b. Before opening, the tool prompts you for the ALM login credentials. Enter the credentials.
- c. In the Host Security Manager, click **Get Performance Center Hosts**. The list of hosts is updated as follows:
	- <sup>o</sup> The hosts—and, where relevant, their associated MI Listeners—are imported from ALM into the utility.
	- o If you are updating the list, hosts that are no longer in ALM are removed from the list.
- <span id="page-519-2"></span>3. Update the security settings
	- a. Update the desired security setting:
		- <sup>o</sup> **Security key.** Click **Update Security Key**, enter the new key, and enter it again for confirmation.
		- <sup>o</sup> **Security Mode.** Select the hosts in the list that you want to update. To select multiple hosts, hold down the CTRL key on your keyboard while selecting the relevant hosts. Click **Update Security Mode**, and select a security mode.

b. Click **Update**.

Host Security Manager attempts to update the security setting on the hosts listed under **Update progress**. As it attempts to update each host, it displays the update status, **Updated** or **Failed**, before attempting to update the next host.

If a host is not updated successfully, check for possible reasons. You can stop the update process by clicking **Stop**.

If there is a mismatch between Host Security Manager's master security key and the host's security key, the Update Error dialog box opens, prompting you for an appropriate action:

- <sup>o</sup> **Skip host.** Skip updating this host.
- <sup>o</sup> **Establish a secure channel using this key.** Use a different security key to communicate securely with the host.
- <sup>o</sup> **Communicate over non-secure channel.** Update the security setting over a non-secure channel. **This action is not recommended**, especially when updating the host security to secure mode. You should rather update the security setting locally on the host (see ["How](#page-517-1) to [Configure](#page-517-1) Security Settings Locally on Hosts" on page 518).

To apply the selected error-handling action to all similar mismatches, select **Use this solution with all similar mismatches**.

**Note:** The security key update also updates Host Security Manager's master security key. If the update fails on all of the hosts, Host Security Manager's master key is not updated.

#### <span id="page-520-1"></span>4. Results

If the update was successful, Host Security Manager displays the time and status of the security key/mode update for each host.

### <span id="page-520-0"></span>Secure Host Communication User Interface

This section includes:

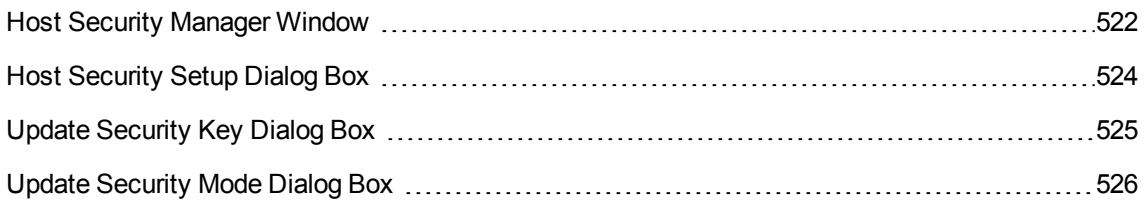

### <span id="page-521-0"></span>Host Security Manager Window

This window enables you to update security settings remotely on all of the hosts in the performance testing system.

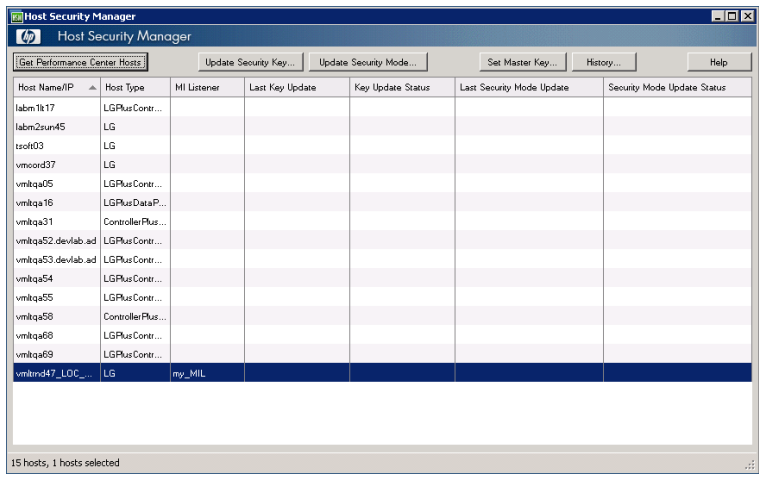

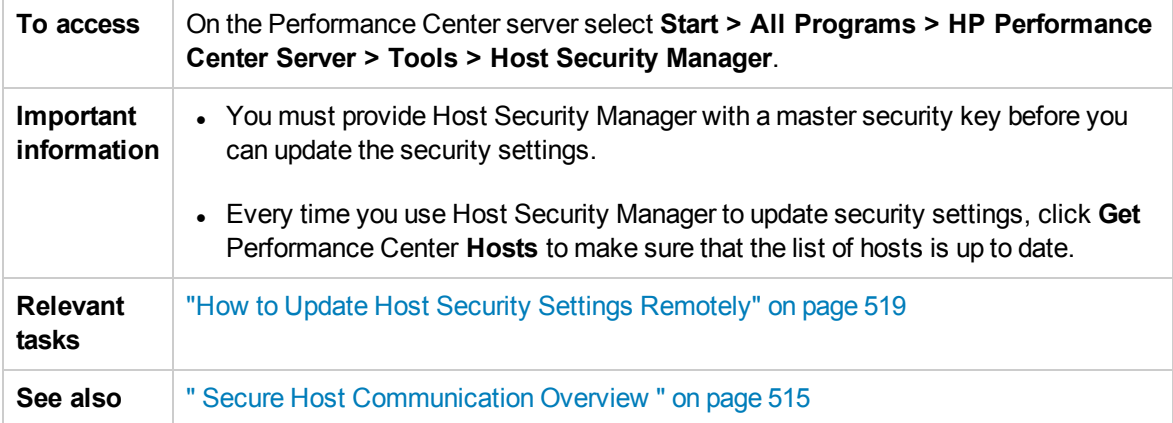

User interface elements are described below (unlabeled elements are shown in angle brackets):

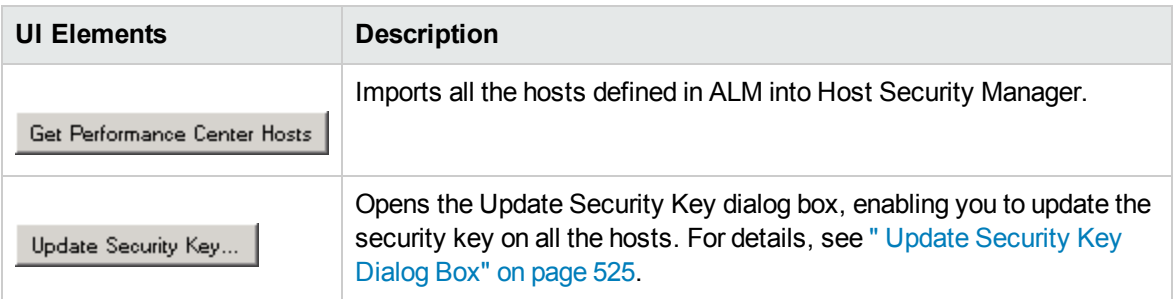

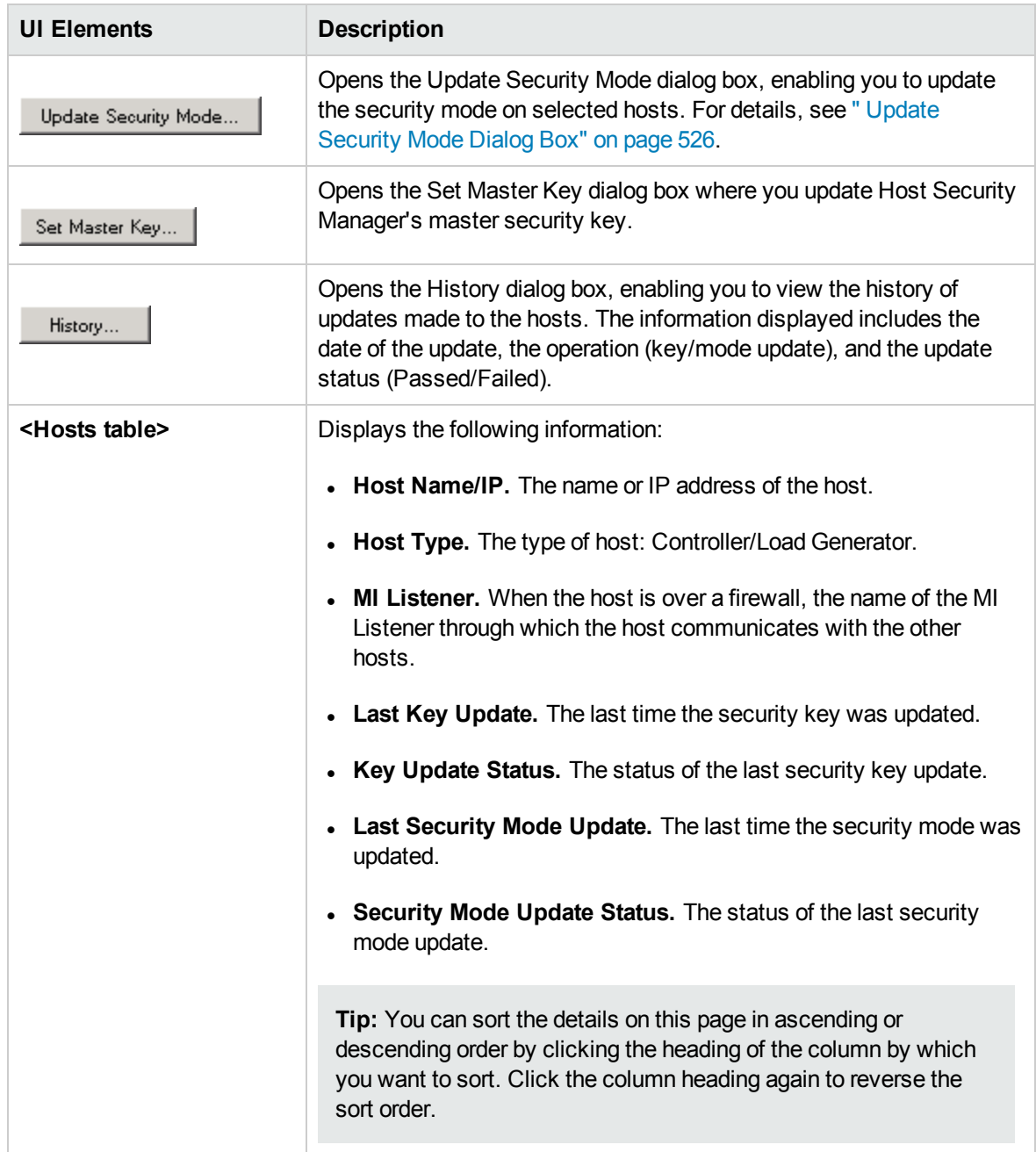

## <span id="page-523-0"></span>Host Security Setup Dialog Box

This dialog box enables you to update a host's security settings manually.

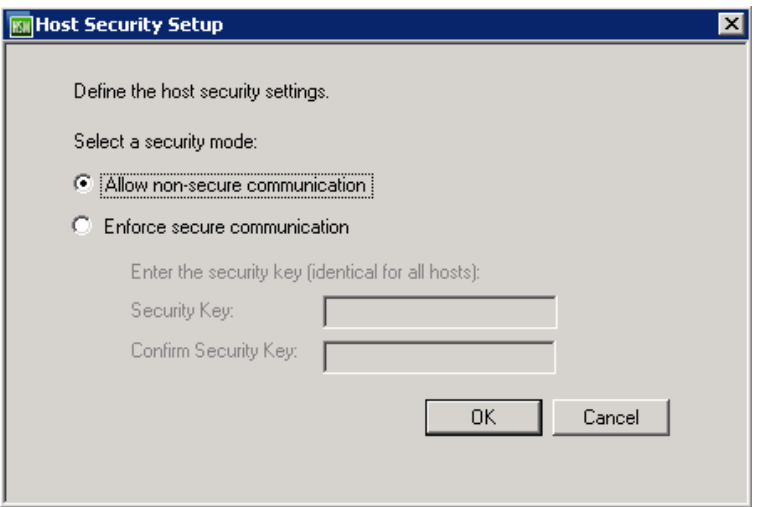

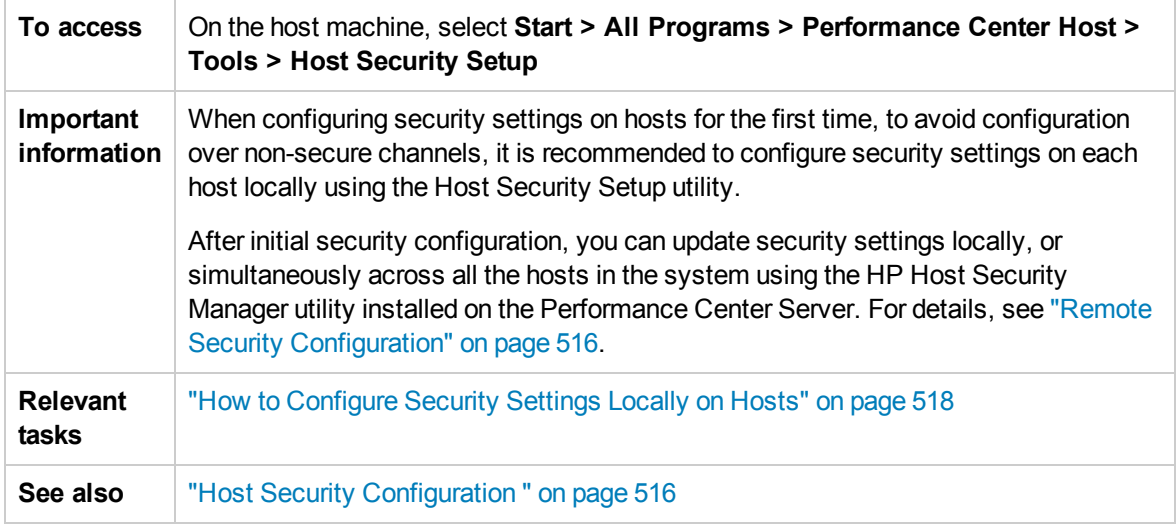

User interface elements are described below (unlabeled elements are shown in angle brackets):

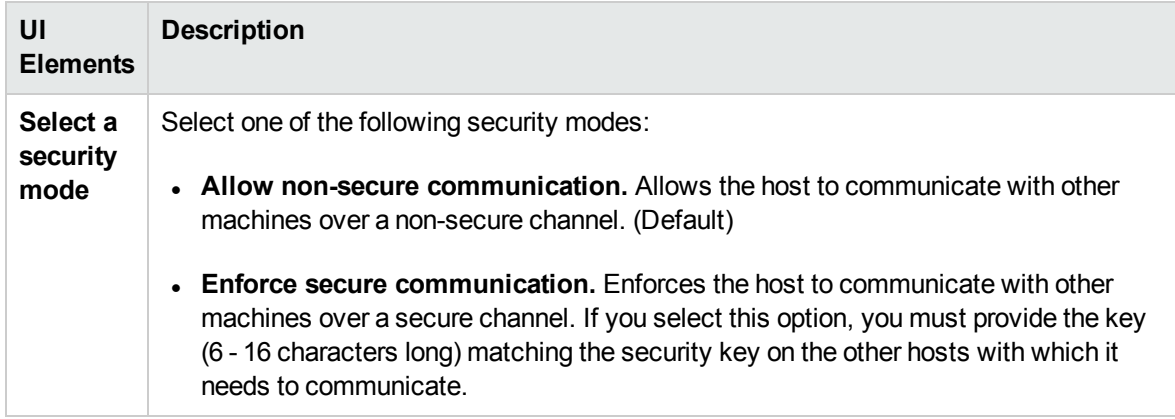

### <span id="page-524-0"></span>Update Security Key Dialog Box

This dialog box enables you to update the security key simultaneously on all the hosts.

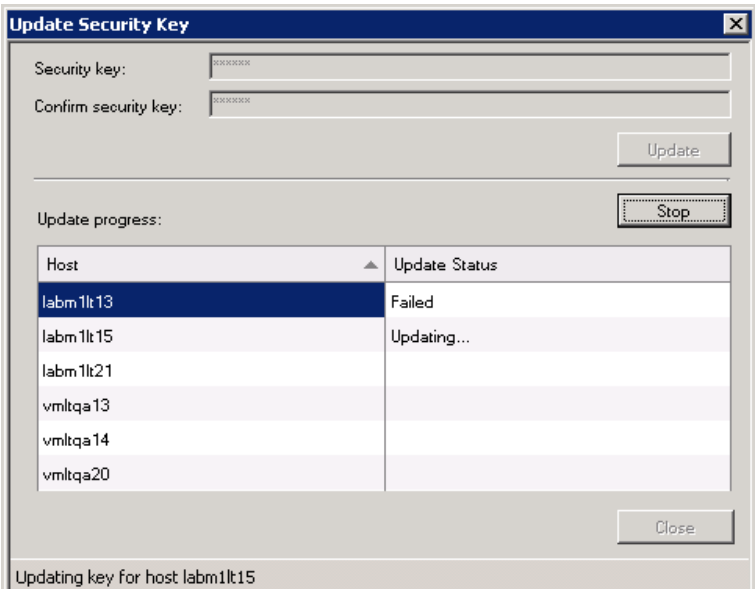

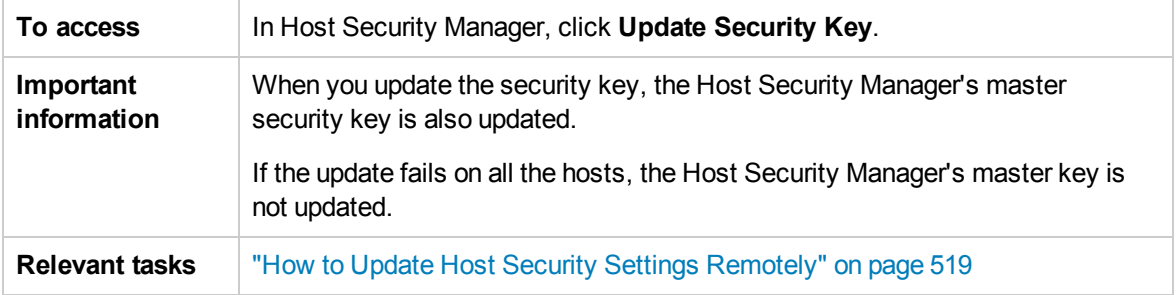

User interface elements are described below:

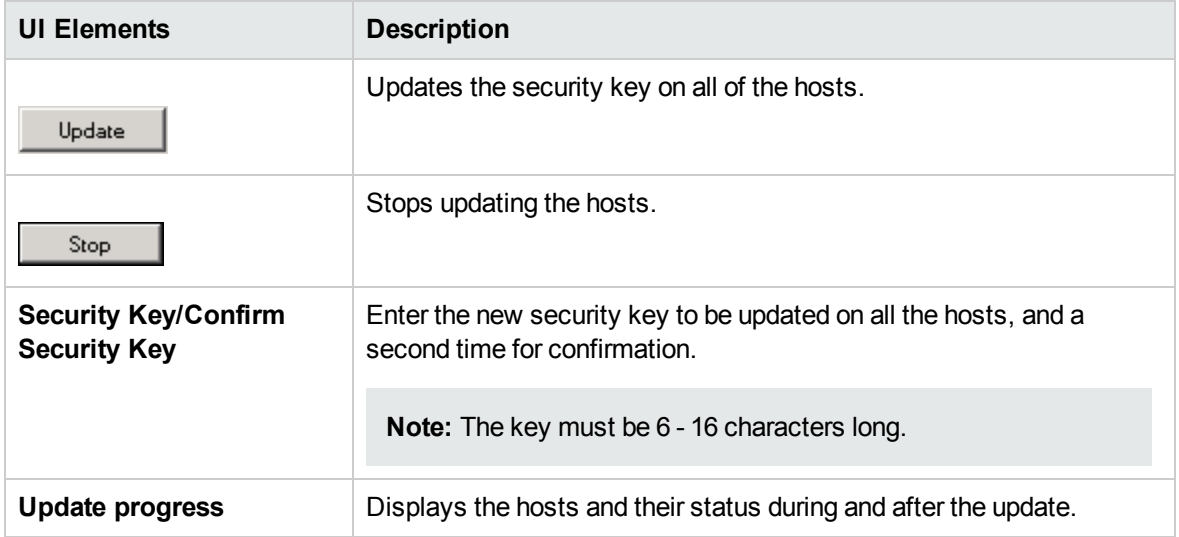

### <span id="page-525-0"></span>Update Security Mode Dialog Box

This dialog box enables you to update the security mode simultaneously on selected hosts.

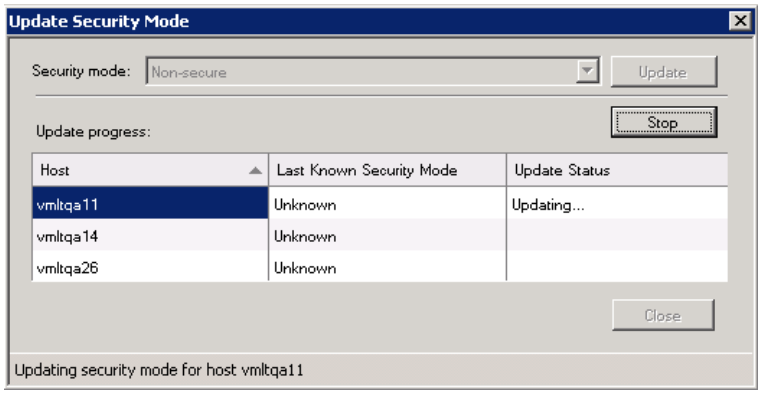

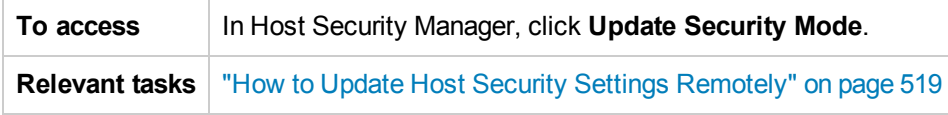

User interface elements are described below:

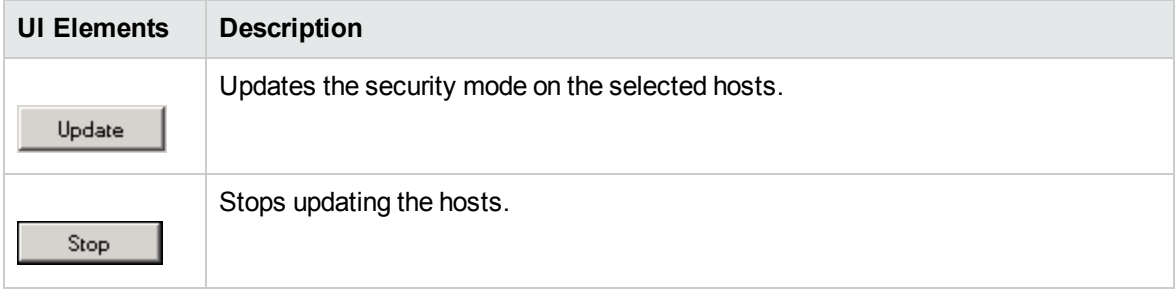

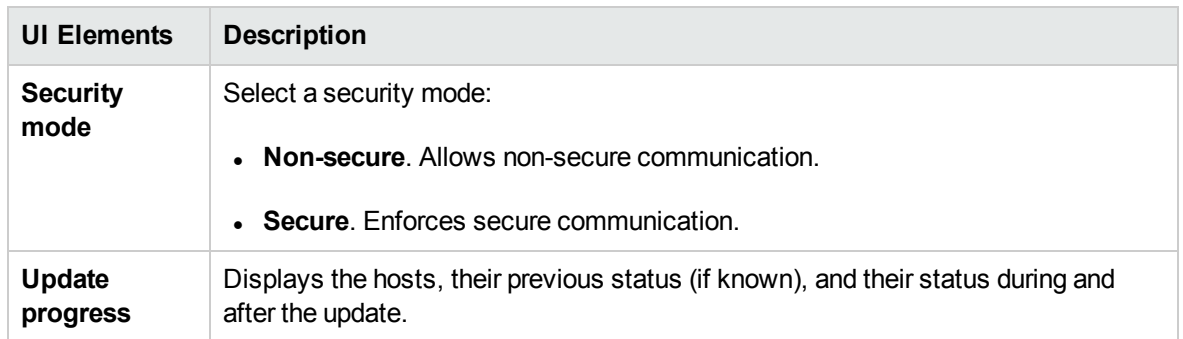

# <span id="page-526-0"></span>Troubleshooting and Limitations

This section describes troubleshooting and limitations for secure host communication.

### Cannot Run Test Over Secure Channels

**Problem description:** When you try to run a test over secure channels, the test cannot initialize because it cannot connect to a Controller or load generator.

#### **Troubleshooting:**

Verify that the reason the test cannot run is because of a security key mismatch: try to run the same test with the same hosts from a local Controller.

If a Security Key Mismatch error is displayed in the error log, the keys do not match. Align the security keys on all the host machines.

### Test Run Fails. Load Generator Status is Changed to Resource Failure

**Problem description:** When trying to run a test over secure channels, the test fails to run and the load generator status changes to **Resource Failure**.

**Troubleshooting:** To re-enable the load generators, manually reset the status on each affected load generator to **Operational**.

### When Opening Host Security Manager Get Unhandled Exception

**Problem description:** When you open Host Security Manager for the first time, a message displays the following exception: **Unhandled exception has occurred....**

**Troubleshooting:** Click **Continue** to close the message window.

# Send Documentation Feedback

If you have comments about this document, you can contact the [documentation](mailto:SW-Doc@hp.com?subject=Feedback on User and Administrator Guide (ALM Performance Center 12.01)) team by email. If an email client is configured on this system, click the link above and an email window opens with the following information in the subject line:

#### **Feedback on User and Administrator Guide (ALM Performance Center 12.01)**

Just add your feedback to the email and click send.

If no email client is available, copy the information above to a new message in a web mail client, and send your feedback to SW-Doc@hp.com.

We appreciate your feedback!

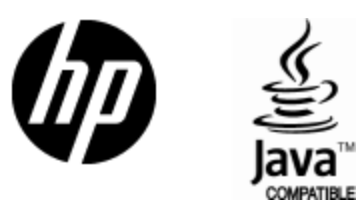

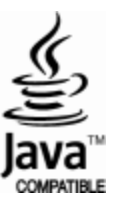